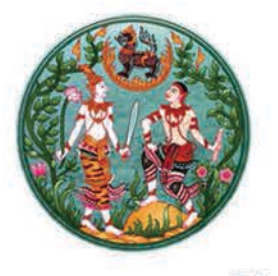

# แนวทางการรังวัด โดยระบบโครงข่ายการรังวัดด้วยดาวเทียมแบบจลน์

## (RTK GNSS Network)

กองเทคโนโลยีทำแผนที่ กองฝึกอบรม กรมที่ดิน กระทรวงมหาดไทย

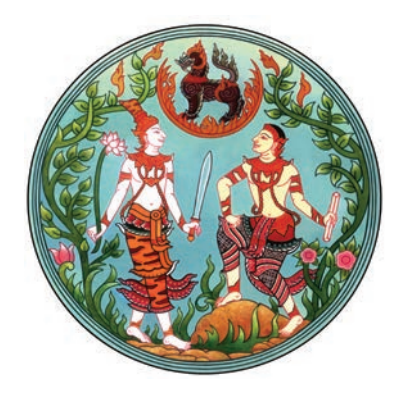

## **แนวทางการรังวัด โดยระบบโครงข่ายการรังวัดด้วยดาวเทียมแบบจลน์ ( RTK GNSS Network )**

**กองเทคโนโลยีทำแผนที่ กองฝึกอบรม กรมที่ดิน กระทรวงมหาดไทย**

#### **คํานํา**

 องคความรู "แนวทางการรังวัดโดยระบบโครงขายการรังวัดดวยดาวเทียมแบบจลน (RTK GNSS Network)" เปนองคความรูที่ไดรับการคัดเลือกจาก คณะกรรมการจัดการความรูของกรมที่ดิน ประจําปงบประมาณ พ.ศ. 2563 ซึ่งสนับสนุนประเด็นยุทธศาสตรที่ 3 พัฒนาระบบขอมูลที่ดินและ แผนที่แหงชาติที่มีศักยภาพ รองรับการพัฒนาประเทศและรองรับการบริการในระดับสากล

 ทั้งนี้ ขอมูลและเนื้อหาขององคความรูเลมนี้ ไดรวบรวมขึ้นอยางเปนระบบ ทั้งทางทฤษฎี ตามหลักวิชาการ และความรูจากประสบการณในการปฏิบัติงาน เพื่อใหผูปฏิบัติงานที่เกี่ยวของสามารถ นำไปใช้ประโยชน์ ตลอดจนสามารถแก้ไขปัญหาอุปสรรคในการปฏิบัติงานได้อย่างมีประสิทธิภาพและ ประสิทธิผล

> กองเทคโนโลยีทําแผนที่ กองฝกอบรม กรมที่ดิน กระทรวงมหาดไทย

#### **สารบัญ**

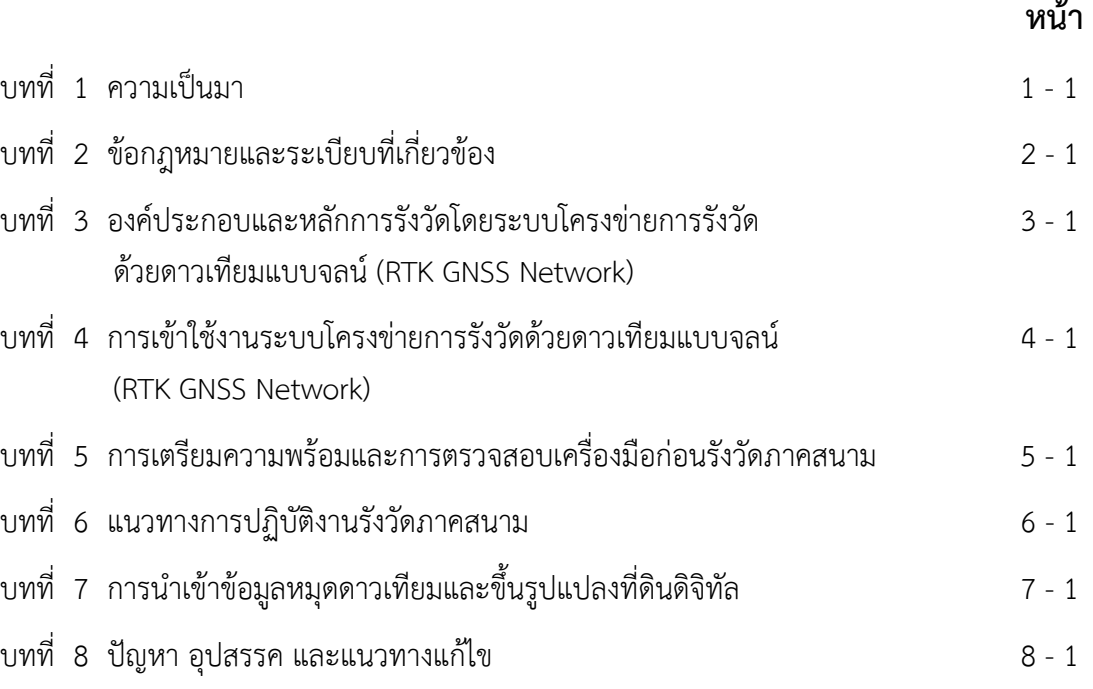

#### **ภาคผนวก**

ระเบียบที่เกี่ยวของ

- ระเบียบกรมที่ดิน ว่าด้วยการรังวัดทำแผนที่โดยวิธีแผนที่ชั้นหนึ่งด้วยระบบโครงข่ายการรังวัด ดวยดาวเทียมแบบจลน (RTK GNSS Network) พ.ศ. 2562
- เอกสารซักซอมความเขาใจ ระเบียบกรมที่ดิน วาดวยการรังวัดทําแผนที่โดยวิธีแผนที่ชั้นหนึ่ง ดวยระบบโครงขายการรังวัดดวยดาวเทียมแบบจลน (RTK GNSS Network) พ.ศ. 2562

## **บทที่ 1**

### **ความเปนมา**

กรมที่ดิน ไดมีวิวัฒนาการการรังวัดที่ดิน โดยเริ่มตั้งแตพระบาทสมเด็จพระจุลจอมเกลา เจาอยูหัวทรงมีพระบรมราชโองการโปรดเกลา โปรดกระหมอม ใหกระทรวงเกษตราธิการ จัดการ ออกโฉนดที่ดินครั้งแรกที่เมืองกรุงเกา (ปจจุบันคือจังหวัดพระนครศรีอยุธยา) โดยโฉนดที่ดินฉบับแรก ้ออกเมื่อวันที่ 1 ตุลาคม พ.ศ. 2444 (รัตนโกสินทร์ศก 120) และได้มีพระบรมราชโองการ โปรดเกล้าฯ ใหสถาปนากรมที่ดินขึ้นเมื่อวันที่ 17 กุมภาพันธ พ.ศ. 2444

 หลังจากนั้น กรมที่ดินไดพัฒนาปรับปรุงระเบียบวิธีการรังวัด ตลอดจนเครื่องมืออุปกรณ การรังวัด โดยใชเทคโนโลยีการรังวัดที่เปลี่ยนแปลงไปตามสภาวการณ เพื่อใหการรังวัดที่ดินใหกับ ้ ประชาชนมีความถูกต้อง แม่นยำ สะดวก รวดเร็ว และมีประสิทธิภาพสูงสุด อันจะทำให้แผนที่รูปแปลง ้ที่ดิน ซึ่งถือเป็นข้อมูลขั้นพื้นฐานที่สำคัญต่อความมั่นคงและเศรษฐกิจ สามารถนำไปต่อยอดเพื่อพัฒนา ประเทศได

#### **1.1 ยุคแรกของการรังวัดทําแผนที่แบบสากลในประเทศไทย**

 การทําแผนที่แบบตะวันตกโดยคนไทยเริ่มมีขึ้นในสมัยรัชกาลที่ 5 ในป พ.ศ. 2418 พระบาทสมเด็จพระจุลจอมเกล้าเจ้าอยู่หัว ได้โปรดเกล้าฯ ให้ตั้งหน่วยทหารช่างขึ้นในกรมทหาร มหาดเล็กรักษาพระองค ใหนายเฮนรี อะลาบาสเตอร (Henry Alabastor) (ซึ่งเคยรับราชการสถานทูต ้อังกฤษ แล้วเข้ามารับราชการในไทยเป็นที่ปรึกษาส่วนพระองค์) เป็นหัวหน้า และนาวาเอก ลอฟทัส (Lophtus) เปนผูชวย เริ่มสํารวจทําแผนที่ในกรุงเทพฯ เพื่อตัดถนนเจริญกรุง และถนนอื่น ๆ อีกหลายสาย ต่อจากนั้น ได้ทำแผนที่วางสายโทรเลขไปยังพระตะบอง และแผนที่บริเวณปากอ่าวสยาม เพื่อประโยชน์ ในการเดินเรือ และเปนแนวทางการปองกันฝงทะเล

 ครั้นป พ.ศ. 2423 รัฐบาลอังกฤษไดขออนุญาตรัฐบาลสยาม เพื่อใหกองทําแผนที่ กรมแผนที่แหงอินเดีย ซึ่งมี กัปตัน เอช ฮิล (H. HILL) เปนหัวหนา และนายเจมส เอฟ แมคคารธี (James Fitzroy McCarthy) เปนผูชวย เดินทางผานเขามาในประเทศสยาม เพื่อดําเนินการวางโครงขาย ้สามเหลี่ยม ต่อเนื่องจากประเทศอินเดีย ผ่านพม่า เข้าเขตประเทศสยามทางจังหวัดราชบุรี เพื่อเข้าบรรจบ กับแผนที่ทางทะเล ที่ปากแมน้ําเจาพระยา ทั้งขอสรางหมุดหลักฐานทางแผนที่ที่ภูเขาทอง และที่พระปฐม เจดีย เพื่อใชเปนจุดตรวจสอบดวย พระบาทสมเด็จพระจุลจอมเกลาเจาอยูหัว ทรงพิจารณาดูโดย รอบคอบแลว จึงทรงโปรดเกลาฯ ยินยอมตามคําขอของรัฐบาลอังกฤษ และเจรจาทาบทามตัวพนักงาน ้ทำแผนที่ของอังกฤษเข้ามารับราชการ เพื่อเป็นการวางรากฐานการทำแผนที่ของไทยเองด้วย ผลที่สุด ปรากฏวา นายเจมส เอฟ แมคคารธี ตกลงยินยอมรับราชการแทน นับแตวันที่ 1 ตุลาคม พ.ศ. 2425 โดยสังกัดฝ่ายพระกลาโหม ซึ่งมีหน้าที่บัญชาการหัวเมืองและทหารฝ่ายใต้ ในขณะนั้น มีผู้บังคับบัญชา โดยตรง คือ พระองคเจาดิศวรกุมาล (กรมพระยาดํารงราชานุภาพ) ผูบัญชาการกรมทหารมหาดเล็ก

ภารกิจของนายเจมส เอฟ แมคคารธี ในระยะแรก ไดแก การทําแผนที่เฉพาะกิจตามความตองการของหนวย ราชการตาง ๆ เชน แผนที่ทางโทรเลขระหวางระแหงถึงมะละแหมง แผนที่วิวาทชายแดนระหวาง ้อำเภอรามัน ปัตตานี กับเขตติดต่อแม่น้ำเประ ของอังกฤษ และแผนที่ลำน้ำแม่ตื่น ชายแดนตากต่อ เชียงใหม่ เพื่อประกอบกรณีพิพาทเรื่องเก็บค่าตอ เป็นต้น

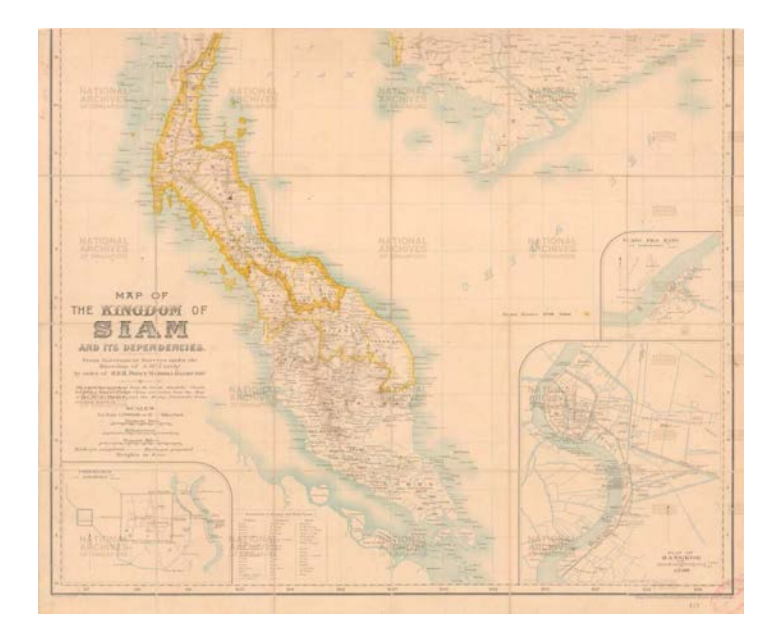

รูปภาพแผนที่บริเวณภาคใตของประเทศไทย โดยนายเจมส เอฟ แมคคารธี เผยแพรในป พ.ศ. 2443 (ที่มา : McCarthy, J. F. Surveying and exploring in Siam. 1900)

#### **1.2 ยุคสถาปนากรมที่ดิน**

 การจัดระเบียบที่ดินในระยะแรกเนนไปในการสํารวจเก็บภาษีอากรเกี่ยวกับที่ดิน โดยเจาหนาที่ผูเก็บภาษีอากรออกหนังสือสําคัญใหเจาของที่ดินยึดถือไวนั้น ทําใหเกิดขอพิพาทโตแยง ในเรื่องกรรมสิทธิ์ เพราะหนังสือสําคัญของเจาพนักงานภาษีอากร มีขอความไมกระจางวาผูใดมีสิทธิ์ ้อยในที่ดินเพียงใด อย่างใด ส่วนมากมักระบเพียงว่าได้ทำอาสิน (ผลประโยชน์รายได้อันเกิดจากต้นผลไม้) ้ ปลูกไม้ผลพืชพันธุ์อะไรที่ควรเรียกเก็บอากรได้บ้าง สมเด็จพระปิยมหาราช ทรงประสพถึงความเดือดร้อน ของราษฎรในกรณีพิพาทเรื่องที่ดิน จึงได้ทรงพระกรุณาโปรดเกล้าฯ ให้กระทรวงเกษตรพาณิชยการ จัดดําเนินงานเรื่องสิทธิในที่ดินใหรัดกุมยิ่งขึ้น

 การสรางหลักฐานเกี่ยวกับสิทธิในที่ดินใหเห็นไดชัดแจงลงไวในโฉนดจะตองมีการทําแผนที่ ระวางรายละเอียดเรียกวา การทําแผนที่โฉนด (Cadastral survey) เมื่อโปรดเกลาใหเจาพระยาเทเวศ ้วงศ์วิวัฒน์ มาดำรงตำแหน่งเสนาบดี วันที่ 2 กันยายน ร.ศ. 118 (พ.ศ. 2442) การทำทะเบียนที่ดิน ใหเปนหลักฐานเกี่ยวกับกรรมสิทธิ์ในที่ดินก็ไดเริ่มขึ้นอยางจริงจังและรีบดวน ในการทําแผนที่รังวัดที่ดิน สําหรับออกหนังสือแสดงกรรมสิทธิ์ ไดโปรดเกลาฯ ใหออกประกาศพระบรมราชโองการ ลงวันที่ 3 พฤษภาคม ร.ศ. 120 (พ.ศ. 2444) ใหพระยาประชาชีพบริบาล (ผึ่ง ชูโต) เปนขาหลวงเกษตร ใหอยูใน ้บังคับบัญชาของเทศาภิบาลมณฑลกรุงเก่า ออกไปดำเนินการออกโฉนดที่ดิน โดยกำหนดท้องที่ทิศใต้ ตั้งแต่แยกบางไทร ขึ้นไปตามฝั่งแม่น้ำแควอ่างทองทิศตะวันตก และตามฝั่งแม่น้ำแควอ่างทองทิศตะวันออก ไปจนถึงคลองตะเคียนเปนที่สุดขางเหนือ

้นายกิบลิน ได้รับแต่งตั้งจากเจ้ากรมให้เป็นผู้ควบคุมงานด้านนี้ทุกแผนก ได้ค้นคิดรูปแบบ ที่จะใหผลงานสําเร็จออกมาจนเปนรูปโฉนดที่ใชในสมัยนั้น และนําระบบทะเบียนที่ดินของเซอรโรเบิรต ทอเรนส (Sir Robert Torrens) มาใชประกอบการทําทะเบียน เปนทางใหแกและขจัดความยุงยาก ในกิจการผลิตหนังสือสําคัญสําหรับแสดงสิทธิไดอยางมีหลักเกณฑที่ดี เจาพนักงานแผนที่เริ่มทําการเดิน สํารวจปกที่หมายเลขที่ดินเปนครั้งแรก ในวันที่ 6 มิถุนายน พ.ศ. 2444 และมีประกาศตั้งหอทะเบียน ที่ดินเมืองกรุงเกาขึ้นที่ประภาคารราชประยูร ในพระราชวังบางปะอิน เปนหอทะเบียนแหงแรก ในประเทศไทย และปลัดกรมแผนที่ทหารที่ไดรับแตงตั้งเปนนายทะเบียน วันที่ 1 ตุลาคม พ.ศ. 2444 ไดมีการประกอบพิธีพระราชทานโฉนดแกราษฎร ผูถือกรรมสิทธิ์ที่ดินดวยพระหัตถ ณ พระที่นั่งวโรภาสพิมาน พระราชวังบางปะอิน เปนโฉนดสําหรับนาหลวง 1 โฉนด และที่ดินของเอกชน 3 โฉนด

 อีก 8 ปตอมา ไดมีคําสั่งใหโอนสังกัดกรมแผนที่จากกระทรวงเกษตราธิการไปขึ้นกับ กระทรวงกลาโหม และกระทรวงกลาโหมไดมีคําสั่งใหโอนพนักงานในกองแผนที่รายละเอียด ไปสังกัด ึกระทรวงเกษตราธิการ กองนี้จึงได้เปลี่ยนสภาพต่อมาเป็นกรมรังวัดที่ดิน มีเจ้ากรมเป็นหัวหน้ากรม คือ พระยาคำนวณคัดนานต์ เป็นเจ้ากรมคนแรก

 พ.ศ. 2444 กระทรวงเกษตราธิการ ไดตั้งกรมใหม ใหชื่อวากรมทะเบียนที่ดิน มีนายเกรแฮม (Graham) ที่ปรึกษากระทรวงเกษตราธิการรักษาการเป็นเจ้ากรม ในปี พ.ศ. 2475 ได้มีการยบรวม 3 กรม ในกระทรวงเกษตราธิการ คือ กรมรังวัดที่ดิน กรมที่ดิน และกรมราชโลหกิจ เขาเปนกรมเดียวกัน ใหชื่อวา กรมที่ดิน ในสังกัดกระทรวงมหาดไทย

#### **1.3 ระวางแผนที่ประเภทตาง ๆ**

 กรมที่ดิน เริ่มดําเนินการรังวัดและทําแผนที่ออกโฉนดที่ดินมาตั้งแตป พ.ศ. 2444 การรังวัด และทําแผนที่เพื่อออกโฉนดที่ดินนั้น จําเปนจะตองสรางระวางแผนที่ขึ้นมากอน ระวางแผนที่ของกรมที่ดิน หมายถึง แผนที่อันแสดงถึงที่ตั้ง รูปราง และขนาดของที่ดิน

ในอดีต ก่อนที่จะทำการออกโฉนดที่ดินในบางท้องที่ เช่น บริเวณที่นา จำเป็นจะต้องทำ ้ แผนที่รายละเอียดของแต่ละระวางแผนที่เสียก่อน โดยใช้โต๊ะเขียนแผนที่ทำการเก็บรายละเอียดต่าง ๆ เชน ลวดลายของคันนาจะปรากฏอยูบนระวางแผนที่นั้น ๆ ดวย เมื่อมีการออกโฉนดที่ดินจะอาศัย ้ แนวคันนาเป็นเส้นกั้นเขต และมุมคันนาเป็นมุมเขตที่ดิน ต่อมา กรมที่ดินได้สำรวจวางหมุดหลักฐาน ทางราบโดยวิธีการวงรอบ ซึ่งเรียกวา การวางโครงหมุดหลักฐานแผนที่ โดยใชหมุดหลักฐานแผนที่ ้ ของกรมแผนที่ทหาร เป็นหมุดเข้า - ออก และเส้นโครงงานหมุดหลักฐานแผนที่เหล่านี้ ได้นำมาใช้ ในการสรางระวางแผนที่

ึกรมที่ดิน ได้ดำเนินการสร้างระวางแผนที่ต่าง ๆ เพื่อใช้ในการรังวัดและทำแผนที่เพื่อออก โฉนดที่ดิน ตั้งแตในอดีตจนถึงปจจุบัน ดังตอไปนี้

 1) ระวางแผนที่อยางเกา ไดดําเนินการสรางขึ้นสมัยรัชกาลที่ 5 ใชมาตราสวน 1 :3,960 หรือ 1 :4,000 หรือ 1 :8,000 เปนระวางแผนที่รายละเอียดรุนแรก

2) ระวางแผนที่คูนาสยาม ใช้สำหรับที่ดินที่อยู่ในเขตดำเนินการของบริษัทขุดคลอง และคูนาสยาม โดยบริษัทฯ ได้รับพระบรมราชานุญาตให้ขุดคลอง และจำหน่ายที่ดินสองฝั่งคลอง ู้ซึ่งดำเนินการเป็นบริเวณกว้างใหญ่คาบเกี่ยวหลายจังหวัด คือ จังหวัดธัญบุรี มีนบุรี (เดิม) ฉะเชิงเทรา สระบุรี พระนคร พระนครศรีอยุธยา และจังหวัดปทุมธานี บริษัทฯ ทำการรังวัดที่ดินแต่ละแปลง ดวยกลองธีโอโดไลท เอาหินเขามาสกัดทําเปนหลักปก เปนเขตทุกมุมดานริมคลอง มีเลขประจําที่แปลง ตอกไว้ที่ข้างหลักหินด้วย ตามแนวเขตเส้นแสดงระยะ และภาคของทิศลงไว้ในรูปแผนที่พร้อมทั้งเลข ประจําแปลง และคํานวณเนื้อที่โดยวิธีคณิตศาสตร ใชศูนยมณฑลกรุงเทพฯ ระวางแผนที่ชนิดนี้ไดจัดทํา กอนการประกาศออกโฉนด ร.ศ. 120 ระวางแผนที่ใชมาตราสวน 1 :8,000 และ 1 :15,840 และ 1 :16,000 เพราะแผนที่แตละแปลงยาวมาก (ราว 30 เสน)

 3) ระวางแผนที่โตะ คลายกับระวางแผนที่รายละเอียดรุนแรก แตสรางขึ้นสําหรับออกโฉนด ิตราจอง ระวางแผนที่ชนิดนี้จะซ้ำกันกี่แผ่นก็ได้ เพราะเป็นระวางแผนที่รูปลอย ตั้งตามหมู่บ้านและใช้โต๊ะ นัมเบอร 1 อ. หรือโตะนัมเบอร 2 อ. หมายเลขระวางก็จะเปน 1 อ. หรือ 2 อ. ระวางชนิดนี้มีใชอยูใน 5 จังหวัด คือ จังหวัดพิจิตร อุตรดิตถ พิษณุโลก สุโขทัย และจังหวัดนครสวรรค

่ 4) ระวางแผนที่สำเนาข้าหลวง เป็นระวางแผนที่เหมือนกับระวางแผนที่อย่างเก่า

5) ระวางแผนที่ข้าหลวงจัดแบ่ง ได้ดำเนินการสร้างขึ้นมาเพื่อจะจัดแบ่งที่ดินให้แก่ราษฎร ระวางแผนที่ประเภทนี้มีอยูในจังหวัดสมุทรปราการ (บางพลี,บางบอ) และจังหวัดฉะเชิงเทรา (บางปะกง)

 6) ระวางแผนที่ชายเลน เปนระวางแผนที่ที่แสดงเขตชายทะเลเปนเสนประ เนื่องจาก มีน้ําทะเลทวมเปนครั้งคราว สามารถที่จะออกโฉนดที่ดินใหได มีอยูในบริเวณพื้นที่จังหวัดชลบุรี เพียงแหงเดียว

7) ระวางแผนที่เดินสำรวจออกโฉนดที่ดินอย่างเก่า เป็นการเดินสำรวจทั้งตำบล มีหมุด โครงงานหลักฐานแผนที่ในระวาง และทําการคํานวณเนื้อที่โดยสอบแส

 8) ระวางแผนที่เดินสํารวจออกโฉนดที่ดิน และสอบเขตที่ดินทั้งตําบล มีเสนโครงงาน หลักฐานแผนที่ในระวาง และทําการโยงยึดคํานวณเนื้อที่ทางคณิตศาสตร

 9) ระวางแผนที่ผาแกว เปนระวางแผนที่ที่ดําเนินการสรางขึ้นจากผาที่ผนึกหลังระวาง แผนที่ เรียกวา ผาแกว อยางอื่นเหมือนกับระวางแผนที่ทั่ว ๆ ไป

 10) ระวางแผนที่ทองถิ่น เปนระวางแผนที่ที่ใชขอบเขตธรรมชาติ เชน ถนน คลอง คูสาธารณะ ฯลฯ เป็นขอบระวางและทำการรังวัดแบบชั้น 2 มีชื่อเรียกว่า "ระวางท้องถิ่น ตำบล ........ แผน............."

 11) ระวางแผนที่ทองถิ่นแบบศูนยกําเนิด มีการวางโครงสรางหมุดหลักฐานแผนที่ และ โยงยึดหลักเขตคํานวณเปนคาพิกัดฉาก นับเนื่องจากศูนยกําเนิดตาง ๆ เชน ภูเขาทอง ยอดเจดียนครปฐม เขากบ จังหวัดนครสวรรค เปนตน

 12) ระวางแผนที่ตนรางระบบพิกัดฉาก ยู ที เอ็ม เปนระวางแผนที่ ซึ่งใชวัสดุโปรงแสง ชนิดไมยืดหด มีรายละเอียดครบถวนสมบูรณ โดยจําลองจากระวางเดินสํารวจหรือเขียนขึ้นจากหลักฐาน แผนที่เดิม

 13) ระวางแผนที่แผนพิมพ ระบบพิกัดฉาก ยู ที เอ็ม เปนระวางแผนที่ที่พิมพมาจาก ระวางแผนที่ตนราง ระบบพิกัดฉาก ยู ที เอ็ม โดยใชวัสดุโปรงแสงชนิดไมยืดหด

 14) ระวางแผนที่รูปถายทางอากาศระบบพิกัดฉาก ยู ที เอ็ม ระวางแผนที่ประเภทนี้ จะทําการปรับรูปถายภูมิประเทศ โดยสรางหมุดบังคับภาพไวในระวางแผนที่ มีการปรับความเอียงของภาพ เพื่อใหไดภาพที่มีความถูกตองตามภูมิประเทศจริง

 15) ระวางแผนที่ ระบบพิกัดฉาก ยู ที เอ็ม เพื่อการรังวัดโดยวิธีแผนที่ชั้นหนึ่ง เปนระวาง แผนที่ที่มีหมุดหลักฐานแผนที่สรางไวใชในการรังวัดที่ดินโดยวิธีแผนที่ชั้นหนึ่ง

 ทั้งนี้ ดวยการพัฒนาเทคโนโลยีการรังวัดดวยระบบโครงขายดาวเทียมแบบจลน (RTK GNSS Network) และเทคโนโลยีสารสนเทศที่ดิน (Land Information System) ทําใหระวางแผนที่ ในรูปแบบกระดาษ (Hardcopy) ซึ่งใชประโยชนในการคนหาหรือลงรูปแผนที่แปลงที่ดินในระวางแผนที่ ลดความสําคัญลงไปมาก โดยในปจจุบันกรมที่ดินมุงเนนการพัฒนาระบบที่ดินแบบดิจิทัล ตามระเบียบ กรมที่ดิน วาดวยการรังวัดทําแผนที่โดยวิธีแผนที่ชั้นหนึ่งดวยระบบโครงขายการรังวัดดวยดาวเทียม แบบจลน์ (RTK GNSS Network) พ.ศ. 2562 ได้กำหนดหลักการ ให้ช่างรังวัดนำรูปแผนที่ที่รังวัด ลงที่หมายในระบบเทคโนโลยีสารสนเทศของกรมที่ดิน และระวางแผนที่เดิมที่ใชในราชการ ซึ่งระวาง แผนที่เดิมในรูปแบบกระดาษ (Hardcopy) จะถูกลดความสำคัญให้เป็นเพียงการค้นหาและระบุตำแหน่ง ของแปลงที่ดินโดยประมาณเท่านั้น ส่วนค่าพิกัดของหลักเขตที่ดินที่ละเอียดถูกต้องจะถูกจัดเก็บไว้ใน ฐานข้อมูลในรูปแบบดิจิทัลที่สามารถสืบค้นเพื่อใช้งานได้อย่างสะดวก รวดเร็ว มากยิ่งขึ้น

#### **1.4 วิวัฒนาการเครื่องมือและวิธีการรังวัดของกรมที่ดิน**

 กรมที่ดิน ไดเริ่มรังวัดที่ดินออกโฉนดที่ดินฉบับแรกเมื่อป พ.ศ. 2544 โดยหมุดหลักฐาน แผนที่ที่ใชในการออกโฉนดที่ดิน หมุดแรกตั้งอยูกลางทุงนา ปจจุบันอยูใน ตําบลทาตอ อําเภอมหาราช จังหวัดพระนครศรีอยุธยา ซึ่งการรังวัดในสมัยนั้น ใช้อุปกรณ์รังวัด ได้แก่ โต๊ะแผนที่ (Plane Table) และโต่ เป็นหลัก

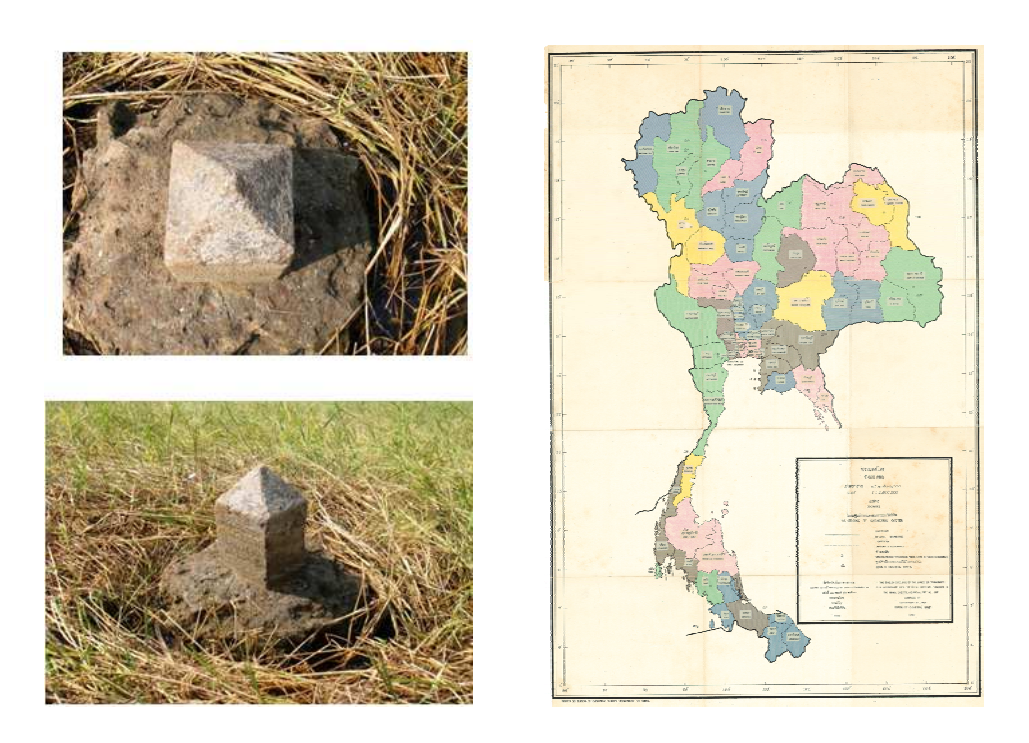

รูปภาพแสดงหมุดหลักฐานแผนที่แรกของประเทศไทยในตําบลทาตอ อําเภอมหาราช ้จังหวัดพระนครศรีอยุธยา (ซ้าย) และแผนที่แสดงระบบพิกัดจาก 29 ศูนย์กำเนิด (ขวา)

ในยุคแรกของการรังวัด กรมที่ดินได้ใช้ระบบพิกัดฉากแบบ 29 ศูนย์กำเนิด แบ่งออกเป็น

 1) ศูนยกําเนิดถาวรวัตถุ ในระยะเริ่มแรกที่มีการวางโครงหมุดหลักฐานแผนที่ ประมาณ ปี พ.ศ. 2428 ขณะนั้นยังไม่มีค่าพิกัดภูมิศาสตร์หมุดหลักฐานแผนที่ จึงเลือกถาวรวัตถุ ศูนย์กำเนิด เชน ยอดเจดียภูเขาทอง ยอดองคพระปฐมเจดีย เปนตน ตอมาเมื่อกรมแผนที่ทหาร ไดวางโครงขาย ี สามเหลี่ยมทั่วประเทศแล้ว ยอดเจดีย์ถาวรวัตถุที่ใช้เป็นจุดศูนย์กำเนิดเกิดค่าพิกัดภูมิศาสตร์ขึ้นมา จึงนำค่ามาใช้แทนที่ ซึ่งมีศูนย์กำเนิดที่เป็นถาวรวัตถุ จำนวน 13 ศูนย์กำเนิด

2) ศูนย์กำเนิดพิกัดภูมิศาสตร์ ตั้งแต่ประมาณ ปี พ.ศ. 2496 เป็นต้นมา ได้มีการขยาย ้ออกโฉนดที่ดินออกไปในท้องที่จังหวัดต่าง ๆ ทั่วประเทศ การเลือกหาจุดศูนย์กำเนิด ปรากฏว่า บางท้องที่ ไม่มีถาวรวัตถุ หรือมีแต่ไม่อยู่ในตำแหน่งที่เหมาะสม ประกอบกับได้พิจารณาเห็นว่า ควรจะปรับปรุง การคำนวณงานรังวัดให้สอดคล้องกับงานของกรมแผนที่ทหาร คือ การเลือกใช้ค่าพิกัดภูมิศาสตร์ที่จุดตัด ้ ของละติจูด และลองจิจูด ที่มีตัวเลขถ้วน ๆ เป็นเลขคี่เป็นจุดศูนย์กำเนิด ทั้งนี้ เพื่อความสะดวกในการนำ รายการคำนวณบางส่วนของกรมแผนที่ทหารที่มีอย่แล้วมาใช้งานได้ทันที ระบบศนย์กำเนิดแบบที่เลือกใช้ ่ ในระยะหลังนี้ ไม่คำนึงว่าจะต้องมีถาวรวัตถุอยู่ในที่ดินตรงตำแหน่งที่เป็นจุดศูนย์กำเนิดหรือไม่ เพราะความประสงคเพียงเพื่อหาจุดสมมุติใชเปนศูนยพิกัดสําหรับการคํานวณพิกัดฉาก และสรางระวาง แผนที่เทานั้น ฉะนั้น เมื่อตองการจะทําการวางโครงหมุดหลักฐานแผนที่เพื่อสรางระวางแผนที่สําหรับ ออกโฉนดที่ดินในทองที่ใด ก็จะเลือกหาหมุดหลักฐานถาวรของกรมแผนที่ทหาร ที่มีคาพิกัดภูมิศาสตร ในท้องที่นั้นนำมาใช้งานได้ทันทีเป็นแห่ง ๆ ไป โดยทำการคำนวณเปลี่ยนค่าพิกัดภูมิศาสตร์ของหมุด หลักฐานถาวรนั้นให้เป็นค่าพิกัดฉาก นับเนื่องมาจากศูนย์กำเนิดซึ่งใช้ค่าละติจูด และลองจิจูดตัดกัน เสียก่อน และใช้ค่าพิกัดฉากนี้คำนวณงานรังวัดต่อไป เราเรียกศูนย์กำเนิดแบบนี้ว่า "ศูนย์กำเนิดพิกัด ภมิศาสตร์" มีจำนวน 16 ศูนย์กำเนิด

แต่เนื่องจากระบบพิกัด 29 ศูนย์กำเนิด เป็นระบบพิกัดที่ไม่เป็นสากล และมีข้อเสียอย่างมาก เกี่ยวกับความต่อเนื่องของรูปแผนที่ โดยเฉพาะบริเวณรอยต่อของศูนย์กำเนิดต่าง ๆ ทำให้แผนที่รูปแปลง ที่ดินทั้งประเทศมีความสัมพันธ์เชิงตำแหน่งที่ไม่เป็นอันหนึ่งอันเดียวกัน (inconsistency)

ต่อมา กรมที่ดินได้ดำเนินโครงการพัฒนากรมที่ดินและเร่งรัดการออกโฉนดที่ดินทั่วประเทศ เป็นโครงการระยะยาว 20 ปี โดยมีระยะเวลาดำเนินการระหว่างปี พ.ศ. 2528 - 2547 มีวัตถุประสงค์ เพื่อเรงรัดการออกโฉนดที่ดินใหแลวเสร็จภายในระยะเวลา 20 ป เพื่อปรับปรุงและเพิ่มประสิทธิภาพ การบริหารงานที่ดินในสวนกลางและสวนภูมิภาค เพื่อปรับปรุงเทคนิคการจัดทําระวางแผนที่ทั้งในเขตเมือง และเขตชนบท เพื่อพัฒนาและเพิ่มประสิทธิภาพของสํานักประเมินราคาทรัพยสินใหสามารถประเมินราคา ไดอยางถูกตองและเปนธรรม และเพื่อพัฒนาองคกรกรมที่ดินใหสามารถรองรับกับปริมาณงานที่เพิ่มขึ้น และสําหรับการพัฒนาตอไปในอนาคต ดังนั้น เพื่อเรงรัดการออกโฉนดที่ดินตามโครงการ กรมที่ดินได จัดซื้อเครื่องมืออุปกรณการรังวัด อันประกอบดวยกลองวัดมุมกับเครื่องวัดระยะอิเล็กทรอนิกส และ กลองสํารวจประมวลผลรวม (Total Station) มาใชในการรังวัดที่ดินทั่วประเทศ

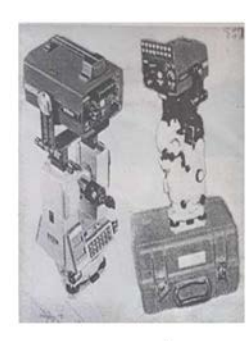

กล้องวัดมมประกอบกับเครื่องวัดระยะ อิเล็กทรอนิกส์ระยะสั้น SOKKIA TMTA และ RED2L

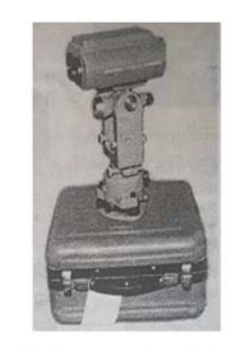

กล้องวัดมมประกอบกับเครื่องวัดระยะ อิเล็กทรอนิกส์ ระยะปานกลาง WILD T2 และ WILD DI 20

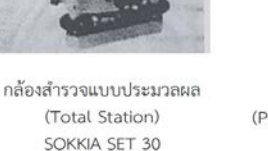

กล้องสำรวจแบบประมวลผล (Powerset Series Total Station) SOKKIA SET 2000

รูปภาพแสดงตัวอย่างอุปกรณ์กล้องสำรวจที่ใช้รังวัดที่ดินในปี พ.ศ. 2528 - 2547

 เพื่อใหกรมที่ดินไดมีแผนที่รูปแปลงที่ดินที่มีความเปนสากลและเปนอันหนึ่งอันเดียวกัน กรมที่ดินจึงได้ดำเนินการปรับปรงระวางแผนที่ทั่วประเทศ โดยย้ายรูปแปลงที่ดินจากระบบพิกัด 29 ศูนย์กำเนิด เปลี่ยนเป็นระบบพิกัดฉาก ยู ที เอ็ม อันเป็นระบบสากล ใช้อ้างอิงได้กับแผนที่ภูมิประเทศ มาตราสวน 1 :50,000 ชุด L 7017 ของกรมแผนที่ทหาร ซึ่งใชสัณฐานโลกเอเวอรเรสสเฟยรอยด 1830 โดยคํานวณบนพื้นหลักฐานอินเดียน 2518 (Indian Datum 1975)

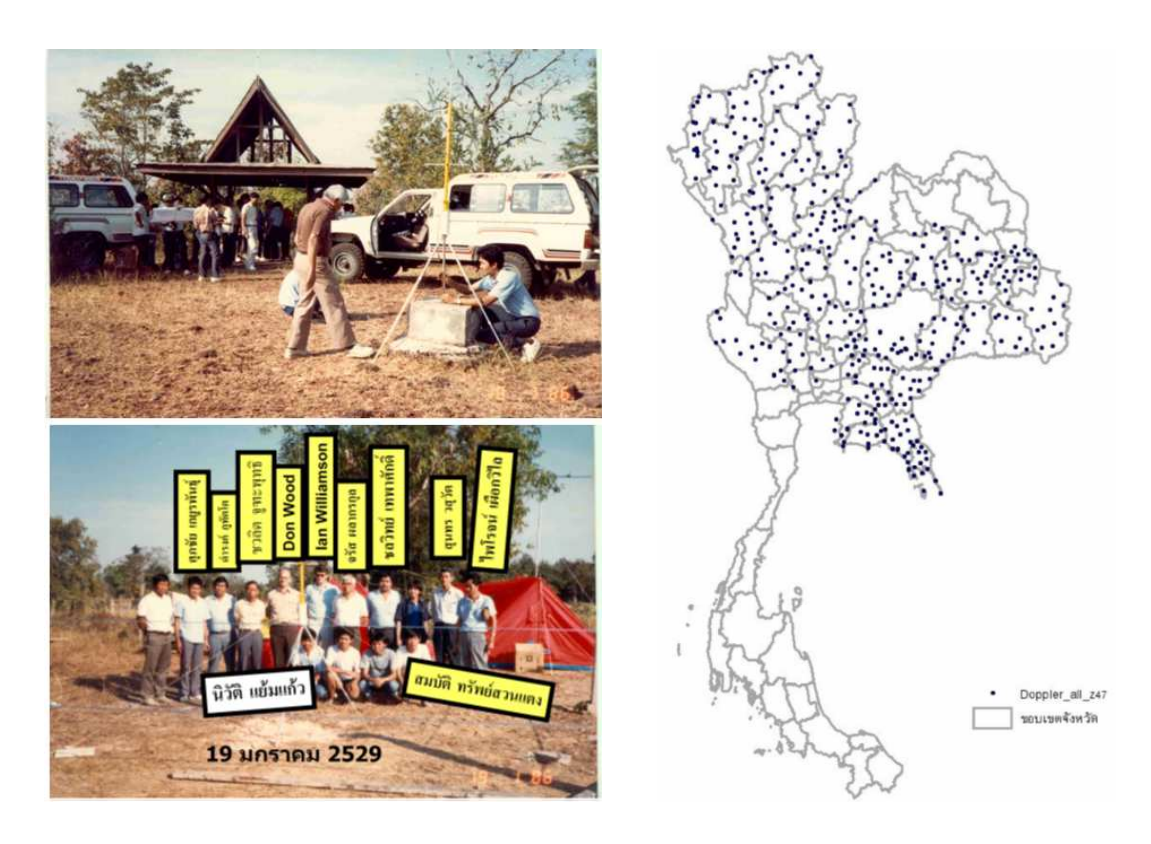

รูปภาพแสดงการรังวัดดวยระบบทรานสิท (Transit) (ภาพซาย) และหมุด Doppler ของกรมที่ดิน ระหว่างปี พ.ศ. 2528 - 2533 (ภาพขวา)

ในปี พ.ศ. 2528 กรมที่ดินได้นำเครื่องรับสัญญาณดาวเทียมระบบทรานสิท (Transit) หรือที่เรียกว่า ดอปเปลอร์ (Doppler) มาใช้งานในการสร้างหมุดหลักฐานแผนที่ เพื่อใช้ในการปรับเปลี่ยน ระบบพิกัดฉากในการรังวัดที่ดินเปนระบบพิกัดฉาก ยู ที เอ็ม บนพื้นหลักฐานอินเดียน 2518 (Indian Datum 1975) แตดาวเทียมระบบทรานสิท (Transit) มีขอเสียเปรียบที่ตองใชระยะเวลาในการรับ สัญญาณดาวเทียมนานมาก ตอมาประเทศสหรัฐอเมริกาจึงไดยกเลิกระบบดาวเทียมทรานสิท (Transit) และปรับเปลี่ยนมาเปนระบบดาวเทียมจีพีเอส (GPS) ดังในปจจุบัน

ในปี พ.ศ. 2541 กรมที่ดินได้นำเทคโนโลยีการรังวัดด้วยระบบดาวเทียม GPS มาใช้ ในการรังวัดที่ดิน โดยได้ทำการรังวัดและคำนวณปรับแก้โครงข่ายควบคุมหมุดดาวเทียมทั่วประเทศ จํานวน 2 ครั้ง ไดแก

 1) คาพิกัด "กรกฎาคม 2541" ไดจากการรังวัดและคํานวณปรับแกโครงขายหมุดดาวเทียม จํานวน 325 หมุด โดยคํานวณหมุดควบคุมหลักของกรมแผนที่ทหาร และไดประกาศใชในราชการ เมื่อเดือนกรกฎาคม พ.ศ. 2541

 2) คาพิกัด "ตุลาคม 2552" ไดจากการรังวัดและคํานวณปรับแกโครงขายหมุดดาวเทียม จํานวน 370 หมุด โดยคํานวณหมุดควบคุมหลักของกรมแผนที่ทหาร และไดประกาศใชในราชการ เมื่อเดือนตุลาคม พ.ศ. 2552

 กรมที่ดินไดใชคาพิกัดของโครงขายควบคุมหมุดดาวเทียมเปนหมุดควบคุมหลัก (Major Control Points) ในการสรางหมุดควบคุมยอย (Minor Control Points) เพื่อใชในการสรางหมุดหลักฐาน แผนที่เพื่อรังวัดออกโฉนดที่ดินโดยวิธีแผนที่ชั้นหนึ่งใหกับประชาชน

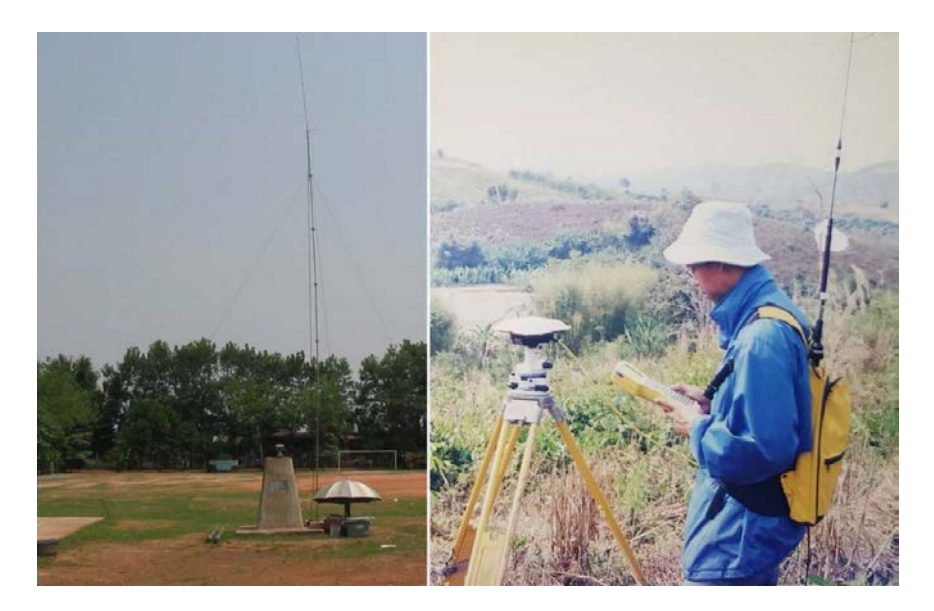

รูปภาพแสดงการรังวัดดวยดาวเทียมแบบจลนในทันที (RTK GPS) แบบดั้งเดิม โดยมีหมุดดาวเทียม ที่เปนสถานีฐาน (Base) (ภาพซาย) และหมุดดาวเทียมที่ตองการรังวัด (Rover) (ภาพขวา)

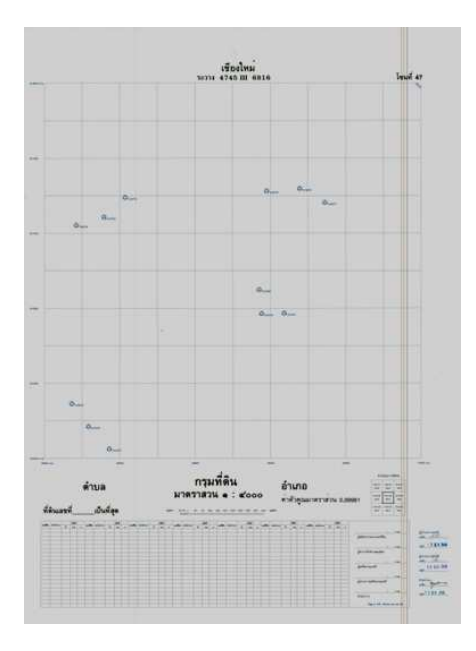

รูปภาพแสดงระวางแผนที่ที่สรางขึ้นจากหมุดดาวเทียม RTK แบบดั้งเดิม

#### **1.5 ยุคการรังวัดที่ดินดวยโครงขายการรังวัดดวยดาวเทียมแบบจลน (RTK GNSS Network)**

 เนื่องจากการรังวัดทําแผนที่รูปแปลงที่ดินเพื่อออกเอกสารสิทธิในที่ดินที่ผานมา โดยสวนใหญ ดําเนินการโดยวิธีแผนที่ชั้นสอง ซึ่งไมมีคาพิกัดทางภูมิศาสตรของหลักเขตหรือแนวเขตที่ดินที่ถูกตอง เปนเหตุใหเกิดปญหาเกี่ยวกับที่ดินตามมาอยางมากมาย ไดแก ขอพิพาทระหวางเอกชนกับรัฐและเอกชน ดวยกัน การออกเอกสารสิทธิในที่ดินผิดพลาดคลาดเคลื่อน การขาดความเชื่อมั่นในเอกสารสิทธิ เปนตน

เพื่อแก้ไขปัญหาดังกล่าว ในปี พ.ศ. 2554 กรมที่ดินได้เริ่มนำเทคโนโลยีการหาค่าพิกัด ดวยระบบดาวเทียมมาใชในการรังวัดรูปแปลงที่ดิน โดยไดทดลองนําระบบการรังวัดดวยโครงขายการรังวัด ดวยดาวเทียมแบบจลนมาใชยกระดับการรังวัดรูปแปลงที่ดินเปนวิธีแผนที่ชั้นหนึ่งดวยระบบดาวเทียม ในสํานักงานที่ดิน รวม 12 สํานักงาน ในพื้นที่ 3 จังหวัด ไดแก จังหวัดปทุมธานี นนทบุรี และจังหวัด สมุทรปราการ ในขั้นตน กรมที่ดินไดติดตั้งสถานีรับสัญญาณดาวเทียมถาวร (Continuously Operating Reference Station: CORS) เพื่อใช้เป็นโครงข่ายการรังวัดด้วยดาวเทียมแบบจลน์ จำนวน 11 สถานี และสามารถยกระดับการรังวัดโดยวิธีแผนที่ชั้นหนึ่งดวยระบบดาวเทียม ครอบคลุมพื้นที่ 3 จังหวัด

 ตอมา กรมที่ดินไดรับการจัดสรรงบประมาณตามโครงการจัดทําแผนที่เพื่อรองรับการบริหาร จัดการขอมูลที่ดินบนแผนที่มาตราสวน 1 :4,000 กิจกรรมยกระดับการรังวัดที่ดินดวยวิธีแผนที่ชั้นหนึ่ง โดยระบบดาวเทียม ในลักษณะงบประมาณตอเนื่อง ตั้งแตปงบประมาณ พ.ศ. 2559 จนถึงปจจุบัน เพื่อติดตั้งโครงขายการรังวัดดวยระบบดาวเทียมแบบจลน (RTK GNSS Network) โดยมีองคประกอบหลัก ได้แก่ สถานีควบคุม (Control Station) สถานีรับสัญญาณดาวเทียมอ้างอิง (CORS) และเครื่องรับสัญญาณ ดาวเทียมแบบเคลื่อนที่ (Rover) ทั้งนี้ กรมที่ดินไดบูรณาการติดตั้งสถานีรับสัญญาณดาวเทียมอางอิง รวมกับกรมแผนที่ทหาร จํานวน 80 สถานี กรมโยธาธิการและผังเมือง จํานวน 15 สถานี และสถาบัน สารสนเทศทรัพยากรน้ํา (องคการมหาชน) จํานวน 6 สถานี เปนโครงขายการรังวัดดวยระบบดาวเทียม ครอบคลุมพื้นที่ทั่วประเทศ เพื่อใชสําหรับการสํารวจรังวัดแปลงที่ดินใหมีคาพิกัดภูมิศาสตรที่มีความละเอียด ถูกตองสูงและเปนมาตรฐานเดียวกันทั่วประเทศ

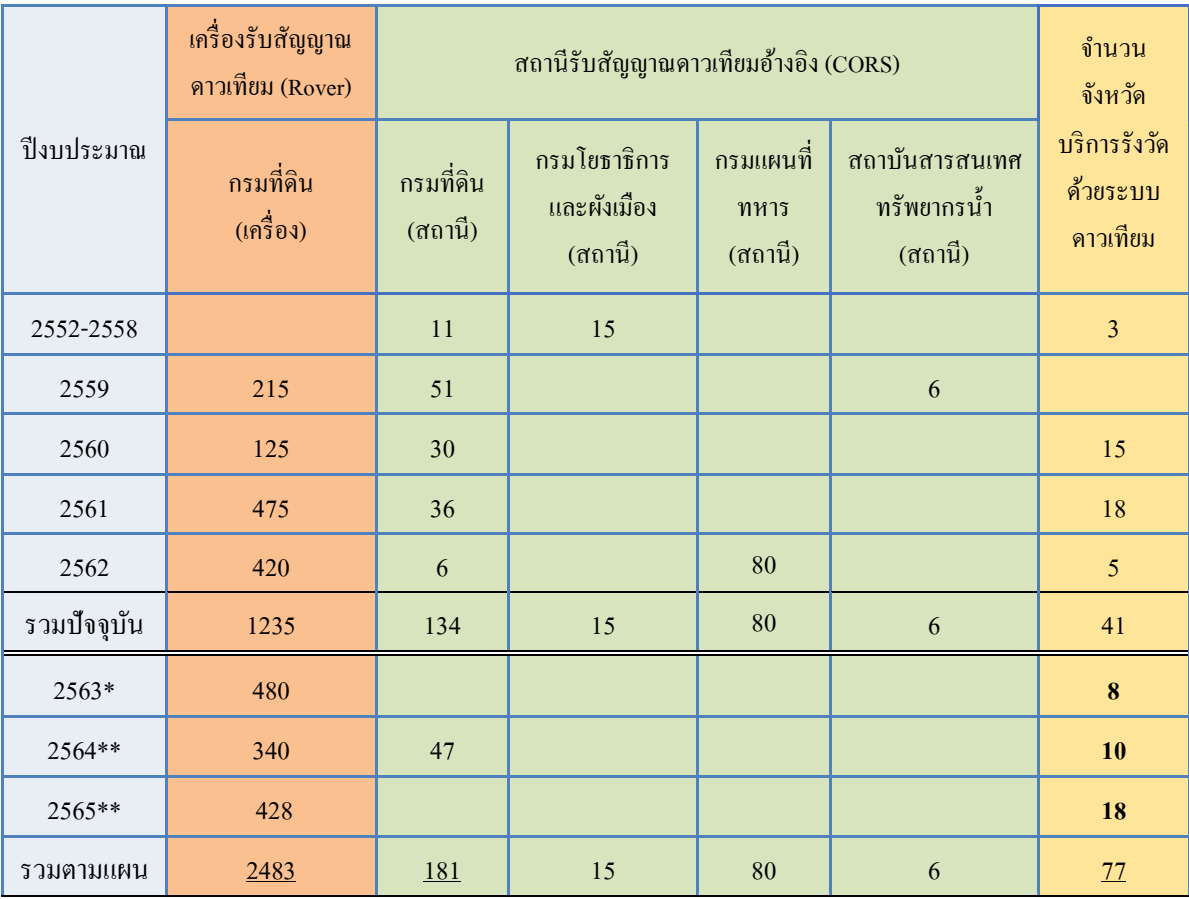

ตารางแสดงการบูรณาการโครงขายการรังวัดดวยดาวเทียมแบบจลน (RTK GNSS Network)

หมายเหตุ : \*อยู่ระหว่างดำเนินการ \*\*อยูระหวางการของบประมาณ

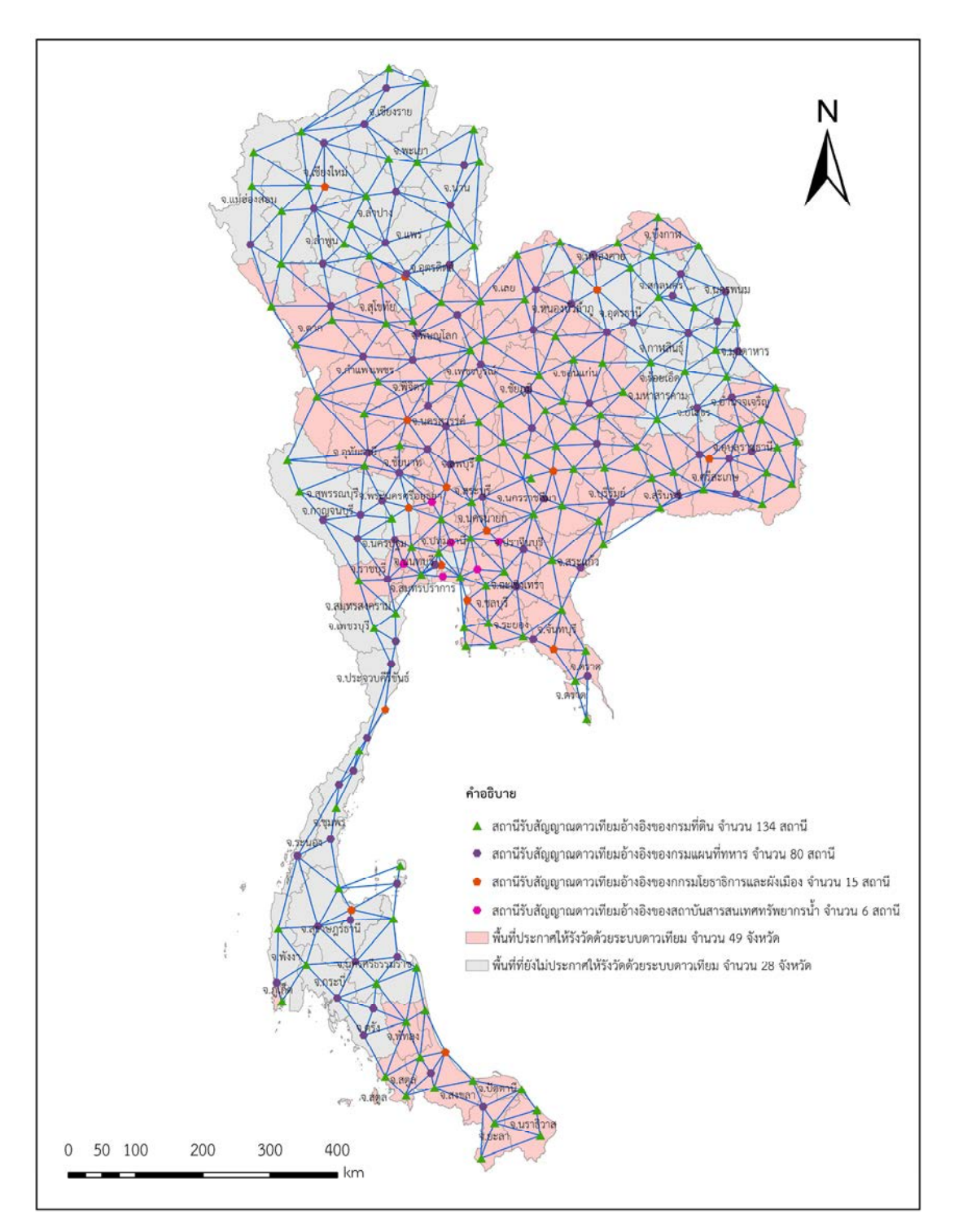

รูปภาพแสดงโครงขายการรังวัดดวยดาวเทียมแบบจลน (RTK GNSS Network)

## **ขอกฎหมายและระเบียบที่เกี่ยวของ**

 ตามประมวลกฎหมายที่ดิน (พ.ศ. 2497) กําหนดใหผูมีสิทธิในที่ดินประสงคจะขอสอบเขต โฉนดที่ดินเฉพาะรายของตน ใหยื่นคําขอพรอมดวยโฉนดที่ดินนั้นตอเจาพนักงานที่ดิน และใหพนักงาน เจาหนาที่ไปทําการรังวัดให (มาตรา 69 ทวิ แหงประมวลกฎหมายที่ดิน) ผูมีสิทธิในที่ดินประสงค ้ จะแบ่งแย่งที่ดินออกเป็นหลายแปลงหรือรวมที่ดินหลายแปลงเข้าเป็นแปลงเดียวกัน ให้ยื่นคำขอพร้อม ดวยหนังสือแสดงสิทธิในที่ดินนั้นตอพนักงานเจาหนาที่ตามมาตรา 71 (มาตรา 79 แหงประมวลกฎหมาย ้ที่ดิน) ส่วนการรังวัดทำแผนที่พิพาทตามคำสั่งศาลและการรังวัดตรวจสอบที่สาธารณประโยชน์ที่ไม่มี หลักฐานนั้น ไมไดเปนการรังวัดตามประมวลกฎหมายที่ดิน (ไมมีบทบัญญัติไวในประมวลกฎหมายที่ดิน) เป็นเพียงการรังวัดทำแผนที่และส่งรูปแผนที่ พร้อมเอกสารประกอบการรังวัดที่เกี่ยวข้องให้กับส่วนราชการ ผู้มีหนังสือขอความร่วมมือ หรือแจ้งให้ทำการรังวัดมาเพื่อให้ส่วนราชการนั้น พิจารณาดำเนินการต่อไป

 จากกฎกระทรวง ฉบับที่ 6 (พ.ศ. 2497) แกไขเพิ่มเติมโดยกฎกระทรวง ฉบับที่ 49 (พ.ศ. 2544) ออกตามความในพระราชบัญญัติใหใชประมวลกฎหมายที่ดิน พ.ศ. 2497 การรังวัดทําแผนที่ เพื่อออกโฉนดที่ดิน ใหกระทําได 2 วิธี คือ วิธีแผนที่ชั้นหนึ่ง และวิธีแผนที่ชั้นสอง โดยที่ดินบริเวณใดควร กระทําโดยวิธีใด ใหอธิบดีกรมที่ดินเปนผูกําหนด โดยสามารถเปรียบเทียบความแตกตางที่สําคัญของการรังวัด โดยวิธีแผนที่ชั้นสอง และการรังวัดโดยวิธีแผนที่ชั้นหนึ่งดวยระบบดาวเทียม ไดดังตอไปนี้

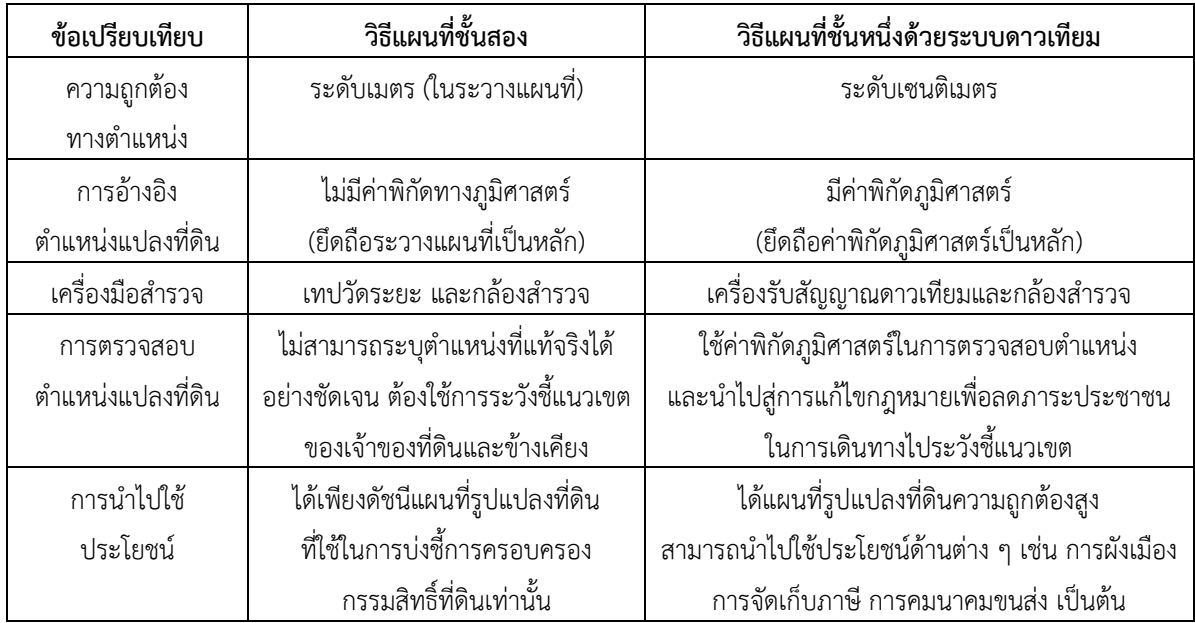

นอกจากนี้ยังสามารถแบ่งแยกระเบียบ ข้อบังคับ และหลักเกณฑ์ที่เกี่ยวข้องกับวิธีปฏิบัติงาน รังวัดโดยระบบโครงขายการรังวัดดวยดาวเทียมแบบจลน (RTK GNSS Network) ได ดังนี้

> เรื่องที่ 1 การรับสัญญาณดาวเทียม

> > --------------------

 1. ระเบียบกรมที่ดิน วาดวยการรังวัดหมุดหลักฐานแผนที่โดยระบบดาวเทียม พ.ศ. 2553 ซึ่งกล่าวถึงหลักเกณฑ์ วิธีการในการรังวัดหมุดหลักฐานแผนที่โดยระบบดาวเทียม ลักษณะและแบบของ หมุดดาวเทียม หมุดพยานดาวเทียม รหัสของหมุดดาวเทียม รหัสจังหวัดสำหรับชื่อหมุดดาวเทียม การสร้างหมุดดาวเทียมและสัญลักษณ์ของหมุดดาวเทียม และแบบพิมพ์สำหรับการรังวัดหมุดหลักฐาน แผนที่โดยระบบดาวเทียม

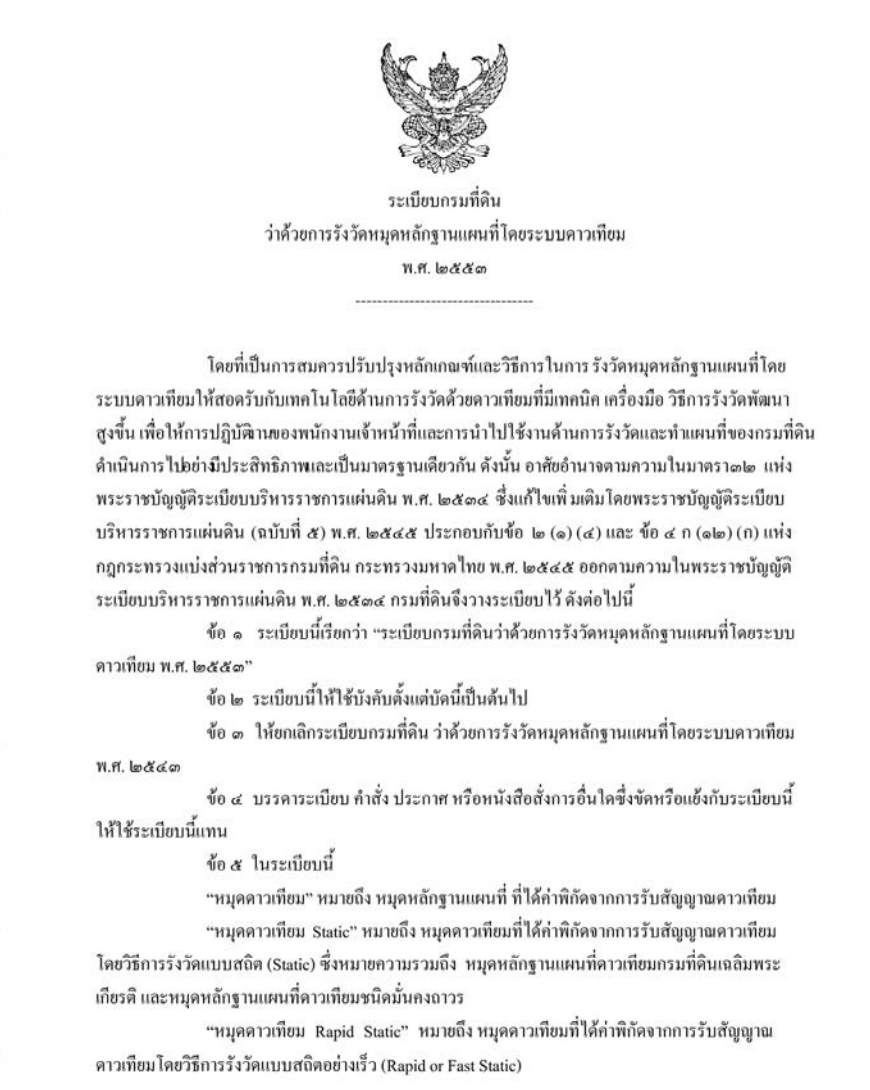

 2. ระเบียบกรมที่ดิน วาดวยการรังวัดทําแผนที่โดยวิธีแผนที่ชั้นหนึ่งดวยระบบโครงขาย การรังวัดดวยดาวเทียมแบบจลน (RTK GNSS Network) พ.ศ. 2562 ซึ่งกลาวถึงหลักเกณฑ วิธีการ และเงื่อนไข เกี่ยวกับการรังวัดโดยวิธีแผนที่ชั้นหนึ่งดวยระบบโครงขายการรังวัดดวยดาวเทียม แบบจลน (RTK GNSS Network) การรับสัญญาณดาวเทียม การรังวัดเพื่อเก็บรายละเอียดแปลงที่ดิน เกณฑ์ความคลาดเคลื่อน การแจ้งและการสอบถามเจ้าของที่ดินข้างเคียง การจัดทำหลักฐานการรังวัด การลงรูปแผนที่ในระวางแผนที่ การตรวจสอบเครื่องมือ การสรางและกําหนดหมุดตรวจสอบ RTK Network การปฏิบัติงานรังวัดโดยระบบโครงขายการรังวัดดวยดาวเทียมแบบจลน เกณฑความคลาดเคลื่อนเชิงตําแหนง จากการรังวัดโดยระบบโครงข่ายการรังวัดด้วยดาวเทียมแบบจลน์ในทางราบ แบบพิมพ์ และตัวอย่าง รายการรังวัด

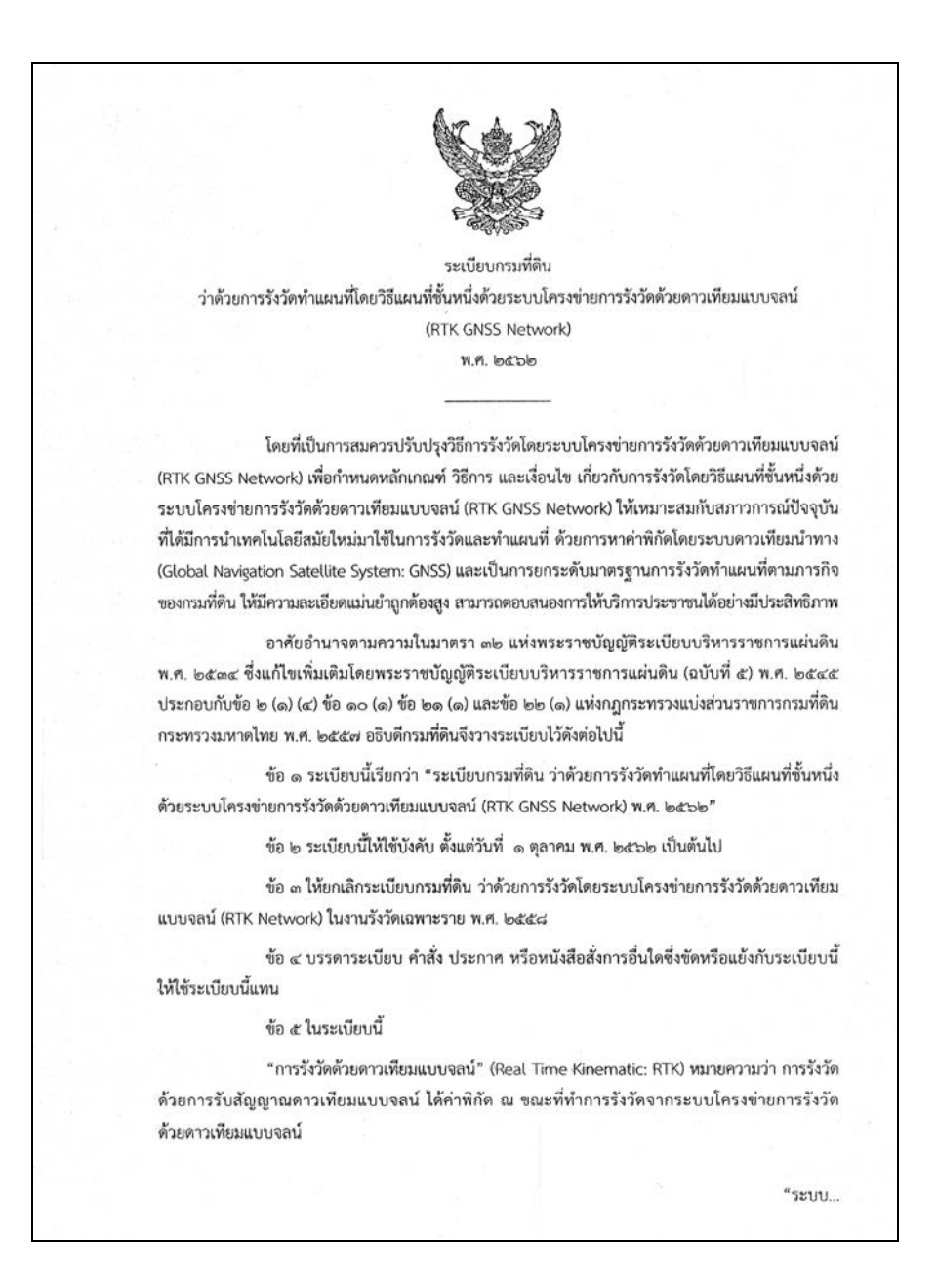

#### เรื่องที่ 2 การรังวัดเพื่อเก็บรายละเอียดแปลงที่ดิน

 3. ระเบียบกรมที่ดิน วาดวยการรังวัดและทําแผนที่เพื่อเก็บรายละเอียดแปลงที่ดิน โดยวิธีแผนที่ชั้นหนึ่งในระบบพิกัดฉาก ยู ที เอ็ม พ.ศ. 2542 ซึ่งกล่าวถึงวิธีการดำเนินการรังวัดและ ทําแผนที่เพื่อเก็บรายละเอียดแปลงที่ดินสําหรับการวางโครงหมุดหลักฐานแผนที่เพื่อเก็บรายละเอียด การคํานวณ เกณฑความคลาดเคลื่อน การรังวัดปกหมุดกลาง การรังวัดปกหมุดลอย การรังวัดโยงยึด หลักเขตที่ดิน การคํานวณคาพิกัดฉากและการคํานวณเนื้อที่

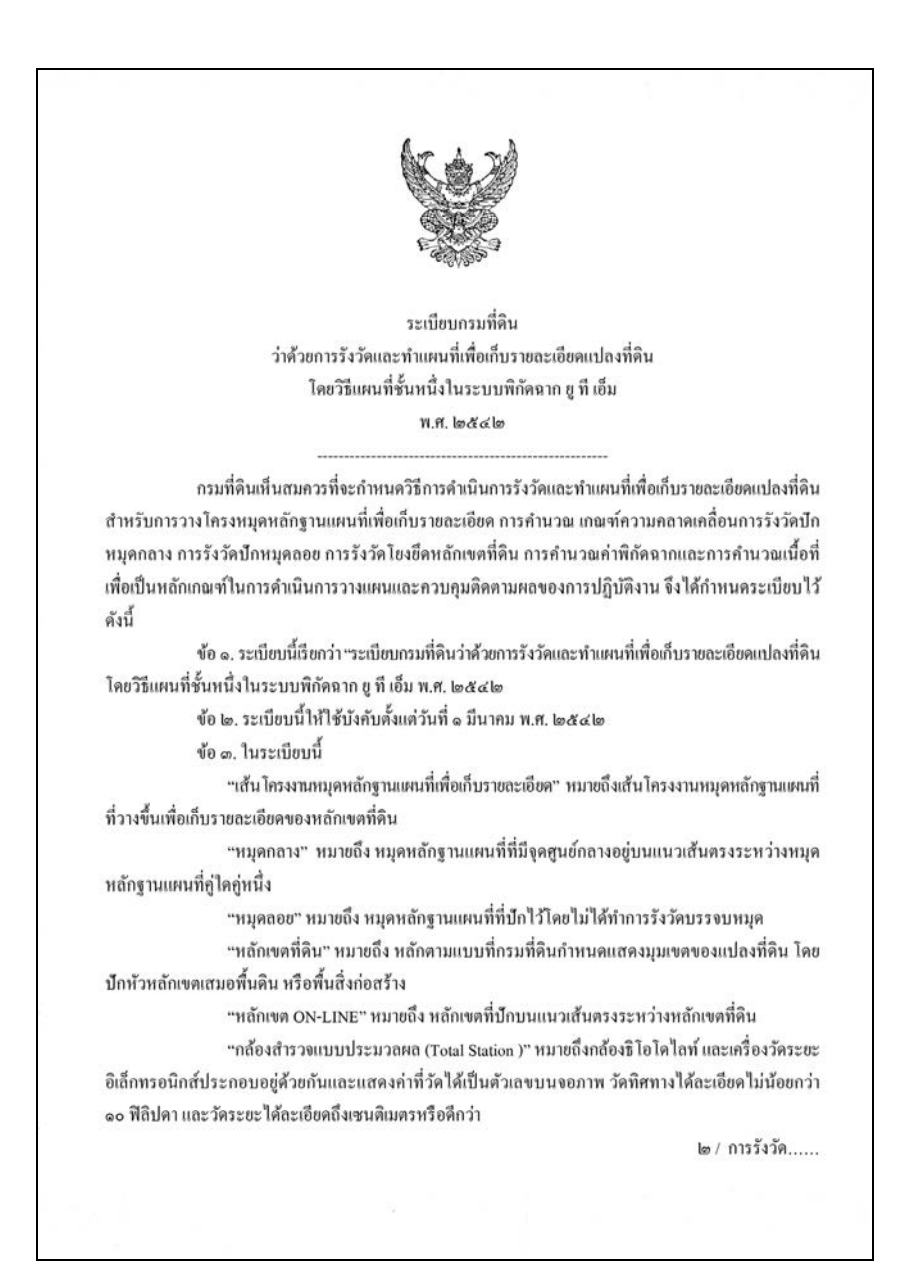

#### เรื่องที่ 3 การสรางและการใชระวางแผนที่

--------------------- 4. ระเบียบกรมที่ดิน วาดวยการสรางและการใชระวางแผนที่ พ.ศ. 2547ซึ่งกลาวถึง การควบคุมการสรางระวางแผนที่ หลักเกณฑการสรางระวางแผนที่ การสรางและขยายมาตราสวนระวาง แผนที่ การสรางระวางแผนที่ขึ้นใหมแทนระวางแผนที่เดิม ระวางแผนที่ระบบพิกัดฉาก ยู ที เอ็ม และการใช ระวางแผนที่

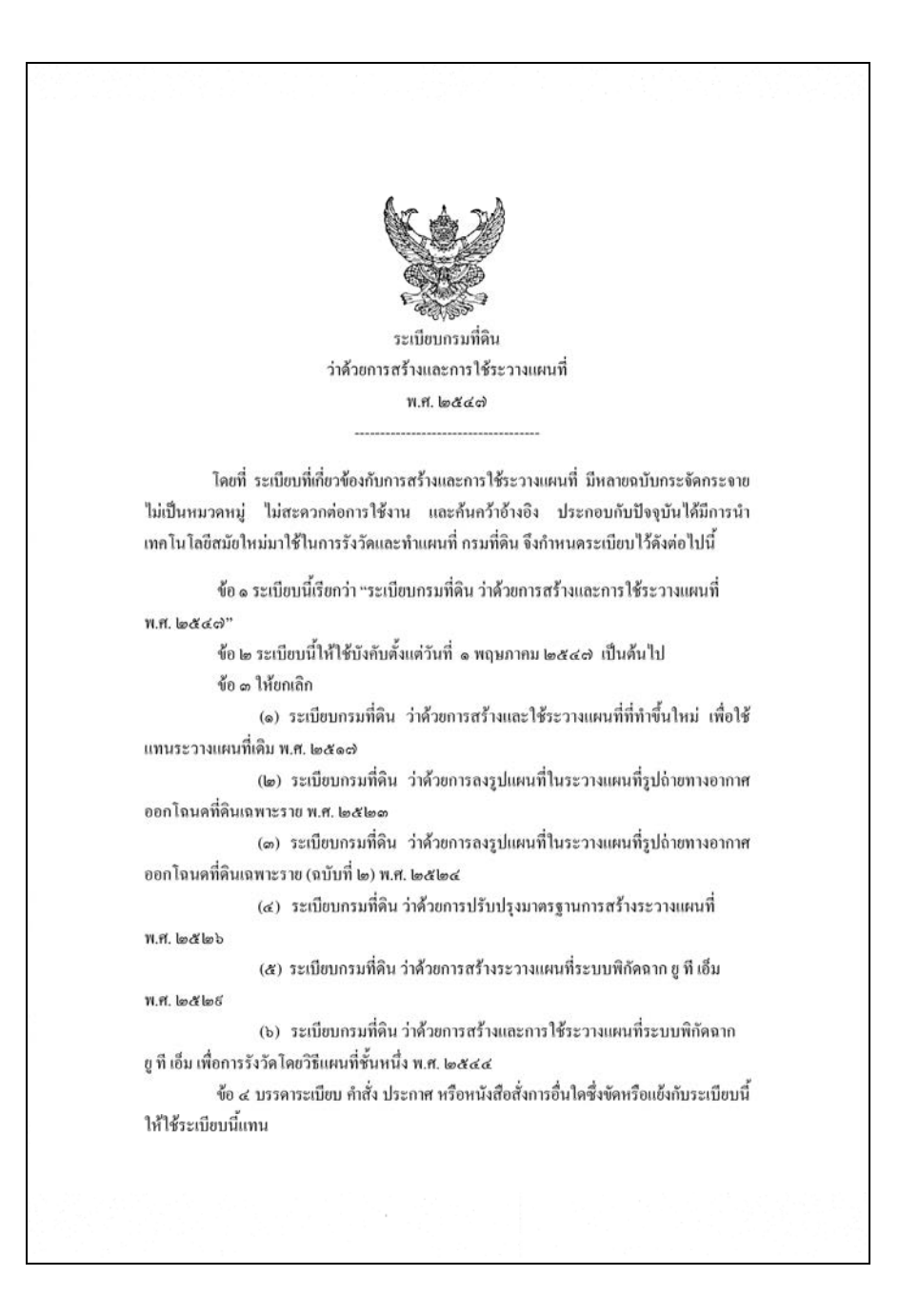

#### เรื่องที่ 4 การวัดสอบกลองสํารวจแบบประมวลผลรวม

 5. ระเบียบกรมที่ดิน วาดวยการวัดสอบกลองสํารวจแบบประมวลผลรวมของสํานักงานที่ดิน พ.ศ. 2562 ซึ่งกล่าวถึงระยะเวลาและสถานที่ทำการทดสอบ วิธีการวัดสอบกล้องสำรวจแบบประมวล ผลรวม การจัดเก็บขอมูลและรายงานผลการวัดสอบ

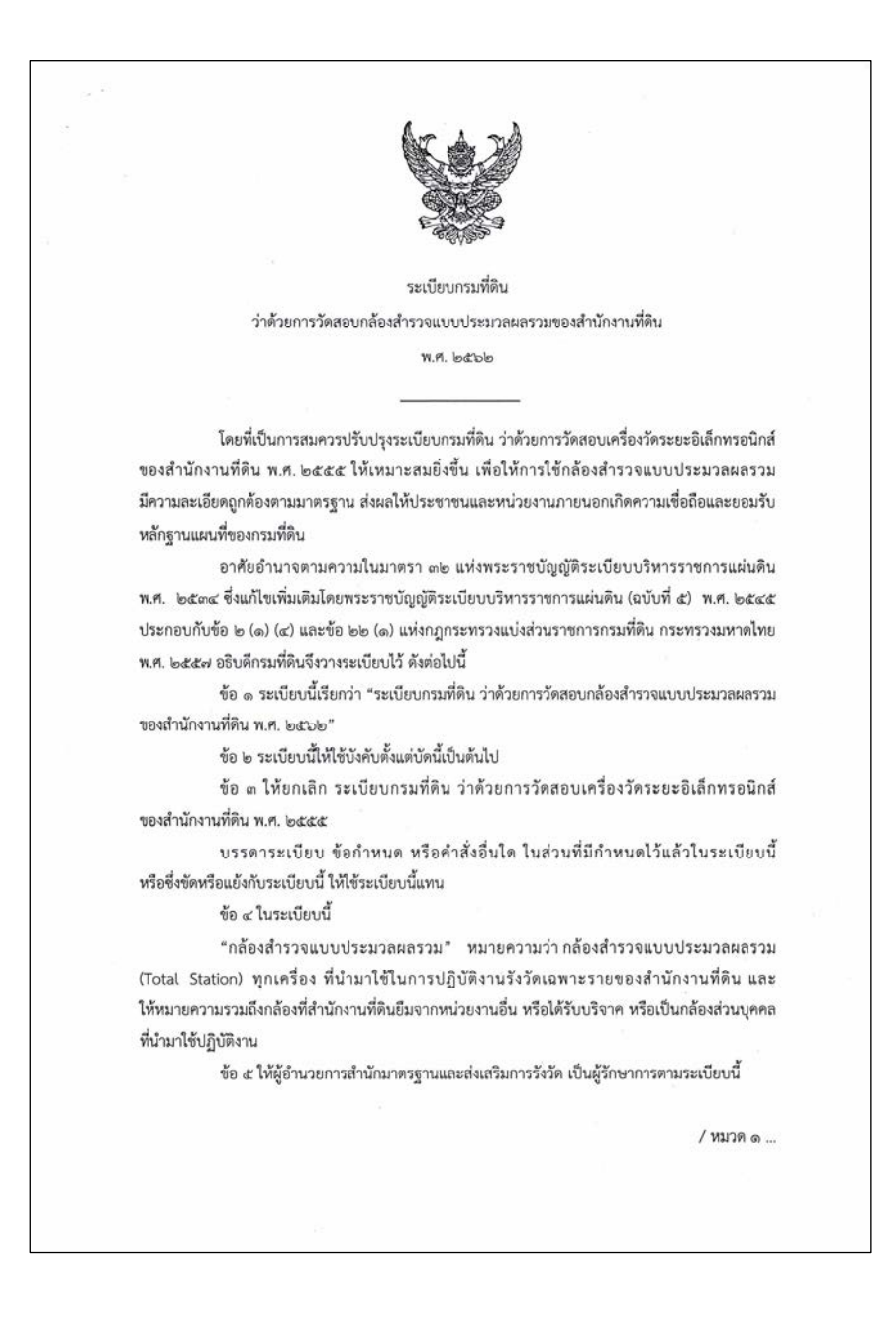

### **บทที่ 3**

## **องคประกอบและหลักการรังวัดโดยระบบโครงขายการรังวัด ดวยดาวเทียมแบบจลน (RTK GNSS Network)**

 กรมที่ดิน ไดนําเทคโนโลยี "โครงขายการรังวัดดวยดาวเทียมแบบจลน (RTK GNSS Network)" มาใชในการรังวัดรูปแปลงที่ดิน ซึ่งจะชวยลดขอจํากัดของการสรางหมุดหลักฐานแผนที่ ในอดีตตองใชการวางโครงหมุดหลักฐานแผนที่หรือการรับสัญญาณดาวเทียมเปนระยะเวลานาน โดยผูรังวัด สามารถสรางหมุดดาวเทียม RTK Network หรือรับสัญญาณดาวเทียมโดยตรงที่หลักเขตที่ดิน ซึ่งสงผลให การรังวัดและทําแผนที่เพื่อเก็บรายละเอียดรูปแปลงที่ดิน มีคาพิกัดภูมิศาสตรที่มีความละเอียดถูกตองสูง ้ และเป็นมาตรฐานเดียวกันทั่วประเทศ ทำให้รูปแปลงที่ดินมีความถูกต้อง ทั้งรูปร่าง เนื้อที่ ค่าพิกัดทาง ภูมิศาสตร และสามารถนําไปบูรณาการในการพัฒนาโครงสรางพื้นฐานที่สําคัญตอการพัฒนาประเทศ

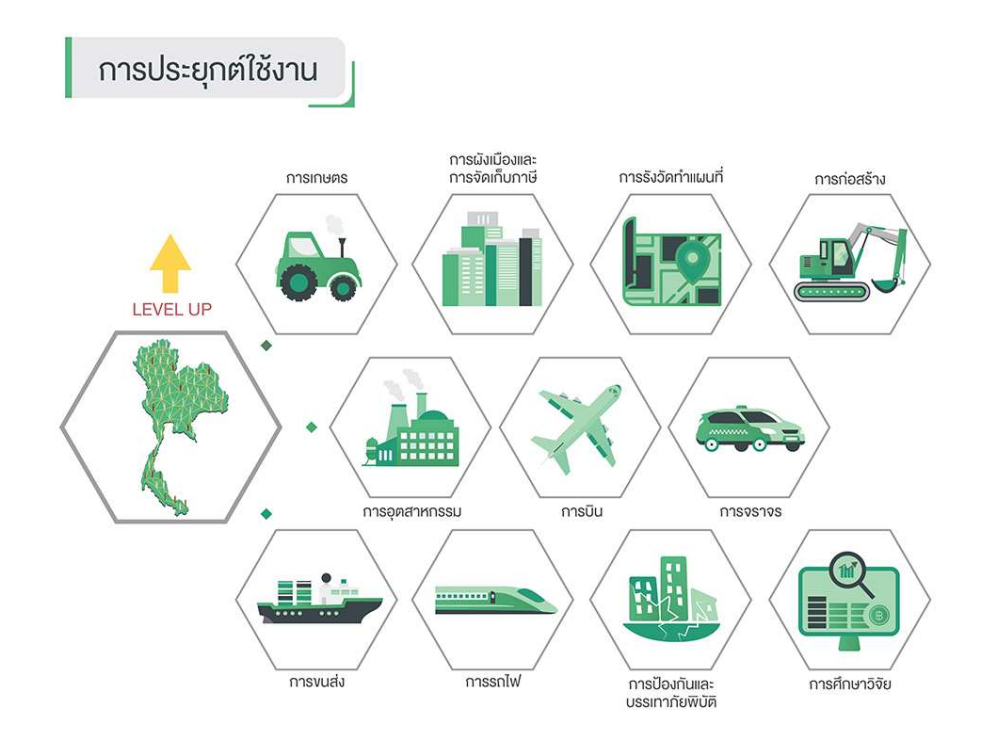

การรังวัดค่าพิกัดด้วยการรับสัญญาณดาวเทียมสามารถกระทำได้หลายวิธี แต่ที่นิยมใช้งาน กันอยางแพรหลาย ไดแก วิธีการรังวัดคาพิกัดดวยดาวเทียมแบบจลนทันที (Real Time Kinematic : RTK) การรังวัดดวยวิธีนี้ มีขอดี คือ ใชเวลาในการรับสัญญาณที่สั้นและไดคาพิกัด ณ ขณะรังวัด แตก็มี ้ข้อจำกัด คือ ความถูกต้องและความน่าเชื่อถือของค่าพิกัดที่รังวัดได้จะลดลงเมื่อระยะระหว่างสถานีฐาน (Base Station) กับเครื่องรับสัญญาณที่จุดรังวัด (Rover) เพิ่มขึ้น รวมถึงหากหมุดควบคุมที่สถานีฐาน ี ชำรุดหรือสูญหาย ก็จะทำให้การรังวัดด้วยวิธี RTK ไม่สามารถกระทำได้และมีความยุ่งยากเพิ่มขึ้น ่ ทั้งนี้ การรังวัดค่าพิกัดโดยระบบโครงข่ายการรังวัดด้วยดาวเทียมแบบจลน์ (RTK GNSS Network) จึงได้ ถูกพัฒนาขึ้นเพื่อลดข้อจำกัดดังกล่าว

#### **3.1 องคประกอบของระบบโครงขายการรังวัดดวยดาวเทียมแบบจลน (RTK GNSS Network)**

 ระบบโครงขายการรังวัดดวยดาวเทียมแบบจลน (RTK GNSS Network) ประกอบดวย 3 สวน ที่สําคัญ คือ

 1) สถานีควบคุม (Control Station) คือ สถานีซึ่งประกอบไปดวยเครื่องคอมพิวเตอรแมขาย (Server) ทำหน้าที่ประมวลผลข้อมูลสัญญาณดาวเทียมที่ส่งมาจากสถานีรับสัญญาณอ้างอิง หรือ CORS และตรวจสอบสิทธิการใชงาน สํารองขอมูล ตลอดจนใหบริการดาวนโหลดขอมูลสัญญาณดาวเทียม ้สำหรับใช้คำนวณค่าพิกัด (Post Process) ซึ่งสถานีควบคุมของระบบโครงข่ายฯ ของกรมที่ดิน ตั้งอยู่ ที่ชั้น 3 อาคารรังวัดและทำแผนที่ อ.ปากเกร็ด จ.นนทบุรี และสถานีควบคุมสำรอง ตั้งอยู่ที่สำนักงาน ที่ดินกรุงเทพมหานคร สาขาบางกอกน้อย

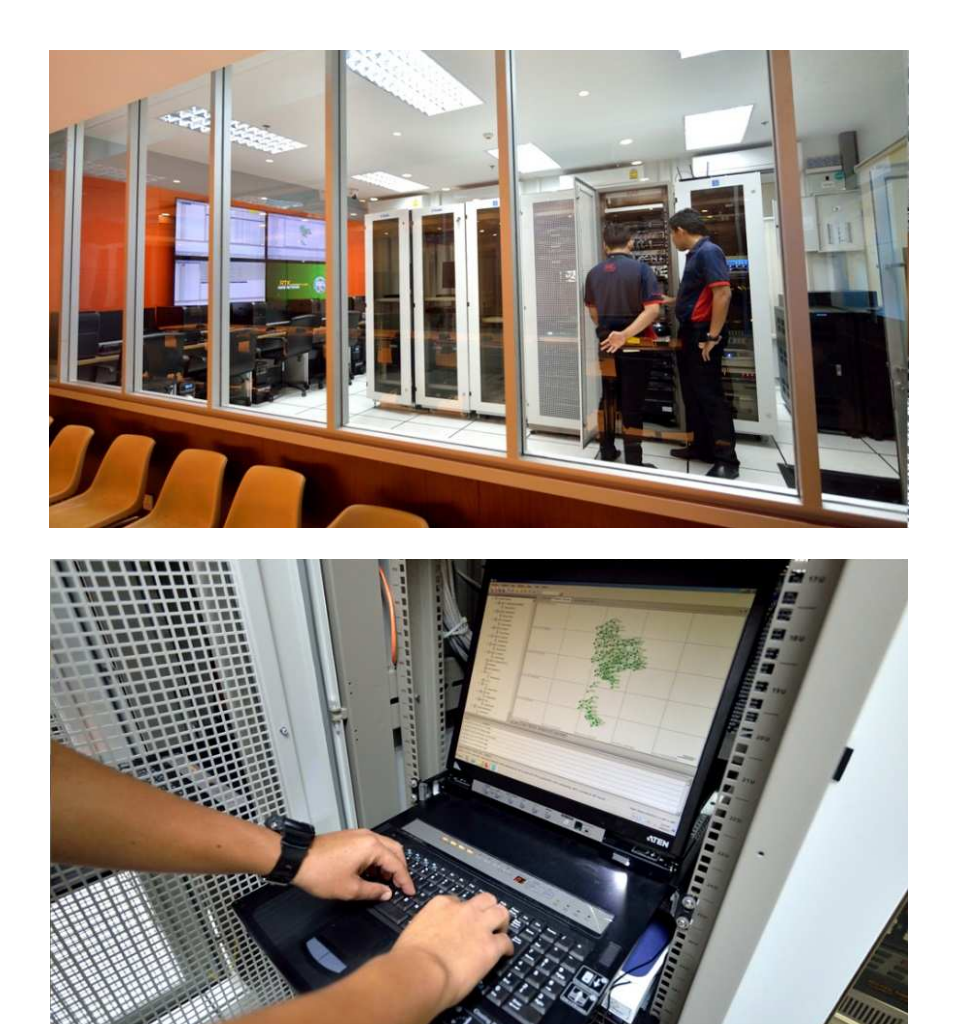

 2) สถานีรับสัญญาณดาวเทียมอางอิง (Continuously Operating Reference Station : CORS) เป็นสถานีรับสัญญาณดาวเทียมที่ติดตั้งถาวร ในตำแหน่งที่มีความมั่นคง โดยสถานีเหล่านี้ จะรับสัญญาณดาวเทียมตลอด 24 ชั่วโมง และทําการสงสัญญาณดาวเทียมที่รับไดไปยังสถานีควบคุม ผานทางระบบสื่อสาร เชน ทางโทรศัพท หรือระบบอินเทอรเน็ต

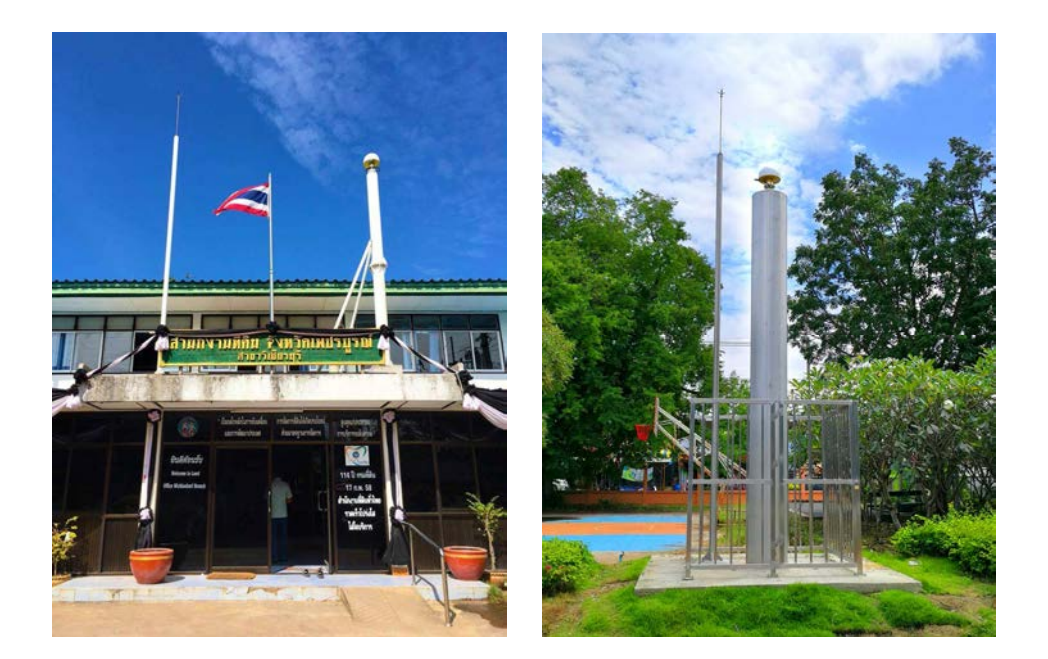

3) ระบบสื่อสาร (Communication System) คือ ระบบสื่อสารที่ใชในการติดตอรับสงขอมูล ระหวางสถานีรับสัญญาณดาวเทียมอางอิง (CORS) กับสถานีควบคุม และระหวางสถานีควบคุม กับผูใชงาน โดยการสื่อสารที่ปกติจะเปนการรับสงขอมูลระหวางสถานีรับสัญญาณดาวเทียมอางอิง กับสถานีควบคุม ซึ่งมักจะใชเปนระบบอินเทอรเน็ตพื้นฐาน เชน ระบบ ADSL หรือ Leased Line เนื่องจากตองการรับสงขอมูลที่มีเสถียรภาพสูง และจากการที่สถานี CORS จะตองทํางานตลอดเวลา ดังนั้น จึงต้องมีการสื่อสารสำรอง (Backup Link) เช่น อินเทอร์เน็ตของโทรศัพท์เคลื่อนที่ไว้ใช้งาน เพื่อทดแทนในกรณีที่ระบบสื่อสารหลักเกิดขัดของ ในสวนของการรับสงขอมูลระหวางสถานีควบคุม กับผู้ใช้งานจะใช้ระบบอินเทอร์เน็ตของโทรศัพท์มือถือ เนื่องจากมีค่าใช้จ่ายค่อนข้างต่ำและไม่จำเป็น ตองใชการสื่อสารที่มีเสถียรภาพที่สูงมาก

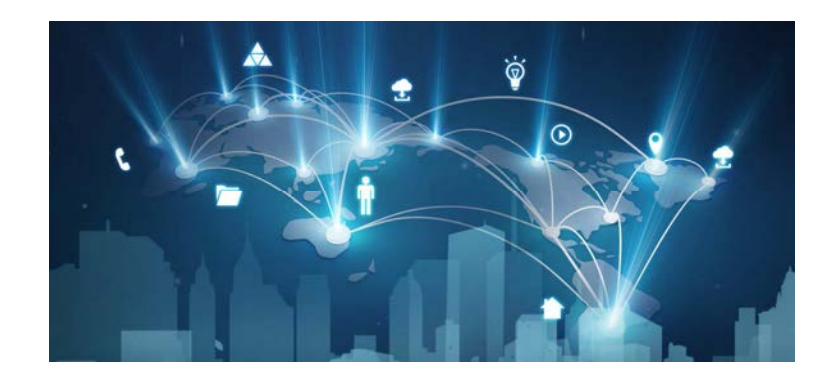

#### **3.2 หลักการรังวัดโดยระบบโครงขายการรังวัดดวยดาวเทียมแบบจลน (RTK GNSS Network)**

หลักการทำงานของระบบโครงข่ายการรังวัดด้วยดาวเทียมแบบจลน์ (RTK GNSS Network) ในการรังวัดค่าพิกัดมีการใช้งานในปัจจุบัน มีอยู่ 3 ระบบ ในปัจจุบันกรมที่ดิน ใช้แบบระบบสถานี ้อ้างอิงเสมือน (Virtual Reference Station : VRS) ซึ่งหลักการทำงานของระบบ มีดังนี้

1) สถานีรับสัญญาณดาวเทียมอางอิง (CORS) จะรับสัญญาณและบันทึกขอมูลดาวเทียม ทุก 1 วินาที ตลอด 24 ชั่วโมง และสงขอมูลดาวเทียมไปที่สถานีควบคุม (Control Station)

2) เครื่องรับสัญญาณดาวเทียมแบบเคลื่อนที่ (Rover) ของผู้ใช้งาน ต้องรับสัญญาณ ดาวเทียมในตําแหนงที่ตองการทราบคาพิกัด จากนั้นผูใชงานจะเชื่อมตอผานระบบสื่อสารเพื่อสงคาพิกัด โดยประมาณไปที่สถานีควบคุม (Control Station)

3) ระบบประมวลผลของสถานีควบคุม (Control Station) จะสร้างตำแหน่งสถานีอ้างอิง เสมือน (VRS) ใกล ๆ กับตําแหนงเครื่องรับสัญญาณดาวเทียมแบบเคลื่อนที่ (Rover) ของผูใชงาน

4) การคำนวณค่าพิกัดของผู้ใช้งานจากสถานีอ้างอิงเสมือน (VRS) จะเปรียบเสมือนการรังวัด ี ด้วยระบบดาวเทียม GNSS ที่มีเส้นฐานสั้น ๆ ผู้ใช้งานจึงได้ค่าพิกัดที่มีความถูกต้องแม่นยำสูงและสะดวก รวดเร็ว

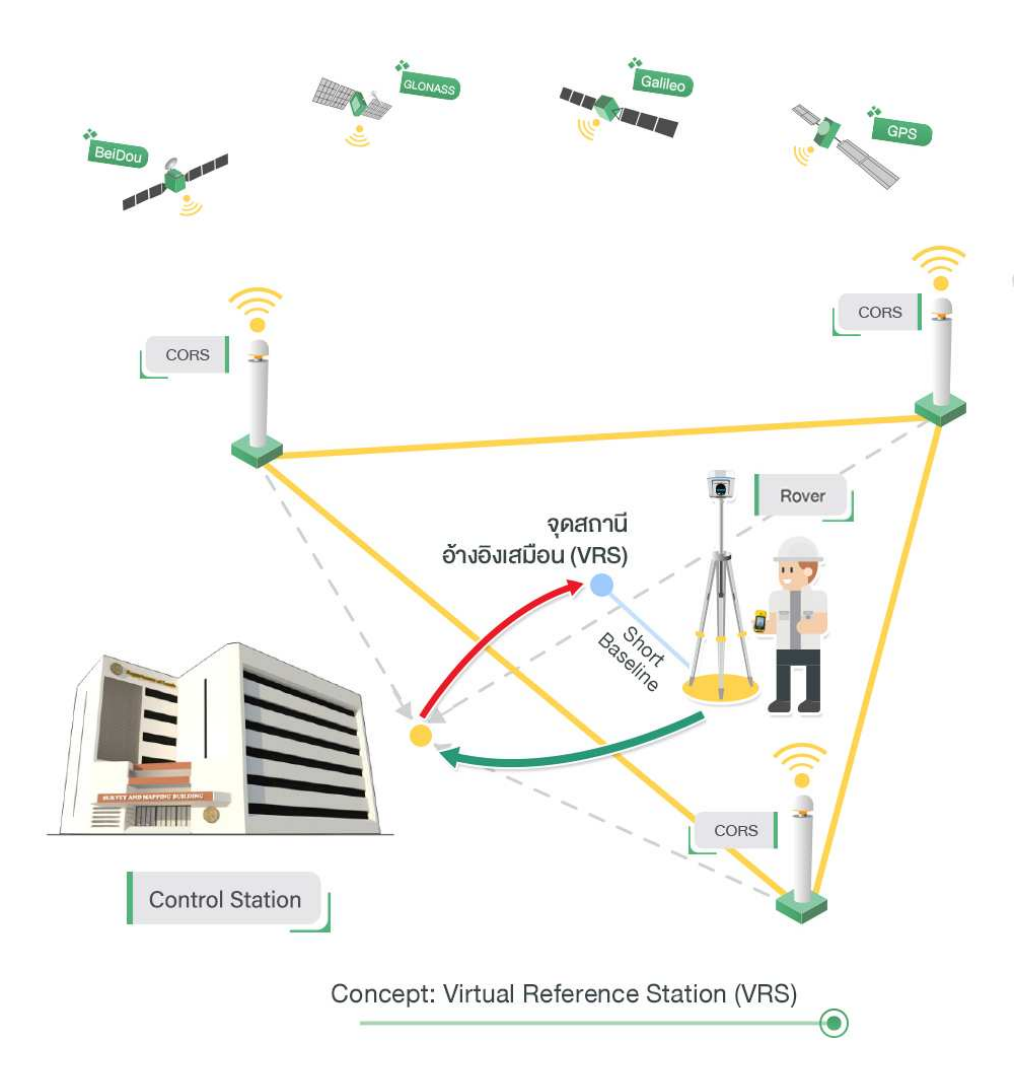

การรังวัดทําแผนที่รูปแปลงที่ดิน เพื่อออกเอกสารสิทธิโดยระบบโครงขายการรังวัดดวย ดาวเทียมแบบจลน (RTK GNSS Network) ใหความละเอียดถูกตองสูง สะดวกรวดเร็ว มีความนาเชื่อถือ เป็นที่ยอมรับในระดับสากล และช่วยให้ค่าพิกัดทางภูมิศาสตร์เป็นมาตรฐานเดียวกันทั้งประเทศ จึงทำให้ ้มั่นใจได้ว่า ข้อมูลรูปแปลงที่ดินมีความละเอียดถูกต้องทั้งรูปร่าง เนื้อที่ และค่าพิกัดทางภูมิศาสตร์ จึงสามารถแกปญหาทับซอนของหนวยงานตาง ๆ สรางความเชื่อมั่นในการถือครองเอกสารสิทธิ ลดข้อพิพาทเกี่ยวกับที่ดิน และลดภาระของประชาชนในการระวังชี้แนวเขตที่ดิน

#### **3.3 ความนาเชื่อถือของโครงขายการรังวัดดวยดาวเทียมแบบจลนกรมที่ดิน (DOL RTK GNSS Network)**

 ในป พ.ศ. 2561 กรมที่ดินและจุฬาลงกรณมหาวิทยาลัย ไดรวมกันจัดทําโครงการวิเคราะห ประสิทธิภาพโครงขายการรังวัดดวยดาวเทียมแบบจลนของกรมที่ดิน โดยมีวัตถุประสงคเพื่อวิเคราะห และประเมินประสิทธิภาพโครงข่ายการรังวัดด้วยดาวเทียมแบบจลน์ของกรมที่ดินในเชิงพื้นที่ และเพื่อใช้ เปนหลักอางอิงทางวิชาการในการสนับสนุนการยกระดับการรังวัดโดยวิธีแผนที่ชั้นหนึ่งดวยระบบโครงขาย การรังวัดด้วยดาวเทียมแบบจลน์ (RTK GNSS Network) ซึ่งผลลัพธ์ของงานวิจัยดังกล่าวได้รับการตีพิมพ์ ในวารสารระดับนานาชาติ International Journal of Geoinformatics, Volume 15, No. 3, July-September 2019 จากบทความเรื่อง Performance of Network-Based RTK GNSS for the Cadastral Survey in Thailand

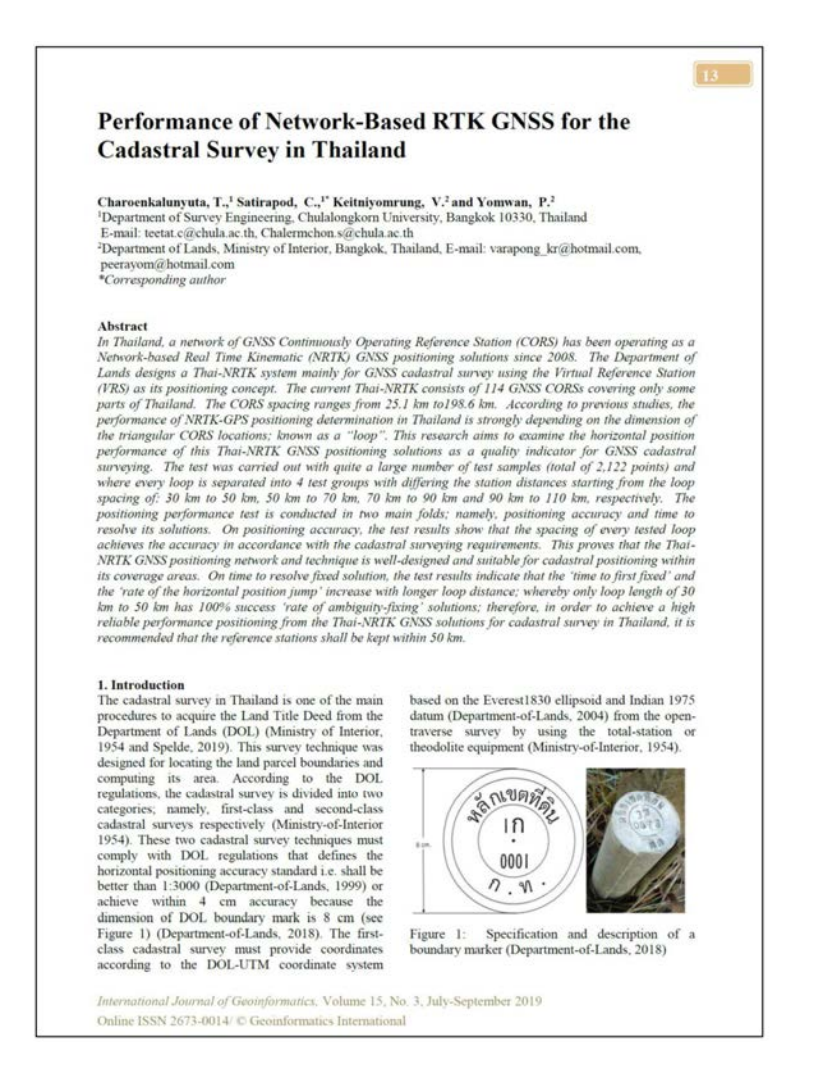

 **3 - 5**

้บทความนี้ ได้นำเสนอการประเมินผลความถูกต้องเชิงตำแหน่งทางราบของการรังวัด ดวยโครงขายการรังวัดดวยดาวเทียมแบบจลนของกรมที่ดิน โดยใชขอมูลหมุดทดสอบจํานวนมากถึง 2,122 หมุด จากพื้นที่ใหบริการของโครงขายสามเหลี่ยมยอยของสถานีรับสัญญาณดาวเทียมอางอิง (CORS) จำนวน 143 ลูป ที่ครอบคลุมพื้นที่ส่วนใหญ่ของประเทศไทย และทำการแบ่งกลุ่มโดยใช้ ค่าเฉลี่ยระยะห่างระหว่างสถานีรับสัญญาณดาวเทียมอ้างอิงออกเป็น 4 กลุ่ม ได้แก่ 30-50, 50-70, 70-90 ้ และ 90-110 กิโลเมตร ตามลำดับ โดยข้อมูลหมุดทดสอบนั้น ทำการรังวัด 2 วิธี ได้แก่ 1) การรังวัด แบบสถิต (Static) จํานวน 90 นาที สําหรับใชเปนคาพิกัดอางอิง (Ground Truth) และ 2) การรังวัด ี ด้วยโครงข่ายการรังวัดด้วยดาวเทียมแบบจลน์ (RTK GNSS Network) ด้วยเทคนิคแบบสถานีอ้างอิงเสมือน (VRS) จำนวน 15 นาที ผลการศึกษาพบว่า ลูปขนาด 30-50, 50-70, 70-90 และ 90-110 กิโลเมตร ใหคารากที่สองของคาคลาดเคลื่อนกําลังสองเฉลี่ยในตําแหนงทางราบ (Horizontal RMSE) เทากับ 0.032, 0.035, 0.035 และ 0.035 เมตร ตามลําดับ และสามารถรับสัญญาณแบบ VRS ไดสําเร็จ 100%, 98.3%, 98.0% และ 96.2% ตามลําดับ ดังนั้นจึงสรุปไดวา การรังวัดดวยโครงขายการรังวัดดวย ดาวเทียมแบบจลน (RTK GNSS Network) ใหคาความถูกตองเชิงตําแหนงทางราบไมเกิน 4 เซนติเมตร ซึ่งมีความถูกตองเพียงพอสําหรับงานรังวัดที่ดินในประเทศไทย

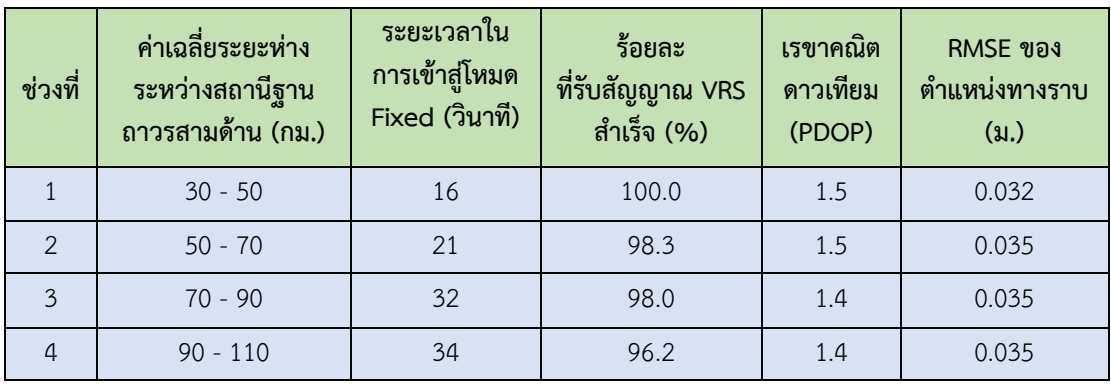

ตาราง สรุปผลการวิเคราะหประสิทธิภาพการรังวัดดวย RTK GNSS Network ของกรมที่ดิน

 กรมที่ดิน ไดดําเนินการติดตั้งโครงขายการรังวัดดวยดาวเทียมแบบจลน (RTK GNSS Network) ใหครอบคลุมทั่วประเทศ โดยไดติดตั้งสถานีรับสัญญาณดาวเทียมอางอิง (CORS) พรอมทั้ง บูรณาการขอมูลรวมกับหนวยงานตาง ๆ เชน กรมแผนที่ทหาร กรมโยธาธิการและผังเมือง สถาบันสารสนเทศ ทรัพยากรน้ํา (องคการมหาชน) และหนวยงานอื่น ๆ เปนตน

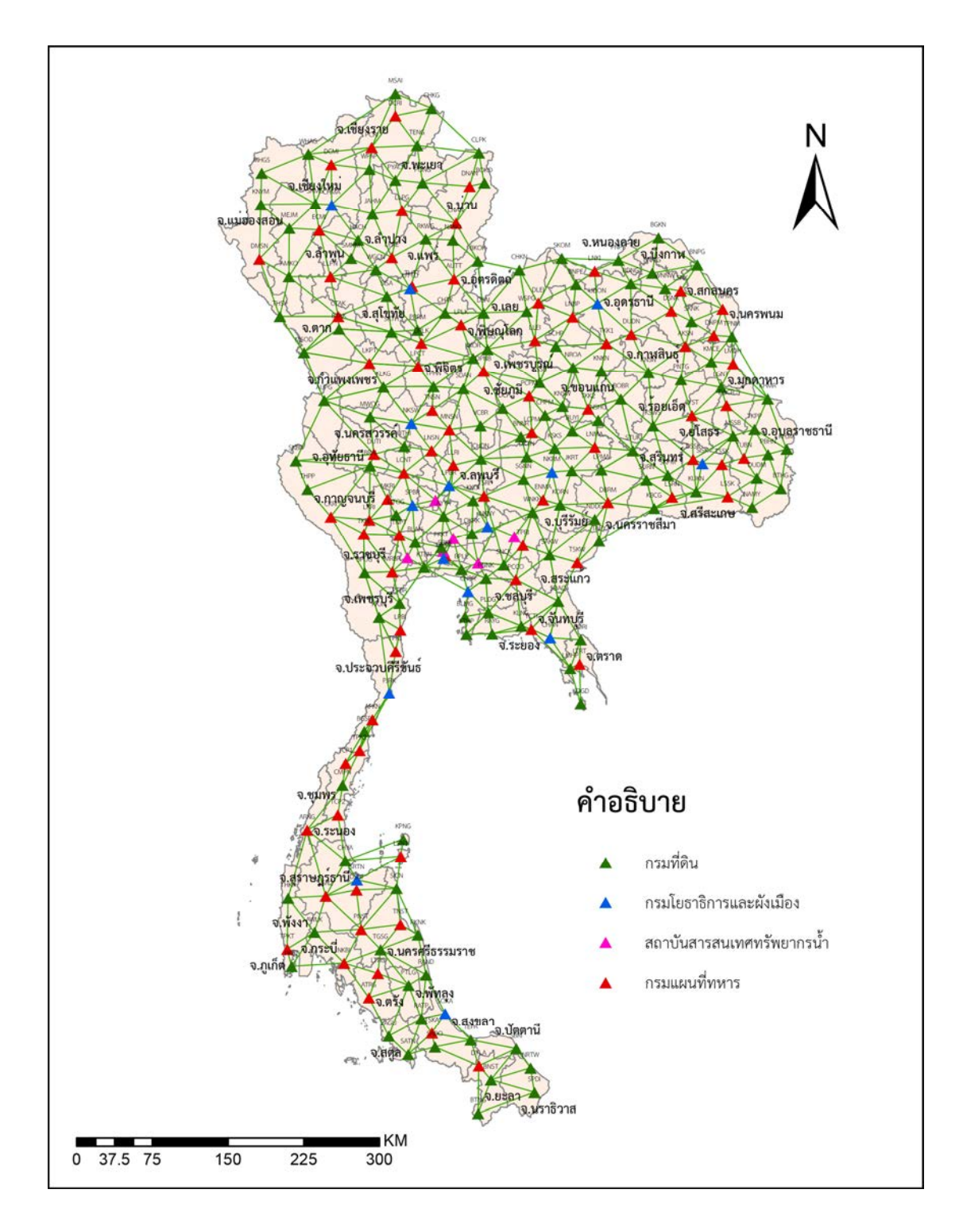

**แผนที่โครงขายการรังวัดดวยดาวเทียมแบบจลน (RTK GNSS Network)**

## **บทที่ 4**

## **การเขาใชงานระบบโครงขายการรังวัดดวยดาวเทียมแบบจลน (RTK GNSS Network)**

 การใชงานระบบโครงขายการรังวัดดวยดาวเทียมแบบจลน (RTK GNSS Network) ในงานรังวัดเฉพาะรายของสํานักงานที่ดินทุกสาขาในพื้นที่ที่ประกาศทําการรังวัดโดยวิธีแผนที่ชั้นหนึ่ง เปนวิธีการรังวัดโดยการรับสัญญาณจากดาวเทียมเพื่อใหไดคาพิกัดฉากของตําแหนงที่ทําการรังวัด ซึ่งจะสามารถดําเนินการ ณ พื้นที่ใด ๆ ที่สามารถเชื่อมตอและสื่อสารขอมูลกับระบบโครงขายฯ เพื่อประมวลผลขอมูลและคํานวณคาพิกัดสืบเนื่องจากหมุดหลักฐานแผนที่ของตําแหนงนั้น โดยการรังวัด ้ด้วยระบบโครงข่ายฯ จะทำการเชื่อมต่อเข้าระบบเพื่อให้สามารถทำงานได้นั้น ผู้ใช้งานจะต้องมีรหัส สําหรับเชื่อมตอกับระบบของกรมที่ดิน โดยการเขาใชงานระบบโครงขายฯ ของทางกรมที่ดินนั้น ้ จะสามารถเข้าใช้งานได้หลายรูปแบบ เช่น การเข้าใช้งานระบบโครงข่ายฯ สำหรับใช้ในการเชื่อมต่อระบบ เพื่อรับสัญญาณดาวเทียมในงานสนาม การเข้าใช้งานระบบโครงข่ายฯ สำหรับการนำเข้าข้อมูลที่รับ ้มาจากงานภาคสนาม หรือเพื่อใช้ค้นหาตำแหน่งหมุดดาวเทียมที่มีการประกาศค่าเอาไว้แล้วในระบบ เปนตน

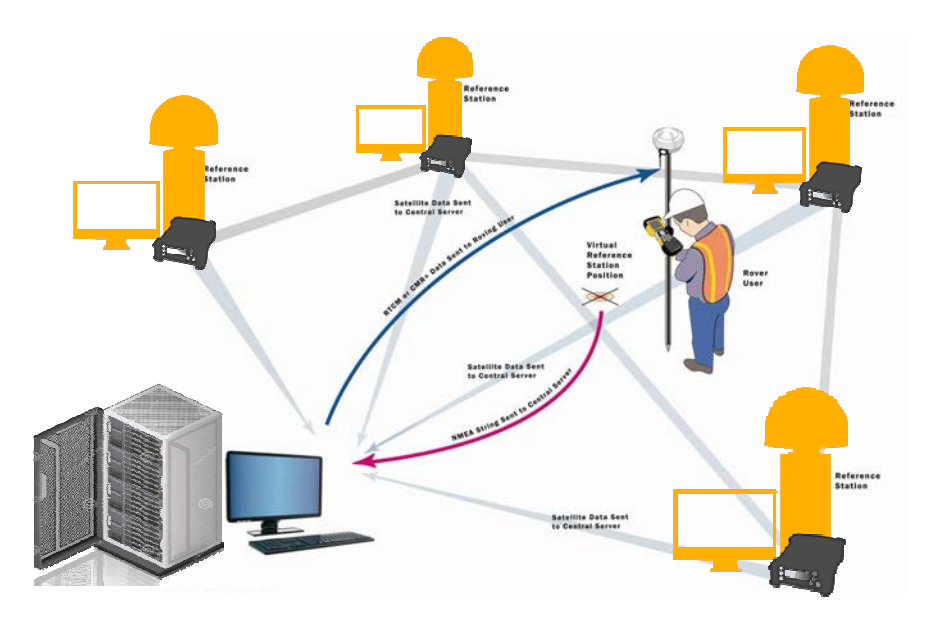

#### .<br>4.1 ขั้บตอบการขอรหัสเข้าใช้งาบระบบโครงข่ายการรังวัดด้วยดาวเทียมแบบอลน์ *(*RTK GNSS Network)

สําหรับการขอรหัสเขาใชงานในระบบโครงขายการรังวัดดวยดาวเทียมแบบจลน ่ ซึ่งผู้ใช้งานจะสามารถขอเข้าใช้งานได้นั้น มีขั้นตอนที่แตกต่างกัน สามารถแบ่งตามประเภทของผู้ใช้งาน ไดดังนี้

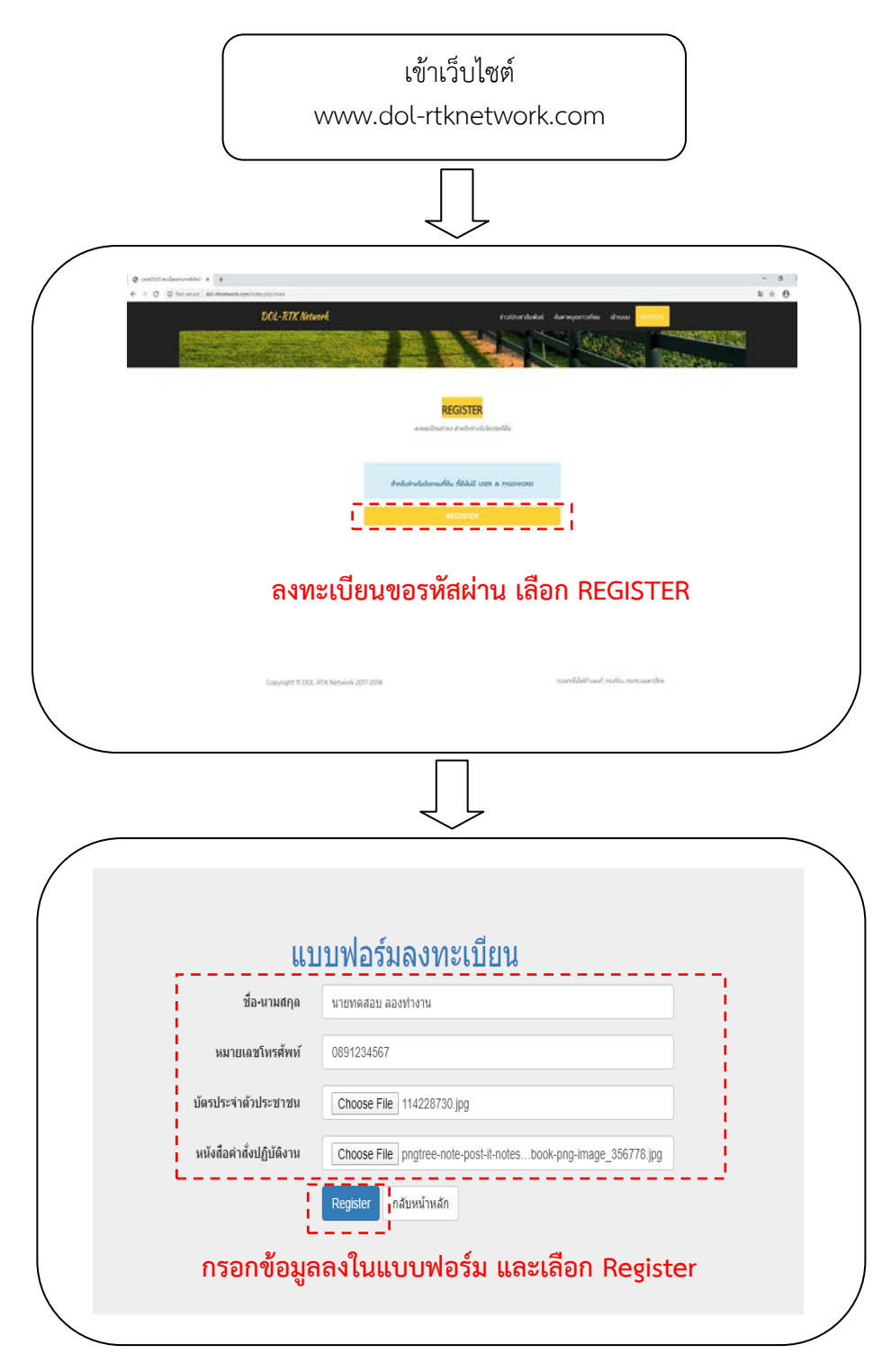

เมื่อทำการลงทะเบียนเรียบร้อยแล้ว ทาง Admin ส่วนกลางจะดำเนินการติดต่อกลับไป เพื่อแจงรหัสเขาใชงานระบบโครงขายการรังวัดดวยดาวเทียมแบบจลน (RTK GNSS Network) ใหทราบตอไป

#### **2) ชางรังวัดเอกชนที่รับงานจากทางกรมที่ดิน**

้สำหรับช่างรังวัดเอกชน สามารถทำหนังสือยื่นขอรหัสเข้าใช้งานโดยตรง ผ่านทางสำนักงาน ที่ดิน ในพื้นที่ที่ต้องการใช้งาน

สำนักงานที่ดินจังหวัดนนทบริ  $, 02$  $3101$ เฉษรับที่ วันที่.  $h.$  Welke  $13.11 \text{ } U$ ์<br>สำนักงานช่างรังวัดเอกชน วี แอนด์ เค กรุ๊ป ใบอนุญาตเลข ๕๒/๔๓ ม.๖ ถนนสรงประกา แขวงดอนเมือง เขตดอนเมือง nvill, aobao ผู้กะเร็งๆ รับเลข วันที่ 12 พฤษภาคม ๒๕๖๓ เรื่อง ขอเชื่อมโยงข้อมูลการรังวัดโดยระบบโครงข่ายการรังวัดด้วยดาวเทียมแบบจลน์ เรียน เจ้าพนักงานที่ดินจังหวัดนนทบรี อ้างถึง หนังสือกรมที่ดิน ที่ มท.๐๕๑๒.๒/๓๒๒๑๗ ลงวันที่ ๒๘ ธันวาคม ๒๕๖๑ เรื่องการให้เจ้าพนักงาน ที่ดินจังหวัด/สาขา/ส่วนแยก เป็นผู้อนุญาตงานช่างรังวัดเอกชนเข้าใช้งานระบบโครงข่ายการรังวัดด้วยดาว เทียนแบบจลน์ RTK GNSS Network) สำนักงานช่างรังวัดเอกชน วี แอนด์ เค กรุ๊ป ได้ทำสัญญารับจ้างทำการรังวัดสอบเขตที่ดิน ตามคำขอเลขที่ ๑๐๐๓ ลงวันที่ ๑ พฤษภาคม ๒๕๖๓ รายนางสาวธีราพร วีระวงศ์ เลขที่ ๑๕ หน้าสำรวจ ๔๘๙ ตำบลไทรม้า อำเภอเมืองนนทบุรี จังหวัดนนทบุรี เนื้อที่ ๑-๑-๒๐ ไร่ นัดรังวัด ๑๘ พฤษภาคม ๒๕๖๓ ข่างรังวัดชื่อ นายนคร นุกูลรักษ์ รหัสบัตรประชาชน ๕๑๐๐๕๙๙๑๑๖๔๙๘ หมายเลขโทรศัพท์ ๐๘๙-๐๒๙-๙๕๙๒ เครื่องรับสัญญาณดาวเทียมยี่ห้อ Tersus รุ่น DAVIS GNSS หมายเลขเครื่อง S/N:oa๕๐๐๕๑๘๔๑๐๐๐๐๘๕๐๕ ขอเชื่อมโยง ข้อมูลวันที่ ๑๘ พฤษภาคม ๒๕๖๓ จึงประสงค์ขอรับ บัญชีผู้ใช้ UsernameX และรหัสผ่าน์ (Password) เพื่อเชื่อมโยงข้อมูล สำหรับการรังวัดโดยระบบโครงข่ายการรังวัดด้วยดาวเทียมแบบจลน์ (RTK GNSS Network) ต่อไป ขอแสดงความนับถือ เรียน เจ้าหน้าจานที่มีแจ้งหวัดนนทบรี (นายนคร นุกูลรักษ์) - เต็นควรต่ำฝ่ายรังวัดตำเนินการ ช่างรังวัดเอกขน วี แอนด์ เค กรุ๊ป ข่างรังวัดเอกชนเลขที่ ๑๕๕๕ )am) (นางวิลาวัลย์ นครตปต์) ฟ้ายรังวัด นักจัดการงานทั่วไปรานาญการ ก้าเนินกา 6 b vin boba (นายสวิชัย สินบังเกิด) - garsor so do soro เจ้าพนักงานที่ดินจังหวัดนนทบุรี  $u^{\text{max}}$  $0 - 719$ ,  $h = 20$ พวหนาฝายริงวัต
## **3) ประชาชนทั่วไป**

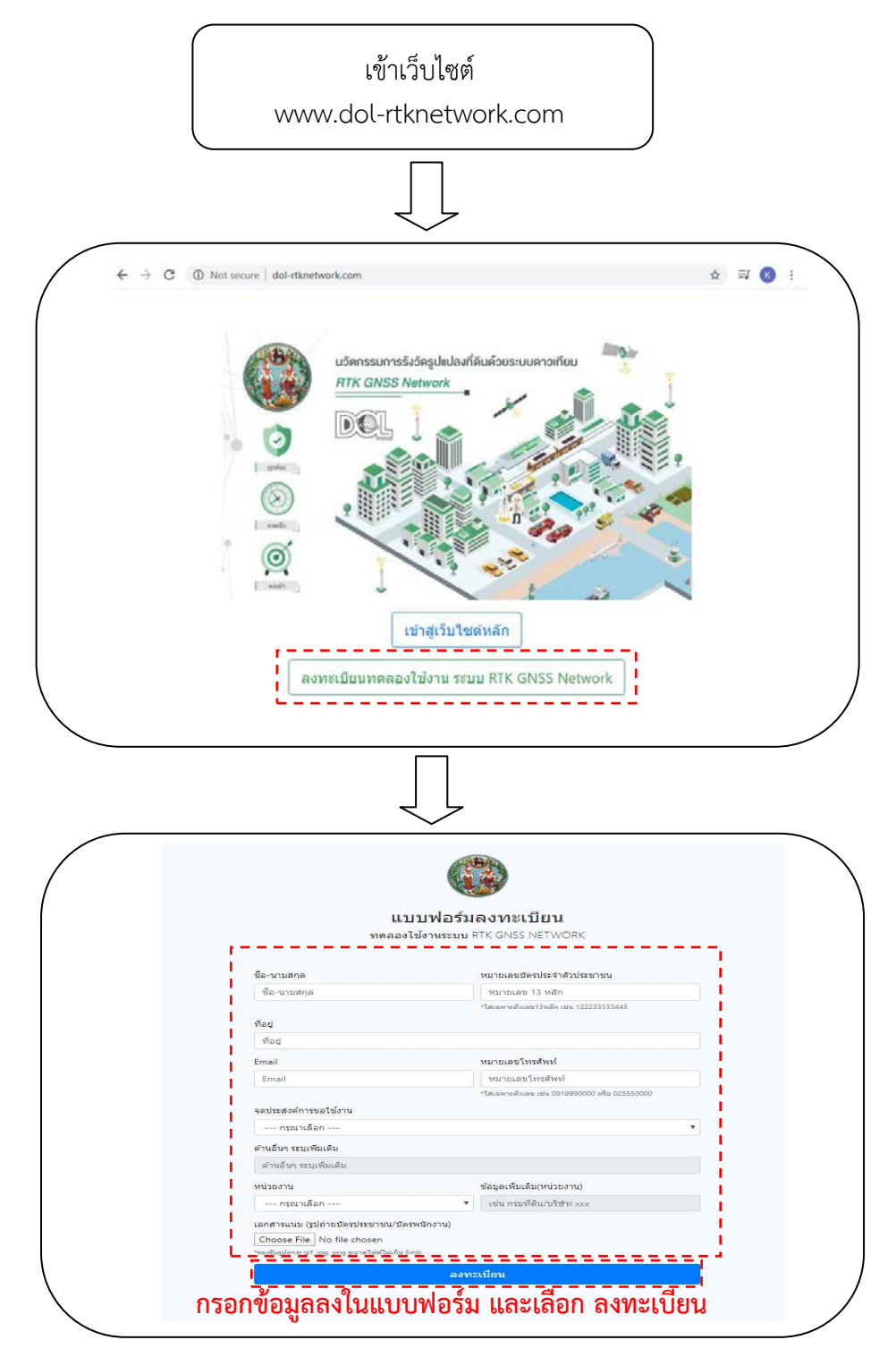

เมื่อทำการลงทะเบียนเรียบร้อยแล้ว ทาง Admin ส่วนกลางจะดำเนินการติดต่อกลับไป เพื่อแจงรหัสเขาใชงานระบบโครงขายการรังวัดดวยดาวเทียมแบบจลน (RTK GNSS Network) ใหทราบตอไป

#### **4) หนวยงานของรัฐ และสถาบันการศึกษา**

สามารถทําหนังสือยื่นขอรหัสเขาใชงานโดยตรงผานทางสวนกลางหรือลงทะเบียน ขอใชงานผานเว็บไซตเชนเดียวกับประเภทของบุคคลทั่วไปได

## **4.2 ขั้นตอนการเขาใชงานระบบโครงขายการรังวัดดวยดาวเทียมแบบจลน (RTK GNSS Network) ผานแอปพลิเคชัน LandStar**

8 3GM 100% 15:20

1) เขาแอปพลิเคชัน LandStar

 2) การเชื่อมตอเขาระบบจะตองเชื่อมตอผาน Work Mode ซึ่งรายละเอียดเปนไปตามที่ กรมที่ดินได้กำหนดไว้

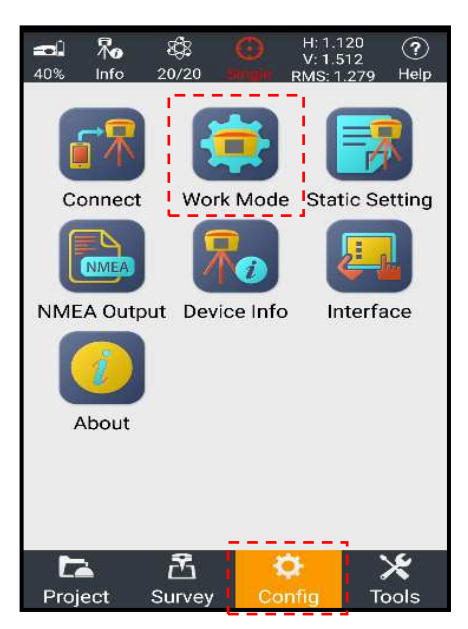

**สิ่งที่ควรรูในการตั้งคาเพื่อเขาใชงาน Work Mode ของกรมที่ดิน IP: 122.155.131.34 Port: ใสเลขตามพื้นที่ปฏิบัติงาน เชน 2101 ในพื้นที่ภาคกลาง Source Table: สําหรับดาวนโหลดชุดขอมูลคาปรับแกที่ระบบไดจัดเตรียมไวให โดยใช เปน VRS\_RTCM32** 

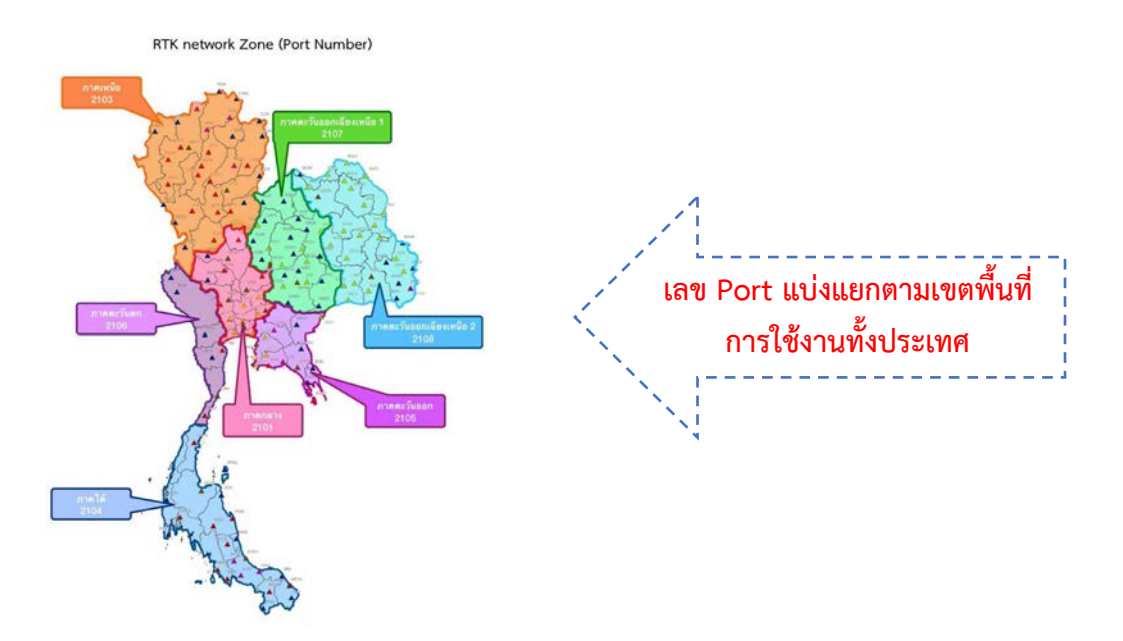

3) เลือก Work Mode ที่ต้องการใช้งาน

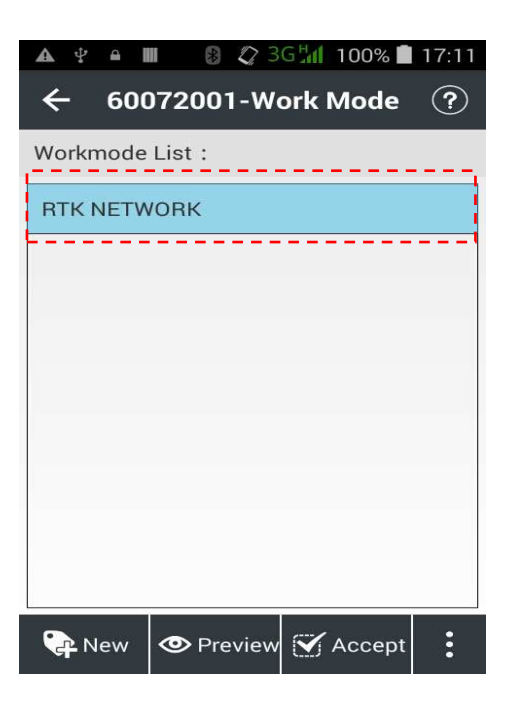

4) กรอกรหัส Username และ Password ที่ไดรับจากสวนกลาง

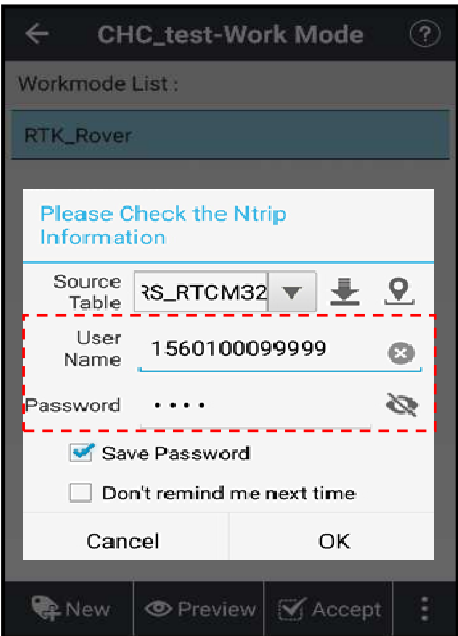

5) เมื่อสามารถเชื่อมตอเขาระบบเรียบรอยแลว หนาจอจะแสดง Ntrip Login Successfully

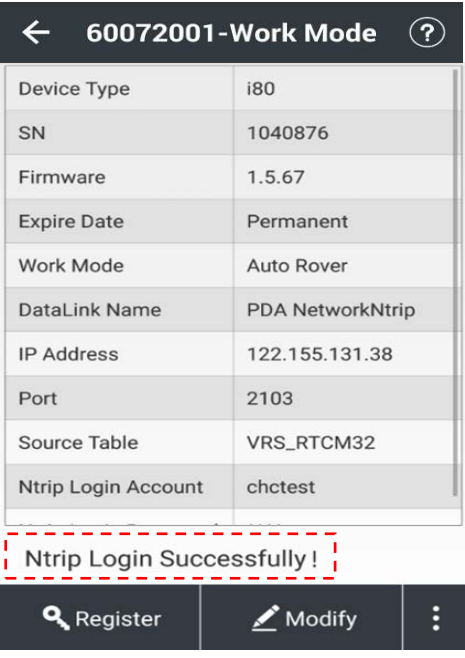

 6) เมื่อสามารถเชื่อมตอเขาระบบไดเรียบรอยแลว ใหทําการรับสัญญาณดาวเทียม ตามระเบียบที่กรมที่ดินไดกําหนดไว

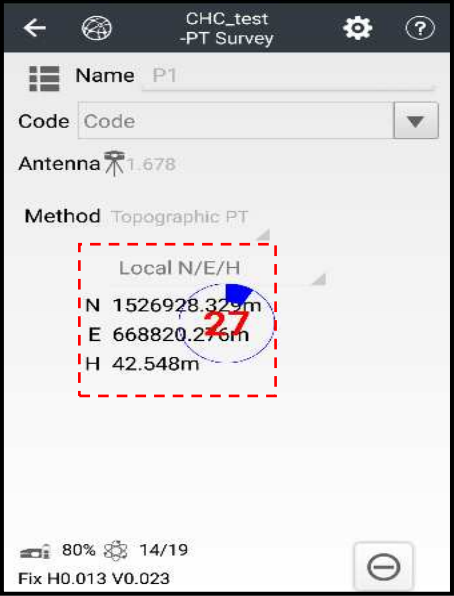

7) เมื่อรับสัญญาณตามระเบียบที่กรมที่ดินได้กำหนดไว้เรียบร้อยแล้ว ให้ตรวจสอบ คาพิกัดวา เปนไปตามเกณฑที่กรมที่ดินกําหนดไวหรือไม

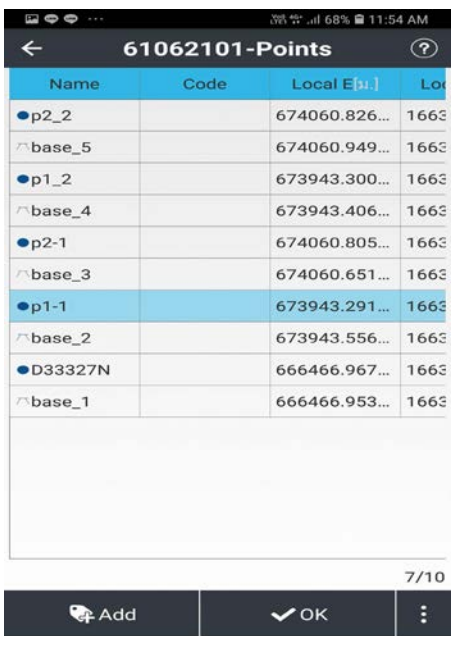

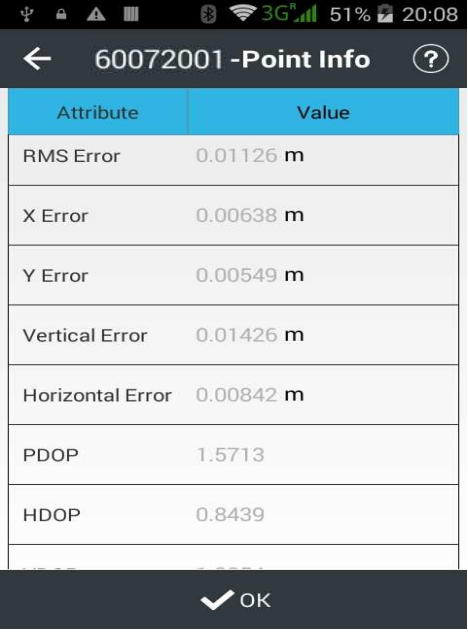

8) เมื่อตรวจสอบค่าพิกัดของแต่ละจุดที่รับสัญญาณมาเป็นที่เรียบร้อยแล้ว ให้ทำการส่งออก ข้อมูลเพื่อนำเข้าในเว็บไซต์ www.dor-rtknetwork.com

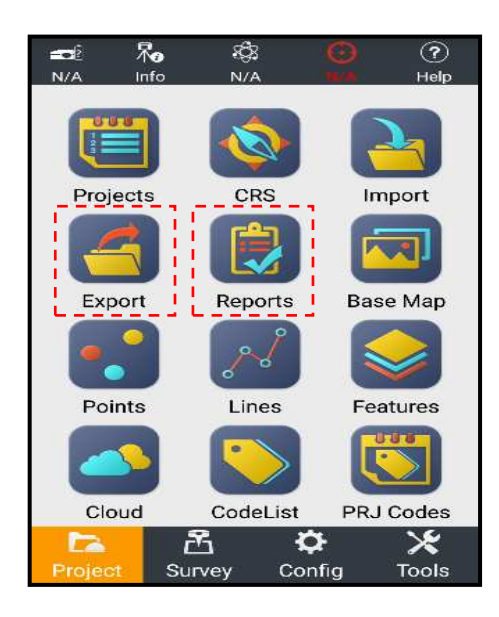

9) ข้อมูลที่ทำการส่งออกมาจากขั้นตอนการ Export และ Report จะได้ ไฟล์ 3 ไฟล์ คือ ไฟลนามสกุล .CSV, ไฟลนามสกุล .HTML และ ไฟลนามสกุล .RAW เพื่อนําไปใชในการอัปโหลด ส่งข้อมูลในเว็บไซต์ www.dol-rtknetwork.com ต่อไป

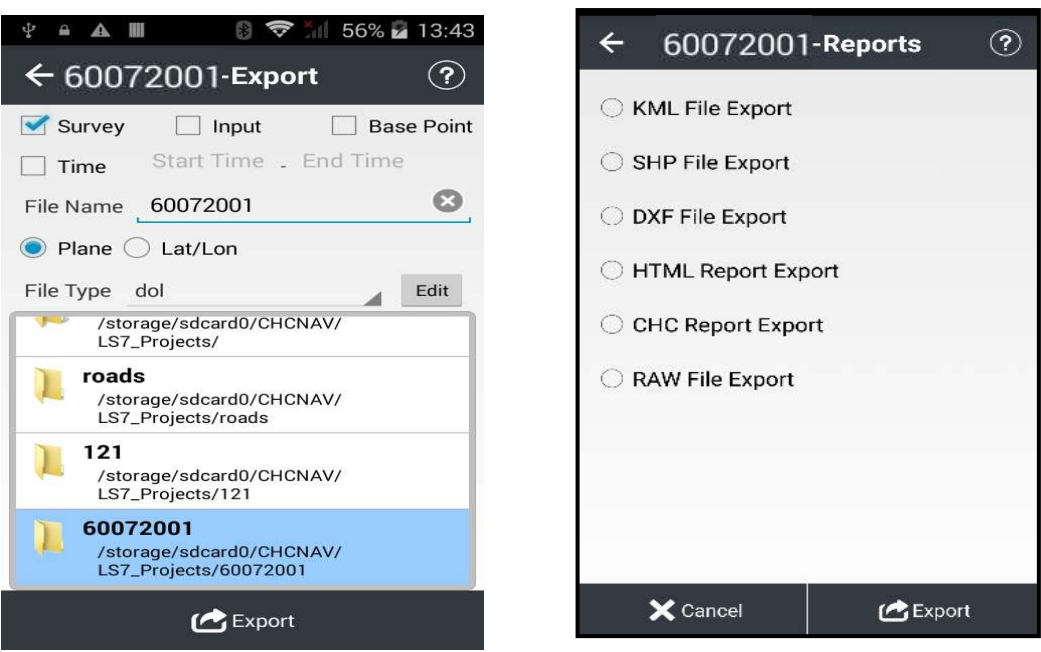

### **4.3 ขั้นตอนการเขาใชงานระบบโครงขายการรังวัดดวยดาวเทียมแบบจลน (RTK GNSS Network) ผานเว็บไซต www.dolrtknetwork.com**

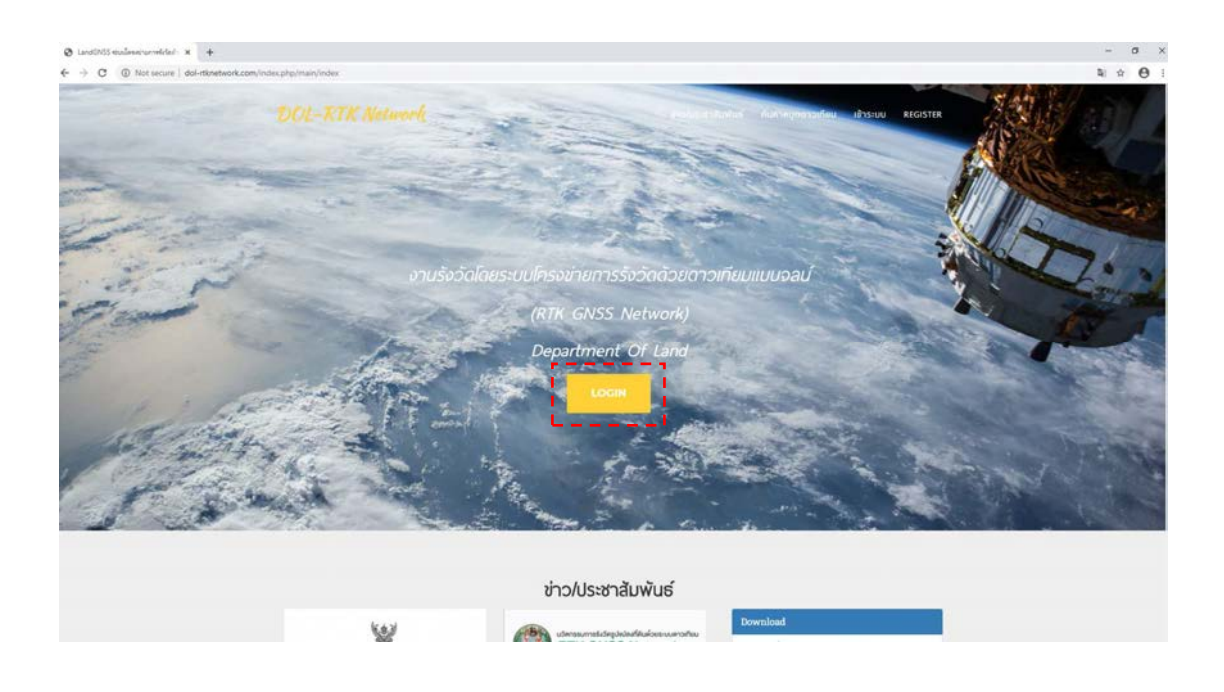

1) เขาเว็บไซต www.dolrtknetwork.com เลือก LOGIN

 2) กรอก Username และ Password ที่ไดรับจากสวนกลาง โดย Username จะเปน ตัวเลข 13 หลัก ของบัตรประจำตัวประชาชนของผู้ใช้งาน และ Password จะเป็นตัวเลข 4 หลัก และเลือก LOGIN

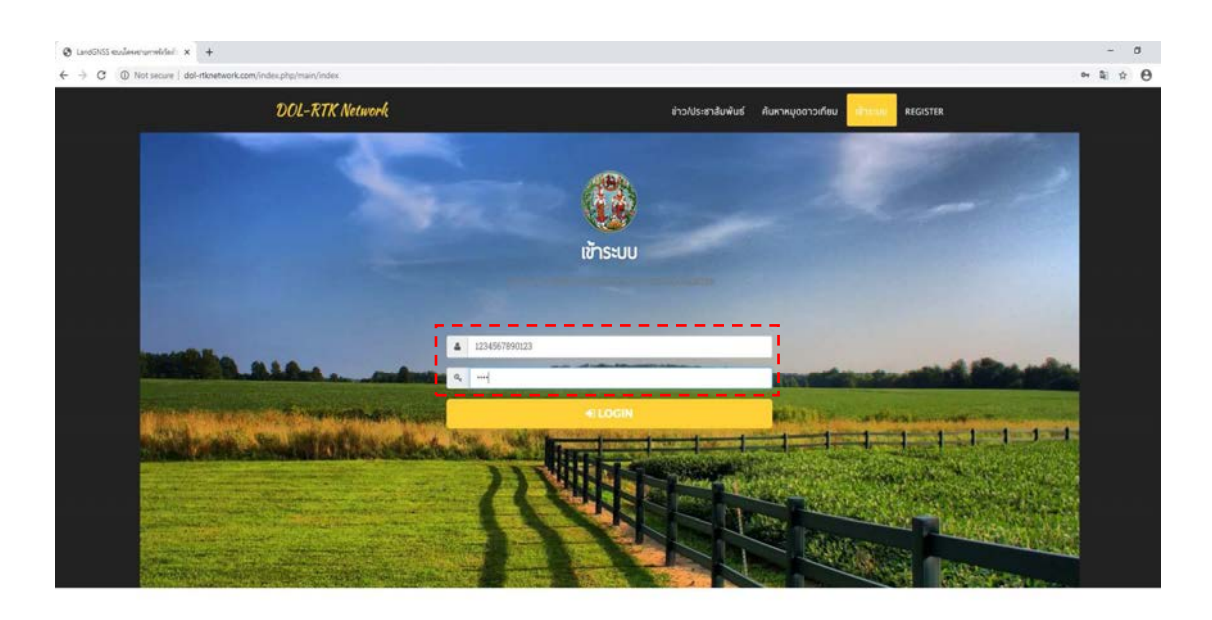

**REGISTER** เมือนตำขอ ส่วนรับข่างรังวัดกรมที่ดิน **4.4 ขั้นตอนการเขาใชงานระบบโครงขายการรังวัดดวยดาวเทียมแบบจลน (RTK GNSS Network) เพื่อดาวนโหลด RINEX File สําหรับงาน Static** 

้สำหรับหน่วยงานภายนอก ให้ทำหนังสือขอความอนเคราะห์ในการขอใช้ข้อมูล มายัง กรมที่ดิน ดังตัวอยางตอไปนี้

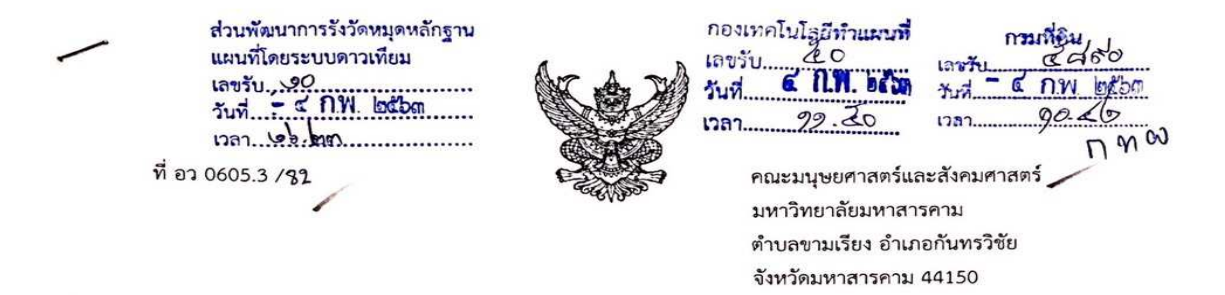

ๆ มกราคม 2563

เรื่อง ขอความอนเคราะห์ใช้งานเครือข่าย GNSS VRS และ RINEX CORS

เรียน อธิบดีกรมที่ดิน \_

ด้วยภาควิชาภูมิศาสตร์ คณะมนุษยศาสตร์และสังคมศาสตร์ มหาวิทยาลัยมหาสารคาม ได้เปิดการเรียน การสอน ในการนี้ได้พิจารณาเห็นว่า กรมที่ดินได้ยกระดับการรังวัด ด้วยระบบโครงข่ายรังวัดด้วยดาวเทียมแบบจลน์ (RTK GNSS Network) และมีโครงข่ายครอบคลุมพื้นที่สำหรับการทำรังวัดและสำรวจมากขึ้น ดังนั้นเพื่อเป็นประโยชน์ ในการเรียนการสอนและการศึกษาค้นค<u>ว้า วิจัยเทคโนโลยีให</u>ม่ๆ เพื่อเกิดประโยชน์สูงสุดต่อการพัฒนากำลังด้านภูมิศาสตร์ และการพัฒนาประเทศ ภาควิชาฯ ใคร่ขอความอนุเคราะห์ในการใช้งานโครงข่ายรังวัดด้วยดาวเทียมแบบจลน์ (RTK GNSS Network) ดังต่อไปนี้

1. เข้าใช้งานระบบ VRS Network ในพื้นที่ทุกภาคทั่วประเทศ

2. เข้าใช้งานระบบและดาวโหลดข้อมูลสถานีฐานในรูปแบบ RINEX Format

3. ระยะเวลา 2 ปี

ในการนี้ ทางภาควิชามีความยินดีที่จะแจ้งผลการใช้งานเครือข่ายกลับมายังกรมที่ดิน เพื่อให้ทีม ผู้ปฏิบัติงานสามารถนำไปปรับปรงและพัฒนาประสิทธิภาพในการใช้บริการต่อไป โยมีผู้ติดต่อประสานงานหลักคือ ผศ.ดร. สาวิตรี รดโนภาส สุวรรณลี เบอร์โทรศัพท์ 081-6895665 หรือติดต่อทาง Email : Savittri.s@msu.ac.th

จึงเรียนมาเพื่อโปรดพิจารณาอนุเคราะห์ คณะมนุษยศาสตร์และสังคมศาสตร์ มหาวิทยาลัยมหาสารคาม หวังเป็นอย่างยิ่งว่าจะได้รับความอนุเคราะห์ด้วยดี และขอขอบคุณมา ณ โอกาสนี้

> ขอแสดงความนับถือ L

(ผู้ช่วยศาสตราจารย์ ดร.กนกพร รัตนสุธีระกุล)

รองอธิการบดีฝ่ายพัฒนาทรัพยากรบุคคล

 $q$ rusis;

(นายวิเชียร โกวิทพงศ์ขจร) ผู้อำนวยการส่วนพัฒนาการรังวัด  $\alpha$  n.w. beton

U.S.A. papa

ี ไม่ รองอธิการบดีฝ่ายพัฒนาทรัพยากรบุคคล - ผู้อำนวยการส่วนพัฒนาการรังวัด<br>(นางสาวสาคร ตัวงสุด) ผู้รักษาราชการแทนคณบดีคณะมนุษยศาสตร์และสังคมศาสตร์ หมุดหลักฐานแผนที่โดยระบบดาวเทียม<br>หัวหน้าฝ่ายบริหาวูมั่วไป - ปลิงัติราชการแท ปฏิบัติราชการแทน อธิการบดีมหาวิทยาลัยมหาสารคาม Ana 200 0 cm/0) ino of cro

ภาควิชาภูมิศาสตร์ โทร 0 4375 4333 ต่อ 4839  $CS$ Sman 01375 4361 th (

เรียน ผู้อำนวยการกองเทคโนโลยีทำแผนที่

- เพื่อโปรดทราบและพิจารณา

ิ สเนาขอกสิ่งส์ เขนะสิทธิ์) ผู้อำนวยการกองเทคโนโลยีทำแผนที่

 $\vec{v}$ ,  $\vec{u}$ 

้สำหรับการให้บริการด้านการใช้งานในระบบโครงข่ายฯ ของกรมที่ดิน มีจำนวนผู้เข้าใช้งาน ตามขอมูลสถิติ ณ เดือนกุมภาพันธ 2563 ดังแสดงในภาพตอไปนี้

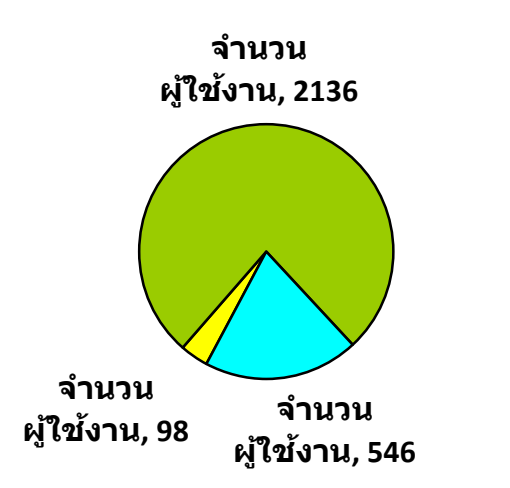

**ชางร ังว ัดเอกชน ่ กรมทีดิน หน่วยงานภายนอก**

# **บทที่ 5**

# **การเตรียมความพรอมและการตรวจสอบเครื่องมือกอนรังวัดภาคสนาม**

การเตรียมความพร้อมเป็นรากฐานและแนวโน้มของบุคคลที่จะปฏิบัติงาน ให้ประสบ ผลสำเร็จหรือล้มเหลว รวดเร็วหรือล่าช้า ย่อมขึ้นอยู่กับความพร้อมและไม่พร้อม ก่อนการปฏิบัติงานทุกครั้ง ผู้รังวัดจะต้องสืบค้นข้อมูล วางแผนและตรวจสอบความถูกต้อง เพื่อให้การปฏิบัติงานมีประสิทธิภาพ สูงสุด และยังชวยลดขอผิดพลาดสวนบุคคลในการปฏิบัติงาน

กอนปฏิบัติงานรังวัดทุกครั้ง ใหผูรังวัดคนหาหมุดดาวเทียม RTK Network จากเว็บไซต www.dolrtknetwork.com วาบริเวณที่จะทําการรังวัดเคยมีการสรางหมุดดาวเทียม RTK Network ไวแลวหรือไม หากมีการสรางหมุดดาวเทียม RTK Network ไวแลว ผูรังวัดสามารถใชเปนขอมูลประกอบ การพิจารณาว่าจะทำการสร้างหมุดดาวเทียม RTK Network ขึ้นใหม่ หรือจะใช้หมุดดาวเทียม RTK Network เดิมในพื้นที่ เปนจุดอางอิงในการรังวัดทําแผนที่ตอไป

#### **5.1 การคนหาหมุดดาวเทียม RTK Network**

หมุดดาวเทียม RTK Network สามารถค้นหาได้จากแถบรายการ "ค้นหาหมุด" ซึ่งกระทำได้

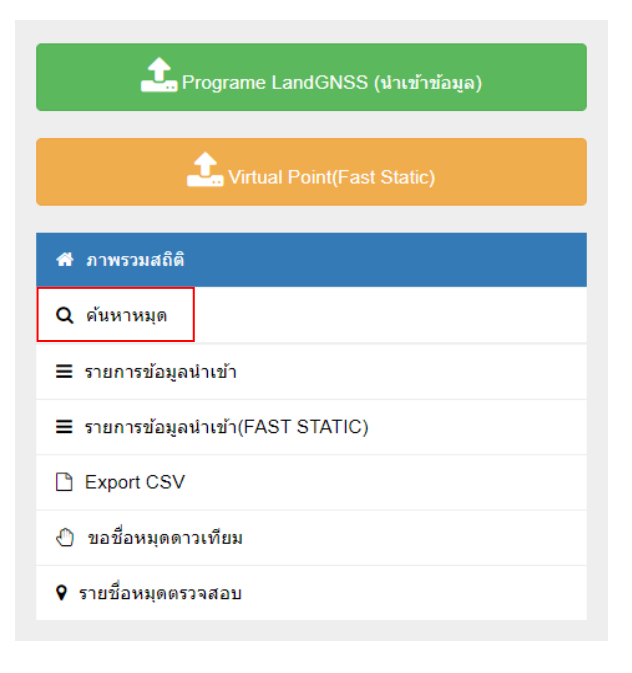

#### 4 วิธี คือ

 1) คนหาจากแถบทั่วไป ใหระบุคําที่ตองการคนหา เชน ชื่อหมุด ชื่อผูรังวัด จังหวัด อำเภอ เป็นต้น

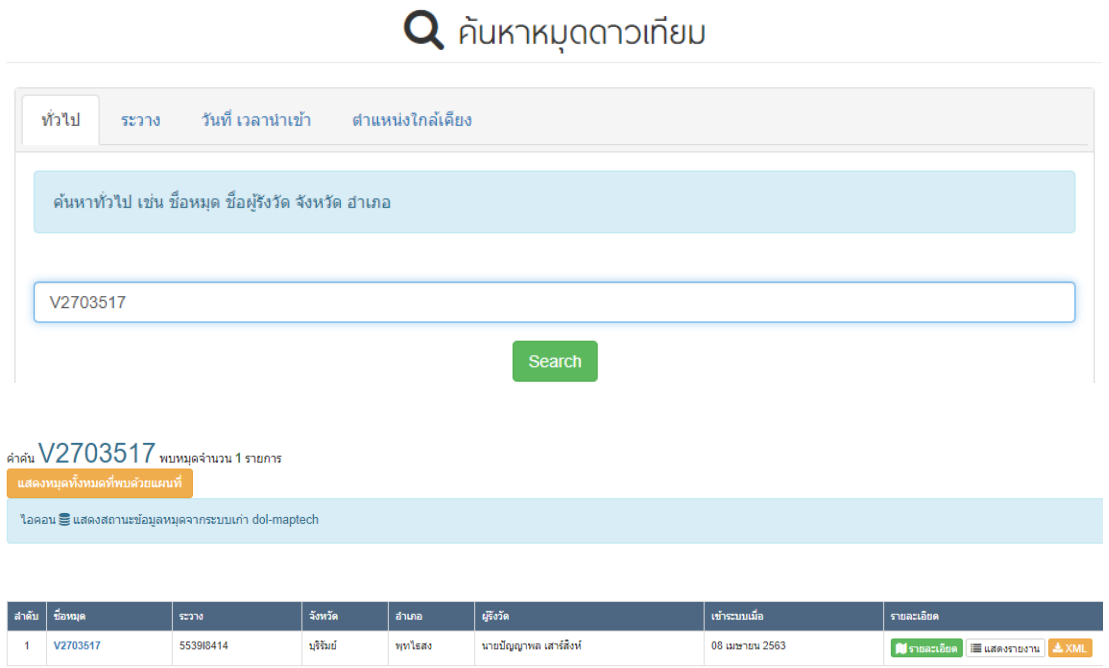

2) ค้นหาจากแถบระวาง ให้ระบุคำที่ต้องการค้นหา เช่น 553918414, 5638IV8650-11

เป็นต้น

Q ค้นหาหมุดดาวเทียม

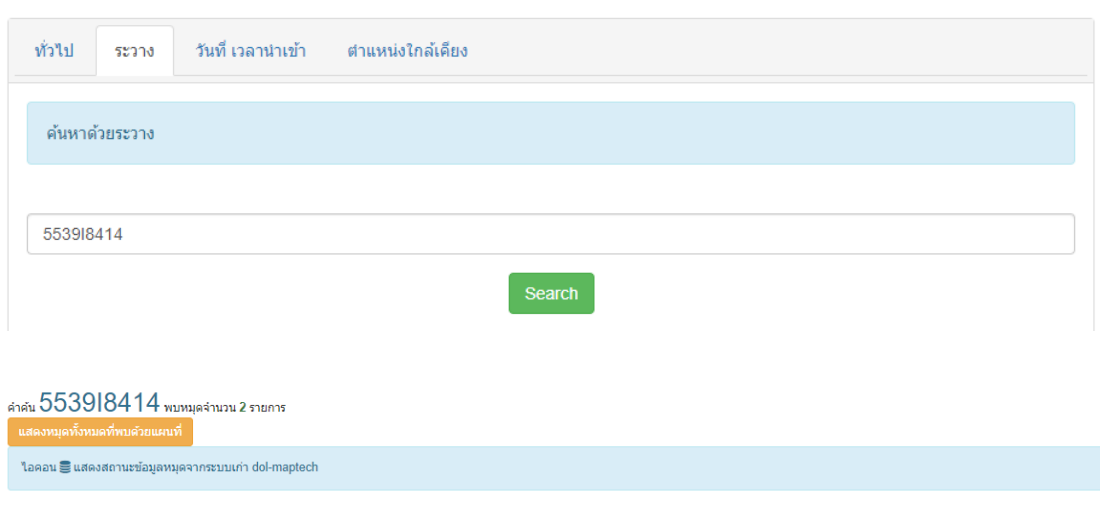

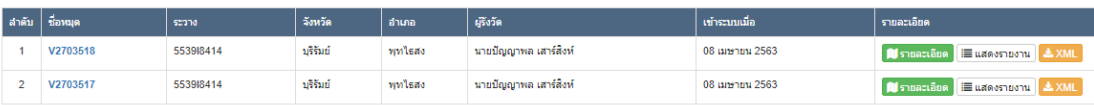

3) คนหาจากแถบวันที่ เวลานําเขา ใหระบุ ป เดือน วัน ที่ตองการคนหา

# Q ค้นหาหมุดดาวเทียม

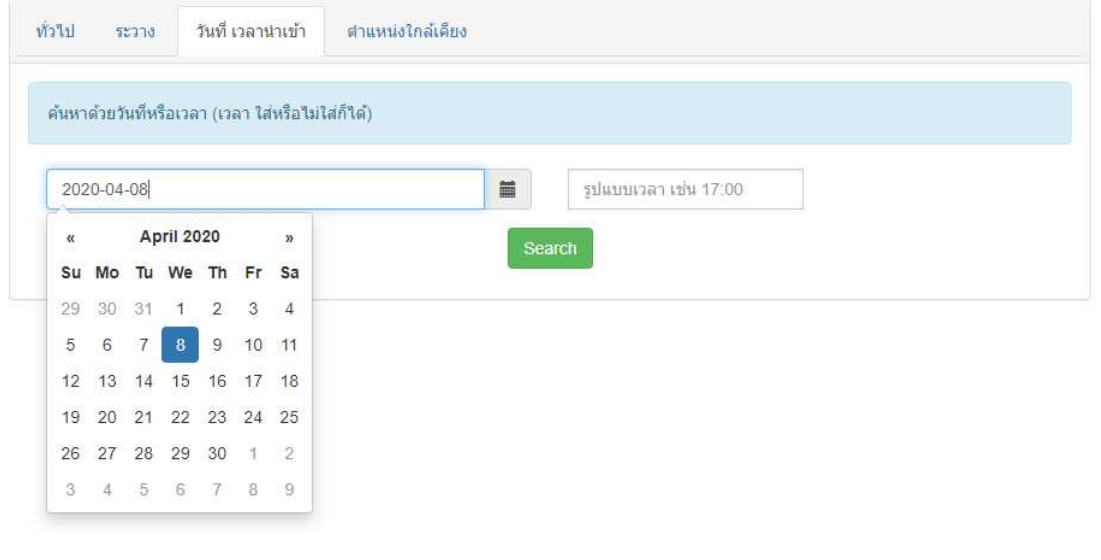

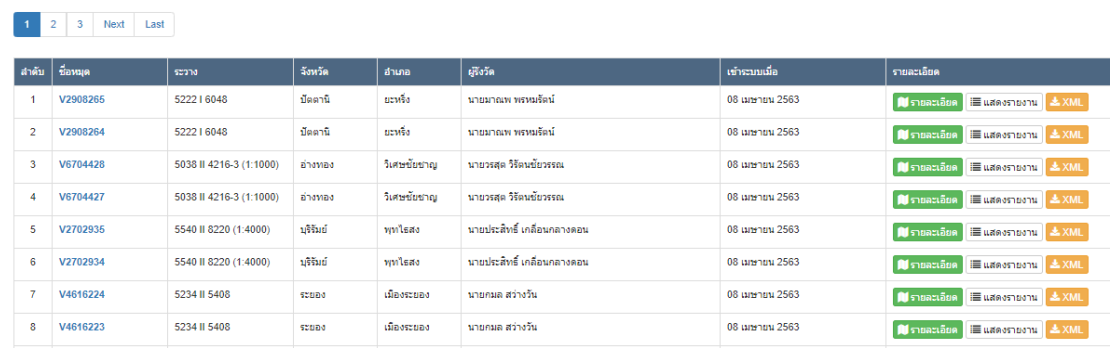

ดำคัน 2020-04-08 พบหมุดจำนวน 1096 รายการ งหมุดทั้งหมดที่พบด้วยแผนที่ <mark>.</mark>

์ ใอคอน <mark>⊜ี</mark> แสดงสถานะข้อมูลหมุดจากระบบเก่า dol-maptech

#### 4) ค้นหาจากแถบตำแหน่งใกล้เคียง ให้ลากไอคอน Marker ไปยังตำแหน่งที่ต้องการ คนหาหมุด

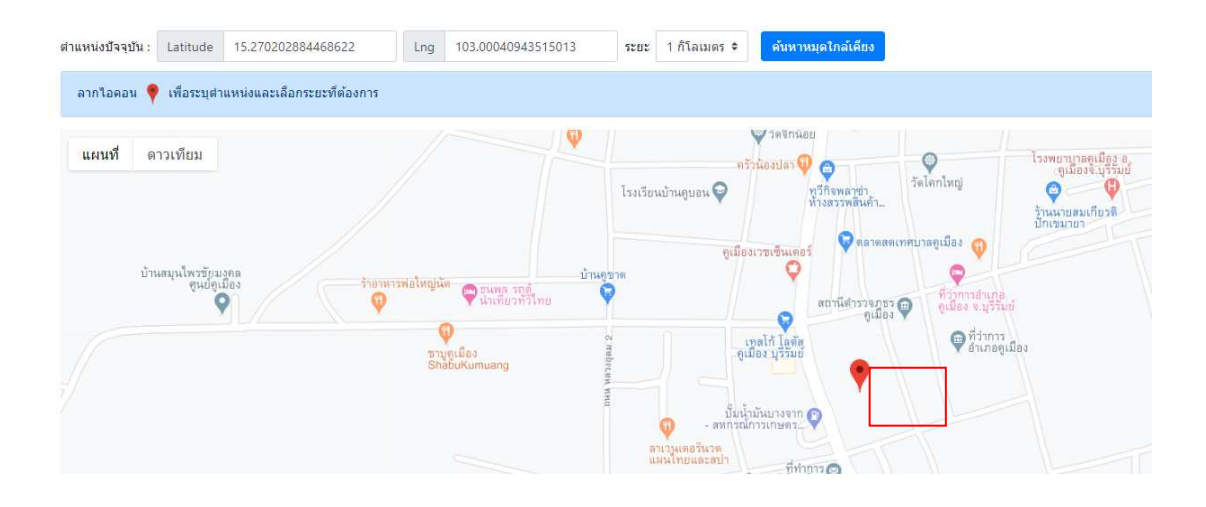

หากมีการสร้างหมุดดาวเทียม RTK Network ไว้แล้ว จะปรากฏตำแหน่งหมุดดาวเทียม RTK Network รอบตําแหนงไอคอน Marker ดังรูปตัวอยาง

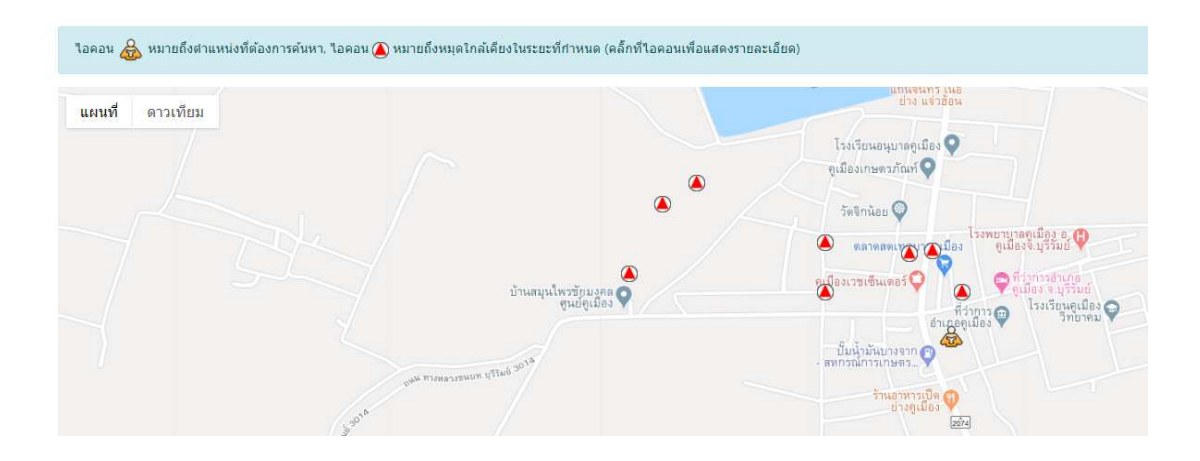

#### **5.2 การตรวจสอบเครื่องมือกอนรังวัดภาคสนาม**

ึการตรวจสอบเครื่องมือทางด้านสำรวจรังวัดและทางด้านสำรวจรังวัดขั้นสูง ถือเป็น ขั้นตอนแรกในกระบวนการประเมินความไม่แน่นอนของการรังวัด ซึ่งผลของการรังวัดที่ได้นั้น ขึ้นอยู่กับ ปจจัยแวดลอมในการทํางานหลายอยาง กอนการปฏิบัติงานทุกครั้งผูรังวัดตองทําใหแนใจวาเครื่องรับ ้สัญญาณดาวเทียมแบบเคลื่อนที่ (Rover) ให้ความแม่นยำเพียงพอต่อความถูกต้องของงานที่ทำ โดยเงื่อนไข การตรวจสอบตองเปนไปตามระเบียบที่กรมที่ดินไดกําหนดไว ดังนี้

 1) ใหทําการตรวจสอบเครื่องรับสัญญาณดาวเทียมแบบเคลื่อนที่ (Rover) โดยรับสัญญาณ ที่หมุดตรวจสอบ RTK Network ดวยเครื่องรับสัญญาณดาวเทียม ประกอบขาตั้งแบบสามขา (Tripod) ตั้งให้ตรงศูนย์กลางหมุดตรวจสอบ RTK Network และต้องมีเกณฑ์ความคลาดเคลื่อนเชิงตำแหน่ง ในทางราบ ± 4 เซนติเมตร

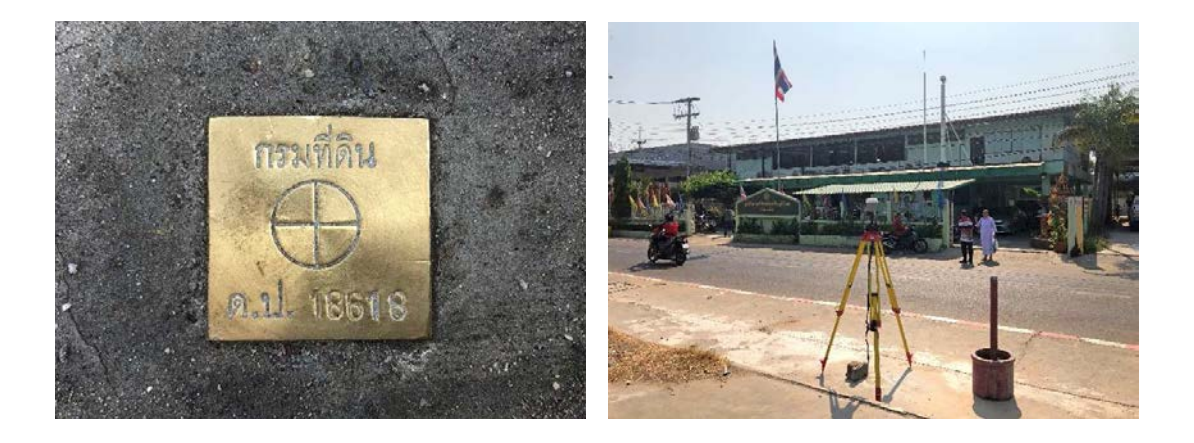

- 2) ตรวจสอบเงื่อนไขการรังวัด ดังนี้
	- (1) คาอารเอ็มเอส (RMS) ในทางราบ ไมเกิน 3.0 เซนติเมตร
	- (2) คาพีดอป (PDOP) ไมเกิน 5.0
	- (3) ผลการรังวัดเปนแบบฟกซ (Fixed)
	- (4) ขอมูลรังวัด ไมนอยกวา 60 ขอมูล

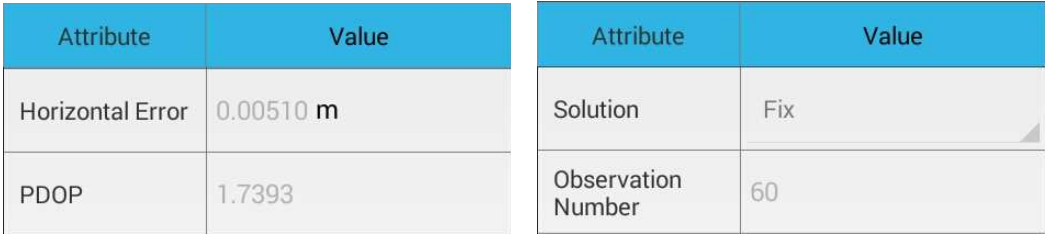

# **บทที่ 6**

# **แนวทางการปฏิบัติงานรังวัดภาคสนาม**

#### **6.1 การเลือกตําแหนงรับสัญญาณดาวเทียมและหลักเกณฑการรับสัญญาณดาวเทียม**

6.1.1 การเลือกตําแหนงรับสัญญาณดาวเทียม

 GNSS (Global Navigation Satellite System) เปนระบบที่ใชในการหาคาพิกัดโดยการรับ สัญญาณดาวเทียม โดยดาวเทียมจะสงสัญญาณคลื่นวิทยุลงมายังพื้นโลก เมื่อเครื่องรับสัญญาณดาวเทียม ้รับสัญญาณจากดาวเทียมได้แล้ว จะนำเอาข้อมูลต่าง ๆ ที่ได้ไปประมวลหาตำแหน่ง ณ จุดที่เครื่องรับ ้ สัญญาณตั้งอยู่ ประกอบด้วยส่วนประกอบ 3 ส่วนหลัก ๆ ได้แก่ ส่วนอวกาศ ส่วนควบคุม และส่วนผู้ใช้ ระบบดาวเทียมปจจุบันไดมีการพัฒนาระบบดาวเทียมขึ้นมาหลายระบบ เชน GPS, GLONASS, BeiDou, Galileo, OZSS เป็นต้น

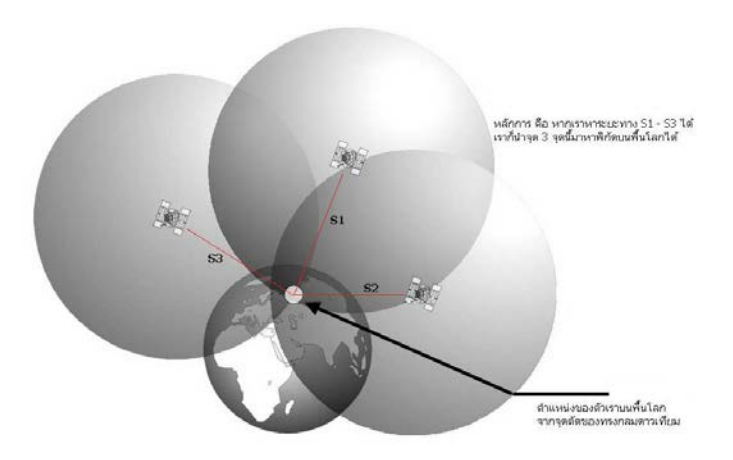

รูปภาพแสดงการหาตําแหนงโดยการรับสัญญาณดาวเทียม

ึกรมที่ดิน ได้นำระบบการรังวัดด้วยดาวเทียมมาใช้ในการรังวัด เพื่อให้ได้ค่าพิกัดที่มี ้ความละเอียดถูกต้องอยู่ในเกณฑ์ที่กำหนด ซึ่งมีปัจจัยหลักที่มีผลต่อความคลาดเคลื่อนของค่าพิกัด ได้แก่ ความคลาดเคลื่อนเกี่ยวกับดาวเทียม ตัวอยางเชน นาฬิกาดาวเทียม ขอมูลวงโคจรดาวเทียม ความคลาดเคลื่อนเกี่ยวกับการแพรกระจายสัญญาณดาวเทียม ตัวอยางเชน คลื่นหลายวิถี การหักเหในชั้นบรรยากาศ การเกิดคลื่นหลุด ความคลาดเคลื่อนเกี่ยวกับเครื่องรับสัญญาณ ตัวอยางเชน นาฬิกาเครื่องรับ สัญญาณรบกวน

ในเครื่องรับ

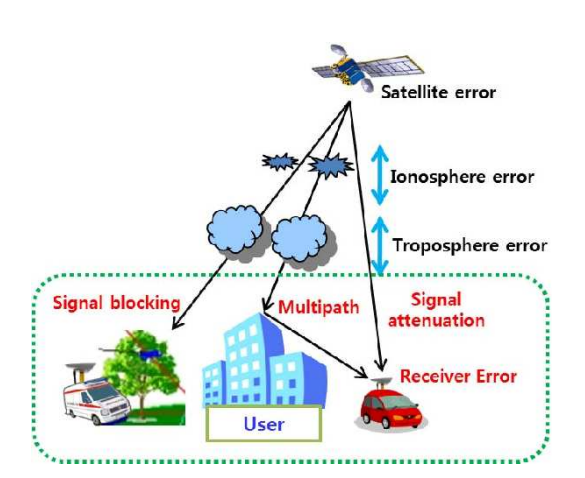

รูปภาพแสดงความคลาดเคลื่อนของการรับสัญญาณดาวเทียม

(ที่มา : https://www.semanticscholar.org/paper/GNSS-Carrier-Phase-Anomaly-Detectionand-Validation-Won-Ahn/0c33d8145500b5bd0f360006fb1ef63f04610e67)

้สำหรับความคลาดเคลื่อนที่กล่าวมาข้างต้น บางปัจจัยสามารถควบคุมได้โดยการเลือกตำแหน่ง รับสัญญาณดาวเทียม ตัวอยางเชน

 ความคลาดเคลื่อนเกี่ยวกับสัญญาณรบกวนเครื่องรับสัญญาณดาวเทียม ตัวอยางเชน บริเวณสายไฟฟาแรงสูง เสาโทรศัพท หมอแปลงไฟฟา เพราะบริเวณดังกลาวมีสนามแมเหล็กไฟฟา ้ซึ่งไปรบกวนสัญญาณดาวเทียมที่ส่งมายังเครื่องรับสัญญาณดาวเทียม ทำให้ค่าพิกัดที่คำนวณได้ มีความคลาดเคลื่อนสูง

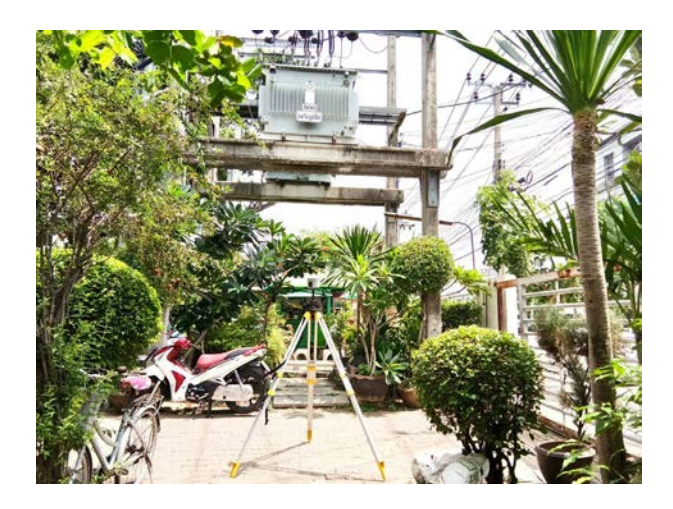

รูปภาพแสดงตําแหนงใกลหมอแปลงไฟฟา ซึ่งเปนตําแหนงที่ไมเหมาะสมในการรับสัญญาณดาวเทียม

**6 - 2**

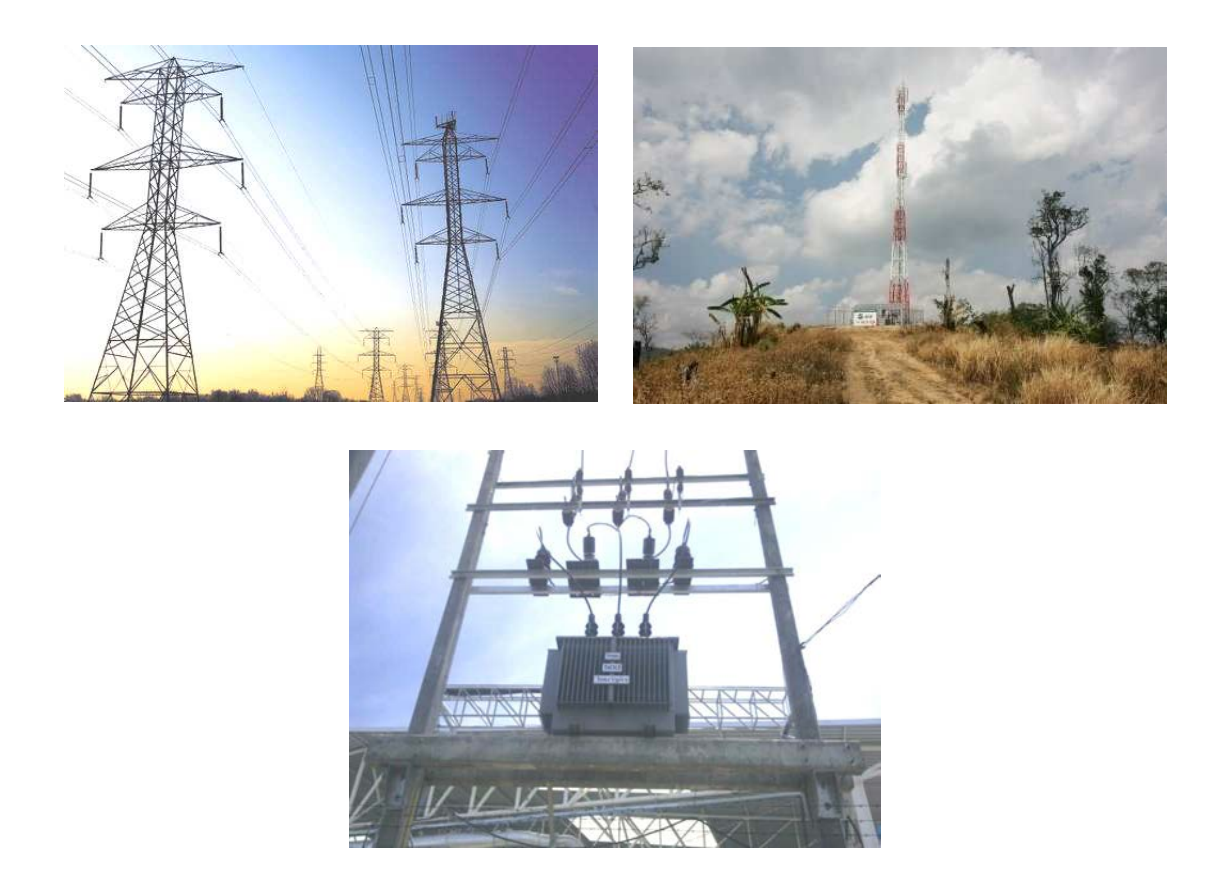

รูปภาพแสดงบริเวณเสาสัญญาณต่าง ๆ ซึ่งเป็นตำแหน่งที่ไม่เหมาะสมในการรับสัญญาณดาวเทียม

 คลื่นหลายวิถี (Multipath) คือ การแพรกระจายของคลื่นที่มีการสะทอนบนพื้นผิวตั้งแต หนึ่งครั้งขึ้นไป พื้นผิวที่สะทอนอาจอยูในแนวดิ่ง ราบ หรือ เอียง เชน ตึก อาคาร แหลงน้ําขนาดใหญ

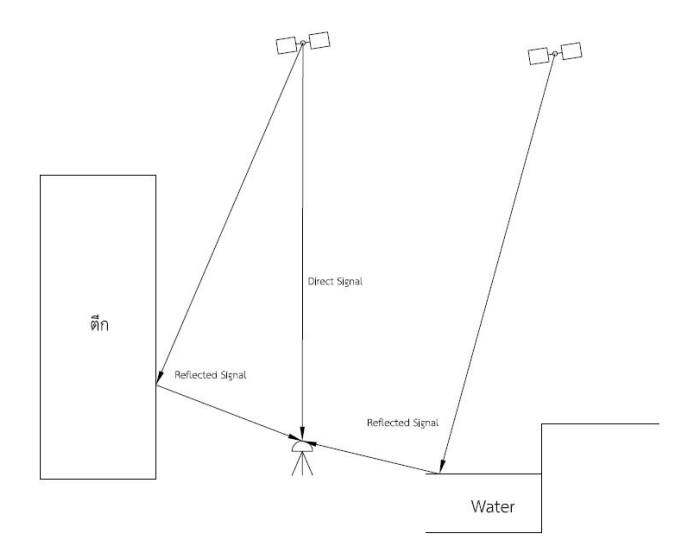

รูปภาพแสดงคลื่นหลายวิถี (Multipath)

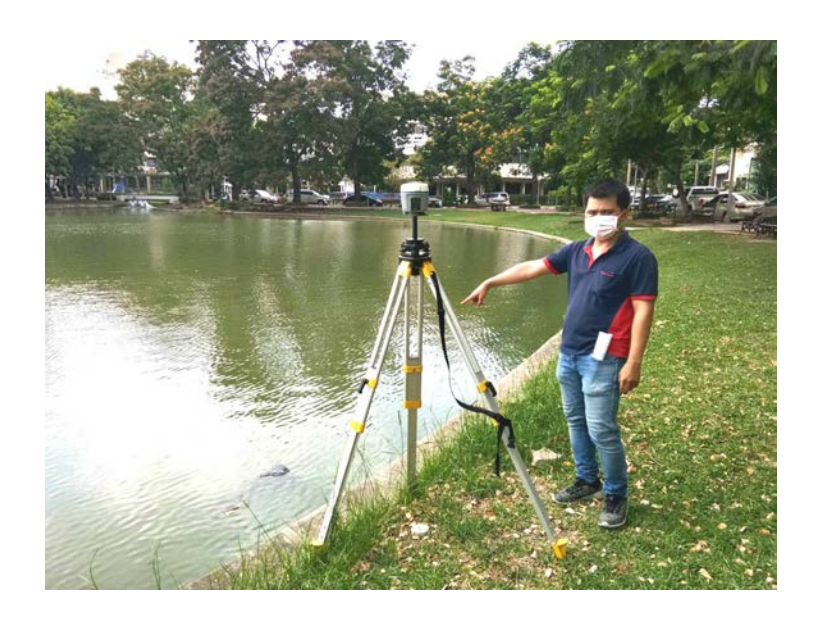

รูปภาพแสดงตำแหน่งใกล้แหล่งน้ำ ซึ่งอาจทำให้เกิดคลื่นหลายวิถีได้

 ควรเลือกบริเวณที่ไมมีสิ่งบดบัง (obstruction) เพื่อใหสามารถรับสัญญาณดาวเทียม และรูปแบบของดาวเทียมมีการกระจายตัวที่ดี ซึ่งถาการกระจายตัวของดาวเทียมมีตําแหนงทางเรขาคณิต ที่ไมดี ทําใหคาพิกัดมีความคลาดเคลื่อนสูง สามารถสังเกตไดจากคา PDOP คายิ่งนอยยิ่งดี ตามระเบียบ กรมที่ดิน วาดวยการรังวัดทําแผนที่โดยวิธีแผนที่ชั้นหนึ่งดวยระบบโครงขายการรังวัดดวยดาวเทียมแบบจลน (RTK GNSS Network) พ.ศ. 2562 กําหนดใหคา PDOP ไมเกิน 5.0

รูปภาพแสดงรูปแบบของดาวเทียมที่มีการกระจายตัวที่ดี

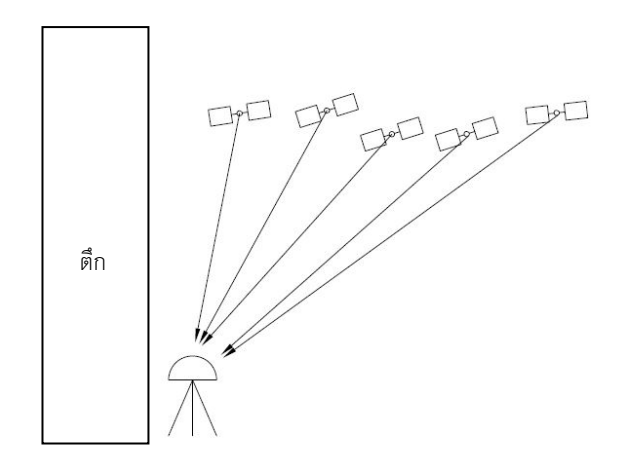

รูปภาพแสดงรูปแบบของดาวเทียมที่มีการกระจายตัวที่ไมดี (ที่มา: https://www.agsgis.com/What-is-PDOP-And-Why-its-Obsolete\_b\_43.html)

6.1.2 หลักเกณฑการรับสัญญาณดาวเทียม

 ตามระเบียบกรมที่ดิน วาดวยการรังวัดทําแผนที่โดยวิธีแผนที่ชั้นหนึ่งดวยระบบโครงขาย การรังวัดดวยดาวเทียมแบบจลน (RTK GNSS Network) พ.ศ. 2562 กําหนดใหมีเงื่อนใขในการรังวัด ตามภาคผนวก ข. ดังนี้

 PDOP คือ คาที่บงชี้ถึงความถูกตองของตําแหนงการกระจายตัวของดาวเทียมในสามมิติ โดยที่ค่า PDOP ยิ่งน้อย ค่าความถูกต้องของการรังวัดตำแหน่งยิ่งดี ตามระเบียบฯ ค่า PDOP ขณะทำ การรังวัดไมเกิน 5.0

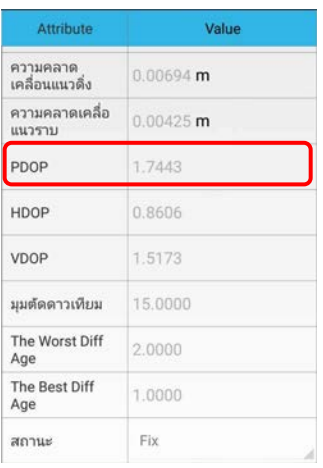

รูปภาพแสดงตัวอยางคาความถูกตองของตําแหนง

 $6 - 5$ 

 จํานวนดาวเทียม คือ การแสดงถึงจํานวนดาวเทียมที่เครื่องรับสัญญาณรับสัญญาณได ณ ี เวลาใด ๆ ถ้าตำแหน่งที่รับสัญญาณมีการบดบัง จะทำให้รับสัญญาณดาวเทียมได้จำนวนน้อย ซึ่งจำนวน ดาวเทียมยิ่งนอยความคลาดเคลื่อนยิ่งมาก

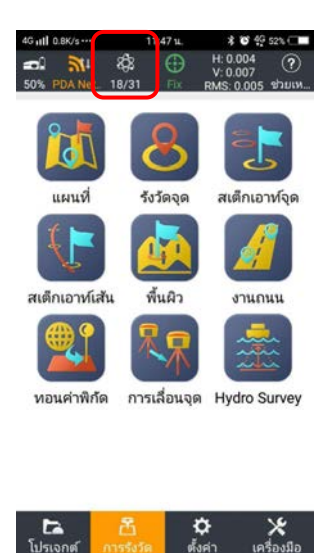

รูปภาพแสดงตัวอยางแสดงจํานวนดาวเทียม

 Horizontal Error คือ คาความคลาดเคลื่อนทางราบ เปนตัวชี้วัดอยางหนึ่งวา ถาการรับ ้ สัญญาณดาวเทียมเมื่อมีการเลือกตำแหน่งที่ดี ค่าพิกัดจะมีความคลาดเคลื่อนน้อย ตามระเบียบฯ ค่า Horizontal Error มีคาไมเกิน 3.0 เซนติเมตร

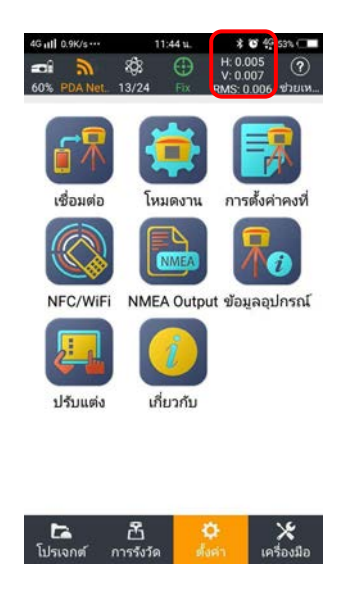

รูปภาพแสดงคาความคลาดเคลื่อนทางราบ

- ฟิกซ์ (Fix) คือ สถานะของการรับสัญญาณดาวเทียม ซึ่งจำนวนลูกคลื่นได้ถูกคำนวณแล้ว และได้ผลลัพธ์เป็นจำนวนลูกคลื่นเต็มลูกคลื่น ตามระเบียบฯ ขณะทำการรับสัญญาณดาวเทียมสถานะ ต้องเป็น ฟิกซ์

| 4G all OK/s & E             | 15:55 u.<br>654654662   |
|-----------------------------|-------------------------|
| 630523-0125-Point Info<br>3 |                         |
| Attribute                   | Value                   |
| The Rest Diff<br>Age        | 1.0000                  |
| สถานะ                       | Fix:                    |
| จำนวนค่าสังเกต              | 60                      |
| รังวัดภัตโนมัติ             | ยกเลิก                  |
| รูปแบบการรังวัด             | Topographic             |
| เวลาในการรังวัด             | 2020-05-27 11:45:52.000 |
| Combined<br>Factor          | 1.0000000000            |
| Ground N                    | 1538244.95477           |
| Ground E                    | 666720.93200            |
|                             | ตกลง                    |

รูปภาพแสดงสถานการณรับสัญญาณดาวเทียม

#### **6.2 กรณีการรับสัญญาณดาวเทียมโดยตรงที่หลักเขตที่ดิน**

 ระเบียบกรมที่ดิน วาดวยการรังวัดทําแผนที่โดยวิธีแผนที่ชั้นหนึ่งดวยระบบโครงขายการรังวัด ดวยดาวเทียมแบบจลน (RTK GNSS Network) พ.ศ. 2562 กําหนดใหสามารถทําการรังวัดโดยระบบ โครงข่ายดาวเทียมแบบจลน์ได้โดยตรงที่หลักเขตที่ดิน เพราะเป็นวิธีให้ค่าความถูกต้องเชิงตำแหน่งถูกต้อง มากที่สุด

6.2.1 การเลือกตําแหนงในการรับสัญญาณดาวเทียมโดยตรงบนหัวหลักเขตที่ดิน ไดแก

- พื้นที่บริเวณนั้น โลง ไมมีสิ่งบดบัง ไมมีวัตถุสะทอน และใกลสิ่งรบกวนคลื่นสัญญาณดาวเทียม
- พื้นที่บริเวณนั้น สามารถตั้งขา Tripod (สามขา) ได
- พื้นที่ทําการรับสัญญาณดาวเทียมตองมีสัญญาณอินเทอรเน็ต

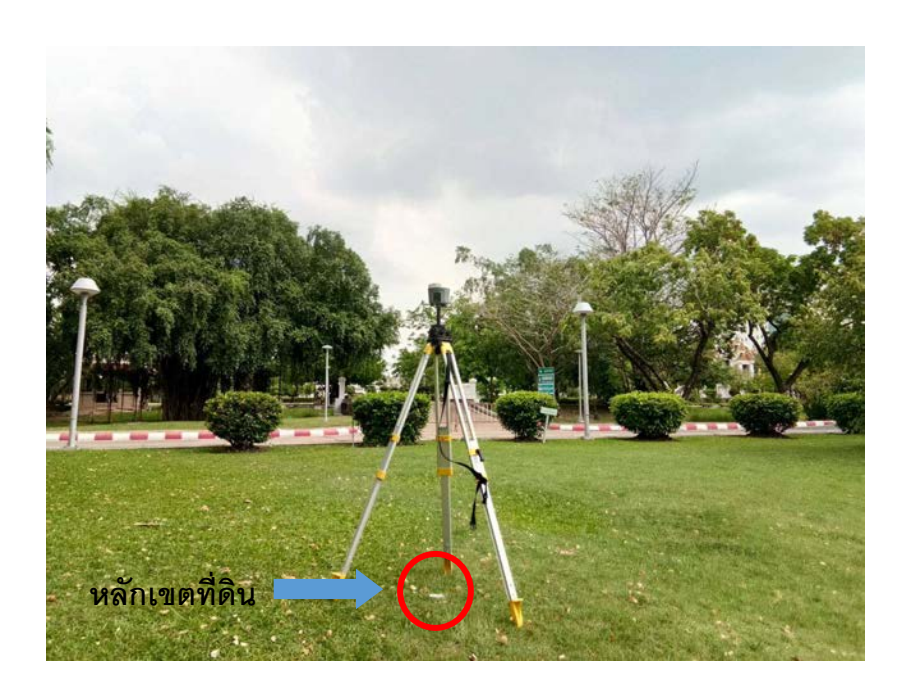

รูปภาพแสดงการเลือกตําแหนงในการรับสัญญาณดาวเทียมโดยตรงบนหัวหลักเขตที่ดิน

 6.2.2 เงื่อนไขและขั้นตอนการรังวัด อางอิงจากภาคผนวก ข. ของระเบียบกรมที่ดิน วาดวย การรังวัดทําแผนที่โดยวิธีแผนที่ชั้นหนึ่งดวยระบบโครงขายการรังวัดดวยดาวเทียมแบบจลน (RTK GNSS Network) พ.ศ. 2562 ขอที่ 2. ดังนี้

 1) ใชวิธีการรังวัดตามรูปแบบหมุดดาวเทียม RTK Network โดยรับสัญญาณทุก 1 วินาที และได้ข้อมูลการรับสัญญาณดาวเทียม ไม่น้อยกว่า 60 วินาที อย่างต่อเนื่อง จำนวน 3 ครั้ง

 2) การรับสัญญาณดาวเทียมโดยระบบโครงขายการรังวัดดวยดาวเทียมแบบจลน ณ สถานีจร ให้ใช้เครื่องรับสัญญาณดาวเทียมประกอบขากล้อง ตั้งให้ตรงศนย์กลางหมดหลักเขตที่ดิน

 3) กอนการรับสัญญาณดาวเทียมทุกครั้ง ใหปดเครื่องแลวเปดเครื่องใหม เพื่อใหเครื่องรับ ้สัญญาณมีสภาพเริ่มต้นการทำงานใหม่ โดยค่าความแตกต่างของค่าพิกัดต้องอยู่ในเกณฑ์ความคลาดเคลื่อน เชิงตำแหน่งในทางราบ + 4 เซนติเมตร และให้ใช้ค่าเฉลี่ย

4) เมื่อทําการรับสัญญาณแลวเสร็จ ใหพิจารณาหลักเกณฑตามหัวขอ 6.1.2

5) กรณีที่ทำการรังวัดโดยรับสัญญาณดาวเทียมโดยตรงที่หลักเขตที่ดิน ให้ถ่ายภาพขณะทำ การรังวัด หลักเขตละอยางนอย 1 ภาพ และอัปโหลด (Upload) ภาพถายดังกลาว เขาสูสถานีควบคุม (Control Station)

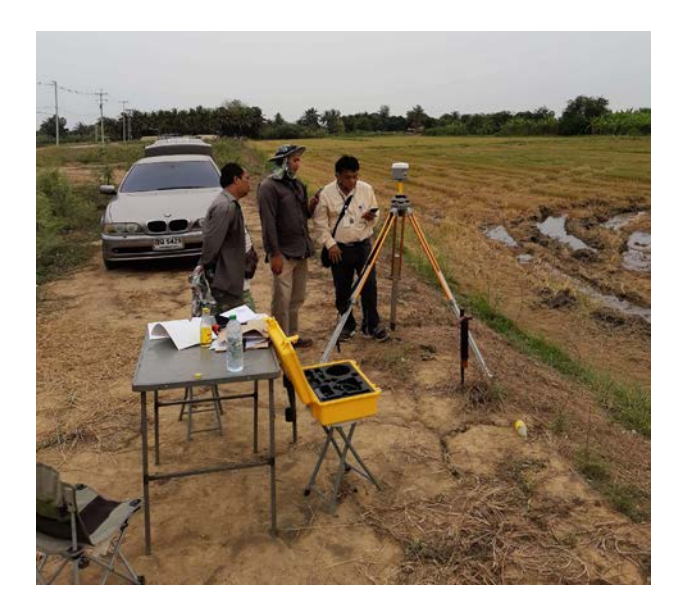

รูปภาพแสดงการรับสัญญาณดาวเทียมบนหมุดหลักเขต

#### **6.3 กรณีการรังวัดโยงยึดหลักเขตที่ดินจากหมุดดาวเทียม RTK Network**

การรังวัดแปลงที่ดินเพื่อรังวัดโยงยึดหลักเขตที่ดินจากหมุดดาวเทียม RTK Network ตามระเบียบกรมที่ดิน วาดวยการรังวัดทําแผนที่โดยวิธีแผนที่ชั้นหนึ่งดวยระบบโครงขายการรังวัด ดวยดาวเทียมแบบจลน (RTK GNSS Network) พ.ศ. 2562 ควรทําการวางแผนการรับสัญญาณในพื้นที่ เพื่อให้การรังวัดเป็นไปตามระเบียบฯ และมีความถูกต้อง โดยเลือกใช้รูปแบบวิธีการรังวัดให้เหมาะสม กับสภาพพื้นที่บริเวณโดยรอบของแตละหมุดหลักเขตที่ดิน เพื่อใหไดมาซึ่งคาพิกัดของหมุดหลักเขตที่ดิน ที่มีความถกต้อง ควรเลือกใช้รปแบบวิธีการรังวัดที่ทำให้เกิดค่าความคลาดเคลื่อนที่น้อยกว่า โดยเฉพาะ แปลงที่ดินที่มีขนาดใหญอาจจําเปนตองใชวิธีการรังวัดหลายรูปแบบผสมกัน

ตัวอย่างดังรูป เป็นพื้นที่สลับซับซ้อนมีหลักเขตที่ดินอยู่ 5 หมุด ที่ต้องทำการรังวัดตามระเบียบ กรมที่ดิน วาดวยการรังวัดทําแผนที่โดยวิธีแผนที่ชั้นหนึ่งดวยระบบโครงขายการรังวัดดวยดาวเทียมแบบจลน (RTK GNSS Network) พ.ศ. 2562

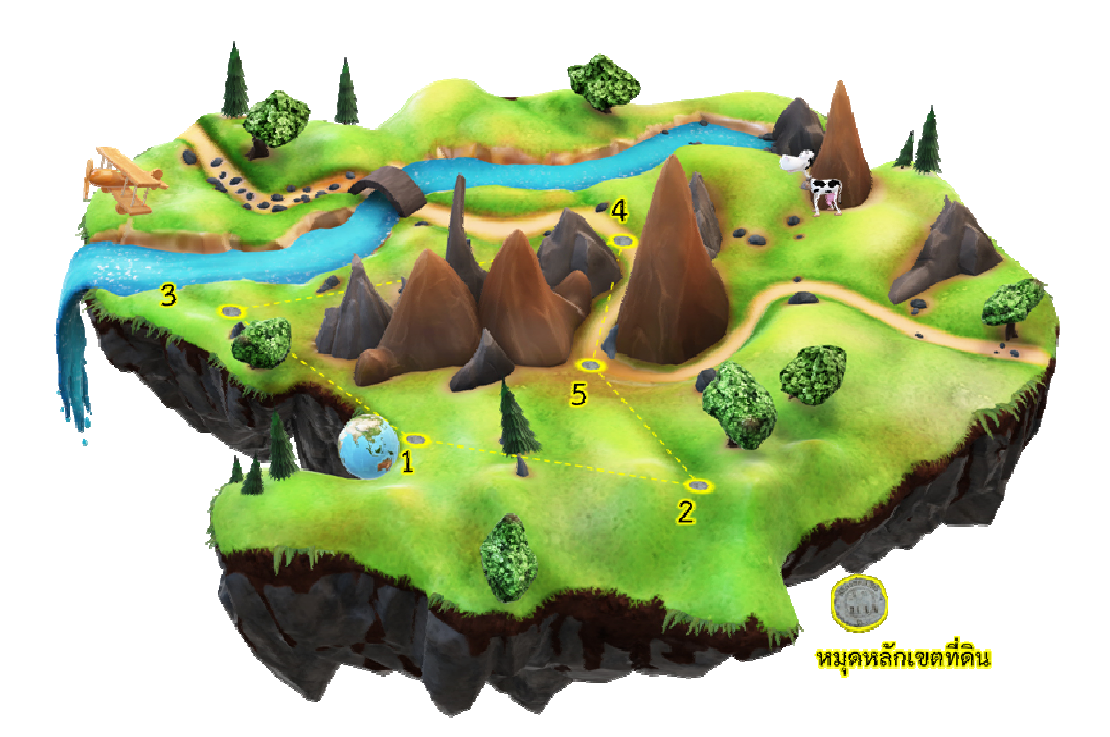

รูปภาพแสดงแปลงที่ดินและหมุดหลักเขตที่ดินโดยรอบที่ตองดําเนินการตามระเบียบฯ

 ในการดําเนินการตามระเบียบกรมที่ดิน วาดวยการรังวัดทําแผนที่โดยวิธีแผนที่ชั้นหนึ่ง ดวยระบบโครงขายการรังวัดดวยดาวเทียมแบบจลน (RTK GNSS Network) พ.ศ. 2562 ในแตละวัน กอนที่จะไปทําการรังวัดในพื้นที่ ตองทําการรับสัญญาณดาวเทียมที่หมุดตรวจสอบ RTK Network สวนใหญจะอยูในบริเวณสํานักงานที่ดินที่อยูใกลกับพื้นที่แปลงที่ดินที่จะทําการรังวัดเพื่อทดสอบระบบ ค่าพิกัดของการรับสัญญาณดาวเทียมด้วยระบบโครงข่ายการรังวัดด้วยดาวเทียมแบบจลน์ ว่ายังใช้งาน ไดปกติหรือไม และเปนการทดสอบเครื่องมือรับสัญญาณดาวเทียมกอนที่จะออกไปในพื้นที่งานรังวัด ว่ายังใช้งานได้ปกติหรือไม่เช่นกัน โดยจะสังเกตได้จากค่าพิกัดที่ได้จากเครื่องมือรับสัญญาณดาวเทียม เมื่อเปรียบเทียบกับคาพิกัดของหมุดตรวจสอบ RTK Network จะตองมีคาความแตกตางทางระยะราบ ไมเกิน 4 เซนติเมตร และคาความแตกตางของคาระดับจะตางกันในระดับ 10 เซนติเมตร จึงจะมั่นใจ ไดวาการปฏิบัติงานรังวัดดวยระบบดาวเทียม RTK GNSS Network ในแปลงที่ดินวันนั้น จะไดคาพิกัด ที่ถูกตองไมผิดเพี้ยนไป

#### **การรับสัญญาณดาวเทียมที่หมุดตรวจสอบ RTK Network**

- $\bullet$  รับสัญญาณดาวเทียมสถานะฟิกซ์ (Fixed) อย่างน้อย 1 ครั้ง ครั้งละไม่ต่ำกว่า 60 วินาที
- จํานวนดาวเทียมตั้งแต 5 ดวงขึ้นไปและคาเรขาคณิตของดาวเทียม PDOP ไมเกิน 5
- คาความคลาดเคลื่อนทางราบ Horizontal Error ไมเกิน 3 เซนติเมตร
- อัตราการบันทึกขอมูลดาวเทียม (Epoch rate) เทากับ 1 epoch/วินาที
- เมื่อนําคาพิกัดรับสัญญาณดาวเทียมที่ไดไปเปรียบเทียบกับคาพิกัดหมุดตรวจสอบ RTK Network จะมีคาตางกันทางระยะราบ ไมเกิน 4 เซนติเมตร
- คาระดับของคาพิกัดรับสัญญาณดาวเทียมที่ไดเมื่อเปรียบเทียบกับคาพิกัดหมุดตรวจสอบ RTK Network จะตางกันในระดับ 10 เซนติเมตร ถามีคาระดับแตกตางกันในระดับเมตร ต้องทำการตั้งค่าเครื่องให้มีการทอนค่าระดับให้เป็นค่าระดับที่อ้างอิงบนระดับน้ำทะเล ปานกลางกอนทําการรังวัด

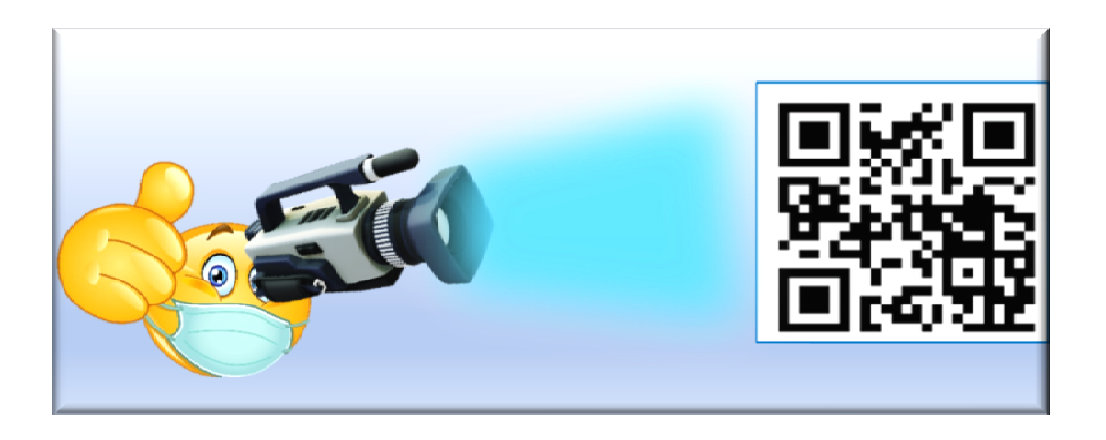

รูปภาพแสดงภาพ QRCode เพื่อลิงกไปดูวิดีโอประกอบเพิ่มความเขาใจ

การวางแผนกำหนดวิธีทำการรังวัดให้เหมาะสมในแต่ละหลักเขตที่ดิน ขึ้นอย่กับการออกแบบ ของชางที่ทําการรังวัด ในแตละบุคคลอาจเลือกใชรูปแบบวิธีการที่แตกตางกัน ในที่นี้จะออกแบบวิธีการ รังวัดใหครบทุกรูปแบบ เพื่อจะไดใชเปนแนวทางเบื้องตนในการวางแผนงาน ดังนี้

 **รูปแบบที่ 1** (หมุดหลักเขตที่ดิน ที่ 1) รับสัญญาณดาวเทียมที่หัวหมุดหลักเขตที่ดิน **รูปแบบที่ 2** (หมุดหลักเขตที่ดิน ที่ 2) รังวัดโยงยึดออกจากหมุดดาวเทียม RTK Network **รูปแบบที่ 3** (หมุดหลักเขตที่ดิน ที่ 3) สรางหมุดลอยออกจากหมุดดาวเทียม RTK Network

แลวใชหมุดลอยทําการรังวัดโยงยึดหมุดหลักเขตที่ดิน

**รูปแบบที่ 4** (หมุดหลักเขตที่ดิน ที่ 4) รังวัดโยงยึดออกจากหมุดเสนโครงงานหมุดหลักฐานแผนที่

**รูปแบบที่ 5** (หมุดหลักเขตที่ดิน ที่ 5) สรางหมุดลอยออกจากหมุดเสนโครงงานหมุด หลักฐานแผนที่ แลวใชหมุดลอยทําการรังวัดโยงยึดหมุดหลักเขตที่ดิน

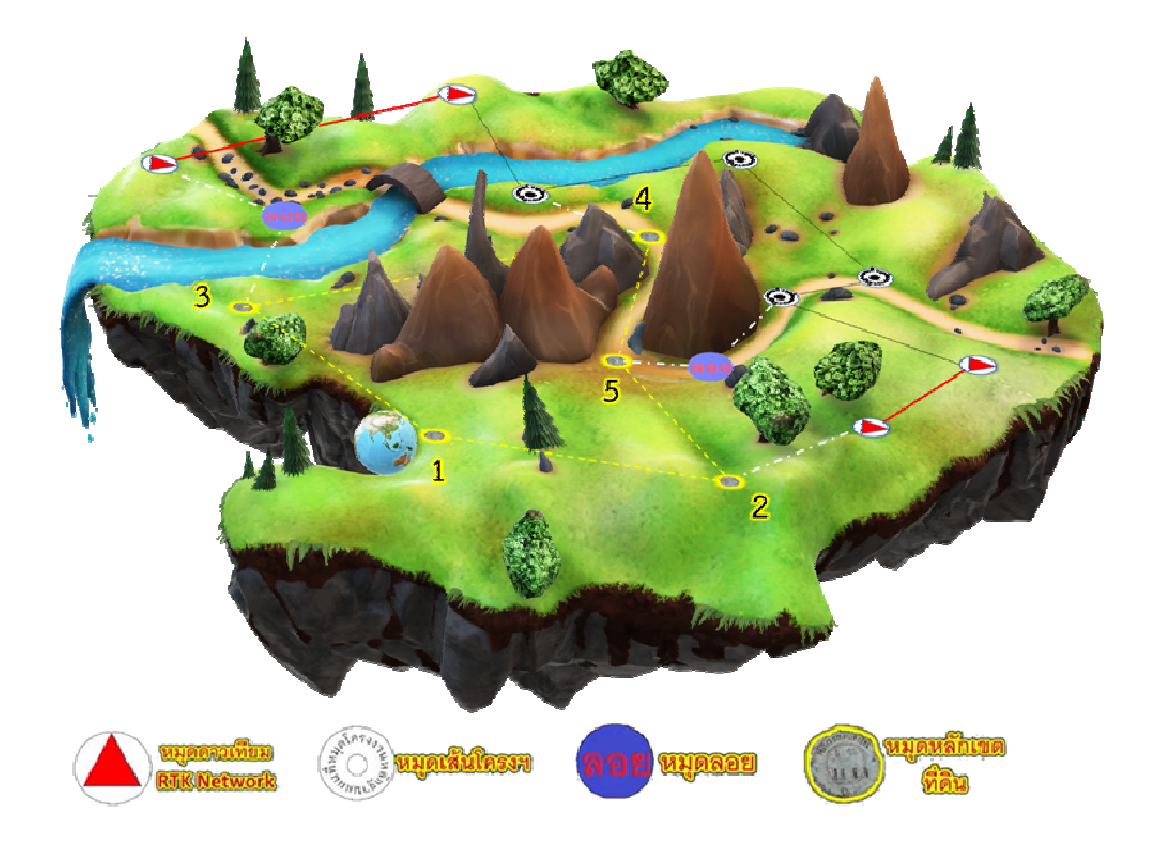

รูปภาพแสดงแผนการรังวัดหมุดหลักเขตที่ดินในรูปแบบตาง ๆ ตามระเบียบกรมที่ดิน วาดวยการรังวัดทําแผนที่โดยวิธีแผนที่ชั้นหนึ่งดวยระบบโครงขายการรังวัดดวยดาวเทียมแบบจลน (RTK GNSS Network) พ.ศ. 2562

 **รูปแบบที่ 1** (หมุดหลักเขตที่ดิน ที่ 1) รับสัญญาณดาวเทียมที่หัวหมุดหลักเขตที่ดิน ซึ่งรายละเอียดขั้นตอนการปฏิบัติงานไดกลาวแลวในหัวขอ 6.2

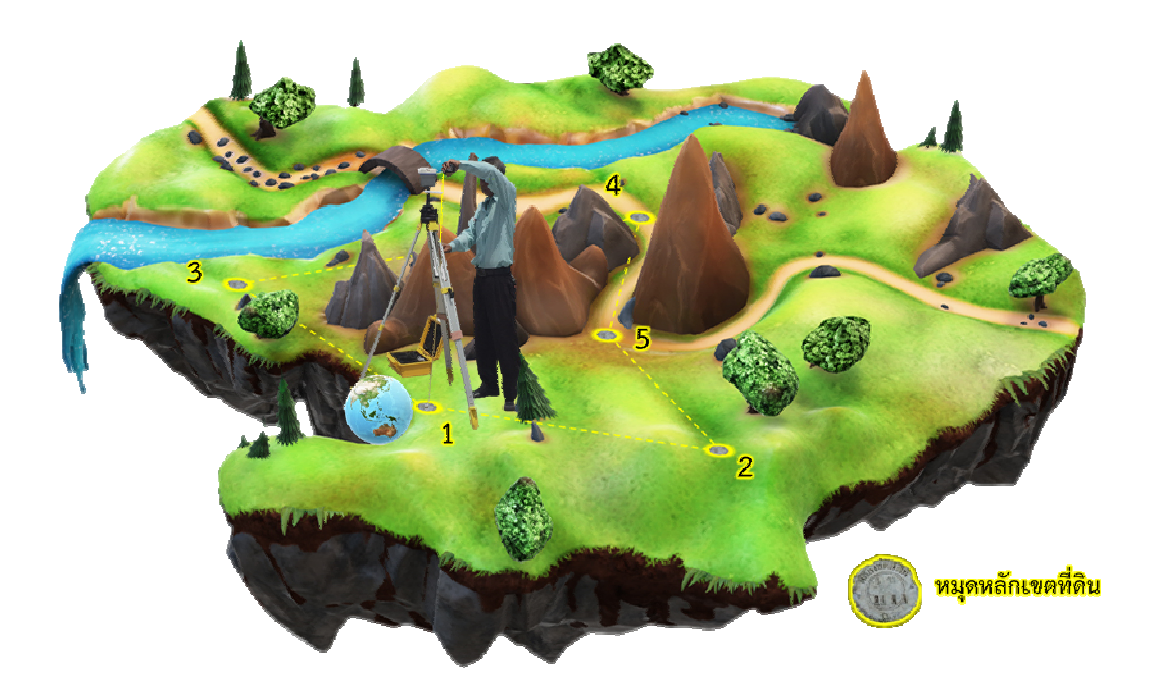

รูปภาพแสดงวิธีการรับสัญญาณดาวเทียมที่หัวหมุดหลักเขตที่ดิน

กอนที่จะทําการรังวัดตามรูปแบบที่ 2 และรูปแบบที่ 3 สิ่งที่ตองทําเปนขั้นตอนแรก คือ สร้างคู่หมุดดาวเทียม RTK Network โดยต้องสร้างอย่างน้อย 1 ชุด แต่ละชุดประกอบด้วยหมุดดาวเทียม อยางนอย 2 หมุด

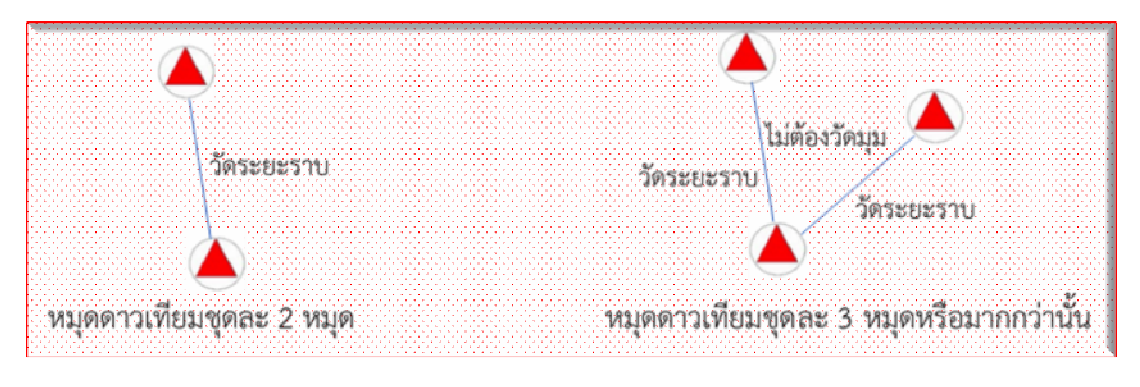

รูปภาพแสดงการสรางหมุดดาวเทียม ชุดละ 2 หมุด หรือมากกวานั้น

#### **วิธีสรางคูหมุดดาวเทียม RTK Network**

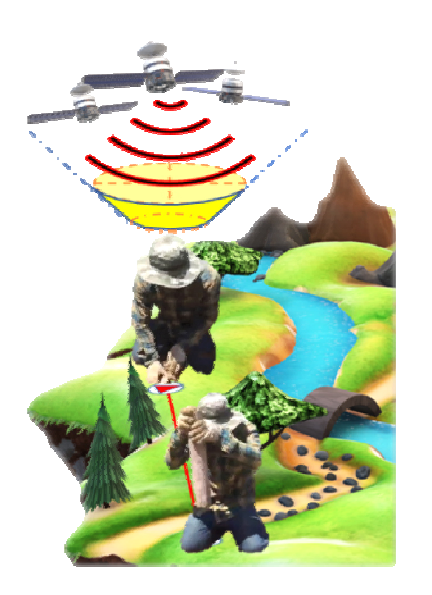

ไดดีโดยรอบในทุกดานใหมากที่สุด ใหหางจากจุดที่มีคลื่น แมเหล็กไฟฟาพอสมควร เพื่อจะทําใหมีโอกาสไดคาพิกัดที่มี ความถูกตองอยางรวดเร็วยิ่งขึ้น โดยใหมีระยะหางภายใน คูหมุดดาวเทียม ไมต่ํากวา 100 เมตร และใหใชกลองสํารวจ ทําการวัดระยะหางทางราบภายในคูหมุดดาวเทียม ซึ่งกอน จะทำการวัดระยะทางราบให้ทำการตั้งค่าคงที่ของกล้องสำรวจ ในเรื่องค่าคงที่ของเป้าปริซึม PC (Prism Constant) ให้ถกต้อง ตรงตามรุนของปริซึมนั้น ทั้งนี้ ตองดูรายละเอียดตามคูมือ ของบริษัทผูผลิตเปาปริซึม โดยเปาปริซึมที่พบสวนใหญจะมี คาคงที่ของเปาปริซึม PC = 0 หรือ PC = 30 สังเกตได ตามรูปขางลาง

เลือกสถานที่ฝงหมุดใหมีพื้นที่โลงและรับสัญญาณดาวเทียม

รูปภาพแสดงการฝงหมุดดาวเทียม

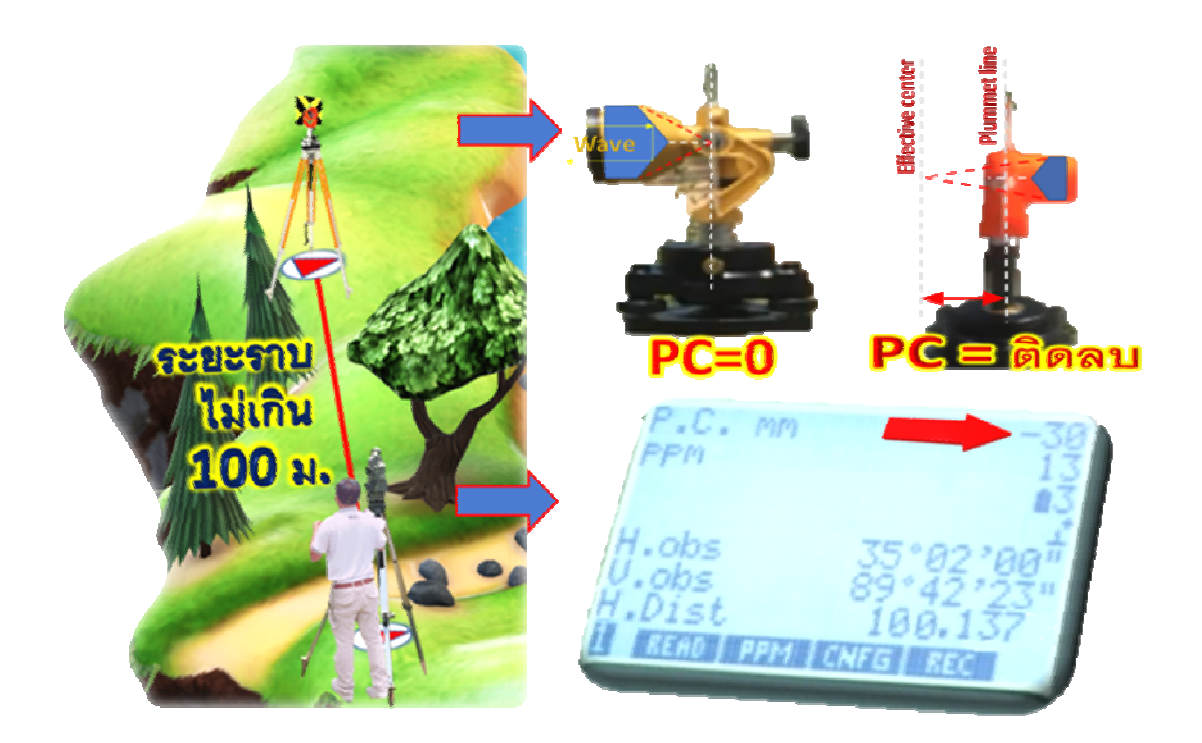

รูปภาพแสดงการตั้งคาคงที่ของปริซึมและการวัดระยะทางราบของคูหมุดดาวเทียม RTK Network

ถาจะสรางหมุดดาวเทียม RTK Network ที่มีระยะหางภายในคูหมุดสั้นกวา 100 เมตร ต้องได้รับการพิจารณาอนุญาตจากหัวหน้าฝ่ายรังวัดหรือผู้มีหน้าที่ควบคุมการรังวัด แต่ต้องมีระยะไม่น้อยกว่า 50 เมตร ควรถายรูปแนบประกอบการพิจารณา แลวใหทําเชนสนาม ร.ว. 31 ง ดวย

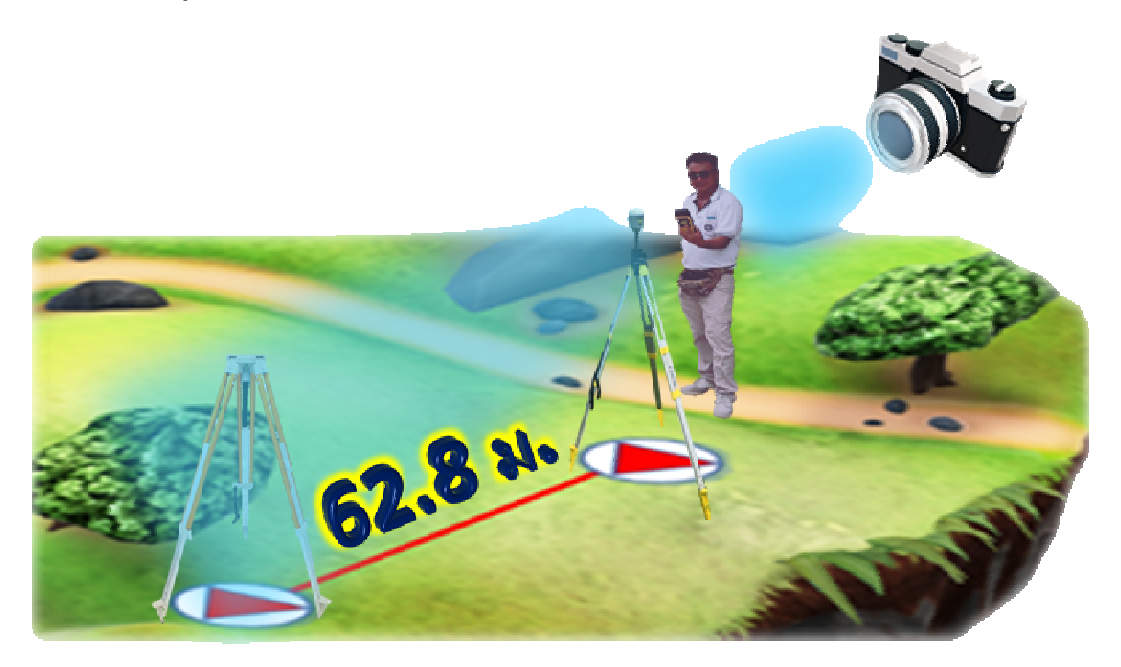

รูปภาพแสดงการถ่ายรูปประกอบการขออนุญาตสร้างคู่หมุดดาวเทียมที่มีระยะสั้นกว่า 100 เมตร

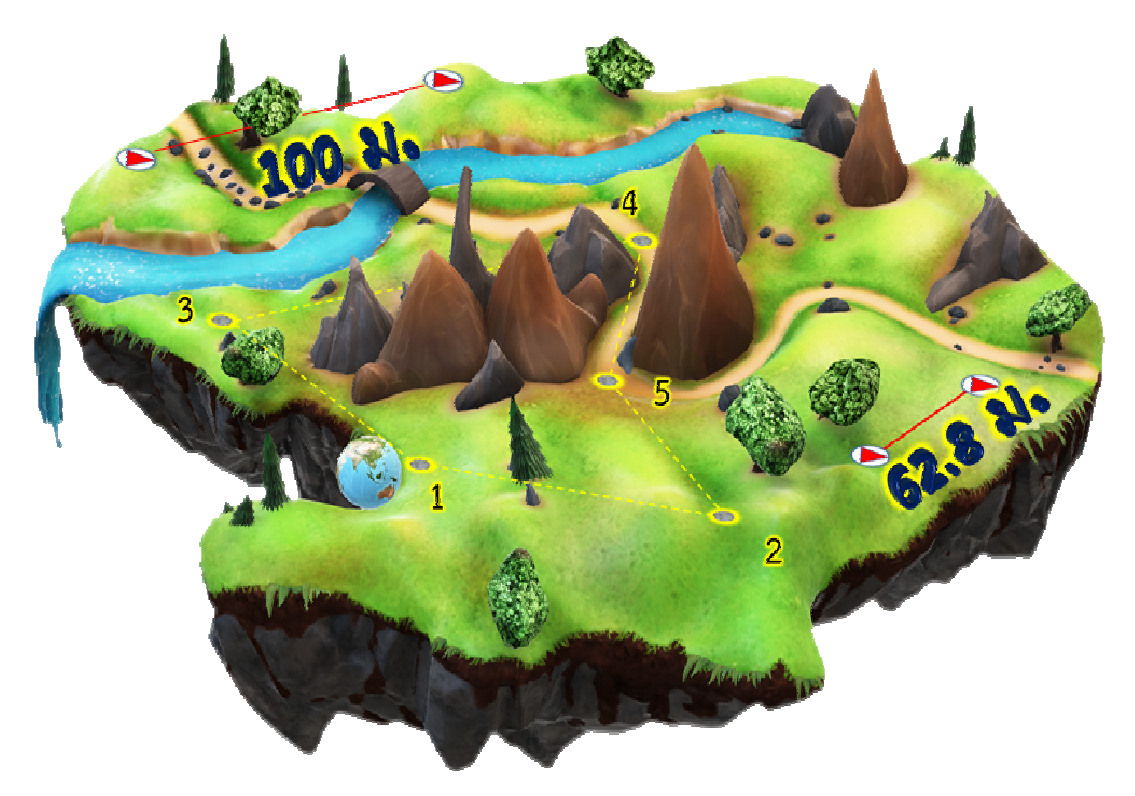

รูปภาพแสดงการสรางคูหมุดดาวเทียม จํานวน 2 คู ในแปลงรังวัดที่ดินเดียวกัน

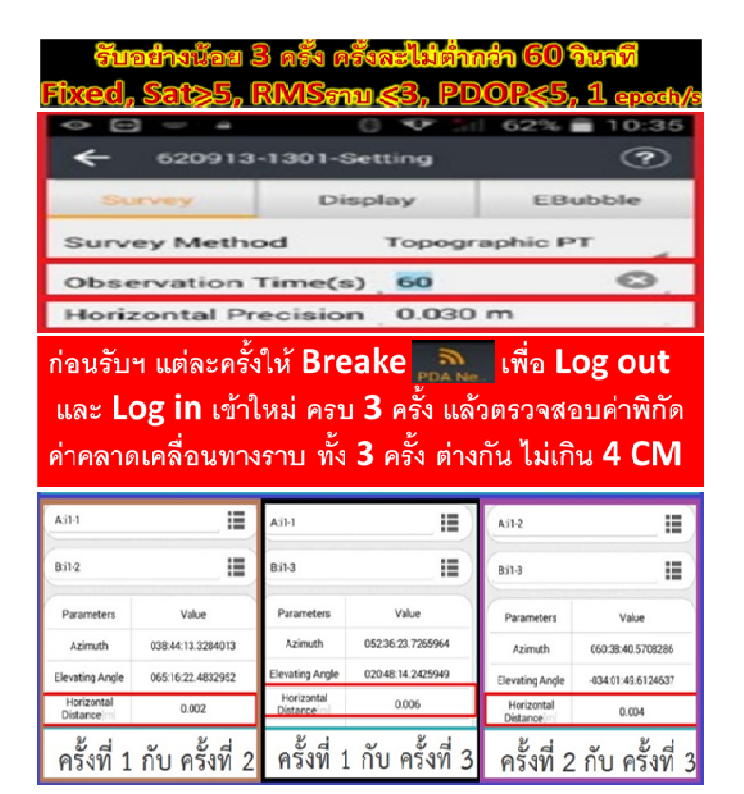

**การรับสัญญาณคูหมุดดาวเทียม RTK Network** 

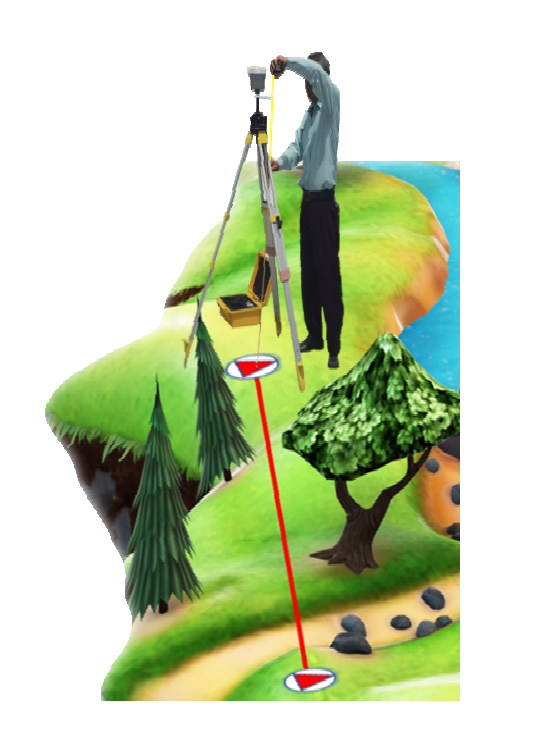

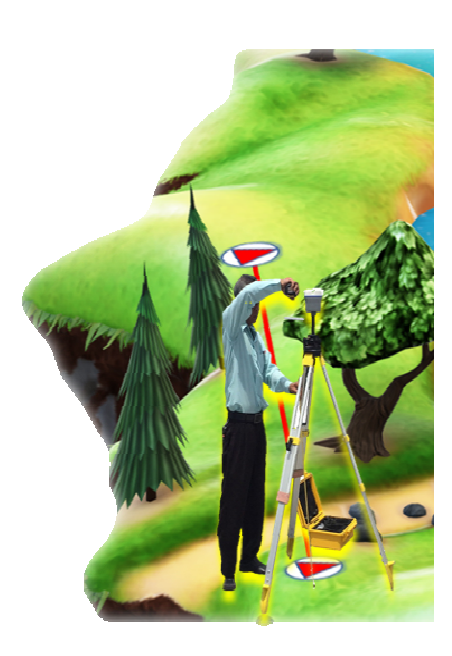

รูปภาพแสดงการรับสัญญาณดาวเทียมและเกณฑในการรับสัญญาณดาวเทียม

#### **การตรวจสอบระยะภายในคูหมุดดาวเทียม RTK Network**

 การปฏิบัติงานรังวัด RTK GNSS Network หลายทานอาจจะละเลยการตรวจสอบระยะ ภายในคู่หมุดดาวเทียมในสนามว่าได้ผ่านเกณฑ์การตรวจสอบทางระยะหรือไม่ ซึ่งการรังวัดส่วนใหญ่ ก็จะผานเกณฑนี้ไดไมยาก แตในบางครั้งเมื่อนําเขาขอมูลดาวเทียมเขาระบบถาระยะไมผานเกณฑอาจจะ ทำให้ต้องกลับไปตรวจสอบในสนามอีกครั้งหนึ่ง ในหัวข้อนี้จะแนะนำการตรวจสอบระยะในสนามและ ข้อแนะนำในการทำงานเพื่อให้ค่าผ่านเกณฑ์การตรวจสอบทางระยะได้โดยง่ายขึ้น

เมื่อทำการรับสัญญาณคู่หมุดดาวเทียมผ่านเกณฑ์เบื้องต้นของแต่ละหมุดแล้ว ควรทำการหาค่า ระยะกริดทางราบของคูหมุดดาวเทียม (ระยะแผนที่) ซึ่งในเครื่องควบคุม Controller จะมีฟงกชัน Inverse ในการหาคาดังกลาว เมื่อไดระยะแผนที่แลวใหทําการหาระยะจริง ซึ่งในเครื่องควบคุม Controller จะมี ฟังก์ชัน Apply Grid to Ground จะทำให้ทราบค่าระยะจริง

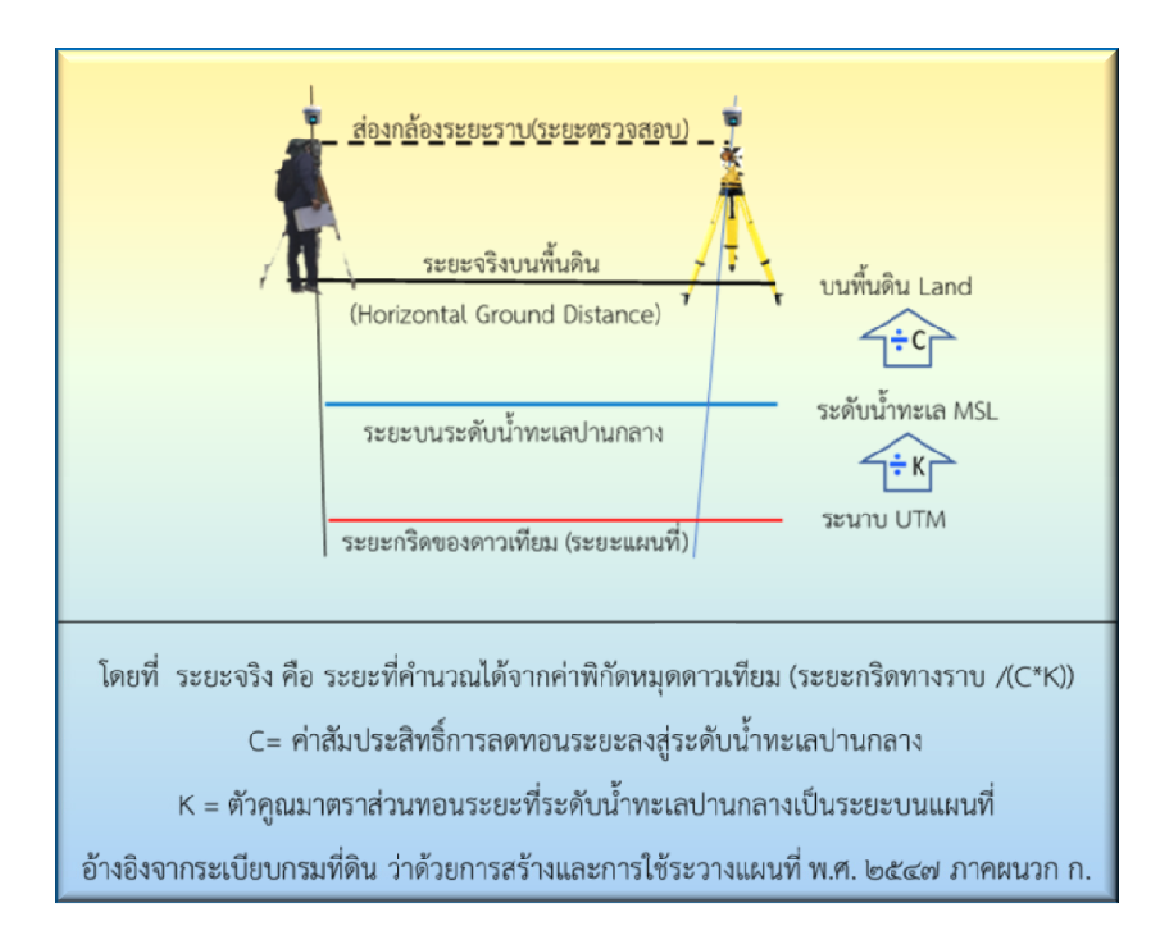

รูปภาพแสดงความสัมพันธระหวางระยะกริดกับระยะจริง จากการคํานวณของคาพิกัดดาวเทียม เพื่อนำไปเปรียบเทียบกับระยะตรวจสอบที่ได้จาการวัดระยะราบของกล้องสำรวจ

ใช้กล้องสำรวจวัดระยะราบภายในคู่หมุดดาวเทียม โดยต้องทำการตั้งค่าคงที่ปริซึม PC (Prism Constant) ในกล้องสำรวจให้ถูกต้อง ถ้าไม่ถูกต้องจะทำให้การวัดระยะในแต่ละครั้งผิดพลาด หลายเซนติเมตร แลวใหนําระยะจริงภายในคูหมุดดาวเทียมมาเทียบกับระยะราบจากการสองกลอง ้จะยอมรับให้ต่างกันได้ไม่เกินเกณฑ์ 1 :3,000 ถ้าผ่านเกณฑ์ในสนาม เมื่อได้นำข้อมูลดาวเทียมเข้าสู่ระบบ ในรายงานการตรวจสอบความถูกต้องของระยะ (ร.ว. 80 ข) จะสรุปให้ว่า "ผ่าน"

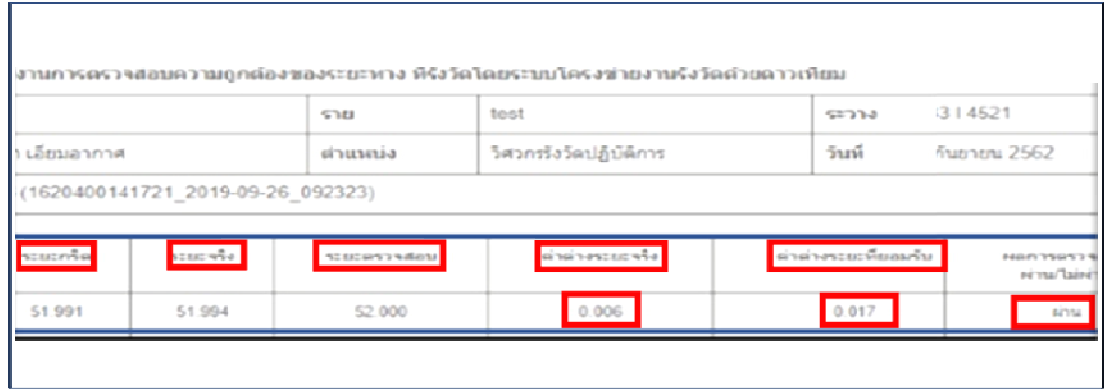

รูปภาพแสดงตัวอยางรายงานการตรวจสอบความถูกตองทางระยะภายในคูหมุดดาวเทียม

ถ้าระยะข้างต้นมีความแตกต่างมากกว่าเกณฑ์ 1 :3.000 ให้ตรวจสอบทั้งการวัดระยะของกล้อง และการรับสัญญาณดาวเทียม บางที่ระยะกล้องอาจจะผิดพลาด หรือบางครั้งค่าพิกัดดาวเทียมที่มี ความแมนยําสูง แตมีความถูกตองไมดีพอ ปญหานี้มักเกิดจากการรับสัญญาณในชวงที่สภาพอากาศแปรปรวน ขอแนะนําเนื่องจากหมุดดาวเทียมมีความคลาดเคลื่อนที่จํากัดไมเกินเฉลี่ยทางราบ (HRMS) ควรสรางคู หมุดดาวเทียมให้มีระยะภายในคู่หมุดที่ยาวขึ้น จะได้เพิ่มค่าความถูกต้อง (Accuracy) ทางระยะด้วย มีผล ทําใหระยะภายในคูหมุดดาวเทียมผานเกณฑการตรวจสอบ 1 :3,000 งายขึ้นและทิศทางของคูหมุด ดาวเทียมที่เปนธงหลังจะมีความถูกตองสูงตามไปดวย ตัวอยางเชน ถาคูหมุดดาวเทียมมีระยะ 100 เมตร เกณฑยอมรับใหระยะราบของกลองตางจากระยะจริงของคูหมุดดาวเทียมไดประมาณ 3.3 เซนติเมตร แต่ถ้าคู่หมุดดาวเทียมมีระยะ 200 เมตร จะยอมให้ระยะราบของกล้องต่างจากระยะจริงของคู่หมุดดาวเทียม ได้ถึงประมาณ 6.6 เซนติเมตร ซึ่งทำให้ผ่านเกณฑ์ได้ง่ายกว่า ดังนั้น ระยะหมุดธงหลังยิ่งยาวมากยิ่งดี แตการรังวัดระยะหมุดธงหนาจะมีคาความคลาดเคลื่อนแปรผันตามความยาวของระยะ เชน ถาความผิด ทางมุม 60 ฟลิปดา ที่ระยะ 100 เมตร จะมีคาความคลาดเคลื่อน 2.9 เซนติเมตร ดังนั้น ระยะหมุดธงหนา ไม่ควรเกินระยะหมุดธงหลัง เพราะไม่ต้องการให้เกิดค่าความคลาดเคลื่อนที่มากกว่า

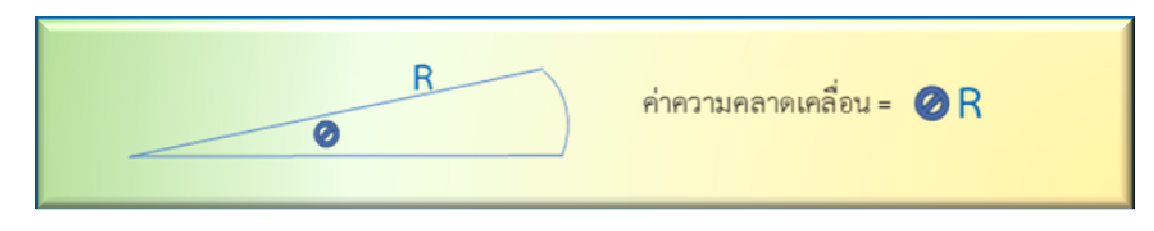

รูปภาพแสดงคาความคลาดเคลื่อนแปรผันตามระยะของหมุดธงหนา

## **รูปแบบที่ 2** (หมุดหลักเขตที่ดิน ที่ 2) รังวัดโยงยึดออกจากหมุดดาวเทียม RTK Network

 การรังวัดโยงยึดออกจากหมุดดาวเทียม RTK Network ตองมีระยะระหวางหมุดดาวเทียม RTK Network แรกออกถึงหมุดหลักเขตที่ดินไมเกินระยะของคูหมุดดาวเทียม RTK Network ที่ใชเปนฐาน และตองไมเกินกวา 200 เมตร ควรสองกลองทั้งกลองหนาซายและหนาขวาเพื่อขจัดความคลาดเคลื่อน ของแกนดิ่งของกล้อง อีกทั้งเป็นการตรวจสอบความผิดพลาดในการวัดมุมและให้ใช้ค่าเฉลี่ยของการวัดมุม และระยะในการคํานวณ

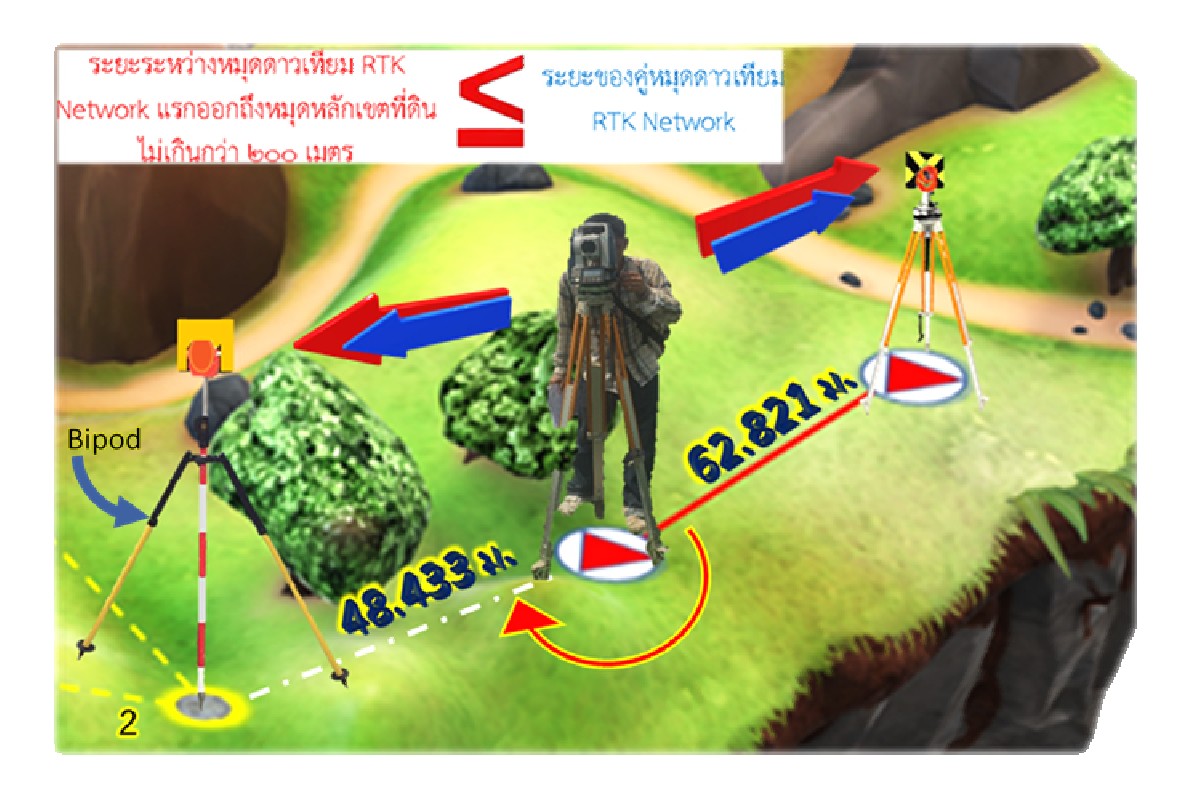

รูปภาพแสดงการรังวัดโยงยึดหลักหมุดเขตที่ดินจากหมุดดาวเทียม RTK Network โดยตรง

 การใช pole รังวัดในการสองกลองเพื่อเก็บรายละเอียดหมุดหลักเขตที่ดิน ใหระมัดระวัง การตั้ง pole รังวัดใหอยูในแนวดิ่ง ถาเปนไปไดควรใช Bipod ประกอบเขากับ pole รังวัดเพื่อใหการรังวัด มีความถูกตอง ลดความคลาดเคลื่อนกรณีตั้ง pole ไมนิ่งในแนวดิ่ง

 สวนการรับสัญญาณดาวเทียมใหใชขาตั้งกลองสามขา (tripod) จะใช pole รังวัดเพียงแค ใชรับสัญญาณดาวเทียมเพื่อการหาคาพิกัดโดยวิธีการ Stake out

 **รูปแบบที่ 3** (หมุดหลักเขตที่ดิน ที่ 3) สรางหมุดลอยออกจากหมุดดาวเทียม RTK Network แลวใชหมุดลอยทําการรังวัดโยงยึดหมุดหลักเขตที่ดิน

 กรณีไมสามารถทําการรังวัดโยงยึดหมุดหลักเขตที่ดินจากหมุดดาวเทียม RTK Network โดยตรงได้ เนื่องจากมีระยะระหว่างหมุดดาวเทียม RTK Network แรกออกถึงหมุดหลักเขตที่ดิน เกินกว่า ระยะของคูหมุดดาวเทียม RTK Network ที่ใชเปนฐาน หรือระยะระหวางหมุดดาวเทียม RTK Network แรกออกถึงหมุดหลักเขตที่ดิน เกินกวา 200 เมตร สามารถสรางหมุดลอยได แตใชในกรณีที่จําเปนเทานั้น และตองไดรับการอนุมัติจากหัวหนาฝายรังวัดหรือผูมีหนาที่ควบคุมการรังวัด โดยจะตองมีระยะระหวาง หมุดดาวเทียม RTK Network แรกออกถึงหมุดลอยไมเกินกวาระยะของคูหมุดดาวเทียม RTK Network ที่ใชเปนฐาน และตองไมเกินกวา 200 เมตร ควรสองกลองทั้งกลองหนาซายและหนาขวา เพื่อขจัด ้ ความคลาดเคลื่อนของแกนดิ่งของกล้อง อีกทั้งเป็นการตรวจสอบความผิดพลาดในการวัดมมและให้ใช้ คาเฉลี่ยของการวัดมุมและระยะในการคํานวณ

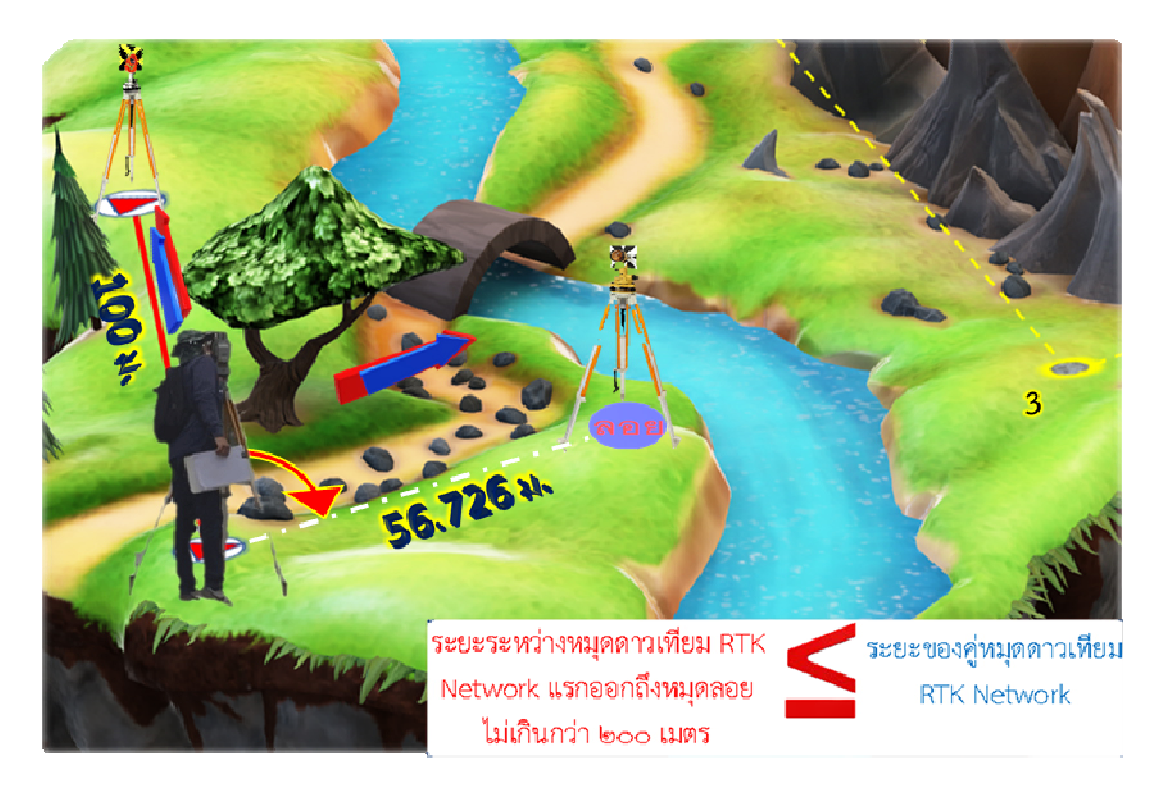

รูปภาพแสดงการสรางหมุดลอยออกจากหมุดดาวเทียม RTK Network

หลังจากนั้น ใช้หมดลอยนี้เพื่อการรังวัดโยงยึดหมดหลักเขตที่ดิน โดยให้มีระยะระหว่าง หมุดลอยถึงหมุดหลักเขตที่ดิน ไมเกินกวาระยะระหวางหมุดดาวเทียม RTK Network แรกออกถึงหมุดลอย และต้องไม่เกินกว่า 100 เมตร ควรส่องกล้องทั้งกล้องหน้าซ้ายและหน้าขวาเพื่อขจัดความคลาดเคลื่อน ของแกนดิ่งของกลอง อีกทั้งเปนการตรวจสอบความผิดพลาดในการวัดมุมและใหใชคาเฉลี่ยของการวัดมุม และระยะในการคํานวณ

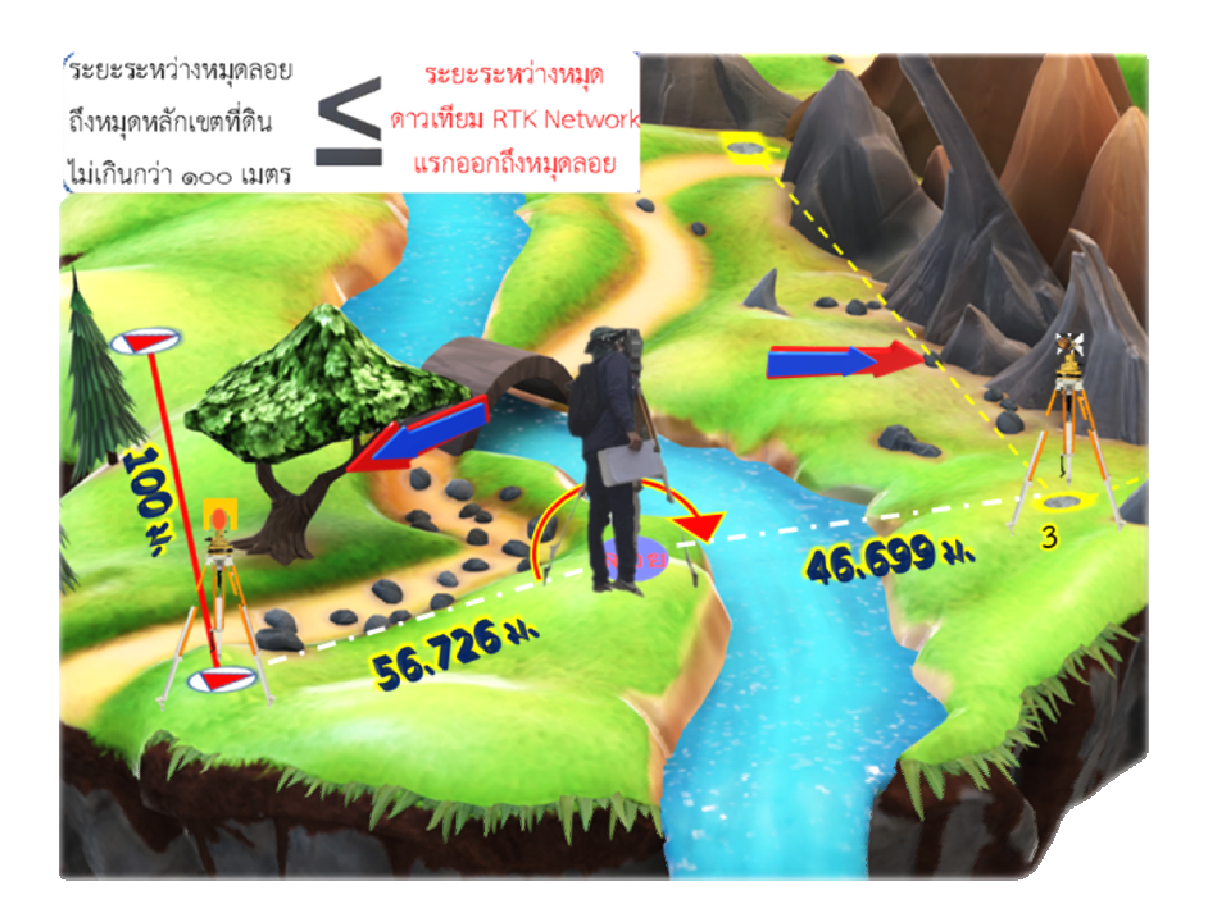

รูปภาพแสดงการโยงยึดหมุดหลักเขตที่ดินจากหมุดลอยที่ออกจากหมุดดาวเทียม RTK Network
#### **6.4 กรณีการรังวัดโยงยึดหลักเขตที่ดินจากหมุดหลักฐานแผนที่เสนโครงงานเพื่อเก็บรายละเอียด**

#### **ขอแนะนําเพื่อเปนแนวทางเพิ่มความถูกตองในการรังวัดของแปลงที่ดินที่ดีขึ้น**

คู่หมุดดาวเทียมที่ใช้ออกและเข้าบรรจบเส้นโครงงาน ควรมีค่าความถูกต้องอยู่ในเกณฑ์ 1 :5,000 เทียบเทามาตรฐานการวางโครงหมุดหลักฐานแผนที่ยอยของกองเทคโนโลยีทําแผนที่ โดยมี รายละเอียดพอสังเขป ดังนี้

- ควรใชกลองวัดมุมที่อานไดละเอียดโดยตรง 1 ฟลิปดา
- ควรมีจํานวนชุดของการวัดมุมอยางนอยไมต่ํากวา 3 ชุด
- ควรมีค่าความแตกต่างของมุมในแต่ละชุดเมื่อเทียบกับค่าเฉลี่ยของมุมทั้งหมดจะต้อง ไมเกิน 5 ฟลิปดา
- ความคลาดเคลื่อนทางมุม (Angular Error) ไมควรเกิน 30**′′** N โดยที่ N = จํานวนหมุด ที่ตั้งกล้อง
- ความคลาดเคลื่อนบรรจบของวงรอบ (Error of Closure) ไมควรเกิน 1 :5,000

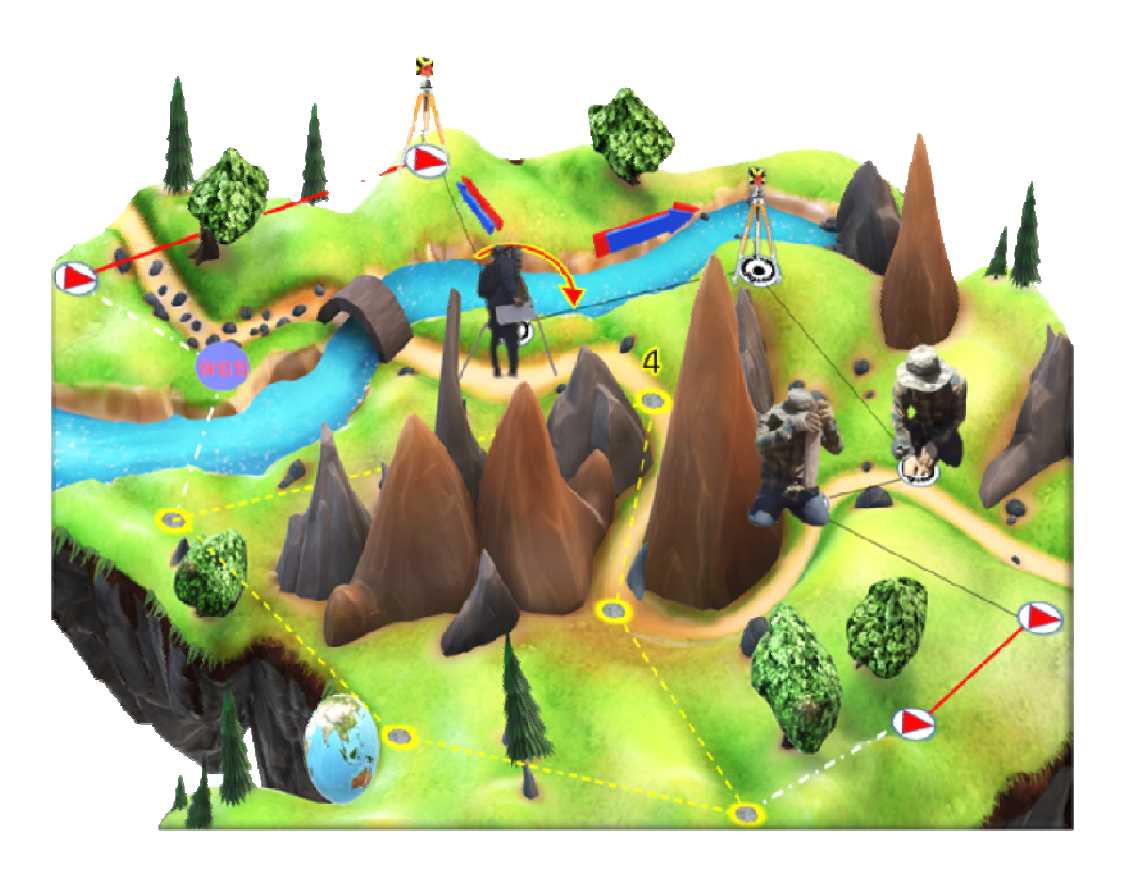

รูปภาพแสดงการวางเสนโครงงานหมุดหลักฐานแผนที่เพื่อใชในการรังวัดที่ดิน

#### **รูปแบบที่ 4** (หมุดหลักเขตที่ดิน ที่ 4) รังวัดโยงยึดออกจากหมุดเสนโครงงานหมุดหลักฐานแผนที่

 กรณีที่ไมสามารถทําการรังวัดโยงยึดหลักเขตที่ดินจากหมุดดาวเทียม RTK Network ตาม ้ รูปแบบที่ 1 ถึงรูปแบบที่ 3 ได้ อาจต้องทำการวางเส้นโครงงานหมุดหลักฐานแผนที่ ควรทำตามคำแนะนำ ขอ 6.4 ขางตน และสามารถทําการโยงยึดออกจากหมุดเสนโครงงานฯ โดยตองมีระยะระหวางหมุด ้ เส้นโครงงานฯ แรกออกถึงหมุดหลักเขตที่ดิน ไม่เกินกว่าระยะเส้นฐานและต้องไม่เกินกว่า 200 เมตร

ิ ควรส่องกล้องทั้งกล้องหน้าซ้ายและหน้าขวา เพื่อขจัดความคลาดเคลื่อนของแกนดิ่งของกล้อง อีกทั้งเปนการตรวจสอบความผิดพลาดในการวัดมุมและใหใชคาเฉลี่ยของการวัดมุมและระยะในการคํานวณ

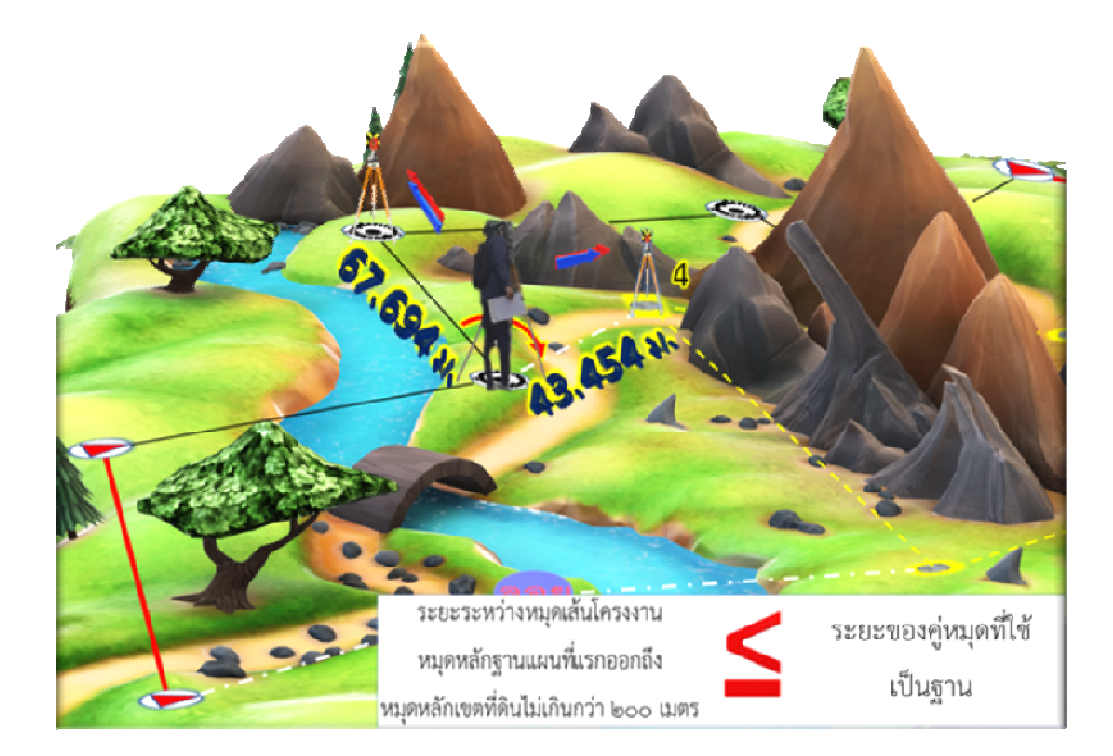

รูปภาพแสดงการโยงยึดหมุดหลักเขตที่ดินจากหมุดเสนโครงงานหมุดหลักฐานแผนที่

 **รูปแบบที่ 5** (หมุดหลักเขตที่ดิน ที่ 5) สรางหมุดลอยออกจากหมุดเสนโครงงานหมุดหลักฐาน ้ แผนที่ แล้วใช้หมดลอยทำการรังวัดโยงยึดหมุดหลักเขตที่ดิน (การสร้างหมดลอยออกจากหมุดเส้นโครงงานฯ ไมจําเปนไมควรทํา เพราะจะมีความคลาดเคลื่อนสูง)

 กรณีที่ไมสามารถทําการรังวัดโยงยึดหลักเขตที่ดินจากหมุดเสนโครงงานฯ ได เนื่องจากมี ระยะระหวางหมุดเสนโครงงานฯ ถึงหมุดหลักเขตที่ดินเกินกวาระยะของเสนฐาน หรือระยะระหวางหมุด เสนโครงงานฯ แรกออกถึงหมุดหลักเขตที่ดิน เกินกวา 200 เมตร ใหสรางหมุดลอยแตใชในกรณีที่จําเปน เทานั้น และตองไดรับการอนุมัติจากหัวหนาฝายรังวัดหรือผูมีหนาที่ควบคุมการรังวัด โดยจะตองมีระยะ ระหว่างหมุดเส้นโครงงานฯ แรกออกถึงหมุดลอยไม่เกินกว่าระยะเส้นฐานและต้องไม่เกินกว่า 200 เมตร

้ ควรส่องกล้องทั้งกล้องหน้าซ้ายและหน้าขวา เพื่อขจัดความคลาดเคลื่อนของแกนดิ่งของกล้อง อีกทั้งเปนการตรวจสอบความผิดพลาดในการวัดมุมและใหใชคาเฉลี่ยของการวัดมุมและระยะในการคํานวณ

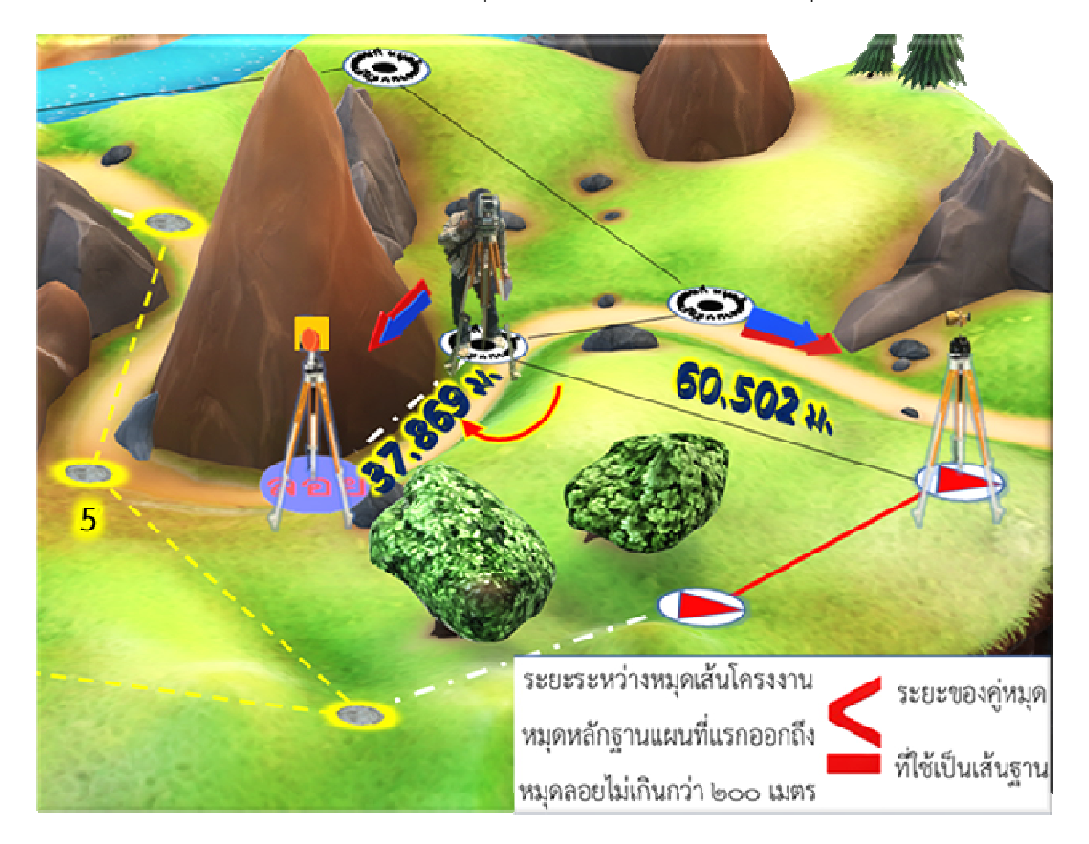

รูปภาพแสดงการสรางหมุดลอยออกจากหมุดเสนโครงงานหมุดหลักฐานแผนที่

 การใชหมุดลอยที่ออกจากหมุดเสนโครงงานฯ โยงยึดหมุดหลักเขตที่ดิน ตองมีระยะระหวาง หมุดลอยถึงหมุดหลักเขตที่ดินไม่เกินกว่าระยะของเส้นฐาน และต้องไม่เกินกว่า 100 เมตร

 ควรสองกลองทั้งกลองหนาซายและหนาขวาเพื่อขจัดความคลาดเคลื่อนของแกนดิ่งของกลอง อีกทั้งเปนการตรวจสอบความผิดพลาดในการวัดมุมและใหใชคาเฉลี่ยของการวัดมุมและระยะในการคํานวณ

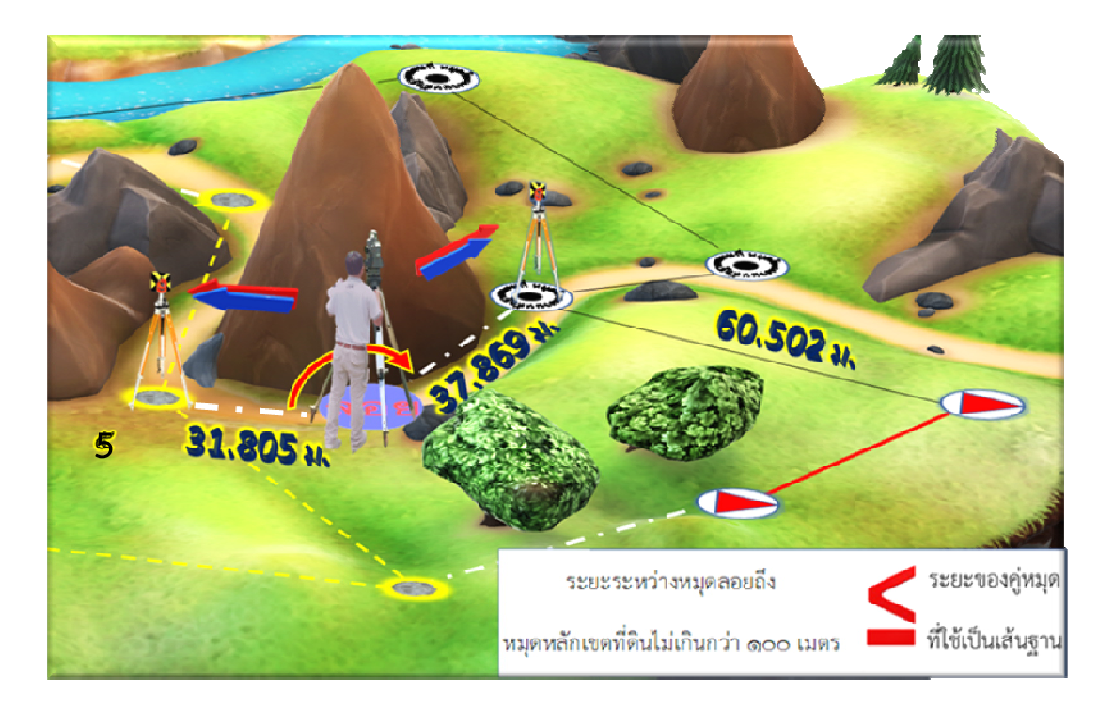

รูปภาพแสดงการโยงยึดหมุดหลักเขตที่ดินจากหมุดลอยที่ออกจากหมุดเสนโครงงานหมุดหลักฐานแผนที่

#### **การคํานวณคาความคลาดเคลื่อนของคาพิกัดของหมุดหลักเขตที่ดิน**

 สืบเนื่องมาจากระเบียบกรมที่ดิน วาดวยการรังวัดทําแผนที่โดยวิธีแผนที่ชั้นหนึ่งดวยระบบ โครงขายการรังวัดดวยดาวเทียมแบบจลน (RTK GNSS Network) พ.ศ. 2562

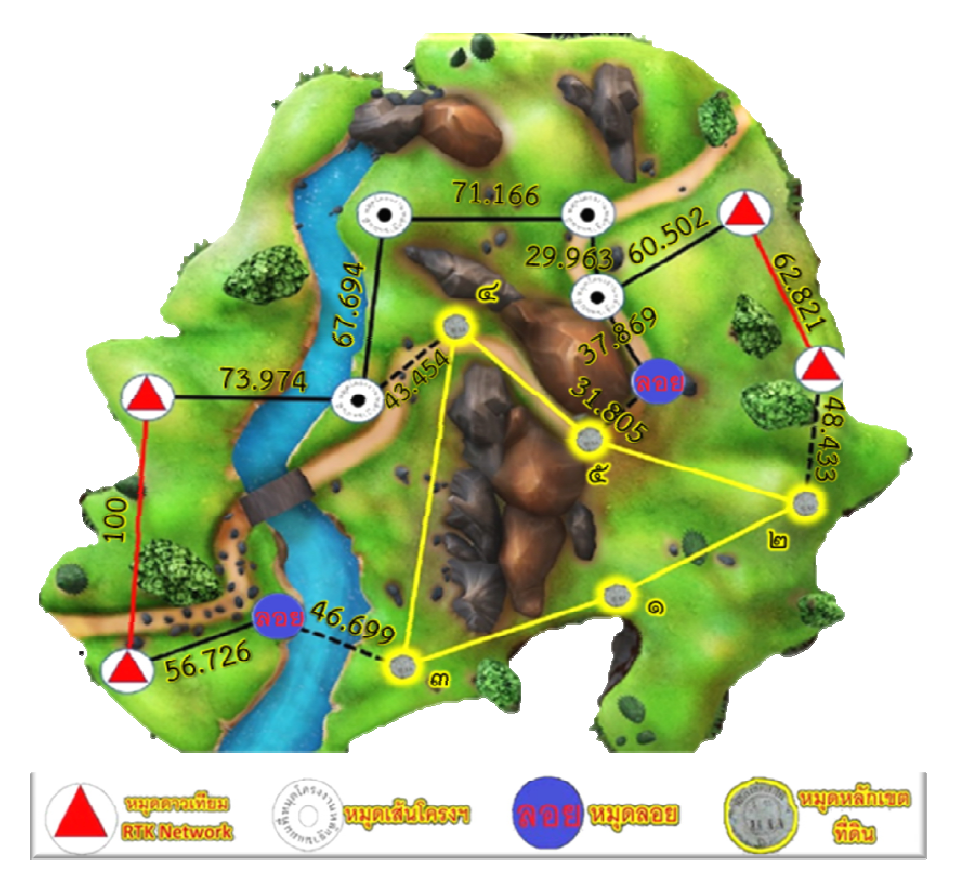

รูปภาพแสดงแผนผังการรังวัดโยงยึดคาพิกัดของหมุดหลักเขตที่ดินและระยะหางระหวาง หมุดหลักฐานแผนที่ เพื่อใชในการคํานวณคาความคลาดเคลื่อนของหมุดหลักเขตที่ดินในรูปแบบตาง ๆ

**รูปแบบที่ 1** (หมุดหลักเขตที่ดิน ที่ 1) รับสัญญาณดาวเทียมที่หัวหมุดหลักเขตที่ดิน

 คาความคลาดเคลื่อนเชิงตําแหนงในทางราบของหมุดหลักเขตที่ดินตามรูปแบบที่ 1 อางอิง ตามระเบียบกรมที่ดิน วาดวยการรังวัดทําแผนที่โดยวิธีแผนที่ชั้นหนึ่งดวยระบบโครงขายการรังวัดดวย ดาวเทียมแบบจลน (RTK GNSS Network) พ.ศ. 2562 ภาคผนวก ค. ขอ 3.1 จะมีคาไมเกิน 4 เซนติเมตร

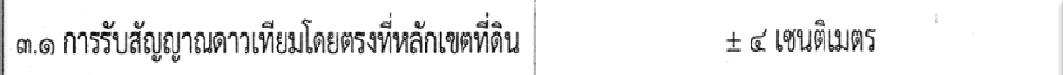

**รูปแบบที่ 2** (หมุดหลักเขตที่ดิน ที่ 2) รังวัดโยงยึดออกจากหมุดดาวเทียม RTK Network

ค่าความคลาดเคลื่อนเชิงตำแหน่งในทางราบของหมุดหลักเขตที่ดินตามรูปแบบที่ 2 อ้างอิง ตามระเบียบกรมที่ดิน วาดวยการรังวัดทําแผนที่โดยวิธีแผนที่ชั้นหนึ่งดวยระบบโครงขายการรังวัดดวย ดาวเทียมแบบจลน (RTK GNSS Network) พ.ศ. 2562 ภาคผนวก ค. ขอ 3.2 สามารถคํานวณได ตามขางลางนี้

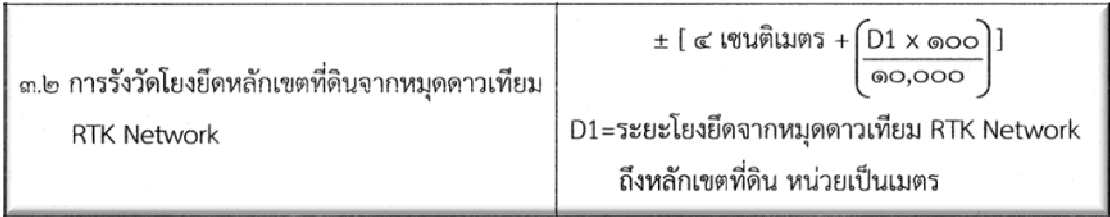

ค่าความคลากเครื่อน = ± 
$$
\begin{bmatrix} 4 + \frac{(48.433 \times 100)}{10,000} \end{bmatrix}
$$
  
= ± 4.484 เซนติเมตร

 **รูปแบบที่ 3** (หมุดหลักเขตที่ดิน ที่ 3) สรางหมุดลอยออกจากหมุดดาวเทียม RTK Network แลวใชหมุดลอยทําการรังวัดโยงยึดหมุดหลักเขตที่ดิน

 คาความคลาดเคลื่อนเชิงตําแหนงในทางราบของหมุดหลักเขตที่ดินตามรูปแบบที่ 3 อางอิง ตามระเบียบกรมที่ดิน วาดวยการรังวัดทําแผนที่โดยวิธีแผนที่ชั้นหนึ่งดวยระบบโครงขายการรังวัดดวย ดาวเทียมแบบจลน (RTK GNSS Network) พ.ศ. 2562 ภาคผนวก ค. ขอ 3.2 สามารถคํานวณได ตามขางลางนี้

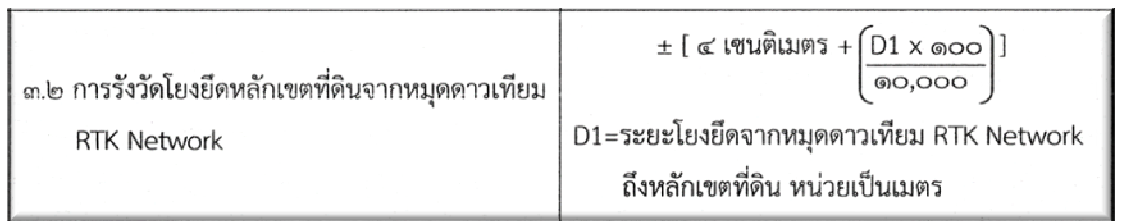

ค่าความคลากเครื่อน = ± 
$$
\left(4 + \frac{((56.726 + 46.699) \times 100)}{10,000}\right)
$$
  
= + 5.034 เซนติเมตร

**รูปแบบที่ 4** (หมุดหลักเขตที่ดิน ที่ 4) รังวัดโยงยึดออกจากหมุดเสนโครงงานหมุดหลักฐานแผนที่

 คาความคลาดเคลื่อนเชิงตําแหนงในทางราบของหมุดหลักเขตที่ดินตามรูปแบบที่ 4 อางอิง ตามระเบียบกรมที่ดิน วาดวยการรังวัดทําแผนที่โดยวิธีแผนที่ชั้นหนึ่งดวยระบบโครงขายการรังวัดดวย ดาวเทียมแบบจลน (RTK GNSS Network) พ.ศ. 2562 ภาคผนวก ค. ขอ 3.3 สามารถคํานวณได ตามขางลางนี้

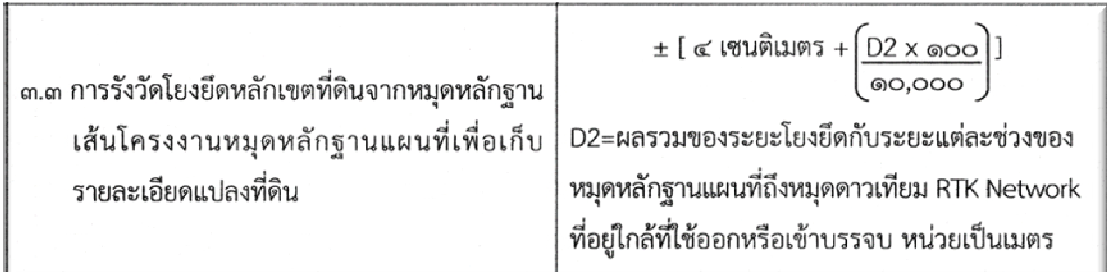

ค่าความคลากเคลื่อน = ± 
$$
\begin{bmatrix} 4 + \frac{((73.974 + 43.454) \times 100)}{10,000} \end{bmatrix}
$$

$$
= ± 5.174 เซนติเมตร
$$

 **รูปแบบที่ 5** (หมุดหลักเขตที่ดิน ที่ 5) สรางหมุดลอยออกจากหมุดเสนโครงงานหมุดหลักฐาน แผนที่ แลวใชหมุดลอยทําการรังวัดโยงยึดหมุดหลักเขตที่ดิน

 คาความคลาดเคลื่อนเชิงตําแหนงในทางราบของหมุดหลักเขตที่ดินตามรูปแบบที่ 5 อางอิง ตามระเบียบกรมที่ดิน วาดวยการรังวัดทําแผนที่โดยวิธีแผนที่ชั้นหนึ่งดวยระบบโครงขายการรังวัดดวย ดาวเทียมแบบจลน (RTK GNSS Network) พ.ศ. 2562 ภาคผนวก ค. ขอ 3.3 สามารถคํานวณได ตามขางลางนี้

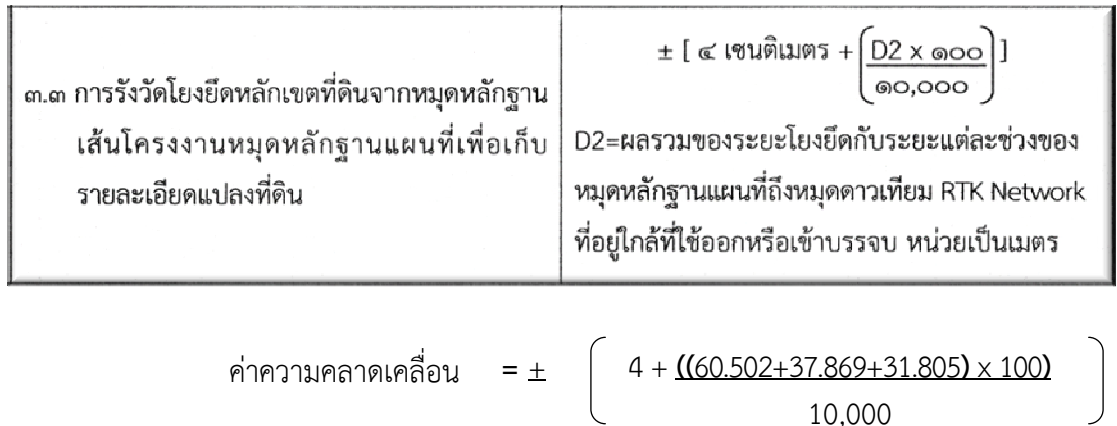

 $=$   $\pm$  5.301 เซนติเมตร

$$
6 - 28
$$

**หมายเหตุ :** หมุดหลักเขตที่ดินที่ไดรังวัดตามระเบียบกรมที่ดิน วาดวยการรังวัดโดยระบบโครงขายการรังวัด ดวยดาวเทียมแบบจลน (RTK Network) ในงานรังวัดเฉพาะราย พ.ศ. 2558 ซึ่งระเบียบนี้ไดยกเลิกไปแลว การคํานวณคาความคลาดเคลื่อนของหมุดหลักเขตที่ดินดังกลาว ที่ไดรังวัดโยงยึดหลักเขตที่ดินจากหมุด ดาวเทียม RTK Network และที่ไดรังวัดโยงยึดจากหมุดเสนโครงงานฯ เพื่อเก็บรายละเอียดแปลงที่ดิน ให้ใช้เกณฑ์ความคลาดเคลื่อนตามระเบียบกรมที่ดิน ว่าด้วยการรังวัดทำแผนที่โดยวิธีแผนที่ชั้นหนึ่งด้วย ระบบโครงขายการรังวัดดวยดาวเทียมแบบจลน (RTK GNSS Network) พ.ศ. 2562 ภาคผนวก ค. ขอ 3.2 และข้อ 3.3 แทนตามลำดับ

 **กลาวโดยสรุป** หมุดหลักเขตที่ดินที่ไดรังวัด สืบเนื่องมาจากระเบียบกรมที่ดิน วาดวยการรังวัด ทําแผนที่โดยวิธีแผนที่ชั้นหนึ่งดวยระบบโครงขายการรังวัดดวยดาวเทียมแบบจลน (RTK GNSS Network) พ.ศ. 2562 นั้น วิธีการรังวัดที่ส่งผลทำให้เกิดค่าความคลาดเคลื่อนของหมดหลักเขตที่ดินน้อยที่สด คือ การรับสัญญาณดาวเทียมโดยตรงที่หัวหมุดหลักเขตที่ดิน สวนวิธีการรังวัดที่ควรระมัดระวังเปนพิเศษ คือ การรังวัดหมุดหลักเขตที่ดินที่ไดรังวัดสืบเนื่องมาจากเสนโครงงานหมุดหลักฐานแผนที่ เนื่องจากคา ความคลาดเคลื่อนที่คํานวณไดตามรูปแบบที่ 4 (หมุดหลักเขตที่ดิน ที่ 4) และตามรูปแบบที่ 5 (หมุดหลักเขต ู้ที่ดิน ที่ 5) จากตัวอย่างข้างต้น เป็นเพียงแค่ความคลาดเคลื่อนส่วนหนึ่งที่ได้คำนวณตามระเบียบกรมที่ดิน ว่าด้วยการรังวัดทำแผนที่โดยวิธีแผนที่ชั้นหนึ่งด้วยระบบโครงข่ายการรังวัดด้วยดาวเทียมแบบจลน์ (RTK GNSS Network) พ.ศ. 2562 เทานั้น แตความคลาดเคลื่อนแทจริงอีกสวนหนึ่งจะอยูที่ความคลาดเคลื่อน ที่สะสมภายในเส้นโครงงานหมุดหลักฐานแผนที่นั้นเอง เพราะฉะนั้นการที่จะทำการรังวัดตามข้อ 6.4 ควรปฏิบัติตามขอแนะนําตามมาตรฐานการวางโครงหมุดหลักฐานแผนที่ยอย ของกองเทคโนโลยีทําแผนที่ เพื่อเปนแนวทางเพิ่มความถูกตองในการรังวัดแปลงที่ดินใหดีขึ้น

#### **การพิจารณาคาความคลาดเคลื่อนของหมุดหลักเขตที่ดินสําหรับการรังวัดในแตละครั้ง**

 Principles of Surveying การรังวัดทุกครั้งยอมมีความคลาดเคลื่อนเกิดขึ้นเสมอ ในพื้นที่ที่เคย รังวัดดวยระบบ RTK Network แลว หมุดหลักเขตที่ดินเดียวกันจะมีคาความคลาดเคลื่อนเกิดขึ้น ในการรังวัด แต่ละครั้งให้คำนวณค่าความคลาดเคลื่อนเชิงตำแหน่งจากการรังวัดตามระเบียบกรมที่ดิน ว่าด้วยการรังวัด ทําแผนที่โดยวิธีแผนที่ชั้นหนึ่งดวยระบบโครงขายการรังวัดดวยดาวเทียมแบบจลน (RTK GNSS Network) พ.ศ. 2562 ภาคผนวก ค. และให้ใช้ค่าความคลาดเคลื่อนมากที่สุดเป็นเกณฑ์ในการเลือกใช้ค่าพิกัด หมุดหลักเขตที่ดินที่สืบเนื่องมาจากระบบดาวเทียม

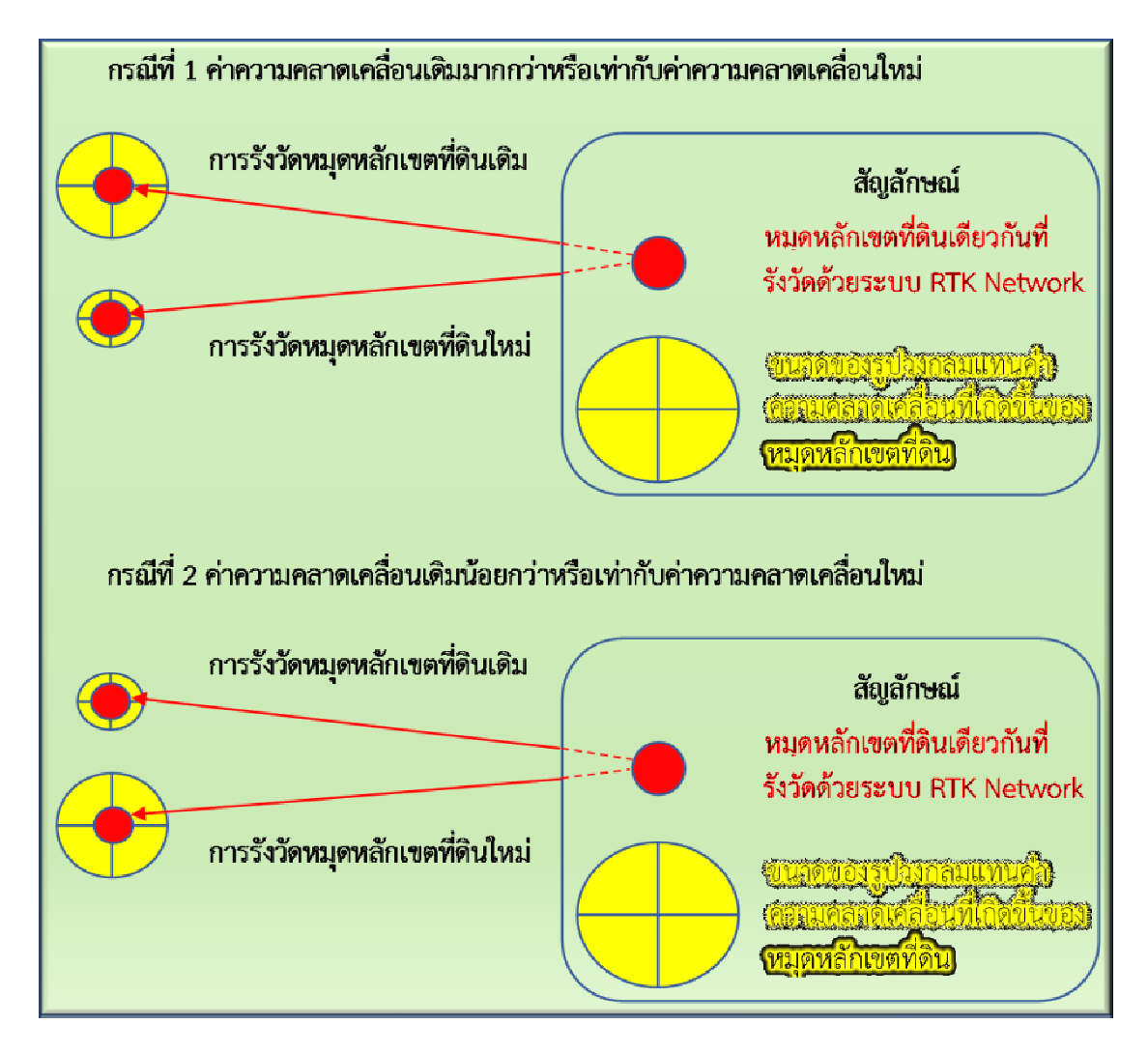

รูปภาพแสดงขนาดของคาความคลาดเคลื่อนในการรังวัดหมุดหลักเขตที่ดินเดียวกันในแตละครั้ง

 จากรูปดานบน ใหใชคาความคลาดเคลื่อนที่มากที่สุดในแตละกรณี เปนเกณฑในการเลือกใช คาพิกัด ถาผลตางของคาพิกัดหมุดหลักเขตที่ดินใหมกับคาพิกัดเดิมไมเกินเกณฑสูงสุดของคาคลาดเคลื่อนแลว ใหใชคาพิกัดหมุดหลักเขตที่ดินเดิม

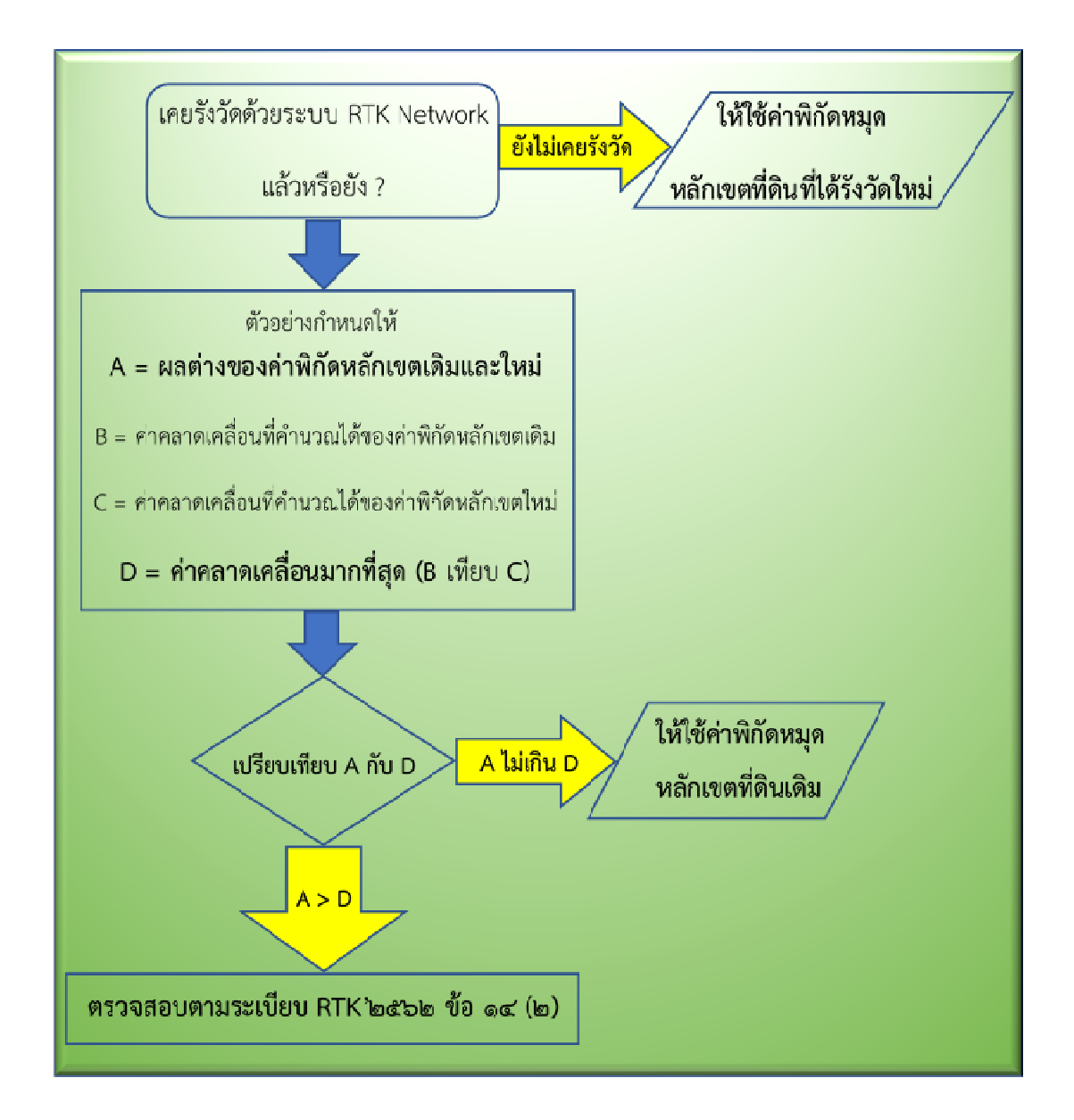

**แผนผัง (Flowchart) แสดงการเลือกใชคาพิกัดหมุดหลักเขตที่ดินที่สืบเนื่องมาจากระบบดาวเทียม** 

 จากแผนผังดานบนสรุปไดวา ถาผลตางของคาพิกัดหมุดหลักเขตที่ดินใหมกับคาพิกัดเดิม ไม่เกินเกณฑ์สูงสุดของค่าคลาดเคลื่อนแล้ว ให้ใช้ค่าพิกัดหมุดหลักเขตที่ดินเดิม แต่ถ้าผลต่างของค่าพิกัด หมุดหลักเขตที่ดินใหม่กับค่าพิกัดเดิมมากกว่าเกณฑ์สูงสุดของค่าคลาดเคลื่อนแล้ว แสดงว่าเกิดความผิดพลาด ้ต้องทำการตรวจสอบตามระเบียบกรมที่ดิน ว่าด้วยการรังวัดทำแผนที่โดยวิธีแผนที่ชั้นหนึ่งด้วยระบบ โครงข่ายการรังวัดด้วยดาวเทียมแบบจลน์ (RTK GNSS Network) พ.ศ. 2562 ข้อ 14 (2)

#### **6.5 การรับสัญญาณดาวเทียมในพื้นที่ที่ไมมีสัญญาณมือถือ**

 ตามระเบียบกรมที่ดิน วาดวยการรังวัดทําแผนที่โดยวิธีแผนที่ชั้นหนึ่งดวยระบบโครงขาย การรังวัดด้วยดาวเทียมแบบจลน์ (RTK GNSS Network) พ.ศ. 2562 ภาคผนวก ข. ข้อ 6 กรณีทำการรังวัด ในพื้นที่ที่ไมมีระบบสื่อสาร หรือระบบสื่อสารขัดของ ไมเสถียร ยกตัวอยางเชน พื้นที่บริเวณชายแดนที่มี สัญญาณโทรศัพทประเทศเพื่อนบานรบกวน ใหปฏิบัติดังนี้

- 1) ก่อนทำการรับสัญญาณ ต้องทำการแจ้งผู้ดูแลระบบเพื่อสร้าง Virtual Point ในพื้นที่
- 2) ต้องแจ้งผู้ดูแลระบบอย่างน้อย 1 ชั่วโมง ก่อนทำการรับสัญญาณ โทร. 092-142-1555
- 3) แจ้งชื่อและสังกัดของผู้ทำการรังวัด
- 4) ใหใชผลการรังวัดเปนแบบ Fixed

 5) แจงพิกัด Latitude , Longitude (WGS) ตําแหนงที่ไปทําการรังวัด โดยใหคลิกที่วงกลม ้สีแดง ตามภาพจะปรากฏค่าพิกัด WGS84 Lat , Lon , H ขึ้นมา ให้นำค่านี้แจ้งผู้ดูแลระบบ

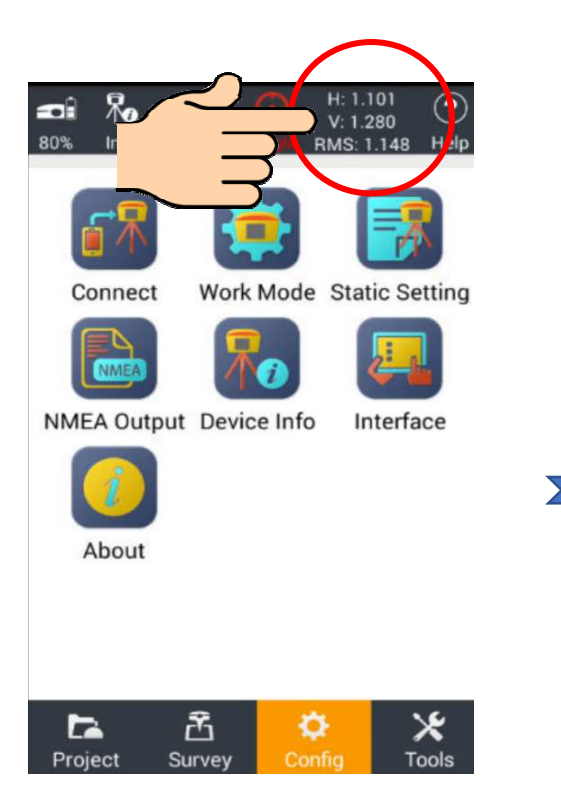

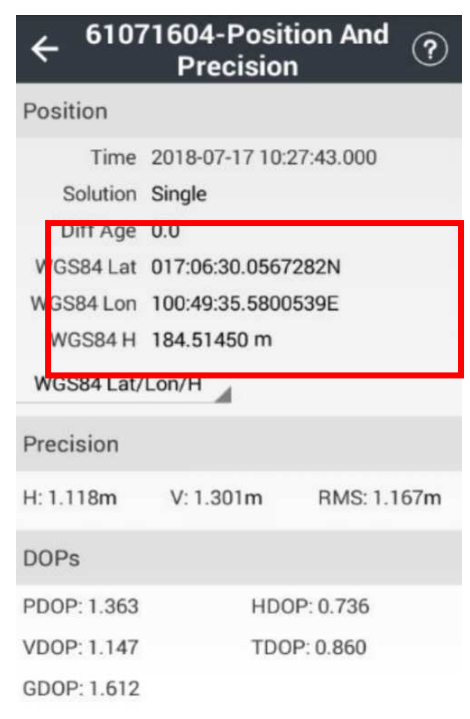

6.5.1 การรับสัญญาณดาวเทียมดวยวิธี Rapid Static ในภาคสนาม

ให้ผ้รังวัดเลือกตำแหน่งในการรับสัญญาณดาวเทียม โดยมีข้อพึงระวังคือ การเลือกตำแหน่ง ้จะต้องเป็นพื้นที่เหมาะสมโล่งแจ้ง เพราะการรับสัญญาณดาวเทียมด้วยวิธีนี้จะไม่ทราบผลการรังวัด ในภาคสนาม หากขอมูลที่รับสัญญาณมาไมสมบูรณ จะตองมีการซอมดวยการกลับมารับสัญญาณใหม ซึ่งจะแตกตางจากวิธี RTK Network ปกติ ที่สามารถทราบผลการรังวัดในภาคสนามไดทันที โดยมีการตั้งคา กอนรับสัญญาณดวยวิธีการ ดังนี้

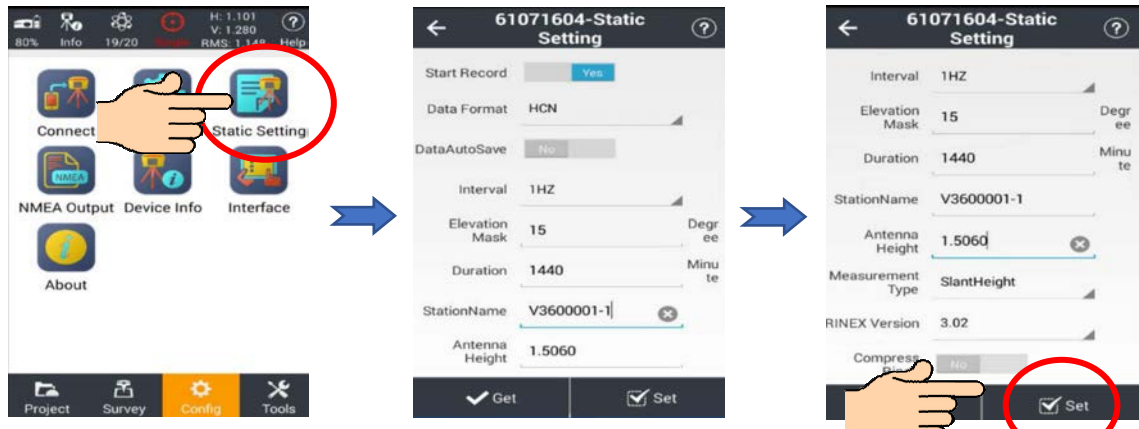

ไปที่แถบเมนู Static Setting และใหทําการตั้งคาดังนี้

- 1) Start Record ใหเลื่อนแถบสีฟาเปน Yes
- 2) Data Format หรือรูปแบบไฟล เลือกเปน HCN
- 3) Interval หรือความถี่ของขอมูล ตั้งเปน 1 Hz
- 4) Elevation Mask หรือมุมตัดดาว ตั้งเปน 15 Degree
- 5) Duration หรือระยะเวลาที่รับ ใหตั้งเปน 1440 ตามคาเดิม
- 6) Station Name ใหใสชื่อหมุดที่ทําการสราง
- 7) Antenna Height หรือความสูงของเครื่องรับสัญญาณดาวเทียม ใหใสความสูงที่วัดได
- 8) Measurement Type หรือประเภทการวัด ใหตั้งเปน Slant Height หรือวัดแบบเอียง
- 9) RINEX Version หรือเวอรชั่นของขอมูลดิบตั้งเปน RINEX Version 3.02
- เมื่อตั้งคาเสร็จแลว ใหกด Set

6.5.2 การตรวจสอบหนาจอเครื่องรับสัญญาณดาวเทียม i80 ขณะรับสัญญาณ

เมื่อตั้งค่าสำเร็จ หน้าจอ Controller จะแสดงข้อความว่า "Set Successfully" ให้ผู้รังวัด ไปดูที่เครื่องรับสัญญาณดาวเทียม i80 จะขึ้นขอความ "Static On Record" ดังภาพดานลาง หากขึ้น ้ข้อความนี้ แสดงว่าเครื่องรับสัญญาณเริ่มรับข้อมูลดิบแล้ว ให้ทำการจับเวลารับสัญญาณดังนี้

1) ตั้งเครื่องรับสัญญาณที่หมุด P1 โดยทำการรับสัญญาณ 2 ครั้ง ครั้งละไม่น้อยกว่า 10 นาที

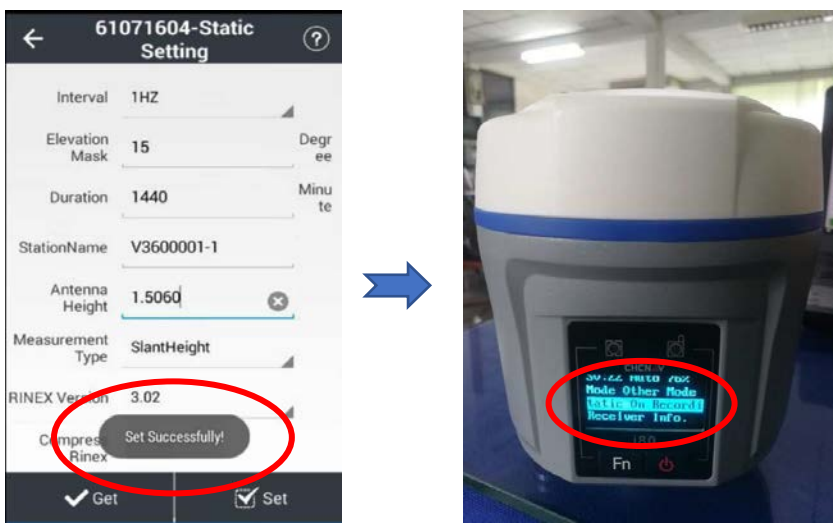

2) ตั้งเครื่องรับสัญญาณที่หมุด P2 โดยทำการรับสัญญาณ 2 ครั้ง ครั้งละไม่น้อยกว่า 10 นาที

**ข้อควรระวัง** : เมื่อจับเวลาครบ 10 นาที ขึ้นไปในแต่ละครั้งแล้ว ให้ปิดเครื่องและเปิดเครื่องใหม่ก่อนจะรับ ครั้งถัดไป

6.5.3 ขั้นตอนการโหลดขอมูลจากเครื่องรับสัญญาณ i80

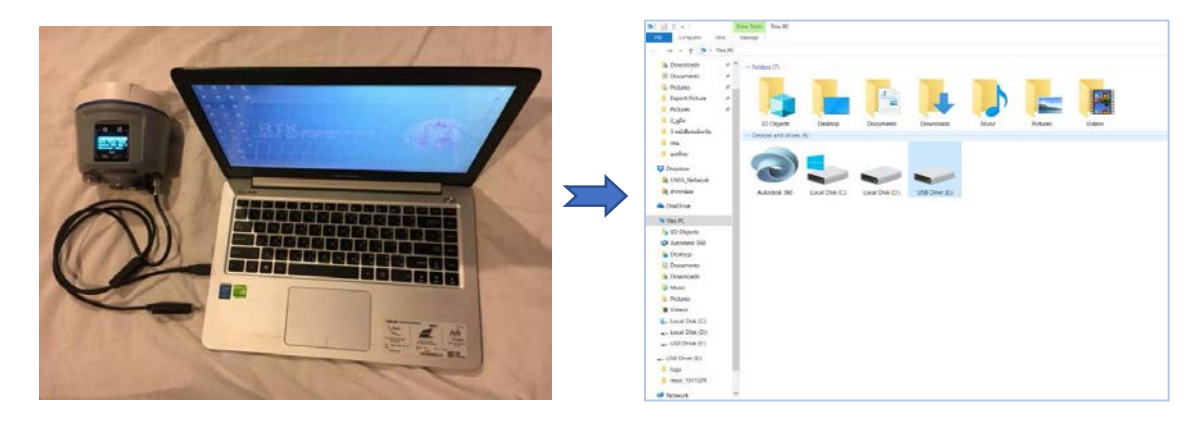

- ทําการเสียบสาย USB ลิงกระหวาง เครื่องรับสัญญาณกับเครื่องคอมพิวเตอร
- เขา My Computer จะปรากฏ Drive ของเครื่อง รับสัญญาณ ใหคลิกเปดโฟลเดอรดังกลาว

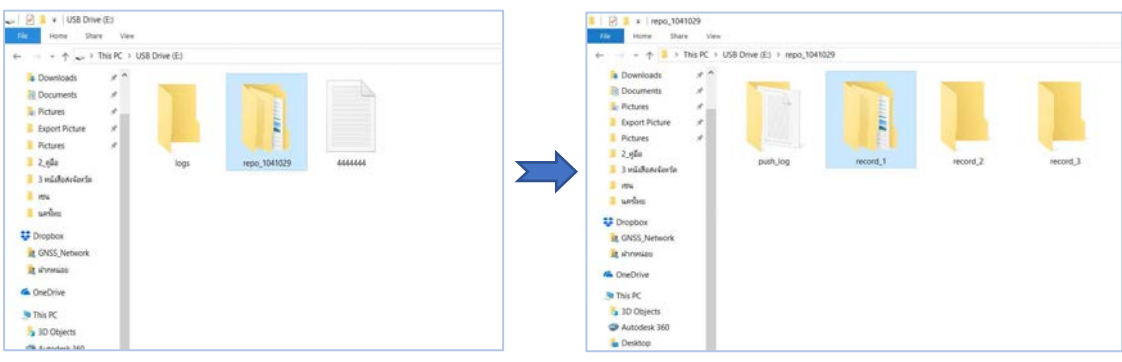

คลิกเปิดโฟลเดอร์ "Repo\_1041029" (ชื่อตาม S/N ของเครื่องรับสัญญาณ)

คลิกเปดโฟลเดอร "record\_1"

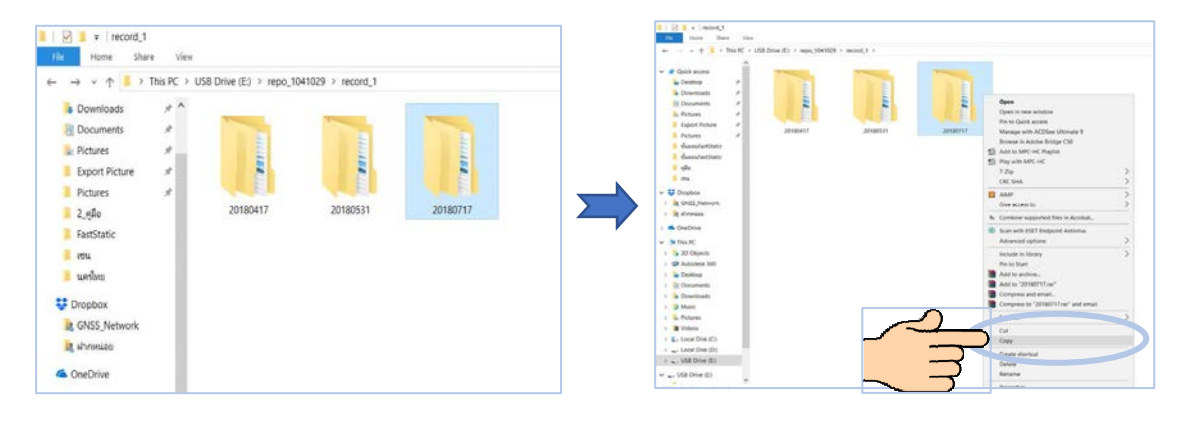

ข้อมูลสัญญาณดาวเทียมที่รังวัดได้ จะอยู่ใน โฟลเดอร ตามวันที่รังวัดเชน "20180717" ทําการ copy โฟลเดอรดังกลาวลงคอมพิวเตอร เพื่อสงใหเจาหนาที่คํานวณคาใหตอไป

## 6.5.4 ขั้นตอนการสงไฟลใหเจาหนาที่คํานวณ

 ใหผูใชงานเขาสูระบบที่ www.dolrtknetwork.com และไปที่เมนูทางดานซายมือ ที่เมนู นําเขา Fast Static เมื่อคลิกแลวจะมีหนาตางใหกรอกขอมูล เพื่อประกอบแบบรายงาน ร.ว. 80 ก และ ร.ว. 80 ข ดังภาพ แลวจึงกดบันทึก

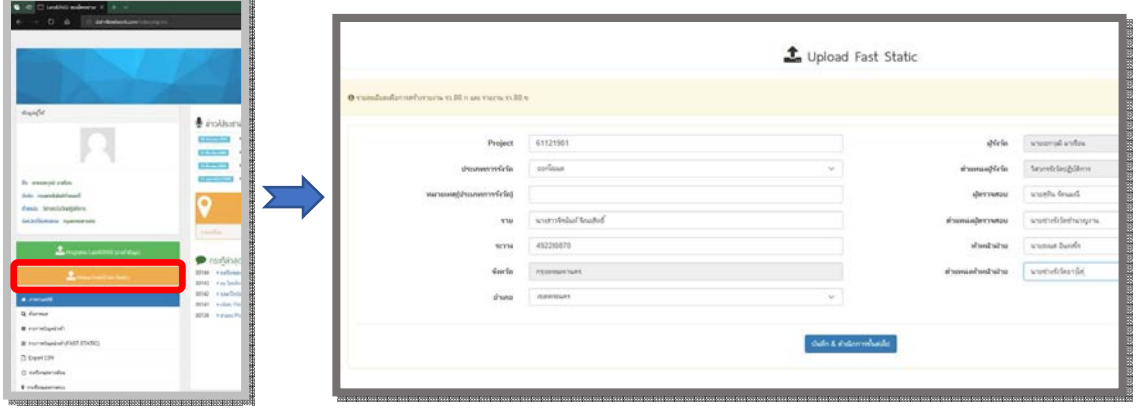

 เมื่อปรากฏหนาตางใหมขึ้นมา ใหคลิกที่ปุม Browse เพื่อสงไฟลขอมูลใหกับวิศวกรผูคํานวณ โดยจะตองสงไฟลที่อยูในรูปแบบที่ถูกบีบอัดแลวดวยโปรแกรม WinZip หรือ WinRAR (.rar หรือ .zip) ซึ่งในไฟลตองประกอบไปดวยขอมูล ดังนี้

- 1) ไฟลที่คัดลอกมาจากเครื่องรับสัญญาณ
- 2) ภาพเชนรังวัด
- 3) CSV, HTML, RAW หมุดตรวจสอบ
- 4) ภาพจุดที่รับสัญญาณ

 ใหกด Save & Upload แลวจะมีหนาตางใหมปรากฏขึ้นมาเพื่อบอกสถานะของขอมูล ้ว่าอยู่ในขั้นตอนไหน และจะบอกว่าเจ้าหน้าที่ผู้รับผิดชอบในการคำนวณชื่ออะไร

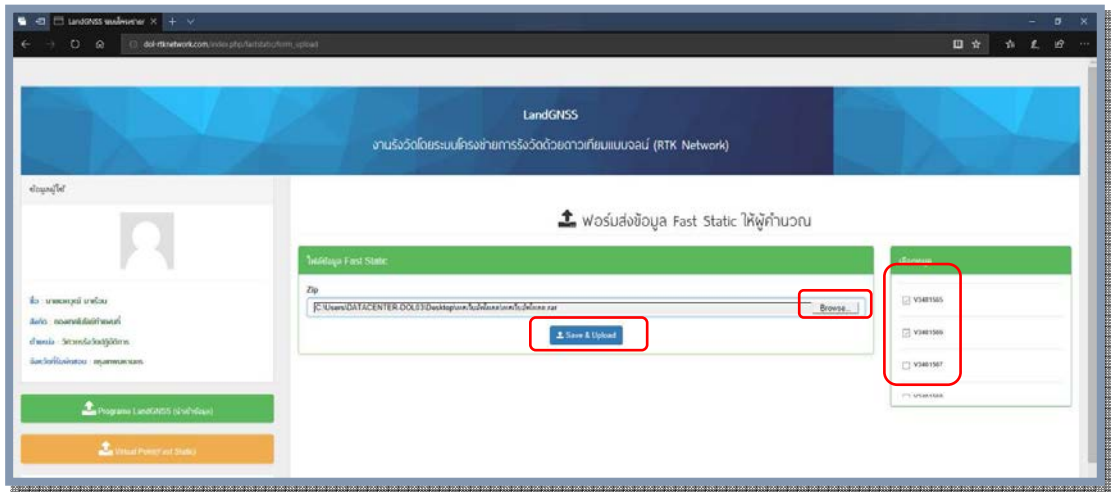

**6 - 36**

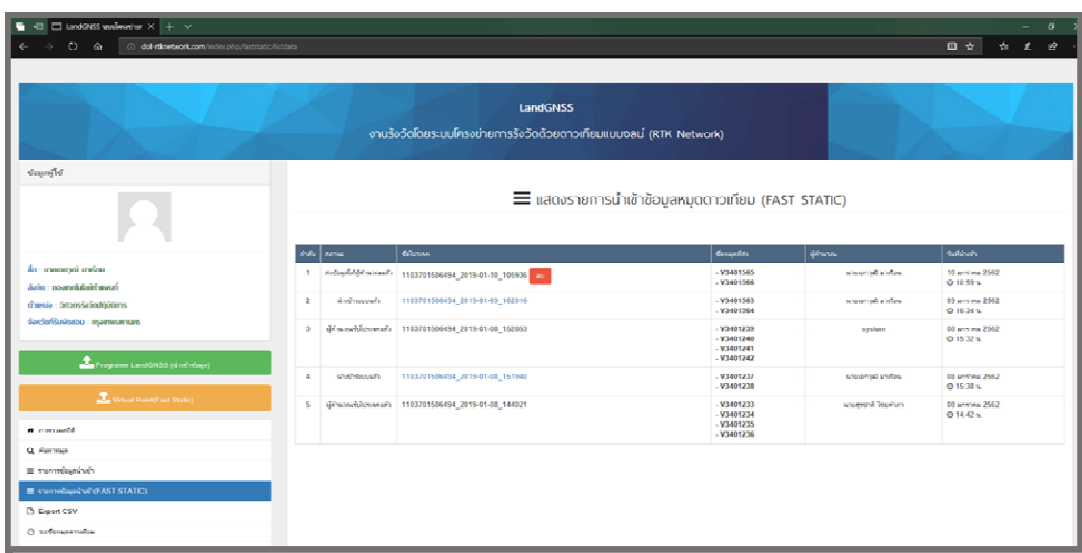

**หมายเหตุ:** โดยทั่วไปแลว เจาหนาที่จะสามารถคํานวณผลการรังวัดไดภายใน 3 วันทําการ นับจากวันที่ ไดสงขอมูลเขาระบบ หากไมไดรับผลการคํานวณ สามารถติดตอไดที่ สวนพัฒนาการรังวัดหมุด หลักฐานแผนที่โดยระบบดาวเทียม โทร. 02-503-3367

```
 6.5.5 การพิมพแบบรายงาน ร.ว. 80 ก และ ร.ว. 80 ข
```
การพิมพแบบรายงาน ร.ว. 80 ก และ ร.ว. 80 ข เพื่อนําไปประกอบรายงานการรังวัด สามารถทำได้โดย ให้คลิกที่ปุ่ม รายการนำเข้าข้อมูล Fast Static ทางด้านซ้ายมือของหน้าแรก

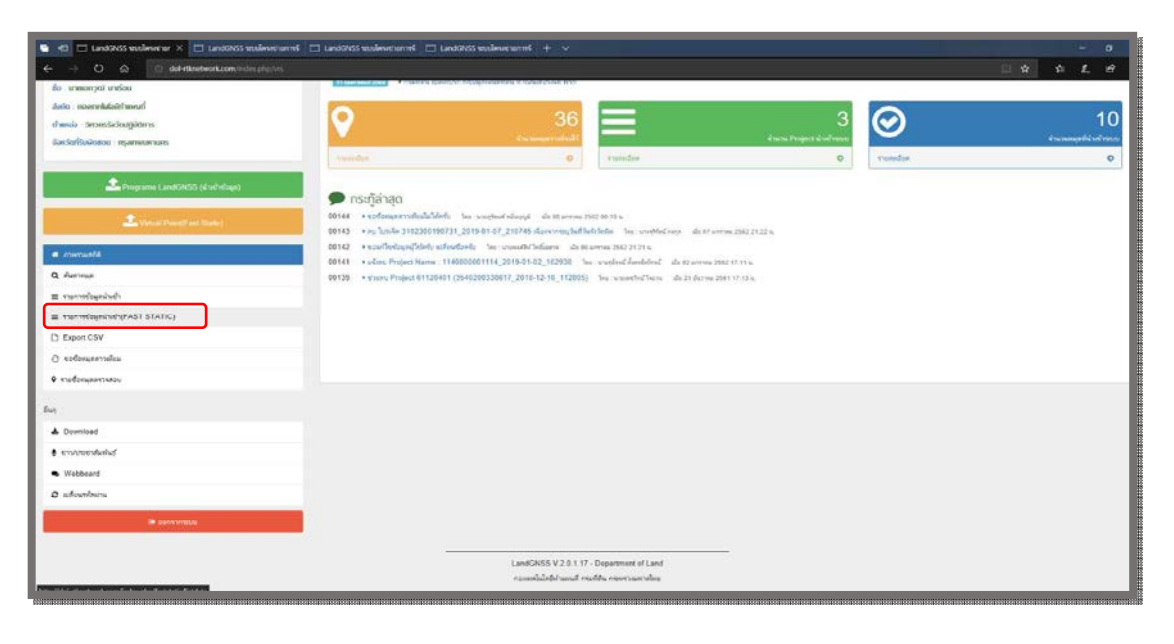

 เมื่อคลิกแลว จะปรากฏหนาตางใหมขึ้นมา ใหคลิกที่ชื่อโปรเจกตนั้นเพื่อตรวจสอบขอมูล การรังวัดของหมุดดาวเทียม Rapid Static

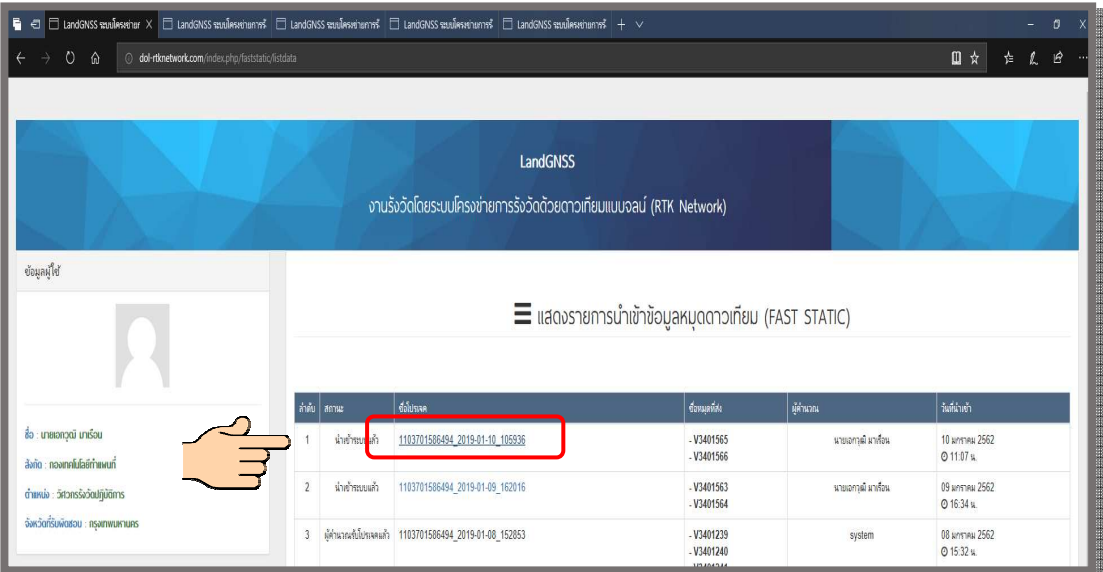

โดยจะประกอบไปดวยขอมูลดังนี้คือ

1) ภาพของหมุดดาวเทียมบนแผนที่ภาพถายทางอากาศ

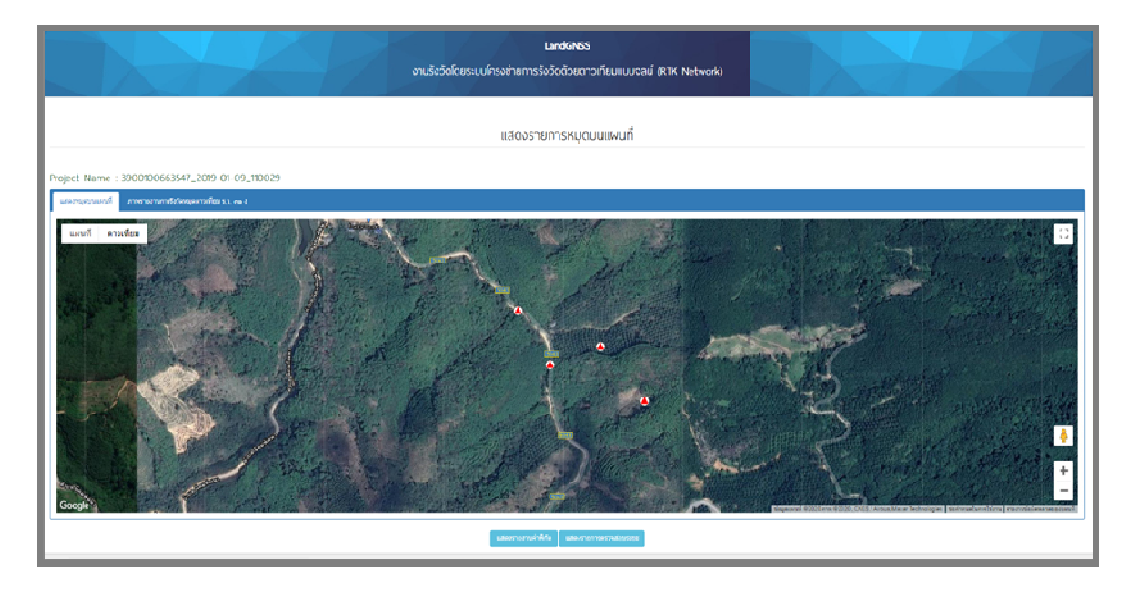

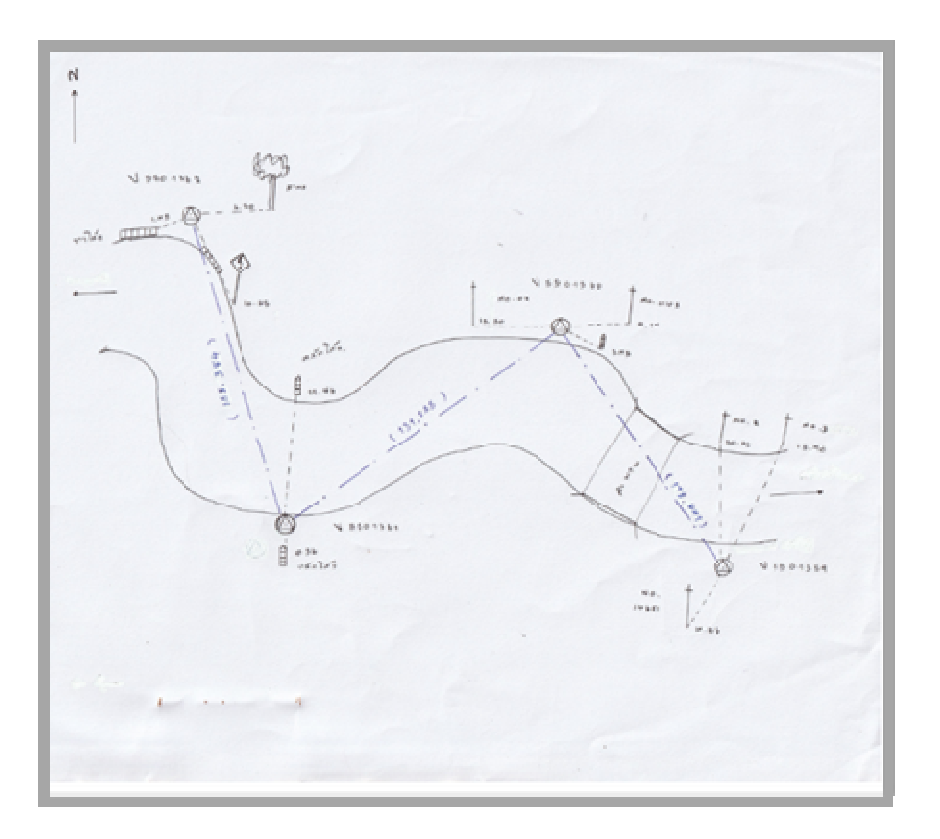

2) ภาพเชน หรือแบบรายการรังวัดหมุดดาวเทียม ร.ว. 31 ง

3) รายงานการตรวจสอบความถูกต้องการรังวัดโดยระบบโครงข่ายการรังวัดด้วย ดาวเทียม ร.ว. 80 ก และรายงานการตรวจสอบความถูกตองของระยะทางที่รังวัดโดยระบบโครงขาย การรังวัดดวยดาวเทียม ร.ว. 80 ข

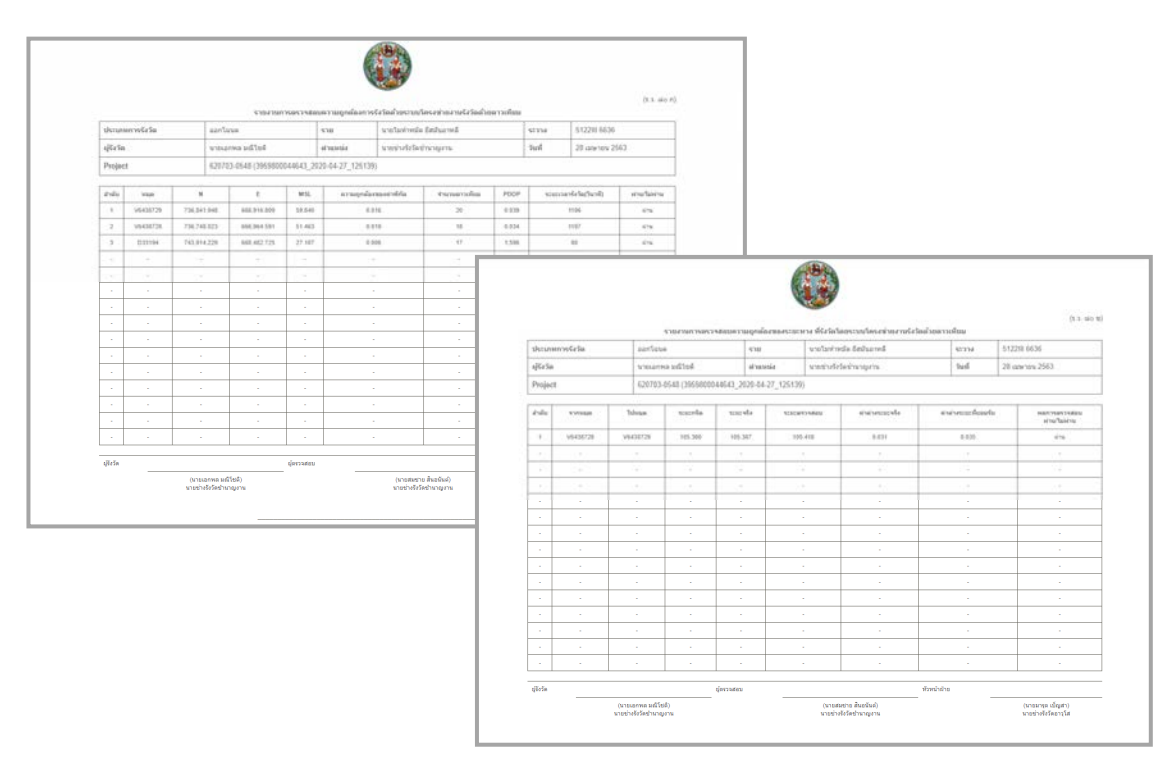

#### **6.6 การประยุกตใชงานฟงกชันตาง ๆ ของเครื่องควบคุม (Controller)**

 ปจจุบัน Application Landstar ไดพัฒนาถึงเวอรชั่น 7.3.4 ซึ่งไดมีเมนูเพิ่มเติมขึ้นมา หลายเมนู ในที่นี้จะกล่าวถึงเมนูต่าง ๆ ที่เกี่ยวข้องกับการรับสัญญาณดาวเทียมตามระเบียบกรมที่ดินฯ ได้แก่ การหาคาเฉลี่ยของพิกัดจุดเดียวที่รับมาหลาย ๆ ครั้ง เพื่อชวยในการขึ้นตนรางในภาคสนาม และการหา ้ระยะทางระหว่างจุดสองจุดเพื่อใช้เทียบกับระยะที่ส่องกล้องเพื่อดูความแม่นยำถูกต้องจากการรับสัญญาณ

6.6.1 การหาคาเฉลี่ยของคาพิกัดจากการรับสัญญาณดาวเทียมที่จุดเดียวหลาย ๆ ครั้ง

 ในภาคสนามนั้น ผูรังวัดจําเปนตองขึ้นรูปแปลงที่หนางาน ซึ่งสิ่งที่ตองทราบในการขึ้น รูปแปลง คือ ค่าพิกัดของหมุดดาวเทียม แต่เนื่องจากก่อนที่จะทราบค่าพิกัดนั้น ผู้รังวัดจะต้องทำการอัปโหลด หมุดดาวเทียมเพื่อให้ระบบเฉลี่ยค่าพิกัดให้ก่อน ดังนั้น ในงานภาคสนามหากผู้รังวัดจำเป็นต้องหาค่าเฉลี่ย เพื่อขึ้นรูปแปลง ผูรังวัดสามารถหาคาเฉลี่ยไดดวยวิธีการ ดังนี้

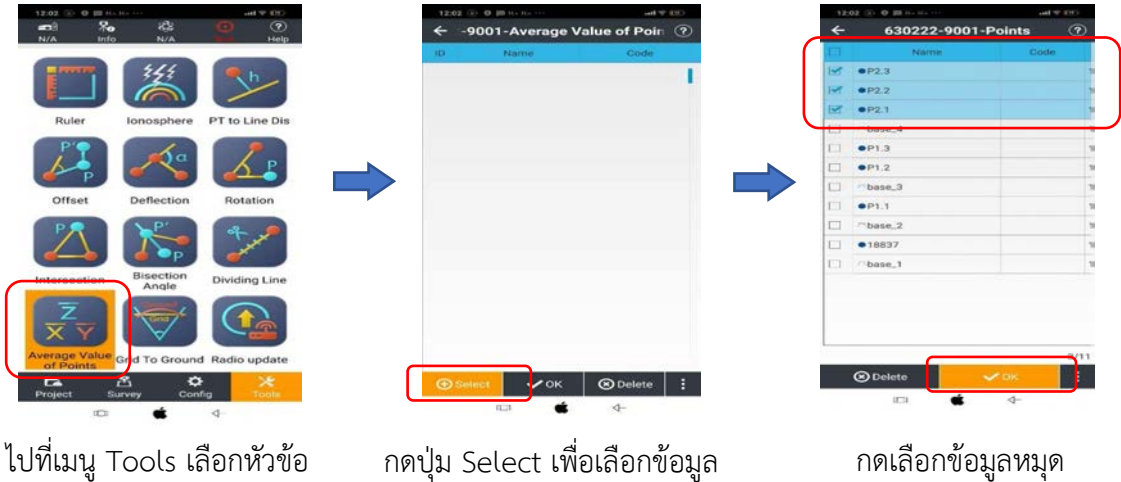

Average Value of Points

ที่จะนํามาเฉลี่ย

ที่จะนํามาเฉลี่ย

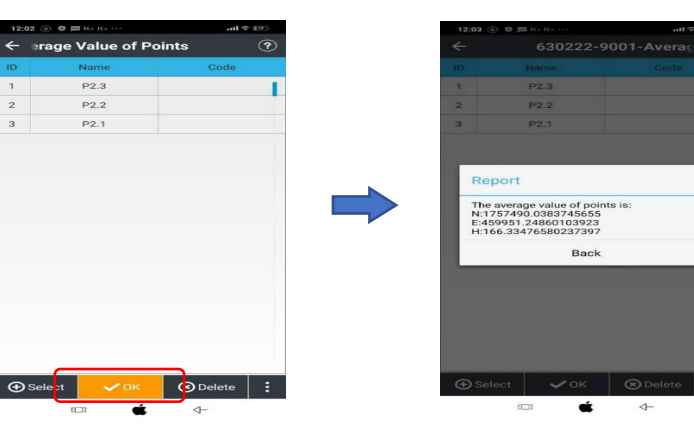

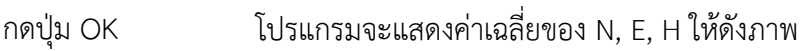

6.6.2 การหาระยะทางระหวางจุดสองจุดจากการรับสัญญาณดาวเทียม

ในการหาระยะทางระหว่างจุดสองจุดที่เป็นระยะบนพื้นดินนั้น จะต้องทำการหาค่า Scale Factor (K) หรือคาตัวคูณมาตราสวน สําหรับทอนระยะที่ระดับน้ําทะเลปานกลางเปนระยะบนแผนที่ ของพื้นที่บริเวณที่ทำการรังวัดก่อน โดยมีวิธีการหาค่าตัวคูณมาตราส่วน ดังนี้

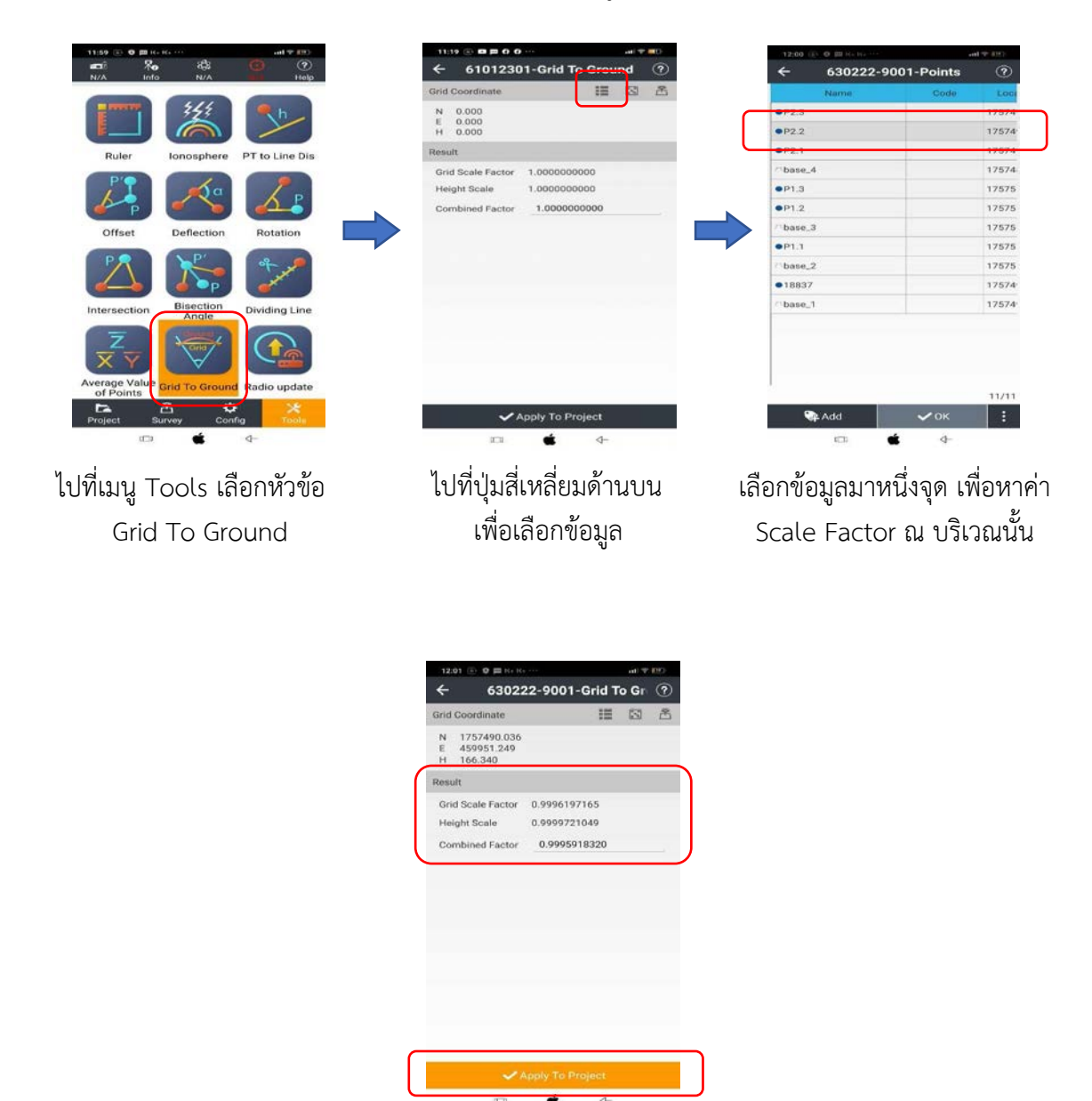

โปรแกรมจะทําการประมวลผลคา Scale Factor ของบริเวณนี้มาให จากนั้น ให้กดปุ่ม Apply To Project เพื่อให้โปรแกรมทำการทอนระยะ ที่ไดจากการรับสัญญาณดาวเทียมตอไป

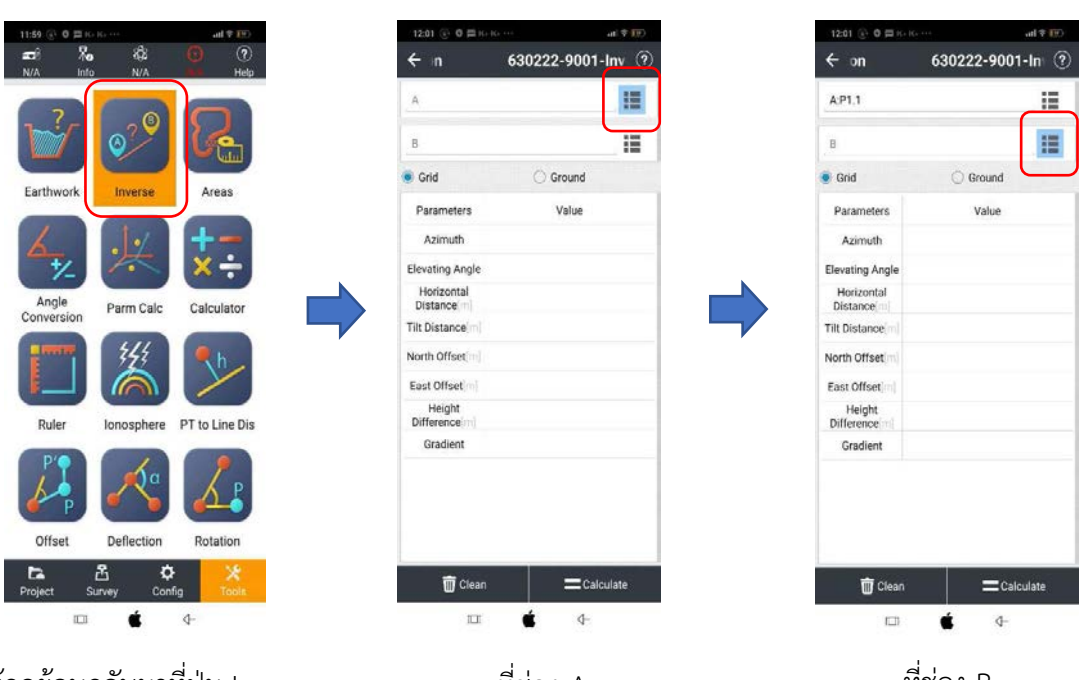

ให้กดย้อนกลับมาที่ปุ่ม Inverse เพื่อหาระยะทางระหวางสองจุด

ที่ชอง A ให้คลิกที่ปุ่มสี่เหลี่ยมด้านหลัง เพื่อเลือกหมุดดาวเทียมหมุดที่หนึ่ง

ที่ชอง B ใหคลิกที่ปุมสี่เหลี่ยมดานหลัง เพื่อเลือกหมุดดาวเทียมหมุดที่สอง

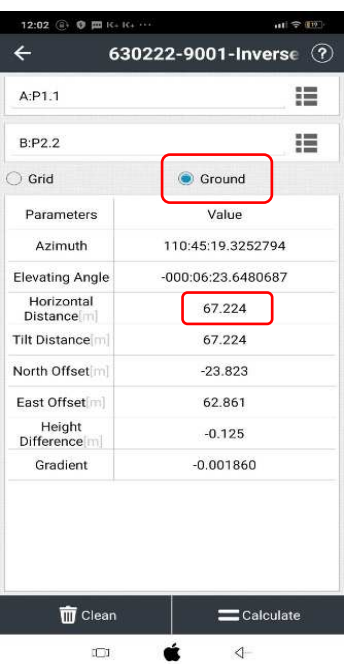

ให้คลิกที่ปุ่มวงกลมสีฟ้าหน้าคำว่า Ground และสังเกตที่ช่อง Horizontal Distance โปรแกรมจะแสดงระยะทางระหวางหมุดดาวเทียมสองหมุดที่เปน Ground Distance (ระยะบนพื้นดินหรือระยะจริง)

**บทที่ 7** 

# **การนําเขาขอมูลหมุดดาวเทียมและขึ้นรูปแปลงที่ดินดิจิทัล**

 การรับสัญญาณดาวเทียมตามระเบียบกรมที่ดิน วาดวยการรังวัดทําแผนที่โดยวิธีแผนที่ ์ชั้นหนึ่งด้วยระบบโครงข่ายการรังวัดด้วยดาวเทียมแบบจลน์ (RTK GNSS Network) พ.ศ. 2562 ให้ทำ การรับสัญญาณดาวเทียมที่หมุดดาวเทียม RTK Network เพื่อใชในการโยงยึดหลักเขตที่ดิน หรือใช เปนหมุดออกหรือหมุดเขาบรรจบเสนโครงงานหมุดหลักฐานแผนที่ เพื่อเก็บรายละเอียดแปลงที่ดิน หรือทําการรับสัญญาณดาวเทียมโดยตรงที่หลักเขตที่ดิน เมื่อการรับสัญญาณดาวเทียมในภาคสนาม เสร็จแล้ว ผู้ใช้งานจะทำการประมวลผลค่าพิกัดตำแหน่งที่ได้รับสัญญาณดาวเทียมจากการรังวัดโดยระบบ โครงข่ายฯ เป็นการนำข้อมูลการรังวัดจากเครื่องรับสัญญาณดาวเทียมมาประมวลผลโดยการนำเข้า ข้อมูลการรับสัญญาณดาวเทียมผ่านเว็บไซต์ www.dol-rtknetwork.com ซึ่งจะทำการตรวจสอบ ข้อมูล ค่าพิกัดฉาก ความถูกต้องของการรับสัญญาณดาวเทียม และการคำนวณค่าระยะตรวจสอบ พร้อมความคลาดเคลื่อนเชิงตำแหน่ง เพื่อนำข้อมูลจากการรังวัดโดยระบบโครงข่ายฯ เป็นข้อมูลของ ้ระบบพิกัดฉาก ยู ที เอ็ม ซึ่งสามารถนำไปประมวลผล เพื่อคำนวณเนื้อที่และขึ้นรูปแปลงที่ดินด้วยโปรแกรม คํานวณรังวัด DOLCAD จากการรังวัดโดยระบบโครงขายฯ เพื่อการจัดทําหลักฐานการรังวัดประกอบเรื่อง ที่รังวัดได้ต่อไป

#### **7.1 การนําเขาขอมูลหมุดดาวเทียม**

 การนําเขาขอมูลหมุดดาวเทียมจะมีหมุดดาวเทียม RTK Network และหมุดหลักเขตที่ดิน มีรายละเอียดขั้นตอน ดังนี้

1) เข้าสู่เว็บไซต์ www.dol-rtknetwork.com หรือพิมพ์คำว่า "ระบบโครงข่ายการรังวัด ดวยดาวเทียม"

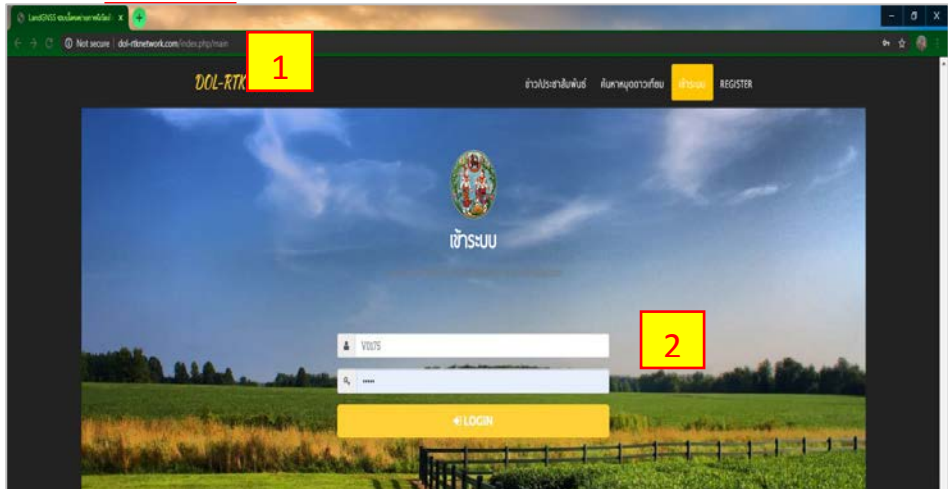

2) ใส่ Username และ Password แล้วกด Login

3) ขอชื่อหมุด หรือตรวจสอบชื่อหมุดที่จะนำเข้าข้อมูล (กรณีที่การนำเข้าข้อมูลเป็น หมุดดาวเทียม RTK Network) โดยกดที่ รายละเอียด แถบสีสม

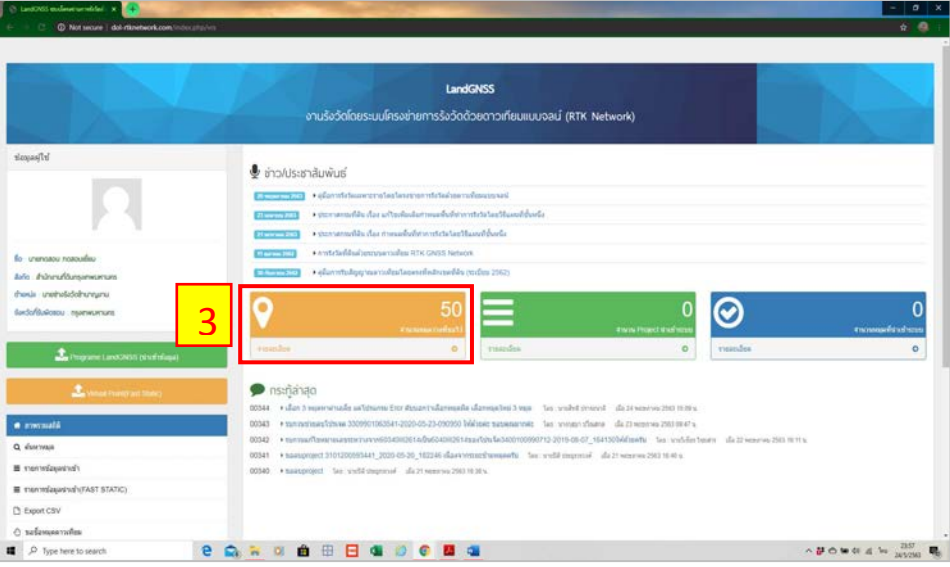

4) เลือกชื่อหมุดที่มีสถานะว่างมาใช้งานอย่างน้อยจำนวน 2 หมุด ในกรณีที่การนำเข้า ข้อมูลเป็นหมุดดาวเทียม RTK Network โดยทำการจดชื่อหมุดที่เลือกนั้นไว้ (หากไม่มีหมุด ให้เลือกที่ รับหมุดเพิ่ม)

5) นําเขาขอมูล โดยเลือกที่ Program LandGNSS (นําเขาขอมูล) แถบสีเขียว

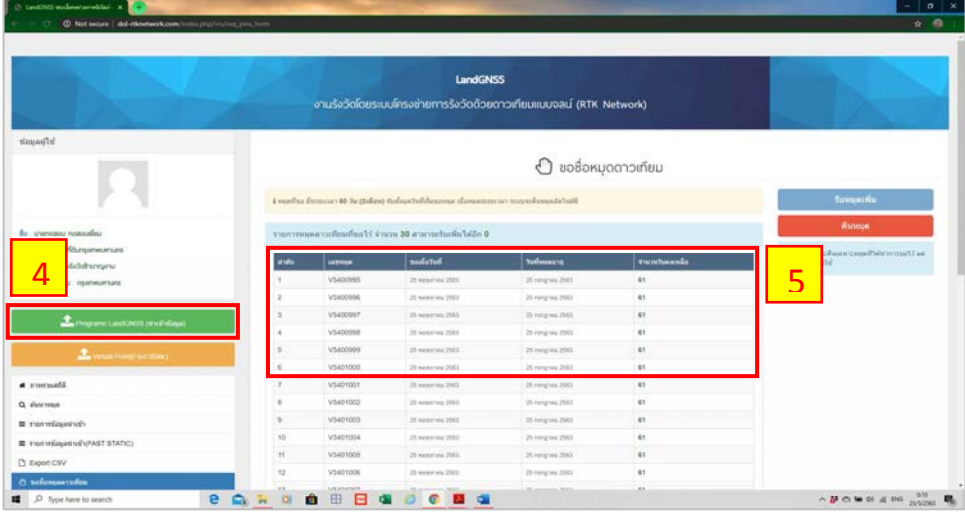

6) ทำการใส่ข้อมูลเบื้องต้นเกี่ยวกับเรื่องที่รังวัดพร้อมตรวจสอบข้อมูลให้ถูกต้องอีกครั้ง จากนั้น เลือก บันทึก & ดําเนินการขั้นตอไป

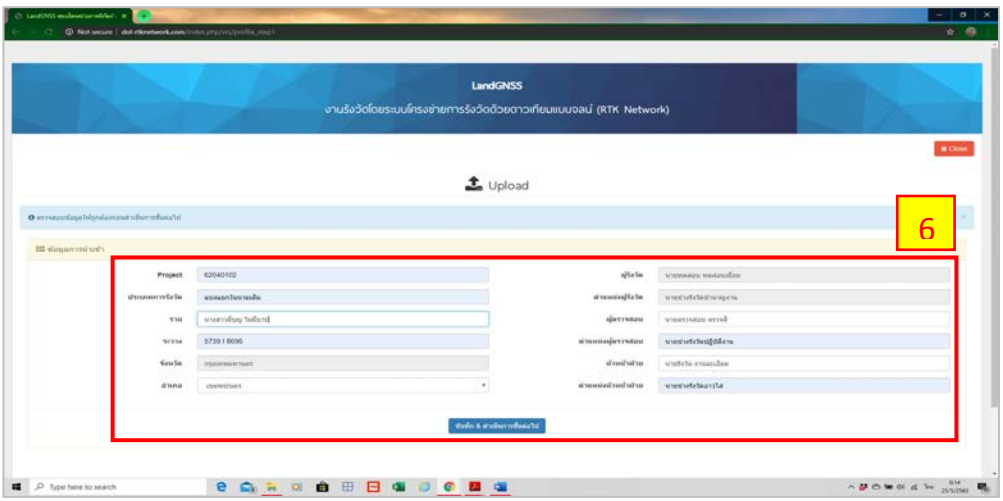

 7) เลือกยี่หอเครื่องรับสัญญาณดาวเทียมแบบเคลื่อนที่ (Rover) และเครื่องควบคุมการทํางาน เครื่องรับสัญญาณดาวเทียม (Controller) ที่ทําการรังวัด

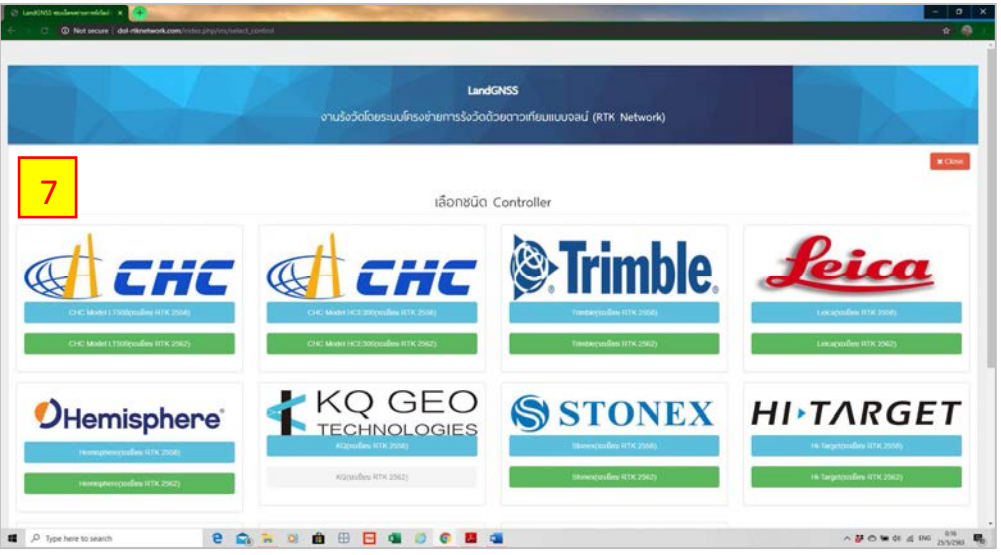

8) เลือก Choose File แล้วให้ทำการอัปโหลดไฟล์ข้อมูล ตามชนิดของเครื่องควบคุม การทํางานเครื่องรับสัญญาณดาวเทียม (Controller) ดังนี้

- เครื่องรุน LT500 ไฟลขอมูล CSV, HCD และ HTML
- เครื่องรุน HCE300 ไฟลขอมูล CSV, RAW และ HTML
- เครื่องรุ่น HCE320 ไฟล์ข้อมูล CSV, RAW และ HTML

จากนั้นเลือก Upload

#### **ขอควรระวัง**

- ตรวจสอบนามสกุลไฟล์ข้อมูล CSV, RAW และ HTML ให้ถูกต้องตามลำดับ

- ชื่อไฟล์ข้อมูลของทั้ง 3 ไฟล์ต้องเหมือนกัน หากไม่เหมือนกันให้แก้ชื่อไฟล์ข้อมูล

(Rename) ใหตรงกัน

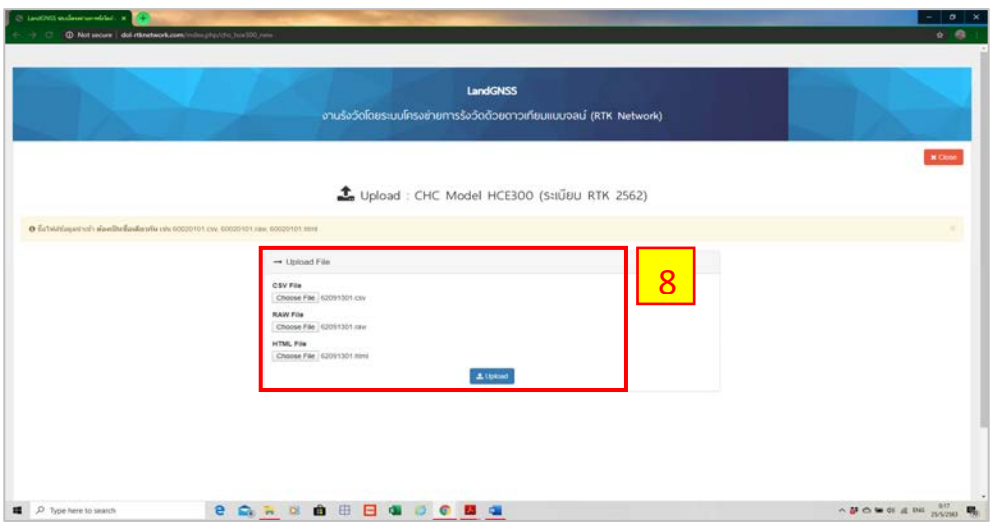

9) เมื่ออัปโหลดเรียบรอยแลว จะปรากฏขอมูลดังภาพ

**ขอสังเกต** : หากผลการรังวัดเกินเกณฑที่ระเบียบกรมที่ดินกําหนด เชน RMS > 0.03, Epoch < 60 และ PDOP > 5.0 ระบบจะปฏิเสธการเลือกผลการรังวัดดังกล่าว

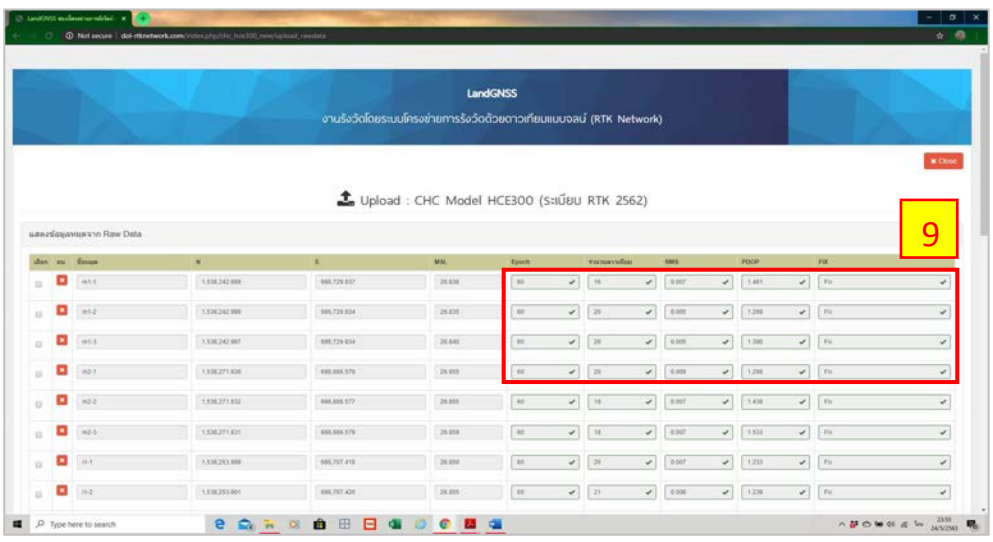

 10) ใหเลือกหมุดที่ทําการรับสัญญาณมาจุดละ 3 ครั้ง ยกเวนหมุดตรวจสอบ เลือกมาแค 1 ครั้ง แล้วเลือก คำนวณหาค่าเฉลี่ยหรือเลือกหมุดตรวจสอบ ดูผลการหาค่าเฉลี่ยหรือเกณฑ์ความคลาดเคลื่อน ของหมุดตรวจสอบว่าผ่านเกณฑ์หรือไม่ จากนั้นทำการแก้ชื่อหมุดโดยเลือก Edit (ให้เลือกหมุดที่ทำการรับ สัญญาณมาอยางนอย 2 หมุด)

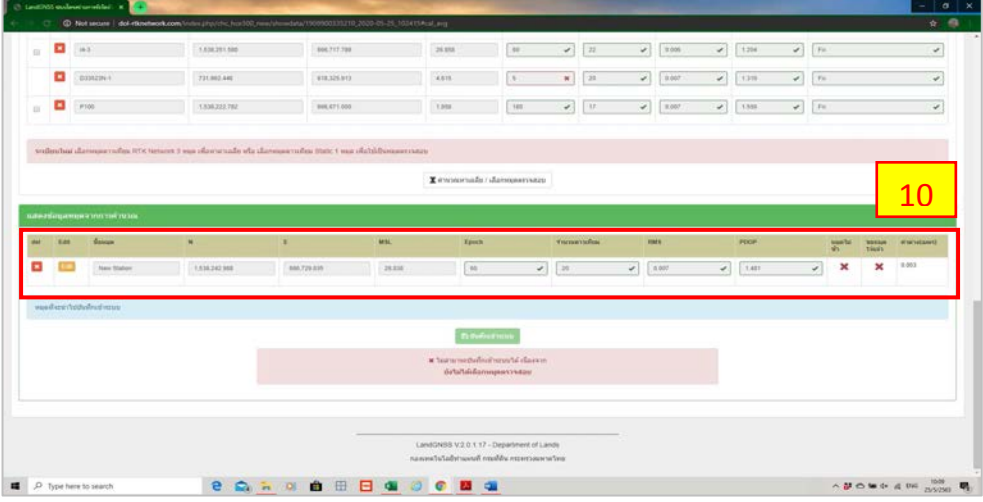

11) ทําการแกไขชื่อหมุด ดังนี้

 กรณีที่การนําเขาขอมูลเปนหมุดเทียม RTK Network ชื่อหมุดตามที่ขอไวในระบบ เชน V6400001 จากนั้นเลือกเปน หมุดดาวเทียม RTK Network

 กรณีที่การนําเขาขอมูลเปนหมุดหลักเขตที่ดิน ใหใชชื่อบนหัวหลักเขตที่ดิน เชน 8ฆ4708 (ไมตองเวนวรรค) จากนั้นเลือกเปน หมุดหลักเขต

 กรณีหมุดตรวจสอบ ชื่อหมุดตามที่มีไวในระบบ เชน CHK240001 จากนั้นเลือก เปน หมุดตรวจสอบ

แลวเลือกยืนยันแกไขชื่อหมุด

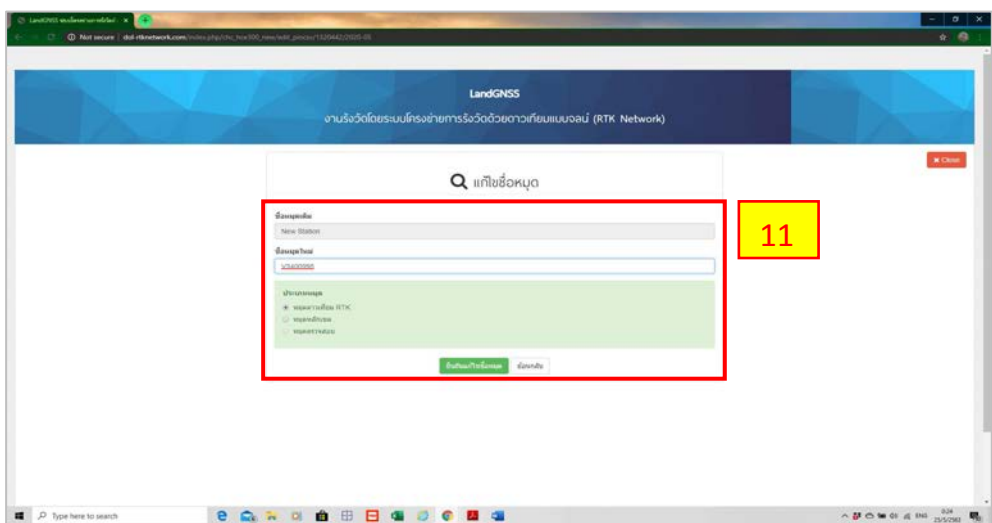

 12) เมื่อโปรแกรมตรวจสอบคาพิกัดและการแกไขชื่อหมุดผานแลว จะปรากฏปุม บันทึก เขาระบบ จากนั้น เลือก บันทึกเขาระบบ

 กรณีที่การนําเขาขอมูลเปนหมุดดาวเทียม RTK Network ชองขอหมุดไวแลว จะเปนเครื่องหมายถูก ซึ่งแตกตางจากหมุดหลักเขตที่ดิน

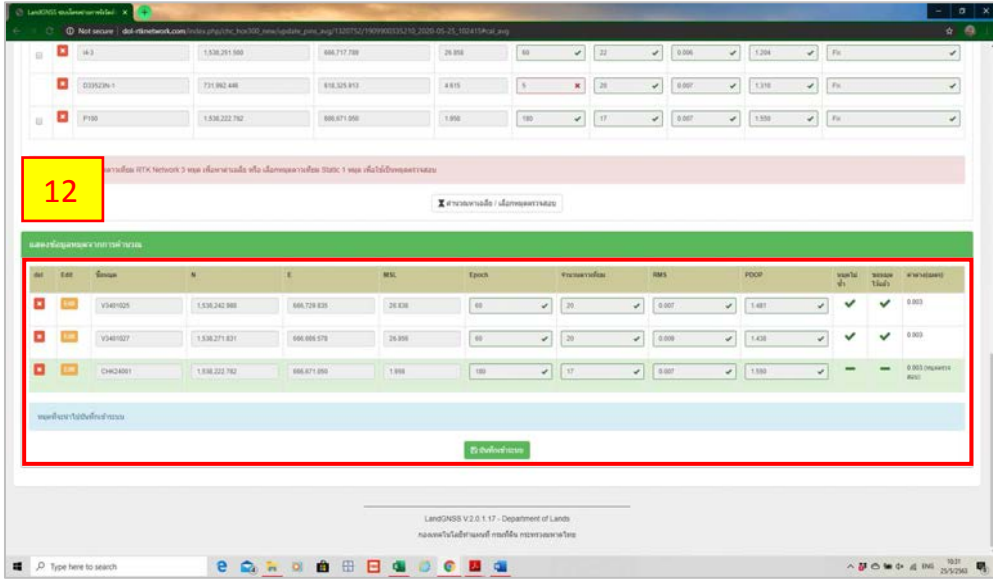

กรณีที่การนําเขาขอมูลเปนหมุดหลักเขตที่ดิน ชองขอหมุดไวแลว จะเปนเครื่องหมายลบ

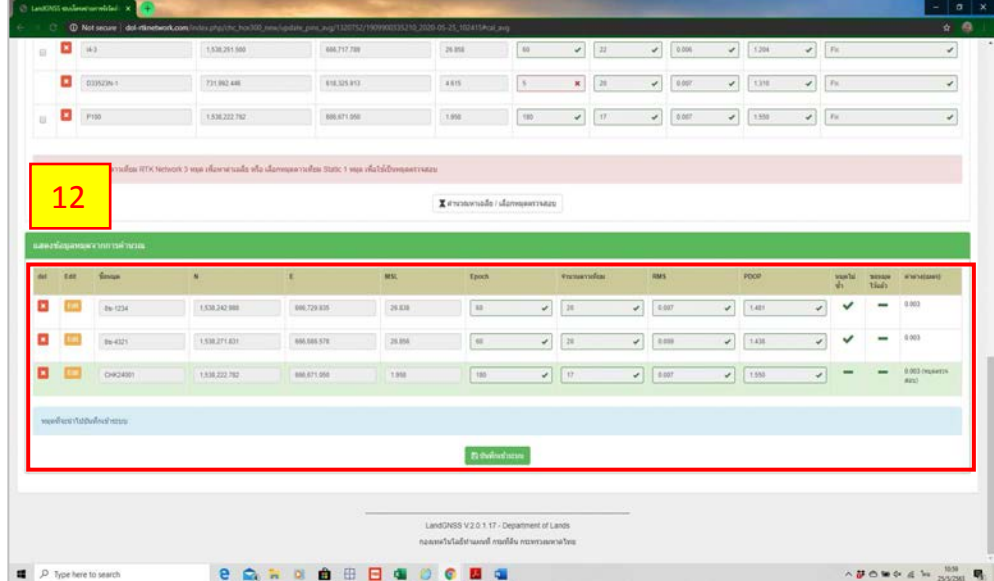

 13) ทําการตรวจสอบระยะระหวางหมุด โดย เลือก ชื่อหมุด จากหมุดที่ 1 ไปหมุดที่ 2 และใสระยะตรวจสอบที่รังวัดมาดวยกลองและสามารถเพิ่มแถวในการใสระยะตรวจสอบไดในกรณีที่ หมุดดาวเทียม RTK Network มีมากกว่า 2 หมุด แล้วเลือก บันทึกจัดเก็บระยะ (กรณีที่การนำเข้าข้อมูล เป็นหมุดหลักเขตที่ดิน จะไม่มีขั้นตอนของการใส่ระยะตรวจสอบจากกล้อง)

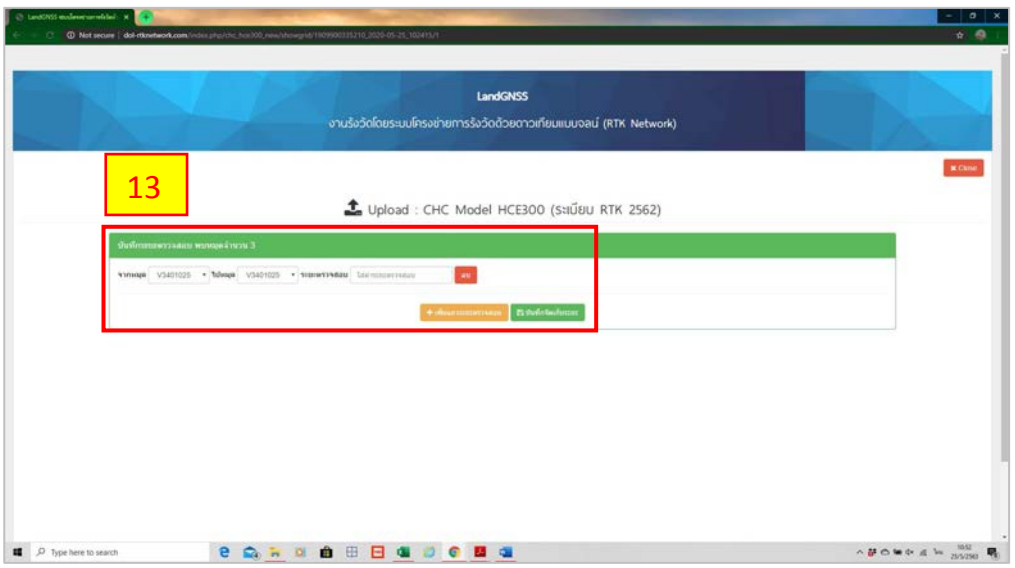

14) จากนั้นทำการใส่เลขคำขอ (ร.ว. 12) และอัปโหลดไฟล์รูปเชนสนามแล้วเลือก Save

& Upload

 กรณีที่การนําเขาขอมูลเปนหมุดดาวเทียม RTK Network เลือก Choose File ของภาพเชนการรังวัด คือ ร.ว. 31 ง ของหมุดดาวเทียม RTK Network

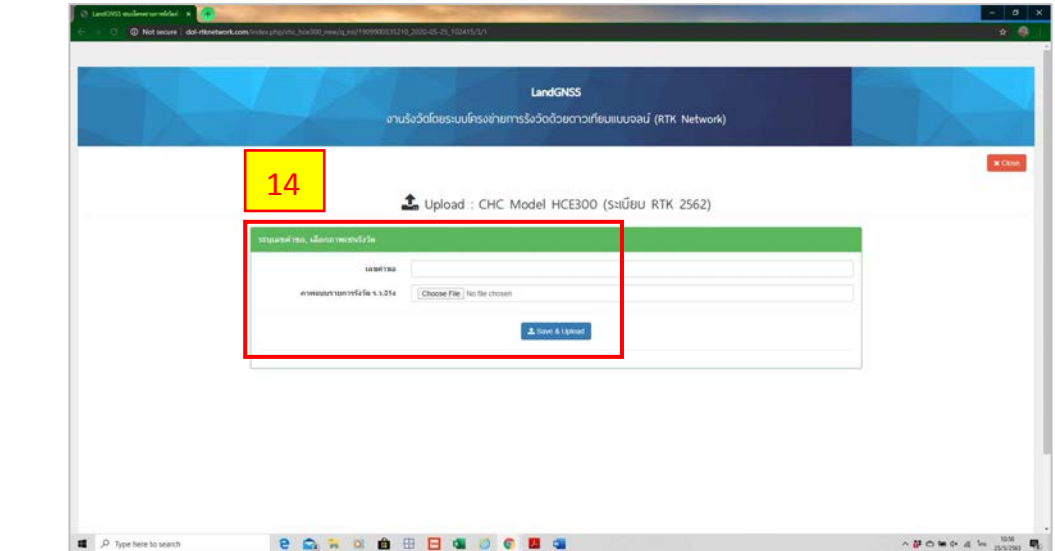

 กรณีที่การนําเขาขอมูลเปนหมุดหลักเขตที่ดิน เลือก Choose File เพื่อนําเขาภาพ การรับสัญญาณดาวเทียมที่หัวหลักเขตที่ดินอยางนอย 1 ภาพตอ 1 หลักเขตที่ดิน และมีภาพเชนสนาม ในพื้นที่

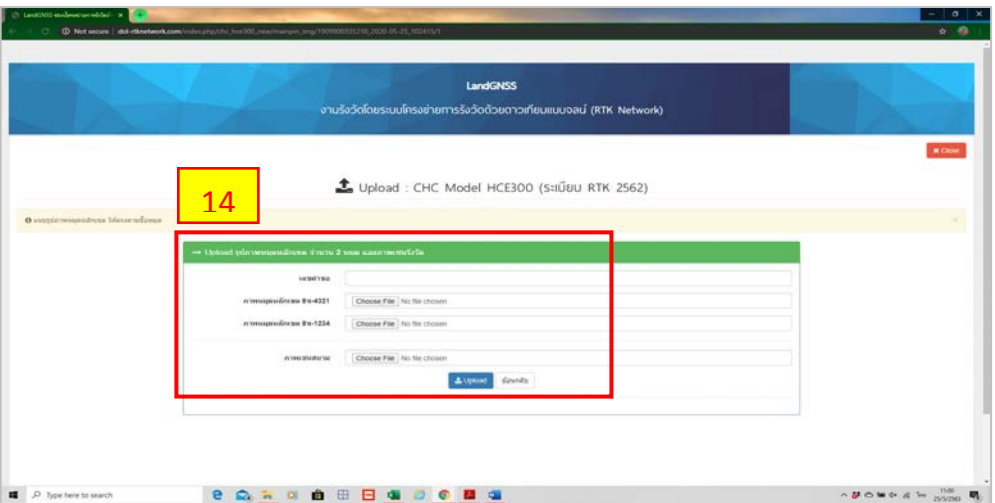

15) การนำเข้าข้อมูลที่ถูกต้องแล้ว จะปรากฏปุ่ม ยืนยันโปรเจกต์ จากนั้นให้ เลือก ยืนยันโปรเจกต์ (หากโปรเจกต์ไม่ผ่าน จะปรากฏเพียงปุ่มยกเลิก) เมื่อยืนยันโปรเจกต์แล้ว จะปรากฏ เครื่องหมายถูกสีเขียว

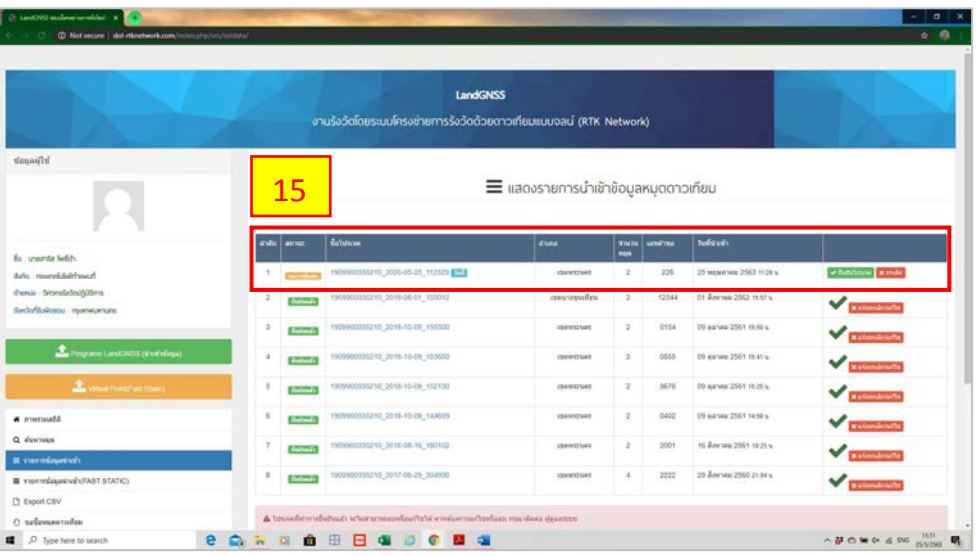

16) เมื่อข้อมูลนำเข้าระบบเรียบร้อยแล้ว ผู้ใช้สามารถเข้าไปดูรายละเอียดได้ เช่น ภาพเชน สนาม ตําแหนงหมุดดาวเทียมที่รังวัดในภาคสนาม และภาพการรับสัญญาณดาวเทียมที่หัวหลักเขตที่ดิน

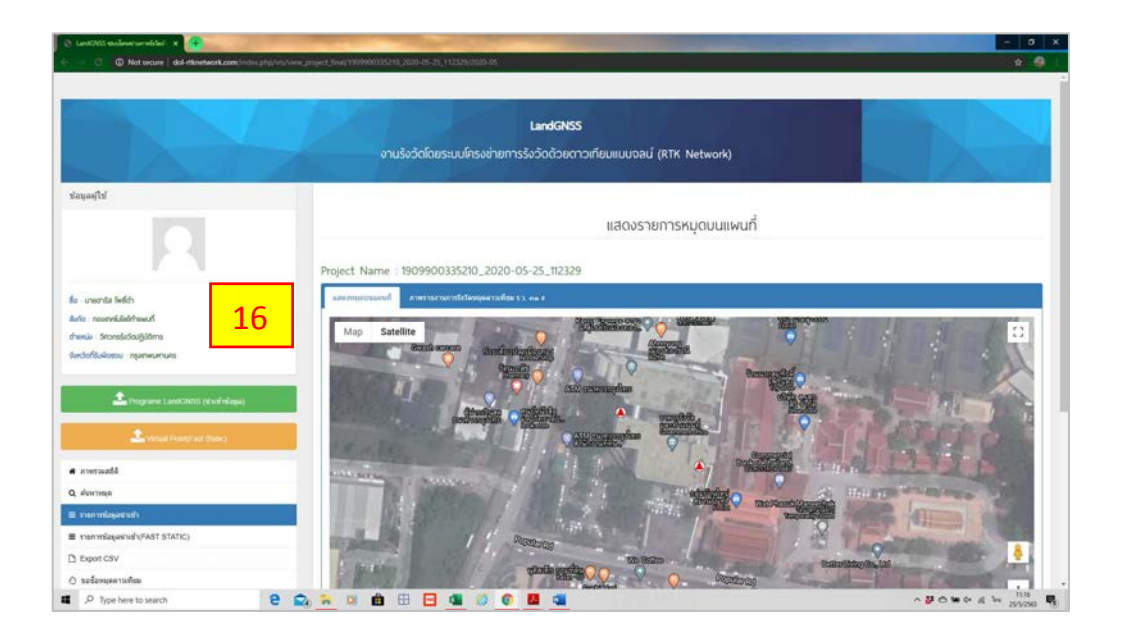

17) เลือก แสดงรายงานคาพิกัด สําหรับพิมพ ร.ว. 80 ก และแสดงรายงานการตรวจสอบ ระยะ สําหรับพิมพ ร.ว. 80 ข เพื่อประกอบเรื่อง

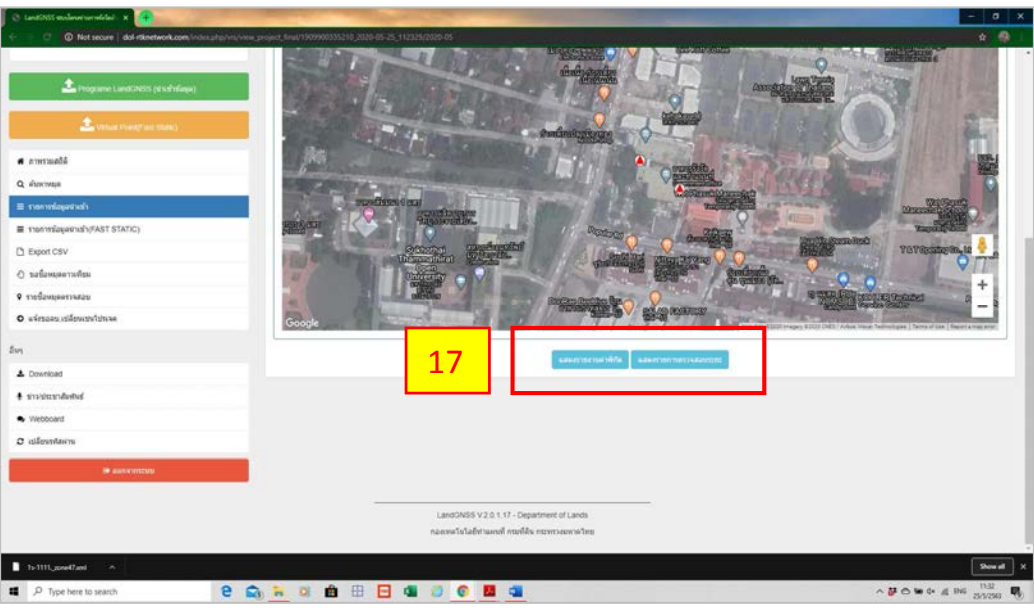

- $\begin{array}{c|c|c|c|c|c} \hline \textbf{a} & \textbf{b} & \textbf{x} \\ \hline \textbf{a} & \textbf{a} & \textbf{b} \end{array}$ (1) and state and that  $\mathbf{x} \in \mathfrak{S}$  (and its) explanation with<br>C : . . . . O Not secure | del-films factor, and distance  $(13, 40.1)$  $\begin{tabular}{|c|c|} \hline \multicolumn{3}{|c|}{\textbf{with}}\hline \multicolumn{3}{|c|}{\textbf{with}}\hline \multicolumn{3}{|c|}{\textbf{with}}\hline \multicolumn{3}{|c|}{\textbf{with}}\hline \multicolumn{3}{|c|}{\textbf{with}}\hline \multicolumn{3}{|c|}{\textbf{with}}\hline \multicolumn{3}{|c|}{\textbf{with}}\hline \multicolumn{3}{|c|}{\textbf{with}}\hline \multicolumn{3}{|c|}{\textbf{with}}\hline \multicolumn{3}{|c|}{\textbf{with}}\hline \multicolumn{$ sers<br>Tud us.  $\sqrt{s}$ ia vontatefin Project 42060101 (1909  $\tilde{\mathbf{x}}$  $\begin{tabular}{|c|c|} \hline & \text{HODP} \\ \hline \end{tabular}$   $\begin{tabular}{|c|c|} \hline & \text{HODP} \\ \hline \end{tabular}$   $\begin{tabular}{|c|c|} \hline \end{tabular}$ wii,  $\begin{array}{r} \mathbf{w} \\ \hline \text{SIRZFGR1} \\ \hline \text{SIRZFGR1} \\ \hline \end{array}$  $rac{m}{m}$ -**SHOWN**  $\frac{400,729,815}{490,676,850}$ 31.03 issi portebles (concessed)<br>secondated **e Sadé Bade Ba**  $\begin{array}{|c|c|} \hline \rule{0.2cm}{1.1ex}\rule{0.2cm}{1.1ex}\rule{0.2cm}{0.2cm}\hspace{0.2cm} \end{array}$  . Type here to search  $\mathbf{A} \otimes \mathbf{B} \otimes \mathbf{B} \otimes \mathbf{A} \cong \mathbf{A} \otimes \mathbf{B} \otimes \mathbf{B}$
- แสดงรายงานคาพิกัด สําหรับพิมพ ร.ว. 80 ก

แสดงรายงานการตรวจสอบระยะ สําหรับพิมพ ร.ว. 80 ข

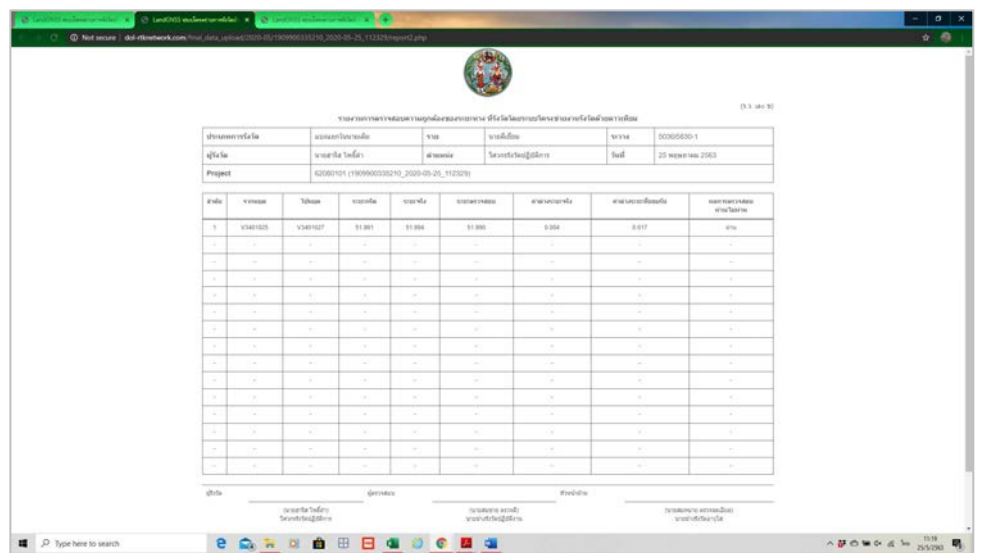

 18) ทําการคนหาหมุดดาวเทียม เพื่อนําไฟล XML ไปใชใน DOLCAD โดยเลือกคนหาหมุด แลวพิมพชื่อหมุดที่ตองการคนหา เชน V3401025 กรณีที่เปนหมุดดาวเทียม RTK Network หรือ 8ฆ1234 กรณีที่เปนหมุดหลักเขตที่ดิน

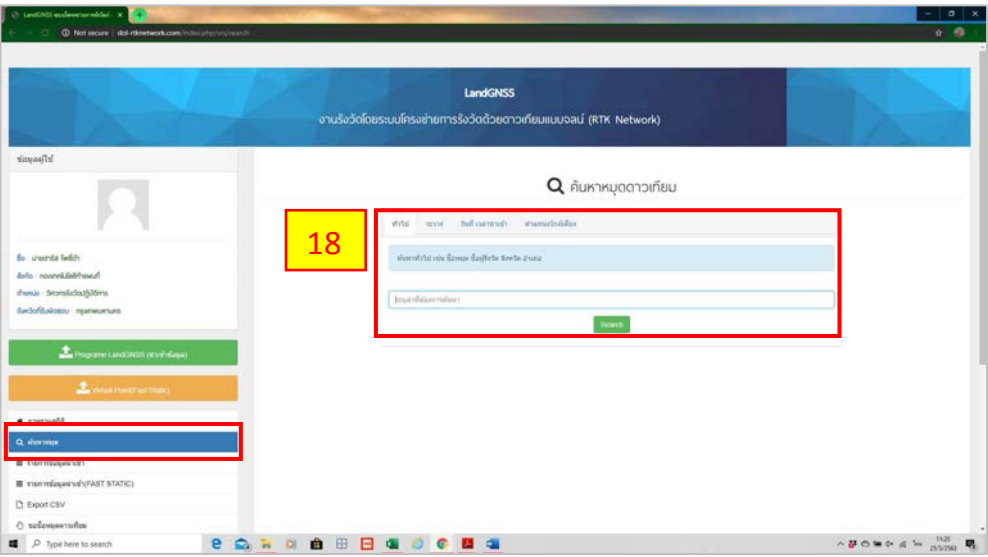

 19) เลือกหมุดที่ตองการสําหรับดาวนโหลดภาพเชนสนาม (ร.ว. 31 ง) โดยเลือกที่ แสดงรายงาน กรณีที่เปนหมุดดาวเทียม RTK Network หรือ เลือกที่ แสดงรายงาน (หมุดหลักเขต) กรณีที่เปนหมุดหลักเขตที่ดิน และดาวนโหลดไฟล XML เพื่อนําไปใชงานในโปรแกรม DOLCAD ตอไป

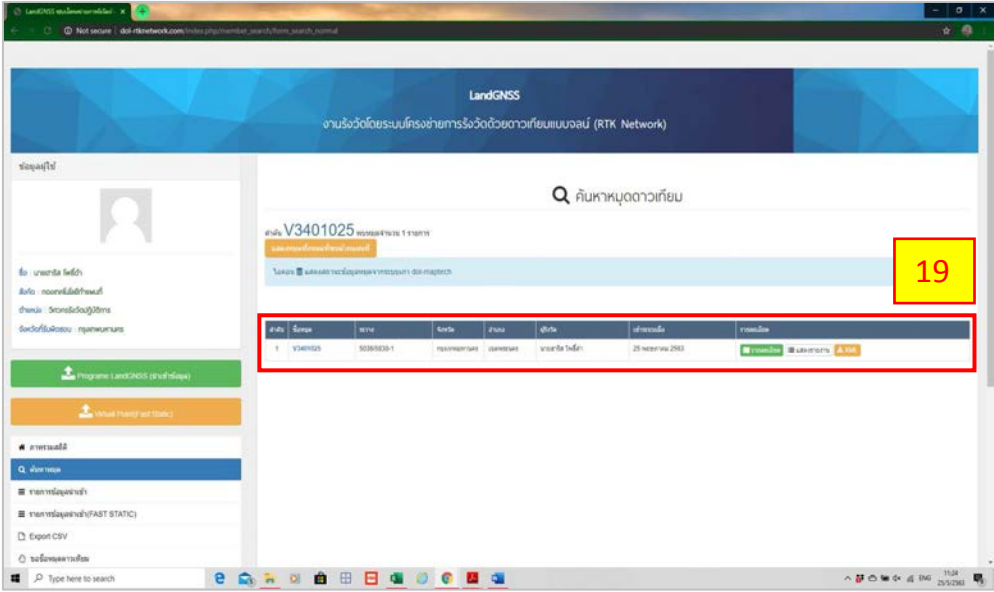

## **7.2 การขึ้นรูปแปลงที่ดินดิจิทัล**

ดังภาพ

 เมื่อดําเนินการรังวัดโดยระบบโครงขายการรังวัดดวยดาวเทียมแบบจลน (RTK GNSS Network) แล้ว จะต้องดำเนินการนำข้อมูลอันประกอบไปด้วยข้อมูลที่ดินและแผนที่รูปแปลงที่ดิน เข้าสู่ ฐานขอมูลในระบบสารสนเทศ ซึ่งการขึ้นรูปแปลงที่ดินในโปรแกรมคํานวณรังวัด DOLCAD นั้น มีขั้นตอน ดังต่อไปบี้

### **7.2.1 การนําเขาขอมูลหมุดดาวเทียม RTK Network ในโปรแกรมคํานวณรังวัด DOLCAD**

กรณีรับสัญญาณที่หมุดดาวเทียม RTK Network ภายหลังจากการนําเขาขอมูลผาน เว็บไซต ก็สามารถดาวนโหลดไฟล XML เพื่อนําเขาขอมูลในโปรแกรมคํานวณรังวัด DOLCAD มีรายละเอียด ขั้นตอนดังนี้

1) เลือก เมนู "สร้างงานใหม่→" โปรแกรมจะแสดงหน้าต่างขึ้นมา เพื่อให้สร้างงานใหม่

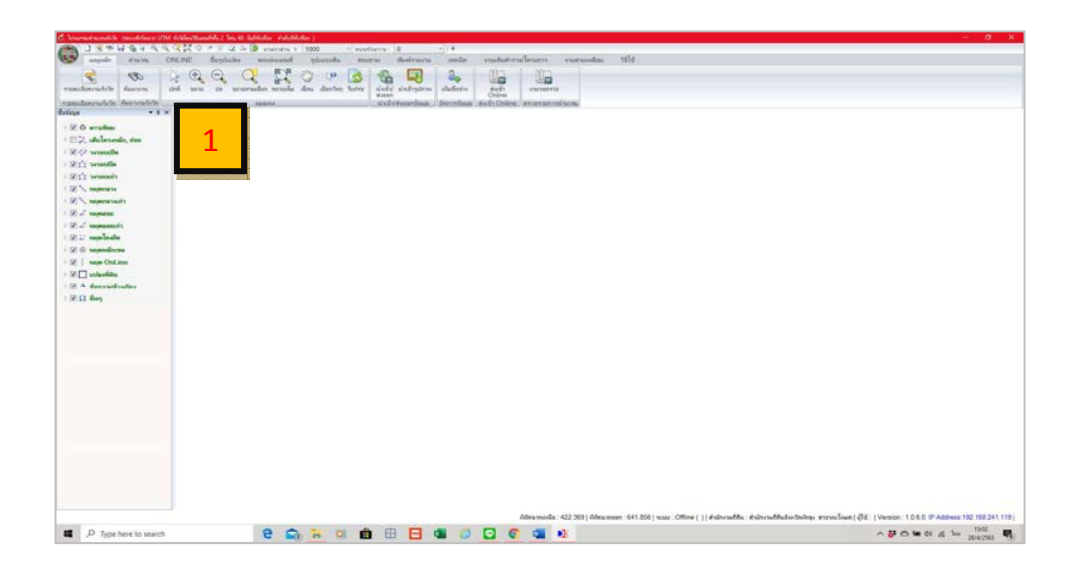

 2) หลังจากกรอกรายละเอียด วันที่รับเรื่อง, ลําดับที่รับเรื่อง และรังวัดรับเลขที่ (ร.ว. 12) แลว ในสวนของ "ระบบพิกัดฉาก" ใหเลือกรายละเอียดดังนี้

- ระบบพิกัดฉาก เลือกแบบ "UTM"
- รังวัดโดยวิธีแผนที่ เลือกวิธีแผนที่ "ชั้น 1"
- พื้นหลักฐานแผนที่ เลือกพื้นหลักฐาน "Indian 1975"
- โซน เลือกโซนตามที่ตั้งจังหวัดของสํานักงานที่ดิน ที่ทําการขึ้นรูปแปลง
- 3) กรอกรายละเอียดรังวัด และรายละเอียดคําขอ ตามคําขอของงานที่กําลังจะนําเขา
- 4) ตรวจสอบความถูกตองของรายละเอียดขอมูลตาง ๆ อีกครั้ง จากนั้น คลิก "บันทึก"
- 5) เลือก "ปด"

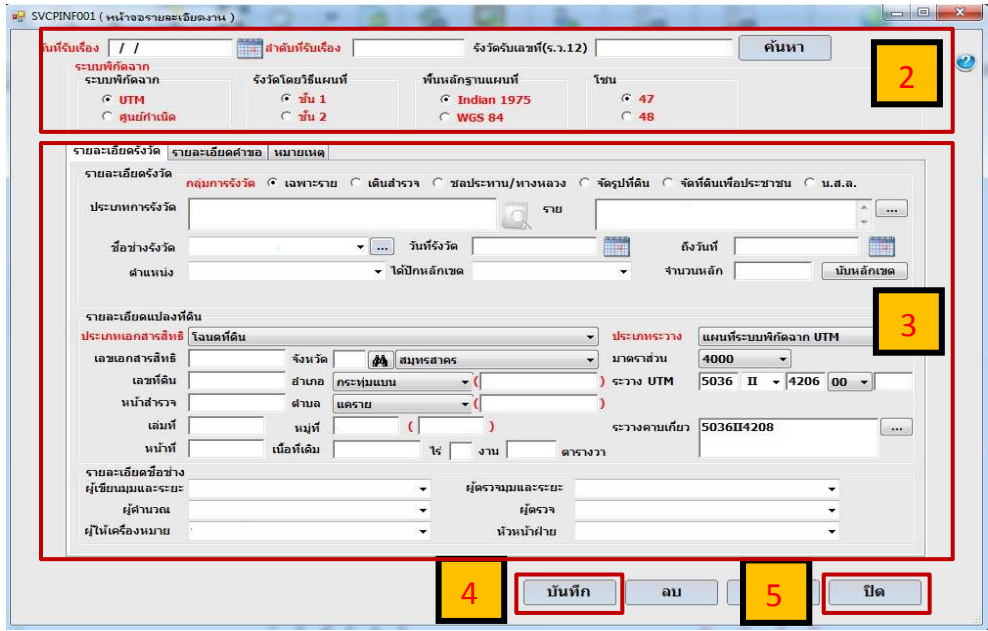

6) เมื่อสร้างงานใหม่สำหรับการขึ้นรูปแปลงเรียบร้อยแล้ว ขั้นตอนต่อไปเป็นการนำเข้า หมุดดาวเทียม เพื่อมาเก็บในฐานข้อมูลของ DOLCAD ให้เลือก ที่เมนู "นำเข้า/ส่งออกข้อมูล"

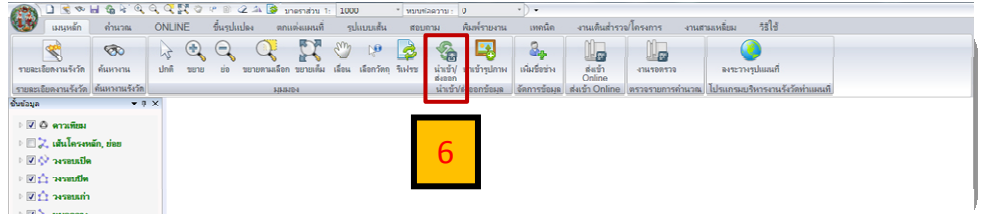

7) โปรแกรมจะแสดงหน้าต่าง การนำเข้า/ส่งออกข้อมูล จากนั้นเลือก "นำเข้า–หมุด ดาวเทียม VRS"

8) จากนั้น โปรแกรมจะปรากฏหน้าต่าง เพื่อให้ผู้ใช้งานเลือกไฟล์หมุดดาวเทียม VRS ที่ต้องการนำเข้า ซึ่งอยู่ในรูปของไฟล์ xml ให้ เลือก ไฟล์หมุดดาวเทียม VRS

9) คลิก "Open"

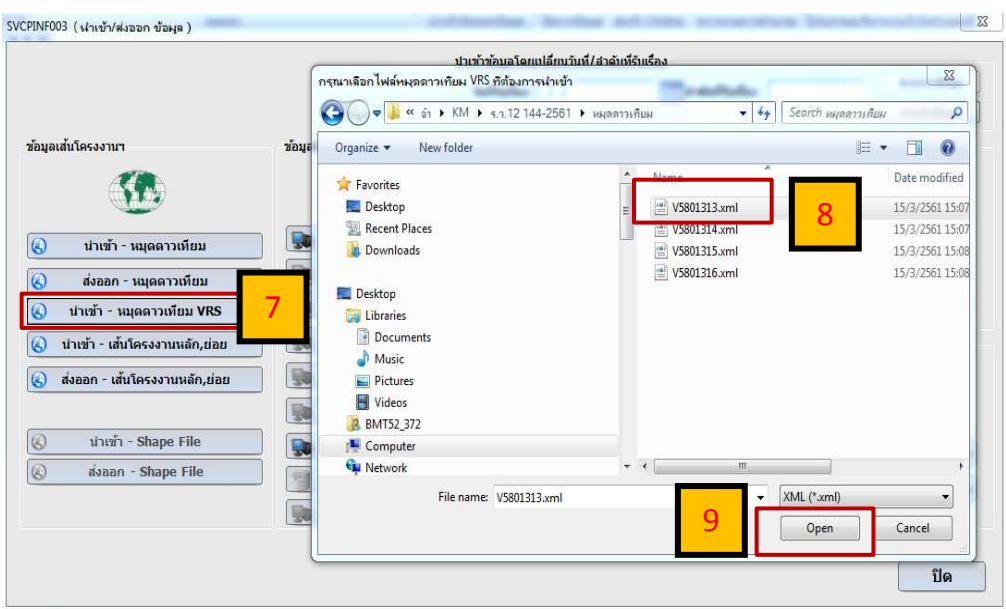

10) โปรแกรมจะแสดงหน้าต่างข้อความ ให้เลือกระบบ Projection สำหรับการนำเข้า หมุดดาวเทียม VRS ดังภาพ ให้เลือกระบบ Projection ตามการสร้างงานของผู้ใช้งานในข้อที่ 2 (พื้นหลักฐานแผนที่)

> 11) เลือก "Yes" เพื่อเลือกระบบ Projection Indian 1975 (เพื่อใหตรงตามการตั้งคาการสรางงานในสวนของพื้นหลักฐานแผนที่ ตามขอที่ 2)

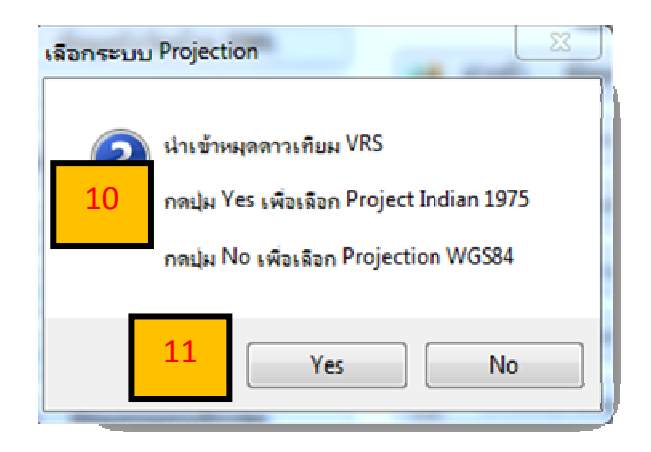

12) เมื่อเลือกระบบ Projection แล้ว โปรแกรมจะปรากฏหน้าต่างข้อความขึ้นมา เพื่อยืนยันว่า ผู้ใช้งานได้นำเข้าไฟล์หมุดดาวเทียมเข้าสู่ฐานข้อมูลของโปรแกรม DOLCAD เรียบร้อยแล้ว ดังภาพ จากนั้น คลิก "OK"

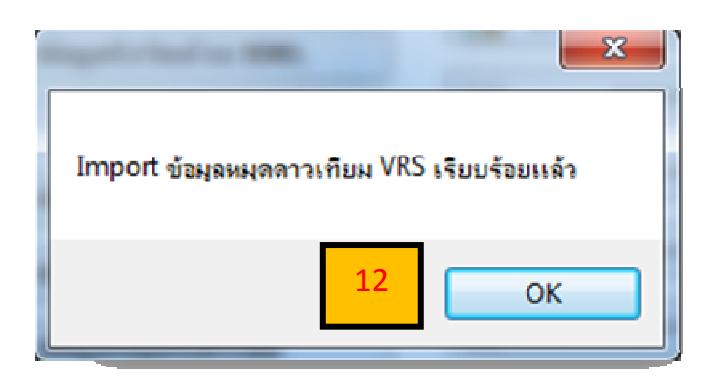

13) หลังจากผู้ใช้งานทำการนำเข้าหมุดดาวเทียม VRS เข้าสู่ฐานข้อมูลแล้วให้ เลือก เมนู "คํานวณ" เลือก "หมุดดาวเทียม"

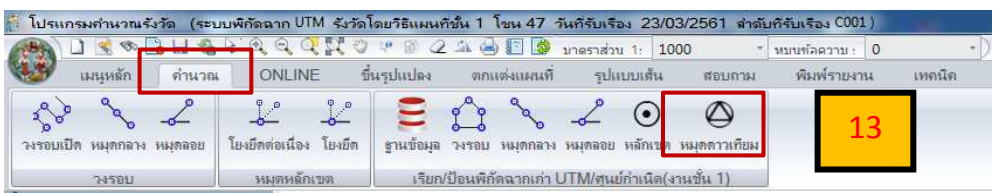

14) โปรแกรมจะขึ้นหน้าต่าง หมุดดาวเทียม เพื่อให้ผู้ใช้งานนำเข้าหมุดดาวเทียมจาก ฐานขอมูลของโปรแกรม

15) เลือก "นำเข้า" เพื่อค้นหาข้อมูลหมุดดาวเทียม VRS ที่ต้องการนำเข้าโปรแกรม

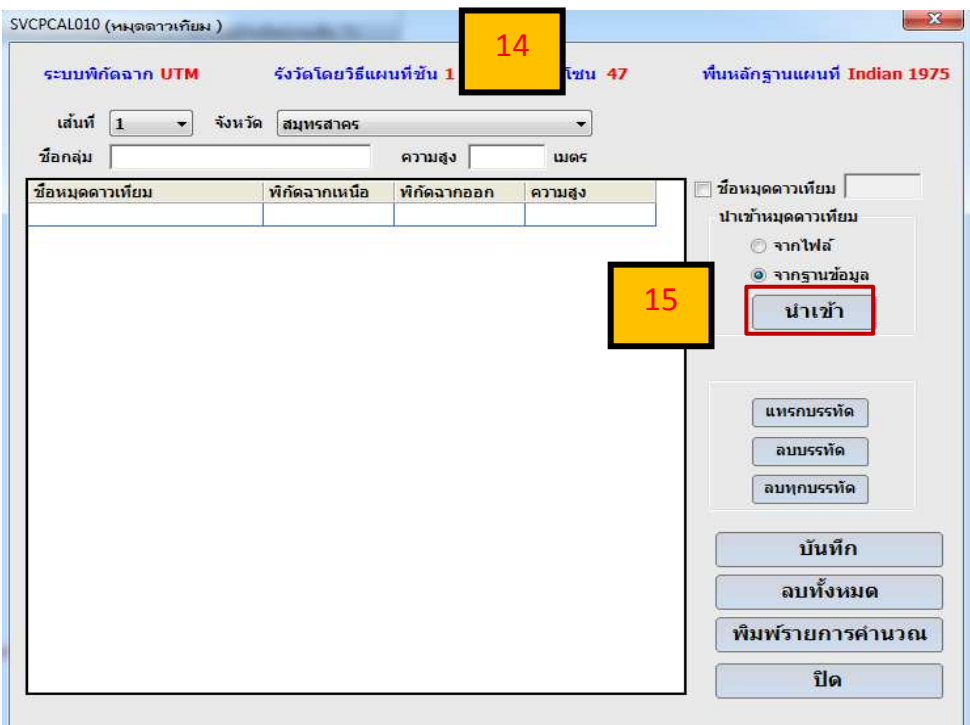
16) หลังจากผู้ใช้งาน เลือก "นำเข้า" โปรแกรมจะปรากฏหน้าต่าง เพื่อให้ผู้ใช้งานค้นหา ข้อมูลหมุดดาวเทียม VRS ที่ต้องการนำเข้าโปรแกรม ดังภาพ

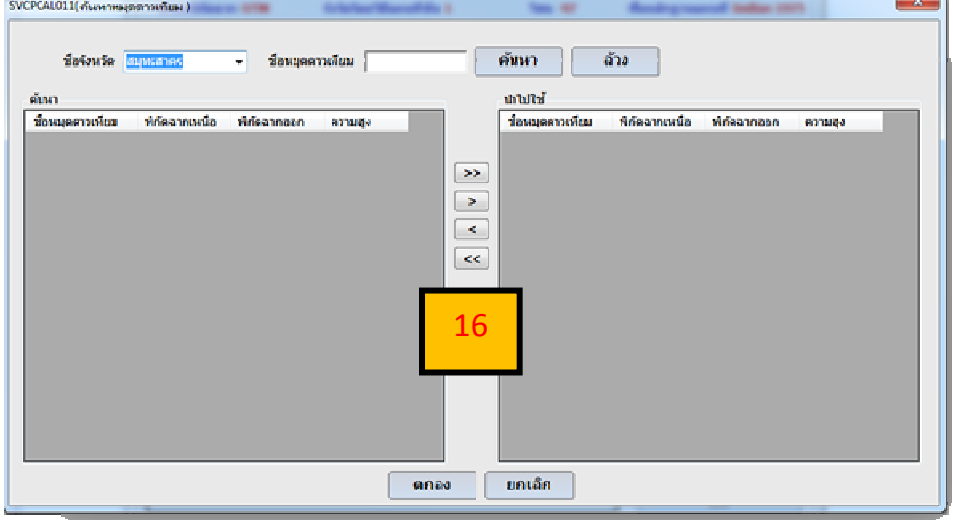

- 17) กรอกชื่อหมุดดาวเทียม VRS เพื่อคนหา
- 18) เลือก "คนหา"
- 19) เมื่อเลือก "คนหา" แลว จะปรากฏรายละเอียดของหมุดดาวเทียม VRS ในสวนของ

ชองคนหา

20) เลือก เพื่อนําไปใช

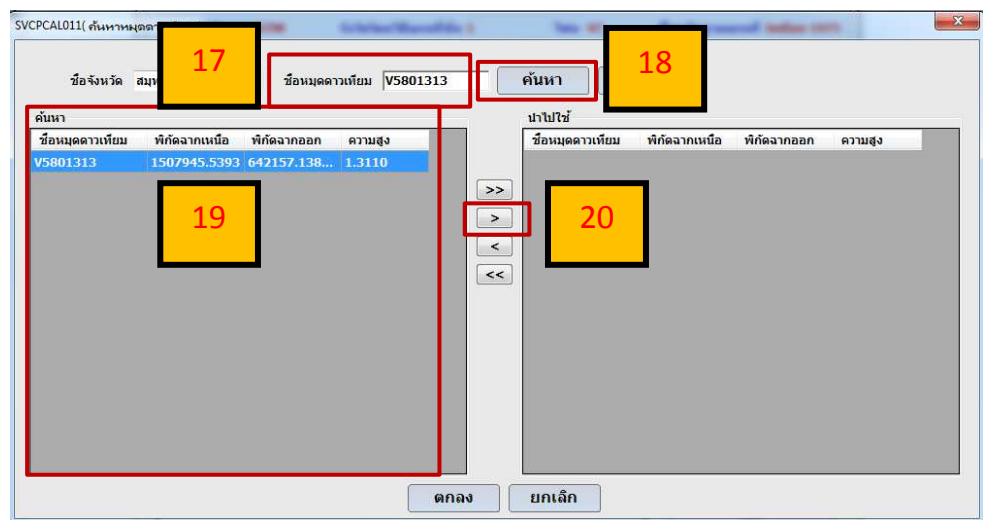

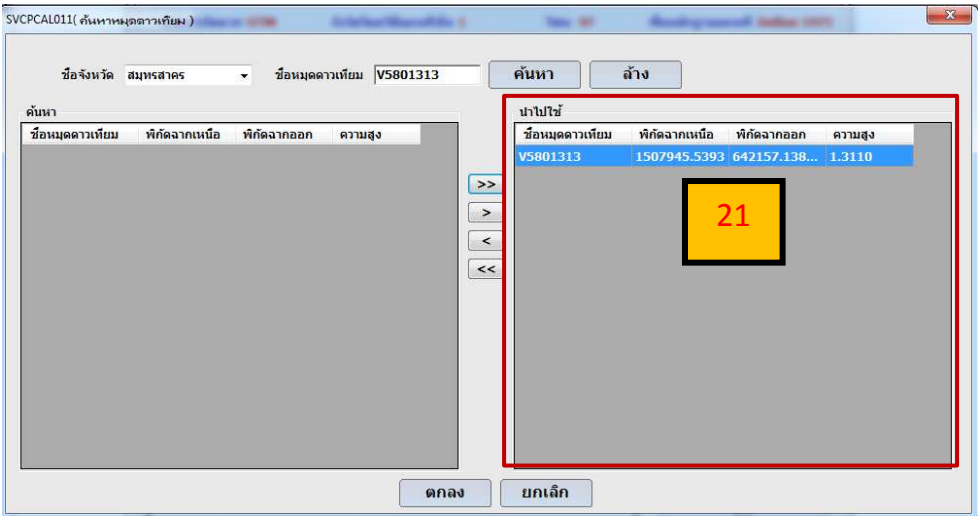

21) จะเห็นว่า ข้อมูลหมุดดาวเทียม VRS ย้ายมายังช่องการนำไปใช้ ดังภาพ

 22) ทําตามขอที่ 17 จนถึงขอที่ 20 จนครบทุกหมุดที่ตองการนําเขาโปรแกรม DOLCAD แลวเลือก "ตกลง"

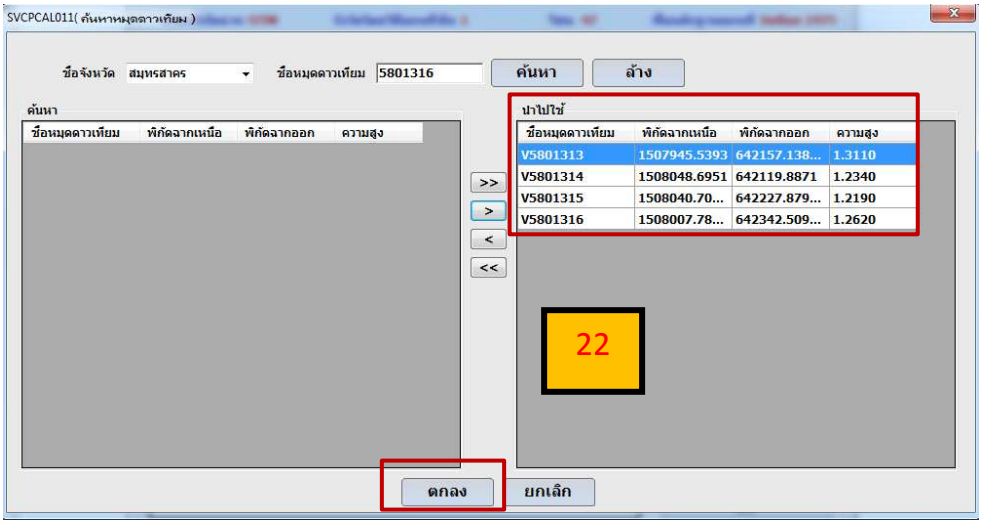

23) เมื่อทำการ ค้นหา และเลือกหมุดดาวเทียม VRS ที่ต้องการ จนครบทุกหมุดแล้ว ขอมูลของหมุดดาวเทียม จะถูกแสดงดังในภาพ

24) เลือก "บันทึก"

25) เลือก "ปด"

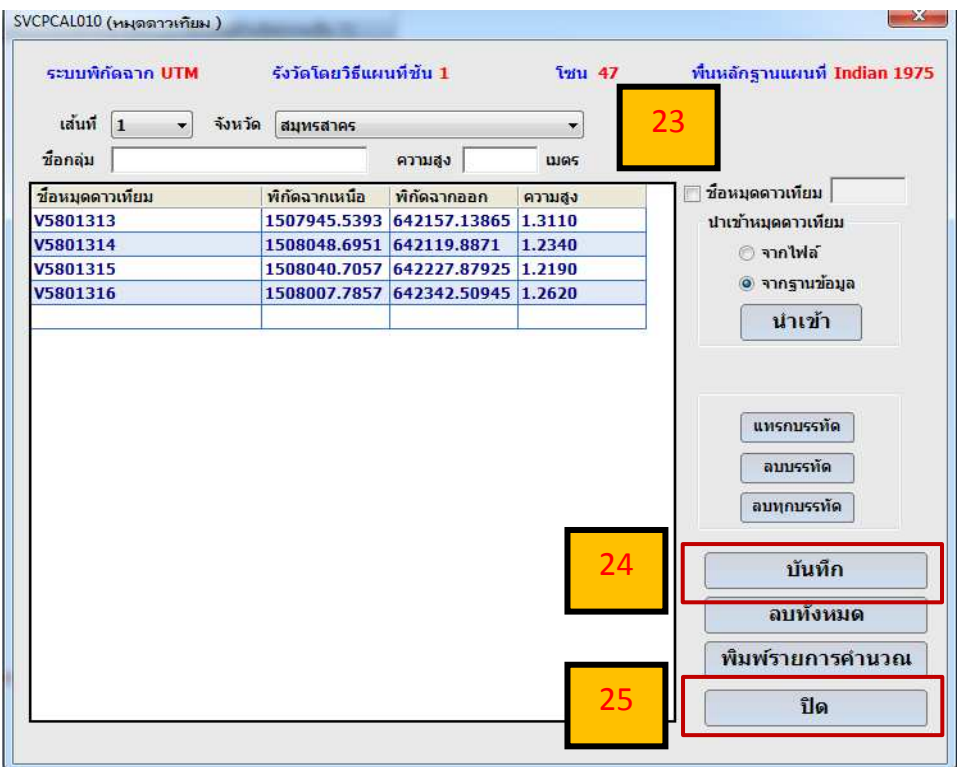

26) โปรแกรม DOLCAD จะแสดงตำแหน่งของหมุดดาวเทียม VRS ที่ทำการนำเข้าจาก ฐานขอมูล ดังแสดงตามภาพ ขั้นตอนถัดไปหลังจากขั้นตอนนี้ จะเปนการขึ้นรูปแปลงของผูใชงาน ตามที่ไดไปรังวัดในสนาม

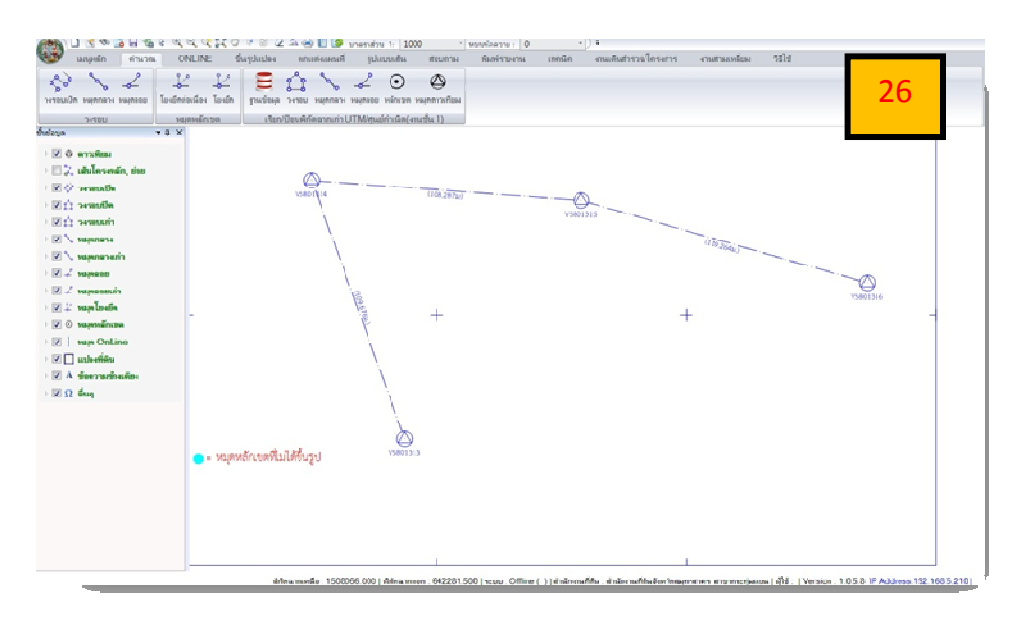

**7 - 18**

27) รูปแปลงที่ดินที่ไดจากการขึ้นรูปผานโปรแกรม DOLCAD

 28) เมื่อผูใชงานขึ้นรูปแปลงเสร็จสมบูรณแลว หลังจากนั้น คลิก "ลงระวางรูปแผนที่" เพื่อทําการเขาระบบ SDM และทําตามกระบวนการในขั้นตอนตอไป

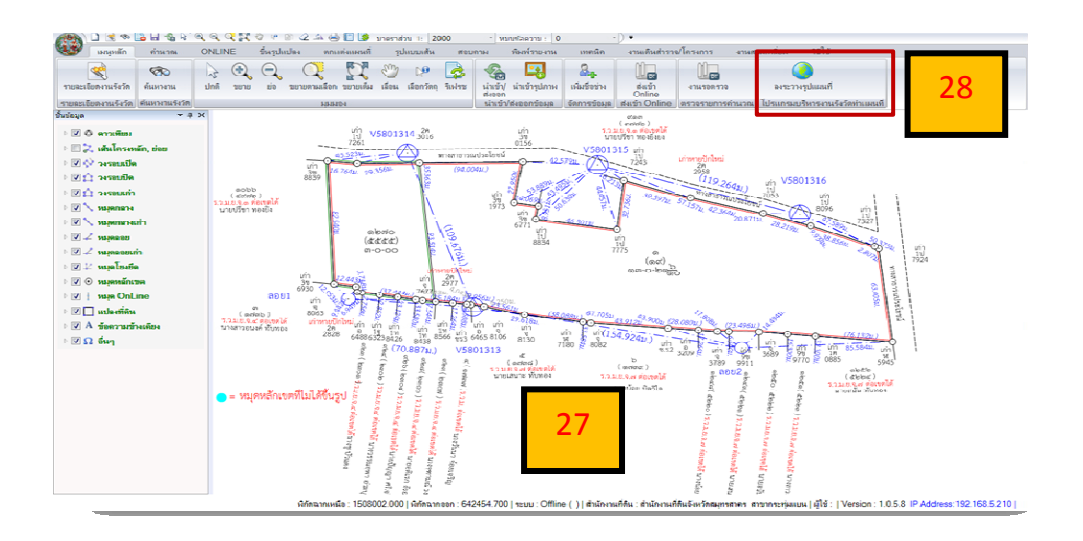

# **7.2.2 การนําเขาขอมูลหมุดหลักเขตที่ดิน กรณีรับสัญญาณโดยตรงที่หัวหลักเขตที่ดิน ในโปรแกรมคํานวณรังวัด DOLCAD**

กรณีที่รับสัญญาณโดยตรงที่หัวหลักเขตที่ดิน ภายหลังจากการนําเขาขอมูลผานเว็บไซต ก็สามารถดาวนโหลดไฟล XML เพื่อนําเขาขอมูลในโปรแกรมคํานวณรังวัด DOLCAD (Version 1.0.6.0 : Build Date 27/09/2019) มีรายละเอียดขั้นตอนดังนี้

1) เลือก เมนู "สร้างงานใหม่ $\Box$ " โปรแกรมจะแสดงหน้าต่างขึ้นมา เพื่อให้สร้างงานใหม่

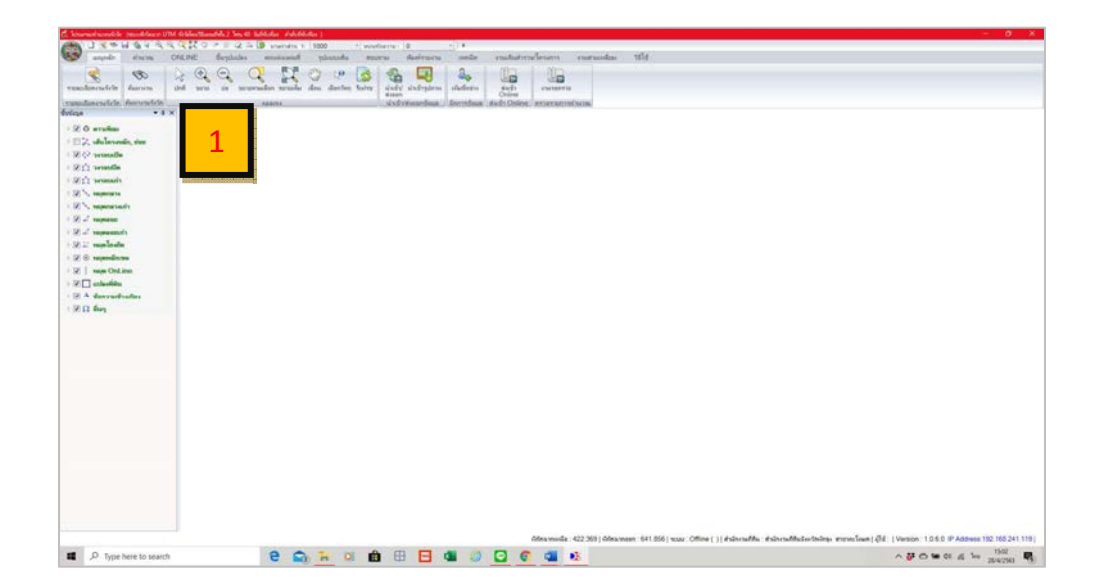

ดังภาพ

2) หลังจากกรอกรายละเอียด วันที่รับเรื่อง, ลำดับที่รับเรื่อง และรังวัดรับเลขที่ (ร.ว. 12) แล้ว ในสวนของ "ระบบพิกัดฉาก" ใหเลือกรายละเอียดดังนี้

- ระบบพิกัดฉาก เลือกแบบ "UTM"
- รังวัดโดยวิธีแผนที่ เลือกวิธีแผนที่ "ชั้น 1"
- พื้นหลักฐานแผนที่ เลือกพื้นหลักฐาน "Indian 1975"
- โซน เลือกโซนตามที่ตั้งจังหวัดของสํานักงานที่ดิน ที่ทําการขึ้นรูปแปลง
- 3) กรอกรายละเอียดรังวัด และรายละเอียดคำขอ ตามคำขอของงานที่กำลังจะนำเข้า
- 4) ตรวจสอบความถูกตองของรายละเอียดขอมูลตาง ๆ อีกครั้ง จากนั้น เลือก "บันทึก"
- 5) เลือก "ปด"

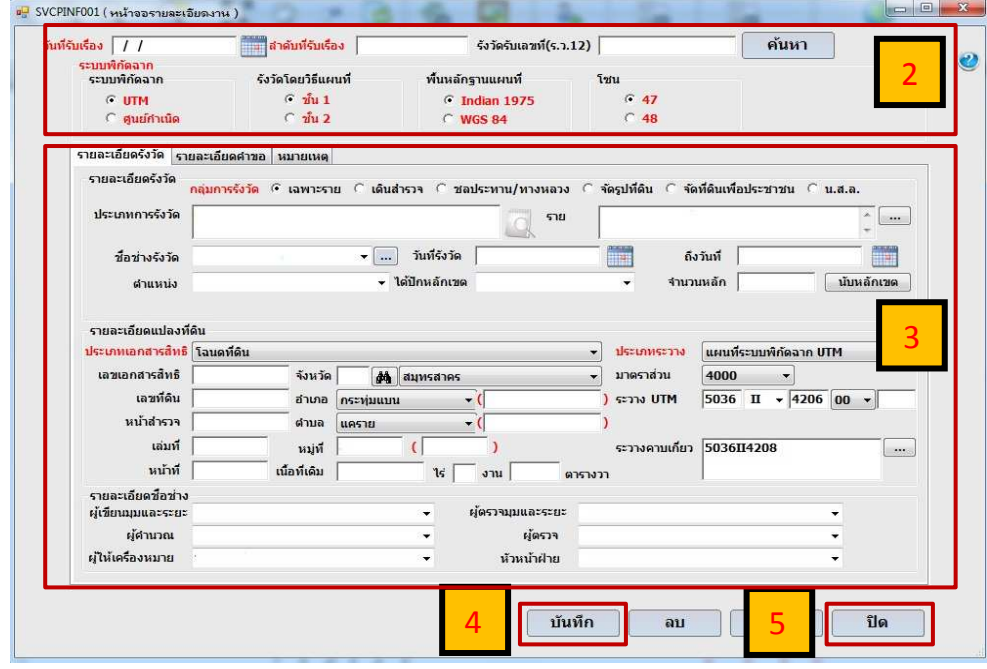

6) เมื่อสร้างงานใหม่สำหรับการขึ้นรูปแปลงเรียบร้อยแล้ว ขั้นตอนต่อไปเป็นการนำเข้า หมุดหลักเขตที่ดินเข้ามาเก็บในฐานข้อมูลของ DOLCAD เลือก คำนวณ

7) เลือก หลักเขต โปรแกรมจะแสดงหนาตางสําหรับนําเขาขอมูลหมุดหลักเขตที่ดิน

8) จากนั้น เลือก นำเข้าจากไฟล์ โปรแกรมจะปรากฎหน้าต่าง เพื่อให้ผู้ใช้งานเลือกไฟล์ หมุดหลักเขตที่ดินที่ต้องการนำเข้า ซึ่งอยู่ในรูปของไฟล์ xml ให้ คลิกเลือก ไฟล์หมุดหลักเขตที่ดิน

 9) เลือก Open (กรณีที่หมุดหลักเขตที่ดินที่ตองการนําเขามีชื่อจังหวัดไมตรงกับโปรแกรม คํานวณรังวัด DOLCAD จะปรากฏหนาตางแจงใหผูใชงานทราบ

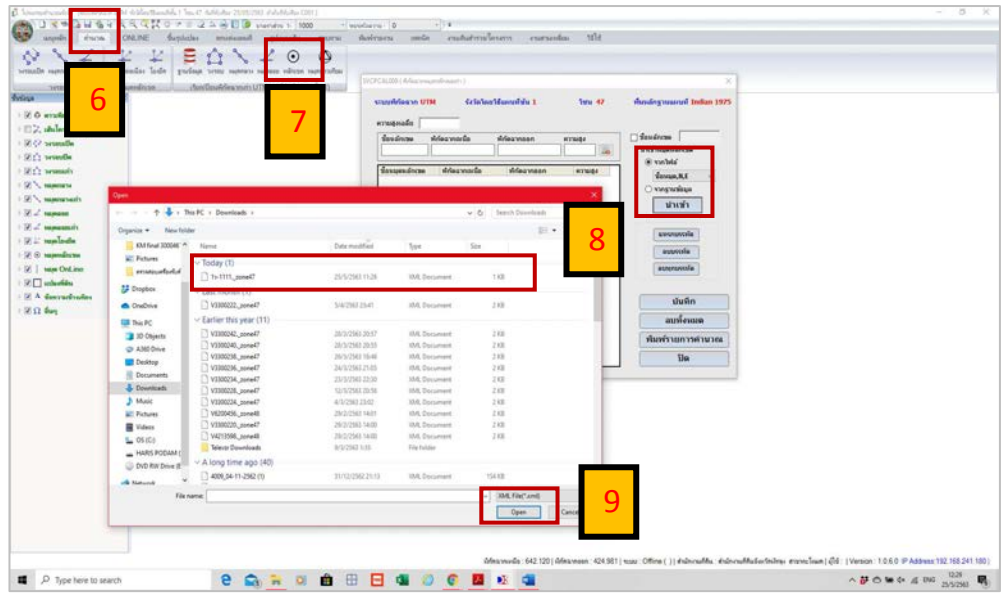

 10) โปรแกรมจะแสดงคาพิกัดหมุดหลักเขตที่ดินที่เลือก ดังภาพ จากนั้นใหเลือก บันทึก ้ และเลือก ปิด (การนำเข้าข้อมูลหมุดหลักเขตที่ดินที่รับสัญญาณดาวเทียมโดยตรงสามารถเลือกนำเข้า ไดเพียงครั้งละ 1 หมุด กรณีที่มีหลาย ๆ หมุด ก็ใหนําเขาหลาย ๆ ครั้ง จนครบทุกหมุดที่ตองการ)

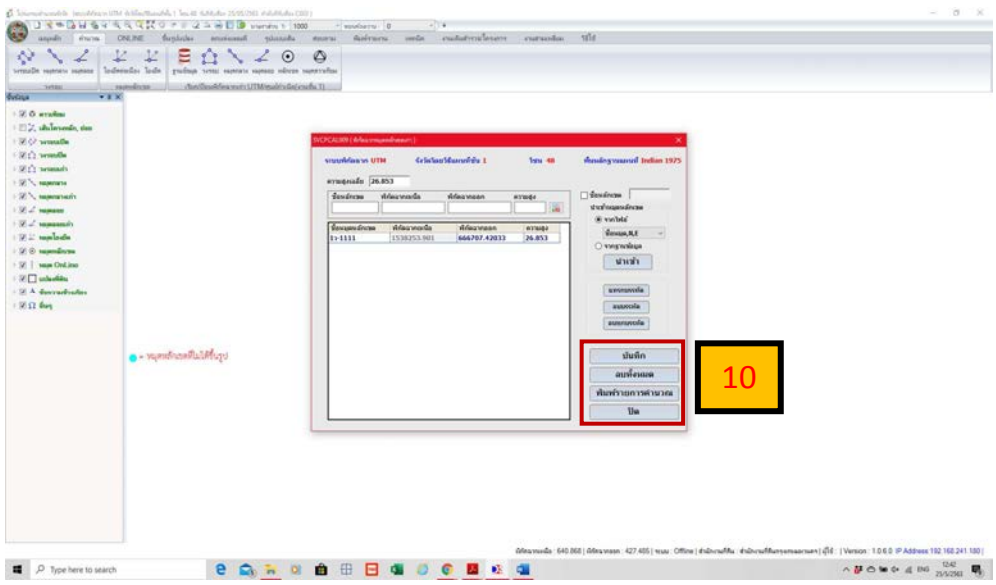

 11) หมุดหลักเขตที่ดินที่รับสัญญาณดาวเทียมโดยตรงภายหลังจากการนําเขาขอมูล ในโปรแกรมคํานวณรังวัด DOLCAD

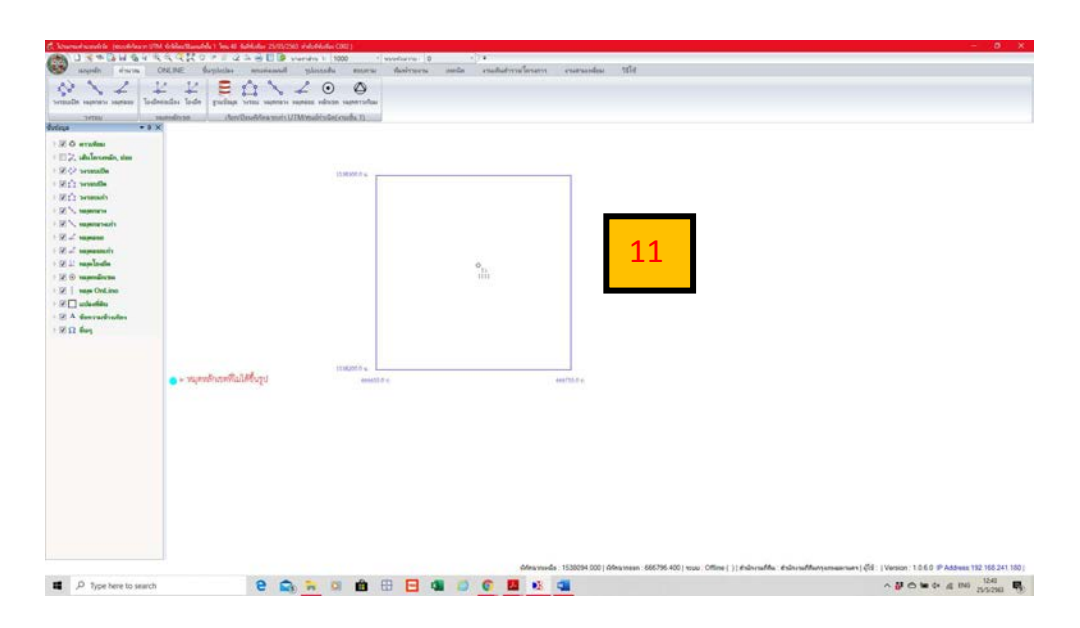

12) รูปแปลงที่ดินที่ไดจากการขึ้นรูปผานโปรแกรม DOLCAD

13) เมื่อผู้ใช้งานนำเข้าข้อมูลครบแล้วก็สามารถขึ้นรูปแปลงให้เสร็จสมบูรณ์ หลังจากนั้น เลือก "ลงระวางรูปแผนที่" เพื่อทําการเขาระบบ SDM และทําตามกระบวนการในขั้นตอนตอไป

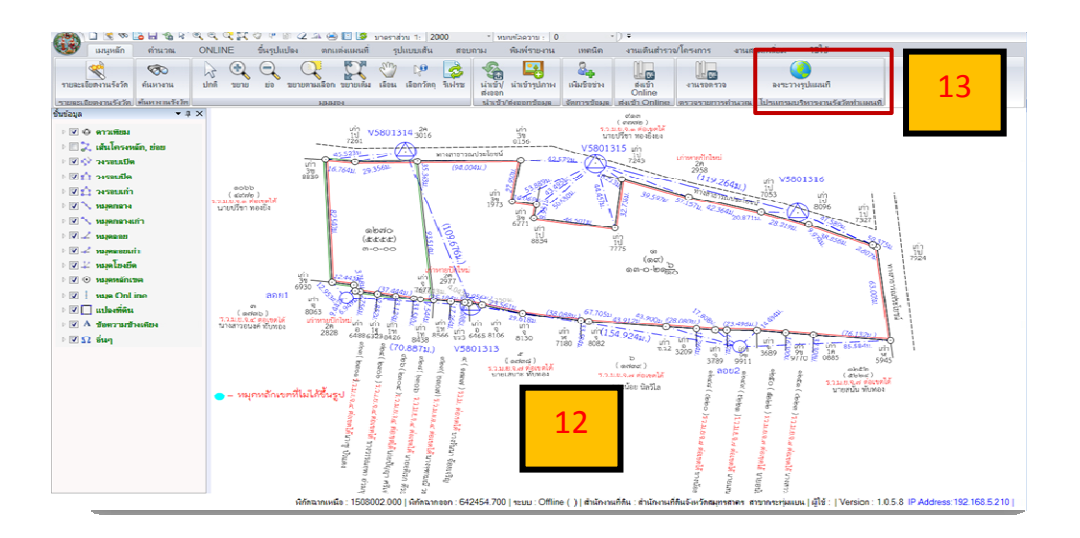

# **บทที่ 8**

# **ปญหา อุปสรรค แนวทางแกไข**

การใช้งานระบบโครงข่ายการรังวัดด้วยดาวเทียมแบบจลน์ (RTK GNSS Network) ในระยะแรกอาจมีผลกระทบต่อการปฏิบัติงานอยู่บ้าง เนื่องจากเป็นการใช้เทคโนโลยีสมัยใหม่ ซึ่งช่างรังวัด ยังไม่คุ้นเคยกับการใช้งาน ดังนั้น จึงจำเป็นต้องใช้ระยะเวลาในการฝึกฝนการใช้งาน รวมถึงการเรียนรู้ เพิ่มเติมการใชงานดวยระบบการสื่อสารขอมูล และการใชงานดวยอุปกรณที่เกี่ยวของ เพื่อใหการปฏิบัติงาน อยูในเกณฑมาตรฐานที่กําหนด ในภาพรวมผลการปฏิบัติงานอยูในเกณฑปกติเมื่อเปรียบเทียบกับผลงาน ้รังวัดก่อนดำเนินการตามแผนงานฯ การรังวัดโดยระบบโครงข่ายฯ ให้ผลการคำนวณเนื้อที่ไม่แตกต่าง จากการรังวัดแบบเดิม โดยใหคาพิกัดฉาก ยู ที เอ็ม ทุกหมุดหลักเขตของแปลงที่ดิน ซึ่งสามารถขึ้นรูปแปลง ในระวางแผนที่ระบบดิจิทัลได เพื่อเปนการยกระดับมาตรฐานงานรังวัดของกรมที่ดินใหมีคาความนาเชื่อถือ และเปนการคุมครองสิทธิของประชาชน

 การใชงานระบบโครงขายการรังวัดดวยดาวเทียมแบบจลน (RTK GNSS Network) ในงานรังวัดเฉพาะรายของสํานักงานที่ดินทุกสาขาในพื้นที่ที่ประกาศทําการรังวัดดวยวิธีแผนที่ชั้นหนึ่ง ถือว่าเป็นจุดเปลี่ยนที่สำคัญในงานรังวัดและทำแผนที่ของกรมที่ดิน ซึ่งจำเป็นต้องสร้างความเข้าใจให้กับ ประชาชนผูมาติดตอขอรังวัด เพื่อใหเขาใจถึงการพัฒนาดานงานรังวัด และความถูกตองของรูปแผนที่ ซึ่งถือเปนการคุมครองสิทธิของประชาชน ขณะที่ชางรังวัดทุกคนตองตระหนักถึงความสําคัญของผลงาน การรังวัด การปรับปรุงวิธีการทํางาน เพื่อรองรับการใชงานไปพรอมกัน

 การรังวัดและทําแผนที่โดยวิธีแผนที่ชั้นหนึ่ง เคยดําเนินการในหลายพื้นที่ โดยไดมีการวาง เส้นโครงงานหมุดหลักฐานแผนที่ (Traverse) ให้มีความหนาแน่น ในพื้นที่ที่มีการใช้ที่ดินและมีการเปลี่ยนแปลง ้สิทธิและนิติกรรมที่ดินค่อนข้างสูง เช่น ในเขตเทศบาลเมือง เป็นต้น โดยการดำเนินการจำเป็นต้องสร้าง หมุดหลักฐานแผนที่กระจายทั่วทั้งพื้นที่ใหมีความหนาแนน ซึ่งในสวนของสํานักงานที่ดินเมื่อมีงานรังวัด ในพื้นที่ดังกลาว จะเปดสารบัญเสนโครงงานหมุดหลักฐานแผนที่เพื่อทําการรังวัดยึดโยงหลักเขตแปลงที่ดิน แต่การปฏิบัติงานพบปัญหาอุปสรรคค่อนข้างมาก เนื่องจากหมุดหลักฐานแผนที่ที่สร้างไว้ ถูกทำลาย ่ หรือสูญหาย ทั้งที่สร้างขึ้นมาไม่นาน บางหมุดขณะดำเนินการคำนวณค่าพิกัดอยู่ที่ส่วนกลาง หมุดได้ ี สูญหายไป ซึ่งเป็นปัญหาอุปสรรคที่สำคัญของการดำเนินงานรังวัดและทำแผนที่โดยวิธีแผนที่ชั้นหนึ่ง

 การใชงานโดยระบบโครงขายฯ เปนเทคนิคและวิธีการรังวัดโดยการรับสัญญาณจากดาวเทียม เพื่อใหไดคาพิกัดฉากของตําแหนงที่ทําการรังวัด สามารถดําเนินการ ณ พื้นที่ใด ๆ ที่สามารถเชื่อมตอ และสื่อสารขอมูลกับระบบโครงขายฯ เพื่อประมวลผลขอมูลและคํานวณคาพิกัดสืบเนื่องจากหมุดหลักฐาน แผนที่ จะเห็นว่าการรังวัดโดยระบบโครงข่ายฯ มีความเหมาะสมสำหรับการนำมาปรับใช้ในงานรังวัด และทําแผนที่โดยวิธีแผนที่ชั้นหนึ่งของกรมที่ดิน ซึ่งจากการดําเนินงานตามแผนงานเตรียมความพรอม และสนับสนุนการยกระดับการรังวัดดวยวิธีแผนที่ชั้นหนึ่งโดยโครงขายการรังวัดดวยดาวเทียมแบบจลน (RTK GNSS Network) ในการรังวัดเฉพาะรายของสํานักงานที่ดิน กรมที่ดินโดยกองเทคโนโลยีทําแผนที่

ไดจัดสงเจาหนาที่ไปปฏิบัติหนาที่ใหความรู แนะนํา ชวยเหลือ และแกไขปญหาอุปสรรคใหกับชางรังวัด ของสำนักงานที่ดิน ดังนั้น จึงได้รวบรวมปัญหาและอุปสรรค พร้อมทั้งแนวทางแก้ไขในแต่ละช่วง การปฏิบัติงาน เพื่อใหชางรังวัดสามารถใชเปนคูมือประกอบในการปฏิบัติงานได ดังนี้

#### **8.1 การเตรียมความพรอมกอนการรังวัด**

**8.1.1 ปญหาการลืมใสเลขหมุดดาวเทียมใน ร.ว. 31 ง หรือเชนตัดทาง** เมื่อทําการนําเขา ข้อมูลในเว็บไซต์เรียบร้อยแล้ว ส่วนใหญ่พบภายหลังว่าไม่ได้ใส่เลขหมุด (ตามภาพ) ตั้งแต่ตอนจัดทำ ้ ร.ว. 31 ง นำไปสู่การขอเปลี่ยน ร.ว. 31 ง หรือเชนตัดทาง เนื่องจากช่างรังวัดใส่ข้อมูลไม่ครบถ้วน

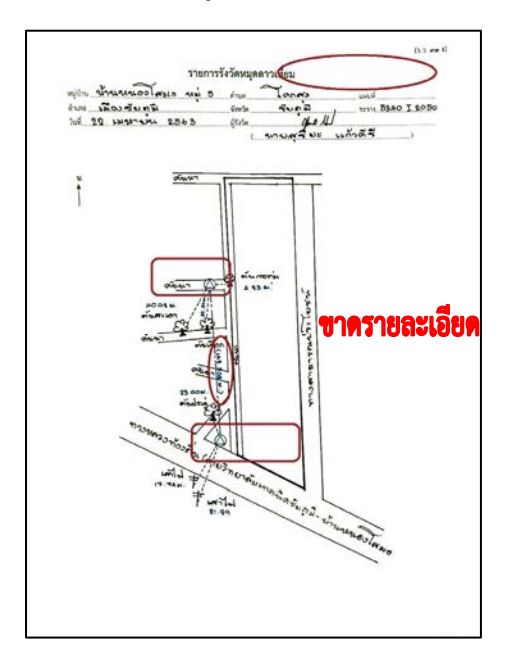

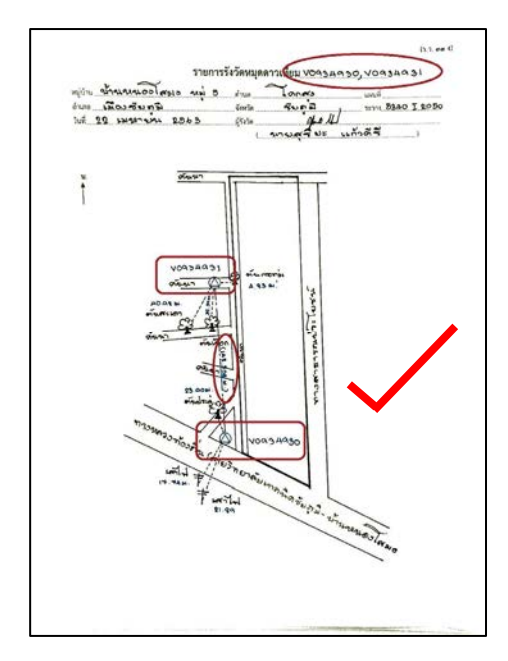

**ขอพึงปฏิบัติ:** ควรเตรียมชื่อเลขหมุดของหมุดดาวเทียม RTK Network ที่จะใชในบริเวณพื้นที่นัด รังวัดจากเว็บไซต์ https://www.dol-rtknetwork.com/index.php/main เพื่อจะได้มีชื่อหมุดใส่ใน รายการรังวัดหมุดดาวเทียม (ร.ว. 31 ง หรือเชนตัดทาง)

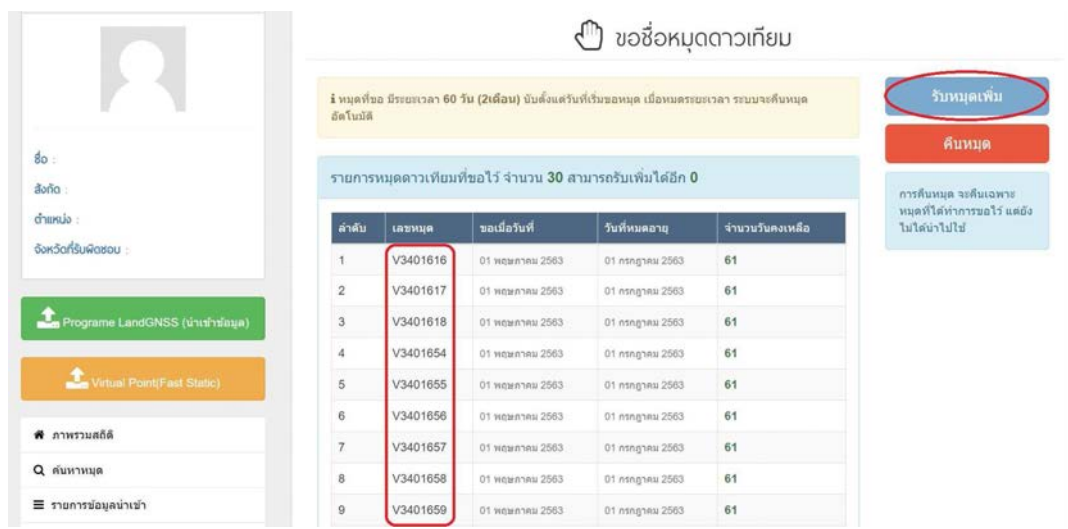

**8 - 2**

**8.1.2 ปญหาการไมทราบวาบริเวณพื้นที่นัดรังวัดนั้น มีหมุดดาวเทียม RTK Network ที่สามารถ ใชไดในบริเวณนั้นหรือไม** อาจทําใหเสียเวลาไปกับการสรางหมุดดาวเทียมในพื้นที่เดิมที่อาจมีชางรังวัด ทําการสรางไวแลว

**ข้อพึงปฏิบัติ :** ควรค้นหาตำแหน่งหมุดดาวเทียม RTK Network ในบริเวณพื้นที่นัดรังวัดจากเว็บไซต์ก่อน ้ และหากมีหมุดดาวเทียมในพื้นที่นั้น ควรใช้หมุดเดิมรังวัดโดยไม่ต้องสร้างใหม่ โดยตรวจสอบค่าพิกัด หมุดดาวเทียมเดิมที่พบด้วยว่า สามารถใช้งานได้ตามระเบียบกรมที่ดินหรือไม่

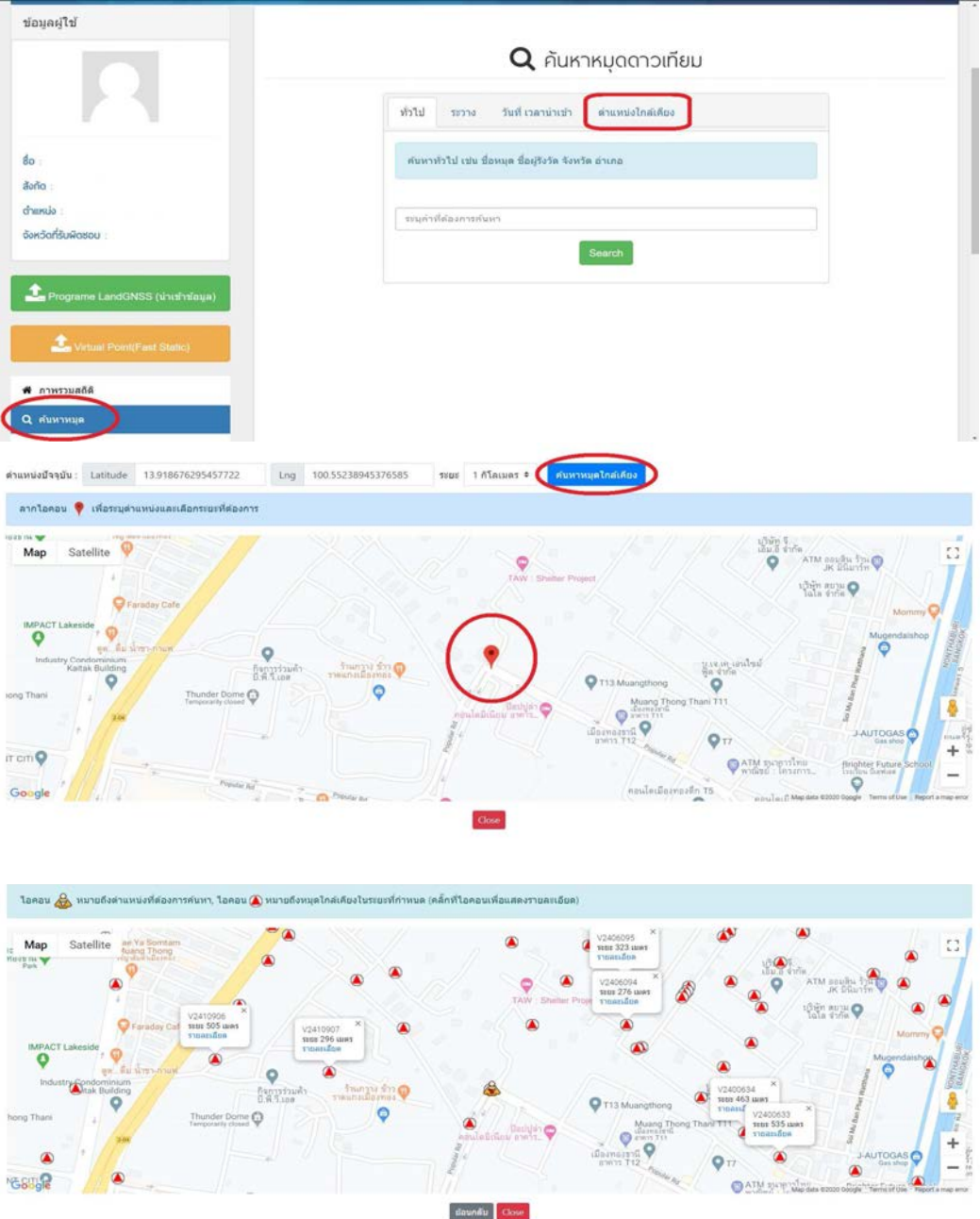

**8.1.3 ปญหากลองสํารวจแบบประมวลผลรวม (Total station) และเปาปริซึมที่ใชใน การปฏิบัติงาน ไม่ถกตรวจสอบเป็นเวลานาน** อาจไม่อยในสภาพที่พร้อมใช้งาน ทำให้เกิดความคลาดเคลื่อน ในการรังวัดทั้งมุมและระยะ

**ขอพึงปฏิบัติ :** ตรวจสอบการวัดมุมและระยะของกลองสํารวจแบบประมวลผลรวม (Total station) พร้อมกับเป้าปริซึมชุดเดียวกับที่ใช้ในการปฏิบัติงาน ซึ่งกระทำได้ตามระเบียบกรมที่ดิน ว่าด้วยการวัด ้สอบกล้องสำรวจแบบประมวลผลรวมของสำนักงานที่ดิน พ.ศ. 2562 โดยต้องดำเนินการให้แล้วเสร็จ ทั้งหมดภายใน 1 วัน

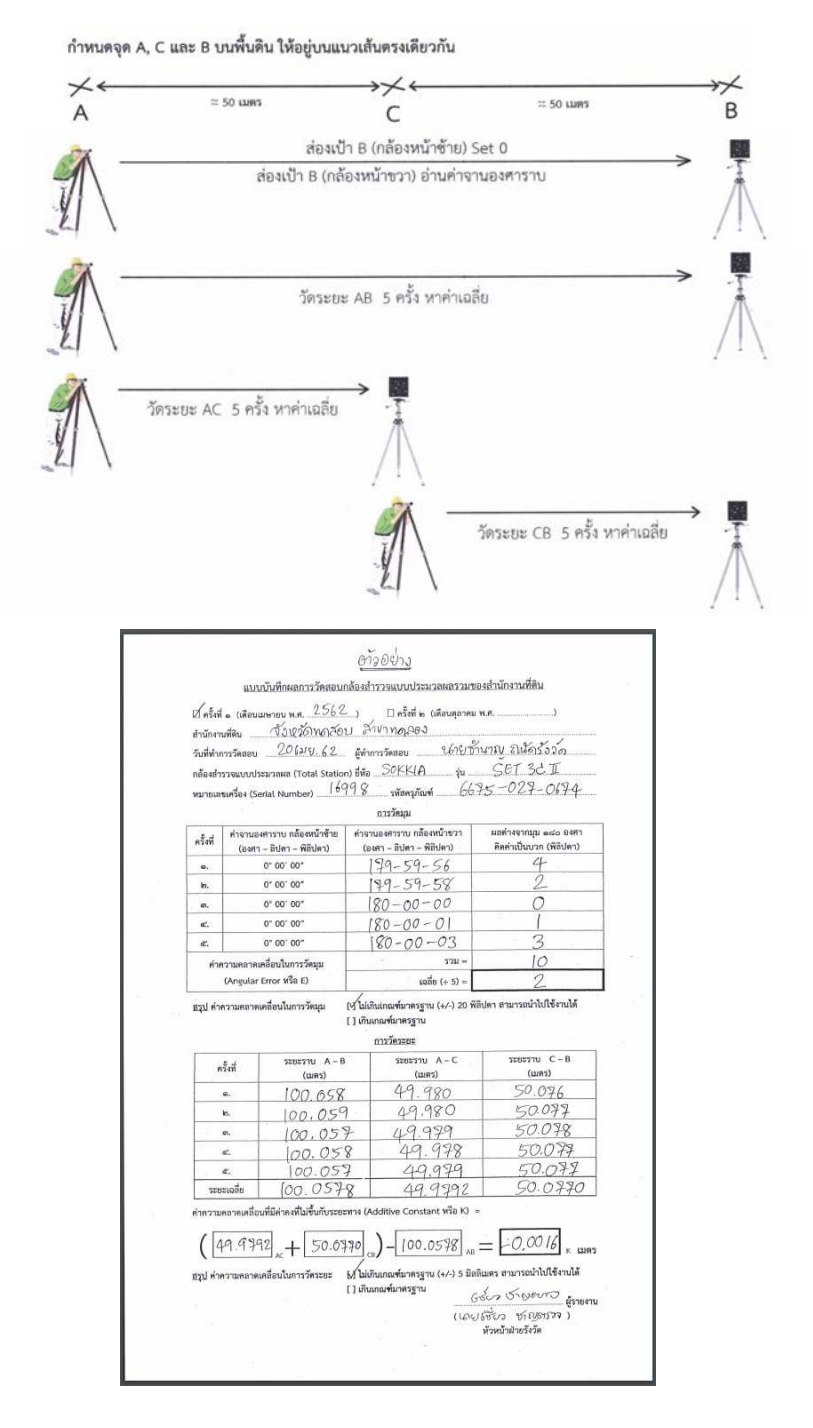

**8.1.4 ปญหาการตั้งคาเริ่มตน Project ที่จะปฏิบัติงานในเครื่องควบคุมฯ (รุน HCE 300 และ HCE 320) ไม่ถูกต้องตั้งแต่แรก** ทำให้ไม่สามารถแก้ไขค่าเริ่มต้นบางค่าได้ ได้แก่

Project Name หรือ ชื่อโปรเจกต

Time Zone หรือ โซนเวลา

- Unit Horizontal หรือ หนวย : ทางราบ
- Unit Vertical หรือ หนวย : ทางดิ่ง
- การไมไดตรวจสอบ 7 Parameter และ Geoid model (EGM96.ggf) ตามที่กรมที่ดิน

ไดกําหนดไว

**ข้อพึงปฏิบัติ :** ตรวจสอบการตั้งค่าเริ่มต้นตามค่าที่กล่าวมาให้ถูกต้องก่อนที่จะกด OK หรือ ตกลง ตามภาพ

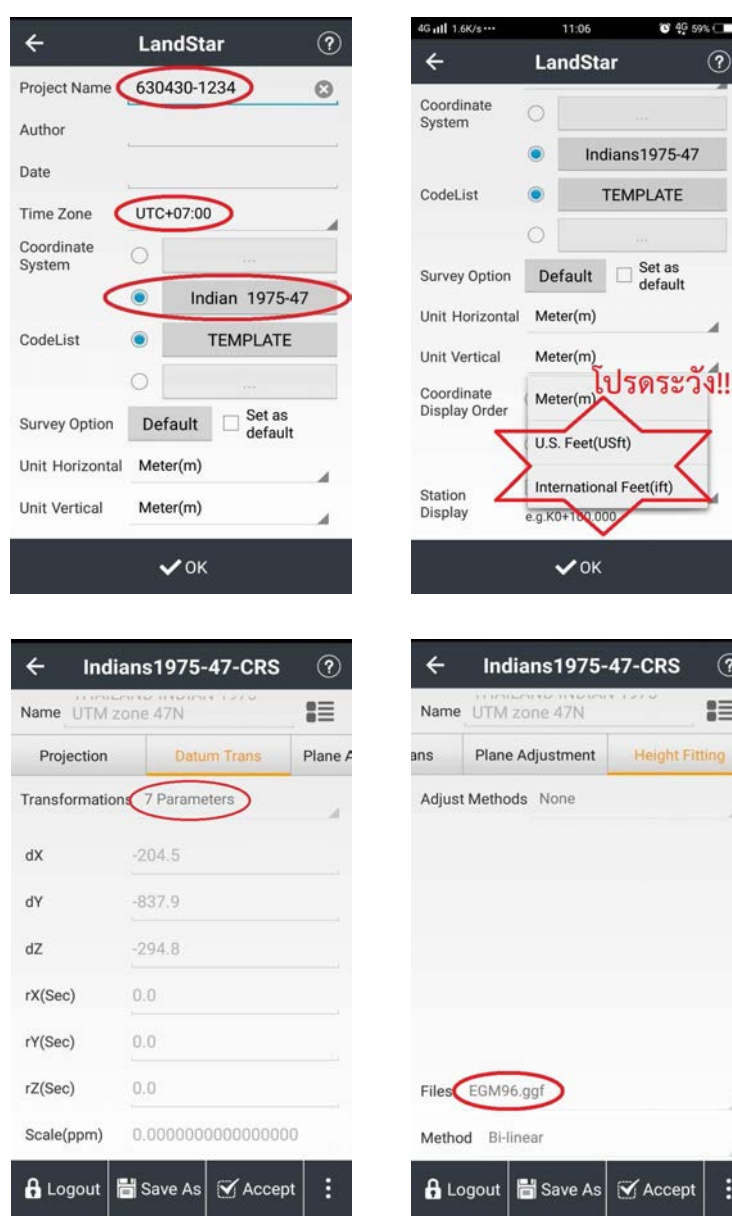

**8.1.5 ปญหาไมไดทําการรับสัญญาณดาวเทียมที่หมุดตรวจสอบ RTK Network กอนนํา เครื่องรับสัญญาณดาวเทียมไปใชงานในแตละวัน** เพราะคิดวารับสัญญาณดาวเทียมที่หมุดตรวจสอบ RTK Network ไปแลวในวันกอนหนา

**ข้อพึงปฏิบัติ :** ก่อนออกไปทำการรังวัดโดยใช้เครื่องรับสัญญาณดาวเทียม ให้ตรวจสอบเครื่องรับสัญญาณ ดาวเทียมโดยรับสัญญาณที่หมุดตรวจสอบ RTK Network กอนทุกครั้ง เพื่อตรวจสอบการตั้งคา Parameter ใน Project อีกทั้งยังเปนการตรวจสอบเครื่องรับสัญญาณเบื้องตนในวันที่ใชเครื่องรับสัญญาณดาวเทียม วามีปญหาหรือชํารุดหรือไม

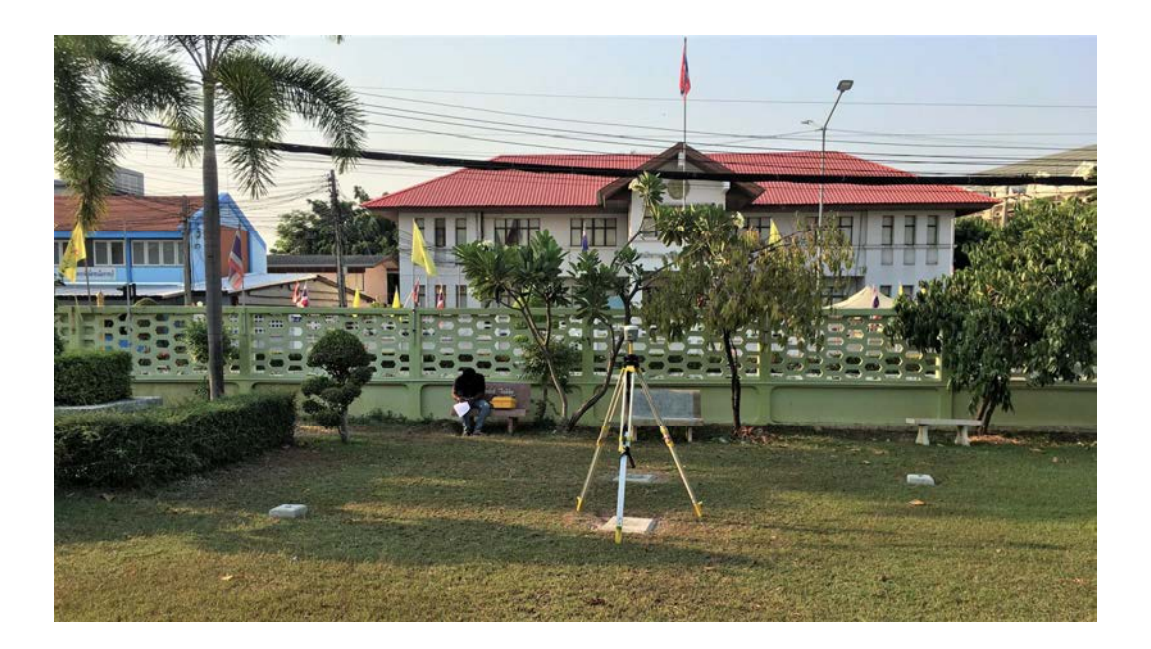

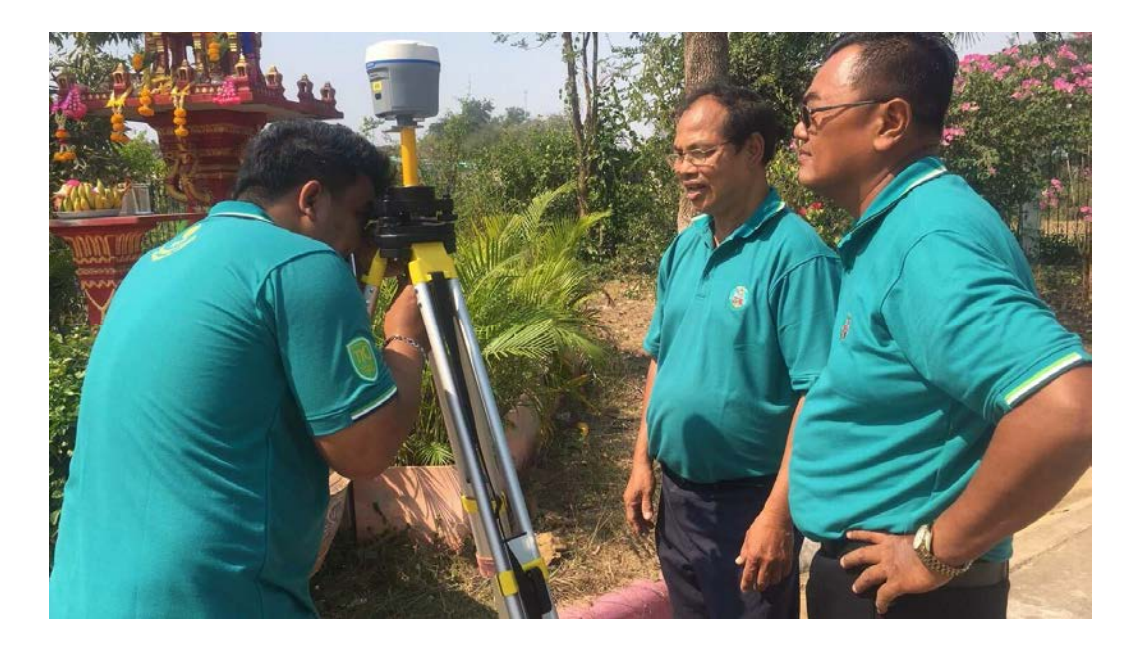

**8.2 การปฏิบัติงานรังวัดภาคสนาม (Fieldwork)** 

**8.2.1 ปญหาการเลือกตําแหนงหมุดดาวเทียม RTK Network ไมเหมาะสม โดยไมเขาใจหลักการ ทํางานของเครื่องรับสัญญาณดาวเทียม** ทําใหมีปญหาในการรับสัญญาณดาวเทียม สงผลใหการปฏิบัติงาน เปนไปดวยความลาชา

**ขอพึงปฏิบัติ:** เลือกตําแหนงรับสัญญาณดาวเทียมใหโลงที่สุด โดยหลีกเลี่ยง

- เสาไฟฟาที่มีหมอแปลงขนาดใหญ
- เสาไฟฟาแรงสูง
- เสาโทรคมนาคม
- อาคารสูง
- แหลงน้ําขนาดใหญ
- ใตตนไมใหญ

 พื้นที่ไมมั่นคง มีความออนไหว เชน บริเวณดินโคลน ทราย ริมถนนที่มีรถบรรทุก หรือยานพาหนะขนาดใหญ่ผ่านบ่อยครั้ง เป็นต้น

 ถาหาตําแหนงรับสัญญาณบริเวณพื้นที่ไมไดจริง ๆ เนื่องจากสาเหตุ เชน พื้นที่สวนยาง ึ ขนาดใหญ่ สวนผลไม้ที่มีต้นไม้ปกคลุมทั้งหมดซึ่งยากต่อการรับสัญญาณ เป็นต้น ควรใช้การรังวัดโยงยึด หลักเขตที่ดินจากหมุดหลักฐานเสนโครงงานหมุดหลักฐานแผนที่ เพื่อเก็บรายละเอียดแปลงที่ดิน โดยวาง หมุดคูดาวเทียม RTK Network และรับสัญญาณดาวเทียม ตามภาพ

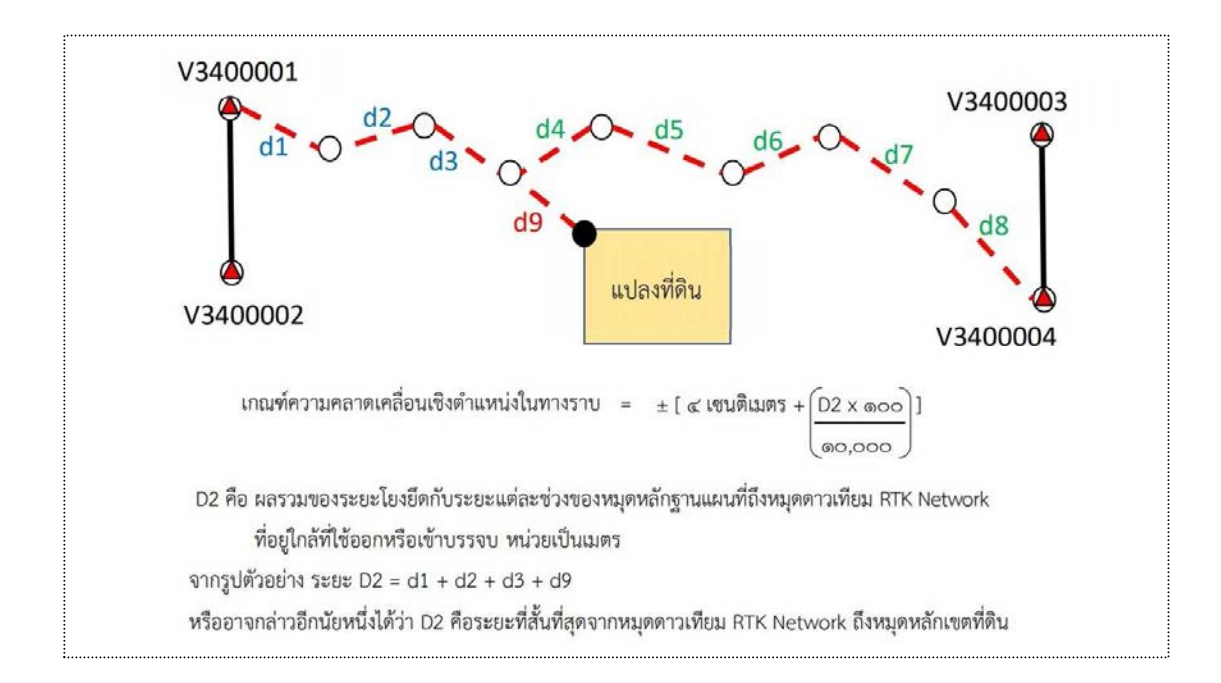

 **8.2.2 ปญหาพื้นที่ปฏิบัติงานไมมีระบบสื่อสาร สัญญาณโทรศัพทเคลื่อนที่ไมเสถียร** ทําให ไมสามารถรับสัญญาณดาวเทียมดวยวิธีรังวัดดวยดาวเทียมแบบจลน (RTK GNSS Network)

**ขอพึงปฏิบัติ:** ถาในพื้นที่นัดรังวัด ไมมีสัญญาณโทรศัพทเคลื่อนที่หรือมีนอยมาก ชางรังวัดสามารถ ใชการรังวัด RTK GNSS Network ในกรณีทําการรังวัดในพื้นที่ไมมีสัญญาณอินเทอรเน็ต (อานรายละเอียด เพิ่มเติมไดในเรื่อง แนวทางการปฏิบัติงานรังวัดภาคสนาม (Fieldwork) การรับสัญญาณดาวเทียม ในพื้นที่ไมมีสัญญาณอินเทอรเน็ต)

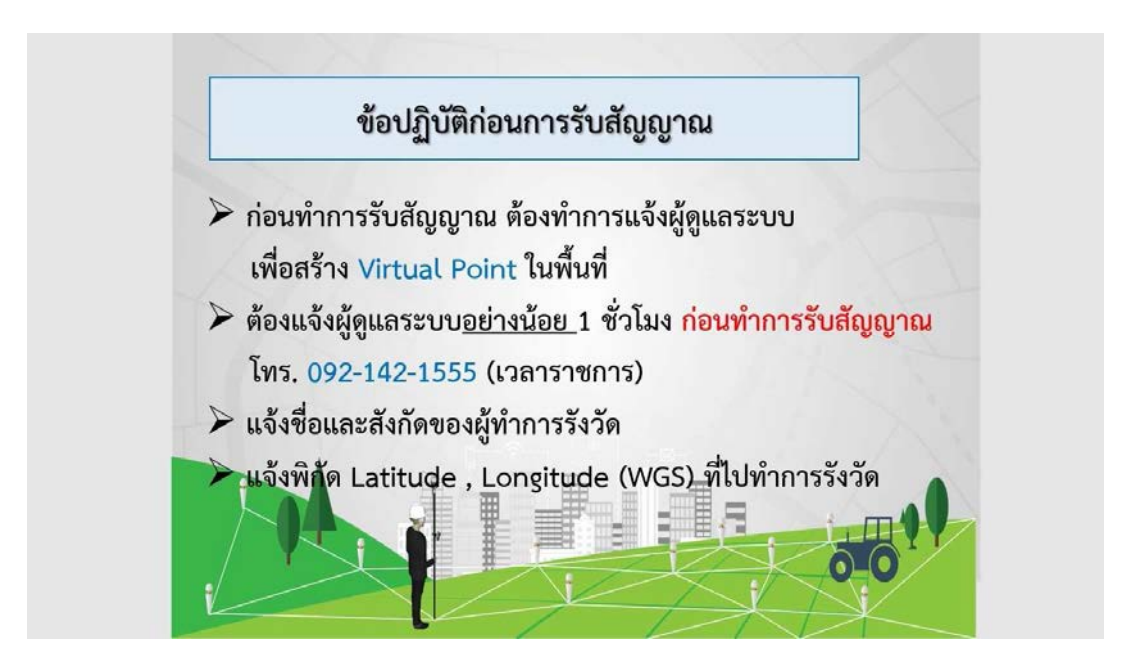

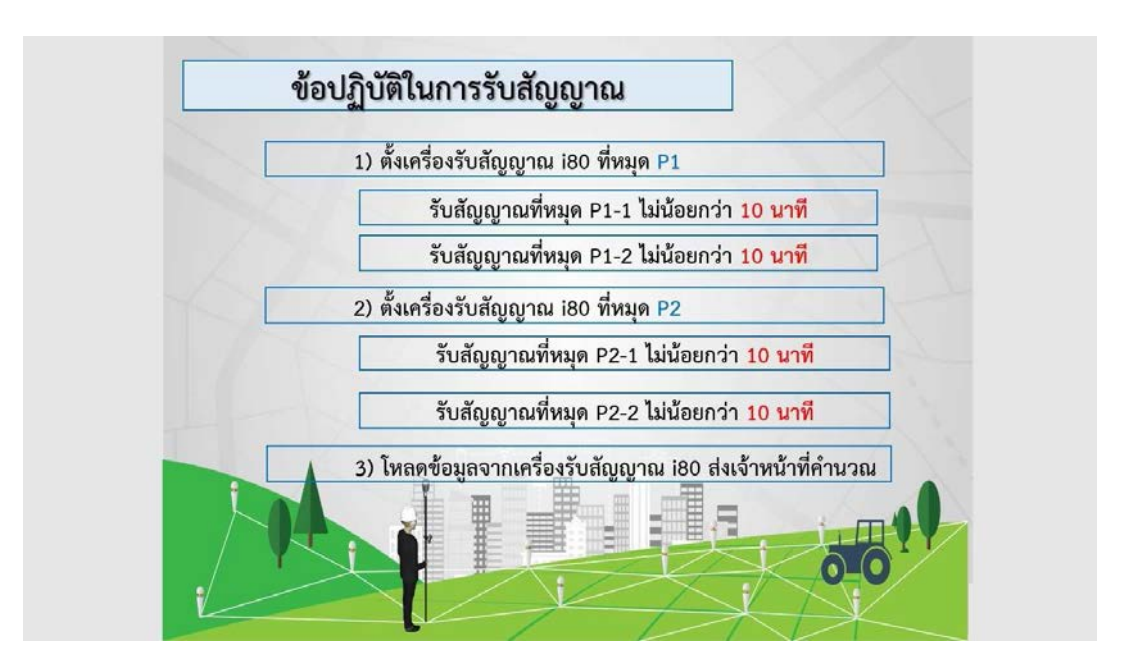

**8.2.3 ปญหาการฝงหมุดดาวเทียม RTK Network ไมเต็มความยาวของหมุด** เมื่อหมุดเกิด ความเสียหายหรือถูกไถไปจนหมด ทําใหไมสามารถใชหมุดนั้นไดอีก เมื่อกลับมาปฏิบัติงานในบริเวณ พื้นที่นัดรังวัดนั้น

**ขอพึงปฏิบัติ:** การฝงหมุดดาวเทียม RTK Network ควรฝงใหมั่นคง เต็มความยาวของหมุดหลักฐาน แผนที่ เพื่อประโยชนในการกลับมาใชงานในคราวตอไป

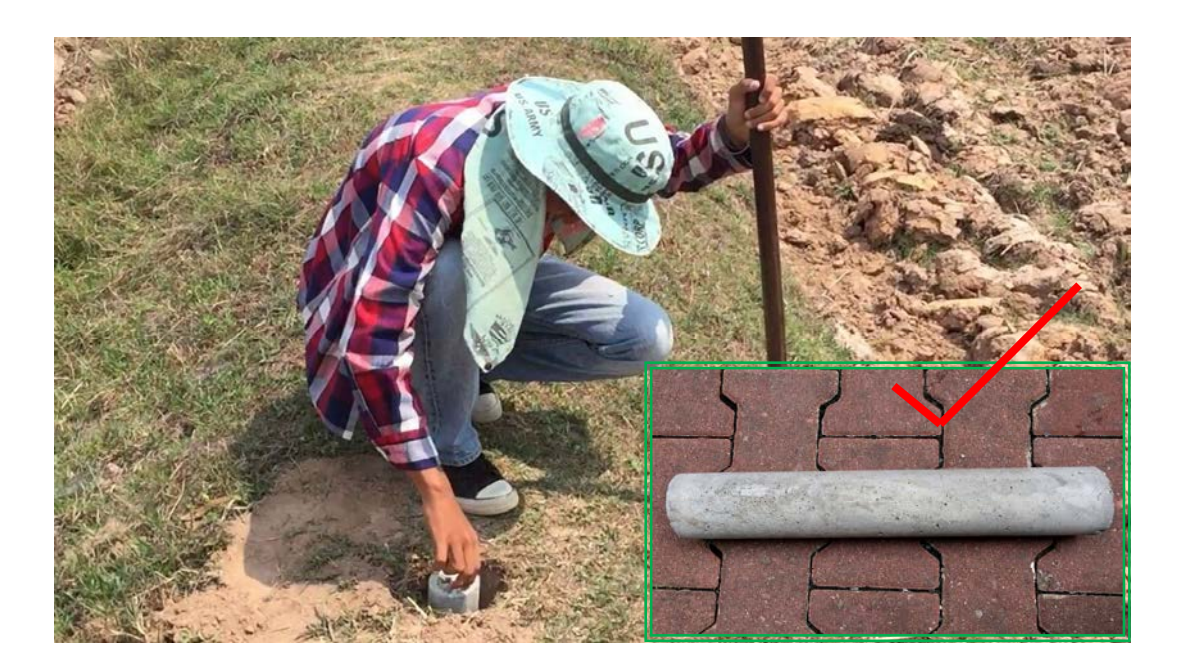

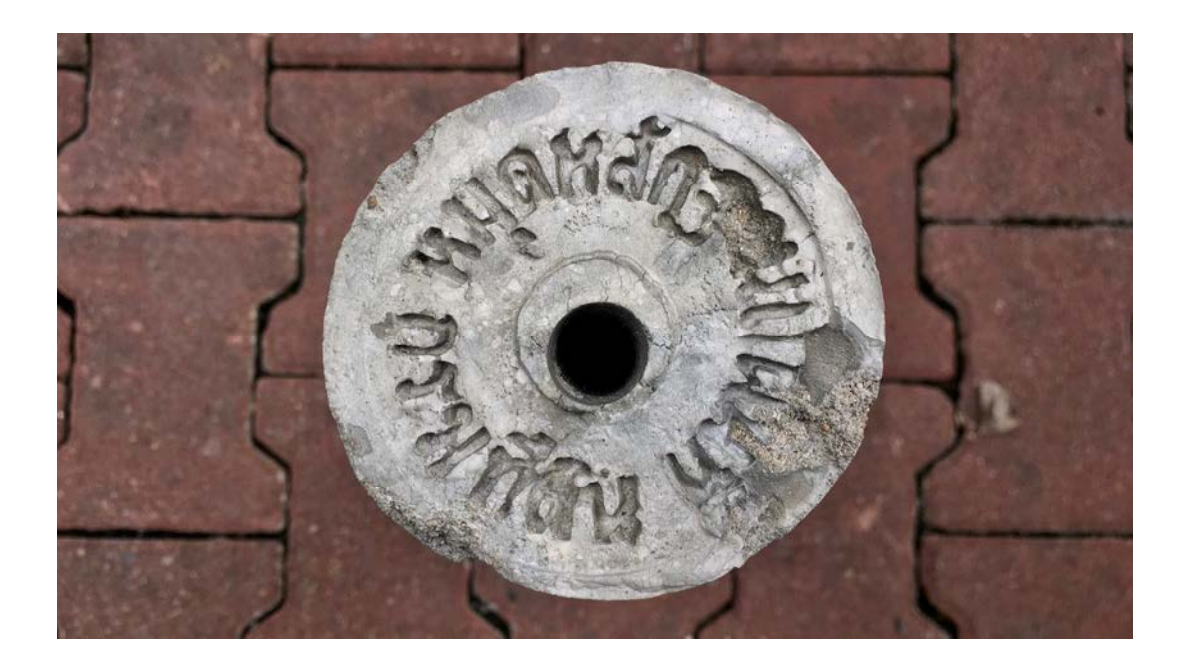

**8.2.4 ปญหาการปกหลักเขตที่ดินในภายหลัง** โดยการตอกฝาเครื่องดื่มเอาไว หรือกําหนดจุด คร่าว ๆ จากนั้นรับสัญญาณดาวเทียมเอาไว้ก่อน แล้วจึงมาปักหลักเขตที่ดินจริงในภายหลัง

**ขอพึงปฏิบัติ:** กรณีรับสัญญาณดาวเทียมที่หลักเขตที่ดิน ใหใชเครื่องรับสัญญาณดาวเทียมประกอบ ี ขากล้องเท่านั้น ไม่ควรอย่างยิ่งที่จะรังวัดตำแหน่งด้วยการรับสัญญาณดาวเทียมไว้ก่อน แล้วจึงมาปักหลัก เขตที่ดินจริงในภายหลัง เพราะตําแหนงจะคลาดเคลื่อนในระดับเซนติเมตรอยางแนนอน และใหถายภาพ ขณะทําการรังวัด หลักเขตละอยางนอย 1 ภาพ

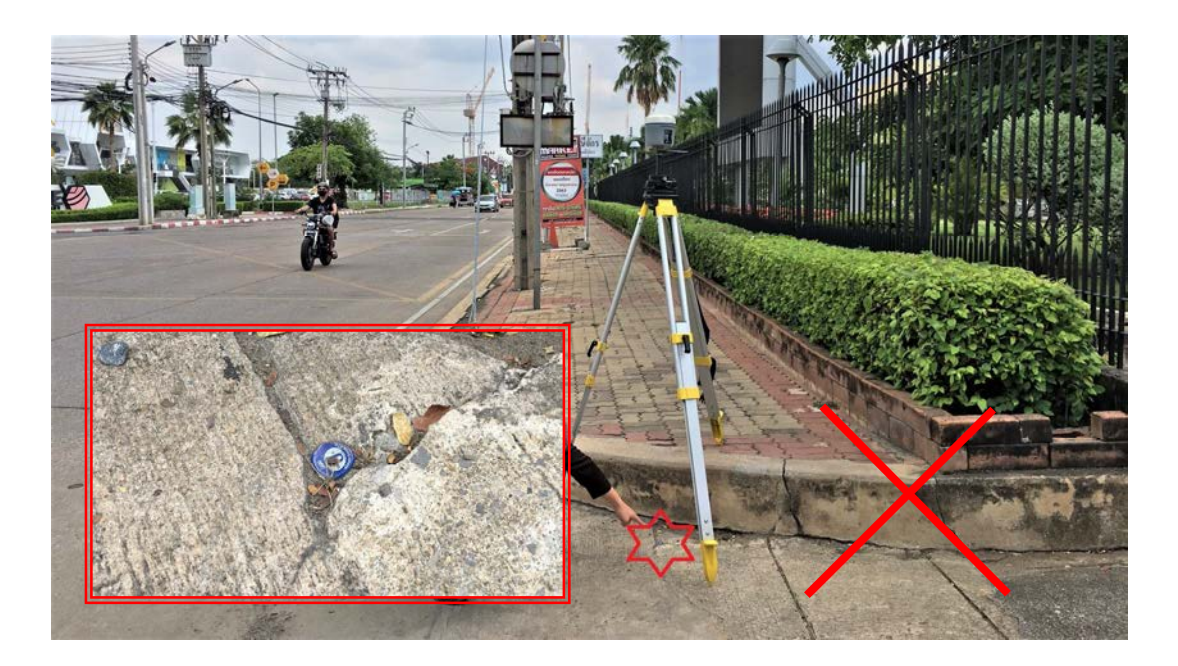

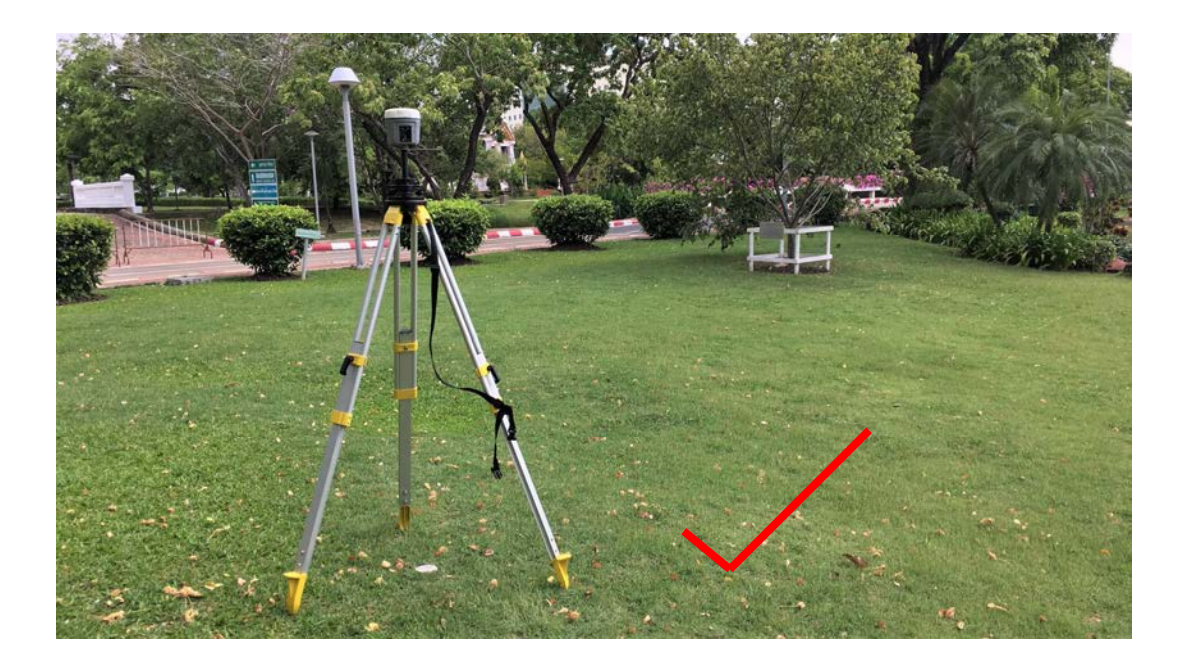

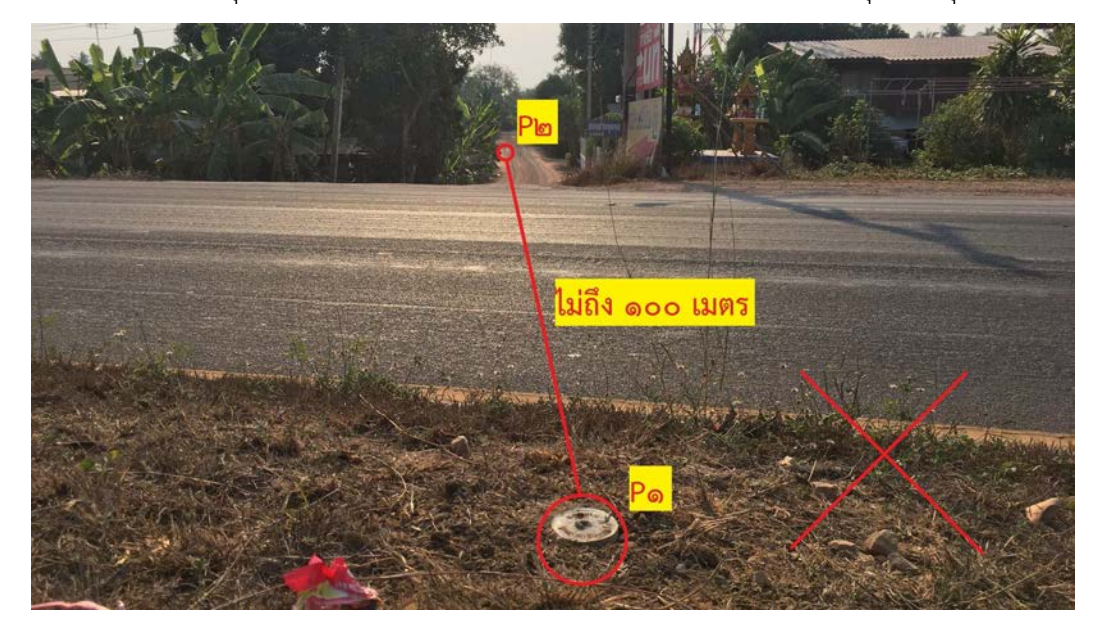

**8.2.5 ปญหาการวางตําแหนงหมุดดาวเทียม RTK Network โดยการมองเพื่อกะระยะ โดยประมาณ** ทำให้หมุดมีระยะห่างกันไม่ถึง 100 เมตร ทำให้เสียเวลาในการถอนหมุด แล้วขุดเพื่อฝังใหม่

**ข้อพึงปฏิบัติ :** สร้างหมุดดาวเทียม RTK Network ไม่น้อยกว่า 2 หมุด ต้องทำให้แน่ใจว่าระยะที่ได้นั้น แตละหมุดมีระยะหางกันไมนอยกวา 100 เมตร ซึ่งการรังวัดโยงยึดหลักเขตที่ดิน ความยาวของระยะโยงยึด ต้องไม่เกินระยะเส้นฐานของหมุดหลักฐานแผนที่ และต้องไม่เกินกว่า 200 เมตร เช่น ถ้าระยะคู่หมุด ดาวเทียม RTK Network 150 เมตร จะสามารถโยงยึดไดไมเกิน 150 เมตร และหากมีหมุดลอยระยะโยงยึด ต้องไม่เกินระยะเส้นฐานของหมุดลอยและหมุดดาวเทียม (ระยะ Foresight ต้องไม่เกินระยะ Backsight) โดยอางอิงตามระเบียบกรมที่ดิน วาดวยการรังวัดทําแผนที่โดยวิธีแผนที่ชั้นหนึ่งดวยระบบโครงขาย การรังวัดดวยดาวเทียมแบบจลน (RTK GNSS Network) พ.ศ. 2562

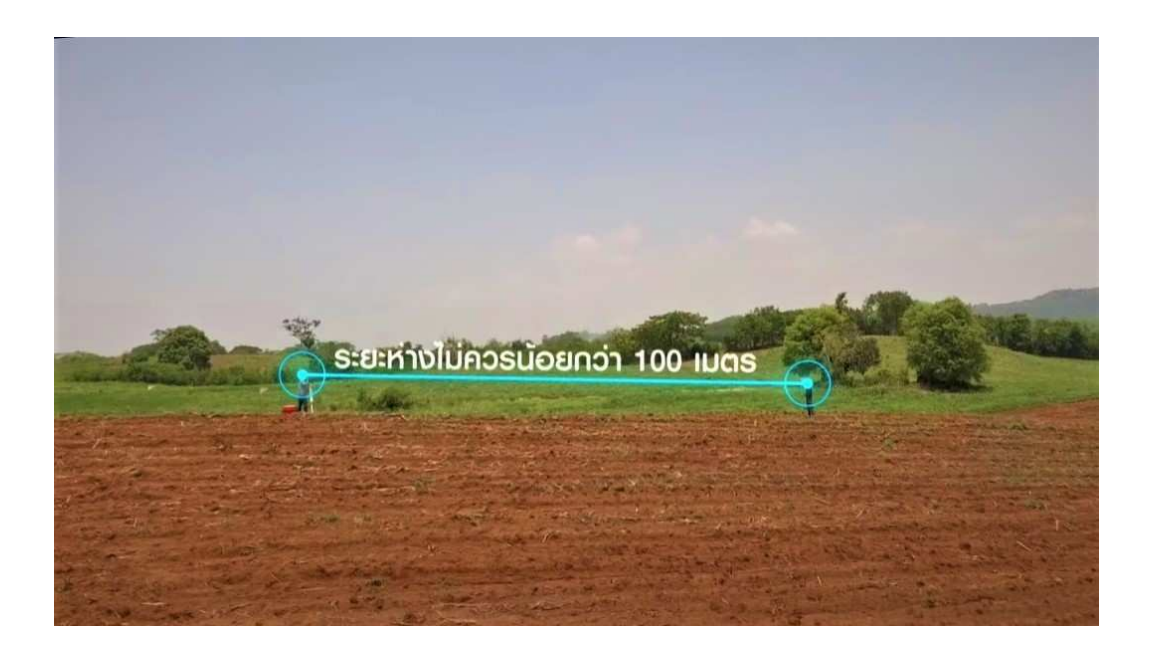

**8.2.6 ปญหาการลืมใสระยะระหวางคูหมุดที่รังวัดได** หลังจากทํารายการรังวัดหมุดดาวเทียมแลว รวมถึงการลืมวัดระยะโยงยึดหมุดดาวเทียมกับถาวรวัตถุที่สามารถมองเห็นไดชัดเจนอยางนอย 3 ระยะ

**ขอพึงปฏิบัติ:** จัดทํารายการรังวัดหมุดดาวเทียม (ร.ว. 31 ง หรือเชนตัดทาง) ใหครบทุกองคประกอบ ์ ขณะอยู่ในพื้นที่นัดรังวัด โดยทำการวัดระยะระหว่างคู่หมุดที่วัดได้ โดยค่าความคลาดเคลื่อนต้องไม่ต่ำกว่า 1 :3,000 ระยะโยงยึดหมุดดาวเทียมกับถาวรวัตถุที่สามารถมองเห็นไดชัดเจนอยางนอย 3 ระยะ รวมถึง กรอกขอมูลในรายการใหครบถวนพรอมเซ็นชื่อ และอยาลืมใสชื่อเลขหมุดที่เตรียมไว ทั้งที่ "รายการ รังวัดหมุดดาวเทียม........" ดานบน และในรูปที่วาดไว

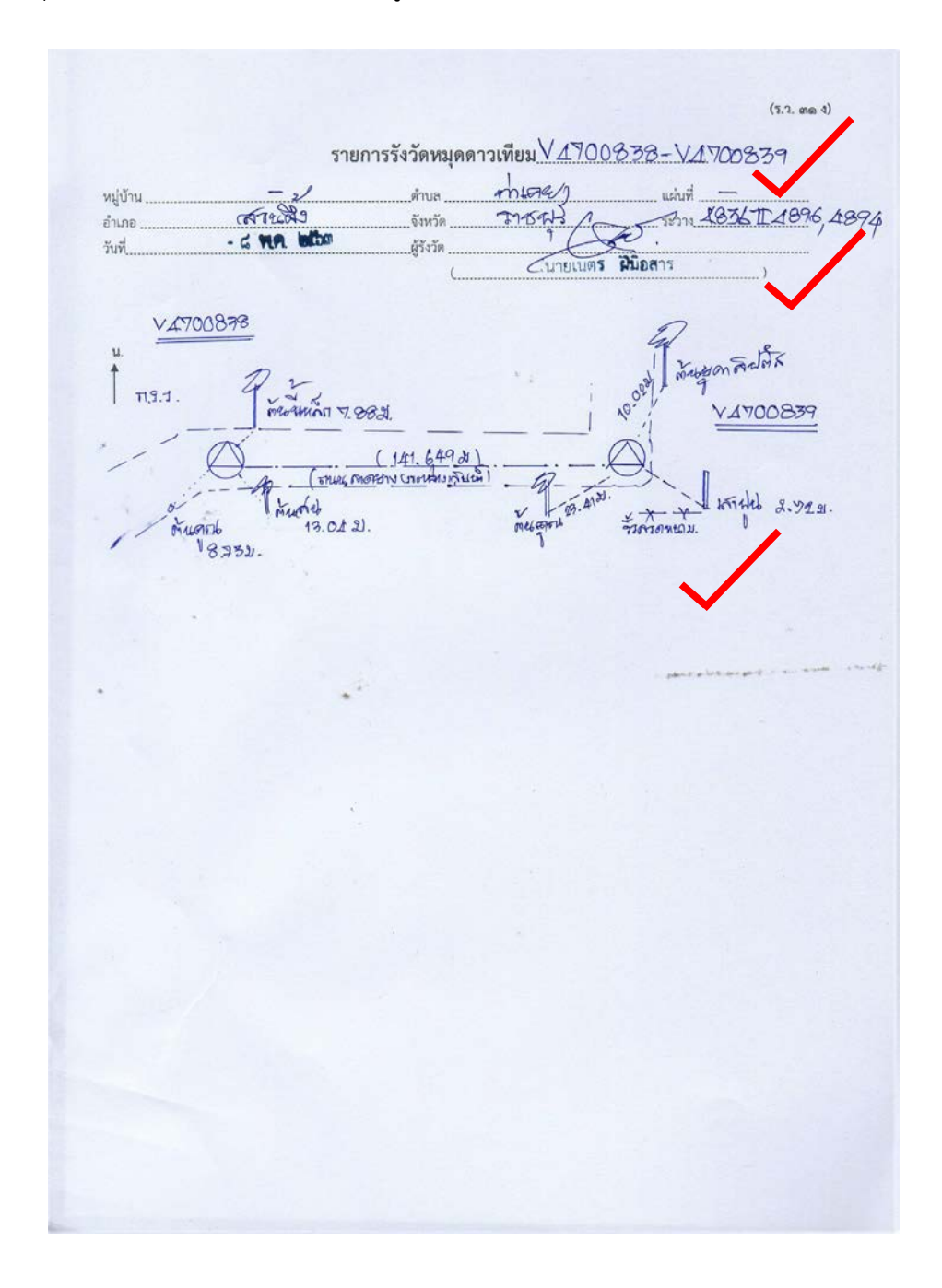

**8.2.7 ปญหาการไมสามารถตรวจสอบคามุมและระยะที่รังวัดโดยไมทราบวามีความละเอียด ถูกต้องสมบูรณ์จริงหรือไม่** จากการใช้กล้องสำรวจแบบประมวลผลรวม (Total station) รังวัดหน้าเดียว ทําใหมีโอกาสเกิดความผิดพลาดจากบุคคลหรือเครื่องมือ และอาจพบความผิดพลาดในภายหลังก็เปนได

**ขอพึงปฏิบัติ:** การรังวัดมุมและระยะดวยกลองสํารวจแบบประมวลผลรวม (Total station) ตองทํา การรังวัดใหครบชุดทั้ง 2 หนา ตามระเบียบกรมที่ดิน เพื่อปองกันความผิดพลาดจากบุคคลและเครื่องมือ

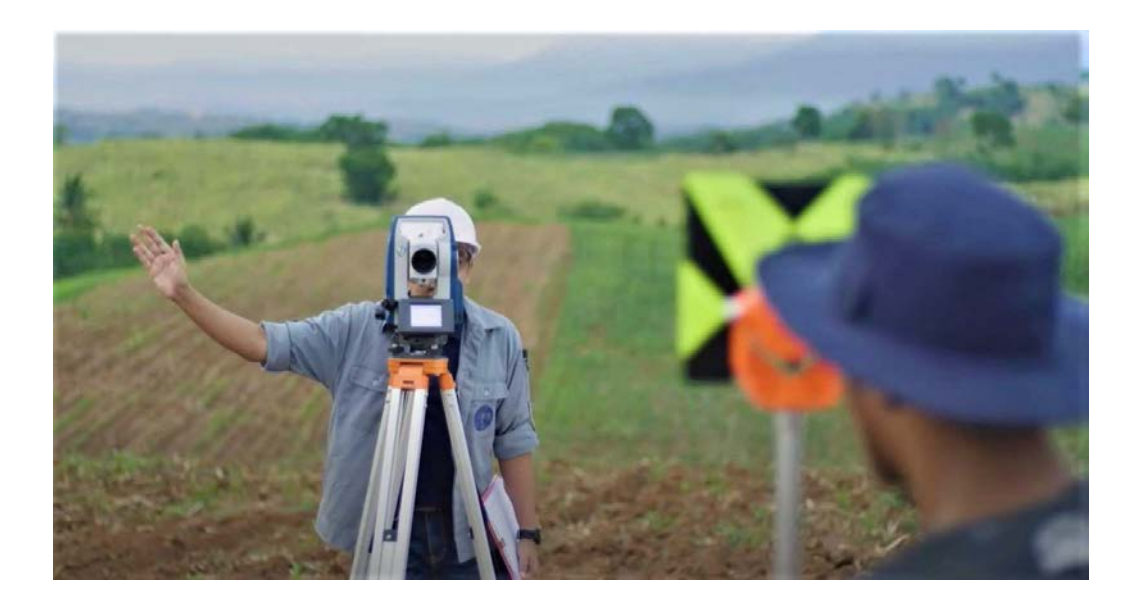

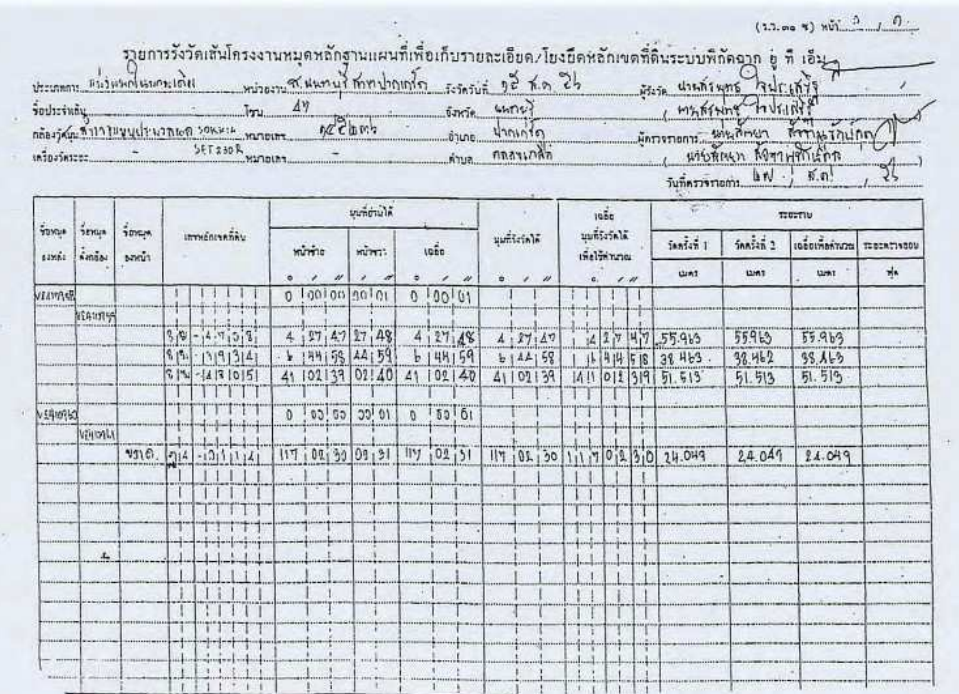

**8.2.8 ปญหาการกรอกขอมูลการนําเขาในเว็บไซต** www.dolrtknetwork.com หรือเว็บไซต GNSS งานรังวัดโดยระบบโครงขายการรังวัดดวยดาวเทียมแบบจลน (RTK Network) ในสวนขอมูล การนำเข้าเป็นส่วนที่ช่างรังวัดกรอกข้อมูลผิดหรือไม่ครบถ้วน เป็นสาเหตุให้มีการแจ้งลบ Project ที่นำเข้า ทั้งหมด และการลืมเปลี่ยนชื่อของ File .csv, .raw และ .html ซึ่งตองเปนชื่อเดียวกัน (แตตางนามสกุล เชน 6305190372.csv, 6305190372.raw และ 6305190372.html เปนตน) ทําใหเสียเวลา ในการปฏิบัติงานขั้นตอนตอไป เพราะนําเขาขอมูลไมผาน

**ข้อพึงปฏิบัติ :** ควรตรวจสอบให้ครบถ้วน ถูกต้อง ก่อนกด บันทึก & ดำเนินการขั้นต่อไป รวมถึงเปลี่ยนชื่อ File .csv, .raw และ .html รวมถึงภาพรายการรังวัดหมุดดาวเทียม (ร.ว. 31 ง หรือเชนตัดทาง) ให้เหมือนกัน เพื่อป้องกันความสับสนและสามารถนำเข้าในเว็บไซต์ได้

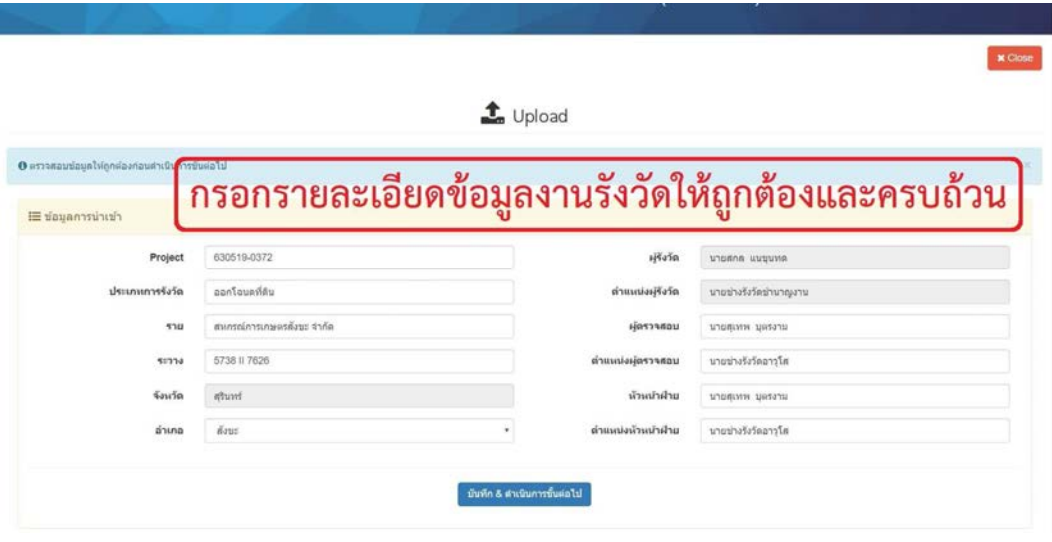

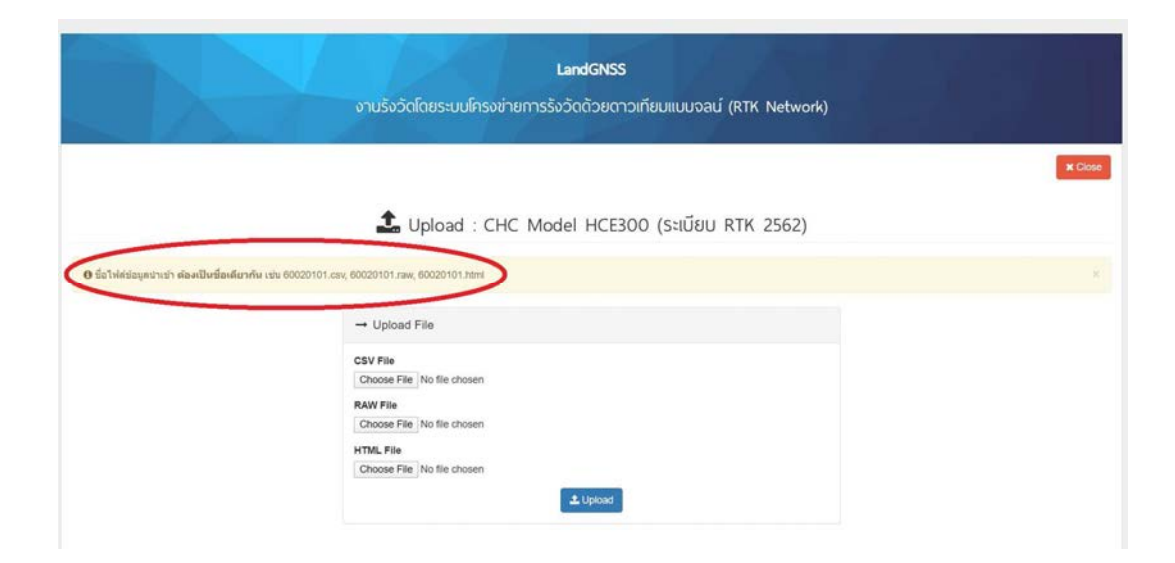

**8.2.9 ปญหาโปรแกรมคํานวณรังวัด (DOLCAD) ไมไดทําการอัปเดตเปน Version 1.0.6.0** ถา Version เกากวานี้ โปรแกรมจะแสดงเปนระยะกริด

**ขอพึงปฏิบัติ:** ทําการอัปเดตโปรแกรมคํานวณรังวัด (DOLCAD) Version 1.0.6.0 ขึ้นไป ที่เว็บไซต https://www.dol-rtknetwork.com/index.php/main หรือ เว็บไซต์ GNSS งานรังวัดโดยระบบโครงข่าย การรังวัดดวยดาวเทียมแบบจลน (RTK Network) ระยะคูหมุดจะแสดงเปน "ระยะจริง"

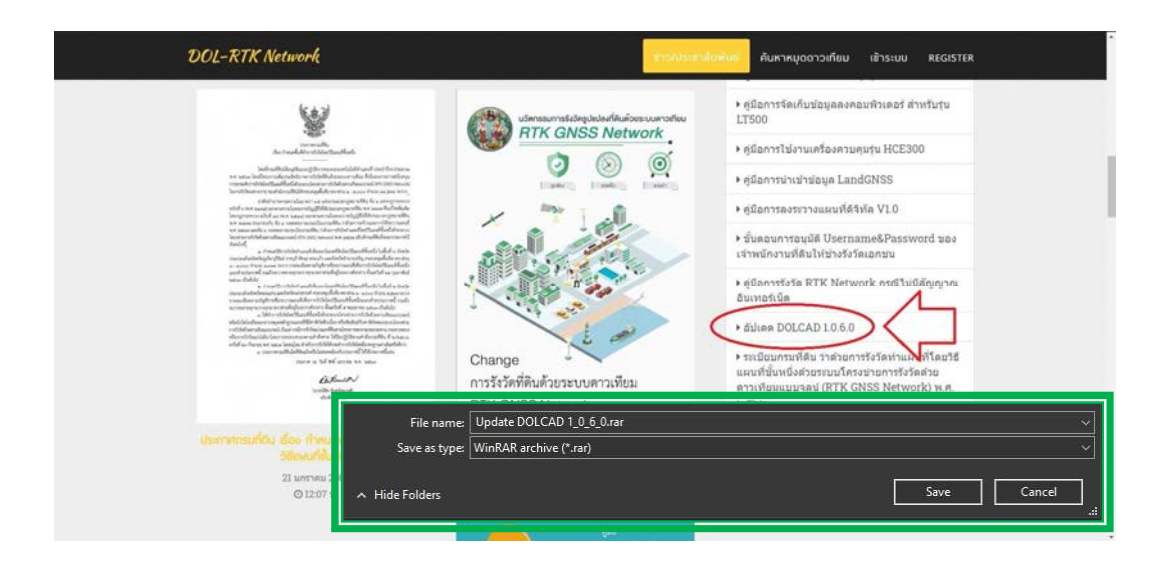

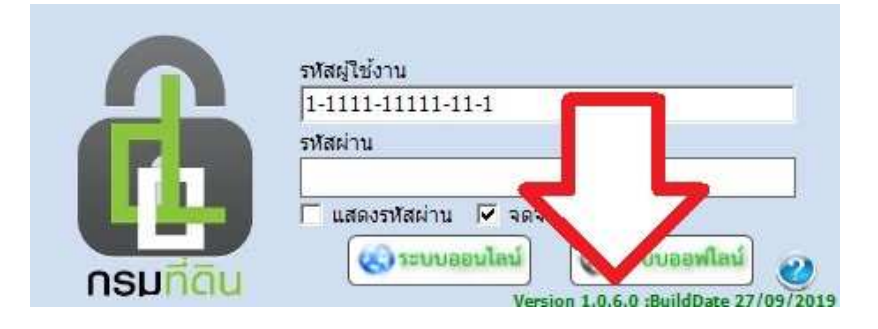

 ขอความรวมมือใหชางรังวัดทุกทานมีความละเอียดรอบคอบในทุกขั้นตอนการทํางาน ศึกษา และปฏิบัติตามระเบียบกรมที่ดิน วาดวยการรังวัดทําแผนที่โดยวิธีแผนที่ชั้นหนึ่งดวยระบบโครงขาย การรังวัดดวยดาวเทียมแบบจลน (RTK GNSS Network) พ.ศ. 2562 รวมถึงระเบียบที่เกี่ยวของอยางเครงครัด **ไม่สร้างข้อมูลเท็จหรือแก้ไขข้อมูลที่ได้มาเพื่อให้งานผ่านตามระเบียบ** พึงระลึกอยู่เสมอว่า เมื่อผ่านการรังวัด ดวยระบบนี้แลว จะไมมีการแกรูปแผนที่และเนื้อที่อีกตอไป

### **8.3 การใชงานเครื่องรับสัญญาณดาวเทียม**

## **8.3.1 เครื่องรับสัญญาณดาวเทียม และเครื่องควบคุมการรับสัญญาณดาวเทียม รุน LT500**

## **8.3.1.1 โปรแกรมที่เกี่ยวของในการใชงานเครื่องควบคุมฯ รุน LT500**

 ในการจัดเก็บขอมูลการรังวัดจากเครื่องควบคุมฯ (Controller) รุน LT500 ลง ้ คอมพิวเตอร์ จำเป็นต้องลงโปรแกรมเพิ่มเติมเนื่องจากเครื่องควบคุมรุ่นดังกล่าวทำงานบนระบบปฏิบัติการ Windows Mobile จึงจำเป็นจะต้องมีโปรแกรมในการเชื่อมต่อและแปลงไฟล์ข้อมูล ดังนี้ โปรแกรม Microsoft ActiveSync (สําหรับ Windows XP), โปรแกรม Windows Mobile Device Center (สําหรับ Windows 7) และโปรแกรม LSReview ซึ่งโปรแกรมทั้งหมดสามารถดาวนโหลดไดจากเว็บไซต http://www.dol-rtknetwork.com/

### **1) โปรแกรม Microsoft ActiveSync สําหรับ Windows XP**

เปนโปรแกรมที่ชวยในการเชื่อมตอขอมูลจากเครื่องควบคุมฯ รุน LT500 กับคอมพิวเตอร (สําหรับ Windows XP) ผานสาย USB Cables

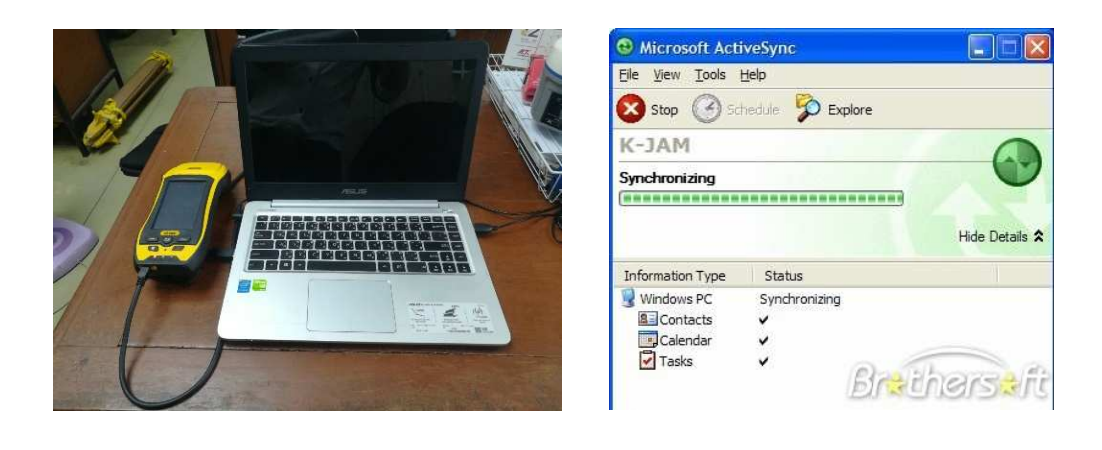

### **2) โปรแกรม Windows Mobile Device Center**

เปนโปรแกรมที่ชวยในการเชื่อมตอขอมูลจากเครื่องควบคุมฯ รุน LT500 กับคอมพิวเตอร (สําหรับ Windows 7) ผานสาย USB Cables

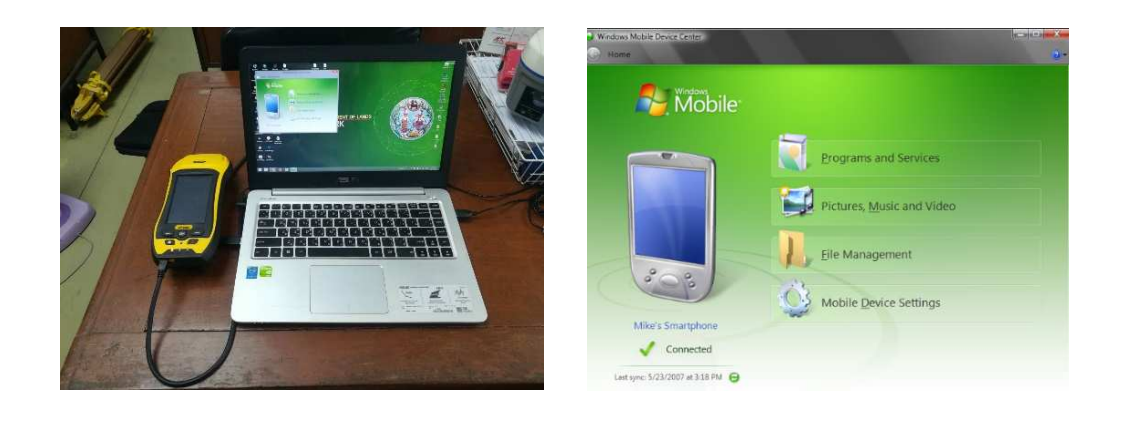

#### **3) โปรแกรม LSReview**

เปนโปรแกรมที่ชวยในการสรางไฟล .html จากไฟล .hcd เพื่อใชในการอัปโหลด ไฟล .html ลงเว็บไซต http://www.dolrtknetwork.com/ เพื่อประกาศคาพิกัดหมุดดาวเทียม RTK Network ที่ไดจากการรังวัด

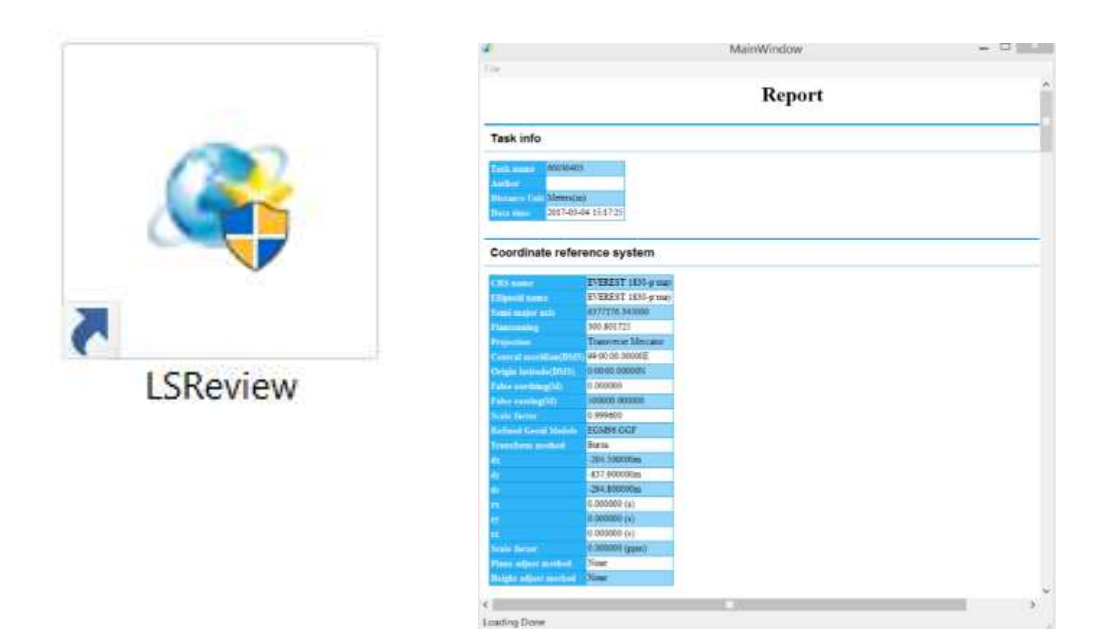

- **8.3.1.2 ดานเครื่องมือรับสัญญาณ และเครื่องควบคุมฯ รุน LT500** 
	- **1) เครื่องควบคุมฯ รุน LT500 ไมสามารถเปดใชงานได**

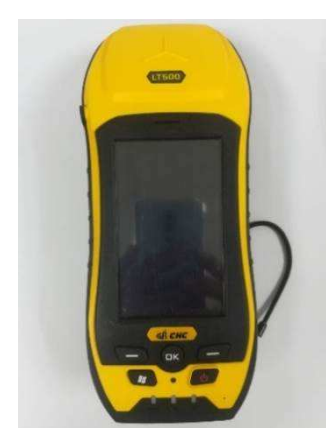

สาเหตุ

แบตเตอรี่ของเครื่องควบคุมฯ รุน LT500 หมด

แนวทางแกไข

 ตรวจสอบแบตเตอรี่ของเครื่องควบคุมฯ รุน LT500 โดยกดปุมแสดงสถานะ ที่แบตเตอรี่ ถ้ากดปุ่มแล้วไฟสถานะไม่แสดง ให้นำแบตเตอรี่ไปชาร์จ

Firmware ของเครื่องควบคุมฯ รุน LT500 หมดอายุ

#### แนวทางแกไข

 เกิดจากปญหา Firmware ของเครื่องควบคุมฯ รุน LT500 หมดอายุ ใหติดตอ บริษัท CHC Navtech Thailand เบอร์โทร 094-5530767, 087-8510787 เพื่อทำการอัปเดต Firmware ของเครื่องควบคุมฯ

# **2) เครื่องควบคุมฯ รุน LT500 ไมสามารถเชื่อมตออินเทอรเน็ตได**

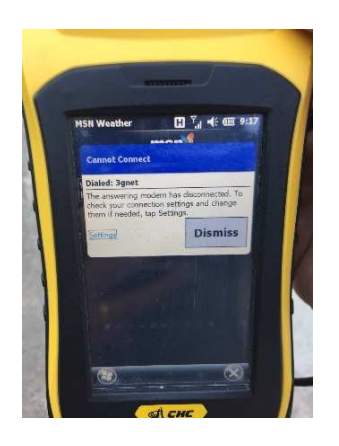

สาเหตุ

้เกิดจากซิมการ์ดโทรศัพท์ไม่ชำระค่าบริการ วันให้บริการครบรอบเดือนหมด หมดอายุการใช้งาน หรือจำนวนข้อมูลการให้บริการอินเทอร์เน็ตหมด

### แนวทางแกไข

 ใหผูปฏิบัติงานทําการตรวจสอบกับระบบเครือขายโทรศัพทที่ใชบริการ และทําการชําระคาบริการของเครือขายนั้น ๆ

#### สาเหตุ

เครื่องควบคุมฯ รุ่น LT500 ยังไม่ได้ทำการเปิดใช้บริการซิมการ์ดโทรศัพท์ แนวทางแกไข

ให้ผู้ปฏิบัติงานตรวจสอบเครื่องควบคุมฯ รุ่น LT500 ว่าทำการเปิดใช้

บริการซิมการดโทรศัพทแลวหรือไม ซึ่งถายังไมไดเปดใชบริการซิมการดฯ หนาจอเครื่องควบคุมฯ จะขึ้น เครื่องหมายดังรูป

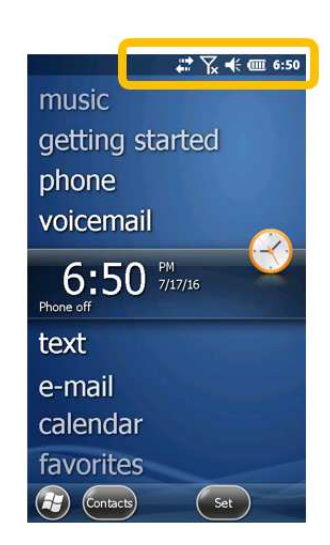

# **การเปดใชงานซิมการด มีขั้นตอนดังนี้**

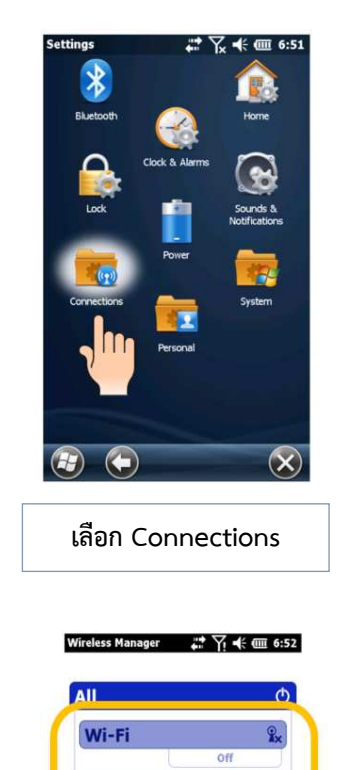

**Bluetooth** 

Phone

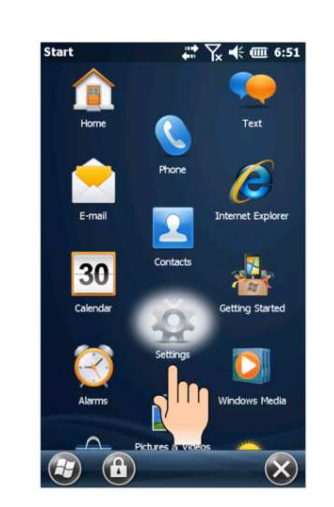

**เขาแอปพลิเคชัน Settings บนหนาวินโดว ของเครื่องควบคุมฯ รุน LT500** 

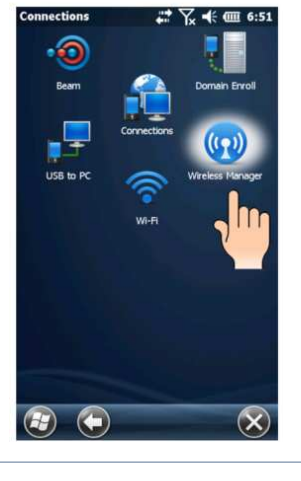

**เลือก Wireless Manager** 

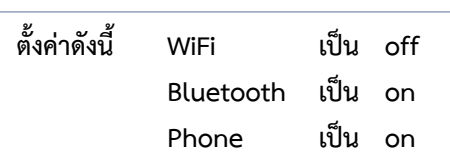

 $\begin{picture}(150,10) \put(0,0){\line(1,0){10}} \put(15,0){\line(1,0){10}} \put(15,0){\line(1,0){10}} \put(15,0){\line(1,0){10}} \put(15,0){\line(1,0){10}} \put(15,0){\line(1,0){10}} \put(15,0){\line(1,0){10}} \put(15,0){\line(1,0){10}} \put(15,0){\line(1,0){10}} \put(15,0){\line(1,0){10}} \put(15,0){\line(1,0){10}} \put(15,0){\line($ 

**8 - 19**

จากนั้น เครื่องควบคุมฯ รุน LT500 จะทําการคนหาสัญญาณโทรศัพทดังรูป

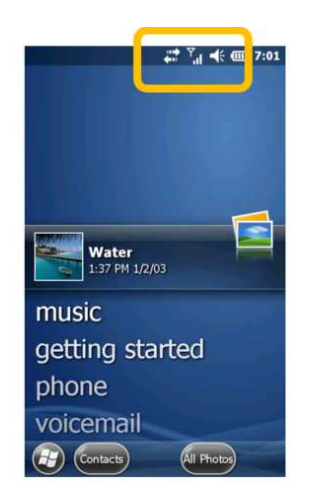

สาเหตุ

 $\ddot{\cdot}$ 

เครื่องควบคุมฯ รุน LT500 ยังไมไดทําการเปดใชงานอินเทอรเน็ต

แนวทางแกไข

ให้ผู้ปฏิบัติงานตรวจสอบเครื่องควบคุมฯ รุ่น LT500 ว่าได้ทำการเปิดใช้งาน ้อินเทอร์เน็ตแล้วหรือไม่ ซึ่งถ้าเครื่องควบคุมฯ ไม่ได้ทำการเปิดใช้งานอินเทอร์เน็ต จะขึ้นเครื่องหมายดังรูป

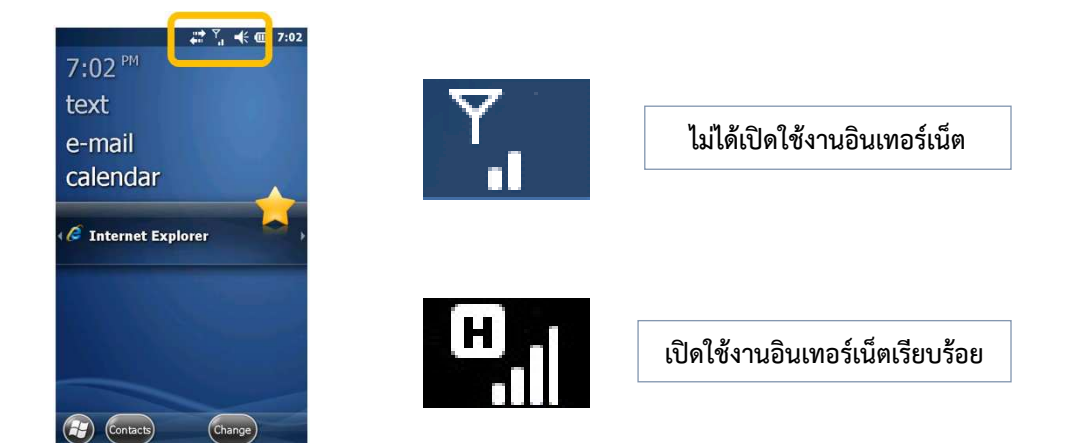

การเปิดใช้งานอินเทอร์เน็ต เครื่องควบคุมฯ รุ่น LT500 สามารถทำได้ 2 วิธี ดังนี้ **วิธีที่ 1 :** การเปดใชงานอินเทอรเน็ตผานแอปพลิเคชัน Internet Explorer

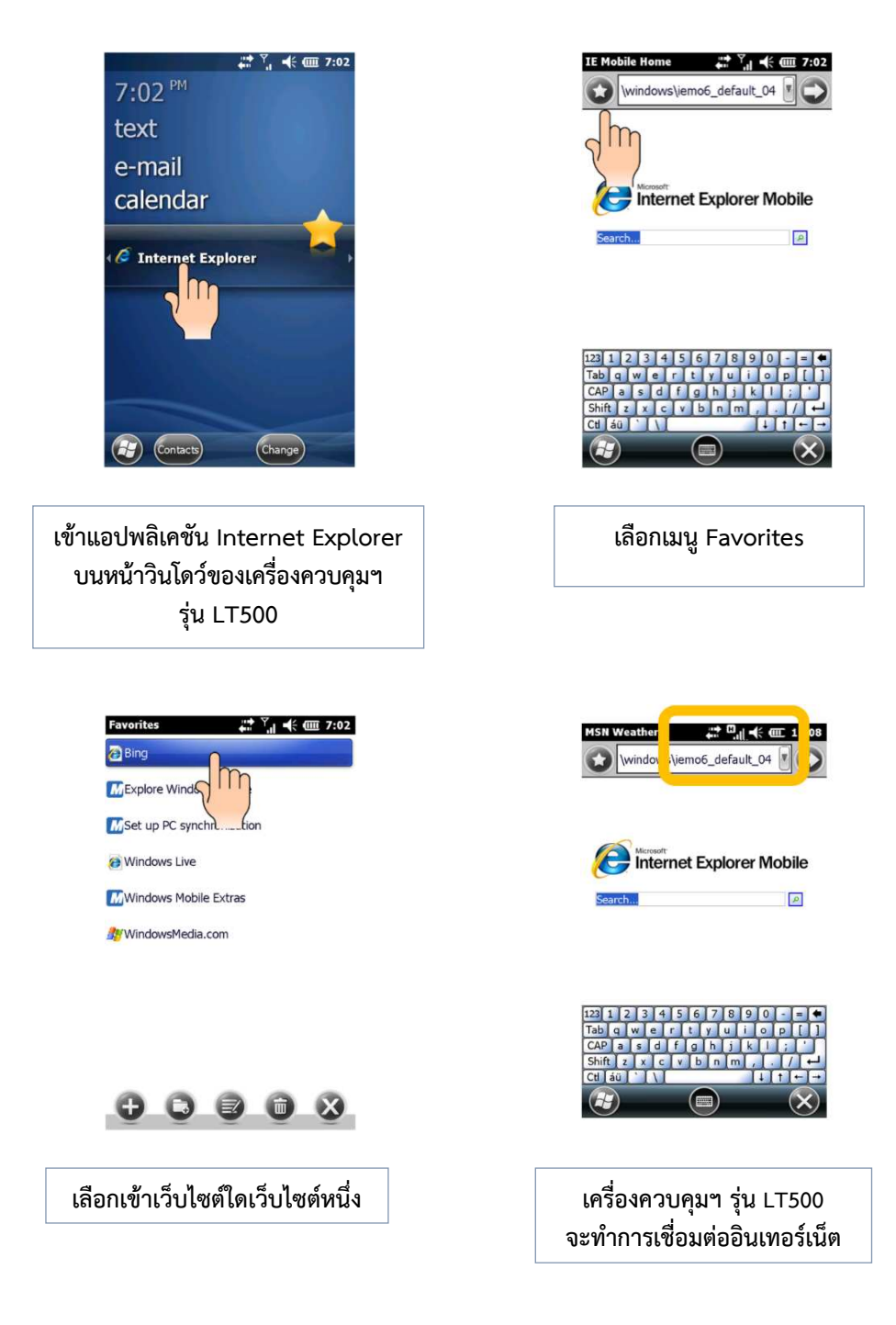

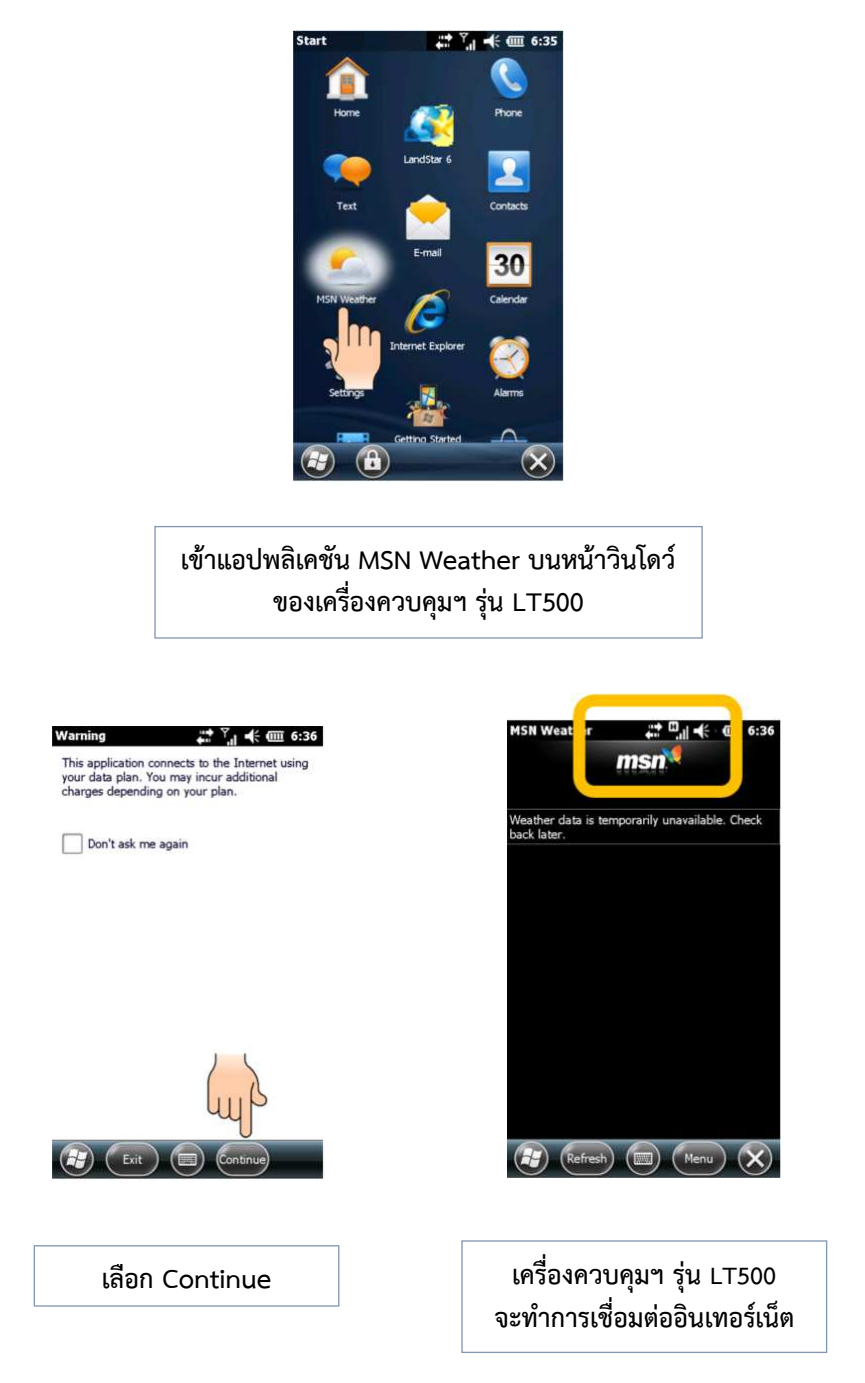

**วิธีที่ 2 :** การเปดใชงานอินเทอรเน็ตผานแอปพลิเคชัน MSN Weather

**3) เครื่องควบคุมฯ (Controller) ไมเชื่อมตอ Bluetooth กับ เครื่องรับ สัญญาณดาวเทียม (Receiver)** 

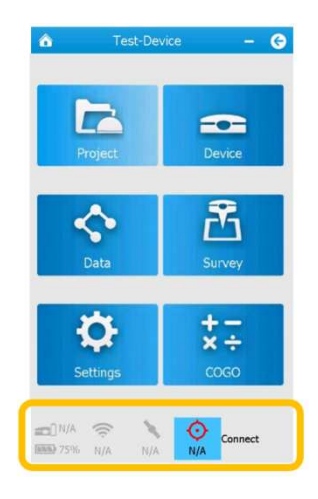

สาเหตุ

1. การเปดเครื่องควบคุมฯ รุน LT500 และเขาโปรแกรม Landstar 6

กอนเปดเครื่องรับสัญญาณดาวเทียม i80

 2. การนําเครื่องควบคุมฯ รุน LT500 ไปเชื่อมตอกับเครื่องรับสัญญาณ ดาวเทียม CHC i80 กับเครื่องอื่น

3. การไมไดเปดเครื่องควบคุมฯ รุน LT500 เปนเวลานาน

 แนวทางแกไข ทําตามขั้นตอนดังนี้

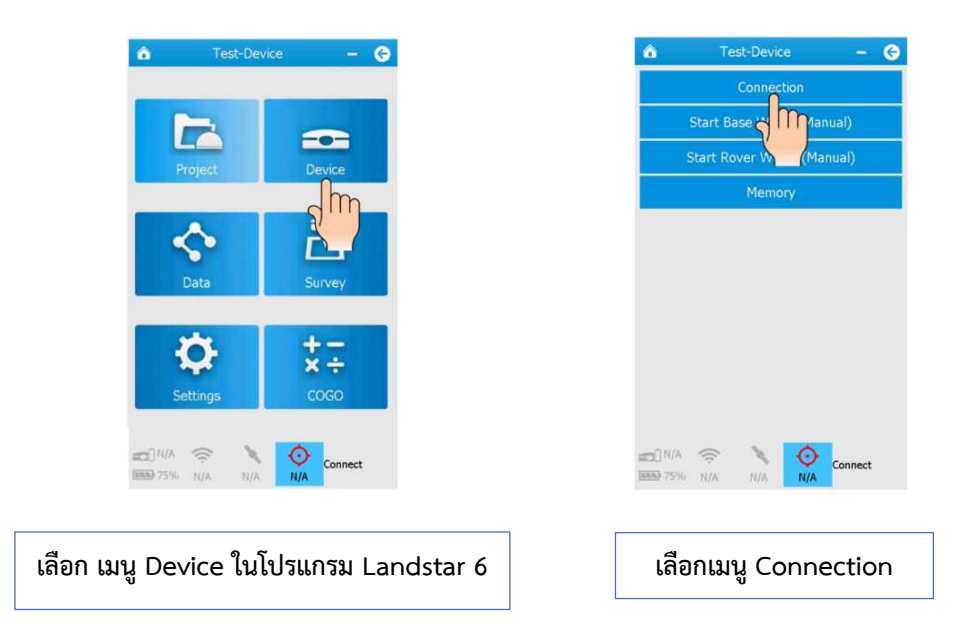

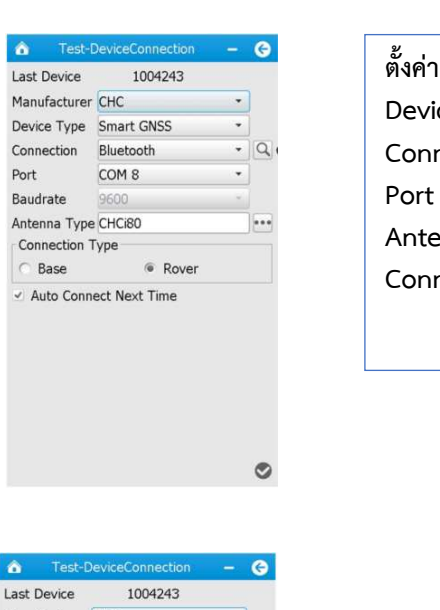

 $\overline{A}$ 

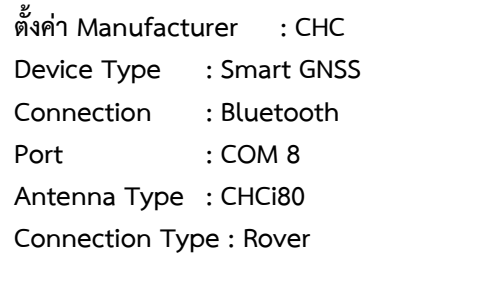

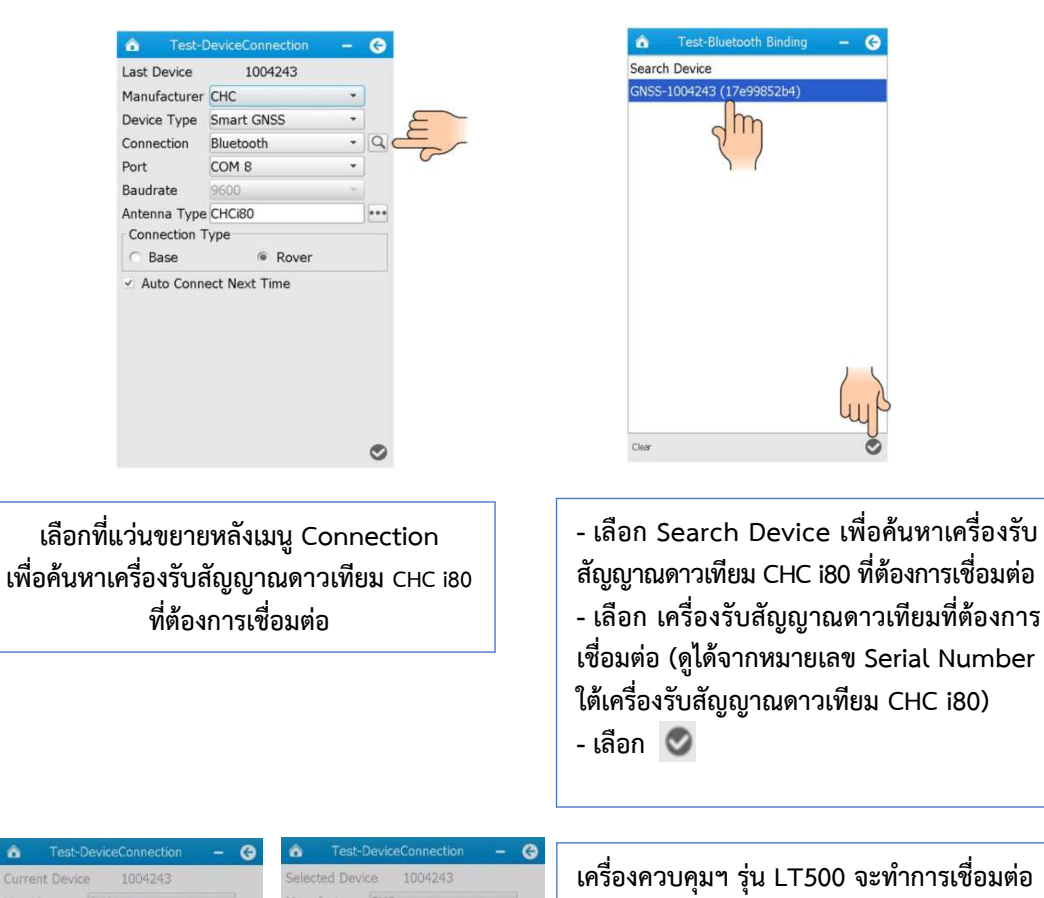

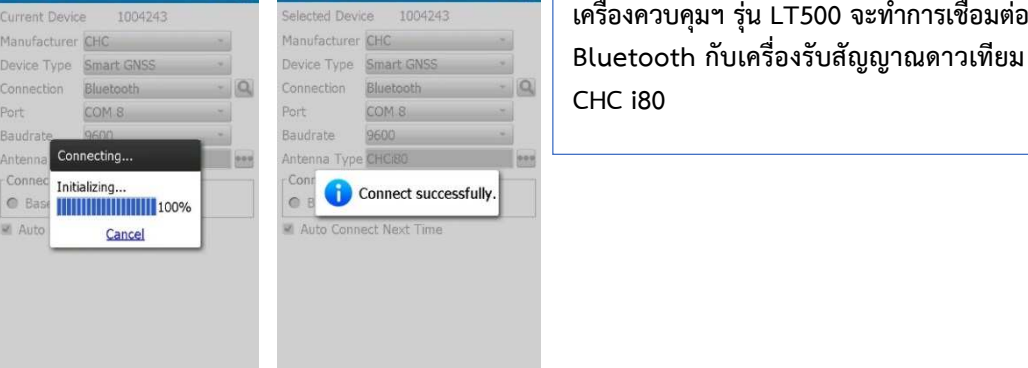

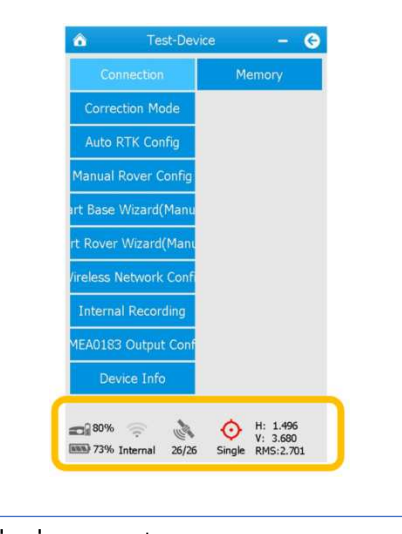

**8 - 25**

**เมื่อเชื่อมตอสําเร็จจะปรากฏขอมูลดาวเทียม** 

สาเหตุ

 กรณีที่เครื่องควบคุมฯ รุน LT500 ไมสามารถเชื่อมตอ Bluetooth กับ เครื่องรับสัญญาณดาวเทียม CHC i80 ไดจะปรากฏดังรูป

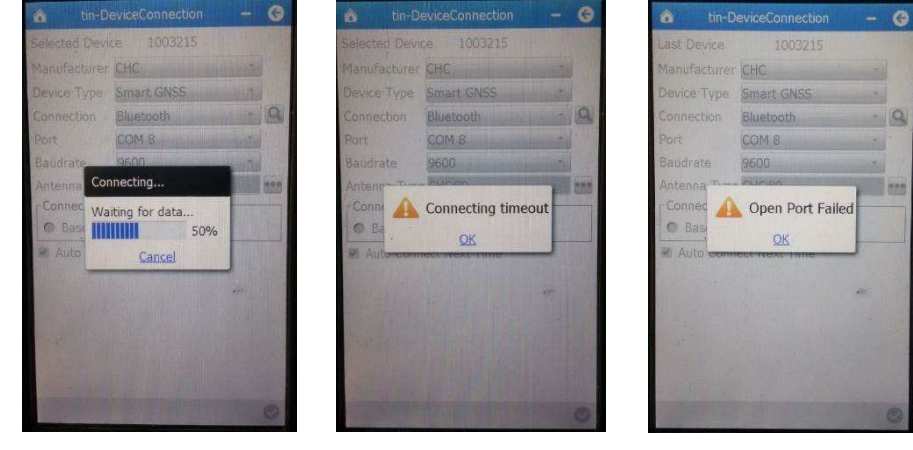

แนวทางแกไข

 กดที่รูปแวนขยายเพื่อคนหาเครื่องรับสัญญาณดาวเทียม CHC i80 ตรวจสอบ อีกครั้งว่าเลือกเชื่อมต่อเครื่องรับสัญญาณดาวเทียม i80 ตรงเครื่องหรือไม่ และทำการกดเครื่องหมาย  $\checkmark$ เพื่อทําการเชื่อมตอใหม

ถายังเชื่อมตอไมได ใหทําการปดเครื่องรับสัญญาณดาวเทียม CHC i80 และทำการปิด-เปิดเครื่องควบคุมฯ รุ่น LT500 หลังจากนั้นให้ทำการเปิดเครื่องรับสัญญาณดาวเทียม CHC i80 เพื่อคนหาดาวเทียมประมาณ 510 นาที จากนั้นใหทําการเปดโปรแกรม Landstar 6 บนเครื่องควบคุมฯ รุน LT500 ใหมอีกครั้ง

Protocol Narin Client IP Addr 122.155.131.34 :210 APN Sourc Log in Use Failed to connect to server.  $p_{25}$  $\alpha$  $w<sup>2</sup>$ Read Door Green Draw ±

#### **4) เชื่อมตอเขาระบบ RTK GNSS Network ไมได**

#### สาเหตุ

เครื่องควบคุมฯ รุน LT500 ไมไดเชื่อมตออินเทอรเน็ต หรืออินเทอรเน็ต

ขาดการเชื่อมต่อ

แนวทางแกไข

สามารถแก้ปัญหาได้ตามหัวข้อที่ 8.3.1.2 ข้อ 2)

#### สาเหตุ

ตั้งค่าในเมนู Correction Mode ไม่ถูกต้อง

### แนวทางแกไข

สามารถแกไขปญหาไดตามขั้นตอนดังนี้

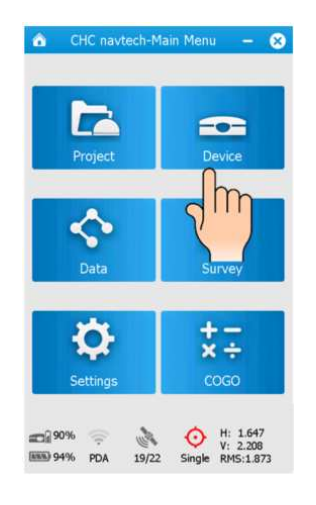

**เลือก เมนู Device ในโปรแกรม Landstar 6** 

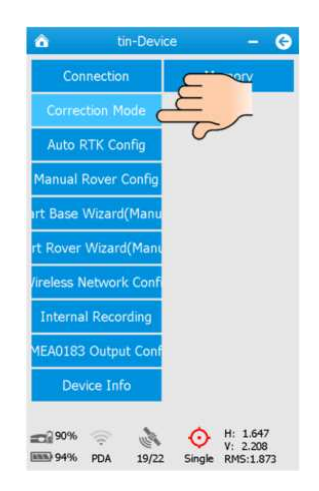

**เลือกเมนู Correction Mode** 

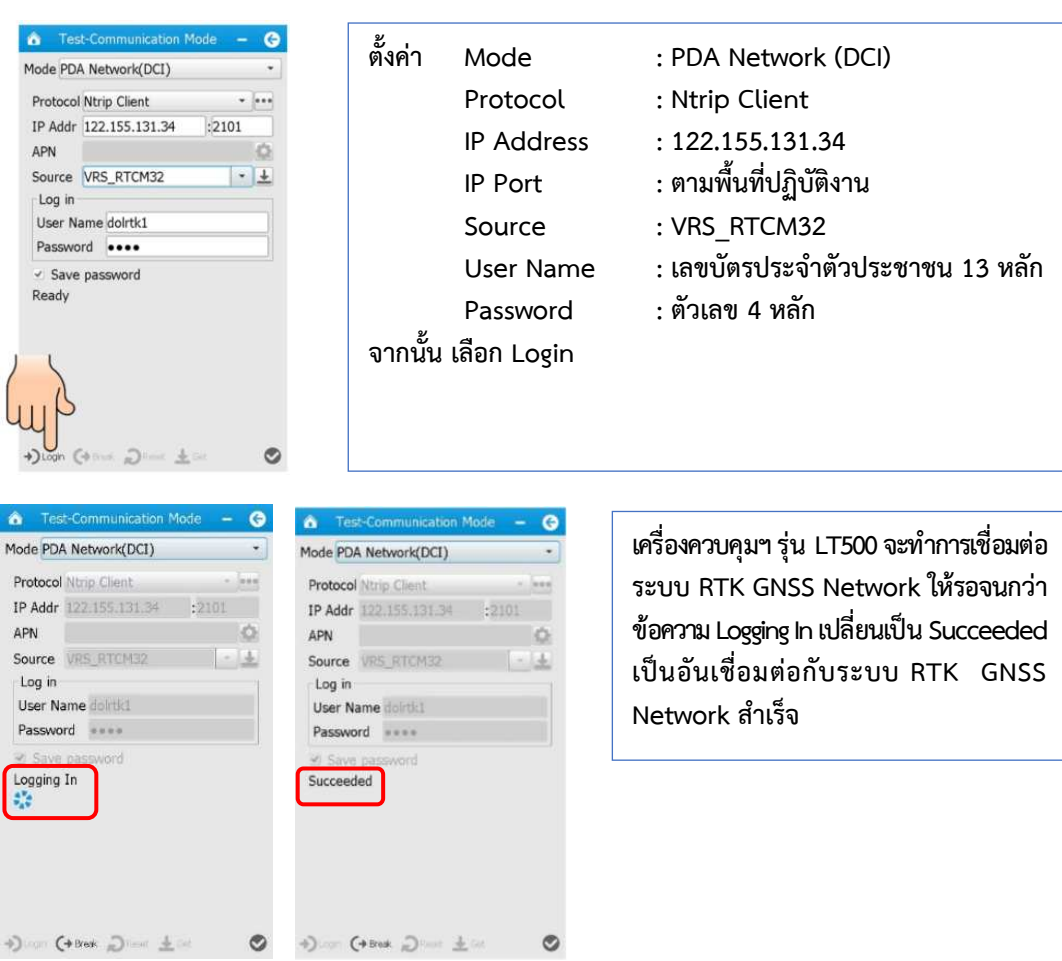

 ใส Username/Password ไมตรงกับในระบบ RTK GNSS Network แนวทางแกไข สามารถแกปญหาไดดังนี้

**&** Land-Con **unication Mode**  $\bullet$ Mode PDA Network(DCI)  $\overline{\phantom{0}}$ Protocol Ntrip Client<br>IP Addr 122.155.131.34 :2101  $\star$  [see APN  $\sim$  0 Source VRS RTCM32  $| \cdot |$ Log in User Name 15555555555555 Password ... Save password Ready  $\text{Hom} \ \text{Com} \ \text{Hom} \ \text{Hom} \ \text{Hom} \ \text{Hom} \ \text{Hom}$  $\circ$ 

**ตรวจสอบการกรอกขอมูลการ Log in UserName ซึ่งจะถูกตั้งเปน เลขบัตรประจําตัว ประชาชน 13 หลัก ของผูปฏิบัติงาน Password ซึ่งจะถูกตั้งเปน ตัวเลข 4 ตัวโดยผูดูแล ระบบ สงใหตามเบอรมือถือของผูปฏิบัติงาน** 

ถ้ายังเชื่อมต่อไม่ได้ ให้ติดต่อผู้ดูแลระบบ เบอร์โทร 092-1421555 หรือ 0-2503-3367

 Username/Password หมดอายุ เกิดจากผูใชงานบางหนวยงาน หรือ ้บางองค์กร ถูกกำหนดสิทธิการใช้งานตามเงื่อนไขของกรมที่ดินที่กำหนดไว้ ทำให้ไม่สามารถเชื่อมต่อ เขาสูระบบได

#### แนวทางแกไข

ให้ตรวจสอบสิทธิของผู้ปฏิบัติงาน ว่าตรงกับเงื่อนไขของกรมที่ดินที่กำหนดไว้ หรือไม่ หรือติดต่อผู้ดูแลระบบ เบอร์โทร 092-1421555 หรือ 0-2503-3367

สาเหตุ

ใสคา Port ไมตรงตามพื้นที่ปฏิบัติงาน

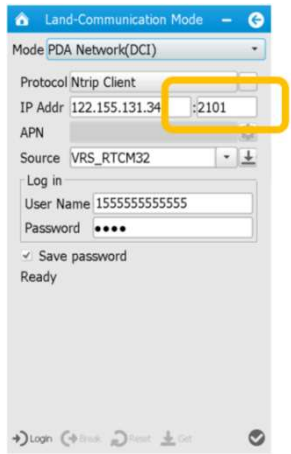

<u>แนวทางแก้ไข</u>

ให้ใส่ค่า IP Port ให้ตรงกับพื้นที่ปฏิบัติงาน สามารถตรวจสอบค่า IP Port

ได ดังรูป

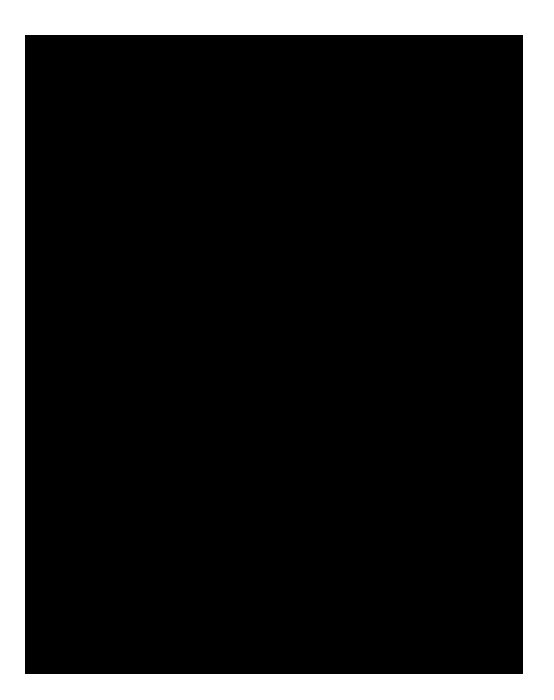

 เกิดปญหาที่เซิรฟเวอร (Server) ของสถานีควบคุมสวนกลาง (Control Center) แนวทางแกไข

โดยปกติเซิรฟเวอรของระบบ RTK GNSS Network เปนเซิรฟเวอรที่มี เสถียรภาพสูง แต่บางกรณีต้องมีการปรับปรุง หรืออัปเดต Firmware ของเซิร์ฟเวอร์ฯ ทำให้ผู้ปฏิบัติงาน ไม่สามารถใช้งานได้ชั่วขณะ โดยสามารถสอบถามสถานะการทำงานของเซิร์ฟเวอร์ฯ ได้จากผู้ดูแลระบบ เบอร์โทร 092-1421555 หรือ 0-2503-3367

**5) เชื่อมตอเขาระบบ RTK GNSS Network ได แต Solution ขึ้นสถานะ เปน Single หรือ Float** 

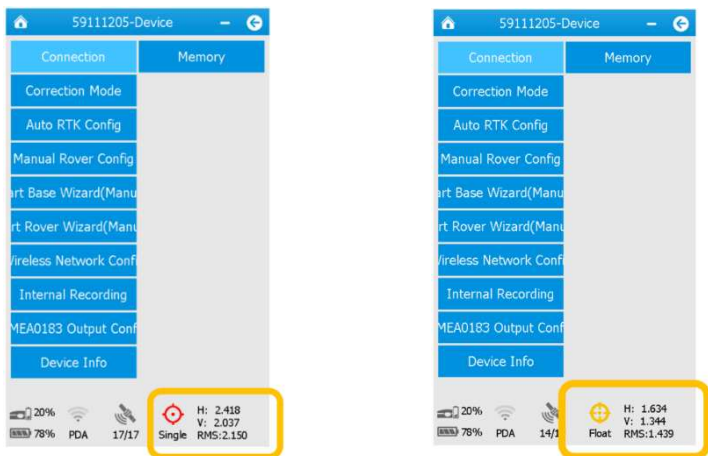

สาเหตุ

้ เครื่องรับสัญญาณดาวเทียมกำลังคำนวณค่าพิกัด จากการรับ-ส่งค่าแก้ ิ จากสถานีควบคุมส่วนกลาง เพื่อให้มีความถูกต้องตามเกณฑ์ล่าช้ากว่าปกติ

### แนวทางแกไข

ใหรอเวลาสักครู ถา Solution ยังไมขึ้นสถานะเปน Fix ใหแกไขตาม

วิธีการถัดไป

สาเหตุ

เครื่องควบคุมฯ รุน LT500 อินเทอรเน็ตขาดการเชื่อมตอ

# แนวทางแกไข

สามารถแกปญหาไดตามหัวขอที่ 8.3.1.2 ขอ 2) ถา Solution ไมขึ้นสถานะ

เปน Fix ใหแกไขตามวิธีการถัดไป
เครื่องรับสัญญาณดาวเทียม CHC i80 ตั้งอยูในพื้นที่ไมเปดโลง มีสิ่งบดบังมาก แนวทางแกไข

ในการเลือกตําแหนงรับสัญญาณดาวเทียม ควรเลือกตําแหนงที่เปดโลง ้ หลีกเลี่ยงตำแหน่งที่อยู่ใต้ต้นไม้ใหญ่ หรือต้นไม้ที่มีใบหนาทึบ ตำแหน่งที่อยู่ใต้ชายคา ตำแหน่งที่อยู่ใกล้ ตึกสูง ตําแหนงที่อยูใกลเสาสงคลื่นวิทยุ หรือตําแหนงที่อยูใกลเสาไฟฟาแรงสูง ถา Solution ยังไมขึ้น สถานะเปน Fix ใหแกไขตามวิธีการถัดไป

#### สาเหตุ

รับสัญญาณดาวเทียมในชวงเวลาที่ชั้นบรรยากาศ ionosphere ไมดี

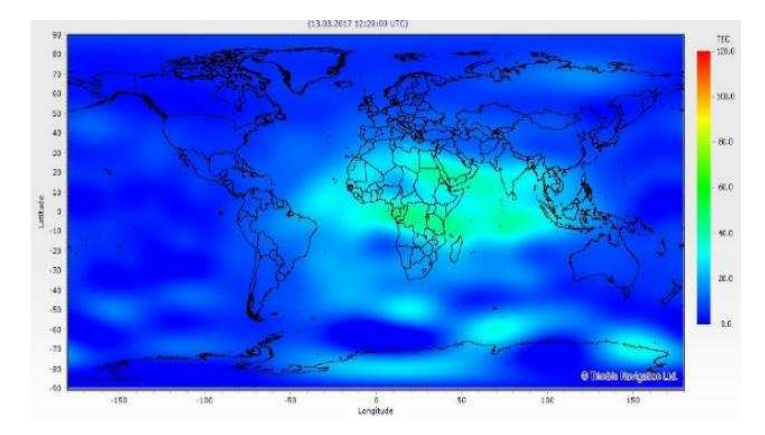

# แนวทางแกไข

ชวงเวลาที่ชั้นบรรยากาศ ionosphere ไมดี คือชวงเวลาใกลเที่ยงวัน หรือ ี่ ช่วงบ่าย (ขึ้นอยู่กับวันเวลาและชั้นบรรยากาศของโลก) ซึ่งจะกระทบต่อค่าความถูกต้องเชิงตำแหน่งของ ้ ค่าพิกัดที่ทำการรังวัด โดยควรหลีกเลี่ยงการรังวัดในช่วงเวลาดังกล่าว ถ้า Solution ยังไม่ขึ้นสถานะเป็น Fix ใหแกไขตามวิธีการถัดไป

### สาเหตุ

 สถานีรับสัญญาณดาวเทียมอางอิง (CORS) ที่ใกลบริเวณจุดที่รับสัญญาณ ดาวเทียมอยูในสถานะ offline หรือการสงขอมูลไมเสถียร ซึ่งอาจเกิดจากระบบไฟฟาของสํานักงาน ที่ติดตั้งสถานี CORS ดับ หรือระบบอินเทอรเน็ตไมเสถียร ทําใหสถานี CORS ไมสามารถสงขอมูลดาวเทียม เข้าระบบชั่วขณะ

# แนวทางแกไข

โดยปกติสถานี CORS จะมีเจ้าหน้าที่คอยบริหารจัดการและสังเกตการณ์ ้ ตลอดเวลาทำการ ซึ่งถ้าเกิดปัญหาขาดการเชื่อมต่อ หรือการส่งข้อมูลเข้าระบบไม่เสถียร ทางเจ้าหน้าที่ ้จะแจ้งให้ผู้ใช้งานทราบผ่านช่องทางออนไลน์ต่าง ๆ หรือสอบถามจากเจ้าหน้าที่ผู้ดูแลระบบ เบอร์โทร 092-1421555 หรือ 0-2503-3367

**6) ขณะรับสัญญาณดาวเทียม มีขอความเตือน "Low Precision" หรือ "Rover moved while surveying!"** 

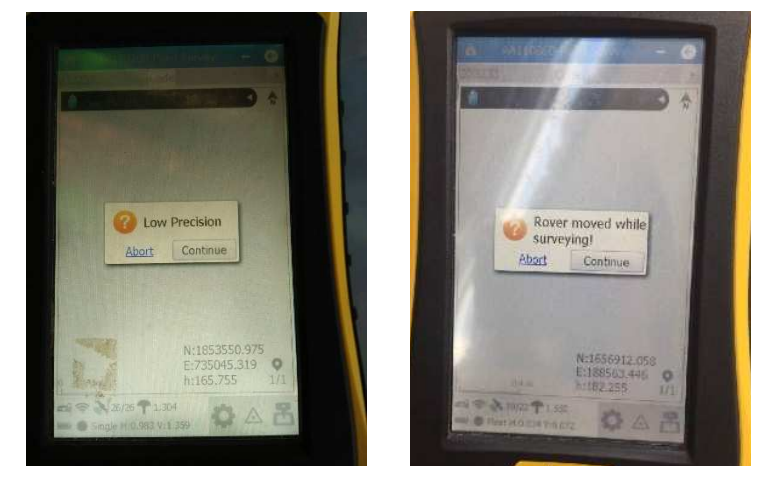

#### สาเหตุ

 เนื่องจากในขณะทําการบันทึกขอมูลรังวัด Solution เปลี่ยนจากสถานะ Fix เปน Single หรือ Float ทําใหคาพิกัดที่ไดมีความคลาดเคลื่อนเกินเกณฑที่กําหนด เครื่องควบคุมฯ รุน LT500 จะมีขอความเตือน "Low Precision" หรือ "Rover moved while surveying!"

#### แนวทางแกไข

สามารถแกปญหาไดตามขั้นตอนดังนี้

1. รอให้ Solution กลับมาอยู่สถานะ Fix และทำการรังวัดต่อ

 เมื่อมีขอความเตือน "Low Precision" หรือ "Rover moved while surveying!" แสดงขึ้น ผู้ปฏิบัติงานไม่ควรกด Continue เพื่อบันทึกข้อมูลการรังวัดต่อทันที โดยให้ผู้ปฏิบัติงาน รอสักครู และสังเกตสถานะของ Solution บริเวณมุมลางซายของหนาจอให Solution กลับมาอยูในสถานะ Fix จึงสามารถกด Continue เพื่อบันทึกขอมูลการรังวัดตอได ถารอเปนเวลานาน Solution ไมกลับมา อยูในสถานะ Fix ใหปฏิบัติตามวิธีการถัดไป

2. ทำการยกเลิกการบันทึกข้อมูลรังวัด และเชื่อมต่อระบบ RTK GNSS

Network ใหมอีกครั้ง

เมื่อมีขอความเตือน "Low Precision" หรือ "Rover moved while surveying!" แสดงขึ้น ให้ผู้ปฏิบัติงานกด Abort เพื่อยกเลิกการบันทึกข้อมูลรังวัด และทำการเชื่อมต่อ ระบบ RTK GNSS Network ใหมอีกครั้งจน Solution อยูในสถานะ Fix จึงสามารถกดบันทึกขอมูล รังวัดได้ ถ้า Solution ยังอยู่ในสถานะ Single หรือ Float ผู้ปฏิบัติงานสามารถแก้ปัญหาได้ ตามหัวข้อ  $\overrightarrow{\mathfrak{n}}$  8.3.1.2 ข้อ 5)

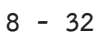

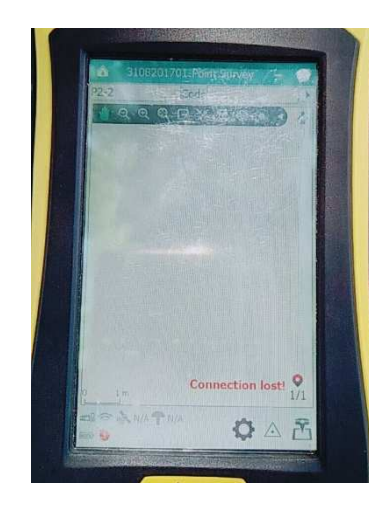

# **7) ขณะรับสัญญาณดาวเทียม มีขอความเตือน "Connection lost!"**

### สาเหตุ

 เนื่องจากในขณะทําการบันทึกขอมูลรังวัด เครื่องควบคุมฯ รุน LT500 ไม่สามารถเชื่อมต่อ Bluetooth กับเครื่องรับสัญญาณดาวเทียม CHC i80 ได้ ซึ่งเกิดจากผู้ปฏิบัติงาน นําเครื่องควบคุมฯ เดินออกหางจากเครื่องรับสัญญาณดาวเทียม CHC i80 เกินระยะการเชื่อมตอ Bluetooth (ไมควรหางเกิน 20 เมตร)

### แนวทางแกไข

ใหผูปฏิบัติงานยกเลิกการบันทึกขอมูลรังวัด และกลับไปเชื่อมตอ Bluetooth ระหวางเครื่องควบคุมฯ รุน LT500 และเครื่องรับสัญญาณดาวเทียม CHC i80 ใหม ผูปฏิบัติงานสามารถ ี แก้ปัญหาได้ตามหัวข้อที่ 8.3.1.2 ข้อ 3) และทำการเชื่อมต่อเข้าสู่ระบบ RTK GNSS Network ใหม่อีกครั้ง

# **8.3.2 ปญหา อุปสรรค และแนวทางแกไขเกี่ยวกับเครื่องควบคุมฯ รุน HCE 300/320**

# **8.3.2.1 เครื่องรับสัญญาณดาวเทียม และเครื่องควบคุมการรับสัญญาณดาวเทียม**

### **รุน HCE 300/320**

 **1) เครื่องควบคุมฯ รุน HCE 300/320 ไมสามารถเปดใชงานได** 

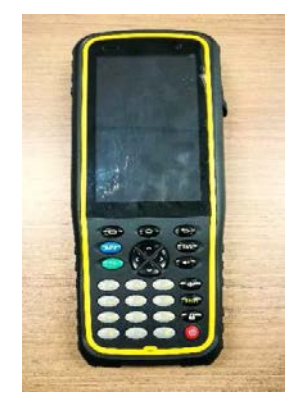

แบตเตอรี่ของเครื่องควบคุมฯ รุน HCE 300/320 หมด

แนวทางแกไข

ตรวจสอบแบตเตอรี่ของเครื่องควบคุมฯ รุน HCE 300/320 ถาแบตเตอรี่

หมดให้นำไปชาร์จ

สาเหตุ

Firmware ของเครื่องควบคุมฯ รุน HCE 300/320 หมดอายุ

# แนวทางแกไข

เกิดจากปญหา Firmware ของเครื่องควบคุมฯ รุน HCE 300/320 หมดอายุ ให้ติดต่อบริษัท CHC Navtech Thailand เบอร์โทร 094-5530767 หรือ 087-8510787 เพื่อทำการอัปเดต Firmware ของเครื่องควบคุม

# **2) เครื่องควบคุมฯ รุน HCE 300/320 เชื่อมตออินเทอรเน็ตไมได**

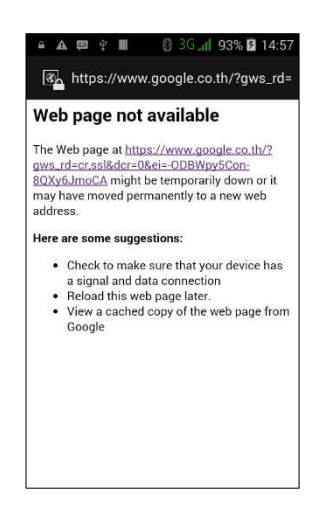

สาเหตุ

ใส่ซิมการ์ดโทรศัพท์ไม่ถูกต้อง

แนวทางแกไข

ตรวจสอบซิมการดโทรศัพทวาใสถูกตองหรือไม และเปดใชงานอินเทอรเน็ต

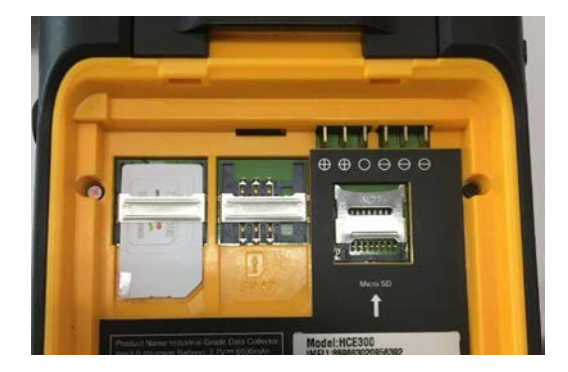

หรือไม

เกิดจากซิมการ์ดโทรศัพท์ ไม่ชำระค่าบริการ วันให้บริการครบรอบเดือนหมด หมดอายุการใชงาน จํานวนขอมูลการใหบริการอินเทอรเน็ตหมด หรือไมไดเปดการใชงานอินเทอรเน็ต แนวทางแกไข

ใหผูปฏิบัติงานทําการเปดการใชงานอินเทอรเน็ตตามรูป และตรวจสอบ กับระบบเครือขายโทรศัพทที่ใชบริการ หรือทําการชําระคาบริการของเครือขายนั้น ๆ

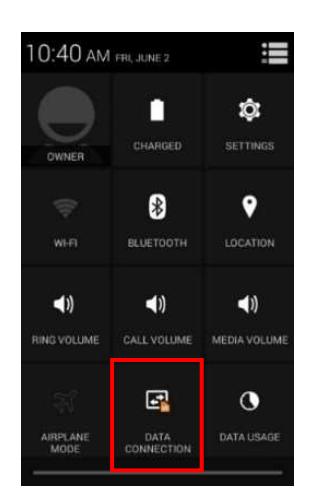

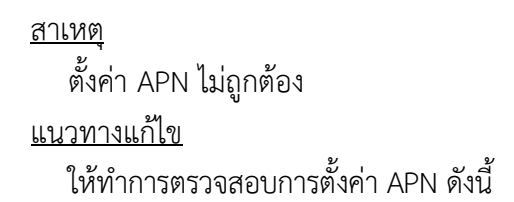

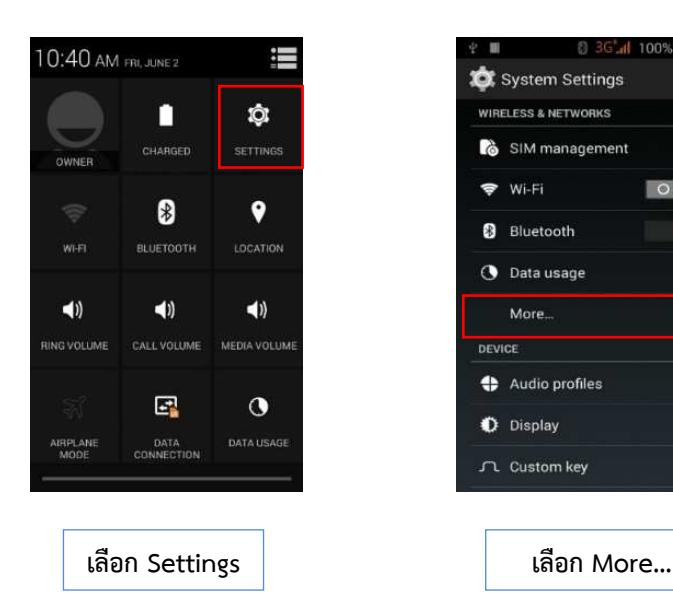

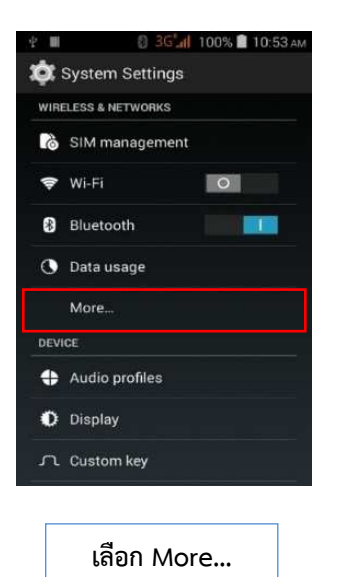

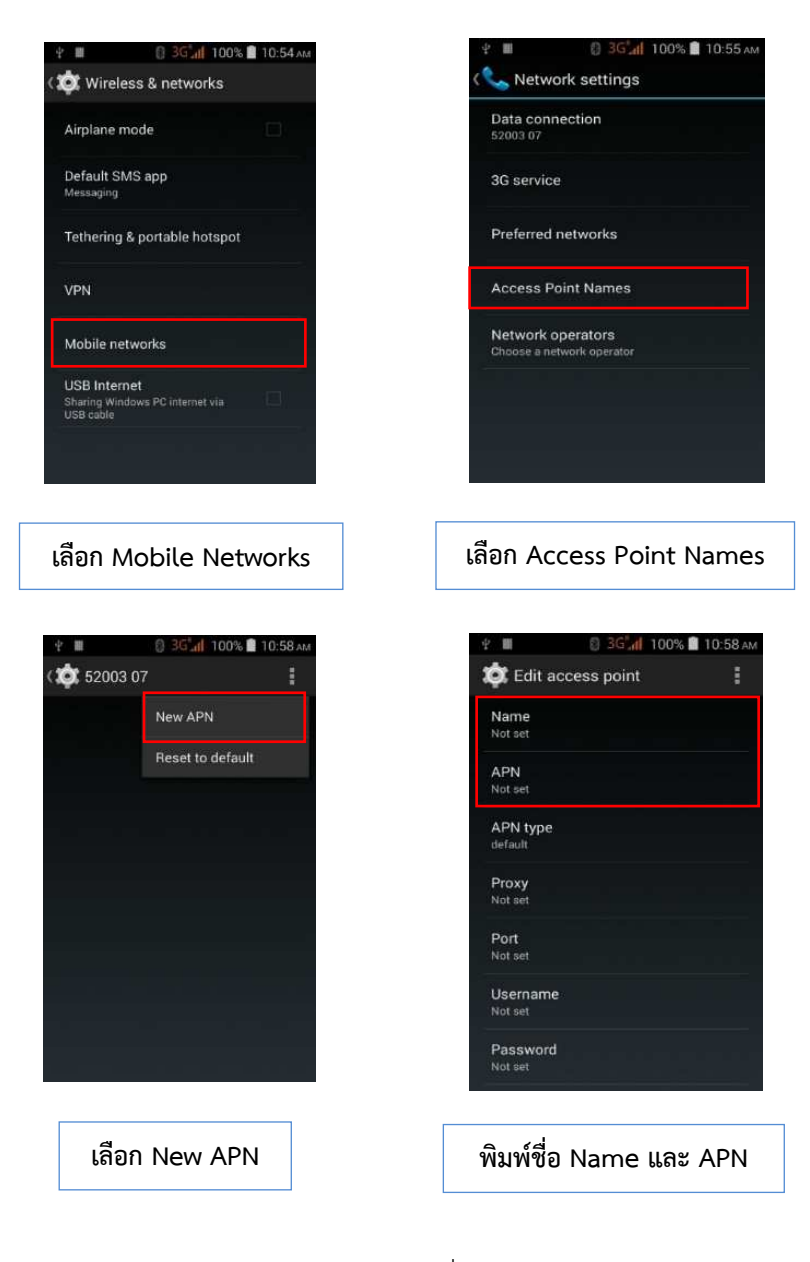

### พิมพ Name และ APN ตามชื่อคายโทรศัพท

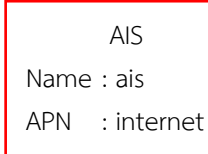

DTAC

Name : dtac APN : www.dtac.co.th **TRUE** 

Name : true

APN : internet

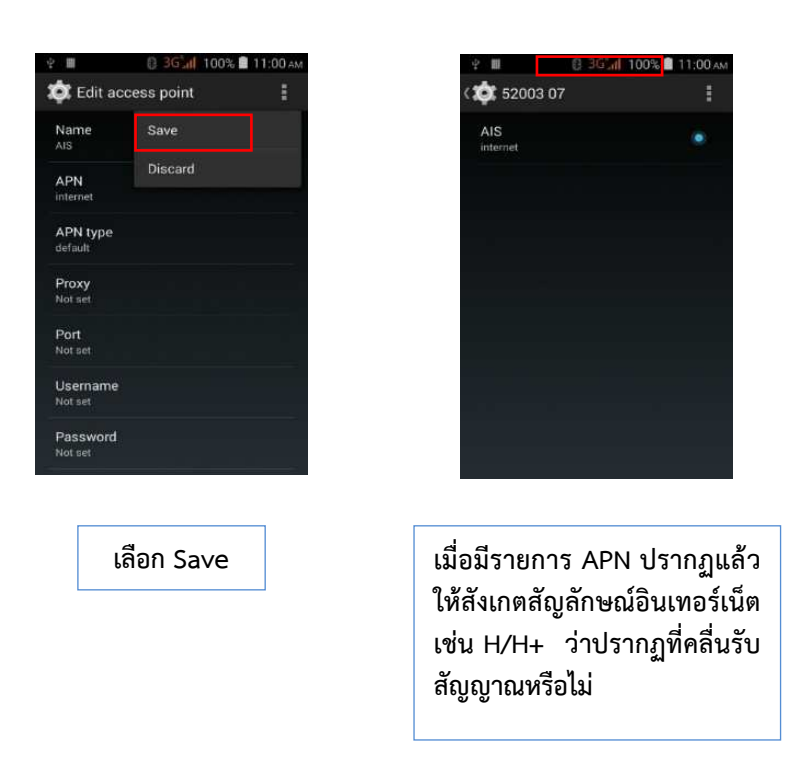

หากไมปรากฏสัญลักษณอินเทอรเน็ต ใหทําขั้นตอน Roaming ตอไป

# สาเหตุ ไมไดเปดใชงาน Roaming แนวทางแกไข

ใหทําการตรวจสอบการเปดใชงาน Roaming ดังนี้

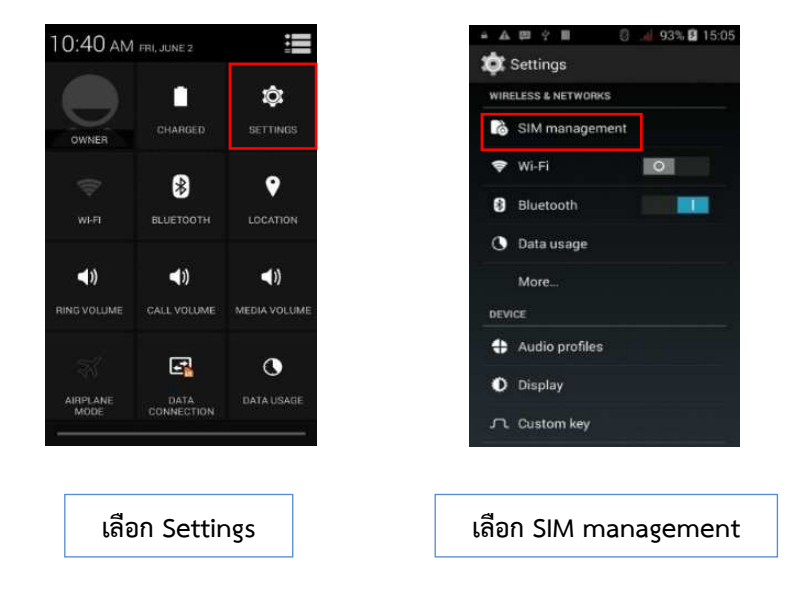

**8 - 37**

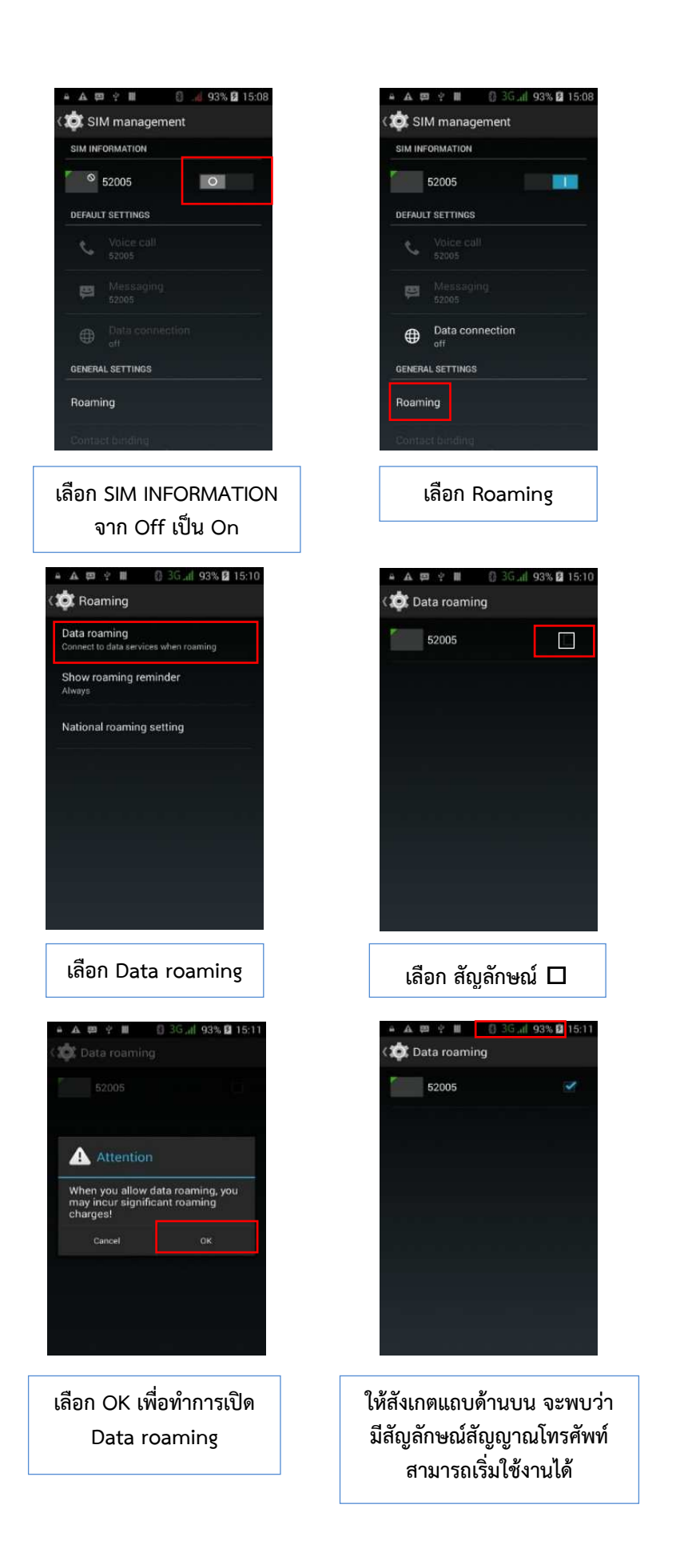

**3) เครื่องควบคุมฯ (Controller) ไมเชื่อมตอ Bluetooth กับ เครื่องรับสัญญาณ ดาวเทียม (Receiver)** 

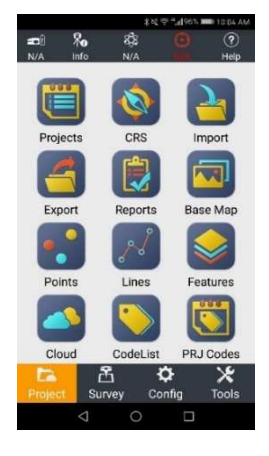

#### สาเหตุ

 1. การเปดเครื่องควบคุมฯ รุน HCE 300/320 และเขาแอปพลิเคชัน Landstar กอนเปดเครื่องรับสัญญาณดาวเทียม CHC i80

 2. การนําเครื่องควบคุมฯ รุน HCE 300/320 ไปเชื่อมตอกับเครื่องรับ สัญญาณดาวเทียมCHC i80 เครื่องอื่น

3. การไมไดเปดเครื่องควบคุมฯ รุน HCE 300/320 เปนเวลานาน

# แนวทางแกไข

สามารถแกปญหาไดตามขั้นตอนดังนี้

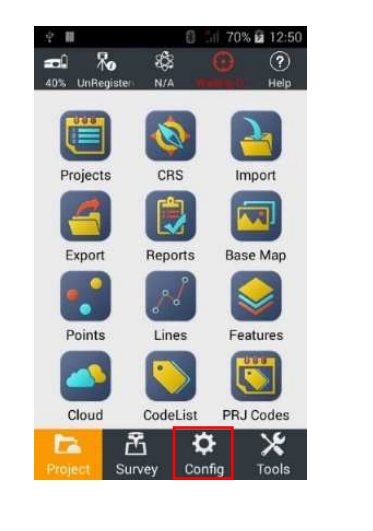

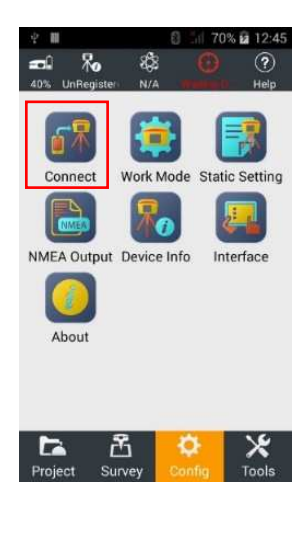

**เขาแอปพลิเคชัน Landstar แลวเลือกเมนู Config เลือกเมนู Connect** 

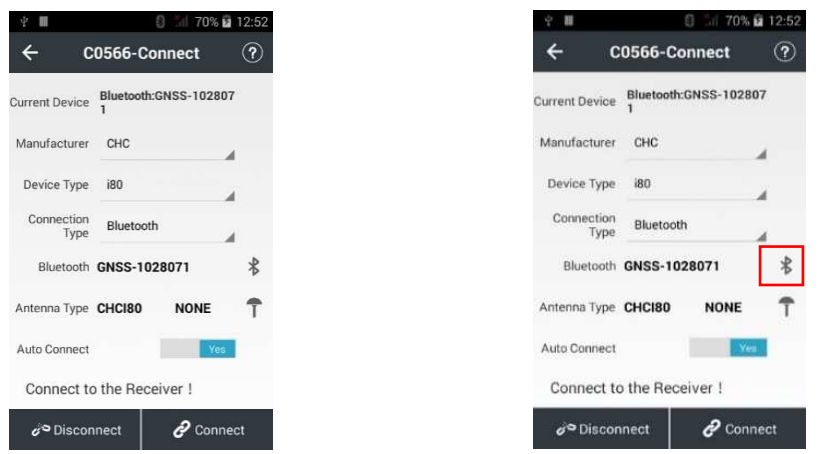

**ตั้งคา Manufacturer : CHC Device Type : i80 Connection Type : Bluetooth Antenna Type : CHC i80** 

**เลือกเครื่องรับสัญญาณที่ตองการเชื่อมตอโดย คลิกที่ เพื่อคนหาเครื่องรับสัญญาณ ดาวเทียม CHC i80 ที่ตองการ** 

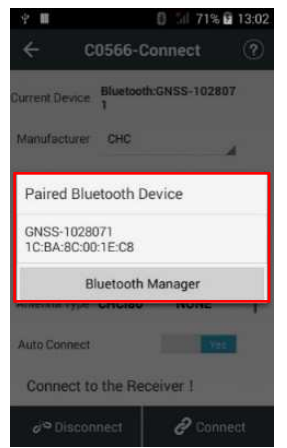

**เลือกรับสัญญาณดาวเทียมที่ตองการเชื่อมตอ (โดยชื่อของเครื่องรับสัญญาณที่ปรากฏ คือเลข Serial Number (S/N) ของเครื่องรับสัญญาณนั้น โดยดูไดจากหมายเลขใตเครื่องรับสัญญาณ ดาวเทียม CHC i80)** 

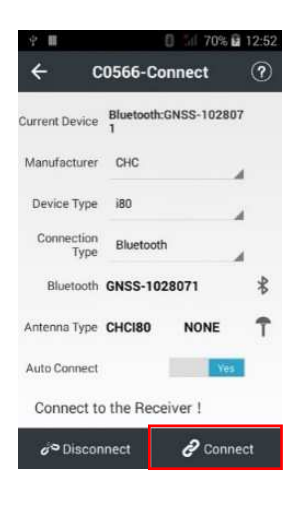

**เลือก Connect** 

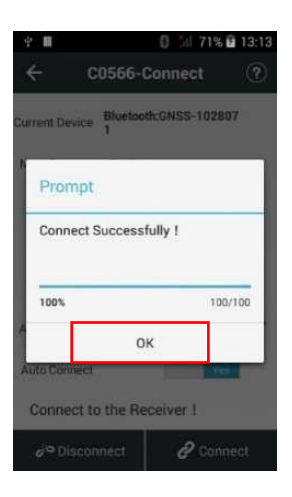

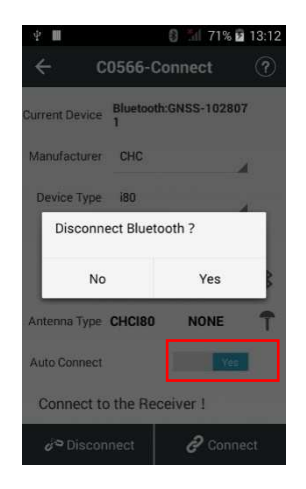

**เลือก Yes เครื่องควบคุมฯ รุน HCE 300/320 จะทําการเชื่อมตอ Bluetooth กับเครื่องรับสัญญาณดาวเทียม CHC i80** 

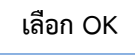

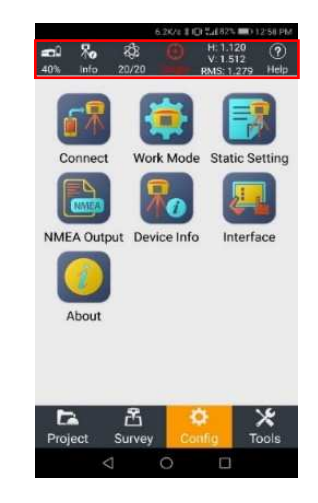

**เมื่อเชื่อมตอสําเร็จจะปรากฏขอมูลดาวเทียม** 

 กรณีที่เครื่องควบคุมฯ รุน HCE 300/320 ไมสามารถเชื่อมตอ Bluetooth กับเครื่องรับสัญญาณดาวเทียม CHC i80 ไดจะปรากฏดังรูป

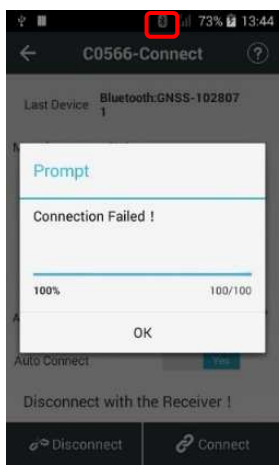

# แนวทางแกไข

กดที่รูป  $\overline{\mathcal{F}}$  เพื่อค้นหาเครื่องรับสัญญาณดาวเทียม CHC i80 ตรวจสอบ ้ อีกครั้งว่าเลือกเชื่อมต่อเครื่องรับสัญญาณดาวเทียมถูกเครื่องหรือไม่ และกด Connect เพื่อทำการเชื่อมต่อ ใหมอีกครั้ง

ถ้ายังเชื่อมต่อไม่ได้ ให้ทำการปิดเครื่องรับสัญญาณดาวเทียม CHC i80

และรีสตารทเครื่องควบคุมฯ รุน HCE 300/320 หลังจากนั้น ใหทําการเปดเครื่องรับสัญญาณดาวเทียม CHC i80 เพื่อคนหาดาวเทียมใหพบกอนเปดโปรแกรม Landstar บนเครื่องควบคุมฯ รุน HCE 300/320

# **4) เชื่อมตอเขาระบบ RTK GNSS Network ไมได**

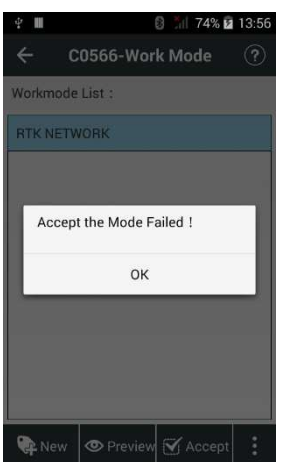

เครื่องควบคุมฯ รุน HCE 300/320 ไมไดเชื่อมตออินเทอรเน็ต หรือ

อินเทอร์เน็ตขาดการเชื่อมต่อ

แนวทางแกไข

สามารถแกปญหาไดตามหัวขอที่ 8.3.2.1 ขอ 2)

สาเหตุ

ตั้งค่าต่าง ๆ ในเมนู Correction Mode ไม่ถูกต้อง

แนวทางแกไข

สามารถแกปญหาไดตามขั้นตอนดังนี้

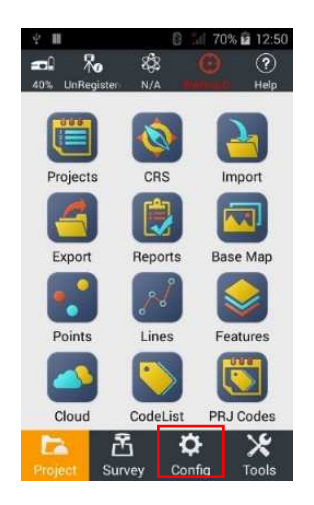

**เลือก เมนู Config ในโปรแกรม Landstar เลือกเมนู Work Mode** 

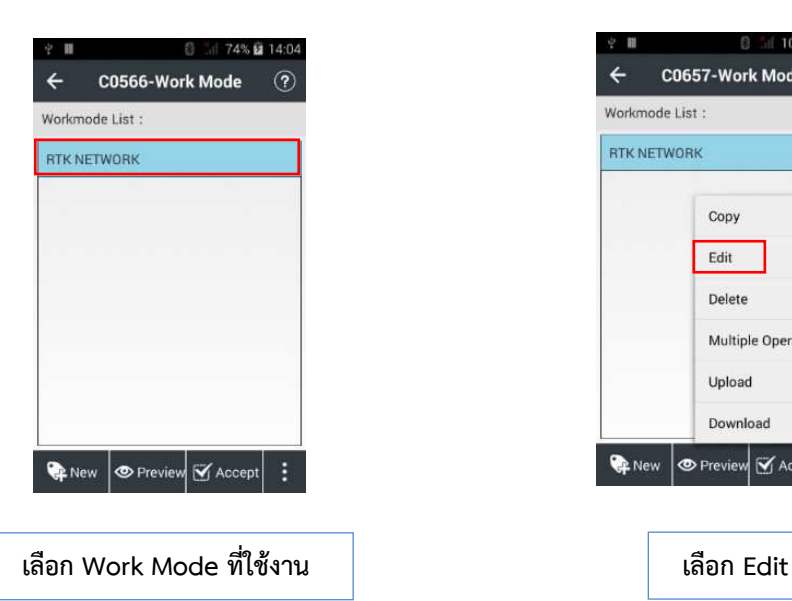

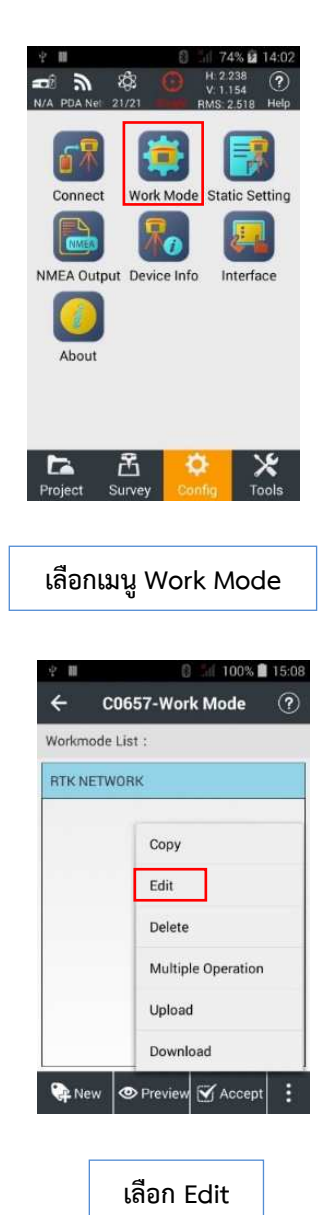

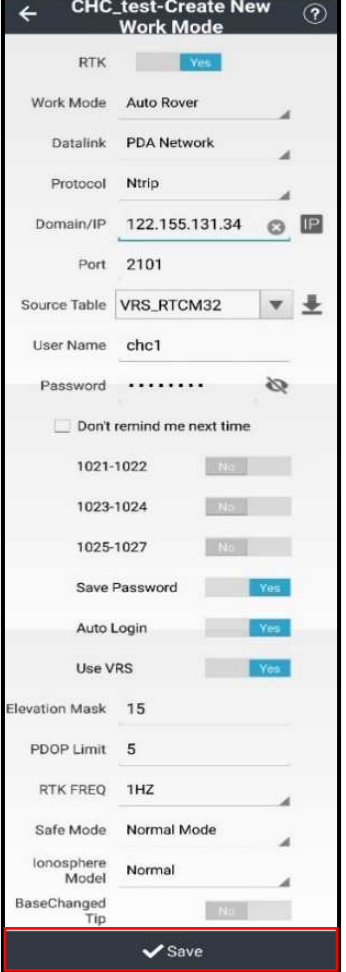

**แกไขรายละเอียดตางๆดังนี้ RTK :** เลือก Yes **Work Mode :** เลือก Auto Rover **Datalink :** PDA Network **Protocol :** Ntrip **Domain/IP :** 122.155.131.34 **Port :** ตามพื้นที่ปฏิบัติงาน **Source Table :** VRS\_RTCM32 **User Name :** ชื่อบัญชีสําหรับลงชื่อเพื่อเขาใชงาน **Password :** รหัสผานสําหรับบัญชีเพื่อเขาใชงาน Save Password : บันทึกรหัสผ่านการเข้าใช้งาน **Auto Login :** ลงชื่อเขาใชงานอัตโนมัติในครั้งถัดไป **Use VRS :** จะใชงานระบบ VRS หรือไม **Elevation Mask :** 15 **PDOP Limit :** 5 **RTK FREQ :** 1HZ **Safe Mode :** Normal Mode **Ionosphere Model :** Normal **BaseChangedTip :** การแจงเตือนหาก base มีการเปลี่ยนแปลง หลังจากนั้น **เลือก Save**

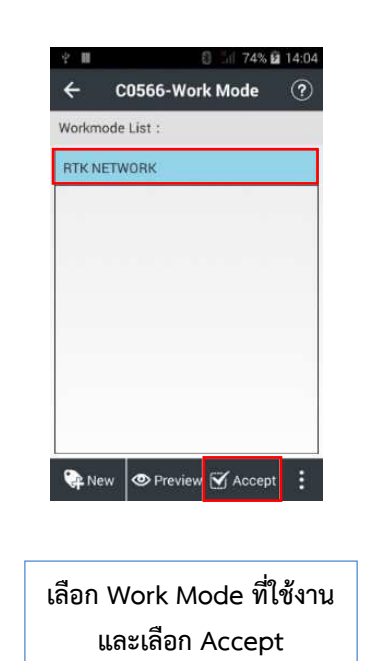

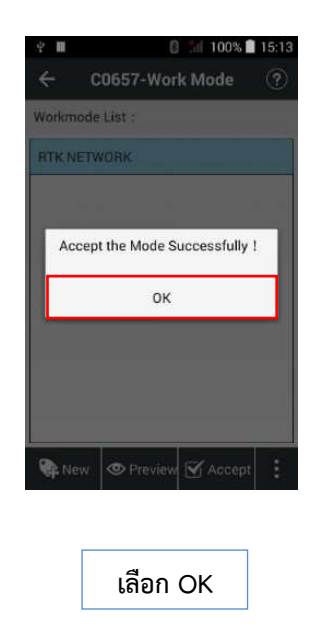

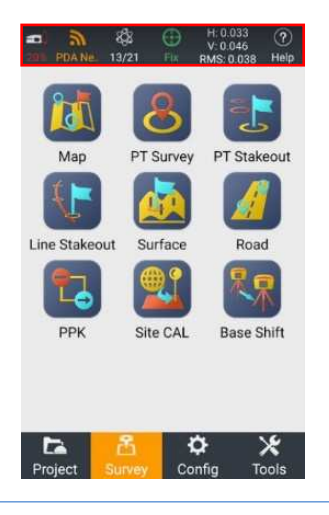

**สังเกตสัญลักษณสัญญาณแถบดานบน หลังจากนั้น ใหรอเวลารับคาปรับแก จนกวาจะขึ้น Fix solution แลวจึงเริ่ม ทํางานได** 

 ใส Username/Password ไมตรงกับระบบ RTK GNSS Network แนวทางแกไข

ใหตรวจสอบการใสขอมูลการ Log in ดังนี้

Username กําหนดใหเปนเลขบัตรประจําตัวประชาชน 13 หลัก ของ

# ผูปฏิบัติงาน

Password กำหนดให้เป็น ตัวเลข 4 ตัว โดยผู้ดูแลระบบจะจัดส่งให้ตาม

```
เบอรมือถือของผูปฏิบัติงานที่ไดแจงไว
```
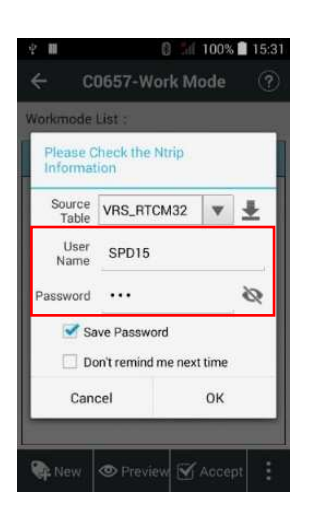

ถ้ายังเชื่อมต่อไม่ได้ ให้ติดต่อผู้ดูแลระบบ เบอร์โทร 092-1421555 หรือ 0-2503-3367

Username/Password หมดอายุการใช้งาน เกิดจากผู้ใช้งานบางหน่วยงาน หรือบางองค์กรถูกกำหนดสิทธิการใช้งานตามเงื่อนไขของกรมที่ดินที่กำหนดไว้ ทำให้ไม่สามารถเชื่อมต่อ เขาสูระบบได

<u>แนวทางแก้ไข</u>

ให้ตรวจสอบสิทธิของผู้ปฏิบัติงาน ว่าตรงกับเงื่อนไขของกรมที่ดินที่กำหนดไว้ หรือไม่ หรือติดต่อผู้ดูแลระบบ เบอร์โทร 092-1421555 หรือ 0-2503-3367

สาเหตุ

ใส่ค่า Port ใน Work Mode ที่ใช้งานไม่ตรงตามพื้นที่ปฏิบัติงาน

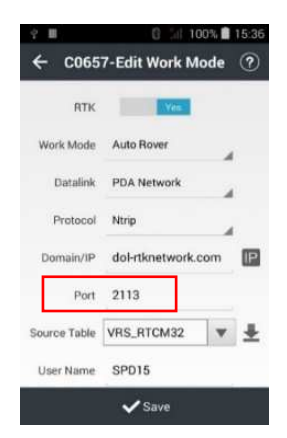

แนวทางแกไข

ให้แก้ไขค่า Port ให้ตรงกับพื้นที่ปฏิบัติงาน โดยสามารถตรวจสอบค่า

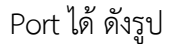

RTK network Zone (Port Number)

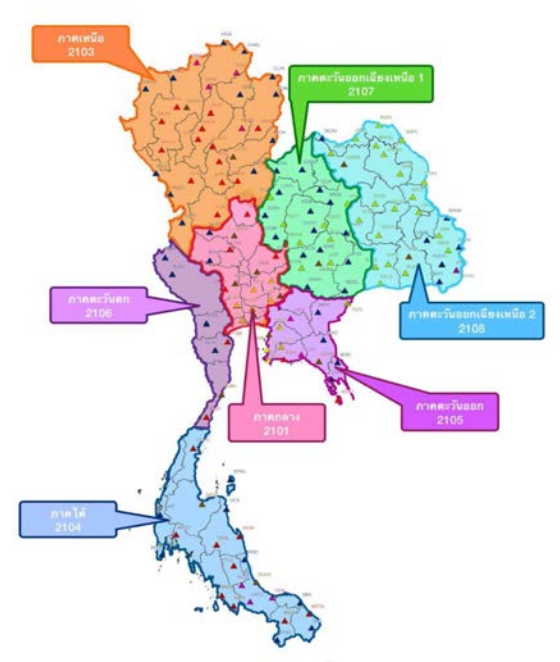

เกิดปัญหาที่เซิร์ฟเวอร์ (Server) ของสถานีควบคุมส่วนกลาง (Control Center) แนวทางแกไข

โดยปกติเซิรฟเวอรของระบบ RTK GNSS Network เปนเซิรฟเวอรที่มี เสถียรภาพสูง แต่บางกรณีต้องมีการปรับปรุง หรืออัปเดต Firmware ของเซิร์ฟเวอร์ฯ ทำให้ผู้ปฏิบัติงาน ไม่สามารถใช้งานได้ชั่วขณะ โดยสามารถสอบถามสถานะการทำงานของเซิร์ฟเวอร์ฯ ได้จากผู้ดูแลระบบ เบอร์โทร 092-1421555 หรือ 0-2503-3367

**5) เชื่อมตอเขาระบบ RTK GNSS Network ได แต Solution ขึ้นสถานะ**

**เปน Single หรือ Float** 

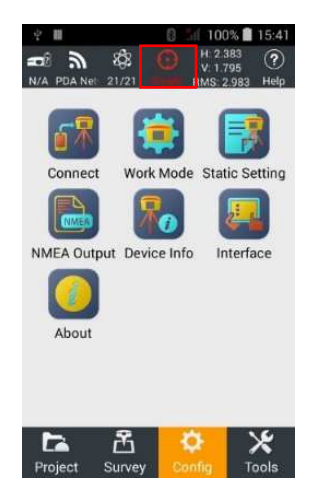

### สาเหตุ

้ เครื่องรับสัญญาณดาวเทียม กำลังคำนวณค่าพิกัดจากการรับ-ส่งค่าแก้ จากสถานีควบคุมสวนกลาง เพื่อใหมีความถูกตองตามเกณฑลาชากวาปกติ

# แนวทางแกไข

ใหรอเวลาสักครู ถา Solution ยังไมขึ้นสถานะเปน Fix ใหแกไขตามวิธีการถัดไป

### สาเหตุ

 เครื่องควบคุมฯ รุน HCE 300/320 อินเทอรเน็ตขาดการเชื่อมตอ <u>แนวทางแก้ไ</u>ข

สามารถแกปญหาไดตามหัวขอที่ 8.3.2.1 ขอ 2) ถา Solution ไมขึ้นสถานะ

เปน Fix ใหแกไขตามวิธีการถัดไป

 เครื่องรับสัญญาณดาวเทียม CHC i80 ตั้งอยูในพื้นที่ไมเปดโลง มีสิ่งบดบังมาก แนวทางแกไข

ในการเลือกตําแหนงรับสัญญาณดาวเทียม ควรเลือกตําแหนงที่เปดโลง ้หลีกเลี่ยงตำแหน่งที่อยใต้ต้นไม้ใหญ่ หรือต้นไม้ที่มีใบหนาทึบ ตำแหน่งที่อยใต้ชายคา ตำแหน่งที่อยใกล้ ตึกสูง ตําแหนงที่อยูใกลเสาสงคลื่นวิทยุ หรือตําแหนงที่อยูใกลเสาไฟฟาแรงสูง ถา Solution ยังไมขึ้นสถานะ เปน Fix ใหแกไขตามวิธีการถัดไป

สาเหตุ

รับสัญญาณดาวเทียมในชวงเวลาที่ชั้นบรรยากาศ ionosphere ไมดี

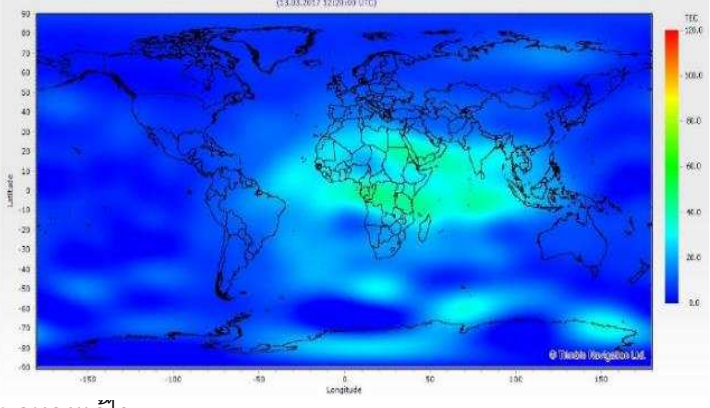

### แนวทางแกไข

ชวงเวลาที่ชั้นบรรยากาศ ionosphere ไมดี คือชวงเวลาใกลเที่ยงวัน หรือ ี่ ช่วงบ่าย (ขึ้นอยู่กับวันเวลาและชั้นบรรยากาศของโลก) ซึ่งจะกระทบต่อค่าความถูกต้องเชิงตำแหน่งของ คาพิกัดที่ทําการรังวัด โดยควรหลีกเลี่ยงการรังวัดในชวงเวลาดังกลาว ถา Solution ยังไมขึ้นสถานะเปน Fix ใหแกไขตามวิธีการถัดไป

สาเหตุ

 สถานีรับสัญญาณดาวเทียมอางอิง (CORS) ที่ใกลบริเวณจุดที่รับสัญญาณ ดาวเทียม อยูในสถานะ offline หรือการสงขอมูลไมเสถียร ซึ่งอาจเกิดจากระบบไฟฟาของสํานักงาน ที่ติดตั้งสถานี CORS ดับ หรือระบบอินเทอรเน็ตไมเสถียร ทําใหสถานี CORS ไมสามารถสงขอมูลดาวเทียม เขาระบบชั่วขณะ

### แนวทางแกไข

โดยปกติสถานี CORS จะมีเจาหนาที่คอยบริหารจัดการและสังเกตการณ ้ ตลอดเวลาทำการ ซึ่งถ้าเกิดปัญหาขาดการเชื่อมต่อ หรือการส่งข้อมูลเข้าระบบไม่เสถียร ทางเจ้าหน้าที่ ้ จะแจ้งให้ผู้ใช้งานทราบผ่านช่องทางออนไลน์ต่าง ๆ หรือสอบถามจากเจ้าหน้าที่ผู้ดูแลระบบ เบอร์โทร 092-1421555 หรือ 0-2503-3367

 **6) สามารถเชื่อมตอรับสัญญาณไดแลว แตขณะรับสัญญาณดาวเทียม มีขอความเตือนใน Controller วา "Precision Cannot Meet Demand !"** 

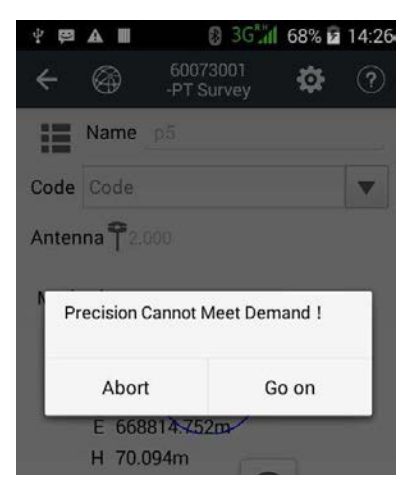

### สาเหตุ

 เนื่องจากในขณะทําการบันทึกขอมูลรังวัดนั้น คาความคลาดเคลื่อนทางราบ หรือทางดิ่งอาจเกินเกณฑที่กําหนดไว ถึงแมสถานะ Solution ยังคงเปน Fix หรือบางครั้งก็อาจเปลี่ยน ิสถานะ Solution จาก Fix เป็น Single หรือ Float มีผลให้ค่าพิกัดที่ได้มีความคลาดเคลื่อนเกินเกณฑ์ ที่กําหนดไวเชนเดียวกัน เครื่องควบคุมฯ รุน HCE 300/320 จะมีขอความเตือน "Precision Cannot Meet Demand !"

### แนวทางแกไข

สามารถแกปญหาไดตามขั้นตอนดังนี้

1. รอให้ค่าความคลาดเคลื่อนกลับมาอยู่ในเกณฑ์และทำการรังวัดต่อ

เมื่อมีขอความเตือน "Precision Cannot Meet Demand !" แสดงขึ้น ้ผู้ปฏิบัติงานไม่ควรกด Go on เพื่อบันทึกข้อมูลการรังวัดต่อทันที แต่ให้ผู้ปฏิบัติงานรอสักครู่และสังเกต คาความคลาดเคลื่อนทางราบหรือทางดิ่ง บริเวณมุมลางซายของหนาจอ ใหคาความคลาดเคลื่อนทางราบ หรือทางดิ่งอยู่ในเกณฑ์ที่กำหนด จากนั้น กด GO on เพื่อบันทึกข้อมูลการรังวัดต่อได้

2. รอให้ Solution กลับมาอยู่ในสถานะ Fix และทำการรังวัดต่อ

เมื่อมีขอความเตือน "Precision Cannot Meet Demand !" แสดงขึ้น ้ผู้ปฏิบัติงานไม่ควรกด Go on เพื่อบันทึกข้อมูลการรังวัดต่อทันที แต่ให้ผู้ปฏิบัติงานรอสักครู่และสังเกต สถานะของ Solution บริเวณมุมลางซายของหนาจอ ให Solution กลับมาอยูในสถานะ Fix จึงสามารถ กด Go on เพื่อบันทึกขอมูลการรังวัดตอได ถารอเปนเวลานาน Solution ไมกลับมาอยูในสถานะ Fix ใหปฏิบัติตามวิธีการถัดไป

Network ใหม

เมื่อมีขอความเตือน "Precision Cannot Meet Demand !" แสดงขึ้น ให้ผู้ปฏิบัติงาน กด Abort เพื่อยกเลิกการบันทึกข้อมูลรังวัด และทำการเชื่อมต่อระบบ RTK GNSS Network ใหมอีกครั้งจน Solution อยูในสถานะ Fix จึงสามารถกดบันทึกขอมูลรังวัดได ถา Solution ยังอยูในสถานะ Single หรือ Float ผูปฏิบัติงานสามารถแกปญหาไดตามหัวขอที่ 8.3.2.1 ขอ 5)

**7) ขณะเริ่มรับสัญญาณดาวเทียม มีขอความเตือนใน Controller วา "Datum** 

**Trans Param not Received! Projection Param not Received! Geoid Grid Param not Received!"** 

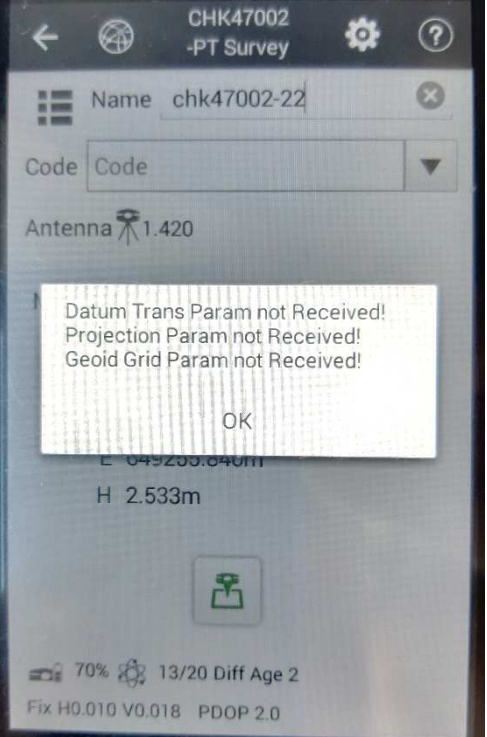

#### สาเหตุ

 เนื่องจากไดตั้งคา Geodetic transformation message ในสวนการตั้งคา การใชงาน RTK GNSS Network ไมถูกตอง ทําใหการเริ่มรับสัญญาณในครั้งแรกในเครื่องควบคุมฯ รุน HCE 300/320 มีขอความเตือนวา "Datum Trans Param not Received! Projection Param not Received! Geoid Grid Param not Received!" ส่งผลทำให้ผู้ใช้งานไม่สามารถรับสัญญาณ ดาวเทียมได เนื่องจากไมมีการสงคาปรับแกคาพิกัดจากศูนยควบคุมมายังผูใชงาน

### แนวทางแกไข สามารถแกไขไดตามขั้นตอน ดังนี้

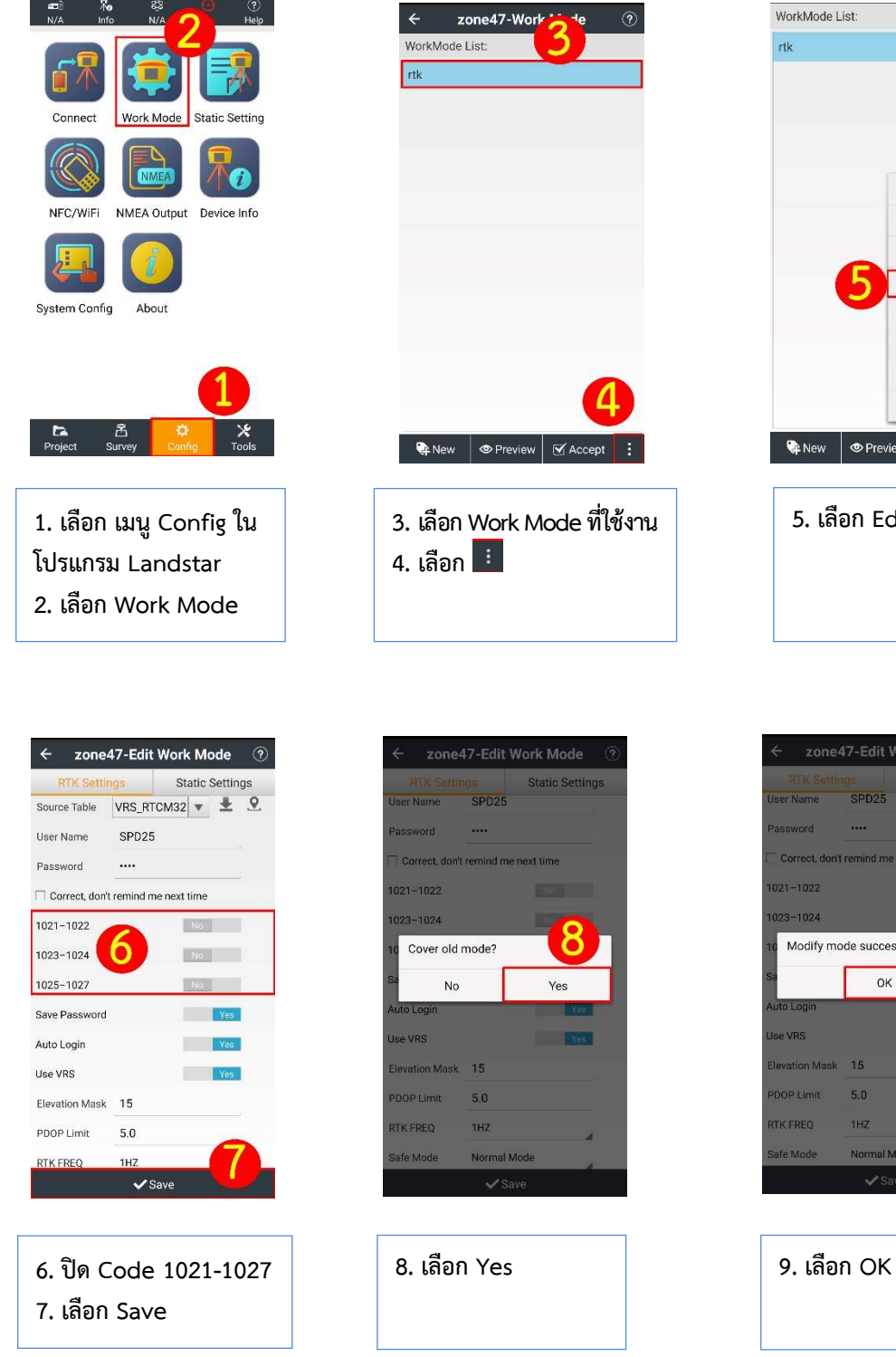

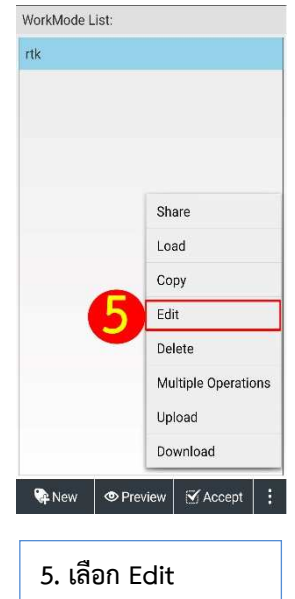

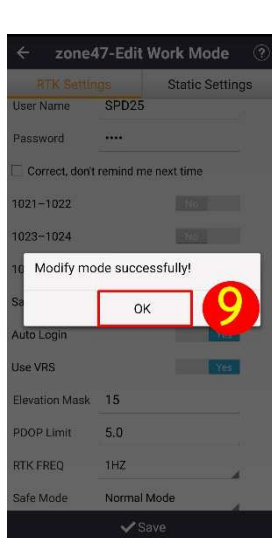

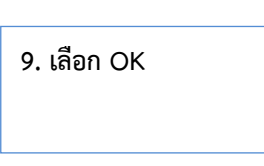

**8.4 การนําเขาขอมูลดาวเทียม** 

# **8.4.1 ดานการนําเขาขอมูลของเครื่องควบคุมฯ รุน LT500**

 **1) การสงออกขอมูลรังวัดเปนไฟล csv แลวขอมูลบรรทัดแรกหาย หรือจํานวนคอลัมน**

**ไมครบ** 

สาเหตุ เกิดจากการตั้ง File Type ในเมนู Export ไม่ถูกต้องทำให้การส่งออก ขอมูลรังวัดจากเครื่องควบคุมฯ รุน LT500 เปนไฟล csv มีไมครบ (ขอมูลบรรทัดแรกหาย) หรือจํานวน คอลัมนไมครบ

> แนวทางแกไข ให้ทำการตั้งค่า File Type ในเมนู Export ตามขั้นตอนดังนี้

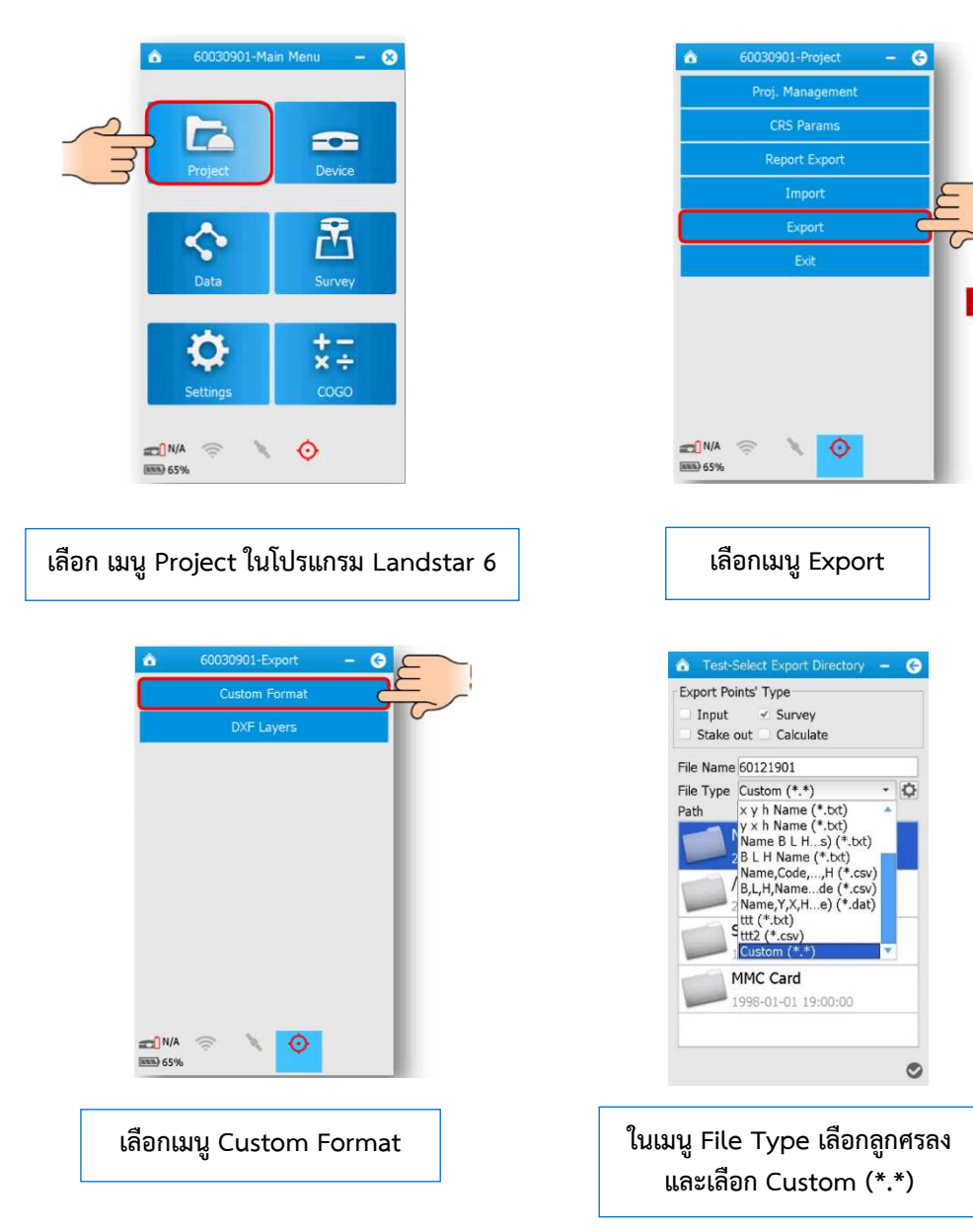

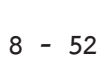

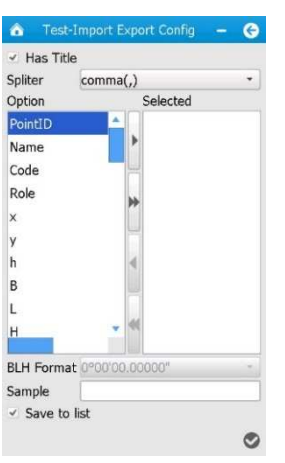

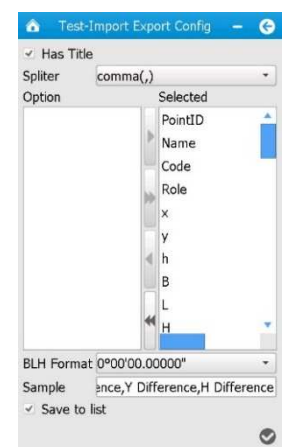

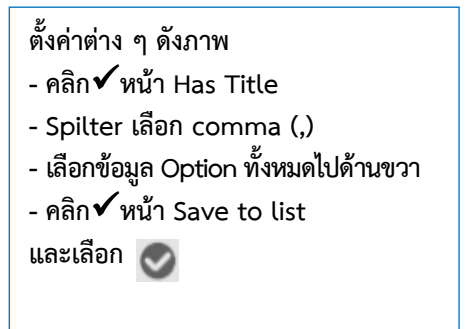

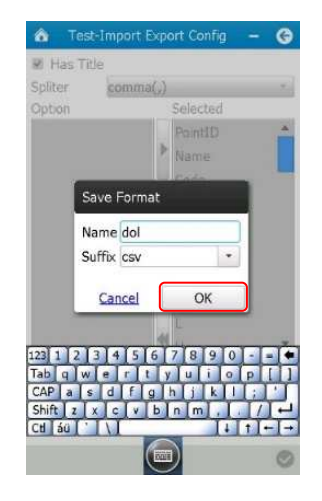

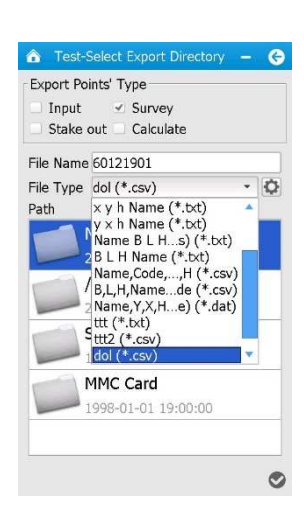

**ทําการ Save Format โดยตั้งคา Name : dol หรือ dol1 (กรณีชื่อ Format ซ้ํา) Suffix : csv และเลือก OK** 

 **ในเมนู File Type เลือกลูกศรลงอีกครั้ง จะพบ File Type ใหมที่สรางขึ้น ทําการเลือก File Type ใหมที่สรางขึ้น และสงออกขอมูลตามวิธีปกติตอไป** 

# **2) การตั้งคาโปรเจกตผิดโซน หรือผิด Datum**

การตั้งค่าโปรเจกต์ผิดโซน หรือผิด Datum ทำให้ผู้ปฏิบัติงานไม่สามารถนำเข้าข้อมูล ผานระบบได หรือทําใหขอมูลที่รังวัดไดมานั้นเปนขอมูลที่ผิด

สาเหตุ

มีการเปลี่ยนแปลงโซน หรือ Datum

แนวทางแกไข

ผู้ปฏิบัติงานไม่จำเป็นต้องออกไปทำการรังวัดใหม่ เนื่องจากเครื่องควบคุมฯ รุ่น LT500 สามารถคำนวณค่าพิกัดที่ทำการรังวัดมาได้ ให้เป็นค่าพิกัดในโซนใหม่ หรือ Datum ใหม่ ตามที่ผู้ปฏิบัติงานต้องการได้ โดยมีขั้นตอนดังนี้

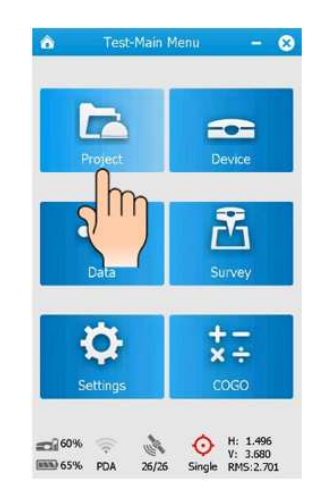

 **เขาโปรแกรม Landstar 6 และเปดโปรเจกต ที่ตองการทําการเปลี่ยนโซน เลือก เมนู Project ในโปรแกรม Landstar 6** 

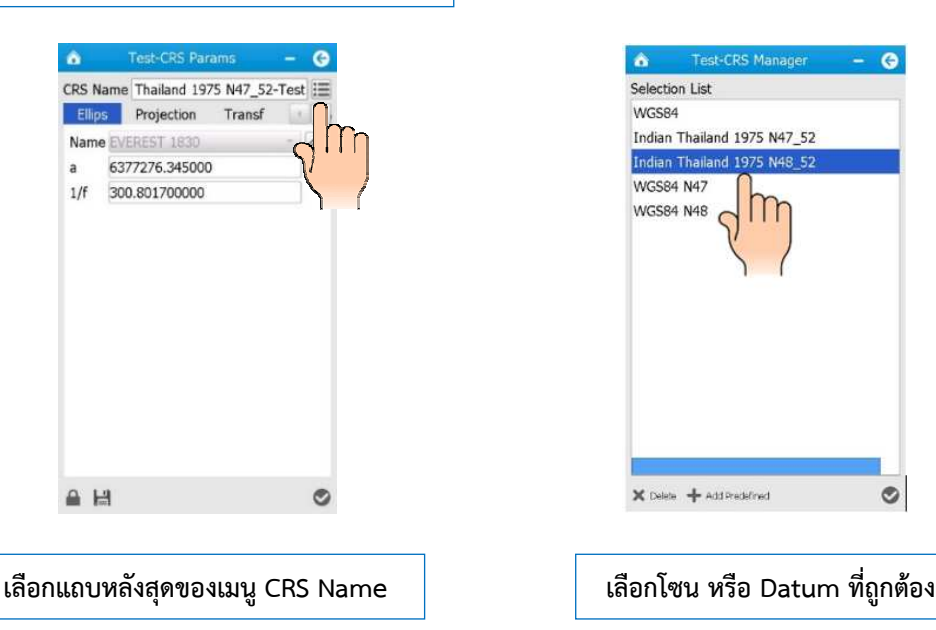

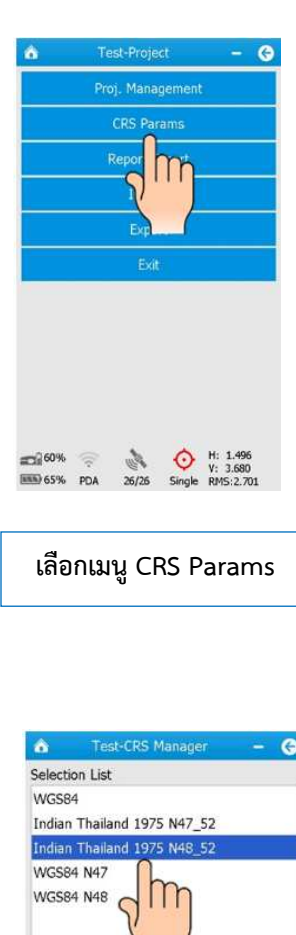

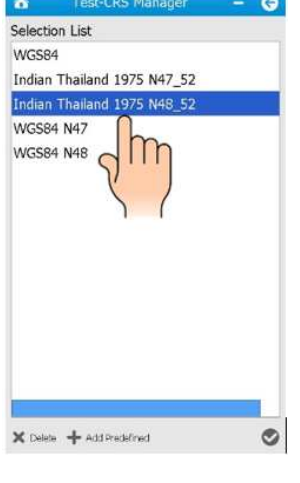

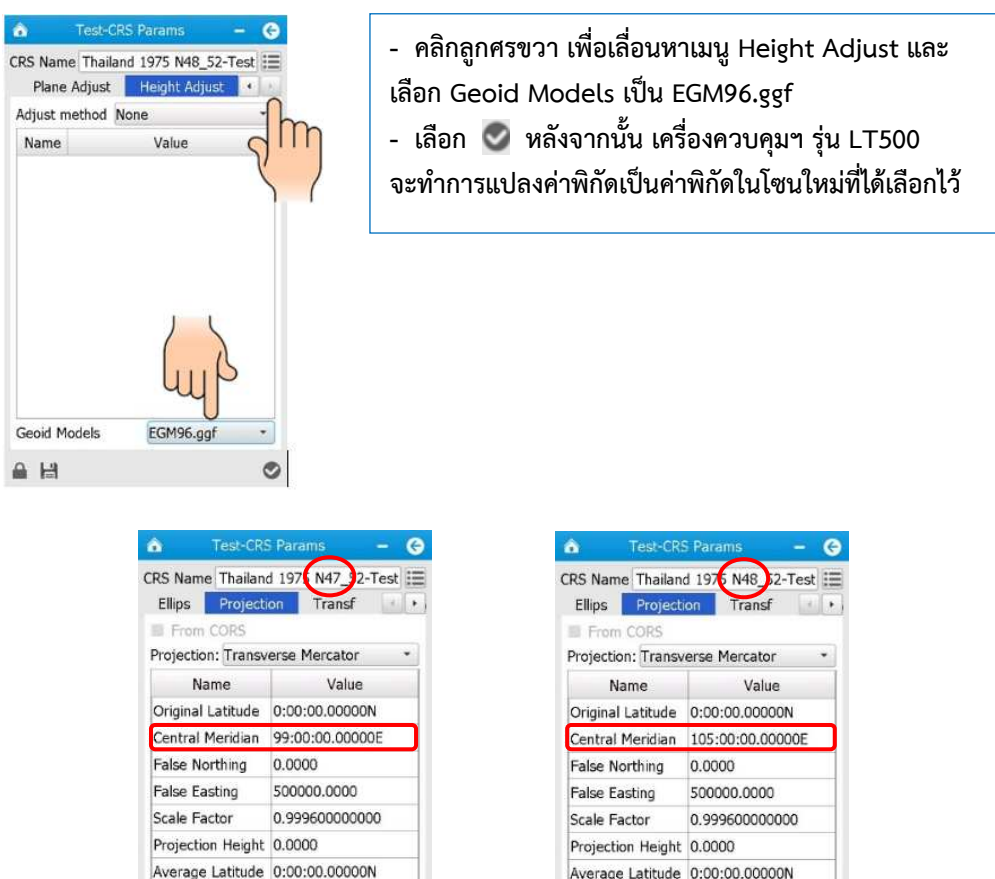

 **\* ขอสังเกต ในเมนู Projection \* โซน 47 จะมีคา Central Meridian 99:00:00.00000 E โซน 48 จะมีคา Central Meridian 105:00:00.00000 E** 

 $\bullet$ 

Axis Direction

South Azimuth

 $\triangleq \ \blacktrianglerighteq$ 

North-East

 $\circ$ 

False

Axis Direction

South Azimuth

 $\triangleq \ \ \mathsf{H}$ 

North-East

False

 **3) ทําการแปลงไฟล HCD เปนไฟล HTML ในโปรแกรม LSReview แลวขึ้นขอความ "windowns is checking for a solution the problem…"** 

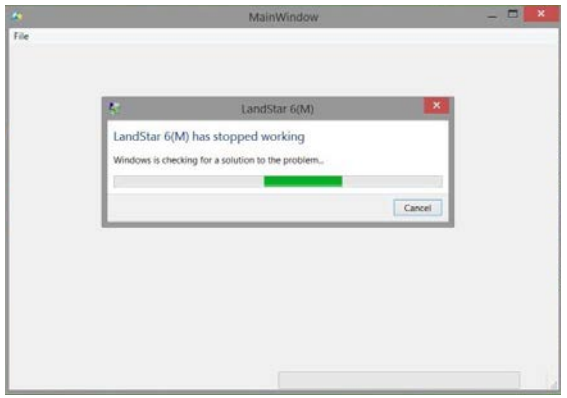

 เกิดจากการตั้งชื่อ Folder ที่เก็บไฟล HCD ไมตรงกับชื่อ Project ทําให โปรแกรม LSReview ไมสามารถแปลงไฟล HCD ใหเปนไฟล HTML ได

แนวทางแกไข

1. ใหผูปฏิบัติงานตรวจสอบ Folder ที่เก็บไฟล CSV, HCD และ HCL โดยชื่อ ของ Folder ที่เก็บไฟล และชื่อของไฟล CSV, HCD และ HCL จะตองมีชื่อเดียวกันทั้งหมด

2. ถ้าพบชื่อไม่ตรงกัน ให้แก้ไขชื่อให้ตรงกันทั้งหมดก่อน (ชื่อที่ถูกต้อง จะตองตั้งตามชื่อ Project ที่ทําการรังวัด) และทําการแปลงไฟล HCD เปนไฟล HTML ในโปรแกรม LSReview อีกครั้ง

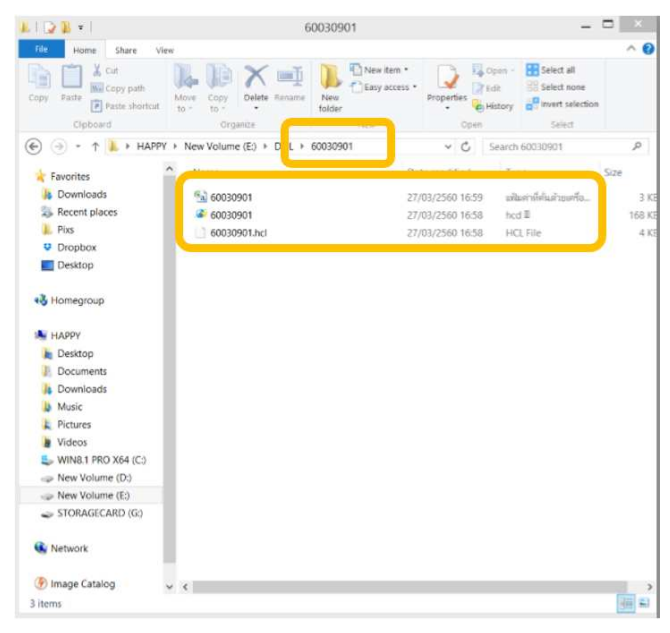

 **4) ระบบแจง "ชื่อไฟล CSV, HTML และ HCD ไมตรงกัน กรุณาตรวจสอบอีกครั้ง"** 

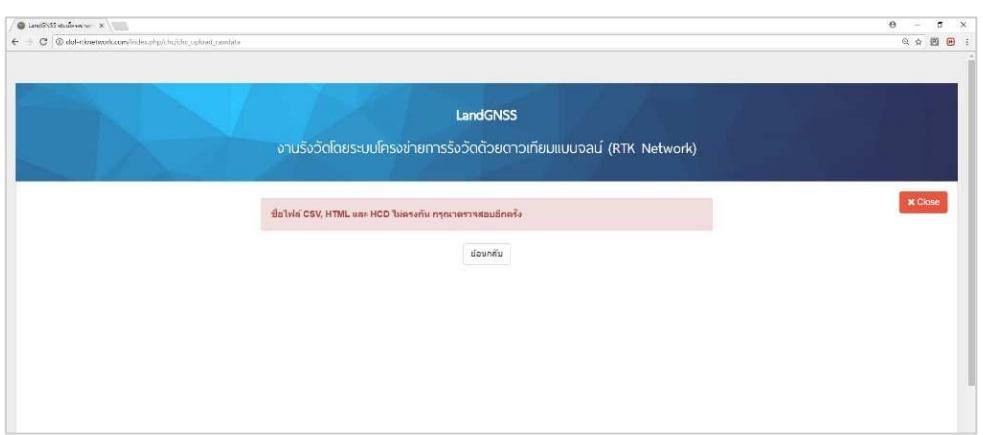

 เนื่องจากในขั้นตอนการอัปโหลดคา CSV, HTML และ HCD เขาระบบ เพื่อประกาศคาพิกัดการรังวัด ชื่อไฟลทั้ง 3 ไฟล ไมไดถูกตั้งชื่อใหเปนชื่อเดียวกัน

แนวทางแกไข

ให้ผู้ปฏิบัติงานตรวจสอบ Folder ที่เก็บไฟล์ข้อมูลการรังวัด โดยชื่อของไฟล์ CSV, HCD, HCL และ HTML จะต้องมีชื่อเดียวกันทั้งหมด ถ้าพบชื่อไม่ตรงกันให้ทำการแก้ไขชื่อไฟล์ต่าง ๆ ใหตรงกัน และทําการอัปโหลดคาใหมอีกครั้ง

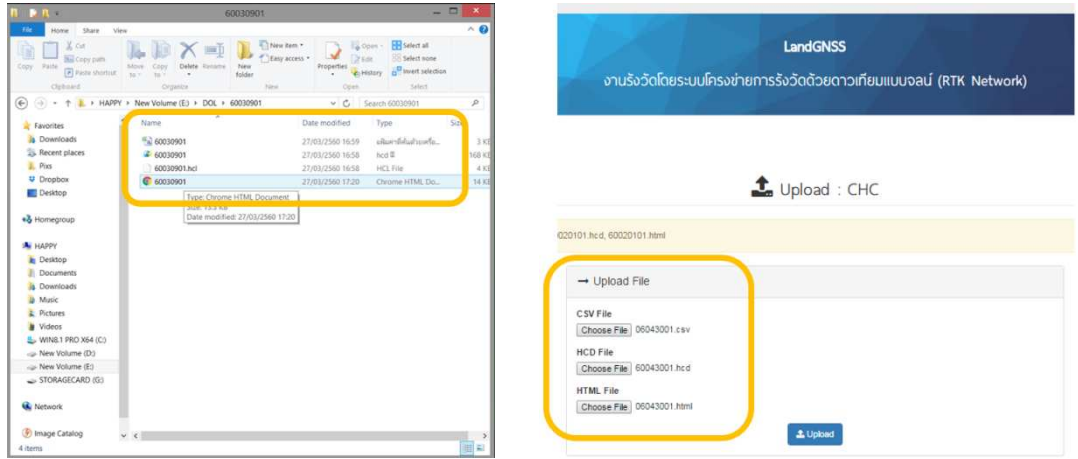

 **5) ระบบแจง "ขอมูลการรังวัดมีพารามิเตอรไมถูกตอง กรุณาตรวจสอบใหมอีกครั้ง"** 

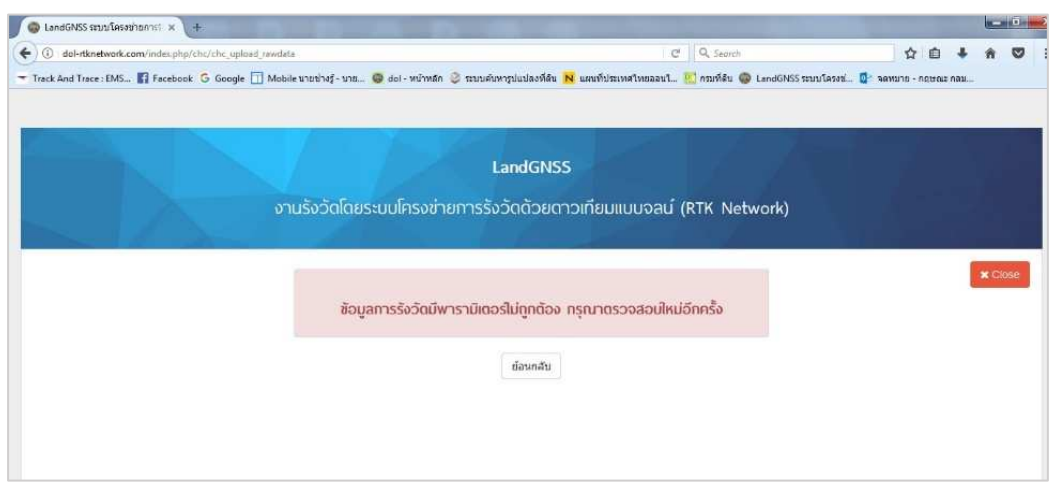

 เนื่องจากในขั้นตอนการอัปโหลดคา CSV, HTML และ HCD เขาระบบ ระบบทำการตรวจสอบค่าพารามิเตอร์ของข้อมูลที่ทำการรังวัดแล้ว พบค่าพารามิเตอร์ไม่ตรงกับ คาพารามิเตอรที่กรมที่ดินกําหนด ซึ่งเกิดจากการเลือก Datum ในขั้นตอนการสราง Project ในเครื่อง ควบคุมฯ รุน LT500 ผิด จึงทําใหคาพิกัดที่รังวัดไดไมสัมพันธกับคาพิกัดที่กรมที่ดินใชงาน

แนวทางแกไข

ผู้ปฏิบัติงานไม่จำเป็นต้องออกไปทำการรังวัดใหม่ เนื่องจากเครื่องควบคุมฯ ้รุ่น LT500 สามารถคำนวณค่าพิกัดที่ทำการรังวัดมาได้ ให้เป็นค่าพิกัดใน Datum ใหม่ที่ถูกต้องได้ ้วิธีการเปลี่ยน Datum ให้ดูหัวข้อที่ 8.4.1 ข้อ 2) (โดยผู้ปฏิบัติงานในโซน 47 ให้เลือก Datum เป็น Indian Thailand 1975 N47\_52 และผูปฏิบัติงานในโซน 48 ใหเลือก Datum เปน Indian Thailand 1975 N48\_52)

หลังจากการเปลี่ยน Datum ของ Project ในเครื่องควบคุมฯ รุน LT500 ให้ถูกต้องแล้ว ให้ผู้ปฏิบัติงานทำการ Export ค่าการรังวัด และทำการอัปโหลดข้อมูลการรังวัดเข้าระบบ ใหมอีกครั้ง

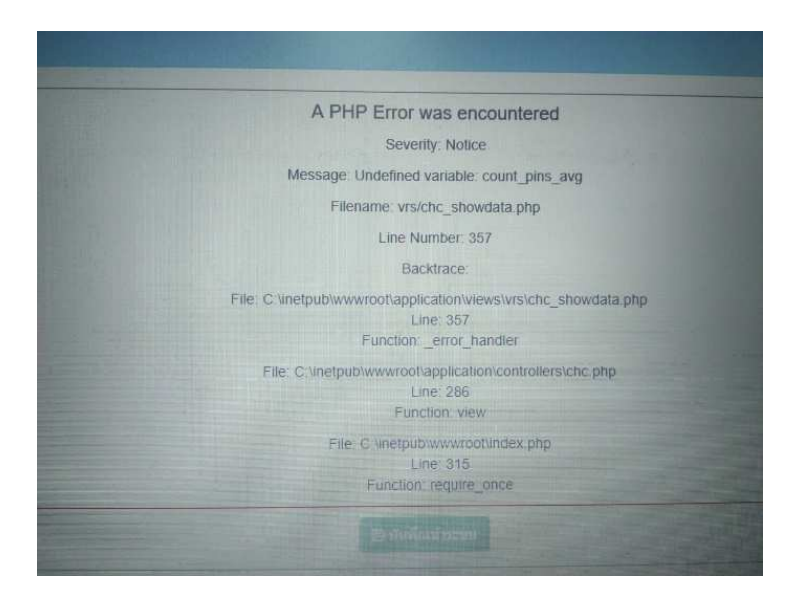

#### **6) ระบบแจง "A PHP Error was encountered"**

### สาเหตุ

 เนื่องจากในขั้นตอนการอัปโหลดคา CSV, HTML และ HCD เขาระบบ ้ระบบตรวจสอบพบข้อมูลไฟล์ CSV มีจำนวนคอลัมน์ข้อมูลไม่ครบตามที่กำหนด ซึ่งเกิดจากการตั้ง File Type ในเมนู Export ของเครื่องควบคุมฯ รุน LT500 ไมถูกตอง

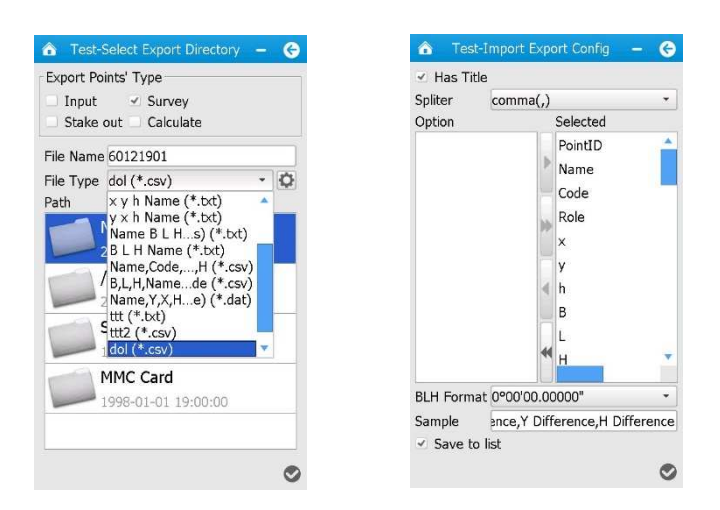

แนวทางแกไข

ให้ผู้ปฏิบัติงานทำการตั้ง File Type ในเมนู Export ให้ถูกต้อง และเลือก คอลัมนในการสงขอมูลใหครบ วิธีการแกไขใหดูหัวขอที่ 8.4.1 ขอ 1) หลังจากแก้ไขแล้ว ให้ผู้ปฏิบัติงานทำการ Export ค่าการรังวัด และทำ การอัปโหลดขอมูลการรังวัดเขาระบบใหมอีกครั้ง

 **7) คาพิกัดหมุดตรวจสอบที่ไดจากการรับสัญญาณกับคาที่ประกาศใชงาน มีความแตกตาง เกินเกณฑที่ระเบียบกําหนด** 

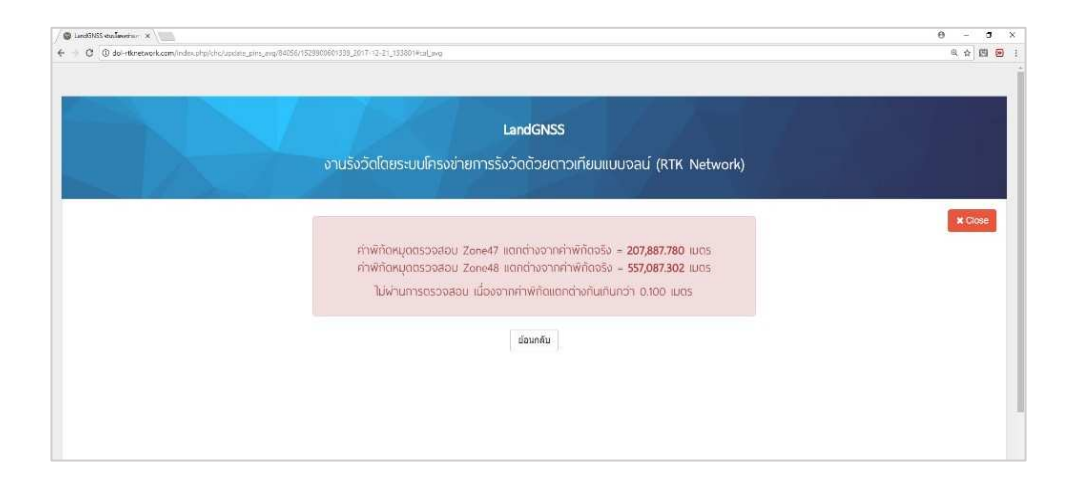

 เนื่องจากในขั้นตอนการอัปโหลดคาเพื่อประกาศคาการรังวัด ระบบตรวจสอบพบคา พิกัดของหมุดตรวจสอบที่ประกาศคาในระบบ กับคาพิกัดที่ผูปฏิบัติงานรังวัดมา มีความแตกตางเกิน ้เกณฑ์ที่ระเบียบกำหนด จึงทำให้ระบบเตือนว่าไม่ผ่านการตรวจสอบ และไม่สามารถอัปโหลดค่าใน ขั้นตอนอื่นตอได ซึ่งมีสาเหตุไดหลายกรณีดังนี้

**8 - 58**

ผู้ปฏิบัติงานใส่ชื่อหมุดตรวจสอบผิด ทำให้ระบบนำค่าพิกัดหมุดตรวจสอบ ที่ผูปฏิบัติงานรังวัดมา ไปเปรียบเทียบกับคาพิกัดหมุดตรวจสอบที่ผูปฏิบัติงานใสชื่อผิด ทําใหมีความแตกตาง เกินเกณฑที่ระเบียบกําหนด

แนวทางแกไข

ใหผูปฏิบัติงานตรวจสอบชื่อหมุดตรวจสอบที่ผูปฏิบัติงานทําการรังวัดมา ให้ตรงกันและทำการแก้ไขชื่อหมุดตรวจสอบให้ถูกต้อง พร้อมกด "ยืนยันการแก้ไขชื่อหมุด" ถ้ายังไม่ได้ ใหแกไขตามวิธีการถัดไป

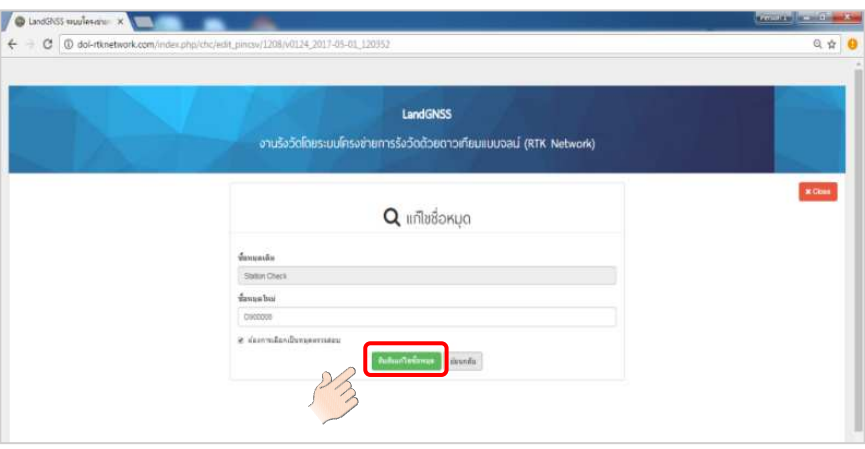

สาเหตุ

 ในการรังวัด ผูปฏิบัติงานตั้ง Optical plummet ของฐานเครื่องรับสัญญาณ ดาวเทียม CHC i80 ไม่ตรงตำแหน่งหมุดตรวจสอบ ทำให้ค่าพิกัดที่รังวัดได้ไม่ใช่ตำแหน่งของหมุดตรวจสอบ แนวทางแกไข

ใหผูปฏิบัติงาน ตรวจสอบการตั้ง Optical plummet ของฐานเครื่องรับ ้สัญญาณดาวเทียม CHC i80 ให้เส้นกากบาทของ Plummet ตรงตำแหน่งศูนย์กลางของหมุดตรวจสอบ ทุกครั้งในการตั้งขาเครื่องรับสัญญาณ และในขณะรับสัญญาณ และใหผูปฏิบัติงานรับคาหมุดตรวจสอบ ใหม่อีกครั้งในโปรเจกต์ที่รังวัดเดิม และทำการอัปโหลดค่าเข้าระบบใหม่อีกครั้ง ถ้ายังไม่ได้ ให้แก้ไขตาม วิธีการถัดไป

 คาพิกัดหมุดตรวจสอบที่ผูปฏิบัติงานทําการรังวัดมา มีความคลาดเคลื่อน เกินเกณฑที่กรมที่ดินกําหนด ซึ่งอาจเกิดจากผูปฏิบัติงานทําการรับสัญญาณดาวเทียมในชวงเวลาที่ ชั้นบรรยากาศมีความแปรปรวนสูง หรือรับสัญญาณดาวเทียมในชวงที่ระบบขัดของ หรือจากสาเหตุอื่น ๆ แนวทางแกไข

กอนทําการปฏิบัติงานรังวัดทุกครั้ง ผูปฏิบัติงานตองทําการรับสัญญาณ ิดาวเทียม ณ ตำแหน่งหมุดตรวจสอบทุกครั้ง และตรวจสอบค่าพิกัดของหมุดตรวจสอบที่รังวัดได้กับค่า พิกัดที่ประกาศในระบบว่ามีความคลาดเคลื่อนเกินเกณฑ์ที่ระเบียบกำหนดหรือไม่ ถ้าเกินเกณฑ์ที่กำหนด ไม่แนะนำให้ผู้ปฏิบัติงานออกทำการรังวัด เพราะจะทำให้ค่าพิกัดที่ได้เกิดความคลาดเคลื่อน ทั้งนี้ ให้ติดต่อ ผู้ดูแลระบบ เบอร์โทร 092-1421555 หรือ 0-2503-3367 เพื่อทำการหาสาเหตุและทำการแก้ไขให้ ผูปฏิบัติงานตอไป

 **8) ระบบแจง "The file you are attempting to upload is larger than the permitted size."** 

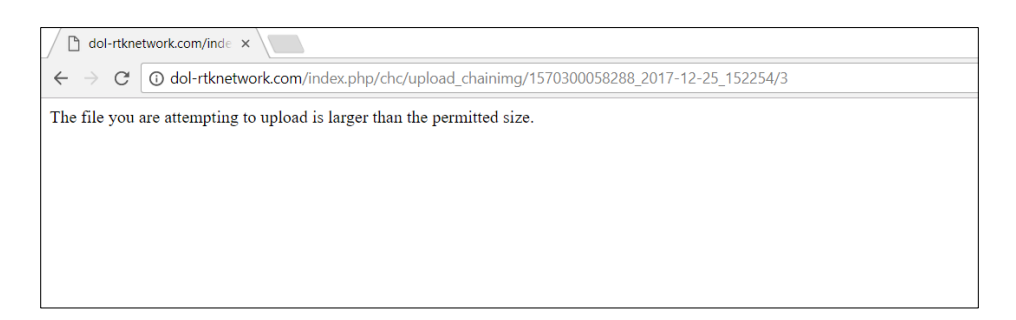

สาเหตุ

เนื่องจากในขั้นตอนการอัปโหลดรูปเชนสนาม (ร.ว. 31 ง) ผูปฏิบัติงาน

อัปโหลดรูปที่มีขนาดใหญเกินไปเขาสูระบบ

<u>แนวทาง</u>แก้ไข

ใหผูปฏิบัติงานทําการแกไขไฟลรูปเชนสนาม (ร.ว. 31 ง) โดยลดขนาดไฟล ให้มีขนาดไม่เกิน 2 เมกะไบต์ หรือทำการสแกนรูปเชนสนาม (ร.ว. 31 ง) ใหม่ และตั้งค่าความละเอียดใน การสแกนใหไมเกิน 300 dpi (ชื่อไฟลรูปเชนสนามควรตั้งเปนชื่อเดียวกับชื่อโปรเจกต และไมควรตั้งชื่อ เปนภาษาไทย เพราะจะทําใหเกิดปญหาในการแสดงรูปในเว็บไซต) และทําการอัปโหลดรูปเชนสนามใหม อีกครั้ง

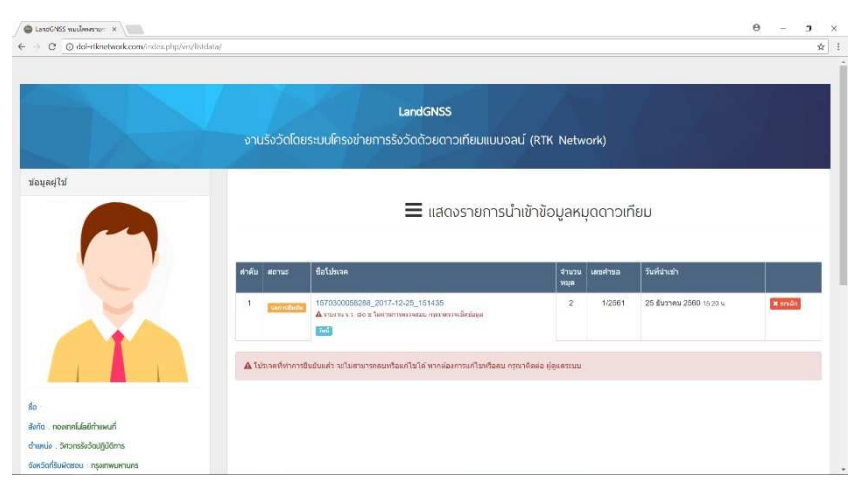

 **9) ระบบแจง "รายงาน ร.ว. 80 ข ไมผานการตรวจสอบ กรุณาตรวจเช็คขอมูล"** 

เนื่องจากในขั้นตอนการใส่ระยะหมุดคู่ที่วัดได้จากกล้อง ระบบทำการตรวจสอบระยะ หมุดคู่ที่ได้จากกล้อง และระยะหมุดคู่ที่ได้จากการคำนวณแปลงค่าจากค่าพิกัดแล้ว มีระยะแตกต่าง เกินเกณฑ์ที่ระเบียบของกรมที่ดินกำหนด ทำให้ "แบบตรวจสอบรายงานการตรวจสอบความถูกต้อง ของระยะทาง (ร.ว. 80 ข)" ไมผานการตรวจสอบ และระบบไมยอมใหกด "ยืนยันโปรเจกต" เพื่อประกาศคา ซึ่งมีสาเหตุไดหลายกรณีดังนี้

สาเหตุ

ผูปฏิบัติงาน เลือกหมุดคูในเมนู "บันทึกระยะตรวจสอบ" ผิดหมุด

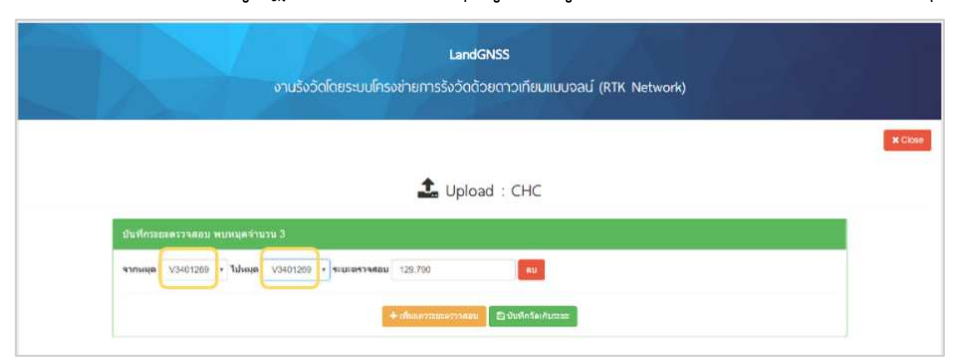

### <u>แนวทาง</u>แก้ไข

ผู้ปฏิบัติงาน ควรตรวจสอบให้แน่ใจว่าทำการเลือกหมุดคู่ที่ตรวจสอบระยะ ถูกต้

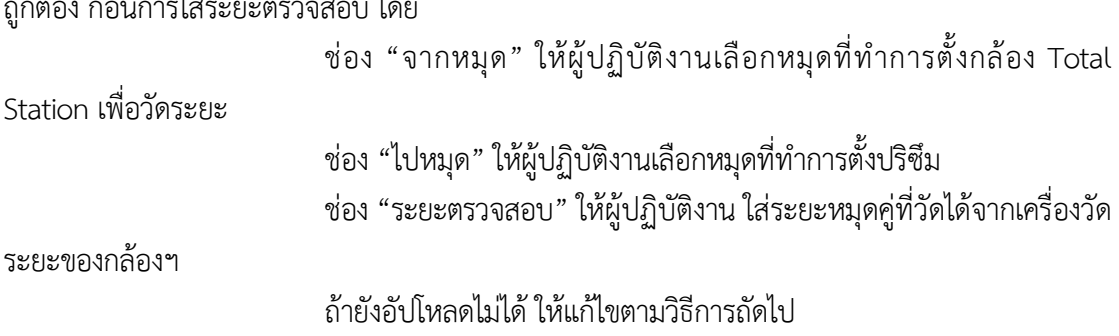

 เครื่องวัดระยะของกลอง Total Station มีความคลาดเคลื่อน แนวทางแกไข

ผู้ปฏิบัติงาน ควรตรวจสอบให้แน่ใจว่าเครื่องวัดระยะของกล้อง Total Station มีการตั้งค่าต่าง ๆ ที่ถูกต้อง และทำการสอบเทียบกล้อง (Calibrate) เป็นประจำทุกปี เพื่อให้ กลอง Total Station มีการวัดมุม และวัดระยะที่ถูกตอง ถายังอัปโหลดไมได ใหแกไขตามวิธีการถัดไป

สาเหตุ

 คาพิกัดที่ไดจากการรับสัญญาณดาวเทียมมีความคลาดเคลื่อนเกินเกณฑ แนวทางแกไข

ระบบ RTK GNSS Network เปนระบบการหาคาพิกัดที่ใหความคลาดเคลื่อน ของแตละจุดไมเกิน 4 เซนติเมตร ในบางกรณีที่การหาคาพิกัด 2 จุด มีแนวโนมวาความคลาดเคลื่อนที่ เกิดขึ้นจะมีทิศทางพุ่งออกจากกันหรือพุ่งเข้าหากัน ทำให้ระยะหมุดคู่ที่คำนวณได้จากการแปลงค่าพิกัด และระยะหมุดคูจากการวัดดวยเครื่องวัดระยะของกลอง Total Station มีคาแตกตางกันเกินเกณฑที่ ึกรมที่ดินกำหนด (การตรวจสอบระยะข้างต้น เป็นมาตรการควบคุมคุณภาพของค่าพิกัดที่รังวัดได้จากระบบ RTK GNSS Network ตามที่ระเบียบกำหนด) ซึ่งเมื่อผู้ปฏิบัติงานทำตามคำแนะนำแล้วยังอัปโหลดไม่ได้ แนะนำให้ผู้ปฏิบัติงานไปทำการรังวัดค่าพิกัดของหมุดคู่ดังกล่าวใหม่อีกครั้ง ในช่วงวันและเวลาอื่น

# **8.4.2 ดานการนําเขาขอมูลของเครื่องควบคุมฯ รุน HCE 300/320**

# **1) การสงออกขอมูลรังวัดเปนไฟล csv หาย หรือFile Type : dol หาย**

# สาเหตุ

 เกิดจากการกด File Type : dol ลบ หรือตั้ง File Type ในเมนู Export ไมถูกตอง ทําใหการสงออกขอมูลรังวัดจากเครื่องควบคุมฯ รุน HCE 300/320 เปนไฟล csv มีไมครบ ซึ่งเกิดจากขอมูลบรรทัดแรกหาย หรือจํานวนคอลัมนไมครบ

# แนวทางแกไข

ให้ทำการตั้งค่า File Type ในเมนู Export ตามขั้นตอนดังนี้

#### **8 - 63** 8 63

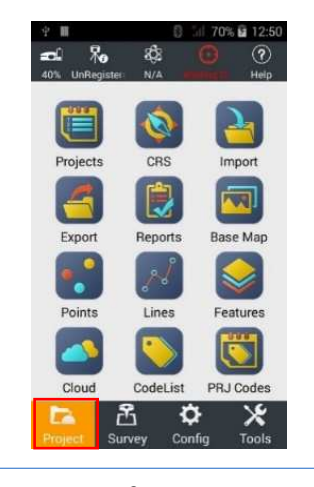

#### **เลือก เมนู Project ในแอปพลิเคชัน Landstar**

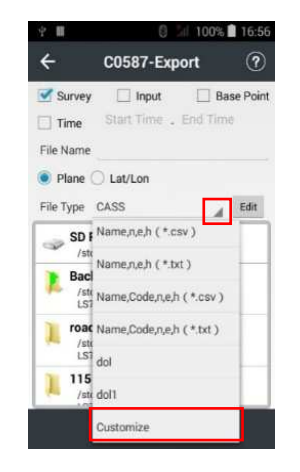

#### **ในเมนู File Type เลือก ลูกศรลง และ เลือก Customize**

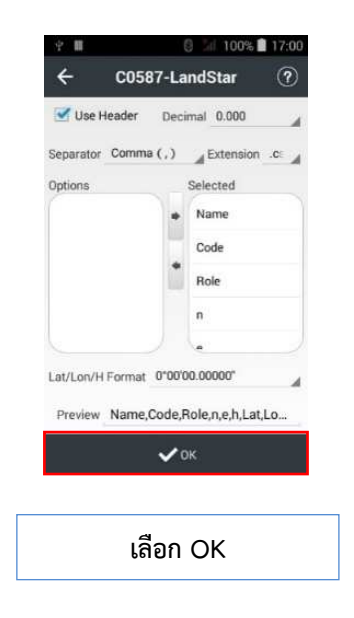

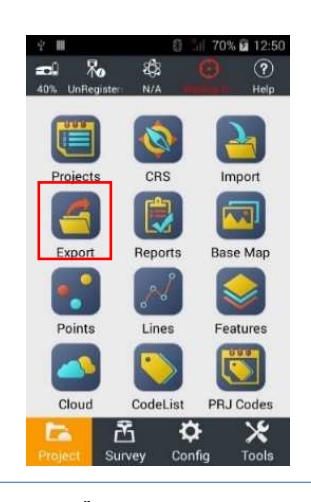

#### **เลือก เมนู Export**

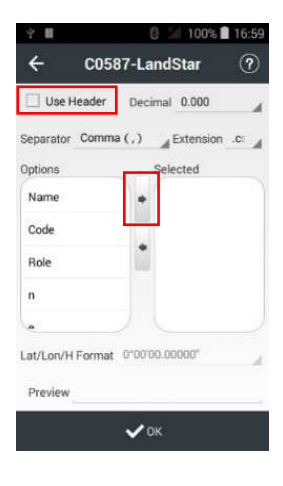

### **คลิก หนา Use Header และ เลือก ลูกศร เพื่อใหรายละเอียดฝง Options ไปอยูฝง Selected**

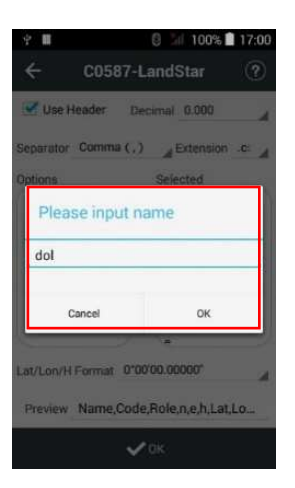

### **จากนั้น ที่ File Name ใหใสชื่อเปน dol ตามที่ไดตั้งชื่อไว แลว เลือก Export**

 การตั้งคาโปรเจกตผิดโซน หรือผิด Datum ทําใหผูปฏิบัติงานไมสามารถนําเขาขอมูล ผานระบบได หรือทําใหขอมูลที่รังวัดไดมานั้น เปนขอมูลที่ผิด

สาเหตุ

มีการเปลี่ยนแปลง โซนหรือ Datum

แนวทางแกไข

ผู้ปฏิบัติงานไม่จำเป็นต้องออกไปทำการรังวัดใหม่ เนื่องจากเครื่องควบคุมฯ รุน HCE 300/320 สามารถคํานวณคาพิกัดที่ทําการรังวัดมาได ใหเปนคาพิกัดในโซนใหม หรือ Datum ใหม่ ตามที่ผู้ปฏิบัติงานต้องการได้ โดยมีขั้นตอนดังนี้

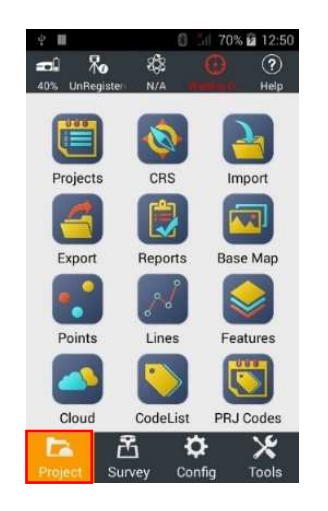

 **เขาโปรแกรม Landstar และเปดโปรเจกต ที่ตองการทําการเปลี่ยนโซน เลือก เมนู Project ในโปรแกรม Landstar** 

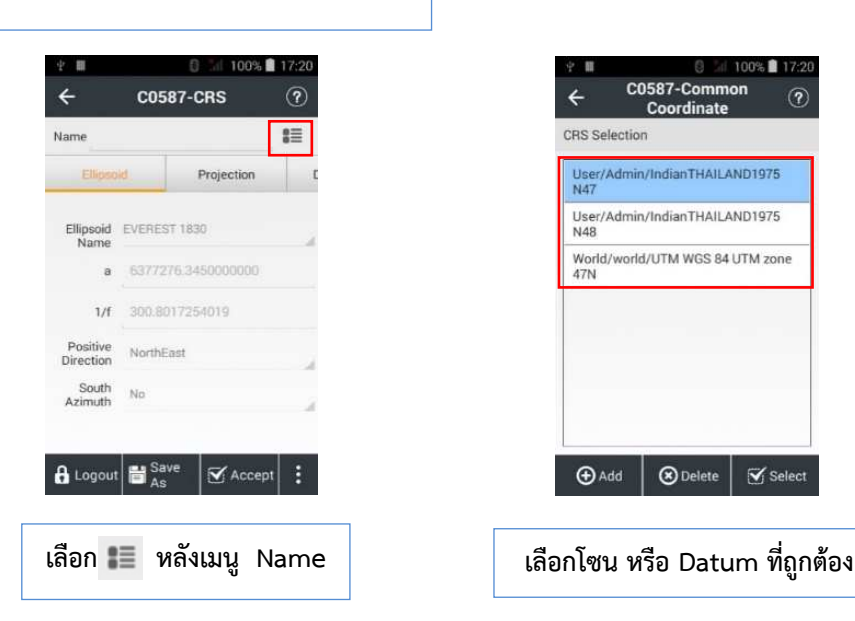

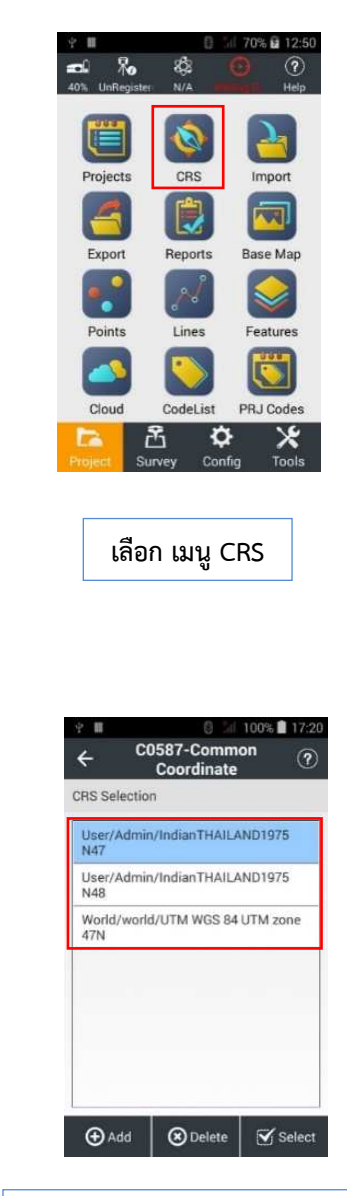

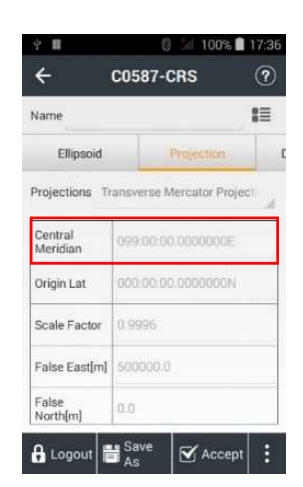

 **\* ขอสังเกต ในเมนู Projection \* โซน 47 จะมีคา Central Meridian 99:00:00.0000000 E โซน 48 จะมีคา Central Meridian 105:00:00.0000000 E** 

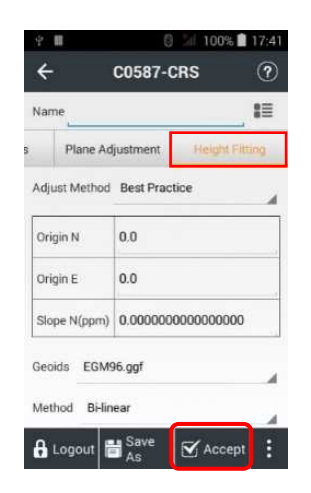

**เลื่อนแถบที่อยูดานลาง Name เพื่อเลือก เมนู Height Fitting และเลือก Geoids เปน EGM96.ggf และเลือก Accept** 

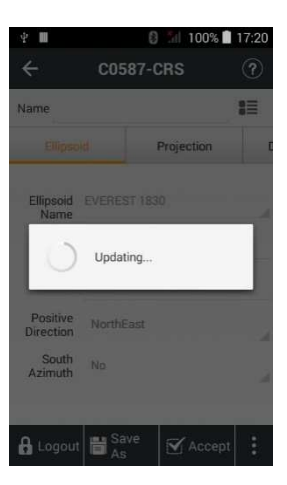

**เครื่องควบคุมฯ รุน HCE 300/320 จะทํา การแปลงคาพิกัด เปนคาพิกัดในโซนใหม ที่เลือกไว**
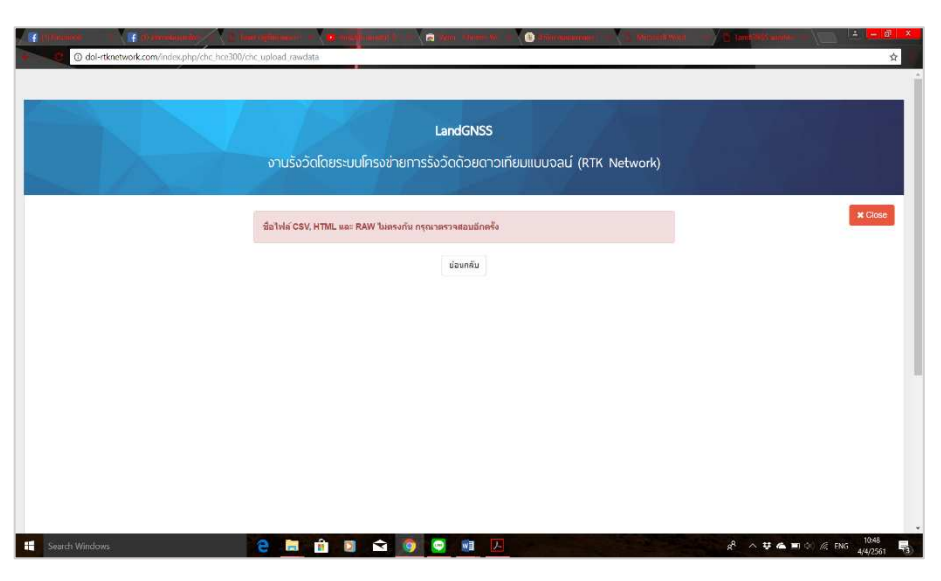

 **3) ระบบแจง "ชื่อไฟล CSV, HTML และ RAW ไมตรงกัน กรุณาตรวจสอบอีกครั้ง"** 

สาเหตุ

 เนื่องจากในขั้นตอนการอัปโหลดคา CSV, HTML และ RAW เขาระบบ เพื่อประกาศคาการรังวัด ชื่อไฟลทั้ง 3 ไฟล ไมไดถูกตั้งชื่อใหเปนชื่อเดียวกัน

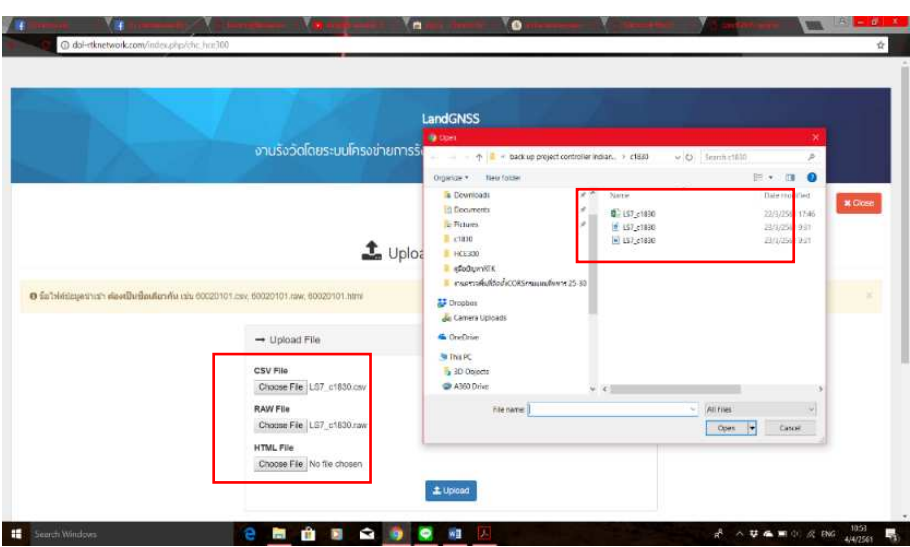

แนวทางแกไข

 ใหผูปฏิบัติงาน ตรวจสอบ Folder ที่เก็บไฟลขอมูลการรังวัด โดยชื่อของ ไฟล CSV, HTML และ RAW จะตองมีชื่อเดียวกันทั้งหมด ถาพบชื่อไมตรงกันใหทําการแกไขชื่อไฟลตาง ๆ ใหตรงกัน และทําการอัปโหลดคาใหมอีกครั้ง

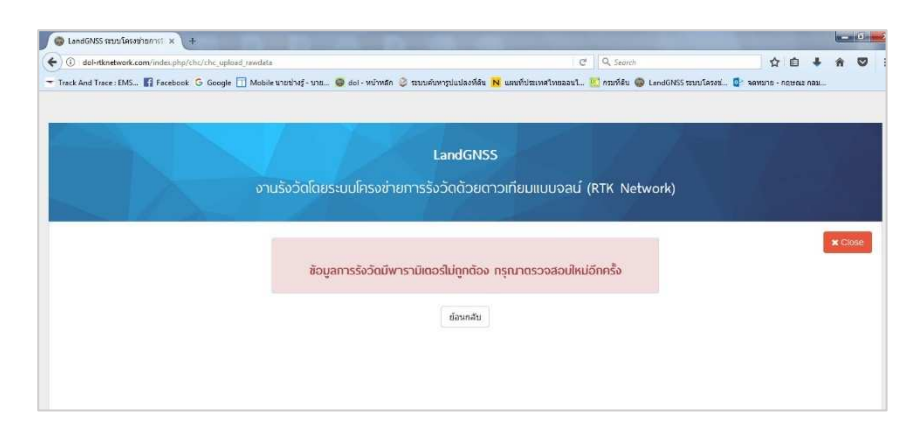

 **4) ระบบแจง "ขอมูลการรังวัดมีพารามิเตอรไมถูกตอง กรุณาตรวจสอบใหมอีกครั้ง"** 

# สาเหตุ

 เนื่องจากในขั้นตอนการอัปโหลดคา CSV, HTML และ RAW เขาระบบ ระบบทําการตรวจสอบคาพารามิเตอรของขอมูลที่ทําการรังวัด แลวพบคาพารามิเตอรไมตรงกับ คาพารามิเตอรที่กรมที่ดินกําหนด ซึ่งเกิดจากการเลือก Datum ในขั้นตอนการสราง Project ใน เครื่องควบคุมฯ รุ่น HCE 300/320 ผิด จึงทำให้ค่าพิกัดที่รังวัดได้ไม่สัมพันธ์กับค่าพิกัดที่กรมที่ดินใช้งาน แนวทางแกไข

ผู้ปฏิบัติงานไม่จำเป็นต้องออกไปทำการรังวัดใหม่ เนื่องจากเครื่องควบคุมฯ รุน HCE 300/320 สามารถคํานวณคาพิกัดที่ทําการรังวัดมาไดใหเปนคาพิกัดใน Datum ใหมที่ถูกตองได วิธีการเปลี่ยน Datum ใหดูหัวขอที่ 8.4.2 ขอ 2) (โดยผูปฏิบัติงานในโซน 47 ใหเลือก Datum เปน Indian Thailand 1975 N47\_52 และ ผูปฏิบัติงานในโซน 48 ใหเลือก Datum เปน Indian Thailand 1975 N48\_52)

หลังจากการเปลี่ยน Datum ของ Project ในเครื่องควบคุมฯ รุน HCE 300/320 ให้ถูกต้องแล้ว ให้ผู้ปฏิบัติงานทำการ Export ค่าการรังวัด และทำการอัปโหลดข้อมูลการรังวัด เขาระบบใหมอีกครั้ง

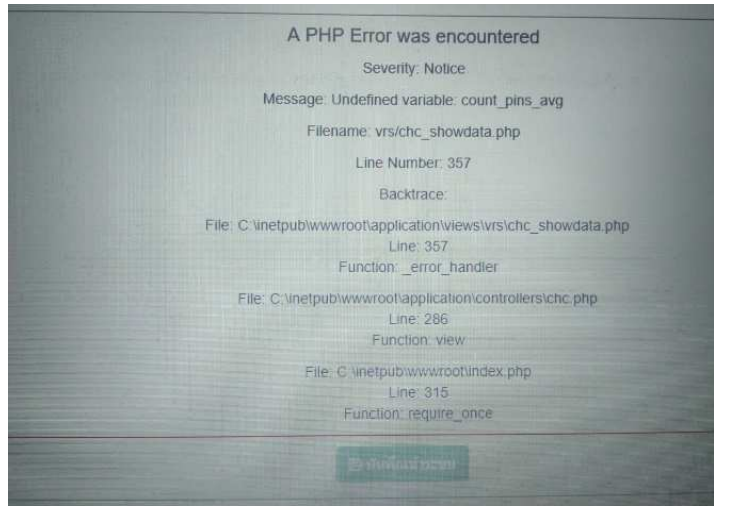

 **5) ระบบแจง "A PHP Error was encountered"** 

## สาเหตุ

 เนื่องจากในขั้นตอนการอัปโหลดคา CSV, HTML และ RAW เขาระบบ ระบบตรวจสอบพบข้อมูลไฟล์ CSV มีจำนวนคอลัมน์ข้อมูลไม่ครบตามที่กำหนด ซึ่งเกิดจากการตั้ง File Type ในเมนู Export ของเครื่องควบคุมฯ รุน HCE 300/320 ไมถูกตอง

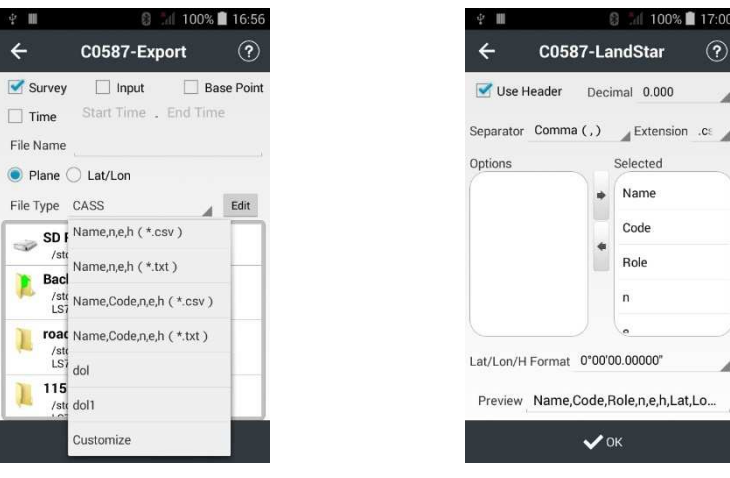

# แนวทางแกไข

ให้ผู้ปฏิบัติงานทำการตั้ง File Type ในเมนู Export ให้ถูกต้อง และเลือก คอลัมนในการสงขอมูลใหครบ วิธีการแกไขสามารถดูไดตามหัวขอที่ 8.4.2 ขอ 1) หลังจากแก้ไขแล้ว ให้ผู้ปฏิบัติงานทำการ Export ค่าการรังวัด และทำ การอัปโหลดขอมูลการรังวัดเขาระบบใหมอีกครั้ง

 **6) คาพิกัดหมุดตรวจสอบที่รังวัดไดกับคาที่ประกาศใชงาน มีความแตกตางเกินเกณฑ ที่ระเบียบกําหนด** 

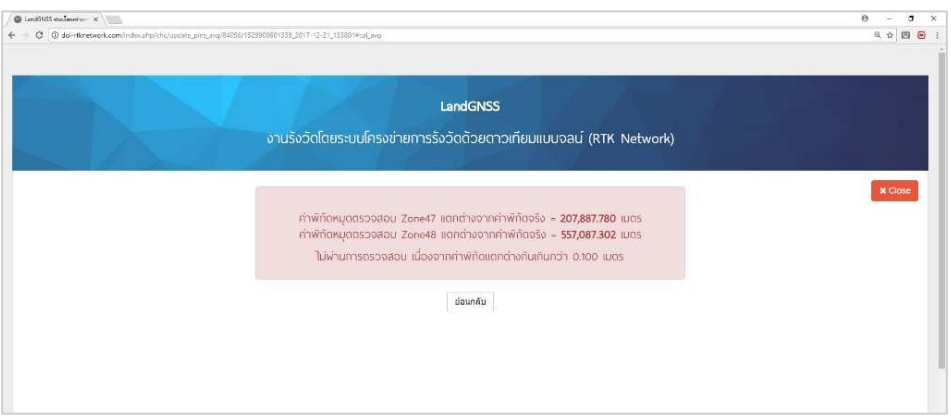

 เนื่องจากในขั้นตอนการอัปโหลดคาเพื่อประกาศคาการรังวัด ระบบตรวจสอบพบ คาพิกัดของหมุดตรวจสอบที่ประกาศคาในระบบ กับคาพิกัดที่ผูปฏิบัติงานรังวัดมา มีความแตกตาง ้เกินเกณฑ์ที่ระเบียบกำหนด จึงทำให้ระบบเตือนว่าไม่ผ่านการตรวจสอบ และไม่สามารถอัปโหลดค่า ในขั้นตอนอื่นตอได ซึ่งมีสาเหตุไดหลายกรณีดังนี้

สาเหตุ

 ผูปฏิบัติงานใสชื่อหมุดตรวจสอบผิด ทําใหระบบนําคาพิกัดหมุดตรวจสอบ ที่ผูปฏิบัติงานรังวัดมา ไปเปรียบเทียบกับคาพิกัดหมุดตรวจสอบที่ผูปฏิบัติงานใสชื่อผิด ทําใหมีความแตกตาง เกินเกณฑที่ระเบียบกําหนด

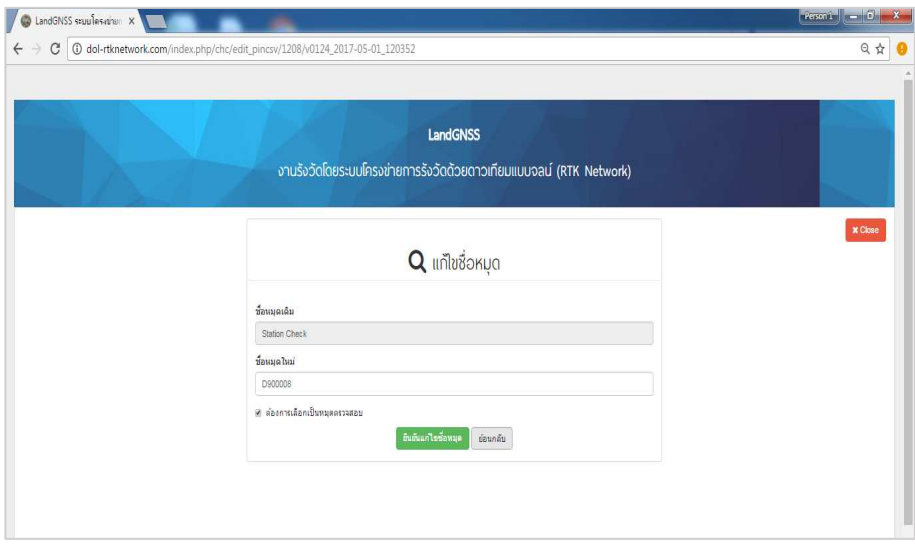

# แนวทางแกไข

ใหผูปฏิบัติงานตรวจสอบชื่อหมุดตรวจสอบที่ผูปฏิบัติงานทําการรังวัดมา ให้ตรงกัน และทำการแก้ไขชื่อหมุดตรวจสอบให้ถูกต้อง พร้อมกด "ยืนยันการแก้ไขชื่อหมุด" ถ้ายังไม่ได้ ใหแกไขตามวิธีการถัดไป

### สาเหตุ

 ในการรังวัดผูปฏิบัติงานตั้ง Optical plummet ของฐานเครื่องรับสัญญาณ ดาวเทียม CHC i80 ไม่ตรงตำแหน่งหมดตรวจสอบ ทำให้ค่าพิกัดที่รังวัดได้ไม่ใช่ตำแหน่งของหมดตรวจสอบ

# แนวทางแกไข

ใหผูปฏิบัติงานตรวจสอบการตั้ง Optical plummet ของฐานเครื่องรับ ้สัญญาณดาวเทียม CHC i80 ให้เส้นกากบาทของ Plummet ตรงตำแหน่งศูนย์กลางของหมุดตรวจสอบ ทุกครั้งในการตั้งขาเครื่องรับสัญญาณ และในขณะรับสัญญาณ และใหผูปฏิบัติงานรับคาหมุดตรวจสอบ ใหมอีกครั้งในโปรเจกตที่รังวัดเดิม และทําการอัปโหลดคาเขาระบบใหมอีกครั้ง ถายังไมได ใหแกไขตาม วิธีการถัดไป

### สาเหตุ

 คาพิกัดหมุดตรวจสอบที่ผูปฏิบัติงานทําการรังวัดมา มีความคลาดเคลื่อน ้เกินเกณฑ์ที่กรมที่ดินกำหนด ซึ่งอาจเกิดจากผ้ปฏิบัติงานทำการรับสัญญาณดาวเทียมในช่วงเวลาที่ชั้น บรรยากาศมีความแปรปรวนสูง หรือรับสัญญาณดาวเทียมในชวงที่ระบบขัดของ หรือจากสาเหตุอื่น ๆ

# แนวทางแกไข

กอนทําการรังวัดทุกครั้งผูปฏิบัติงานตองทําการรับสัญญาณดาวเทียม ณ ตําแหนงหมุดตรวจสอบทุกครั้ง และตรวจสอบคาพิกัดของหมุดตรวจสอบที่รังวัดไดกับคาพิกัดที่ประกาศ ในระบบว่ามีความคลาดเคลื่อนเกินเกณฑ์ที่ระเบียบกำหนดหรือไม่ ถ้าเกินเกณฑ์ที่กำหนดไม่แนะนำให้ ผู้ปฏิบัติงานออกทำการรังวัด เพราะจะทำให้ค่าพิกัดที่ได้เกิดความคลาดเคลื่อน ทั้งนี้ ให้ติดต่อผู้ดูแลระบบ เบอร์โทร 092-1421555 หรือ 0-2503-3367 เพื่อทำการหาสาเหตุและทำการแก้ไขให้ผู้ปฏิบัติงานต่อไป

## สาเหตุ

 เลือกคาพารามิเตอรไมตรงกับคาพารามิเตอรที่กรมที่ดินกําหนดในขั้นตอน การสราง Project ในเครื่องควบคุมฯ รุน HCE 300/320 จึงทําใหคาพิกัดที่รังวัดไดไมสัมพันธกับคาพิกัด ที่ดินใช้งาน

# <u>แน</u>วทางแก้ไข

ผู้ปฏิบัติงานไม่จำเป็นต้องออกไปทำการรังวัดใหม่ เนื่องจากเครื่องควบคุมฯ รุ่น HCE 300/320 สามารถคำนวณค่าพิกัดที่ทำการรังวัดมาได้ให้เป็นค่าพิกัดใน Datum ใหม่ที่ถูกต้องได้ ้วิธีการเปลี่ยน Datum ให้ดูหัวข้อที่ 8.4.2 ข้อ 2) (โดยผู้ปฏิบัติงานในโซน 47 ให้เลือก Datum เป็น Indian Thailand 1975 N47\_52 และผูปฏิบัติงานในโซน 48 ใหเลือก Datum เปน Indian Thailand 1975 N48\_52)

หลังจากการเปลี่ยน Datum ของ Project ในเครื่องควบคุมฯ รุน HCE 300/320 ให้ถูกต้องแล้ว ให้ผู้ปฏิบัติงานทำการ Export ค่าการรังวัด และทำการอัปโหลดข้อมูลการรังวัด เขาระบบใหมอีกครั้ง

 **7) ระบบแจง "The file you are attempting to upload is larger than the permitted size."** 

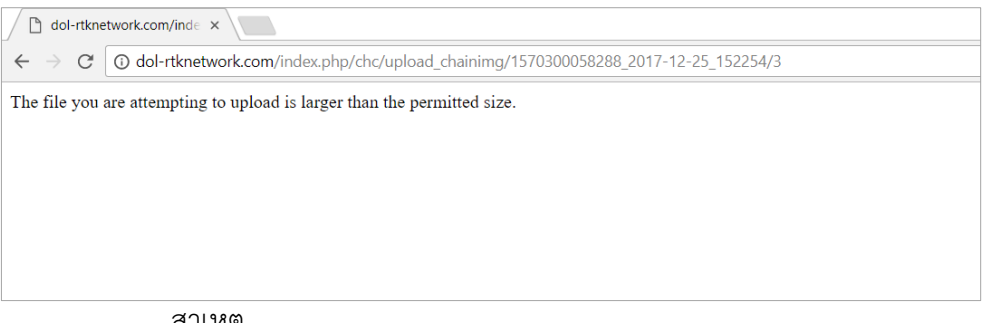

สาเหตุ

เนื่องจากในขั้นตอนการอัปโหลดรูปเชนสนาม (ร.ว. 31 ง) ผูปฏิบัติงาน

อัปโหลดรูปที่มีขนาดใหญเกินไปเขาสูระบบ

แนวทางแกไข

ใหผูปฏิบัติงานทําการแกไขไฟลรูปเชนสนาม (ร.ว. 31 ง) โดยลดขนาดไฟล ่ ให้มีขนาดไม่เกิน 2 เมกะไบต์ หรือทำการสแกนรูปเชนสนาม (ร.ว. 31 ง) ใหม่ และตั้งค่าความละเอียดใน การสแกนใหไมเกิน 300 dpi (ชื่อไฟลรูปเชนสนามควรตั้งเปนชื่อเดียวกับชื่อโปรเจกต และไมควรตั้งชื่อ เปนภาษาไทย เพราะจะทําใหเกิดปญหาในการแสดงรูปในเว็บไซต) และทําการอัปโหลดรูปเชนสนามใหม อีกครั้ง

 **8) ระบบแจง "รายงาน ร.ว. 80 ข ไมผานการตรวจสอบ กรุณาตรวจเช็คขอมูล"** 

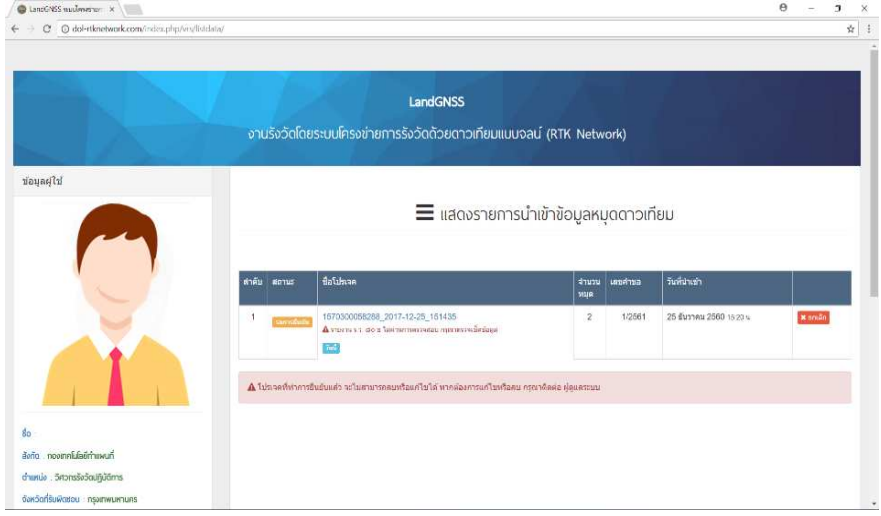

เนื่องจากในขั้นตอนการใสระยะหมุดคูที่วัดไดจากกลอง ระบบทําการตรวจสอบระยะ หมุดคูที่ไดจากกลอง และระยะหมุดคูที่ไดจากการคํานวณแปลงคาจากคาพิกัดแลวมีระยะแตกตางเกิน เกณฑ์ที่ระเบียบของกรมที่ดินกำหนด ทำให้ "แบบตรวจสอบรายงานการตรวจสอบความถูกต้องของ ระยะทาง (ร.ว. 80 ข)" ไม่ผ่านการตรวจสอบ และระบบไม่ยอมให้กด "ยืนยันโปรเจกต์"เพื่อประกาศค่า ซึ่งมีสาเหตุไดหลายกรณีดังนี้

# สาเหตุ

ผู้ปฏิบัติงานเลือกหมดคู่ในเมน "บันทึกระยะตรวจสอบ" ผิดหมด

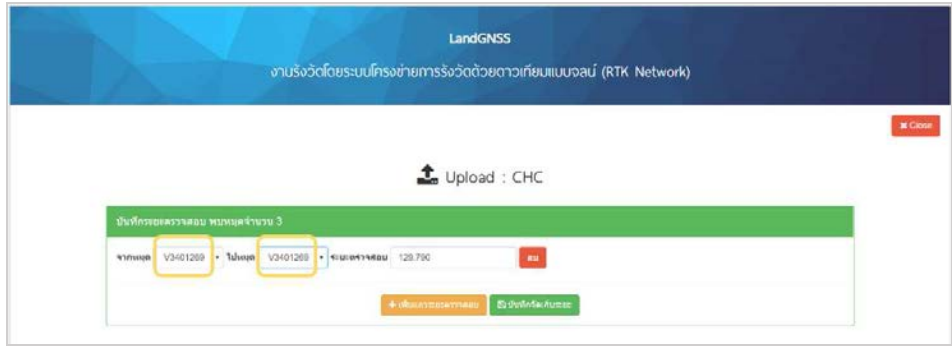

# แนวทางแกไข

ผู้ปฏิบัติงาน ควรตรวจสอบให้แน่ใจว่าทำการเลือกหมุดคู่ที่ตรวจสอบระยะ

ถูกตอง กอนการใสระยะตรวจสอบ โดย

ี่ ช่อง "จากหมุด" ให้ผู้ปฏิบัติงานเลือกหมุดที่ทำการตั้งกล้อง Total

Station เพื่อวัดระยะ

ชอง "ไปหมุด" ใหผูปฏิบัติงานเลือกหมุดที่ทําการตั้งปริซึม ชอง "ระยะตรวจสอบ" ใหผูปฏิบัติงานใสระยะหมุดคูที่วัดไดจากเครื่องวัด

ระยะของกล้องฯ

ถายังอัปโหลดไมได ใหแกไขตามวิธีการถัดไป

# สาเหตุ

 เครื่องวัดระยะของกลอง Total Station มีความคลาดเคลื่อน แนวทางแกไข

ผู้ปฏิบัติงาน ควรตรวจสอบให้แน่ใจว่าเครื่องวัดระยะของกล้อง Total Station มีการตั้งค่าต่าง ๆ ที่ถูกต้อง และทำการสอบเทียบกล้อง (Calibrate) เป็นประจำทุกปี เพื่อให้ กลอง Total Station มีการวัดมุม และวัดระยะที่ถูกตอง ถายังอัปโหลดไมได ใหแกไขตามวิธีการถัดไป

# สาเหตุ

 คาพิกัดที่ไดจากการรับสัญญาณดาวเทียมมีความคลาดเคลื่อนเกินเกณฑ แนวทางแกไข

ระบบ RTK GNSS Network เปนระบบการหาคาพิกัดที่ใหความคลาดเคลื่อน ของแตละจุดไมเกิน 4 เซนติเมตร ในบางกรณีที่การหาคาพิกัด 2 จุด มีแนวโนมวาความคลาดเคลื่อนที่ เกิดขึ้นจะมีทิศทางพุ่งออกจากกัน หรือพุ่งเข้าหากัน ทำให้ระยะหมุดคู่ที่คำนวณได้จากการแปลงค่าพิกัด และระยะหมุดคูจากการวัดดวยเครื่องวัดระยะของกลอง Total Station มีคาแตกตางกันเกินเกณฑที่ ึกรมที่ดินกำหนด (การตรวจสอบระยะข้างต้น เป็นมาตรการควบคุมคุณภาพของค่าพิกัดที่รังวัดได้จากระบบ RTK GNSS Network ตามที่ระเบียบกำหนด) ซึ่งเมื่อผู้ปฏิบัติงานทำตามคำแนะนำแล้วยังอัปโหลดไม่ได้ แนะนําใหผูปฏิบัติงานไปทําการรังวัดคาพิกัดของหมุดคูดังกลาวใหมอีกครั้ง ในชวงวันและเวลาอื่น

# **9) ในการอัปโหลดขอมูลการรังวัดเขาระบบแลวตําแหนงในแผนที่ที่แสดงไมตรงกับ ตําแหนงจริง**

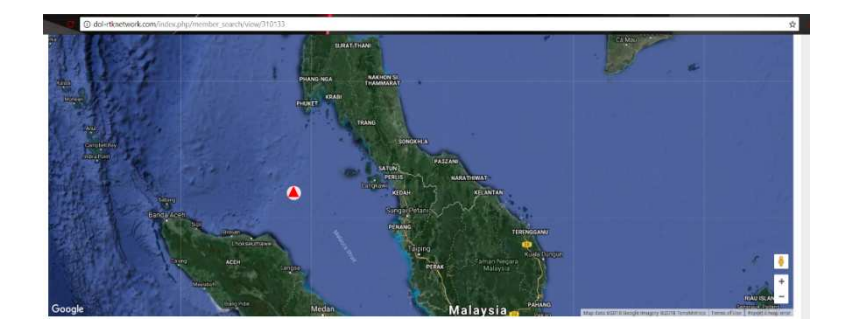

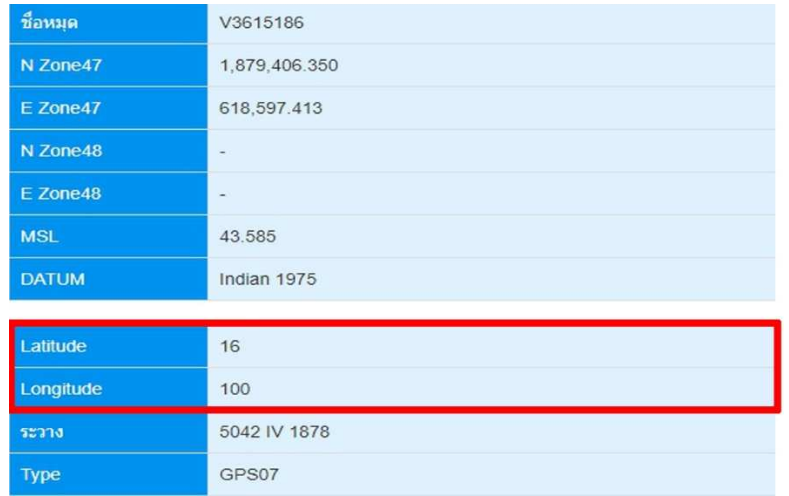

สาเหตุ

 เนื่องจากเครื่องควบคุม (Controller) ถูกตั้งคาภาษาของเครื่องเปนภาษาไทย แนวทางแกไข

ใหทําการเปลี่ยนภาษาของเครื่องควบคุม (Controller) รุน HCE 300/320 เปนภาษาอังกฤษ แลว Export ขอมูลที่ไดจากการรังวัดใหมและทําการอัปโหลดเขาสูระบบใหมอีกครั้ง ตามขั้นตอนดังนี้

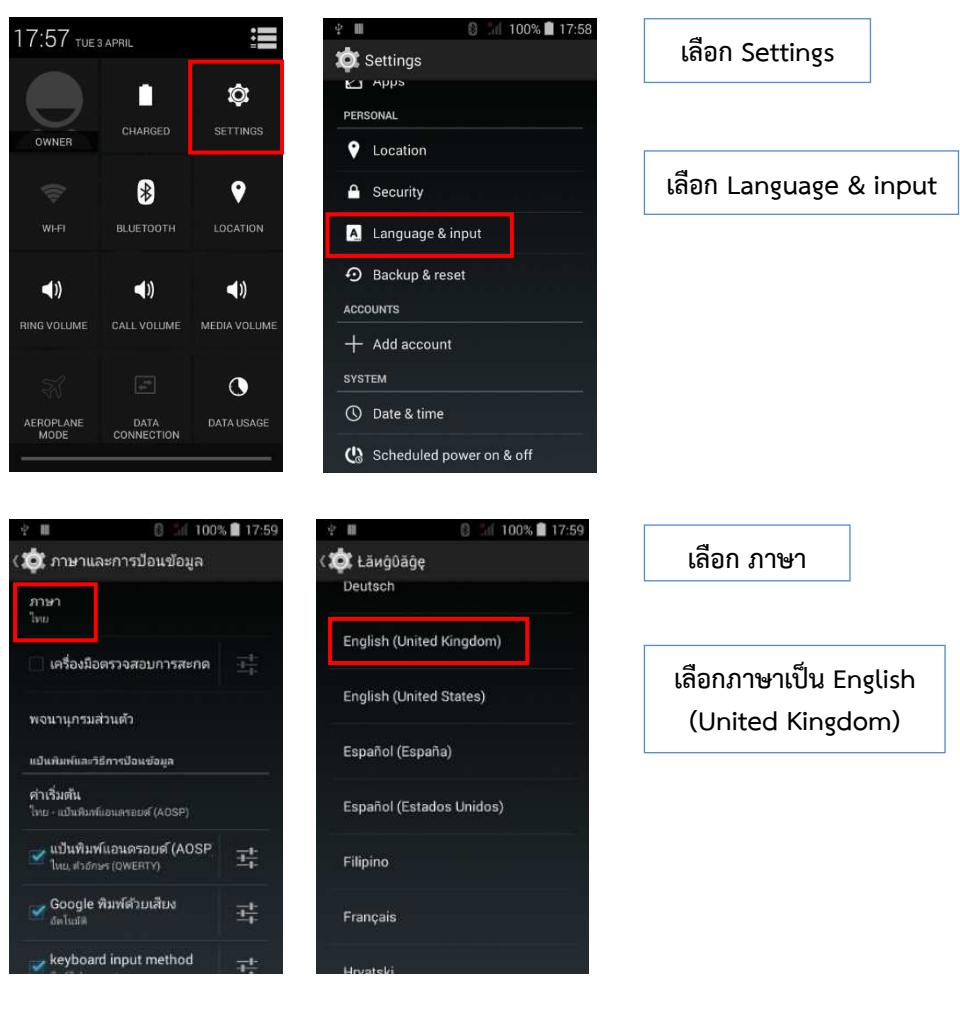

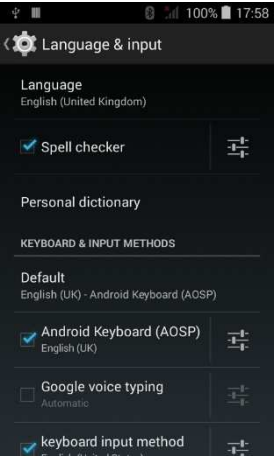

**เมื่อเปลี่ยนภาษาไทยเปนภาษาอังกฤษแลว ให Export ขอมูลที่ไดจากการรังวัดใหม และทําการอัปโหลดเขาสูระบบใหมอีกครั้ง** 

 ทั้งนี้ ปญหา อุปสรรค และแนวทางแกไขของเครื่องควบคุมฯ รุน LT500 และ รุน HCE 300/320 กองเทคโนโลยีทําแผนที่ ไดรวบรวมขึ้นจากประสบการณในการปฏิบัติงานที่เกิดขึ้นจริง และ หากผู้ปฏิบัติงานรังวัด ปฏิบัติตามขั้นตอนแนวทางแก้ไขแล้ว ยังไม่สามารถแก้ไขได้ ให้ติดต่อผู้ดูแล ระบบ เบอร์โทร 092-1421555 หรือ 0-2503-3367

# **ภาคผนวก**

# **ระเบียบที่เกี่ยวของ**

 ระเบียบกรมที่ดิน วาดวยการรังวัดทําแผนที่โดยวิธีแผนที่ชั้นหนึ่งดวยระบบโครงขายการรังวัด ดวยดาวเทียมแบบจลน (RTK GNSS Network) พ.ศ. 2562

 เอกสารซักซอมความเขาใจ ระเบียบกรมที่ดิน วาดวยการรังวัดทําแผนที่โดยวิธีแผนที่ชั้นหนึ่ง ดวยระบบโครงขายการรังวัดดวยดาวเทียมแบบจลน (RTK GNSS Network) พ.ศ. 2562

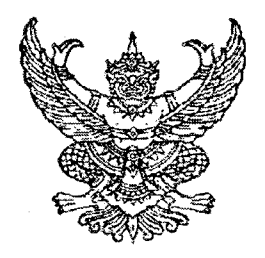

ระเบียบกรมที่ดิน ว่าด้วยการรังวัดทำแผนที่โดยวิธีแผนที่ชั้นหนึ่งด้วยระบบโครงข่ายการรังวัดด้วยดาวเทียมแบบจลน์ (RTK GNSS Network) พ.ศ. l๓๕๖๒

โดยที่เป็นการสมควรปรับปรุงวิธีการรังวัดโดยระบบโครงข่ายการรังวัดด้วยดาวเทียมแบบจลน์ (RTK GNSS Network) เพื่อกำหนดหลักเกณฑ์ วิธีการ และเงื่อนไข เกี่ยวกับการรังวัดโดยวิธีแผนที่ชั้นหนึ่งด้วย ระบบโครงข่ายการรังวัดด้วยดาวเทียมแบบจลน์ (RTK GNSS Network) ให้เหมาะสมกับสภาวการณ์ปัจจุบัน ้ที่ได้มีการนำเทคโนโลยีสมัยใหม่มาใช้ในการรังวัดและทำแผนที่ ด้วยการหาค่าพิกัดโดยระบบดาวเทียมน้ำทาง (Global Navigation Satellite System: GNSS) และเป็นการยกระดับมาตรฐานการรังวัดทำแผนที่ตามภารกิจ ี ของกรมที่ดิน ให้มีความละเอียดแม่นยำถูกต้องสูง สามารถตอบสนองการให้บริการประชาชนได้อย่างมีประสิทธิภาพ

้อาศัยอำนาจตามความในมาตรา ๓๒ แห่งพระราชบัญญัติระเบียบบริหารราชการแผ่นดิน พ.ศ. ๒๕๓๔ ซึ่งแก้ไขเพิ่มเติมโดยพระราชบัญญัติระเบียบบริหารราชการแผ่นดิน (ฉบับที่ ๕) พ.ศ. ๒๕๔๕ ประกอบกับข้อ ๒ (๑) (๔) ข้อ ๑๐ (๑) ข้อ ๒๑ (๑) และข้อ ๒๒ (๑) แห่งกฎกระทรวงแบ่งส่วนราชการกรมที่ดิน ่ กระทรวงมหาดไทย พ.ศ. ๒๕๕๗ อธิบดีกรมที่ดินจึงวางระเบียบไว้ดังต่อไปนี้

ี ข้อ ๑ ระเบียบนี้เรียกว่า "ระเบียบกรมที่ดิน ว่าด้วยการรังวัดทำแผนที่โดยวิธีแผนที่ชั้นหนึ่ง ้ด้วยระบบโครงข่ายการรังวัดด้วยดาวเทียมแบบจลน์ (RTK GNSS Network) พ.ศ. ๒๕๖๒"

ข้อ ๒ ระเบียบนี้ให้ใช้บังคับ ตั้งแต่วันที่ ๑ ตุลาคม พ.ศ. ๒๕๖๒ เป็นต้นไป

ี ข้อ ๓ ให้ยกเลิกระเบียบกรมที่ดิน ว่าด้วยการรังวัดโดยระบบโครงข่ายการรังวัดด้วยดาวเทียม แบบจลน์ (RTK Network) ในงานรังวัดเฉพาะราย พ.ศ. ๒๕๕๘

ข้อ ๔ บรรดาระเบียบ คำสั่ง ประกาศ หรือหนังสือสั่งการอื่นใดซึ่งขัดหรือแย้งกับระเบียบนี้ ให้ใช้ระเบียบนี้แทน

# ์ ข้อ ๕ ใบระเบียบนี้

"การรังวัดด้วยดาวเหียมแบบจลน์" (Real Time Kinematic: RTK) หมายความว่า การรังวัด ้ด้วยการรับสัญญาณดาวเทียมแบบจลน์ ได้ค่าพิกัด ณ ขณะที่ทำการรังวัดจากระบบโครงข่ายการรังวัด ้ด้วยดาวเทียมแบบจลน์

"ระบบโครงข่ายการรังวัดด้วยดาวเทียมแบบจลน์" (RTK GNSS Network) หมายความว่า ระบบการรับสัญญาณดาวเทียมแบบจลน์ซึ่งได้ค่าพิกัด ณ ขณะที่ทำการรังวัด ในบริเวณพื้นที่โครงข่ายการรังวัด ้ด้วยดาวเทียมแบบจลน์ ซึ่งประกอบด้วย สถานีควบคุม สถานีรับสัญญาณดาวเทียมอ้างอิง และระบบสื่อสาร

"สถานีควบคุม" (Control Station) หมายความว่า สถานีซึ่งประกอบด้วยเครื่องคอมพิวเตอร์ แม่ข่ายทำหน้าที่ประมวลผลข้อมูลดาวเทียม จัดเก็บข้อมูล และสำรองข้อมูล ของระบบโครงข่ายการรังวัด ด้วยดาวเทียบแบบจลน์

"สถานีรับสัญญาณดาวเทียมอ้างอิง" (Continuously Operating Reference Station: CORS) หมายความว่า สถานีรับสัญญาณดาวเทียม ซึ่งมีค่าพิกัดของหมุดหลักฐานแผนที่ ทำหน้าที่ส่งข้อมูลดาวเทียม ณ ตำแหน่งที่ติดตั้งไปยังสถานีควบคุมตลอดเวลา

"สถานีฐาน" (Base Station) หมายความว่า หมุดดาวเทียมหรือตำแหน่งที่ทราบค่าพิกัด ใช้อ้างอิงเพื่อการคำนวณประมวลผลค่าพิกัดในการรับสัญญาณดาวเทียม และให้หมายความรวมถึง สถานีฐานเสมือน (Virtual Reference Station) อันเป็นสถานีซึ่งระบบโครงข่ายการรังวัดด้วยดาวเทียมแบบจลน์ สร้างข้อมูล สัญญาณดาวเทียมหรือค่าแก้ทางเทคนิคเพื่อใช้ในการคำนวณประมวลผลให้ได้ค่าพิกัด

"ระบบสื่อสาร" (Communication System) หมายความว่า ระบบที่ใช้ในการติดต่อสื่อสาร รับส่งข้อมูลดาวเทียมภายในระบบโครงข่ายการรังวัดด้วยดาวเทียมแบบจลน์

"สถานีจร" (Rover Station) หมายความว่า ตำแหน่งใดๆ ที่ต้องการทราบค่าพิกัด โดยการรับ ้สัญญาณดาวเทียม และคำนวณอ้างอิงค่าพิกัดจากสถานีฐาน

"หมุดตรวจสอบ RTK Network" หมายความว่า หมุดดาวเทียมที่กรมที่ดินกำหนดให้เป็น หมุดตรวจสอบสำหรับการรังวัดด้วยดาวเทียมแบบจลน์

้ "หมุดดาวเทียม RTK Network" หมายความว่า หมุดดาวเทียมที่ได้ค่าพิกัดจากการรับ สัญญาณดาวเทียมโดยระบบโครงข่ายการรังวัดด้วยดาวเทียมแบบจลน์โดยตรง หรือโดยใช้สถานีฐานเสมือน หรือสถานีรับสัญญาณดาวเทียมอ้างอิง เป็นสถานีฐานในการคำนวณประมวลผล

"หมุดลอย" หมายความว่า หมุดหลักฐานแผนที่ที่ปักไว้โดยไม่ได้ทำการรังวัดบรรจบหมุด

"หลักเขตบนเส้น" (Online) หมายความว่า หลักเขตที่ปักบนแนวเส้นตรงระหว่างหลักเขตที่ดิน

"พีดอป" (Position Dilution of Precision: PDOP) หมายความว่า ค่าที่ใช้ในการบ่งชี้ ความถูกต้องของตำแหน่งของจุดที่ทำการรับสัญญาณดาวเทียมที่คำนวณได้ ณ เวลาใดๆ

"อาร์เอ็มเอส" (Root Mean Square: RMS) หมายความว่า ค่าที่ใช้ในการบ่งชี้ความแม่นยำ ทางสถิติ โดยคำนวณจากค่ารากที่สองของความแปรปรวนของค่าพิกัดที่ได้จากการรับสัญญาณดาวเทียม

 $-10 -$ 

"ฟิกซ์" (Fixed) หมายความว่า สถานะของการรับสัญญาณดาวเทียม ซึ่งจำนวนลูกคลื่นได้ถูก ้คำนวณแล้ว และได้ผลลัพธ์เป็นจำนวนลูกคลื่นเต็มลูกคลื่น ขณะทำการรับสัญญาณดาวเทียม ณ เวลาใดๆ

"ผู้มีหน้าที่ควบคุมการรังวัด" หมายความว่า ผู้ที่ได้รับการแต่งตั้ง หรือมอบหมาย ให้ควบคุม ้การปฏิบัติงานรังวัดตามโครงการในความรับผิดชอบของกรมที่ดิน

ข้อ ๖ ให้ผู้อำนวยการกองเทคโนโลยีทำแผนที่ ผู้อำนวยการสำนักมาตรฐานและส่งเสริมการรังวัด ้และผู้อำนวยการสำนักมาตรฐานการออกหนังสือสำคัญ รักษาการตามระเบียบนี้

การกำหนดพื้นที่บริเวณใดให้ทำการรังวัดโดยวิธีแผนที่ชั้นหนึ่ง ด้วยระบบโครงข่ายการรังวัด ้ด้วยดาวเทียมแบบจลน์ ให้เป็นไปตามที่อธิบดีกรมที่ดินประกาศกำหนด โดยให้กองเทคโนโลยีทำแผนที่ เป็นผู้รับผิดชอบจัดทำประกาศเสนอให้อธิบดีกรมที่ดินประกาศใช้บังคับ

#### หมวด ๑

การรับสัญญาณดาวเทียม

ข้อ ๗ ก่อนทำการรังวัดให้ตรวจสอบเครื่องรับสัญญาณดาวเทียมสำหรับสถานีจรโดยรับ ้สัญญาณที่หมุดตรวจสอบ RTK Network ด้วยเครื่องรับสัญญาณดาวเทียมประกอบขาตั้งแบบสามขา (Tripod) ้ตั้งให้ตรงศูนย์กลางหมุดดาวเทียม และต้องมีเกณฑ์ความคลาดเคลื่อนเชิงตำแหน่งในทางราบ ± ๔ เชนติเมตร

การสร้างและกำหนดหมุดตรวจสอบ RTK Network ให้เป็นไปตามหลักเกณฑ์และวิธีการ ที่กำหนดในภาคผนวก ก.

ข้อ ๘ ให้ทำการรังวัดโดยการรับสัญญาณดาวเทียมที่หมุดดาวเทียม RTK Network เพื่อใช้ใน ึการโยงยึดหลักเขตที่ดิน หรือใช้เป็นหมุดออกหรือหมุดเข้าบรรจบเส้นโครงงานหมุดหลักฐานแผนที่ เพื่อเก็บ รายละเอียดแปลงที่ดิน หรือรับสัญญาณดาวเทียมโดยตรงที่หลักเขตที่ดิน

การปฏิบัติงานรังวัดโดยระบบโครงข่ายการรังวัดด้วยดาวเทียมแบบจลน์ให้เป็นไปตาม หลักเกณฑ์และวิธีการที่กำหนดในภาคผนวก ข.

ข้อ ๙ การรับสัญญาณดาวเทียมโดยระบบโครงข่ายการรังวัดด้วยดาวเทียมแบบจลน์ เพื่อสร้าง หมุดดาวเทียม RTK Network สำหรับใช้เป็นหมุดออก และหมุดเข้าบรรจบ เพื่อการวางเส้นโครงงาน ่ หมุดหลักฐานแผนที่เก็บรายละเอียดแปลงที่ดิน หรือเพื่อการรังวัดโยงยึดหลักเขตที่ดิน ให้ดำเนินการดังนี้

(๑) สร้างหมุดดาวเที่ยม RTK Network ไม่น้อยกว่า ๒ หมุด โดยแต่ละหมุดมีระยะห่างกัน ไม่น้อยกว่า ๑๐๐ เมตร

 $\alpha$  -

(๒) กรณีที่ไม่สามารถดำเนินการตาม (๑) ให้หัวหน้าฝ่ายรังวัด หรือผู้มีหน้าที่ควบคุมการรังวัด เป็นผู้พิจารณาอนุญาต แต่ต้องมีระยะไม่น้อยกว่า ๕๐ เมตร โดยให้มีเหตุผลความจำเป็นประกอบเป็นหลักฐาน รวมอยในหลักฐานการรังวัด

(๓) ให้ทำการวัดระยะระหว่างคู่หมุดตาม (๑) หรือ (๒) แล้วนำมาตรวจสอบกับระยะที่ได้จาก ุการคำนวณค่าพิกัดจากการรับสัญญาณดาวเทียมแบบจลน์ โดยค่าความคลาดเคลื่อนต้องไม่ต่ำกว่า ๑ : ๓,๐๐๐

(๔) กรณีหมุดดาวเทียม RTK Network เดิม ตาม (๑) หรือ (๒) คลาดเคลื่อน สูญหาย หรือถูกทำลาย ให้สร้างใหม่ทดแทน และให้ตรวจสอบค่าพิกัด หมุดดาวเทียม RTK Network ที่เหลืออยู่ โดยให้หัวหน้าฝ่ายรังวัด หรือผ้มีหน้าที่ควบคุมการรังวัดดำเนินการปรับปรุงฐานข้อมูลให้เป็นปัจจุบัน

หากบริเวณที่จะทำการรังวัดมีหมุดดาวเทียม RTK Network ที่สามารถใช้โยงยึดได้ ให้ใช้ ้ หมดดาวเทียมดังกล่าวในการดำเนินการตามระเบียบนี้

(๕) การสร้างหมุดดาวเทียม RTK Network ตาม (๑) หรือ (๒) ให้คำนึงถึงสภาพภูมิประเทศ เป็นสำคัญ โดยให้ใช้แบบหมุดหลักฐานแผนที่ชนิดหมุดคอนกรีต หมุดทองเหลือง หรือหมุดเหล็ก ตามแบบของ กรมที่ดิน

(๖) การกำหนดชื่อหมุดดาวเทียม RTK Network ให้ใช้รหัส "V", "W" และ "X" ตามด้วยรหัส ี จังหวัด และตามด้วยเลขอารบิคอีก ๕ หลัก แทนชื่อหมุด เช่น จังหวัดชลบุรี "V0800001" เป็นต้น ตามระเบียบ ้กรมที่ดิน ว่าด้วยการรังวัดหมุดหลักฐานแผนที่โดยระบบดาวเทียม

#### หมวด ๒

การรังวัดเพื่อเก็บรายละเอียดแปลงที่ดิน

์ข้อ ๑๐ กรณีการรังวัดโยงยึดหลักเขตที่ดิน ความยาวของระยะโยงยึดต้องไม่เกินระยะ ี ของเส้นฐานของหมุดหลักฐานแผนที่ และต้องไม่เกินกว่า ๒๐๐ เมตร

ุกรณีการรังวัดปักหมุดลอยต้องรังวัดโยงยึดออกจากเส้นโครงงานหมุดหลักฐานแผนที่ หรือหมุดดาวเทียม RTK Network โดยมีระยะโยงยึดไม่เกินระยะคู่หมุดที่ใช้เป็นฐาน และต้องไม่เกินกว่า ๒๐๐ เมตร การรังวัดปักหมุดลอยใช้ในกรณีที่จำเป็นเท่านั้นและต้องได้รับการอนุมัติจากหัวหน้าฝ่ายรังวัด หรือผู้มีหน้าที่ควบคุมการรังวัด

ข้อ ๑๑ การวางเส้นโครงงานหมุดหลักฐานแผนที่เพื่อเก็บรายละเอียด การควบคุมเส้นโครงงาน ่ หมุดหลักฐานแผนที่เพื่อเก็บรายละเอียด การรังวัดปักหมุดลอย การรังวัดโยงยึดหลักเขตที่ดิน และการรังวัด ่ ปักหลักเขตบนเส้น (Online) ให้ปฏิบัติตามระเบียบกรมที่ดิน ว่าด้วยการรังวัดและทำแผนที่เพื่อเก็บรายละเอียด ่ แปลงที่ดิน โดยวิธีแผนที่ชั้นหนึ่งในระบบพิกัดฉาก ยู ที เอ็ม

### หมวด ๓ เกณฑ์ความคลาดเคลื่อน

ข้อ ๑๒ ในการรังวัดที่ดินให้วัดระยะตรวจสอบรอบแปลงที่ดินทุกหลักเขต เพื่อนำมาตรวจสอบ ์ โดยเทียบค่าความคลาดเคลื่อนของระยะรอบแปลงที่วัดได้ กับค่าความคลาดเคลื่อนตามเกณฑ์ความคลาดเคลื่อน ์ของระยะรอบแปลงแนบท้ายระเบียบกรมที่ดิน ว่าด้วยการรังวัดและทำแผนที่เพื่อเก็บรายละเอียดแปลงที่ดิน โดยวิธีแผนที่ชั้นหนึ่งในระบบพิกัดฉาก ยู ที เอ็ม

เกณฑ์ความคลาดเคลื่อนเชิงตำแหน่งในทางราบของหมุดดาวเทียมหรือหลักเขตที่ดินจากการรังวัด โดยระบบโครงข่ายการรังวัดด้วยดาวเทียมแบบจลน์ ให้เป็นไปตามหลักเกณฑ์และวิธีการที่กำหนดในภาคผนวก ค.

ข้อ ๑๓ การคำนวณค่าพิกัดของเส้นโครงงานหมุดหลักฐานแผนที่เพื่อรังวัดโยงยึดเก็บรายละเอียด แปลงที่ดิน ให้ใช้โปรแกรมการคำนวณงานรังวัดที่กรมที่ดินรับรอง และเกณฑ์ความคลาดเคลื่อนให้เป็นไปตาม ระเบียบกรบที่ดิน ว่าด้วยการรังวัดและทำแผนที่เพื่อเก็บรายละเอียดแปลงที่ดิน โดยวิธีแผนที่ชั้นหนึ่งในระบบ พิกัดฉาก ยู ที เอ็ม

ข้อ ๑๔ การตรวจสอบตำแหน่งของหลักเขตที่ดิน ให้เปรียบเทียบค่าพิกัดของหลักเขตที่ดิน ู้ที่รังวัดไว้เดิมกับค่าพิกัดที่รังวัดใหม่ ดังนี้

(๑) กรณีค่าพิกัดของหลักเขตที่ดินที่รังวัดไว้เดิมมีความแตกต่างจากค่าพิกัดที่รังวัดใหม่ ไม่เกิน เกณฑ์ความคลาดเคลื่อนเชิงตำแหน่งในทางราบที่กำหนดในภาคผนวก ค. ให้ใช้ค่าพิกัดที่รังวัดไว้เดิมดำเนินการต่อไป

(๒) กรณีค่าพิกัดของหลักเขตที่ดินที่รังวัดไว้เดิมมีความแตกต่างจากค่าพิกัดที่รังวัดใหม่ ้เกินกว่าเกณฑ์ความคลาดเคลื่อนเชิงตำแหน่งในทางราบที่กำหนดในภาคผนวก ค. ให้ตรวจสอบตามหลัก ้วิชาการแผนที่ หากผลการตรวจสอบปรากฏว่าค่าพิกัดของหลักเขตที่ดินที่รังวัดเดิมผิดพลาดคลาดเคลื่อน ให้ดำเนินการตามความในมาตรา ๖๑ มาตรา ๖๙ หรือมาตรา ๖๙ ทวิ แห่งประมวลกฎหมายที่ดิน แล้วแต่กรณี ตามหลักเกณฑ์และวิธีการที่อธิบดีกรมที่ดินกำหนด

> หมวด ๔ การแจ้งและการสอบถามเจ้าของที่ดินข้างเคียง

ข้อ ๑๕ กรณีหลักฐานการรังวัดเดิมทำการรังวัดโดยวิธีแผนที่ชั้นหนึ่งหรือโดยวิธีแผนที่ชั้นสอง และไม่ได้ทำการรังวัดโดยระบบโครงข่ายการรังวัดด้วยดาวเทียมแบบจลน์มาก่อน ให้ดำเนินการดังนี้

(๑) การรังวัด...

(๑) การรังวัดสอบเขต แบ่งแยก และรวมโฉนดที่ดิน ให้พนักงานเจ้าหน้าที่ส่งหนังสือแจ้งเรื่อง การระวังชี้แนวเขต และลงชื่อรับรองเขตที่ดิน (ท.ด. ๓๘) ให้เจ้าของที่ดินแปลงข้างเคียงรอบแปลงทราบ เพื่อให้ ไประวังชี้แนวเขตในวันทำการรังวัด เมื่อทำการรังวัดเสร็จแล้ว หากผลการรังวัดได้รูปแผนที่และเนื้อที่เท่าเดิม หรือแตกต่างจากเดิม เจ้าของที่ดินแปลงข้างเคียงต้องรับรองเขตครบทุกด้าน

(๒) การรังวัดสอบเขตที่ดินตามมาตรา ๖๙ แห่งประมวลกฎหมายที่ดิน เมื่อได้ประกาศกำหนด ระวางแผนที่ที่จะดำเนินการแล้ว ให้พนักงานเจ้าหน้าที่แจ้งกำหนดวัน เวลารังวัด ให้ผู้มีสิทธิในที่ดินทราบ โดยให้เก็บหลักฐานดังกล่าวไว้ในสารบบด้วย เมื่อทำการรังวัดเสร็จแล้ว หากผลการรังวัดได้รูปแผนที่และเนื้อที่ เท่าเดิมหรือแตกต่างจากเดิม เจ้าของที่ดินข้างเคียงต้องรับรองเขตครบทุกด้าน

กรณีตาม (๑) และ (๒) หากเจ้าของที่ดินแปลงข้างเคียงรับรองเขตไม่ครบ ให้ดำเนินการตาม กฎกระทรวงฉบับที่ ๓๑ (พ.ศ. ๒๕๒๑) ออกตามความในพระราชบัญญัติให้ใช้ประมวลกฎหมายที่ดิน พ.ศ. ๒๔๙๗ และระเบียบกรมที่ดิน ว่าด้วยการติดต่อหรือการแจ้งผู้มีสิทธิในที่ดินข้างเคียงให้มาลงชื่อรับรองแนวเขต หรือคัดค้านการรังวัด

ข้อ ๑๖ กรณีหลักฐานการรังวัดเดิมได้ทำการรังวัดโดยระบบโครงข่ายการรังวัดด้วยดาวเทียม ้แบบจลน์ไว้แล้ว

(๑) กรณีการรังวัดสอบเขตหรือแบ่งแยกโฉนดที่ดิน ให้พนักงานเจ้าหน้าที่ส่งหนังสือแจ้งเรื่อง ้การระวังชี้แนวเขต และลงชื่อรับรองเขตที่ดิน (ท.ด. ๓๘) ให้เจ้าของที่ดินแปลงข้างเคียงรอบแปลงทราบ ถ้าผลการรังวัดได้รูปแผนที่และเนื้อที่เท่าเดิม แต่ในวันทำการรังวัด เจ้าของที่ดินข้างเคียงไม่มาระวังชี้แนวเขต โดยจะได้รับหนังสือแจ้งจากพนักงานเจ้าหน้าที่หรือไม่ก็ตาม หรือมาแต่ไม่ลงชื่อรับรองแนวเขตโดยไม่คัดค้าน ิการรังวัด ให้มีหนังสือแจ้งเรื่องการปักหลักเขตที่ดิน (ท.ด. ๓๘ ค) ให้เจ้าของที่ดินแปลงข้างเคียงนั้นทราบ เว้นแต่การรังวัดแบ่งแยกโฉนดที่ดินที่ผู้ขอรังวัดรับรองว่าขอแบ่งทางทิศใด ให้มีหนังสือแจ้งเฉพาะเจ้าของที่ดิน ข้างเคียงแปลงที่จะมีการปักหลักเขตแบ่งแยกใหม่ โดยถือปฏิบัติตามระเบียบกรมที่ดิน ว่าด้วยการแจ้งเจ้าของ ที่ดินข้างเคียง กรณีรังวัดแบ่งแยกที่ดินที่มีการรังวัดใหม่แล้ว

(๒) การรังวัดรวมโฉนดที่ดิน ให้พนักงานเจ้าหน้าที่ส่งหนังสือแจ้งเรื่องการระวังชี้แนวเขต และลงชื่อรับรองเขตที่ดิน (ท.ด. ๓๘) ให้เจ้าของที่ดินแปลงข้างเคียงรอบแปลงทราบ เมื่อทำการรังวัดรวมโฉนดที่ดิน เสร็จแล้ว ในรายงานการรังวัด (ร.ว. ๓ ก) ให้รายงานว่า ใช้รูปแผนที่และเนื้อที่ในการรังวัดครั้งนี้ดำเนินการ ให้ผู้ขอต่อไป โดยเจ้าของที่ดินแปลงข้างเคียงต้องรับรองเขตครบ ถ้าเจ้าของที่ดินแปลงข้างเคียงรับรองเขตไม่ครบ ให้ดำเนินการตามข้อ ๑๕ วรรคสอง

#### หมวด ๕

#### การจัดทำหลักฐานการรังวัด

ข้อ ๑๗ ให้จัดทำรายการรังวัดหมุดดาวเทียม RTK Network (ร.ว. ๓๑ ง) รายการรังวัดมุมระยะ ของเส้นโครงงานหมุดหลักฐานแผนที่ (ร.ว. ๓๑ ค) รายการรังวัดเส้นโครงงานหมุดหลักฐานแผนที่เพื่อเก็บ รายละเอียด โยงยึดหลักเขตที่ดินระบบพิกัดฉาก ยู ที เอ็ม (ร.ว. ๓๑ ซ) แบบคำนวณพิกัดฉาก (ร.ว. ๒๕ ง) แบบคำนวณเนื้อที่ (ร.ว. ๒๕ จ) ต้นร่างแผนที่ และให้จัดพิมพ์รายงานการตรวจสอบความถูกต้องการรังวัด โดยระบบโครงข่ายการรังวัดด้วยดาวเทียม (ร.ว. ๘๐ ก) รายงานการตรวจสอบความถูกต้องของระยะทางที่รังวัด โดยระบบโครงข่ายการรังวัดด้วยดาวเทียม (ร.ว. ๘๐ ฃ) จากระบบที่จัดทำขึ้น ตามที่กำหนดในภาคผนวก ง.

ในกรณีที่กรมที่ดินได้นำระบบเทคโนโลยีสารสนเทศมาใช้ในการจัดทำหลักฐานการรังวัดแล้ว ให้ดำเบินการตามหลักเกณฑ์และวิธีการที่อธิบดีกรมที่ดินกำหนด

# หมวด ๖ การลงรูปแผนที่ในระวางแผนที่

# ์ ข้อ ๑๘ เมื่อได้ทำการรังวัดที่ดินแปลงใดตามระเบียบนี้แล้ว ให้ดำเนินการ ดังนี้

(๑) การรังวัดสอบเขต แบ่งแยก รวมโฉนดที่ดิน ให้นำรูปแผนที่ลงที่หมายในระวางแผนที่เดิม พร้อมแสดงเครื่องหมาย " \* " ด้วยสีแดงชนิดไม่ลบเลือนไว้ในรูปแผนที่ และบริเวณมุมบนด้านขวาของช่องเลขที่ดิน ท้ายระวางหรือใบแทรกระวางของที่ดินแปลงนั้น

กรณีมีการแก้ไขตามมาตรา ๖๑ มาตรา ๖๙ ทวิ หรือมาตรา ๗๙ เมื่อได้ดำเนินการเรียบร้อยแล้ว ให้นำรูปแผนที่ลงที่หมายในระวางแผนที่เดิม พร้อมแสดงเครื่องหมาย " \* " ตามวรรค ๑ โดยปฏิบัติตาม ระเบียบกรมที่ดิน ว่าด้วยแผนที่ในโฉนดที่ดินแตกต่างจากเดิมเนื่องจากมีการรังวัดใหม่และทับแผนที่ในโฉนดที่ดิน แปลงข้างเคียง

(๒) การรังวัดสอบเขตตามมาตรา ๖๙ ให้ศูนย์อำนวยการเดินสำรวจออกโฉนดที่ดิน จัดทำ ์ต้นร่างแผนที่ด้วยกระดาษขนาด A3 พร้อมต่อบัญชีคุมต้นร่างแผนที่ของแต่ละระวางให้ครบถ้วน รวมทั้งแสดง เครื่องหมาย" \* " ด้วยสีน้ำเงินชนิดไม่ลบเลือนไว้ในรูปแผนที่ของระวางแผนที่เดิม และบริเวณมุมบนด้านขวา ของช่องเลขที่ดินท้ายระวางหรือใบแทรกระวางของที่ดินแปลงนั้น

(๓) กรณีที่เป็นรูปแผนที่รังวัดออกโฉนดที่ดิน ให้ตรวจสอบตำแหน่งแปลงที่ดินกับระวางแผนที่เดิม และระวางแผนที่รูปถ่ายทางอากาศ เพื่อป้องกันการออกโฉนดที่ดินทับช้อนกับที่ดินแปลงอื่น ตามระเบียบกรมที่ดิน ว่าด้วยการรังวัดและการลงรูปแผนที่ในระวางแผนที่กรณีออกโฉนดที่ดินเฉพาะราย และให้ลงที่หมายในระวาง แผนที่ที่ใช้ในการต่อเลขที่ดิน พร้อมแสดงเครื่องหมาย " \* " ด้วยสีแดงชนิดไม่ลบเลือนไว้ในรูปแผนที่ และบริเวณมุมบนด้านขวาของช่องเลขที่ดินท้ายระวางหรือใบแทรกระวางของที่ดินแปลงนั้น

ข้อ ๑๙ ให้นำรูปแผนที่ที่รังวัดตามระเบียบนี้ ลงที่หมายในระบบเทคโนโลยีสารสนเทศ ์ ของกรมที่ดิน ตามหลักเกณฑ์และวิธีการที่อธิบดีกรมที่ดินกำหนด

### หมวด ๗ การตรวจสอบเครื่องมือ

ข้อ ๒๐ ให้ตรวจสอบมาตรฐานของเครื่องรับสัญญาณดาวเทียมสำหรับสถานีจร ที่ใช้ปฏิบัติงาน ิตามระเบียบนี้ อย่างน้อย ๒ ปีต่อครั้ง ตามหลักเกณฑ์และวิธีการที่อธิบดีกรมที่ดินกำหนด

#### บทเอพาะกาล

ข้อ ๒๑ การดำเนินการรังวัดทำแผนที่ในพื้นที่ที่ประกาศกำหนดให้ทำการรังวัดด้วยระบบ โครงข่ายการรังวัดด้วยระบบดาวเทียมแบบจลน์ ซึ่งได้ทำการรังวัดไว้แล้วก่อนวันที่ระเบียบนี้ใช้บังคับ แต่ยัง ้ดำเนินการไม่แล้วเสร็จ ให้ใช้วิธีการเดิมจนกว่าจะแล้วเสร็จ

ข้อ ๒๒ เมื่อระเบียบนี้มีผลใช้บังคับ การดำเนินงานของสำนักงานช่างรังวัดเอกชนในพื้นที่ ของสำนักงานที่ดินซึ่งทำการรังวัดโดยระบบโครงข่ายการรังวัดด้วยดาวเทียมแบบจลน์ ให้ถือปฏิบัติตามระเบียบนี้

ข้อ ๒๓ กรณีการรังวัดแบ่งแยกที่ดินตามโครงการของกรมชลประทาน กรมทางหลวง หรือ .การรังวัดแบ่งได้มาโดยการครอบครองตามคำสั่งศาล ให้ถือปฏิบัติตามคำสั่งกรมที่ดิน ที่ ๒/๒๕๐๓ ลงวันที่ ๒๐ กันยายน พ.ศ. ๒๕๐๓ โดยอนุโลม สำหรับการรังวัดให้กระทำการรังวัดโดยมีมาตรฐานเท่าเดิมหรือดีกว่า

ประกาศ ณ วันที่ 90 กันยายน พ.ศ. ๒๕๖๒

(นายประยูร รัตนเสนีย์) อธิบดีกรมที่ดิน

#### ิภาคผนวก ก.

#### การสร้างและกำหนดหมุดตรวจสอบ RTK Network

ิการสร้างและกำหนดหมุดตรวจสอบ RTK Network ให้ดำเนินการ ดังนี้

ึด. กรณีสร้างหมุดตรวจสอบ RTK Network ใหม่ ให้ดำเนินการ ดังนี้

๑.๑ ใช้ลักษณะและแบบของหมุดดาวเหียม ตามระเบียบกรมที่ดิน ว่าด้วยการรังวัดหมุดหลักฐาน แผนที่โดยระบบดาวเทียม

๑.๒ รับสัญญาณดาวเทียมโดยใช้วิธีการรังวัดตามรูปแบบหมุดดาวเทียม RTK Network โดยให้ ตรวจสอบการรับสัญญาณดาวเทียม อย่างน้อย ๑๐ ครั้ง ครั้งละ ๖๐ วินาที เวลาการรับสัญญาณดาวเทียม ้ครั้งแรกและครั้งสุดท้ายต้องห่างกันไม่น้อยกว่า ๑ ชั่วโมง ความแตกต่างของค่าพิกัดในแต่ละครั้ง ต้องอยู่ใน เกณฑ์ความคลาดเคลื่อนเชิงตำแหน่งในทางราบ  $\pm \, \textsf{c}$  เซนติเมตร และให้ใช้ค่าเฉลี่ย เป็นค่าพิกัดของหมุดตรวจสอบ **RTK Network** 

๑.๓ ใช้รหัส "CHK" ตามด้วยตัวเลขอารบิกทั้งหมด ๕ หลัก โดยตัวเลขลำดับที่ ๑ – ๒ แทน รหัส ของจังหวัด และตัวเลขลำดับที่ ๓ – ๕ แทน ชื่อหมุด เช่น จังหวัดกาญจนบุรี "CHK02001" เป็นต้น

๒. กรณีกำหนดให้หมุดดาวเทียมเดิมเป็นหมุดตรวจสอบ RTK Network

๒.๑ ให้รับสัญญาณดาวเทียมตรวจสอบโดยใช้วิธีการรังวัดตามรูปแบบหมุดดาวเทียม RTK Network โดยให้ตรวจสอบการรับสัญญาณดาวเทียม อย่างน้อย ๑๐ ครั้ง ครั้งละ ๖๐ วินาที เวลาการรับสัญญาณ ดาวเทียมครั้งแรกและครั้งสุดท้ายต้องแตกต่างกันไม่น้อยกว่า ๑ ชั่วโมง

๒.๒ หากค่าพิกัดเฉลี่ยของการรับสัญญาณดาวเทียมตามข้อ ๒.๑ แตกต่างจากค่าพิกัดของ หมุดดาวเทียมเดิม ไม่เกินเกณฑ์ความคลาดเคลื่อนเชิงตำแหน่งในทางราบ  $\pm$  ๔ เซนติเมตร ให้ใช้ชื่อและค่าพิกัด ของหมุดดาวเทียมเดิมเป็นหมุดตรวจสอบ RTK Network

๒.๓ หากค่าพิกัดเฉลี่ยของการรับสัญญาณดาวเทียมตามข้อ ๒.๑ แตกต่างจากค่าพิกัดของ หมุดดาวเทียมเดิม เกินเกณฑ์ความคลาดเคลื่อนเชิงตำแหน่งในทางราบ ± ๔ เซนติเมตร ให้ยกเลิกค่าพิกัด หมุดดาวเทียมเดิม และให้ใช้ค่าเฉลี่ยของการรับสัญญาณดาวเทียมตามรูปแบบหมุดดาวเทียม RTK Network เป็นค่าพิกัดของหมุดตรวจสอบ RTK Network โดยใช้ชื่อหมุดใหม่ตามรูปแบบข้อ ๑.๓

#### ภาคผนวก ข.

# การปฏิบัติงานรังวัดโดยระบบโครงข่ายการรังวัดด้วยดาวเทียมแบบจลน์

การปฏิบัติงานรังวัดโดยระบบโครงข่ายการรังวัดด้วยดาวเทียมแบบจลน์ (RTK GNSS Network) ให้ดำเนินการดังนี้

ี ๑. สร้างชื่อโครงการ (Project) ในเครื่องรับสัญญาณดาวเทียมใหม่ทุกครั้ง ต่อ ๑ เรื่องรังวัด และให้มีชื่อโครงการ (Project) ดังนี้

(๑) กรณีงานรังวัดเฉพาะราย ให้กำหนดชื่อโครงการ (Project) เป็นตัวเลขอารบิกทั้งหมด ้ ๑๐ หลัก (ไม่รวมยัติภังค์ (-)) โดยใช้ ปี เดือน และวันที่ทำการรังวัด ตามด้วยยัติภังค์ (-) และตามด้วยเลขลำดับ ี ร.ว. ๑๒ (๔ หลัก) เช่น ทำการรังวัด ในวันที่ ๓ ธันวาคม ๒๕๖๐ ร.ว. 12 111/2560 ให้สร้างชื่อโครงการ (Project) 601203-0111 เป็นต้น

(๒) กรณีงานโครงการเดินสำรวจฯ ให้กำหนดชื่อโครงการ (Project) เป็นตัวเลขอารบิก ้ทั้งหมด ๑๔ หลัก เช่น 19600101080907 โดยมีความหมาย ดังนี้

> (๒.๑) ตัวเลขลำดับที่ ๑ – ๒ แทน รหัสของสำนักมาตรฐานการออกหนังสือสำคัญ คือ 19 (๒.๒) ตัวเลขลำดับที่ ๓ – ๔ แทน ปีงบประมาณ พ.ศ. เช่น ปีงบประมาณ พ.ศ. ๒๕๖๐

คือ 60

(๒.๓) ตัวเลขลำดับที่ ๕ – ๖ แทน รหัสของศูนย์อำนวยการเดินสำรวจออกโฉนดที่ดิน เช่น ศูนย์อำนวยการเดินสำรวจออกโฉนดที่ดิน ลำดับที่ ๑ คือ 01

(๒.๔) ตัวเลขลำดับที่ ๗ – ๘ แทน สายเดินสำรวจในแต่ละศูนย์อำนวยการเดินสำรวจ ้ออกโฉนดที่ดิน เช่น สายเดินสำรวจที่ ๑ คือ 01

> (๒.๕) ตัวเลขลำดับที่ ๙ – ๑๐ แทน เดือนที่ทำการรังวัด เช่น เดือนสิงหาคม คือ 08 (๒.๖) ตัวเลขลำดับที่ ๑๑ – ๑๒ แทน วันที่ที่ทำการรังวัด เช่น วันที่ ๙ คือ 09 (๒.๗) ตัวเลซลำดับที่ ๑๓ – ๑๔ แทน ลำดับชุดที่ทำการรังวัดในวันนั้นๆ เช่น รังวัดชุดที่ ๗

คือ 07

่ ๒. รังวัดด้วยระบบโครงข่ายการรังวัดด้วยดาวเทียมแบบจลน์ โดยมีเงื่อนไขในการรังวัด ดังนี้

(๑) ใช้วิธีการรังวัดตามรูปแบบหมุดดาวเทียม RTK Network

(๒) ค่าพีดอป (PDOP) ขณะทำการรังวัดไม่เกิน ๕.๐

(๓) ค่าอาร์เอ็มเอส (RMS) ในทางราบ ไม่เกิน ๓.๐ เซนติเมตร

(๔) ผลการรังวัดเป็นแบบฟิกซ์ (Fixed)

(๕) รับสัญญาณดาวเทียมทุก ๑ วินาที และได้ข้อมูลการรับสัญญาณดาวเทียม ไม่น้อยกว่า ี ๖๐ วินาที อย่างต่อเนื่อง จำนวน ๓ ครั้ง การรับสัญญาณดาวเทียมโดยระบบโครงข่ายการรังวัดด้วยดาวเทียม แบบจลน์ ณ สถานีจร ให้ใช้เครื่องรับสัญญาณดาวเทียมประกอบขากล้อง ตั้งให้ตรงศูนย์กลางหมุดดาวเทียม RTK Network หรือหลักเขตที่ดิน ก่อนการรับสัญญาณดาวเทียมทุกครั้ง ให้ปิดเครื่องแล้วเปิดเครื่องใหม่ เพื่อให้ เครื่องรับสัญญาณมีสภาพเริ่มต้นการทำงานใหม่ โดยค่าความแตกต่างของค่าพิกัดต้องอยู่ในเกณฑ์ความคลาดเคลื่อน เชิงตำแหน่งในทางราบ + ๔ เซนติเมตร และให้ใช้ค่าเฉลี่ย

(๖) กรณีรับสัญญาณดาวเทียมในพื้นที่ที่ไม่มีสัญญาณระบบสื่อสาร ให้ผู้รังวัดแจ้งให้ผู้ดูแล ระบบของสถานีควบคุมทราบก่อนดำเนินการ เพื่อนำข้อมูลดาวเทียมมาประมวลผลในภายหลัง (Post-Processing) โดยให้รับสัญญาณดาวเทียมทุก ๑ วินาที และได้ข้อมูลการรับสัญญาณดาวเทียมไม่น้อยกว่า ๑๐ นาที อย่างต่อเนื่อง ้จำนวน ๒ ครั้ง และมีเงื่อนไขตามข้อ ๒ (๑) - ๒ (๔)

ี ๓. กรณีที่ทำการรังวัดโดยการรับสัญญาณดาวเทียมโดยตรงที่หลักเขตที่ดิน ให้ถ่ายภาพ ี ขณะทำการรังวัด หลักเขตละอย่างน้อย ๑ ภาพ และอัปโหลด (Upload) ภาพถ่ายดังกล่าวเข้าสู่สถานีควบคุม (Control Station)

๔. อัปโหลด (Upload) ข้อมูลดิบ (Raw Data) และข้อมูลพื้นฐานของการรังวัดหมุดดาวเทียม RTK Network ได้แก่ ชื่อหมุด, ความสูงของจานรับสัญญาณ (Antenna Height), ค่าพิกัดสถานีจร (UTM/MSL/Geodetic), ค่าพิกัดสถานีฐาน (UTM/MSL/Geodetic), ค่าพารามิเตอร์การแปลงระบบค่าพิกัด, ี จำนวนดาวเทียม, เวลาเริ่มต้น เวลาสิ้นสุด และจำนวนข้อมูลการรับสัญญาณดาวเทียม, ค่าอาร์เอ็มเอส (RMS), ี ค่าพีดอป (PDOP), มุมกั้นท้องฟ้า (Mask Angle) และผลการรังวัดเป็นแบบฟิกซ์ (Fixed) เข้าสู่สถานีควบคุม (Control Station)

# ิภาคผนวก ค.

# เกณฑ์ความคลาดเคลื่อนเชิงตำแหน่งจากการรังวัด โดยระบบโครงข่ายการรังวัดด้วยดาวเทียมแบบจลน์ในทางราบ

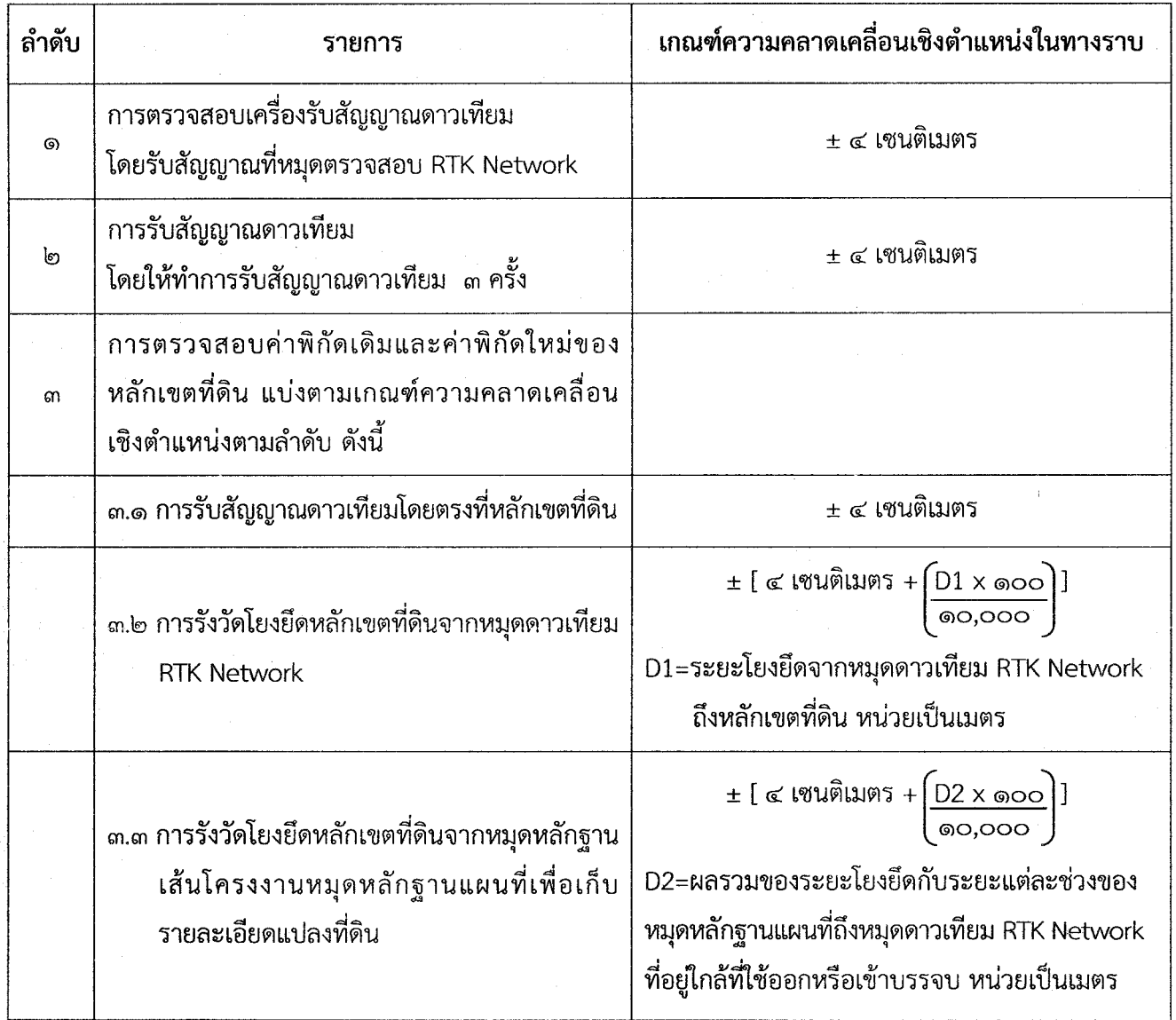

#### ภาคผนวก ง.

#### แบบพิมพ์ และตัวอย่างรายการรังวัด

- ๑. แบบรายการรังวัดหมุดดาวเทียม RTK Network (ร.ว. ๓๑ ง)
- แบบรายการรังวัด มุม-ระยะ ของเส้นโครงงานหมุดหลักฐานแผนที่ (ร.ว. ๓๑ ค) ๒.
- ๓. แบบรายการรังวัดเส้นโครงงานหมุดหลักฐานแผนที่เพื่อเก็บรายละเอียด/โยงยึดหลักเขตที่ดินระบบพิกัดฉาก ยู ที เอ็ม (ร.ว. ๓๑ ซ)
- ๔. แบบคำนวณพิกัดฉาก (ร.ว. ๒๕ ง)
- ๕. แบบคำนวณเนื้อที่ (ร.ว. ๒๕ จ)
- b. แบบรายงานการตรวจสอบความถูกต้องการรังวัดโดยระบบโครงข่ายการรังวัดด้วยดาวเทียม (ร.ว. ๘๐ ก)
- ี๗. แบบรายงานการตรวจสอบความถูกต้องของระยะทาง ที่รังวัดโดยระบบโครงข่ายการรังวัดด้วยดาวเทียม  $(5.3.500)$

 $(5.2. \text{ me } 3)$ 

# รายการรังวัดหมุดดาวเทียม  $\delta$ une  $\delta$ un $\delta$ n  $\delta$ un $\delta$ a

 $x$ ecamamin  $\vert x$ ecamamãs ระยะราบเฉลี่ยเพื่อใช้ล่านวณ วะยะราบเฉลี่ยเพื่อใช้กำหวณ  $(11491)$  $(5.3.0099)$   $m_{\rm H}^2$ . .,  $(1193)$ นุมเจอียที่รังวัดได้เพื่อใช้คัณวณ มุมเฉลี่ยที่รังวัดใด้เพื่อใช้คำนวณ ়ৃ  $\overline{\cdot}$  $\mathbf{A}$ (zem ogument:  $15051010000(11001)$ (1002019 (LLWS) sturann (uma)  $\sim$  PPM CORRECTION. tegrate (vo) seurana (1981)  $\ddot{\phantom{1}}$ ผู้ตรวชรายการ..  $\overline{\phantom{0}}$  $\frac{1}{2}$  $\int_{\mathbb{R}^d}$ ٺي  $\ddot{\circ}$ ผู้รังวัด... gampa. วันที่คราจรายการ... กี่เหมแนนิดใต้หง่านการรดเริ่มก็จะอะรานน จักรรานแหนที่  $\overline{\tilde{\epsilon}}$  $\overline{\mathbf{a}}$  $\overline{\mathbf{a}}$  :  $\overline{\mathfrak{s}}$  : มุมที่รังวัดได้  $\frac{1}{\alpha}$  $\tilde{\mathbf{x}}$ . sasanal...  $\ddot{\phantom{1}}$  $\mathbf{a}^2$ จังหวัด...  $\delta$ າເກອ $\ldots$ sinn...  $\circ$ prising  $\frac{1}{2}$ k<br>K  $\mathbf{v}$ หน้าร้าย  $\frac{1}{\sigma}$ รหัสซื้อเล้น **|** เถขหลักเขต หรือ<br>ชื่ออ้างอิง  $minsum$ . white the set of the set of the set of the set of the set of the set of the set of the set of the set of the set of the set of the set of the set of the set of the set of the set of the set of the set of the set of the s  $m$   $m$ im..........  $min_{\mathbf{A}}$  $\boxed{\Box}$ หมุดธงหน้า iner | man  $\pmb{\mathcal{S}}$ ตั้งกล้อง rinne přeminustu | iolizinăn. เครื่องวัดระยะ, Hannis กล้องวัดมุบ...  $<sub>1</sub>$ </sub> amñ rairi òsclinin

TEORETARION  $\ddot{\Phi}$  $\lceil$  ražuriton man  $(5.1.0099)$   $m$ . 11191) รายการรังวัดเส้นโครงงานหมุดหลักฐานแผนที่เพื่อเก็บรายละเอียด/โยงยึดหลักเขตที่ตินระบบพิกัดฉาก ยู ที่ เอ็ม tenern. .<br>.<br>. Janish 2 mer วันที่ครวจรายการ...... วัดกริ้งที่ 1 ผู้ตรวจรายการ.. **CINE** سبكسيت เผู้รังวัด... unitsistä.<br>Iriolöönuvaa  $\frac{1}{2}$  $\ddot{\phantom{0}}$  $\boldsymbol{\xi}$ Muchian  $\ddot{\phantom{1}}$  $\circ$ .faininfi..  $\lim_{n\to\infty}$ .จังหวัด...  $\mathcal{A}$  una.  $\overline{\cdot}$  $\overline{\phantom{0}}$  $\frac{1}{2}$  $\circ$ มุนที่อ่านได้  $\frac{1}{2}$ ₹  $\ddot{\phantom{0}}$ ź หน้าร้าย  $\circ$ ...mippanu...  $...$ varionan $...$  $\frac{1}{2}$  $\begin{bmatrix} 1 & 0 & 0 \\ 0 & 1 & 0 \\ 0 & 0 & 1 \end{bmatrix}$ ì เลขหลักเขตที่ดิน ี่ข้อหมุด **DANÉT**  $\begin{bmatrix} \zeta_{\text{unim}} \\ \zeta_{\text{unim}} \end{bmatrix}$ **Forman** ประเภทการ.....<br>ชื่อประจำเส้น... เครื่องวัตระบะ. กล้องวัดมุม.... deniere de **EXHEE**  $\ddot{\phantom{a}}$  $\frac{1}{2}$ 

# แบบคำนวณพิกัดฉาก

หน้า................

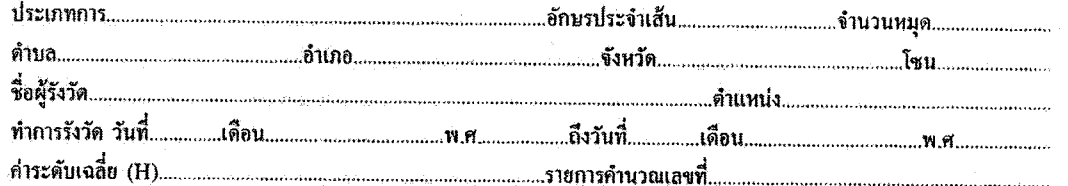

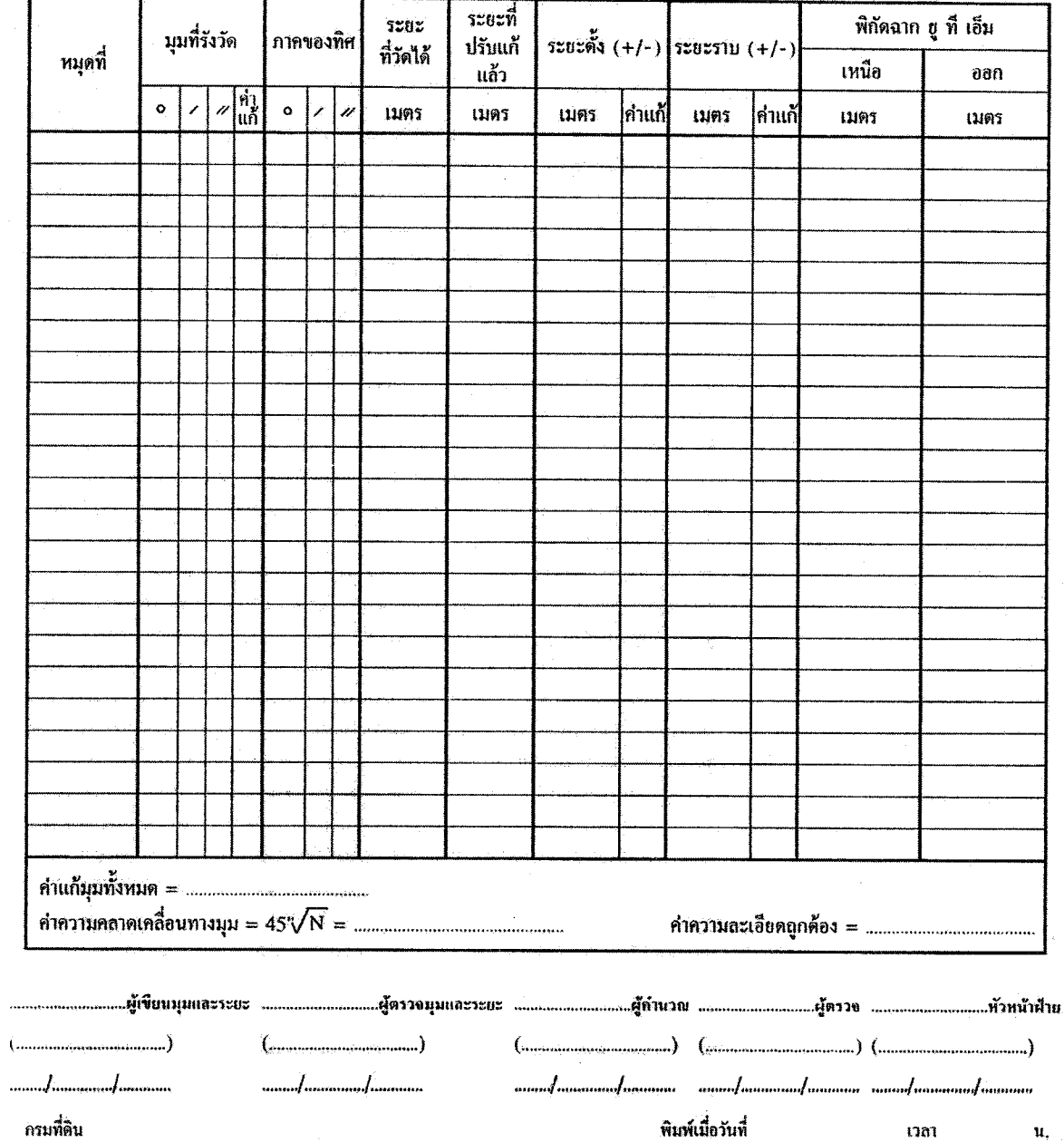

 $(5.3.660)$ 

#### แบบคำนวณเนื้อที่ ้ราชการคำนวณเลขที่...................... ,,,,,,,,,,,,,,,,,,,,,,,,,,, ผลด่าง เนื้อที่ เนื้อที่บนพื้นที่จริง พิกัดฉาก ยู ที เอ็ม  $\equiv$ พิกัดฉาก เนื้อที่ในระบบพิกัดฉ<u>าก ยู ที เอ็ม</u> เหนื้อ ผลบวกพิกัดฉาก  $\text{Mann} \times \mathfrak{U}.$  (+) |หลักเขตที่ดิน ้ออกเป็นคู่ ๆ  $\overline{c^2 \times \kappa^2}$ เหนือ ออก  $M$ angg $n \times n$ .  $(-)$  $|u_{\cdot}(+)u_{\cdot}(\cdot)|$ ทำสัมประสิทธิ์ฯ (C) == เมตร เมตร คารางเมตร เมตร เมตร คำตัวคูณมาคราส่วน (K) =  $\left(\ldots,\ldots,\ldots,\ldots,\ldots,\ldots,\ldots,\ldots,\ldots\right)$ กรมที่ดิน พิมพ์เมื่อวันที่ เวลา  $\mathbf{u}$

 $(1, 3, d_0, 0)$ 

# ราชงานการครรษสอบความลูกคืองการรังวัดจิตกระบบโครงช่วยการรังวัดด้วยคาวเทียม

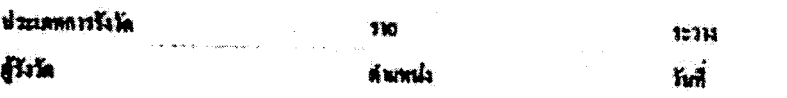

Project

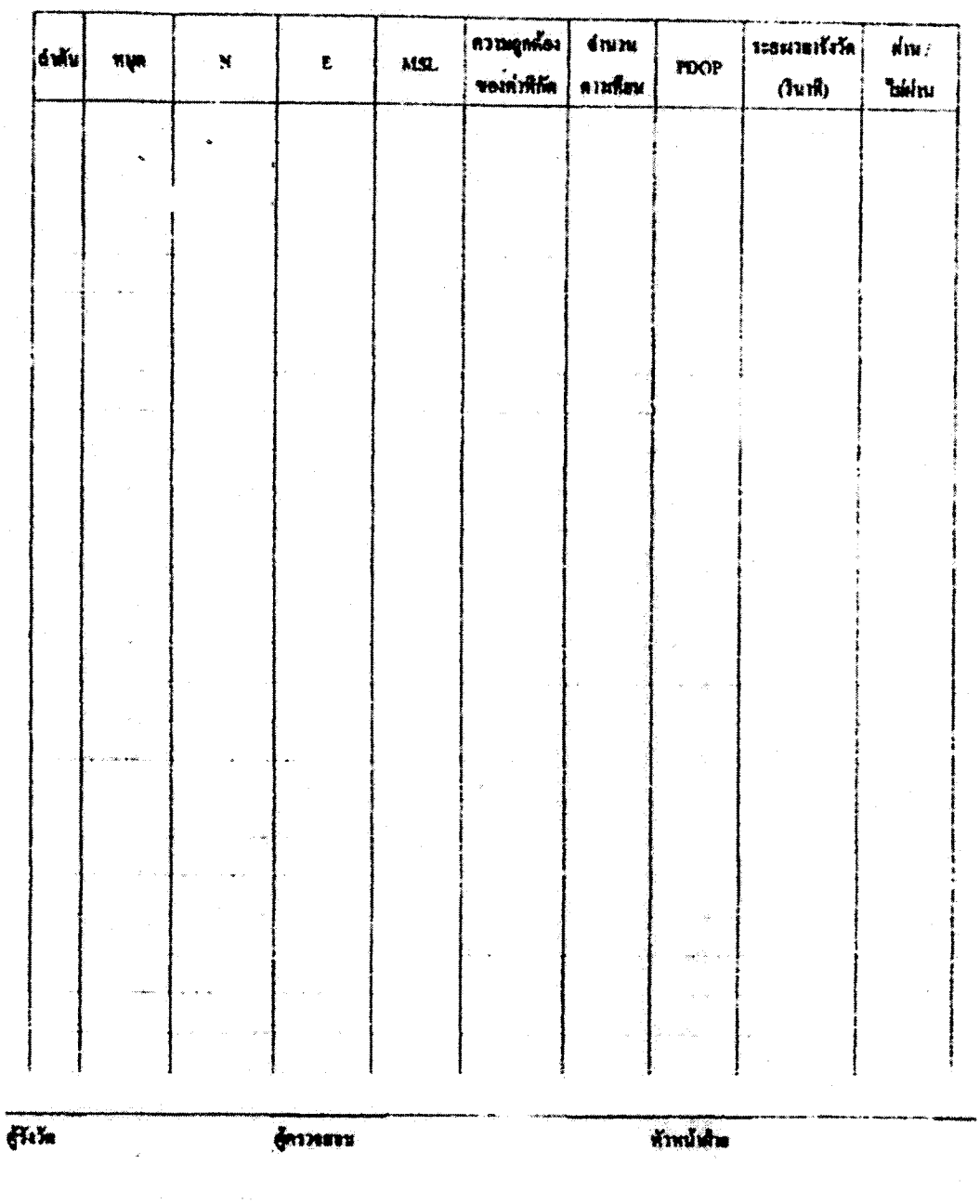

**Kunnis** 

nunus

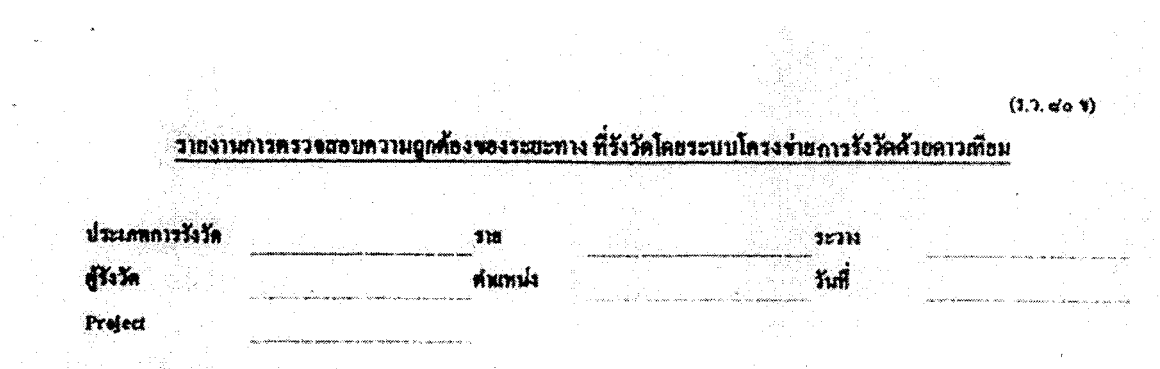

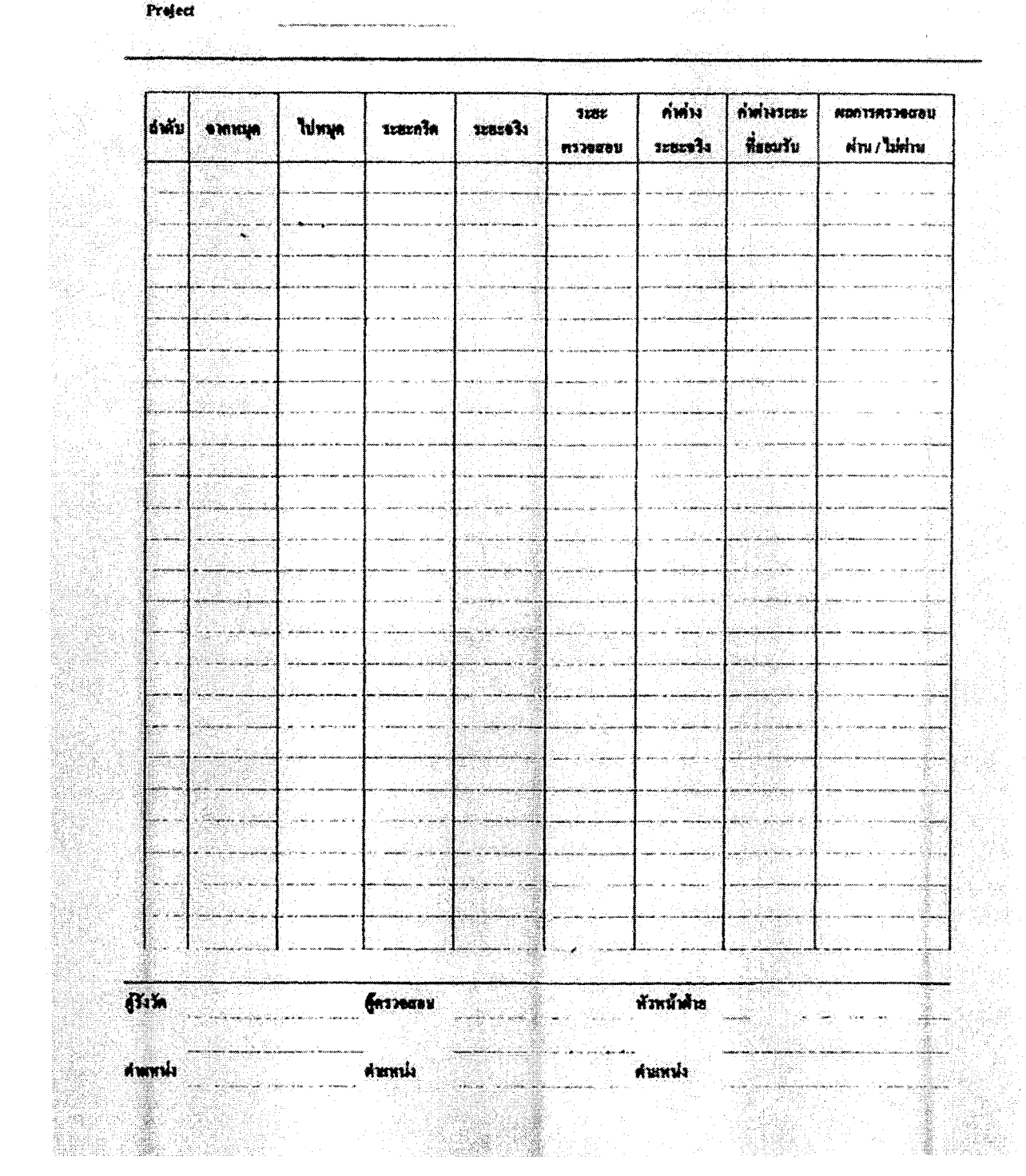

535

 $-$  loo  $-$ 

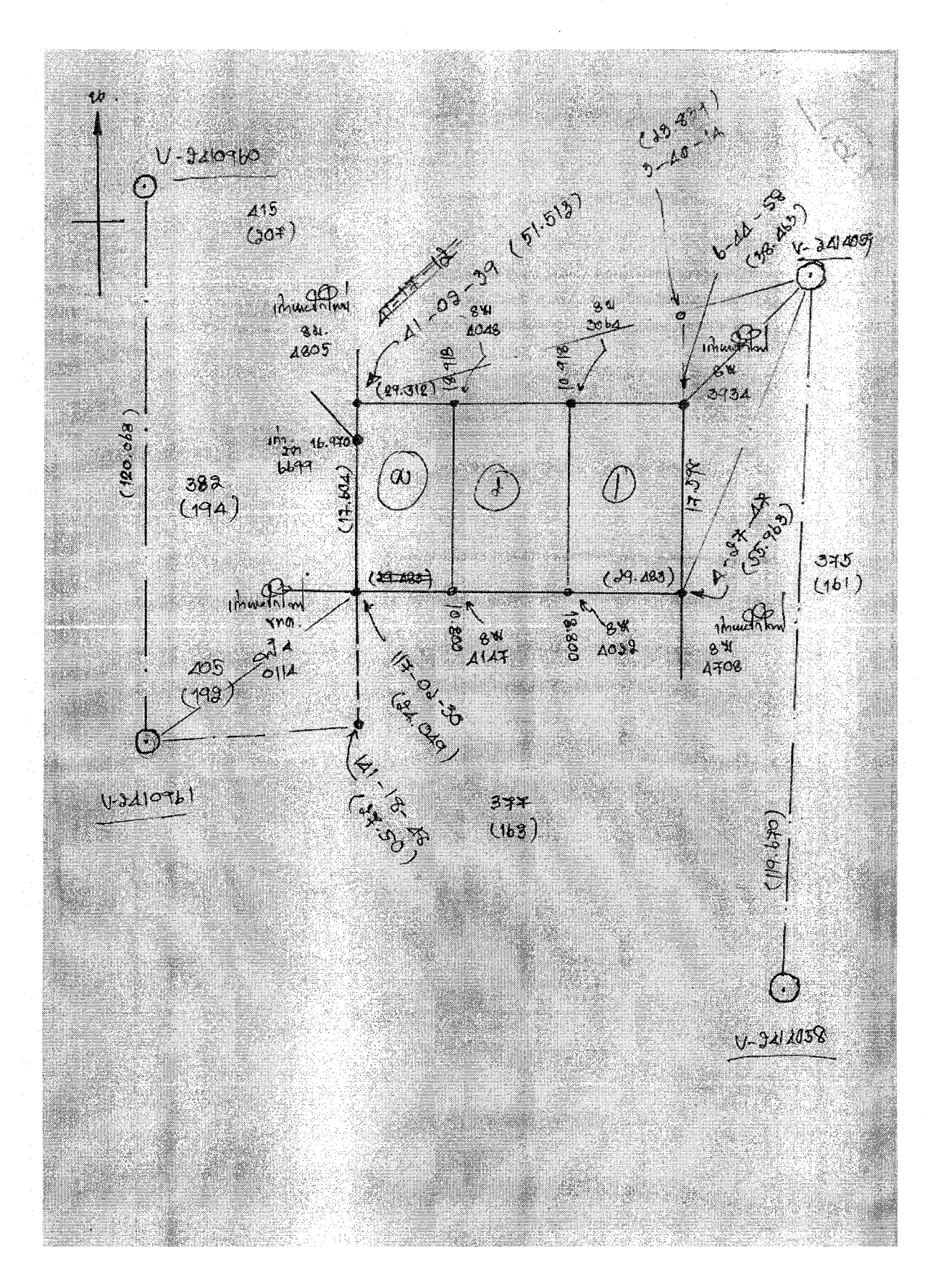

# ตัวอย่างรายการรังวัด(เชนสนาม) ติดด้านหลังต้นร่างแผนที่

![](_page_214_Figure_0.jpeg)

ตัวอย่าง แบบรายการรังวัดหมุดดาวเทียม RTK Network (ร.ว. ๓๑ ง)

![](_page_215_Figure_0.jpeg)

# ์ ตัวอย่าง แบบรายการรังวัดเส้นโครงงานหมุดหลักฐานแผนที่เพื่อเก็บรายละเอียด∕โยงยึดหลักเขตที่ดิน

ระบบพิกัดฉาก ยู ที เอ็ม (ร.ว. ๓๑ ซ)
### ตัวอย่างแบบคำนวณพิกัดฉาก (ร.ว. ๒๕ ง)

### แบบคำนวณพิกัดฉาก

#### $(5.3. \text{log } 3)$ หน้า.1/1

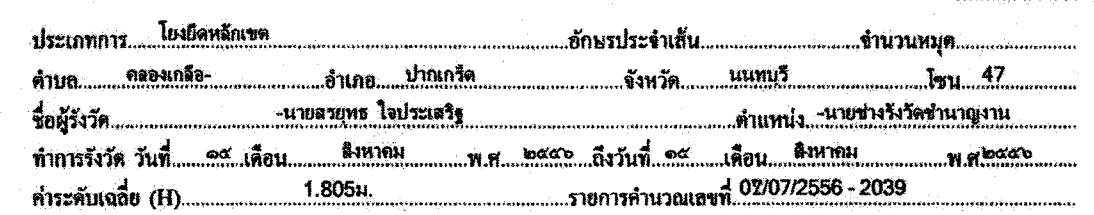

DOL SURVEY 2.0.3.0

 $\frac{1}{2}$ 

 $\bar{\xi}$ 

วะวาง 5136IV6636-11 มาคราส่วน 1/1000

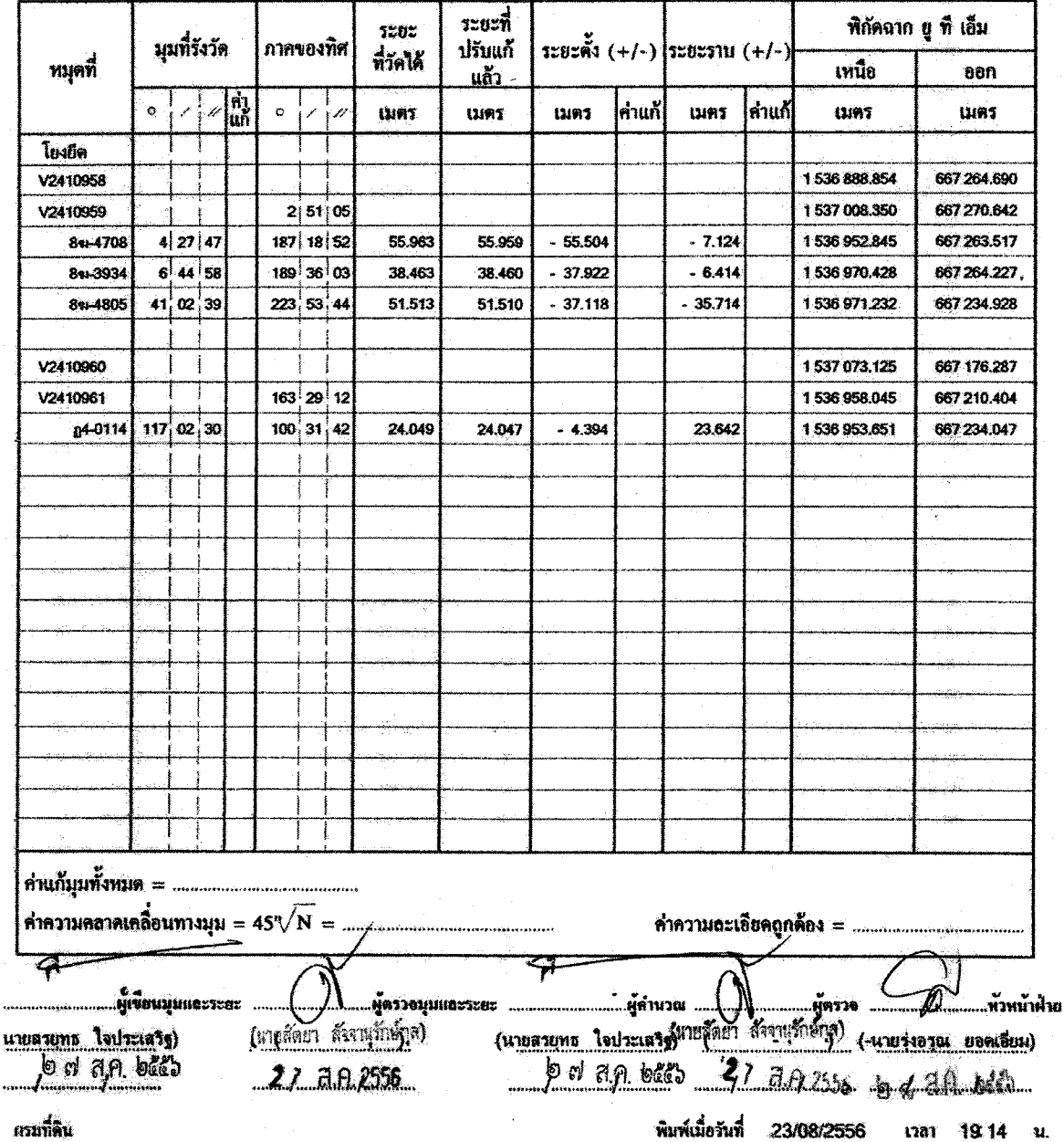

เกมที่ดิน

 $\bar{a}$ 

医生物 医阿里克氏

### ตัวอย่างแบบคำนวณพิกัดฉาก (ร.ว. ๒๕ ง)

### แบบคำนวณพิกัดฉาก

#### $(5.3.684)$ หน้า.1/2

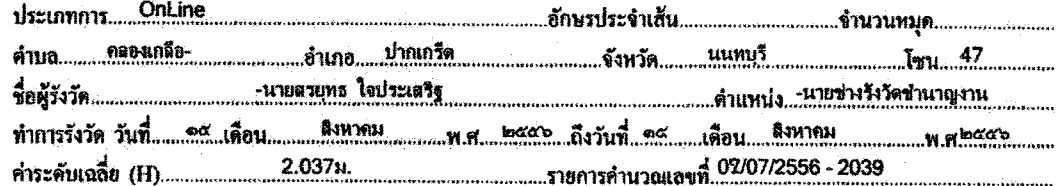

DOL SURVEY 2.0.3.0

<u> Landiano de Landia</u>

 $-\frac{\sigma}{\sigma}$ 

 $\frac{1}{2}$ 

 $\mathbb{Z}_2$ 

 $\ddot{\phantom{a}}$ 

ķ

 $\bar{1}$ 

าะวาง 5136IV6636-11 มาตราส่วน 1 / 1000

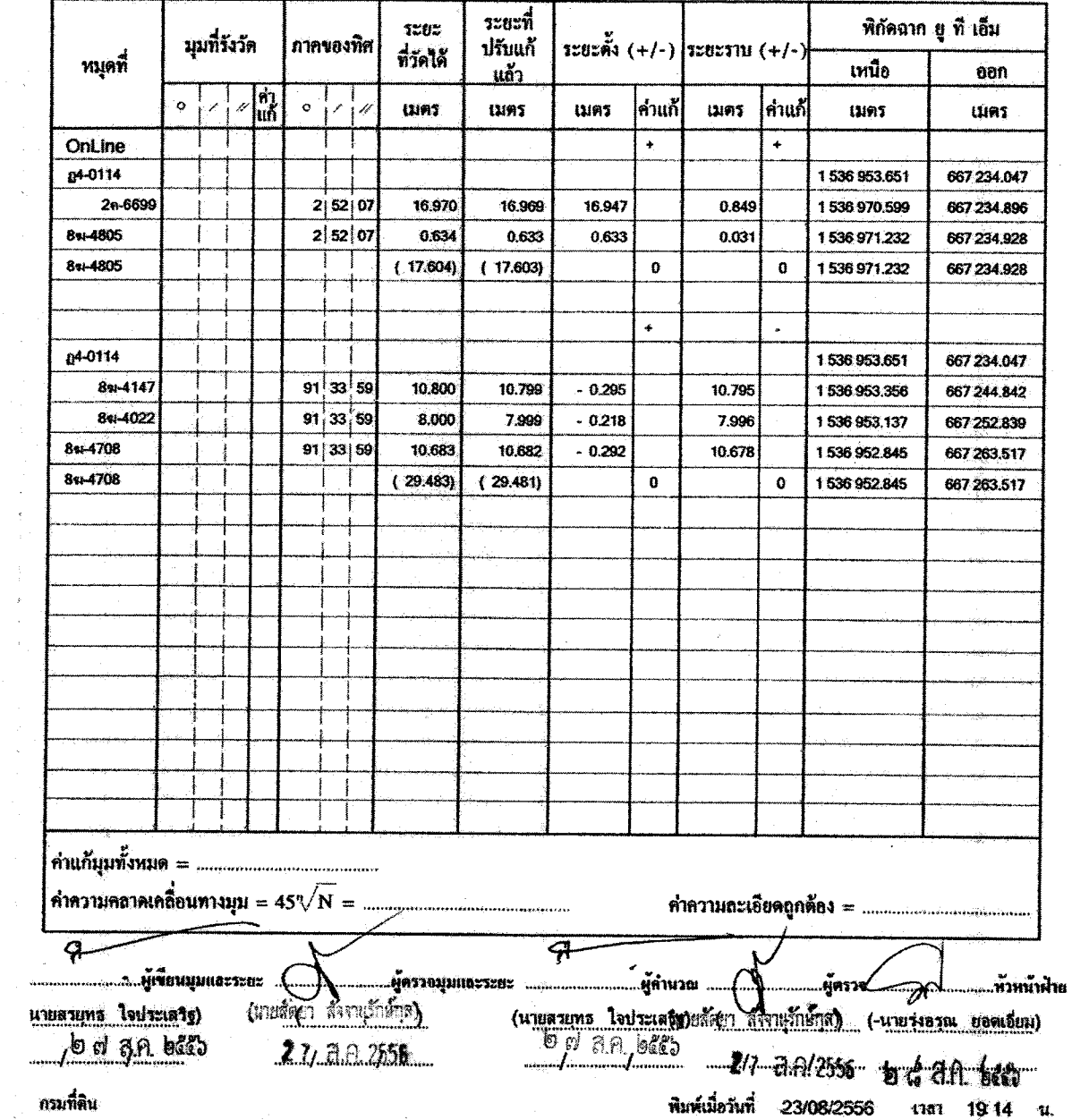

### ตัวอย่าง แบบคำนวณพิกัดฉาก (ร.ว. ๒๕ ง)

### แบบคำนวณพิกัดฉาก

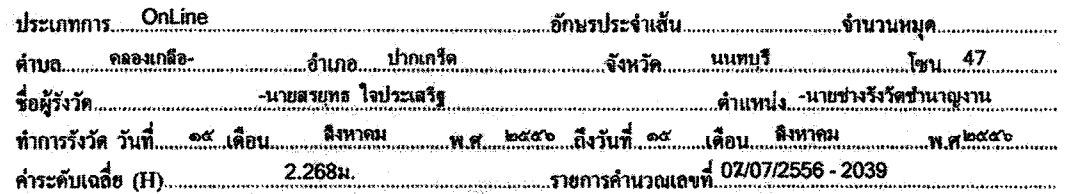

DOL SURVEY 2.0.3.0

 $\frac{1}{2}$ 

ระวาง 5136IV6636-11 มาคราส่วน 1 / 1000

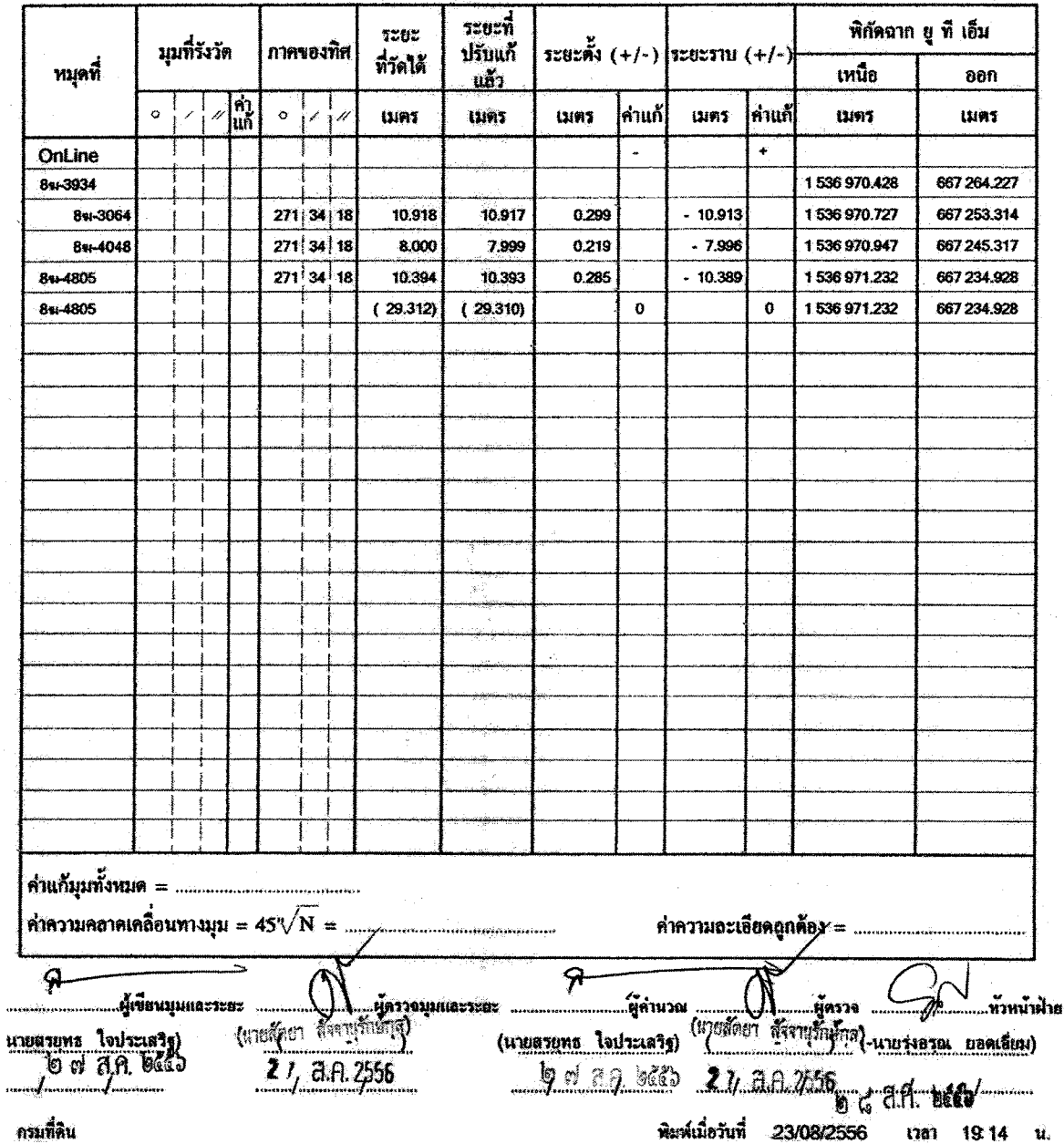

- මත -

t,

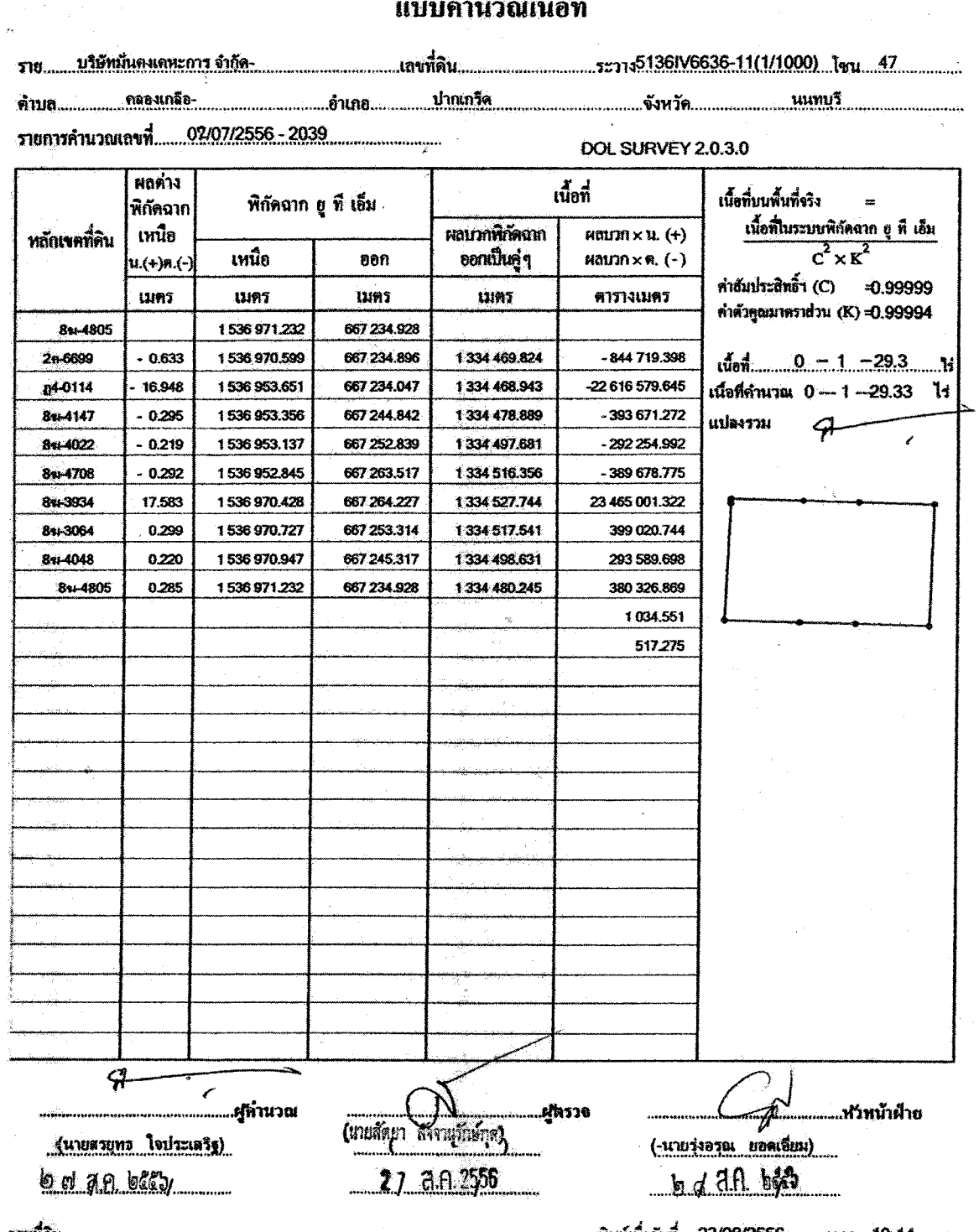

 $\sim$ 

 $\sim$   $\frac{1}{2}$   $\sim$ 

กรมที่ดิน

 $\bar{\mathbf{r}}$  $\overline{\phantom{a}}$ 

 $\overline{\mathbf{r}}$ 

 $\frac{1}{4\pi}$ 

พิมพ์เมื่อวันที่ 23/08/2556 เวลา 19:14 น.

÷,

 $\frac{1}{2}$  ,  $\frac{1}{2}$  ,

 $1/4$  (3.1. lock 0)

.<br>Sabora 11

 $\frac{1}{2}$ 

 $\frac{1}{2}$ 

 $\bar{s}$ 

Ň,

 $\ddot{\phi}$ 

 $\ddot{\phantom{a}}$ 

 $\begin{array}{c} * \\ * \\ * \end{array}$  $\overline{\phantom{a}}$ 

÷,  $\frac{3}{4}$ 

- ಠಿಡ -

 $\frac{2/4}{(3.3 \log 9)}$ 

# แบบดำบากแนื้อที่

 $\overline{a}$ 

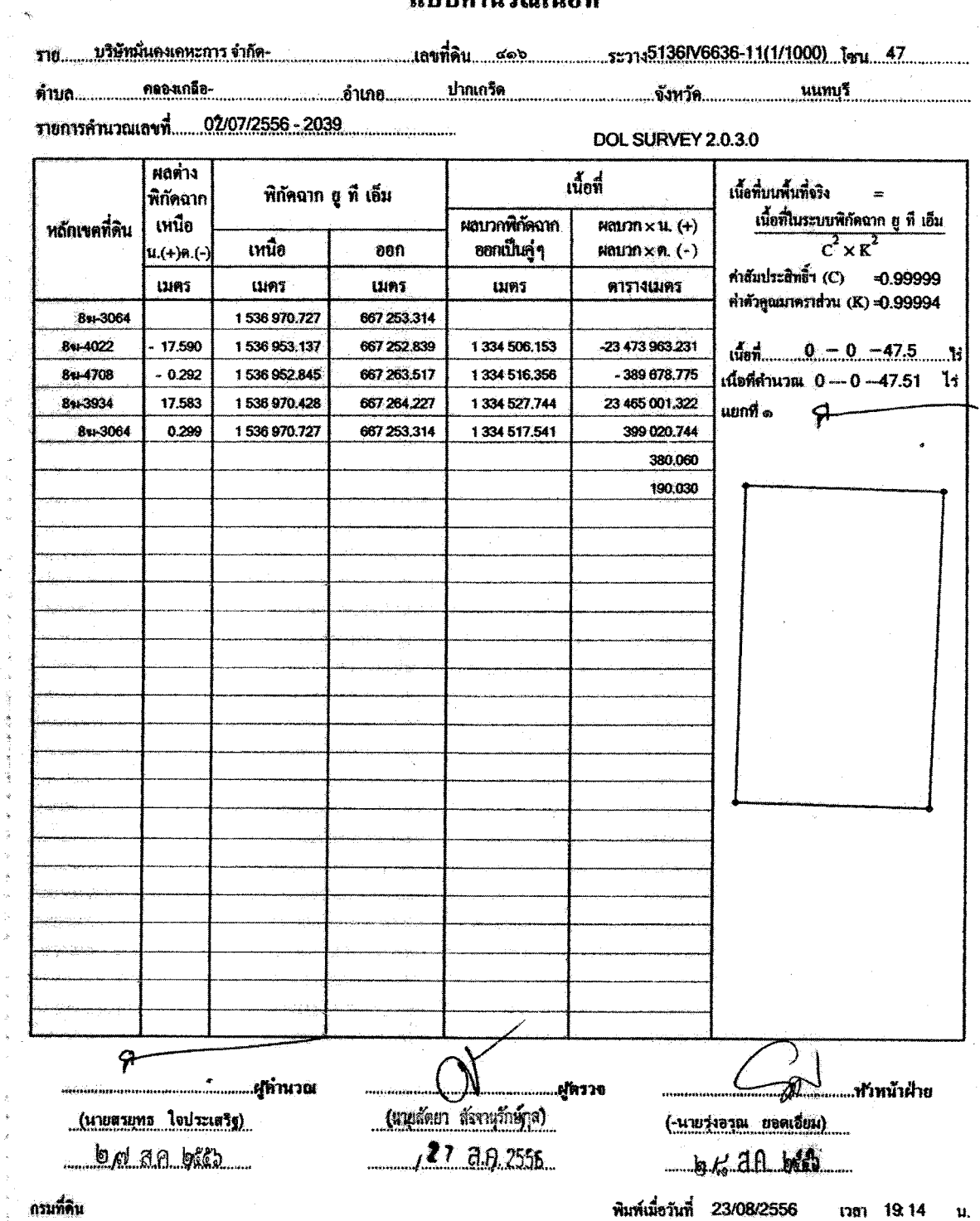

์ กรมที่ดิน

ตัวอย่าง แบบคำนวณเนื้อที่ (ร.ว. ๒๕ จ)

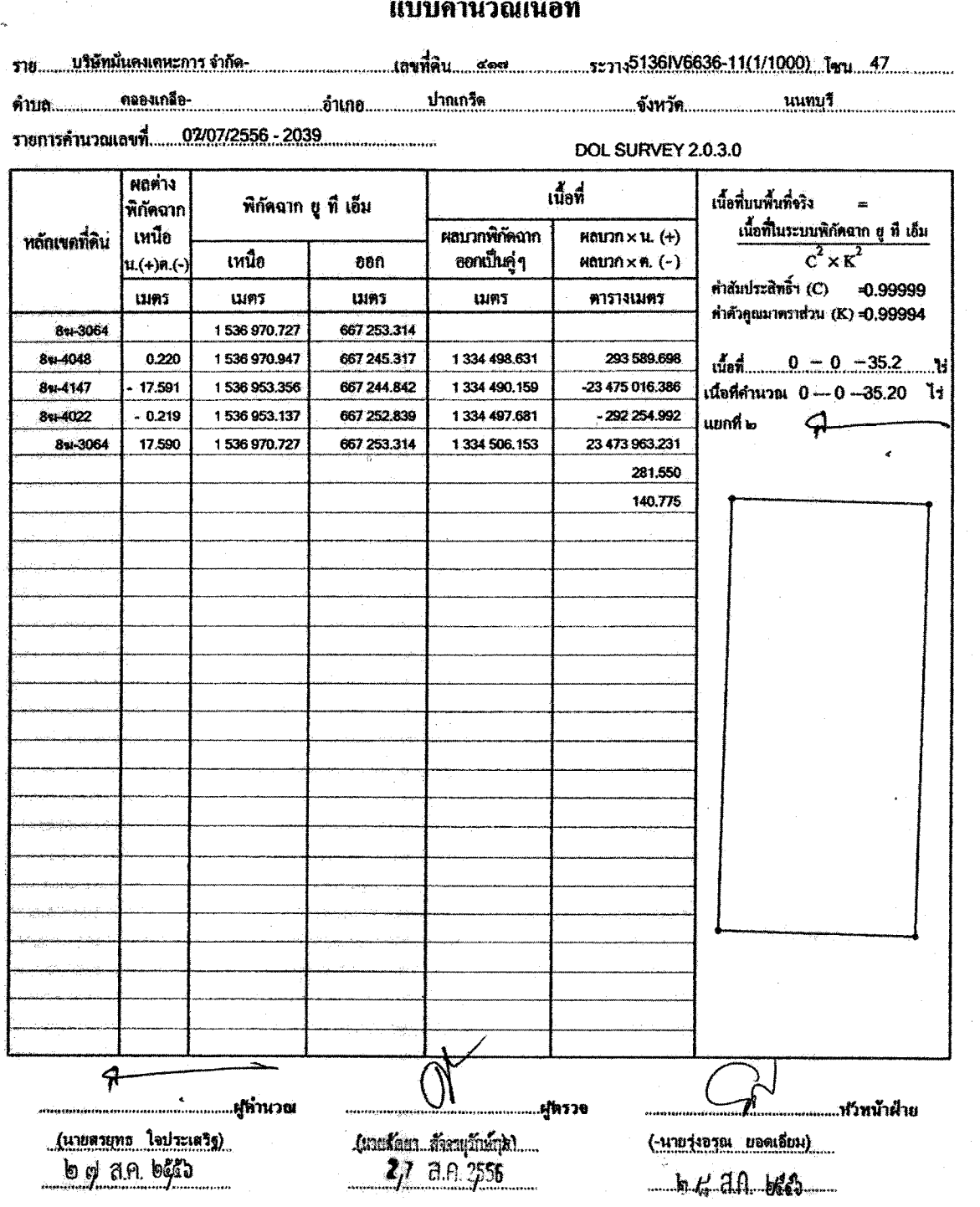

 $\bullet$ .  $\ddot{A}$ 

ถรนที่ดิน

 $\overline{a}$ 

l,

 $\bar{\bar{z}}$ 

พิมพ์เมื่อวันที่ 23/08/2556 เวลา 19:14 น.

 $3/4$ <br>(5.1. lock 0)

l.

 $\ddot{\cdot}$ 

 $\ddot{\tilde{z}}$ 

Ĵ,

 $\sim$   $\approx$ 

ตัวอย่าง แบบคำนวณเนื้อที่ (ร.ว. ๒๕ จ)

 $\hat{\mathcal{A}}$ 

 $\mathcal{A}_k$ 

 $\frac{1}{2} \sum_{i=1}^{n} \frac{1}{2} \sum_{j=1}^{n} \frac{1}{2} \sum_{j=1}^{n} \frac{1}{2} \sum_{j=1}^{n} \frac{1}{2} \sum_{j=1}^{n} \frac{1}{2} \sum_{j=1}^{n} \frac{1}{2} \sum_{j=1}^{n} \frac{1}{2} \sum_{j=1}^{n} \frac{1}{2} \sum_{j=1}^{n} \frac{1}{2} \sum_{j=1}^{n} \frac{1}{2} \sum_{j=1}^{n} \frac{1}{2} \sum_{j=1}^{n} \frac{1}{2} \sum_{j=1}^{n$ 

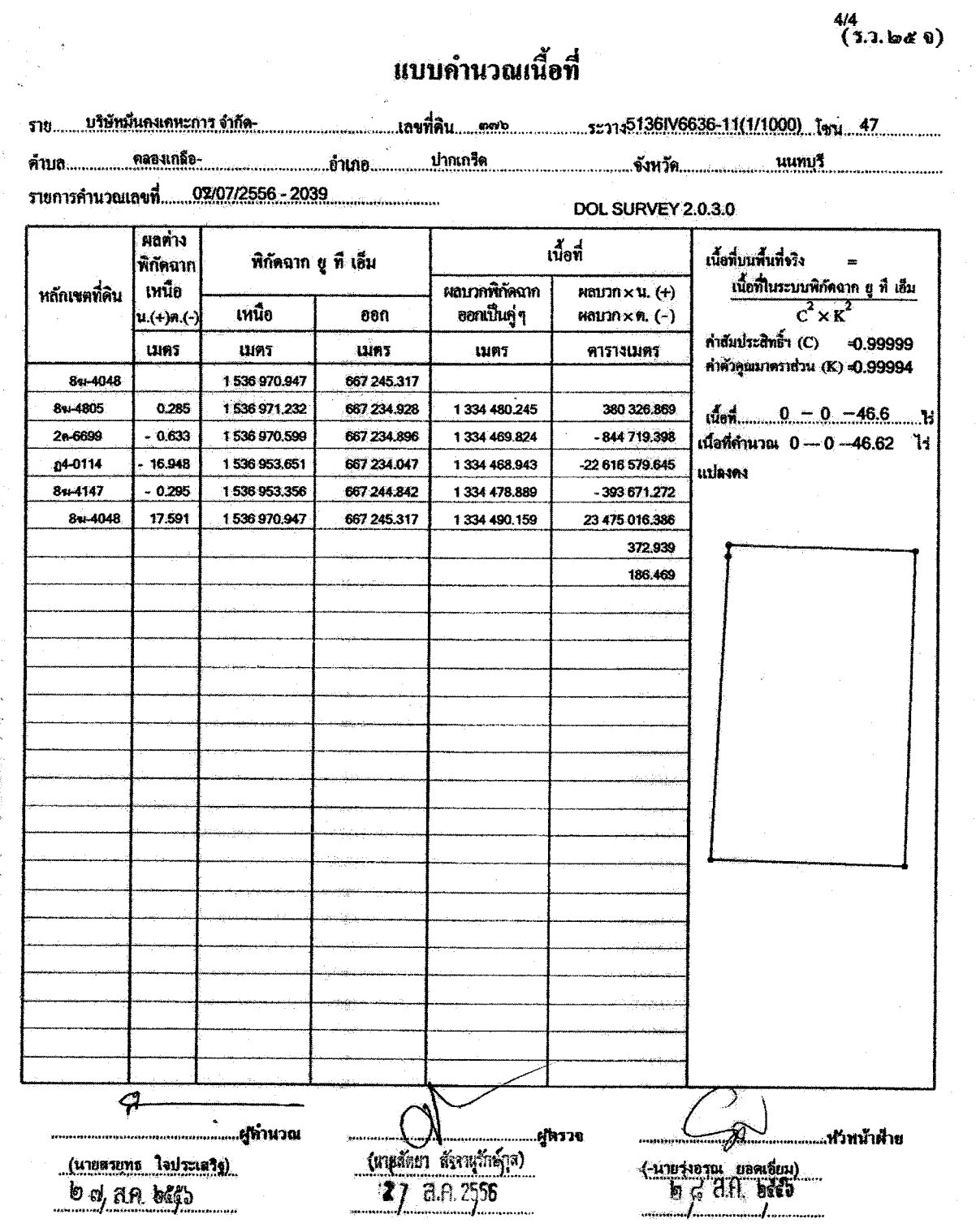

กรมที่ดิน

 $\frac{1}{\alpha}$ 

พิมพ์เมื่อวันที่ 23/08/2556 เวลา 19:14 น.

 $\omega$  -  $\omega$ 

#### ตัวอย่างต้นร่างแผนที่

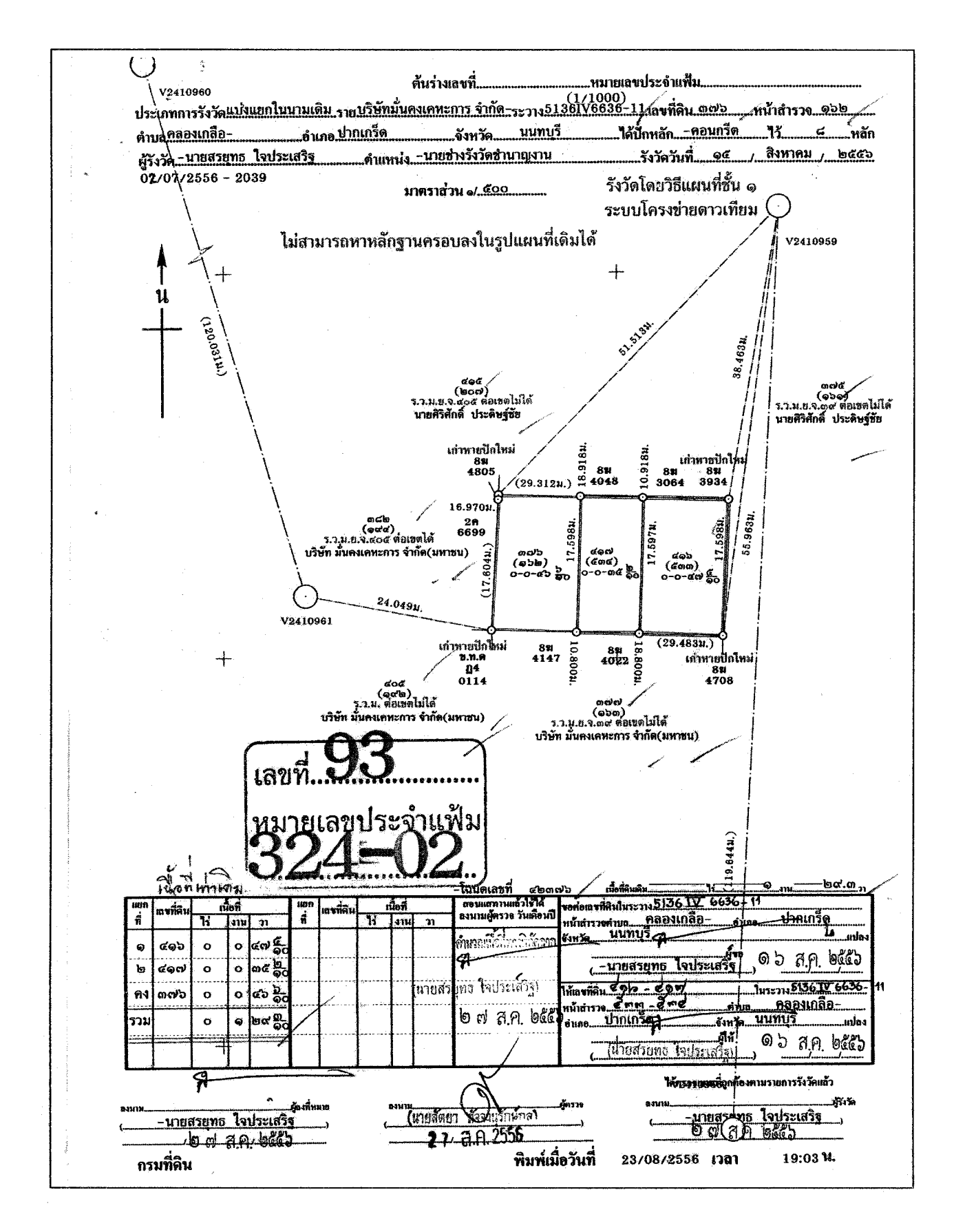

# ตัวอย่าง แบบรายงานการรังวัดตรวจสอบความถูกต้องของการรังวัดด้วยระบบโครงข่ายงานรังวัด ด้วยดาวเทียม (ร.ว.๘๐ ก)

รายงานการทาวรอยากวามถูกต้องการวังวัฒนตระนายโครงข่ายการรังวัดตัวอคาวเพื่อน

 $\mathcal{L}$ 

 $\overline{\mathbf{G}}$  . do fur

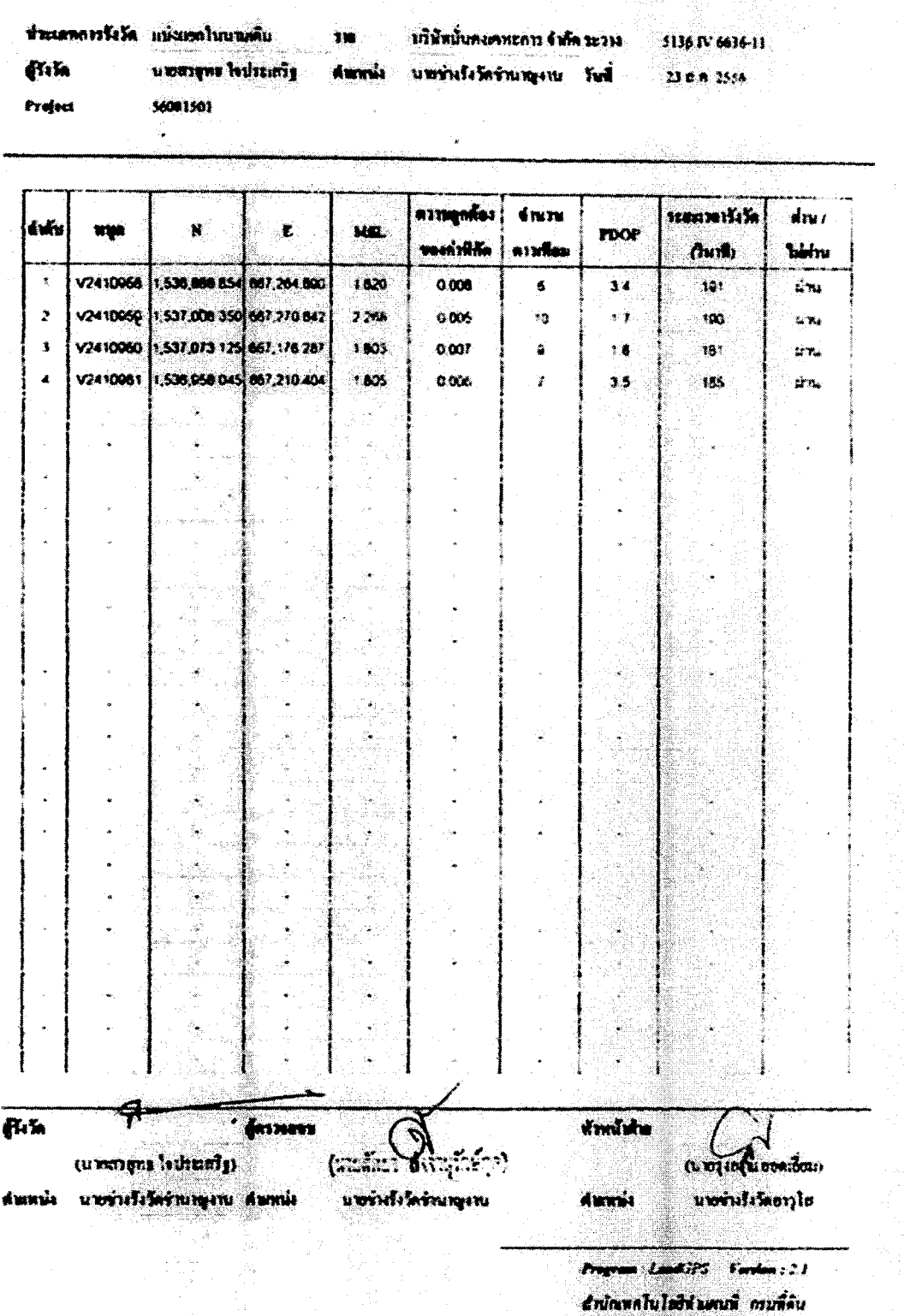

# ตัวอย่าง แบบรายงานการตรวจสอบความถูกต้องของระยะทางที่รังวัดด้วยระบบโครงข่ายงานรังวัด ด้วยดาวเทียม (ร.ว.๘๐ ข)

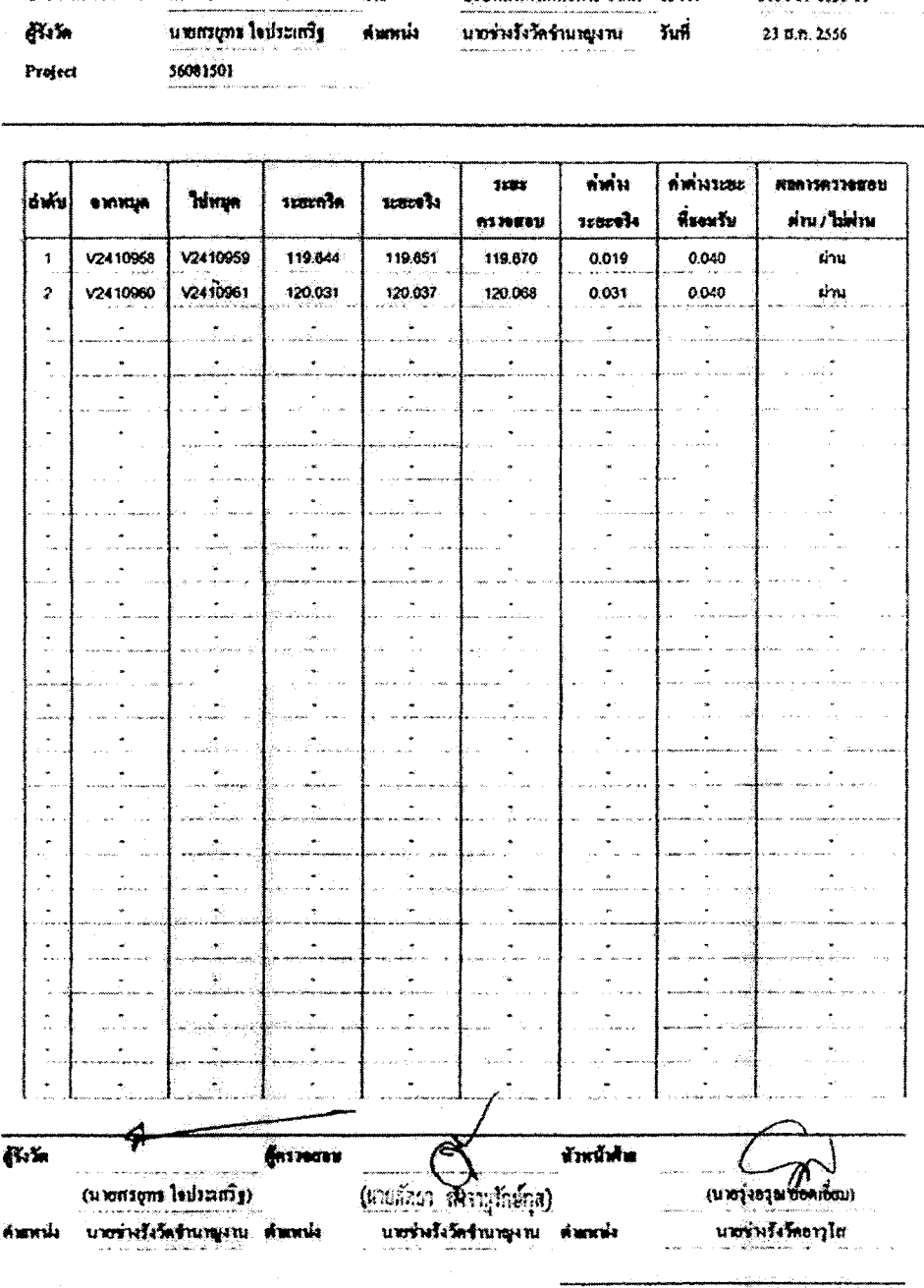

#### ราชงานการครวงตอบความถูกต้องของระยะทาง ที่รังวัดโดยระบบโครงข่ายการรังวัดค้ายคาวเทียม

บริษัทมั่นคนดหะการ จำกัด วะวงง

 $\begin{array}{c} \hline \textbf{18} \end{array}$ 

ประเภทการรังวัด แปงแชกในนามเดิม

Program: LandGPS Varsion : 2.1

 $(3,3,46,9)$ 

5136 IV 6636-11

อำนักเหตุในไออีฟนหนาที่ กรมที่ลิน

## เอกสารซักซ้อมความเข้าใจ

# ระเบียบกรมที่ดิน ว่าด้วยการรังวัดทำแผนที่โดยวิธีแผนที่ชั้นหนึ่งด้วยระบบโครงข่ายการรังวัด ด้วยดาวเทียมแบบจลน์ (RTK GNSS Network) พ.ศ. ๒๕๖๒

### 1. สรุปสาระสําคัญของการปรับปรุงแกไขระเบียบฯ

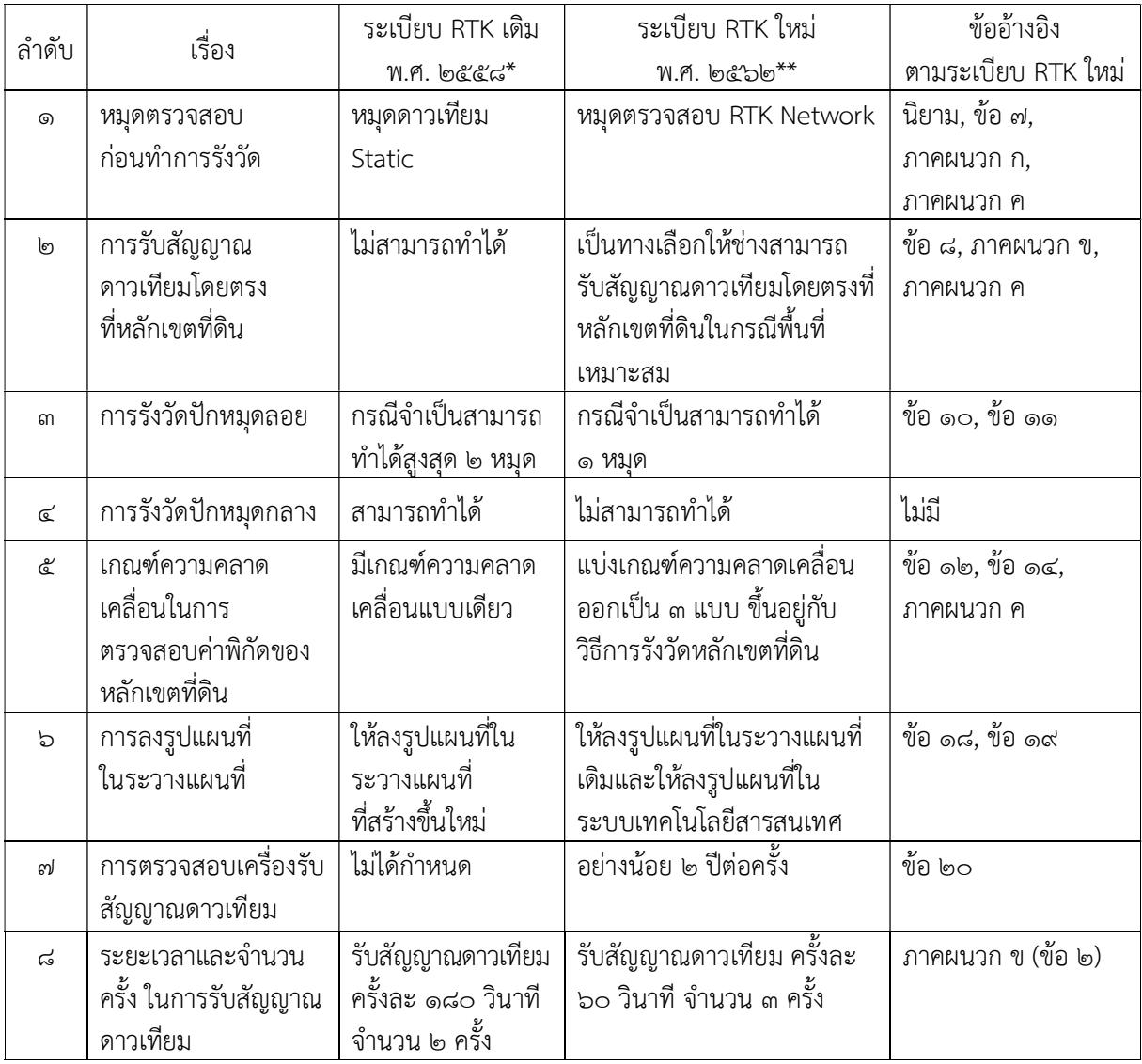

หมายเหตุ: \*ระเบียบ RTK เดิม พ.ศ. ๒๕๕๘ คือ ระเบียบกรมที่ดินวาดวยการรังวัดโดยระบบโครงขายการ รังวัดดวยดาวเทียมแบบจลน (RTK Network) ในงานรังวัดเฉพาะราย พ.ศ. ๒๕๕๘

 \*\*ระเบียบ RTK ใหม พ.ศ. ๒๕๖๒ คือ ระเบียบกรมที่ดิน วาดวยการรังวัดทําแผนที่โดยวิธีแผนที่ ชั้นหนึ่งดวยระบบโครงขายการรังวัดดวยดาวเทียมแบบจลน (RTK GNSS Network) พ.ศ. ๒๕๖๒

### 2. คําอธิบายเพิ่มเติมจากระเบียบฯ

การตรวจสอบคาพิกัดเดิมและคาพิกัดใหมของหลักเขตที่ดิน ตามระเบียบฯ ภาคผนวก ค ขอ ๓

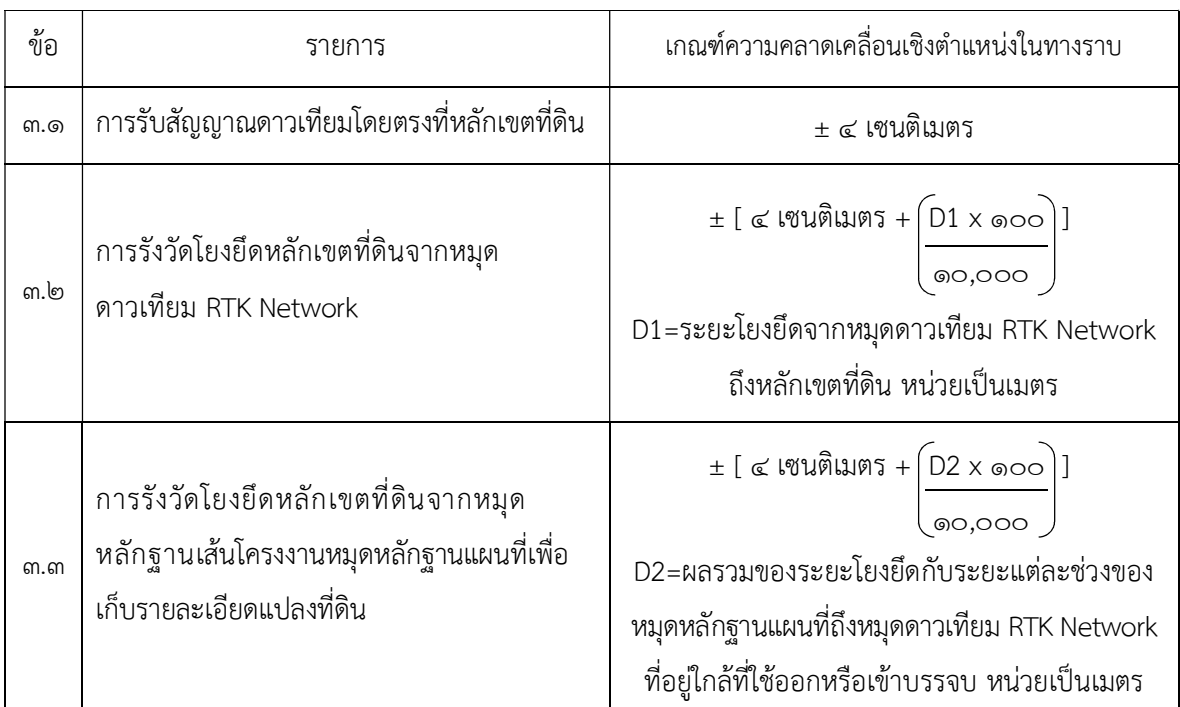

รูปภาพตัวอยางขอ ๓.๒ การรังวัดโยงยึดหลักเขตที่ดินจากหมุดดาวเทียม RTK Network

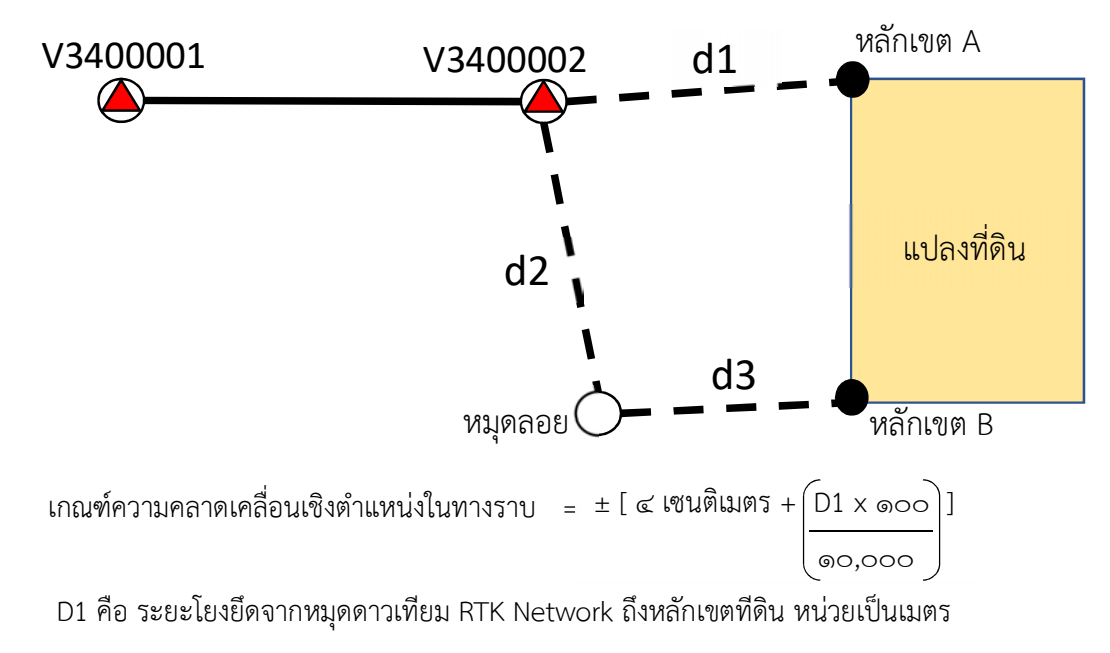

 $n$ รณีที่ 1 ทำการรังวัดโยงยึดออกจากหมุด RTK Network ถึงหลักเขต A จะมีระยะ D1 =  $\mathrm{d}1$ <u>กรณีที่ 2</u> ทำการรังวัดโยงยึดออกจากหมุดลอย ถึงหลักเขต B จะมีระยะ D1 = d2 + d3

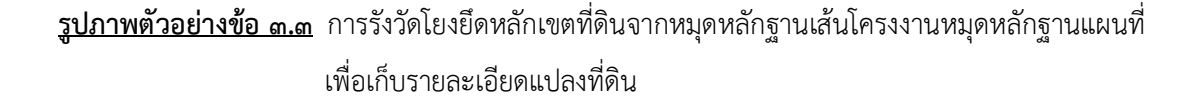

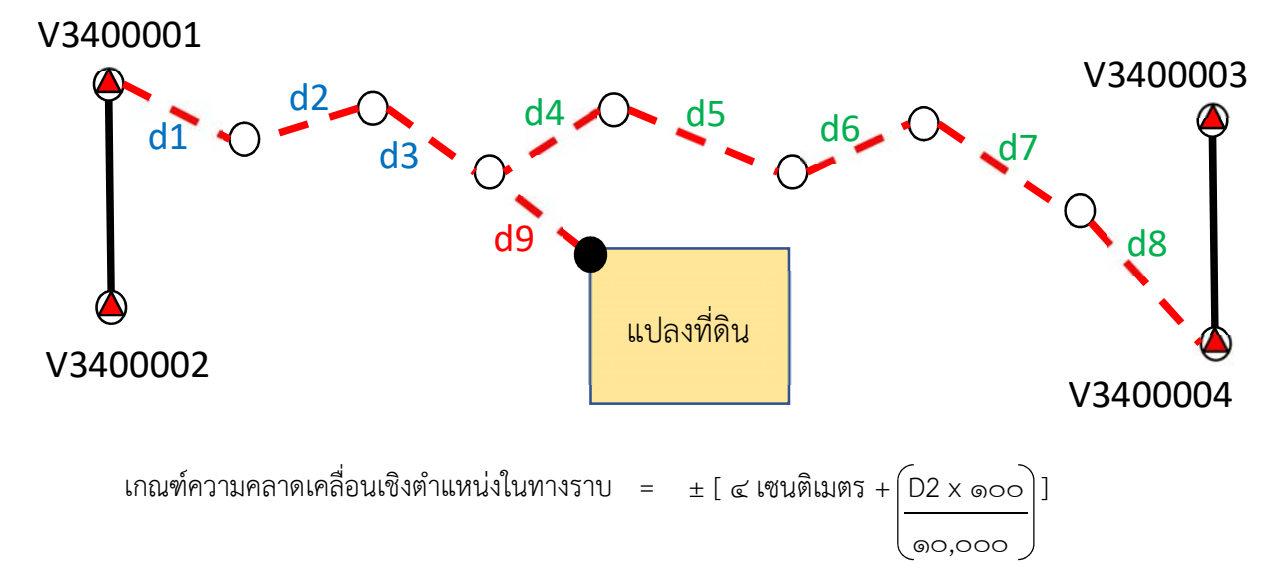

D2 คือ ผลรวมของระยะโยงยึดกับระยะแตละชวงของหมุดหลักฐานแผนที่ถึงหมุดดาวเทียม RTK Network ที่อยูใกลที่ใชออกหรือเขาบรรจบ หนวยเปนเมตร

จากรูปตัวอยาง ระยะ D2 = d1 + d2 + d3 + d9

หรืออาจกล่าวอีกนัยหนึ่งได้ว่า D2 คือระยะที่สั้นที่สุดจากหมุดดาวเทียม RTK Network ถึงหมุดหลักเขตที่ดิน

#### ตารางแสดงตัวอยางการตรวจสอบคาพิกัดเดิมและคาพิกัดใหมของหลักเขตที่ดิน

คําอธิบาย: ในการรังวัดหลักเขตที่ดินแตละครั้ง สามารถคํานวณเกณฑความคลาดเคลื่อนไดตามระเบียบฯ ภาคผนวก ค ขอ ๓.๑ - ๓.๓ จึงอาจมีขอสงสัยวา หากเกณฑความคลาดเคลื่อนของการรังวัดเดิมและการรังวัดใหม ไม่เท่ากัน ควรจะใช้เกณฑ์ความคลาดเคลื่อนใดในการตรวจสอบ จึงขออธิบายเพิ่มเติมในที่นี้ว่า <u>ให้ใช้เกณฑ์</u> ความคลาดเคลื่อนที่มากกวาในการตรวจสอบคาพิกัดของหลักเขตที่ดินในทุกกรณีดังตารางดังตอไปนี่

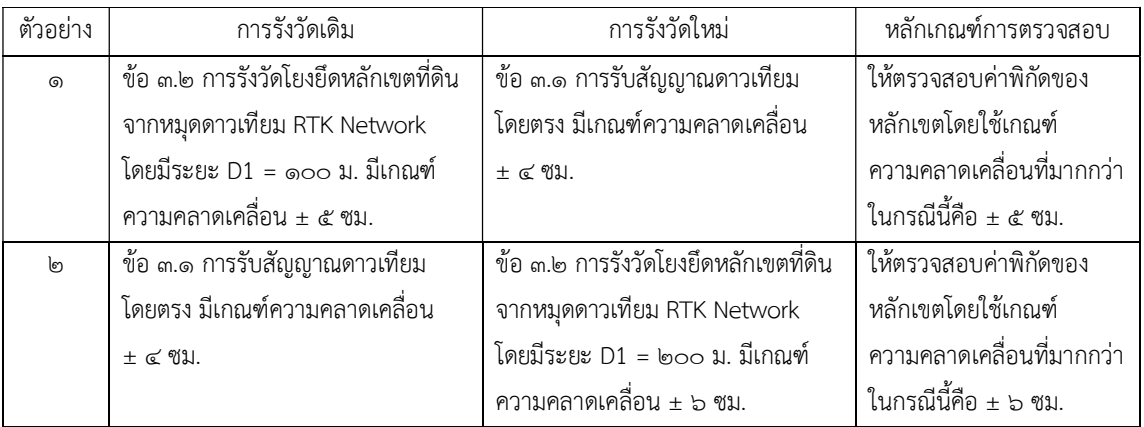

- **ดา** 

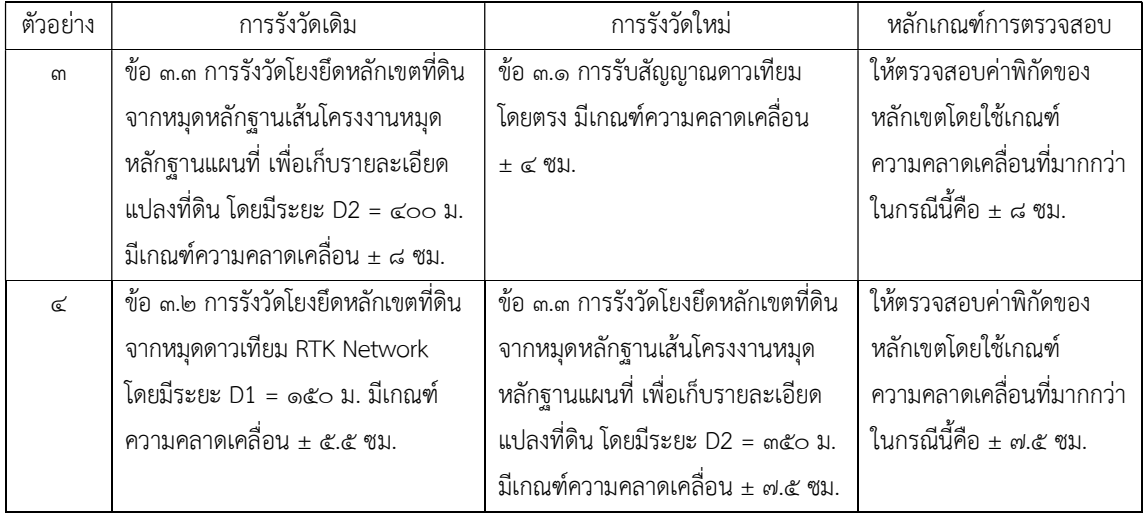

หมายเหตุ: ตามระเบียบฯ ขอ ๑๔ การตรวจสอบตําแหนงของหลักเขตที่ดิน ใหเปรียบเทียบคาพิกัดของหลักเขต ที่ดินที่รังวัดไวเดิมกับคาพิกัดที่รังวัดใหม ดังนี้

 (๑) กรณีคาพิกัดของหลักเขตที่ดินที่รังวัดไวเดิมมีความแตกตางจากคาพิกัดที่รังวัดใหม ไม่เกินเกณฑ์ความคลาดเคลื่อนเชิงตำแหน่งในทางราบที่กำหนดในภาคผนวก ค. ให้ใช้ค่าพิกัดที่รังวัดไว้เดิม ดำเบิบการต่อไป

 (๒) กรณีคาพิกัดของหลักเขตที่ดินที่รังวัดไวเดิมมีความแตกตางจากคาพิกัดที่รังวัดใหม เกินกวาเกณฑความคลาดเคลื่อนเชิงตําแหนงในทางราบที่กําหนดในภาคผนวก ค. ใหตรวจสอบตามหลัก วิชาการแผนที่ หากผลการตรวจสอบปรากฏวาคาพิกัดของหลักเขตที่ดินที่รังวัดเดิมผิดพลาดคลาดเคลื่อน ให้ดำเนินการตามความในมาตรา ๖๑ มาตรา ๖๙ หรือมาตรา ๖๙ ทวิ แห่งประมวลกฎหมายที่ดิน แล้วแต่กรณี ตามหลักเกณฑและวิธีการที่อธิบดีกรมที่ดินกําหนด

# **คณะผูจัดทํา**

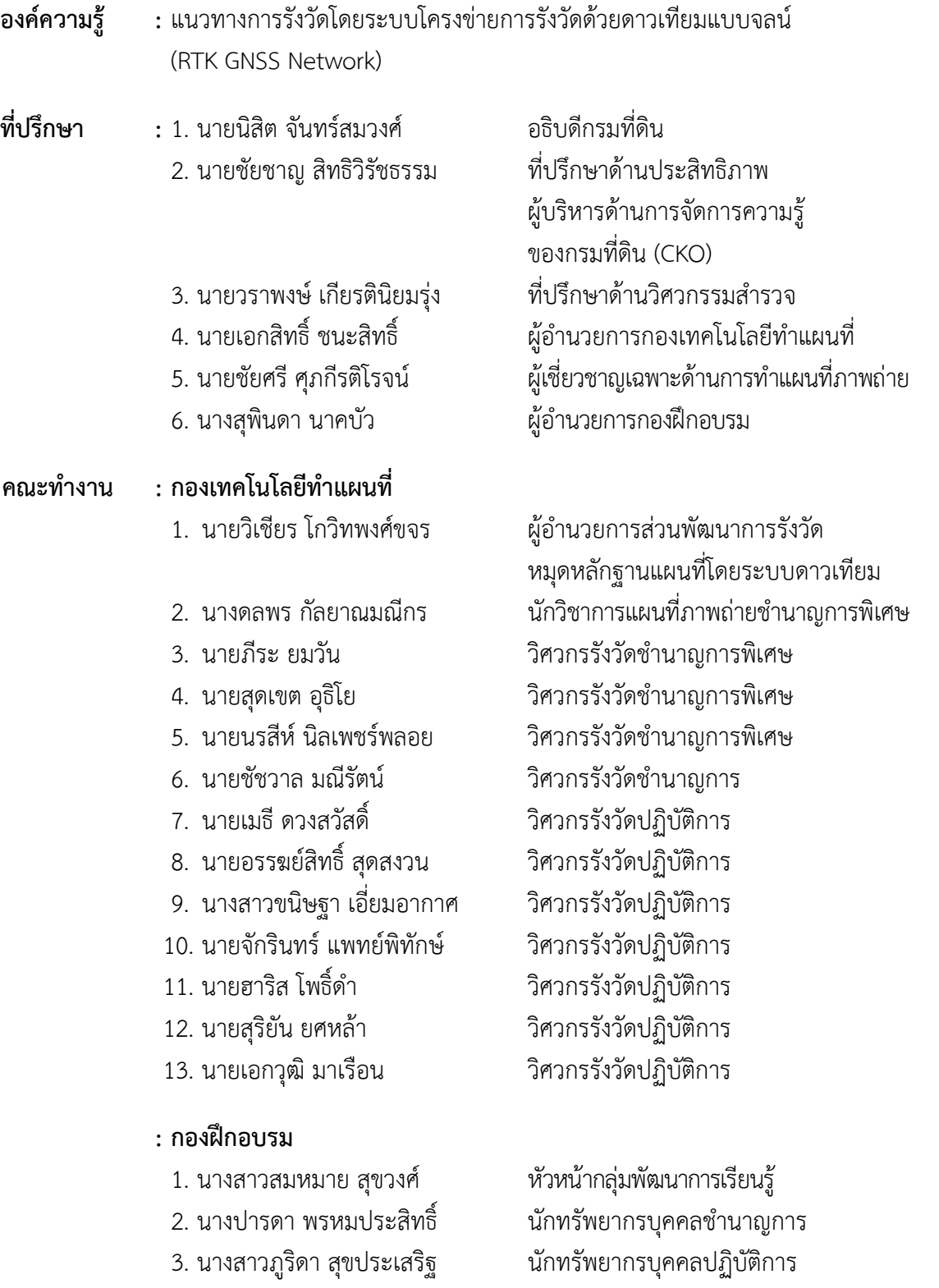

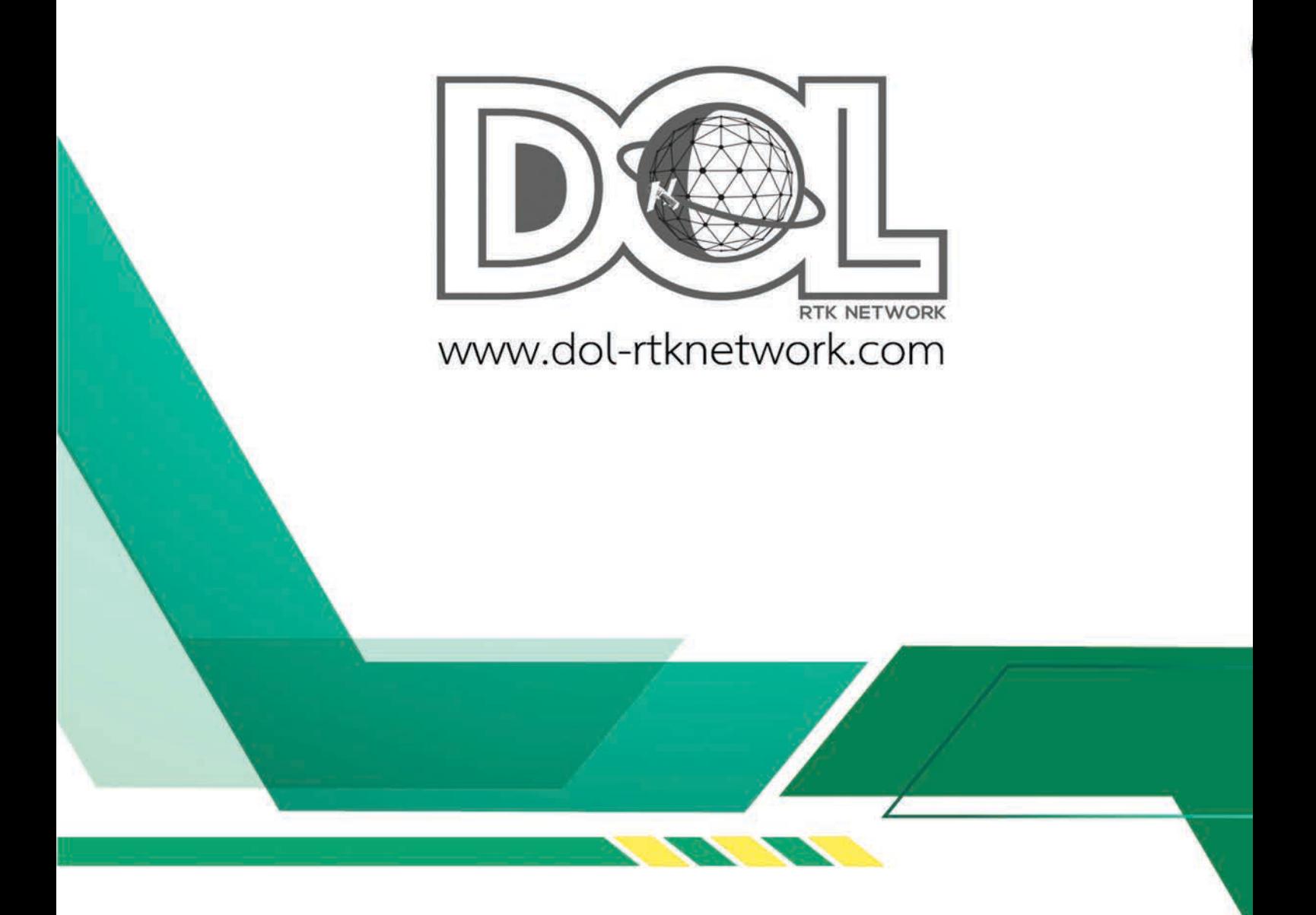

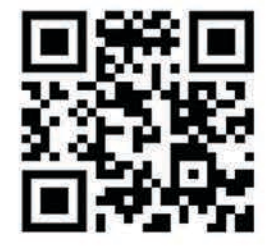

**พิมพที่ กองการพิมพ กรมที่ดิน กระทรวงมหาดไทย พ.ศ. ๒๕๖๓ จำนวน ๖๐๐ เลม**